# **DP-50/DP-50T/DP-50 PT/DP-50Pro/DP-50Expert/DP-50S**

# **Sistema digitale di imaging diagnostico a ultrasuoni**

**Manuale operatore**

**[Volume di base]**

# **Sommario**

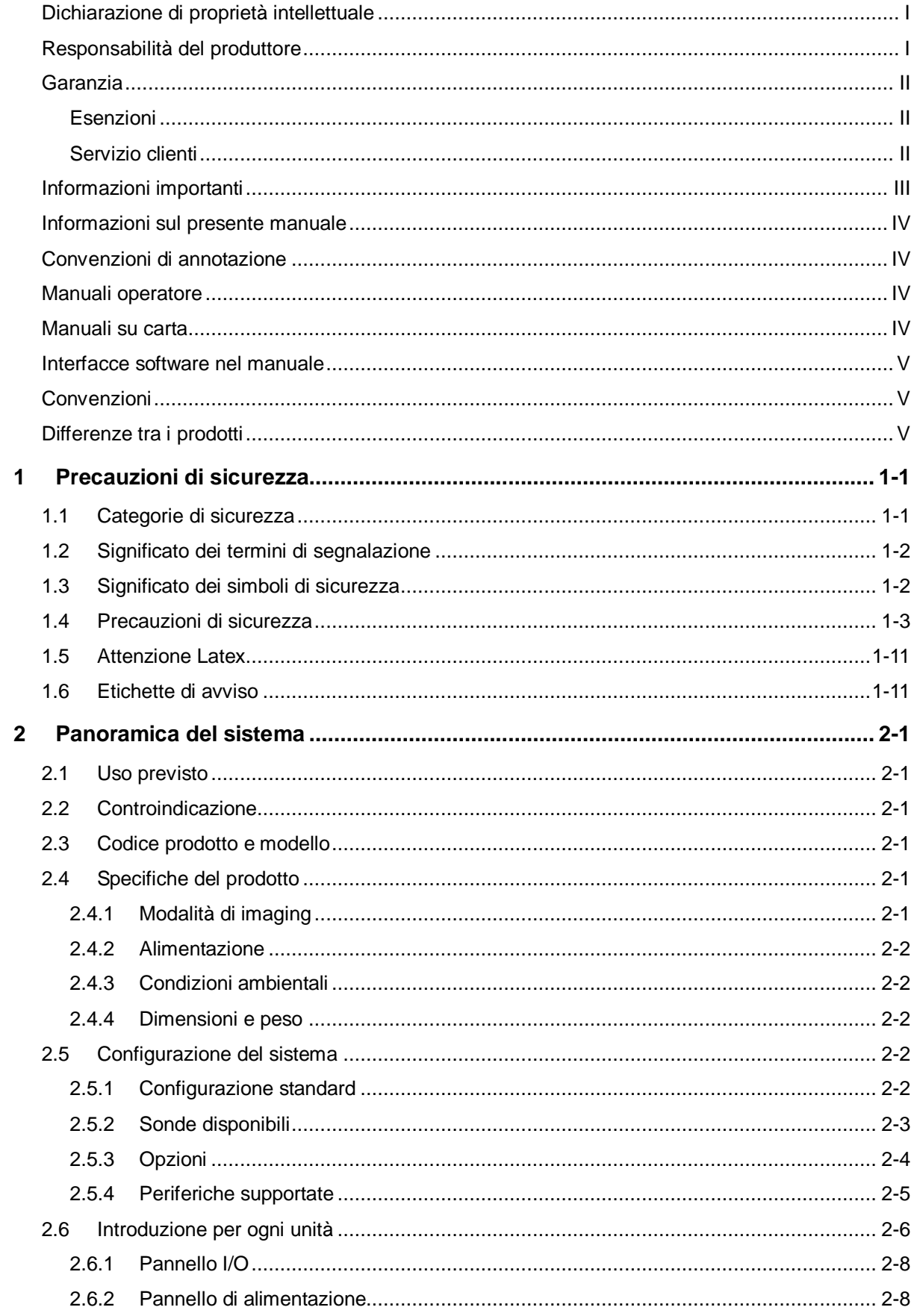

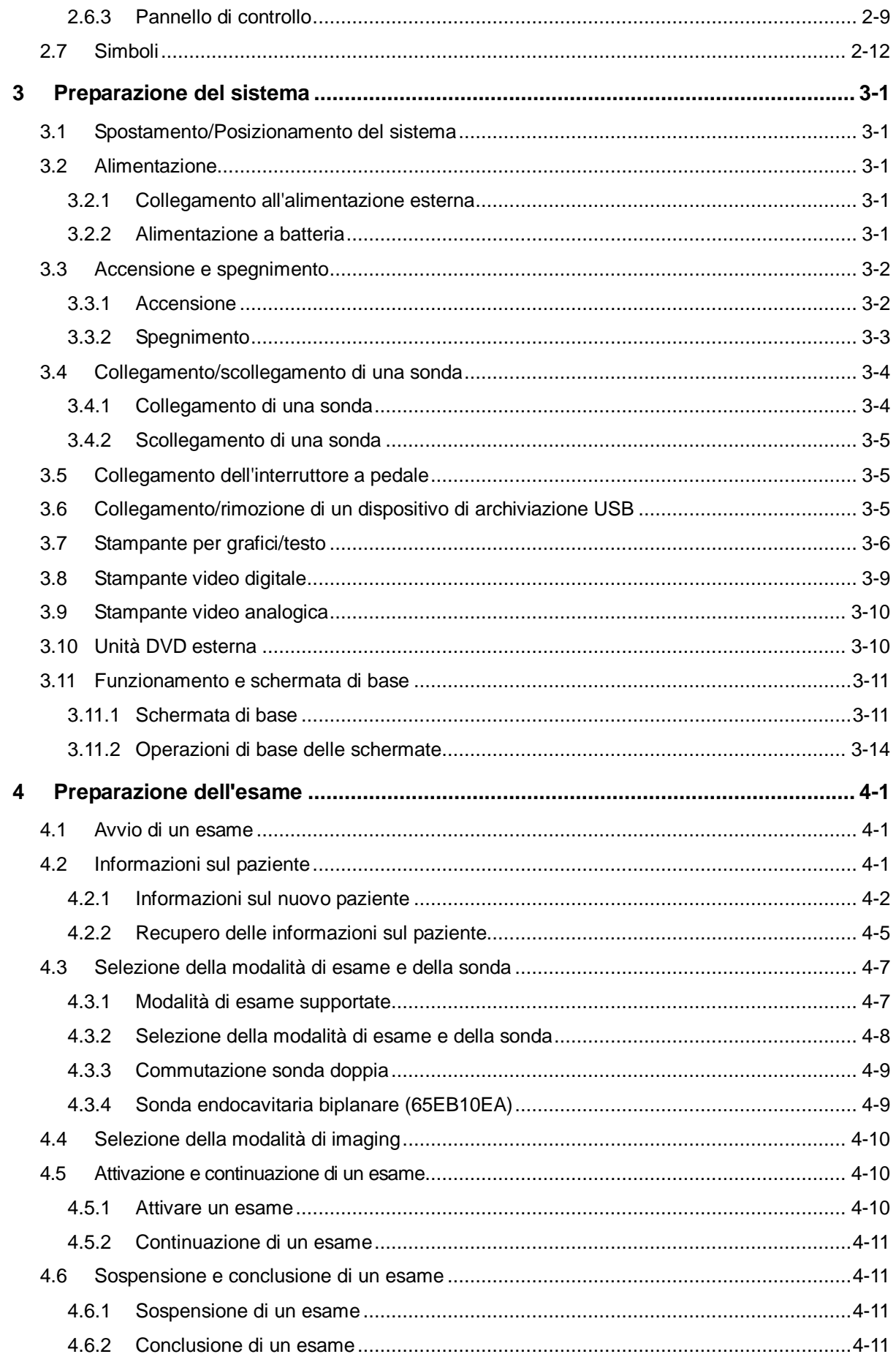

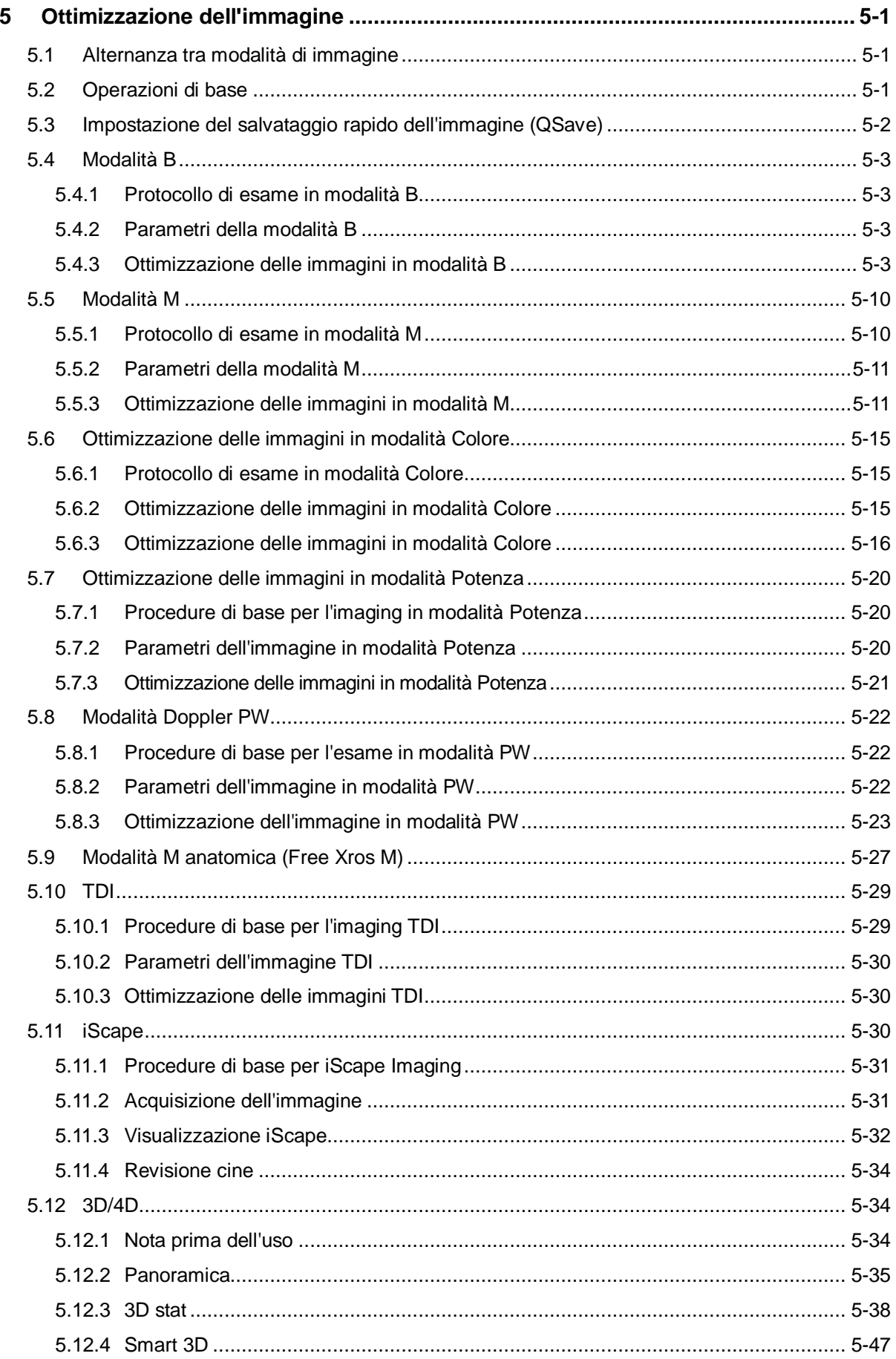

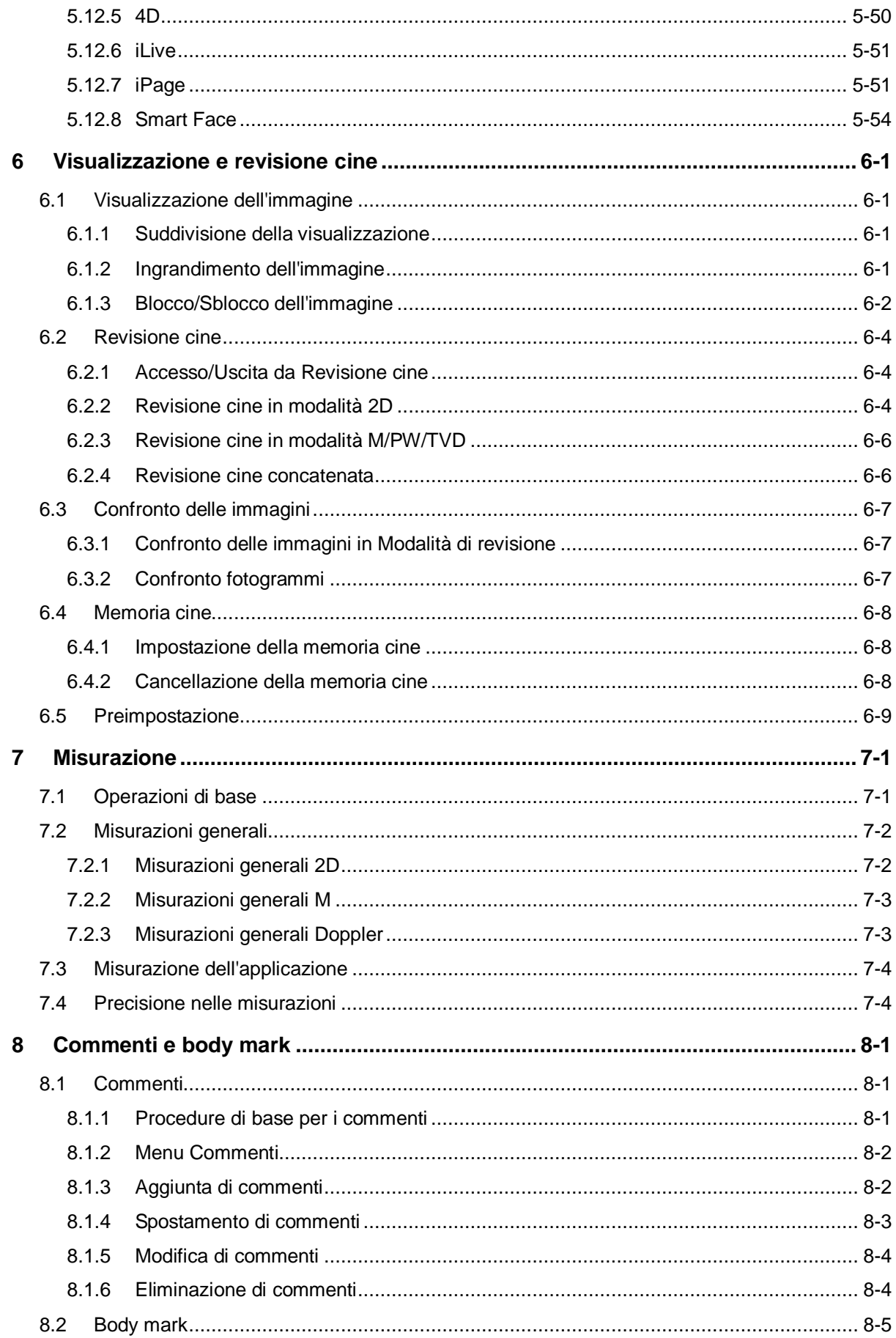

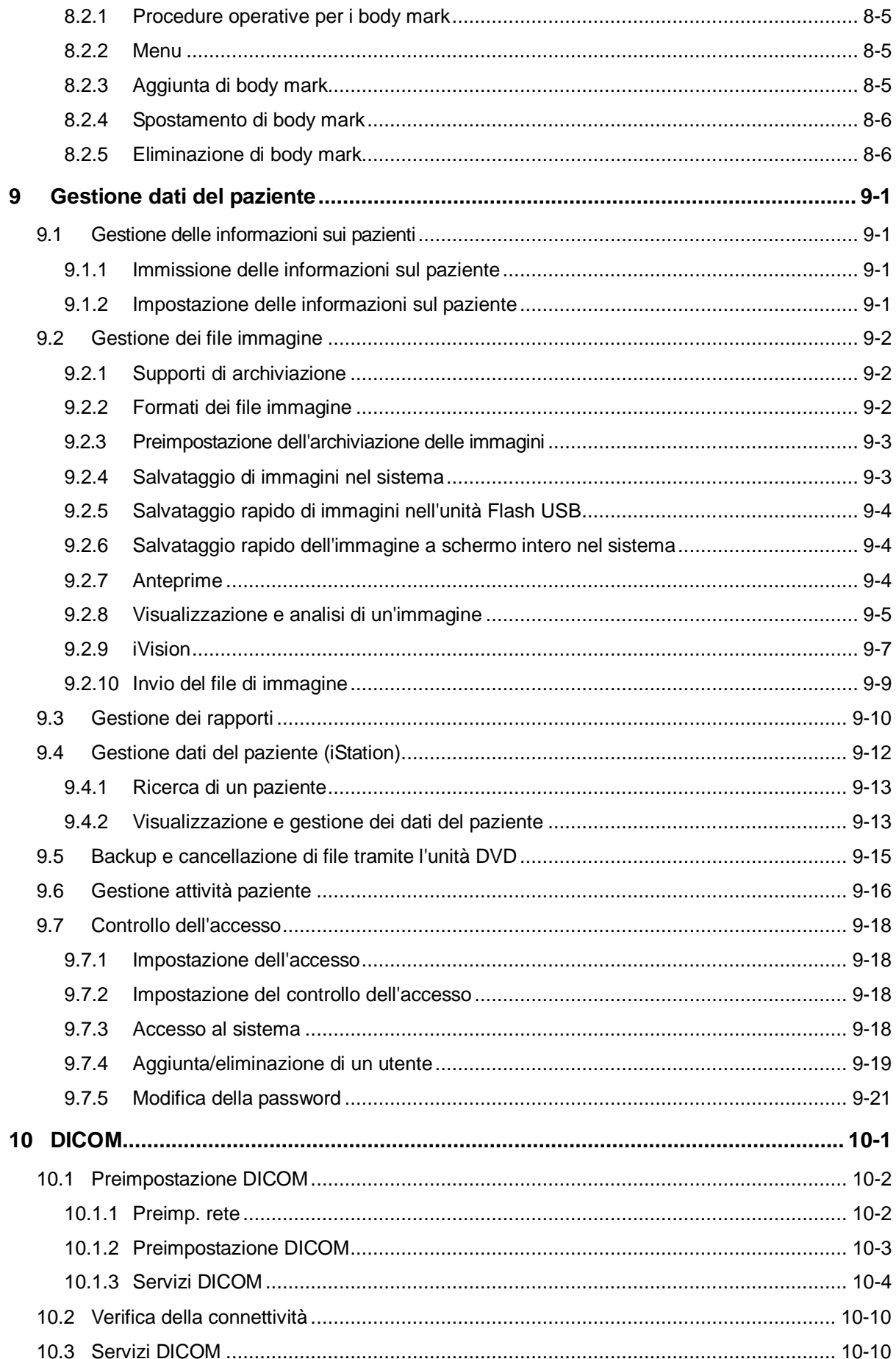

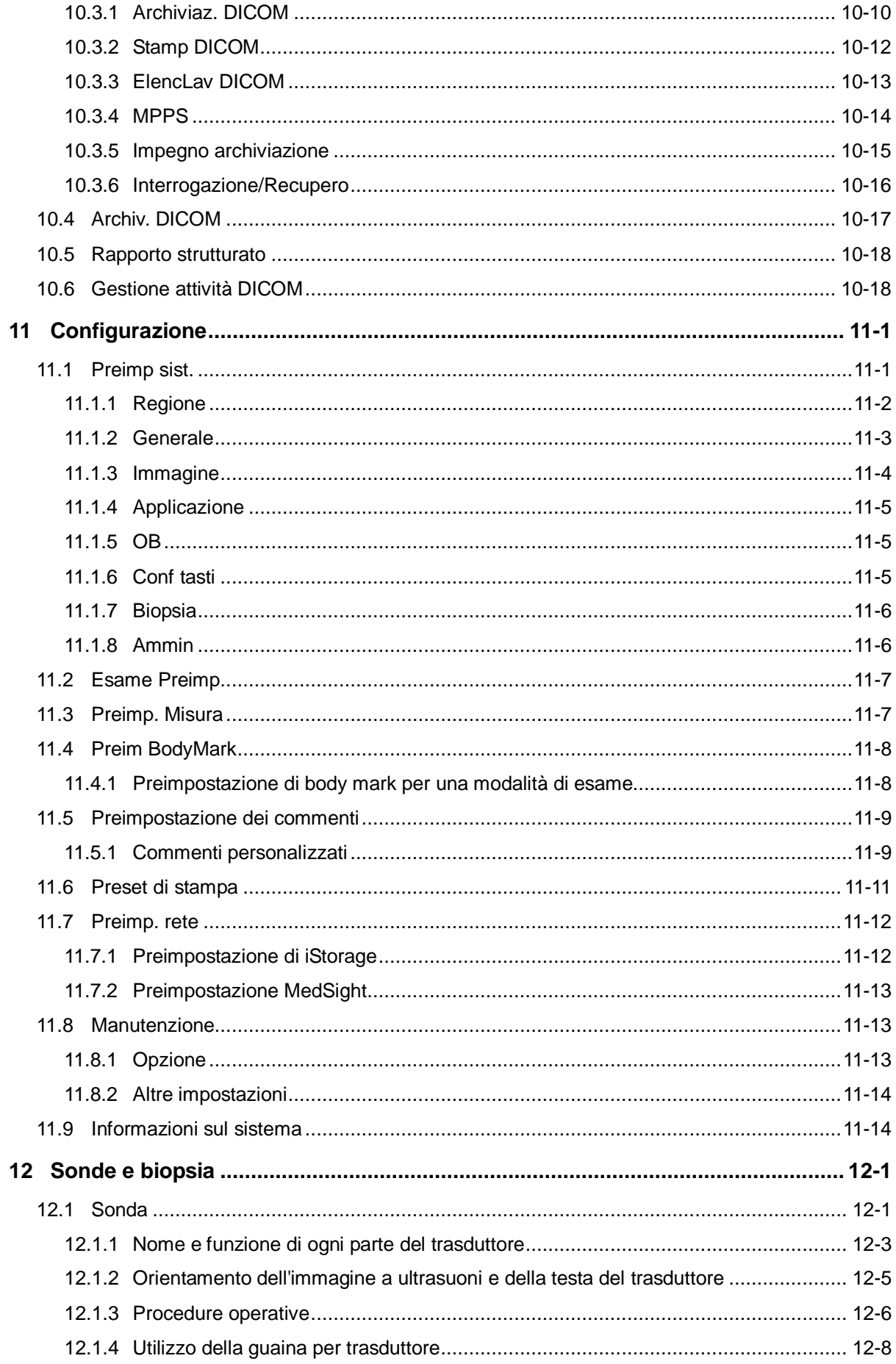

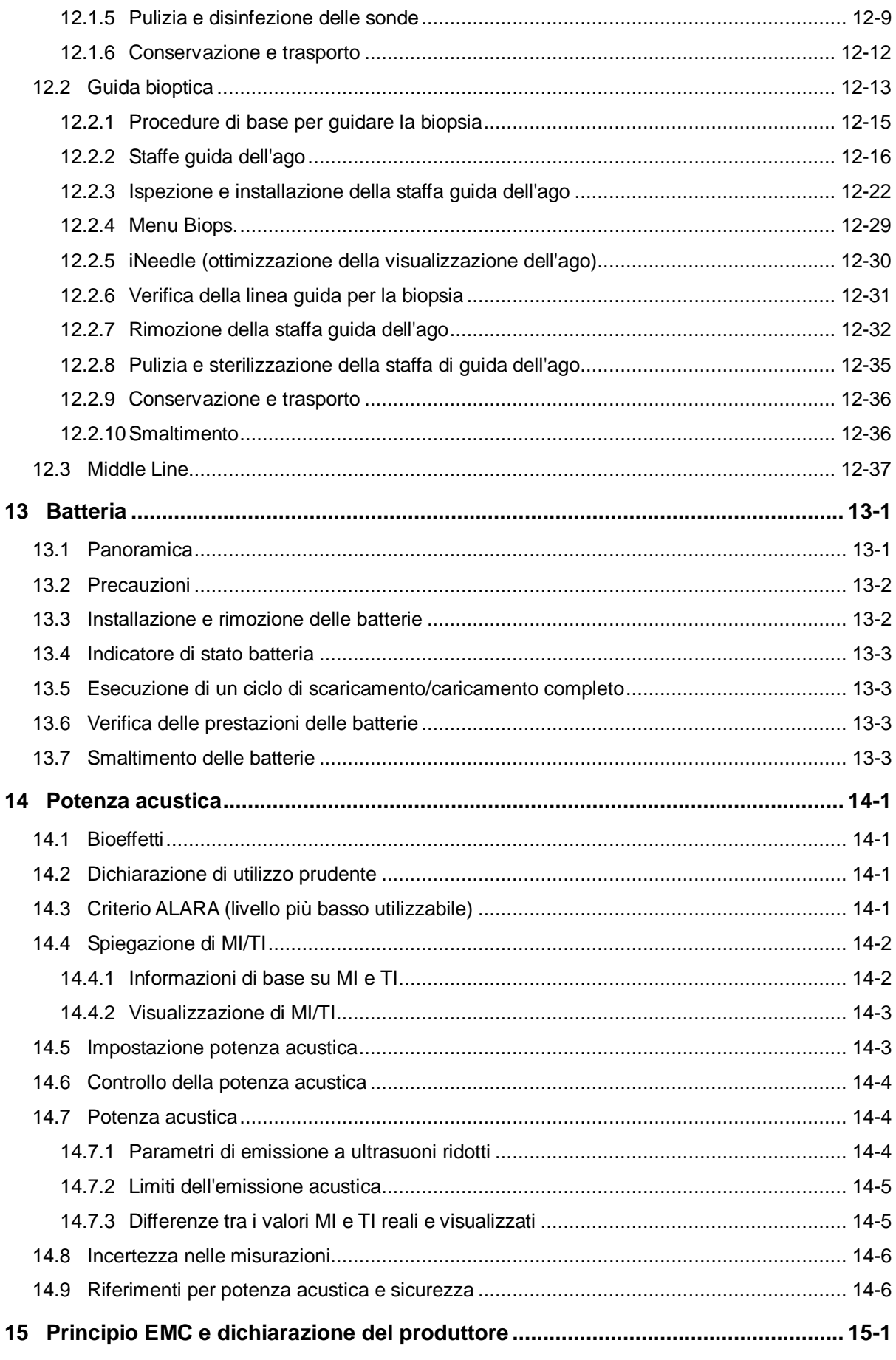

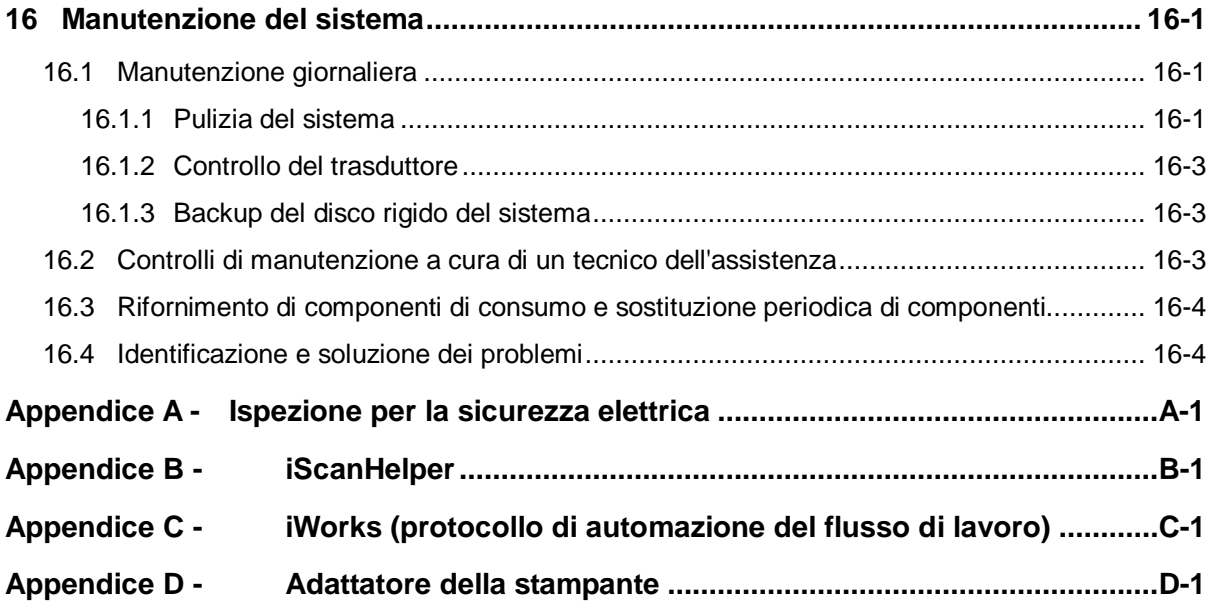

©2020 Shenzhen Mindray Bio-Medical Electronics Co., Ltd.. Tutti i diritti riservati. La data di emissione del presente manuale dell'operatore è 2020-01.

# <span id="page-10-0"></span>**Dichiarazione di proprietà intellettuale**

SHENZHEN MINDRAY BIO-MEDICAL ELECTRONICS CO., LTD. (di seguito denominata Mindray) possiede i diritti sulla proprietà intellettuale del presente prodotto e del relativo manuale. Il presente manuale potrebbe contenere riferimenti a informazioni protette da copyright o brevetti e non fornisce alcuna licenza per i diritti di brevetto o copyright di Mindray, né di altri.

Mindray considera di carattere riservato le informazioni contenute in questo manuale. È severamente vietato divulgare le informazioni contenute nel presente manuale in qualunque modo senza previa autorizzazione scritta di Mindray.

È severamente vietato rilasciare, migliorare, riprodurre, distribuire, noleggiare, adattare, tradurre o creare lavori derivati del presente manuale in qualunque modo senza previa autorizzazione scritta di Mindray.

**MET III** Omnilab DigiPrince MINDRAY BeneView WATO. mindray

BeneHeart, **A** sono marchi commerciali, registrati o di altro tipo di proprietà di Mindray in Cina e in altri Paesi. Tutti gli altri marchi commerciali presenti in questo manuale sono utilizzati solo a scopo informativo o editoriale e appartengono ai rispettivi proprietari.

### <span id="page-10-1"></span>**Responsabilità del produttore**

Il contenuto di questo manuale è soggetto a modifiche senza preavviso.

Tutte le informazioni contenute nel presente manuale sono da ritenersi corrette. Mindray declina ogni responsabilità per eventuali errori contenuti nel presente manuale o per danni accidentali o conseguenti a fornitura, prestazioni o utilizzo di questo manuale.

Mindray è responsabile per gli effetti sulla sicurezza, affidabilità e prestazioni di questo prodotto solo se:

- Tutte le operazioni di installazione, le espansioni, gli aggiornamenti, le modifiche e le riparazioni di questo prodotto vengono eseguite da personale autorizzato da Mindray;
- L'installazione elettrica nello spazio pertinente è conforme ai requisiti nazionali e locali applicabili.
- Il prodotto viene utilizzato rispettando tutte le istruzioni fornite nel presente manuale.

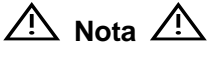

Questa apparecchiatura deve essere utilizzata da professionisti del settore medico esperti/specializzati.

#### **Avviso**

È importante che l'ospedale o l'organizzazione che utilizza questa apparecchiatura segua un piano di assistenza/manutenzione adeguato. La mancata applicazione di tali norme potrebbe provocare danni all'apparecchiatura o lesioni personali.

#### <span id="page-11-0"></span>**Garanzia**

QUESTA GARANZIA È ESCLUSIVA E SOSTITUISCE TUTTE LE ALTRE GARANZIE, ESPRESSE O IMPLICITE, INCLUSE LE GARANZIE DI COMMERCIABILITÀ O IDONEITÀ PER QUALSIASI SCOPO PARTICOLARE.

#### <span id="page-11-1"></span>**Esenzioni**

Le responsabilità di Mindray decretate da questa garanzia non includono il trasporto o altri addebiti per danni diretti, indiretti o conseguenti o ritardi derivanti dall'uso non corretto del prodotto o da parti e accessori non approvati da Mindray o da riparazioni eseguite da persone diverse dal personale autorizzato da Mindray.

**La garanzia non viene estesa nei seguenti casi a:** 

- **Malfunzionamenti o danni derivanti dall'uso non corretto del prodotto o da errore umano.**
- **Malfunzionamenti o danni causati da segnale di ingresso di alimentazione instabile o fuori campo.**
- Malfunzionamenti o danni dovuti a cause di forza maggiore, come incendi e **terremoti.**
- Malfunzionamenti o danni causati da utilizzo inappropriato o riparazioni eseguite **da personale non qualificato o non autorizzato.**
- **Malfunzionamento dello strumento o della parte il cui numero di serie non sia sufficientemente leggibile.**
- **Altri danni non causati dallo stesso strumento o parte.**

#### <span id="page-11-2"></span>**Servizio clienti**

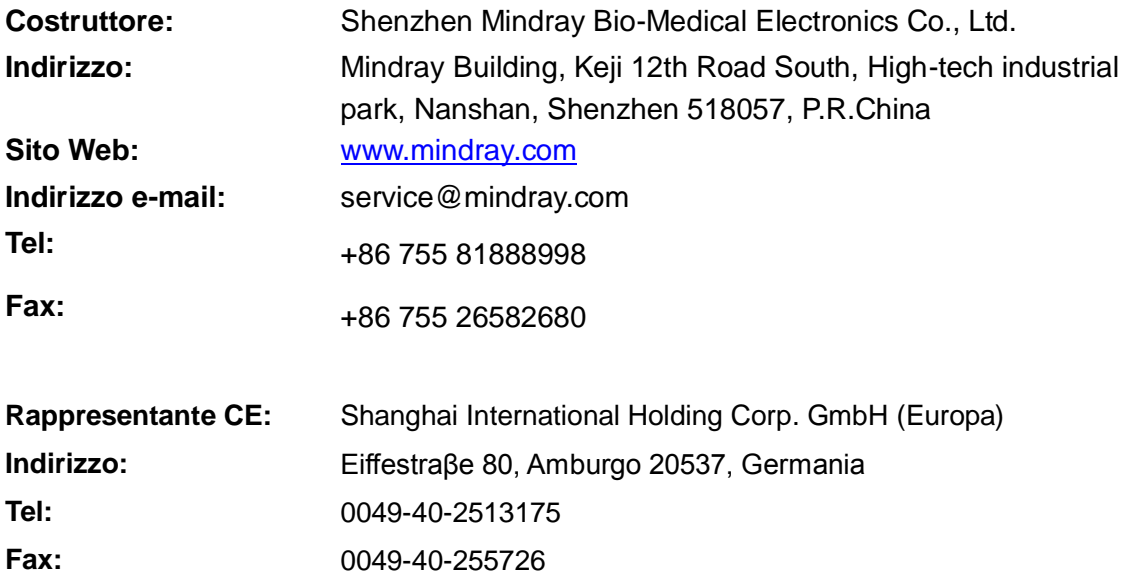

# <span id="page-12-0"></span>**Informazioni importanti**

- 1. È responsabilità del cliente eseguire la manutenzione e la gestione del sistema dopo la consegna.
- 2. La garanzia non copre i casi seguenti, anche se rientrano nel periodo di garanzia:
	- (1) Danno o perdita dovuti ad uso improprio o abuso.
	- (2) Danno o perdita dovuti a cause di forza maggiore, quali incidenti, terremoti, inondazioni, interruzioni di energia elettrica, ecc.
	- (3) Danno o perdita dovuti alla mancata osservanza delle condizioni specificate per questo sistema, come alimentazione, installazione o condizioni ambientali inappropriate.
	- (4) Danno o perdita dovuti all'uso fuori della regione in cui è stato venduto originariamente il sistema.
	- (5) Danno o perdita che riguardano un sistema acquistato da una fonte che non sia Mindray o suoi agenti autorizzati.
- 3. Questo sistema deve essere utilizzato esclusivamente da personale medico adeguatamente qualificato e certificato.
- 4. Non apportare modifiche o non alterare il software o l'hardware di questo sistema.
- 5. In nessun caso Mindray si riterrà responsabile per problemi, danni, o perdite causate da variazione di ubicazione, modifiche o riparazioni eseguite da personale che non sia stato appositamente specificato da Mindray.
- 6. Lo scopo di questo sistema è quello di fornire ai medici dati utili per la diagnosi clinica. Il medico è responsabile delle procedure diagnostiche. Mindray non è responsabile dei risultati delle procedure diagnostiche.
- 7. Creare copie di backup dei dati importanti su supporti di memorizzazione esterni.
- 8. Mindray non è responsabile della perdita dei dati salvati nella memoria di questo sistema causata da errore dell'operatore o da incidenti.
- 9. Questo manuale contiene le precauzioni di sicurezza relative a danni potenzialmente prevedibili, ma l'operatore deve prestare attenzione anche a pericoli diversi da quelli indicati. Mindray non è responsabile per danni o perdita dei risultati ottenuti dovuti a negligenza o alla mancata osservanza delle precauzioni e delle istruzioni per l'uso descritte in questo manuale operatore.
- 10. Se il manager del sistema viene sostituito, consegnare questo manuale operatore al nuovo manager.

### <span id="page-13-0"></span>**Informazioni sul presente manuale**

Questo manuale operatore descrive le procedure operative per il sistema diagnostico a ultrasuoni DP-50/DP-50T/DP-50 PT/DP-50Pro/DP-50Expert/DP-50S e le sonde compatibili. Per garantire il funzionamento sicuro e corretto del sistema, prima di metterlo in funzione leggere con attenzione e comprendere il manuale.

### <span id="page-13-1"></span>**Convenzioni di annotazione**

Nel presente manuale operatore, vengono utilizzati i seguenti termini, oltre alle precauzioni di sicurezza (fare riferimento a "Precauzioni di sicurezza"). Prima di utilizzare il sistema, consultare il presente manuale operatore.

**ATTENZIONE: il sistema diagnostico a ultrasuoni non è progettato per uso oftalmico. Il relativo uso in questa specialità clinica è controindicato.**

#### <span id="page-13-2"></span>**Manuali operatore**

Sono disponibili manuali in più lingue su CD o in versione cartacea. Fare riferimento al manuale in lingua inglese per reperire le informazioni più aggiornate e le informazioni di registrazione.

Il contenuto del manuale operatore, ad esempio le schermate, i menu o le descrizioni, potrebbe essere diverso da ciò che è visibile nel sistema in uso. Il contenuto varia in base alla versione del software, alle opzioni disponibili e alla configurazione del sistema.

### <span id="page-13-3"></span>**Manuali su carta**

- Manuale operatore [Volume di base]: descrive le funzioni e operazioni principali del sistema, le precauzioni di sicurezza, le modalità di esame, le modalità di imaging, la preimpostazione, la manutenzione, l'emissione acustica, ecc.
- Manuale operatore [Volume avanzato]: descrive la preimpostazione della misurazione, le misurazioni, i calcoli, ecc.
- Manuale operatore [Dati relativi alla potenza acustica e alla temperatura superficiale]: contiene tabelle di dati sull'emissione acustica per i trasduttori.
- Nota operativa: contiene una guida rapida per le operazioni di base del sistema.

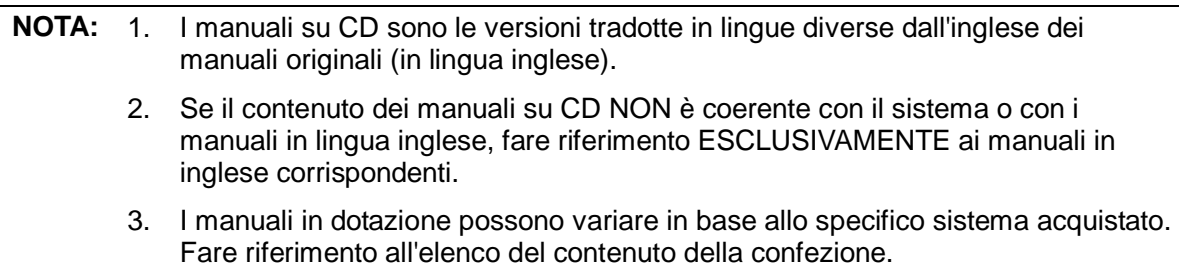

#### <span id="page-14-0"></span>**Interfacce software nel manuale**

In base alla versione software, alle preimpostazioni e alla configurazione opzionale, le interfacce effettive possono variare rispetto a quelle mostrate nel presente manuale.

# <span id="page-14-1"></span>**Convenzioni**

Nel presente manuale, le seguenti convenzioni vengono utilizzate per descrivere i pulsanti sul pannello di controllo, le voci di menu, i pulsanti nella finestra di dialogo e alcune operazioni di base:

- <Pulsanti>: le parentesi angolari indicano pulsanti, manopole e altri controlli sul pannello di controllo.
- [Voci nei menu e pulsanti nelle finestre di dialogo]: la parentesi quadra indica voci nei menu o pulsanti nelle finestre di dialogo.
- Fare clic su [Voci o Pulsante]: spostare il cursore sulla voce o sul pulsante e premere <Imp> oppure fare clic sulla voce nel menu.
- [Voce di menu]>[Voce di sottomenu]: selezionare una voce in un sottomenu seguendo il percorso.
- [Gam din (valore)]: indica le voci di menu con il parametro, (valore) mostra il valore corrente della voce.

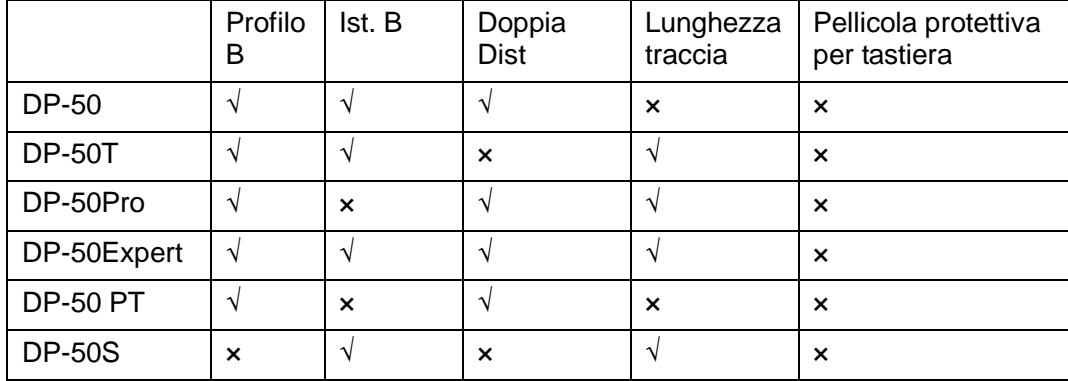

#### <span id="page-14-2"></span>**Differenze tra i prodotti**

# <span id="page-16-0"></span>**1 Precauzioni di sicurezza**

#### <span id="page-16-1"></span>**1.1 Categorie di sicurezza**

- In base al tipo di protezione da scosse elettriche: Apparecchiatura di Classe I alimentata esternamente + Apparecchiatura alimentata internamente
- In base al grado di protezione da scosse elettriche: Componente aggiunto di tipo BF
- In base al grado di protezione da infiltrazioni d'acqua nocive: Unità principale: IPX0 Sonde: IPX7 Interruttore a pedale: IP68
- In base al grado di sicurezza di applicazione in presenza di MISCELE ANESTETICHE INFIAMMABILI CON ARIA, OSSIGENO O PROTOSSIDO D'AZOTO: APPARECCHIATURA non adatta all'uso in presenza di MISCELE ANESTETICHE INFIAMMABILI CON ARIA, OSSIGENO O PROTOSSIDO D'AZOTO
- **In base alla modalità operativa:** MODALITÀ OPERATIVA CONTINUA
- In base all'installazione e all'uso: ATTREZZATURA PORTATILE ATTREZZATURA PORTATILE

# <span id="page-17-0"></span>**1.2 Significato dei termini di segnalazione**

Nel presente manuale, i termini di segnalazione quali " **PERICOLO**",

" **AVVISO**", " **ATTENZIONE**", "**NOTA**" e "Suggerimento" si riferiscono alle istruzioni di sicurezza e ad altre istruzioni importanti. Di seguito si riporta la definizione dei termini di segnalazione e del loro significato. Si consiglia di apprendere tali significati prima di leggere il manuale.

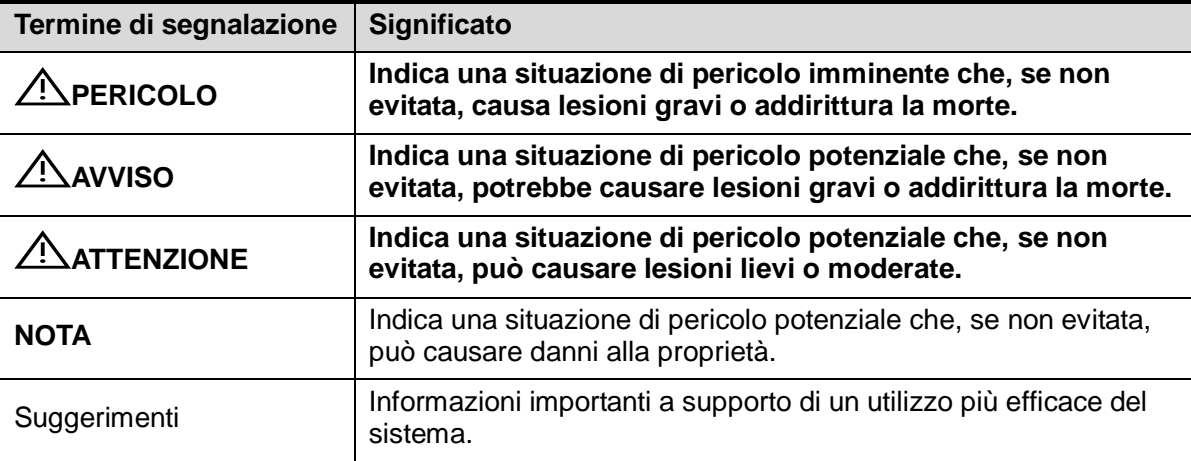

#### <span id="page-17-1"></span>**1.3 Significato dei simboli di sicurezza**

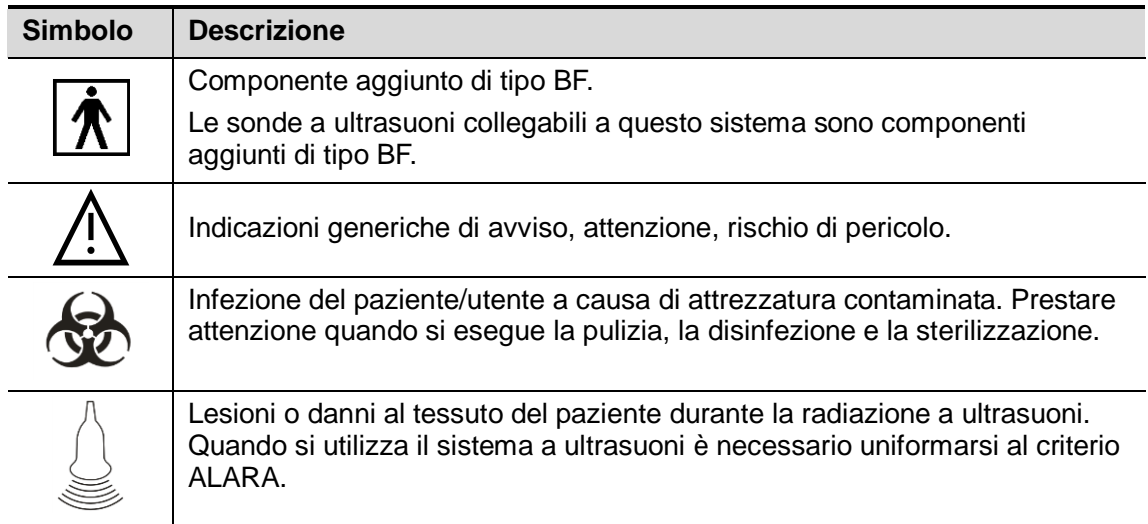

# <span id="page-18-0"></span>**1.4 Precauzioni di sicurezza**

Osservare le precauzioni seguenti per garantire la sicurezza del paziente e dell'operatore durante l'uso del sistema.

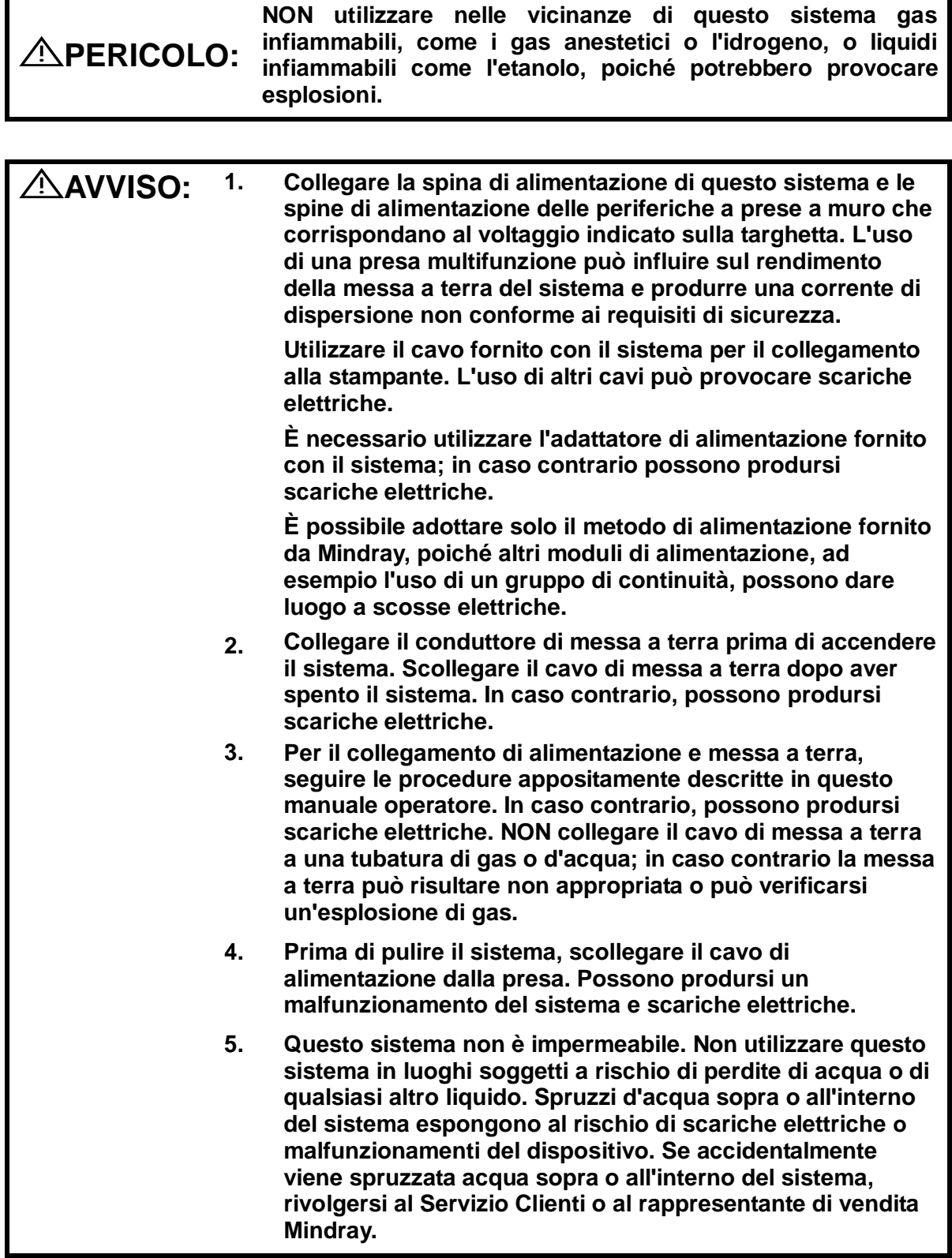

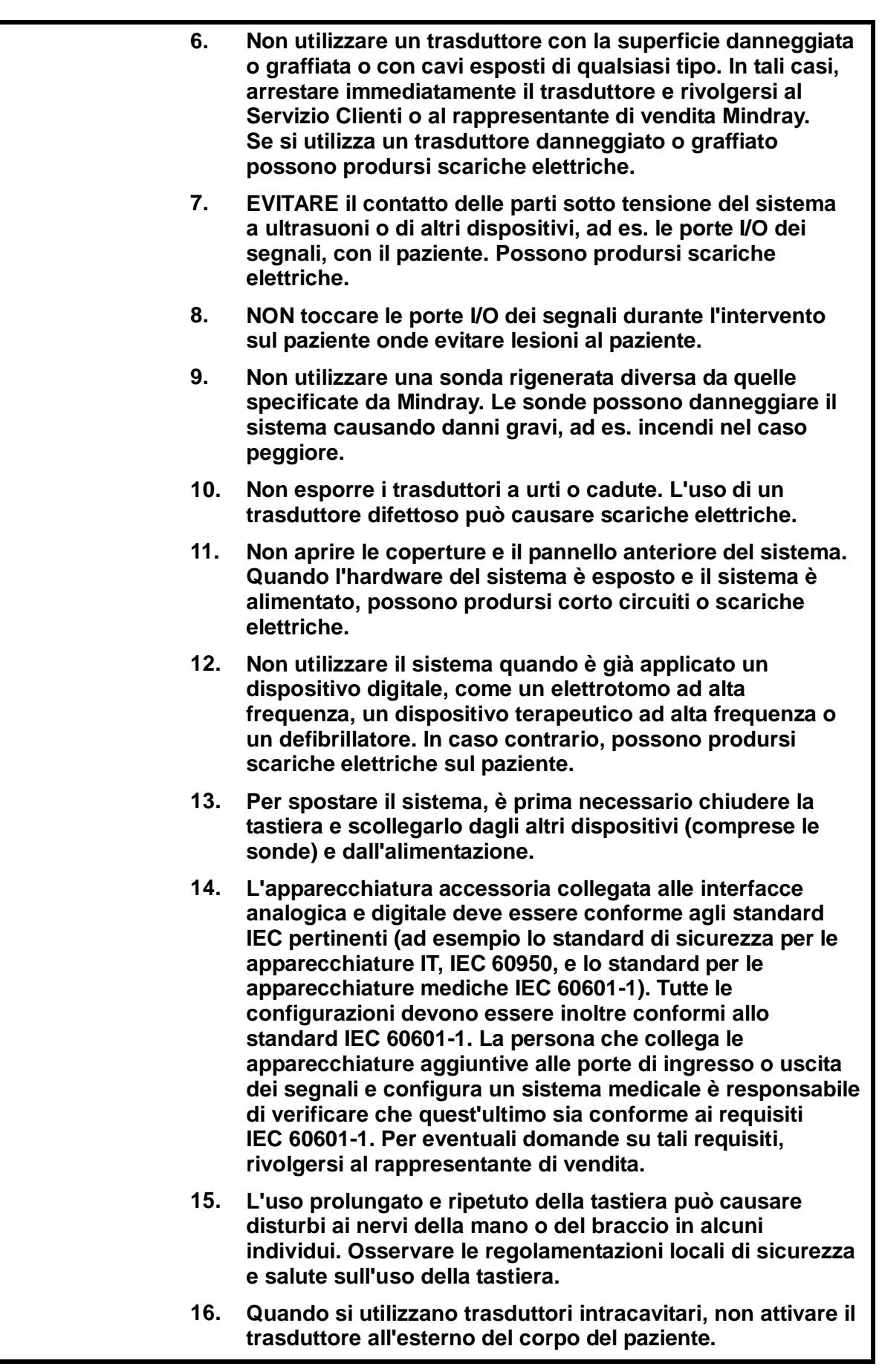

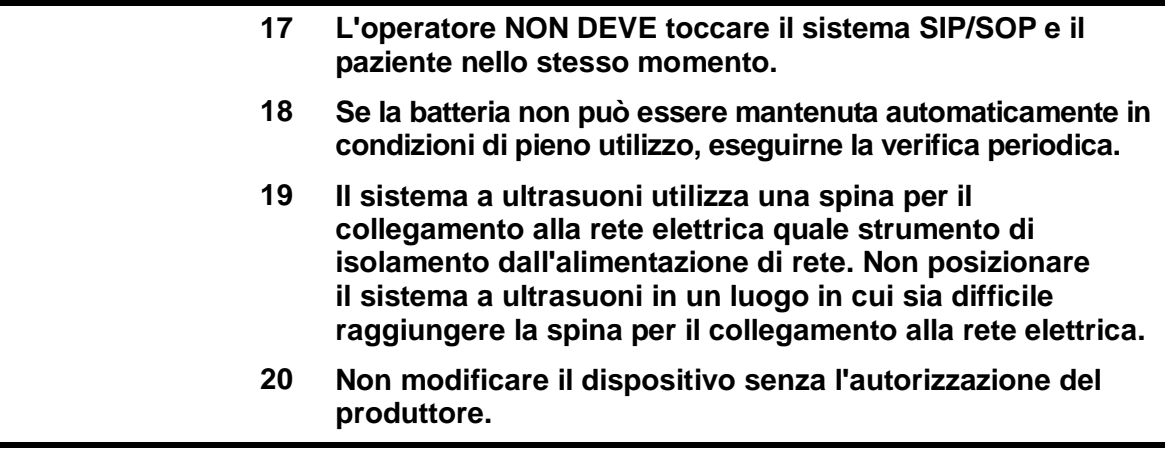

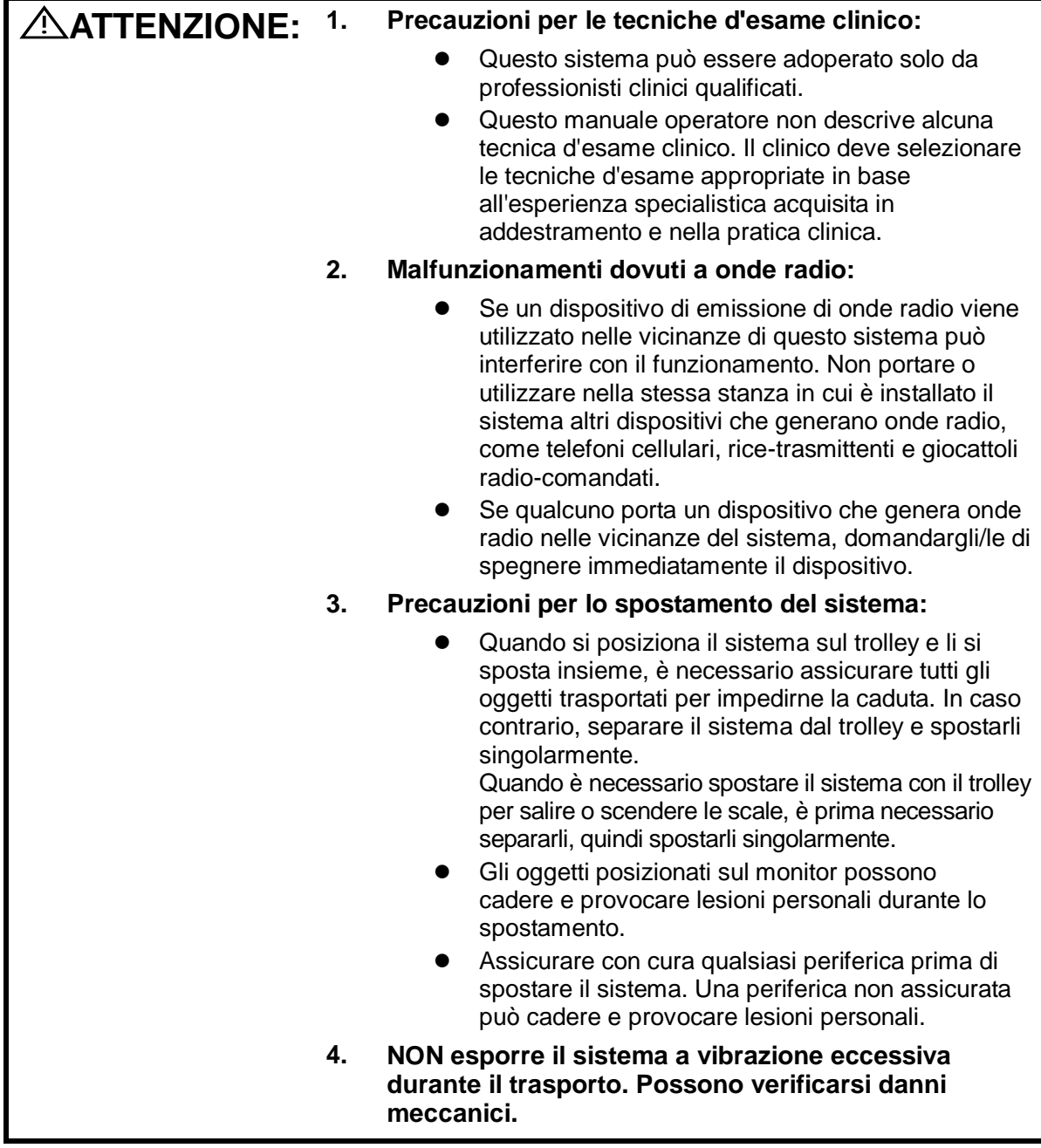

- **5. Non collegare il sistema a uscite comuni con gli stessi interruttori di circuito e fusibili che controllano la corrente di dispositivi come i sistemi salva-vita. Se il sistema è difettoso e genera sovracorrente oppure se all'accensione è presente una corrente transitoria, gli interruttori di circuito e i fusibili del circuito di alimentazione dell'edificio possono scattare.**
- **6. Tenere sempre asciutto il sistema. Evitare di trasportare il sistema velocemente da un luogo freddo in un luogo caldo; in caso contrario, condensa o gocce d'acqua possono causare corto circuiti e potenziali scariche elettriche.**
- **7. Se la protezione del circuito è attiva, indica che il sistema o una periferica sono stati spenti in modo non appropriato e il sistema è instabile. In tale circostanza, non è possibile riparare il sistema da soli ed è necessario rivolgersi al Servizio Clienti o al rappresentante di vendita Mindray.**
- **8. Durante i normali esami a ultrasuoni, non vi è alcun rischio di scottature dovute ad alta temperatura. È possibile che la temperatura superficiale del trasduttore sia superiore a quella corporea del paziente, a causa della combinazione della temperatura ambientale e della modalità di esame. Non applicare il trasduttore alla stessa area del paziente per molto tempo. Applicare il trasduttore solo per il periodo di tempo richiesto a scopo di diagnosi.**
- **9. Il sistema e i relativi accessori non vengono sterilizzati o disinfettati prima della consegna. L'operatore è responsabile della pulizia e disinfezione dei trasduttori e della sterilizzazione delle staffe per la biopsia, secondo quanto riportato nei manuali, prima dell'uso. Tutti gli oggetti devono essere processati con cura, onde rimuovere completamente i residui chimici, che non solo possono essere pericolosi per il corpo umano, ma anche danneggiare l'accessorio.**
- **10. È necessario premere [Fine esame] per arrestare la scansione in corso e cancellare il contenuto del campo Info paz.. In caso contrario, è possibile che i dati del nuovo paziente vengano combinati con quelli del paziente precedente.**
- **11. NON collegare o scollegare il cavo di alimentazione del sistema o i relativi accessori (ad esempio, una stampante) senza aver prima spento l'alimentazione. Ciò può danneggiare il sistema e i relativi accessori o causare scariche elettriche.**

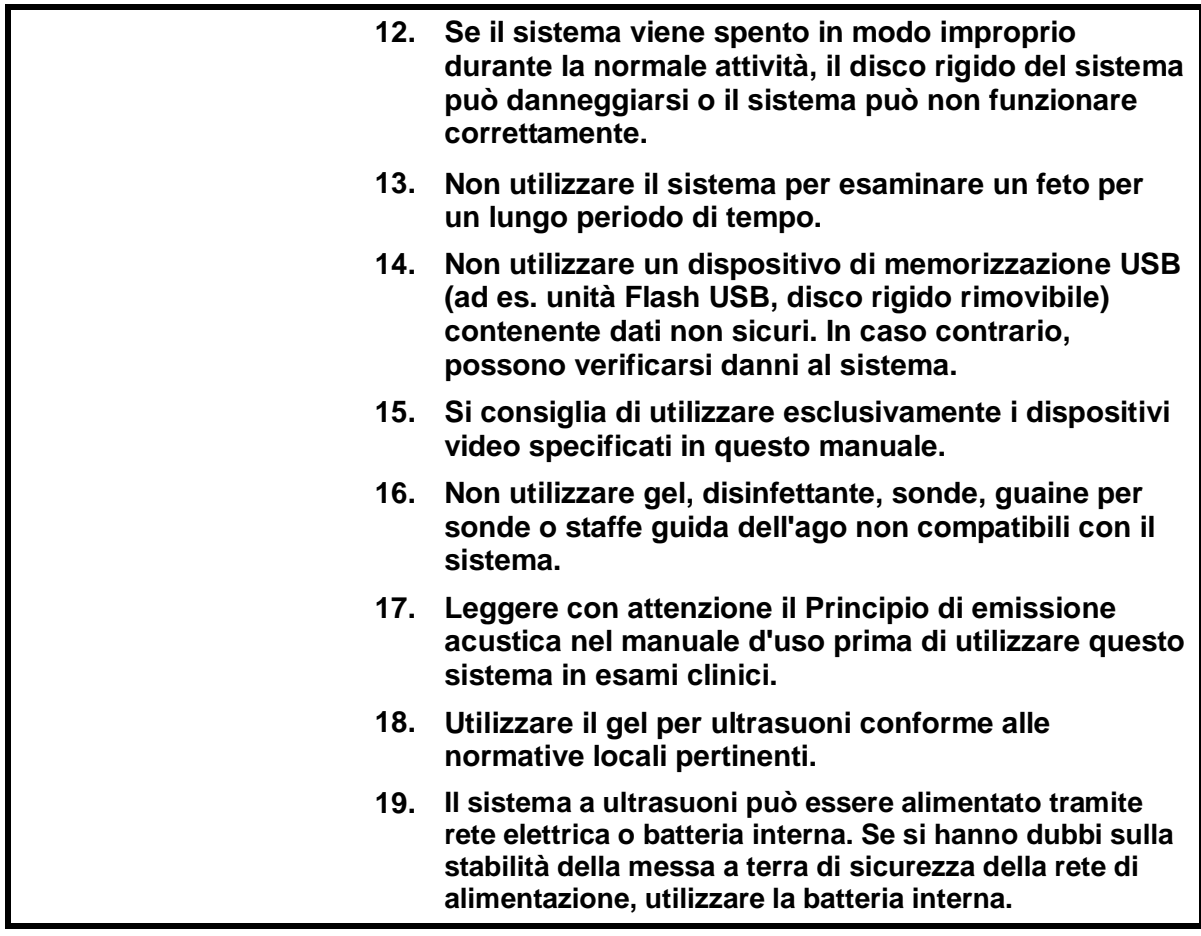

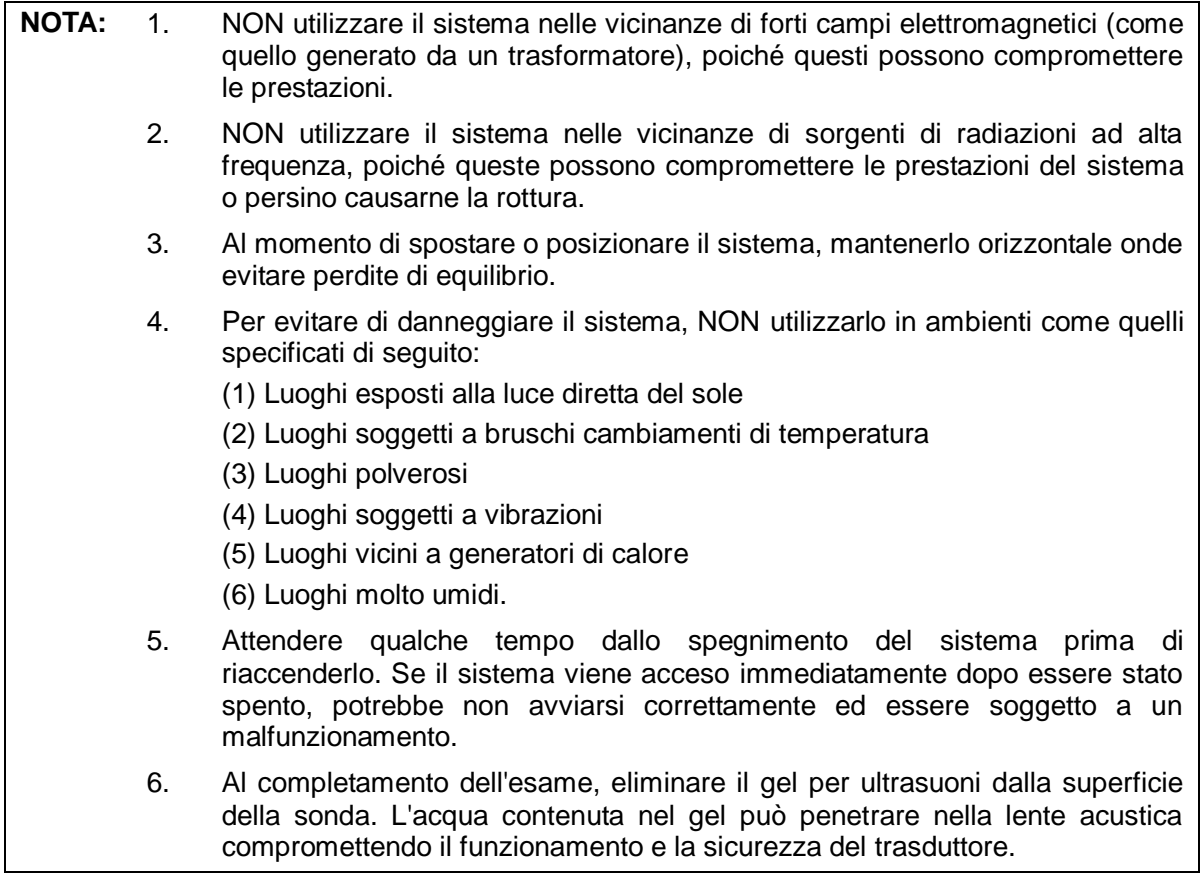

7. Eseguire correttamente il backup del sistema su un supporto di archiviazione esterno sicuro, includendo la configurazione del sistema, le impostazioni e i dati dei pazienti. È possibile che i dati archiviati nel disco rigido del sistema vadano perduti a causa di guasti, utilizzo inappropriato o incidenti. 8. Non applicare una forza esterna al pannello di controllo, per evitare di danneggiare il sistema. 9. Se il sistema viene utilizzato in un locale piccolo, la temperatura dell'ambiente può aumentare. Assicurare una ventilazione e un ricambio dell'aria appropriati. 10. Per lo smaltimento del sistema o delle sue parti, rivolgersi al Servizio Clienti o al rappresentante di vendita Mindray. Mindray non è responsabile dello smaltimento inappropriato di contenuto o accessori del sistema. Mindray non è responsabile dello smaltimento inappropriato di contenuto o accessori del sistema. 11. Dopo un utilizzo prolungato, le prestazioni elettriche e meccaniche potrebbero peggiorare, ad esempio a causa della dispersione di corrente o della distorsione e abrasione; inoltre la sensibilità e la risoluzione delle immagini possono deteriorarsi. Per assicurare il funzionamento ottimale del sistema, si consiglia di sottoscrivere con Mindray un accordo di assistenza per la sua manutenzione. 12. Assicurarsi che la data e l'ora correnti dell'esame corrispondano alla data e all'ora del sistema. 13. NON disattivare l'alimentazione del sistema durante la stampa, l'archiviazione dei file o l'attivazione di altre operazioni del sistema. Un processo interrotto può rimanere incompleto e andare perduto o essere danneggiato. 14. Se l'integrità e l'affidabilità della messa a terra di sicurezza dell'alimentazione esterna sono dubbie, è preferibile che il sistema venga alimentato a batteria. 15. Il fusibile sostituibile è all'interno dello chassis. Affidare l'operazione di sostituzione a tecnici Mindray o a tecnici autorizzati esclusivamente da Mindray.

Leggere con attenzione le seguenti precauzioni per garantire la sicurezza del paziente e dell'operatore al momento di utilizzare le sonde.

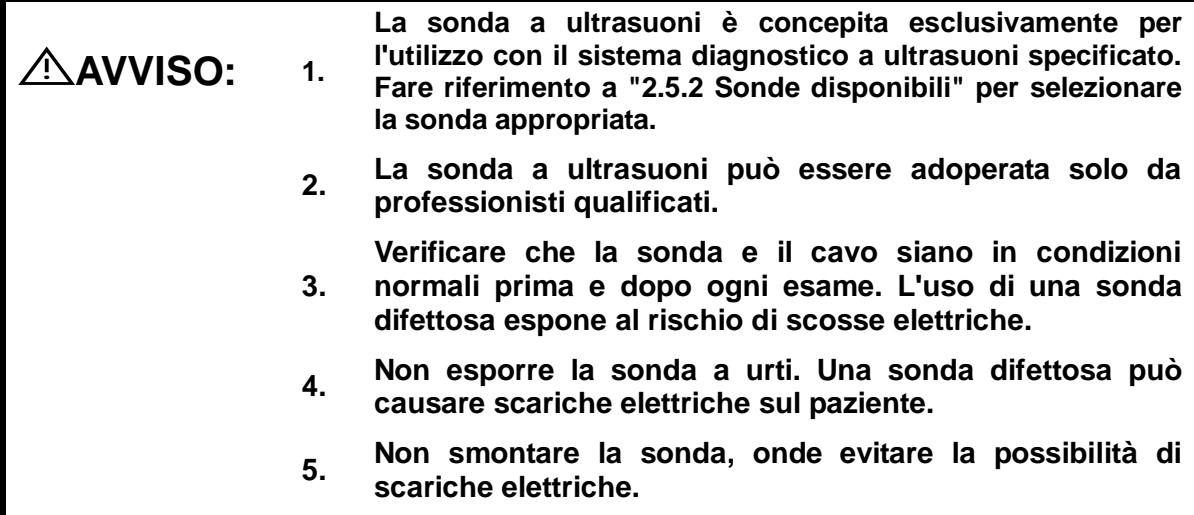

**non immergere mai il connettore della sonda in liquidi quali acqua o disinfettante, poiché il connettore non è** 

- **6. impermeabile. L'immersione può causare scariche elettriche o malfunzionamento.**
- **7. Prima di eseguire esami intracavitari o biopsie, è necessario installare sulla sonda un'apposita guaina.**

**ATTENZIONE: 1. Quando si utilizza la sonda, indossare guanti sterili onde evitare infezioni.**

- **2. Assicurarsi di utilizzare gel per ultrasuoni sterile. Utilizzare il gel per ultrasuoni conforme alle normative locali pertinenti. Gestire inoltre il gel per ultrasuoni in modo appropriato, onde assicurarsi che non diventi una fonte di infezioni.**
- **3. Nella modalità a ultrasuoni diagnostica normale non sussiste il pericolo di scottature dovute alla normale temperatura; tuttavia, il mantenimento della sonda sulla stessa area del paziente per un periodo di tempo prolungato può causare tali scottature.**
- **4. Non utilizzare la custodia di trasporto per conservare il trasduttore. Se la custodia di trasporto viene utilizzata per l'immagazzinamento, può diventare una fonte di infezione.**
- **5. Quando si utilizza il sistema a ultrasuoni è necessario uniformarsi al criterio ALARA. Ridurre al minimo la potenza acustica senza compromettere la qualità delle immagini.**
- **6. La sonda e gli accessori in dotazione non vengono forniti disinfettati o sterilizzati. La sterilizzazione (o la disinfezione ad alto livello) prima dell'uso è necessaria.**
- **7. I componenti monouso vengono forniti in confezioni sterili e non possono essere riutilizzati. Non utilizzarli se la confezione non è integra o è stata superata la data di scadenza. Utilizzare i componenti monouso in conformità alle normative locali pertinenti.**
- **8. Utilizzare la soluzione di disinfezione o sterilizzazione consigliata nel presente manuale operatore; in caso contrario, Mindray non sarà ritenuta responsabile per danni causati da altre soluzioni. In caso di domande, rivolgersi al Servizio Clienti o al rappresentante di vendita Mindray.**
- **9. La guaina della sonda contiene gomma naturale che può causare reazioni allergiche in alcuni soggetti.**
- **10. Non utilizzare profilattici pre-lubrificati come guaina. Il lubrificante può non essere compatibile con il materiale della sonda e potrebbero verificarsi danni.**

**11. I danni al trasduttore possono essere causati da gel, detergente o sostanza pulente inappropriata.**

**Non immergere o saturare i trasduttori con soluzioni contenenti alcool, candeggina, composti di cloruro di ammonio, acetone o formaldeide.**

**Evitare il contatto con soluzioni o gel di accoppiamento contenenti olio minerale o lanolina.**

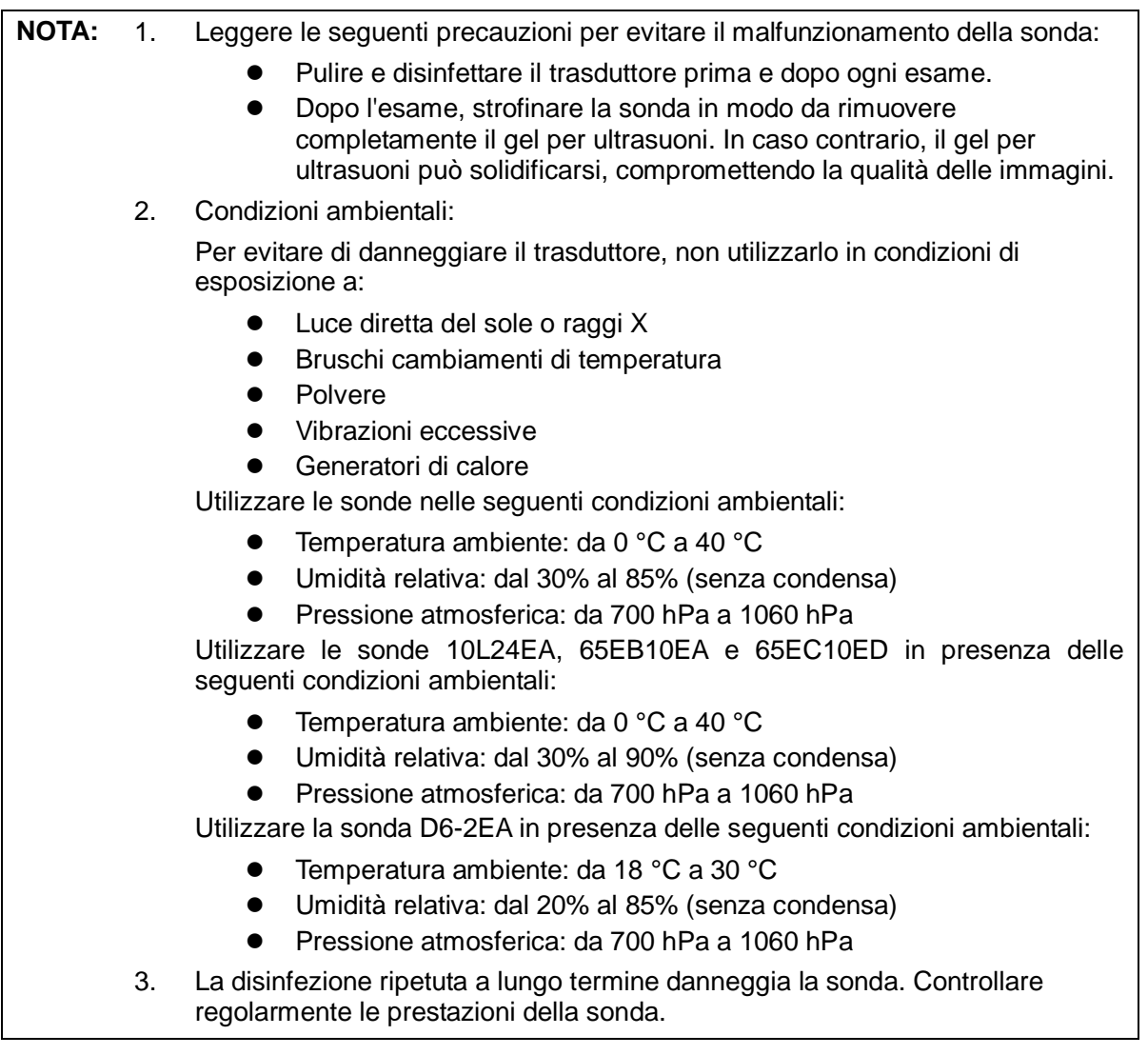

**NOTA:** 1. La seguente definizione della scheda RAEE (rifiuti di apparecchiature elettriche ed elettroniche) si applica soltanto agli stati membri dell'UE: la presenza di questo simbolo indica che il sistema non può essere smaltito come i rifiuti domestici. Il corretto smaltimento del sistema aiuta a prevenire potenziali conseguenze negative sull'ambiente e sulla salute delle persone. Per informazioni più dettagliate sulla restituzione e il riciclaggio di questo sistema, rivolgersi al distributore da cui è stato acquistato.

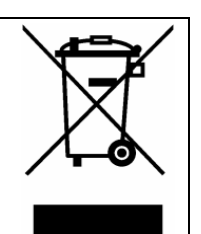

2. Nei prodotti di un sistema, questa scheda può essere apposta soltanto all'unità principale.

# <span id="page-26-0"></span>**1.5 Attenzione Latex**

Quando si sceglie la guaina della sonda, si consiglia di contattare direttamente CIVCO per richiedere tale componente, nonché campioni e informazioni sul prezzo e sul distributore locale. Per le informazioni CIVCO, contattare:

CIVCO Medical Instruments

Tel: 1-800-445-6741

[WWW.civco.com](http://www.civco.com/)

#### **AVVISO: Le reazioni allergiche al latex (gomma naturale) in pazienti sensibili possono variare da lieve irritazione dell'epidermide a shock anafilattico letale e comprendere difficoltà respiratorie (asma), vertigini, shock, gonfiore al volto, orticaria, starnuto o bruciore agli occhi (per gli USA, Allarme medico della FDA per i prodotti in latex "Reazioni allergiche a dispositivi medicali contenenti latex", edizione del 29 marzo 1991).**

### <span id="page-26-1"></span>**1.6 Etichette di avviso**

Su questo sistema sono apposte etichette di avviso che richiamano l'attenzione sui potenziali pericoli.

Le etichette di avviso utilizzano gli stessi termini di segnalazione impiegati nel manuale operatore. Leggere con attenzione il manuale operatore prima di utilizzare il sistema. Di seguito si riportano il nome, l'aspetto e l'indicazione di ciascuna etichetta di avviso.

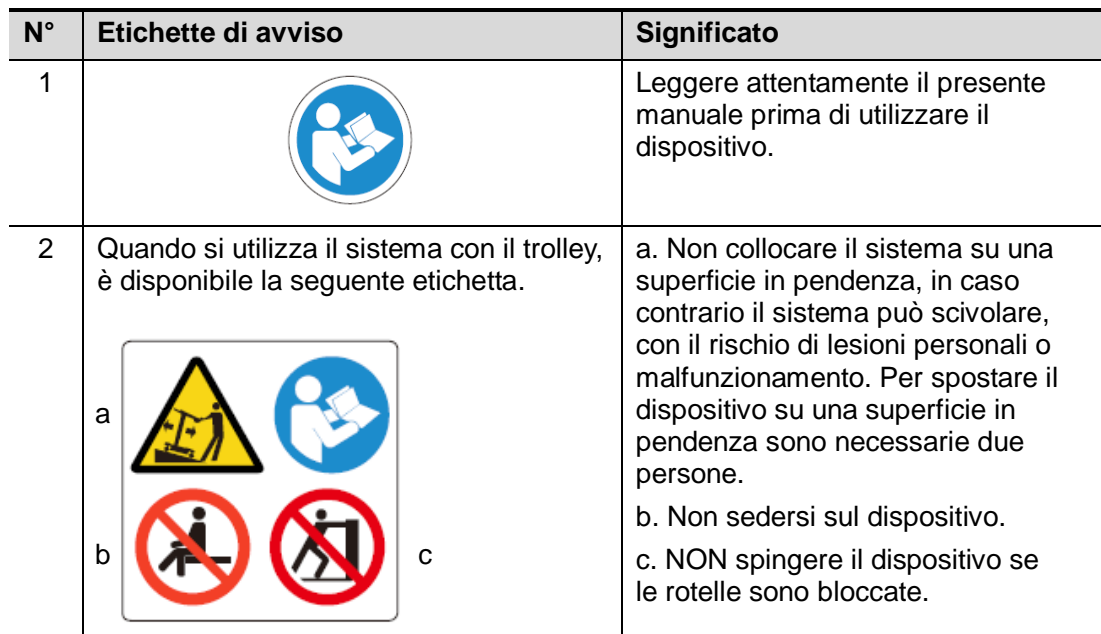

# <span id="page-28-1"></span><span id="page-28-0"></span>**2.1 Uso previsto**

Il sistema digitale di imaging diagnostico a ultrasuoni è adatto per soggetti adulti, donne incinte, pazienti pediatrici e neonati. È concepito per essere utilizzato in esami ginecologici, ostetrici, addominali, pediatrici, di piccoli organi, cefalici, transcraniali, muscolo-scheletrici, cardiaci, vascolari, urologici, ortopedici, neurologici e intraoperatori.

### <span id="page-28-2"></span>**2.2 Controindicazione**

Il sistema non è progettato per uso oftalmico.

# <span id="page-28-3"></span>**2.3 Codice prodotto e modello**

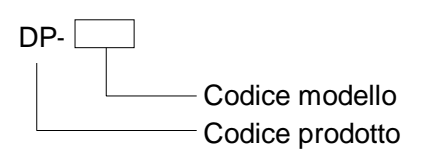

**NOTA:** le funzioni descritte nel manuale operatore possono variare in base al sistema specifico acquistato.

### <span id="page-28-4"></span>**2.4 Specifiche del prodotto**

#### <span id="page-28-5"></span>**2.4.1 Modalità di imaging**

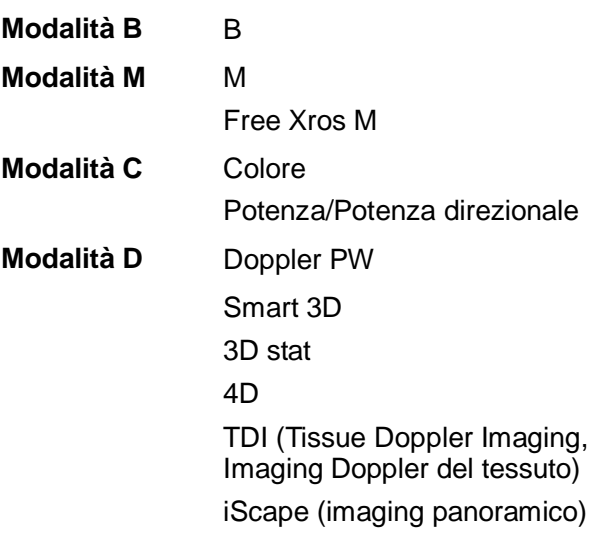

#### <span id="page-29-0"></span>**2.4.2 Alimentazione**

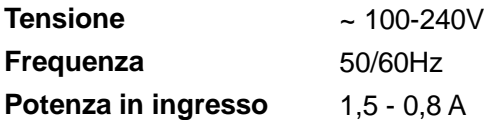

#### <span id="page-29-1"></span>**2.4.3 Condizioni ambientali**

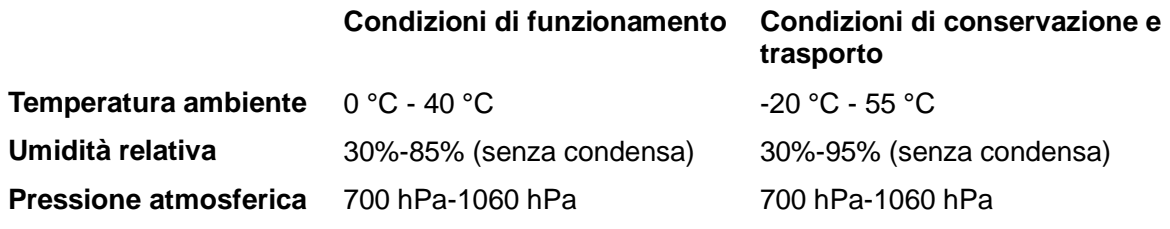

**AVVISO: non utilizzare il sistema in condizioni diverse da quelle specificate.**

#### <span id="page-29-2"></span>**2.4.4 Dimensioni e peso**

- **•** Dimensioni:
- 146±10 mm×361±10 mm× 360±10 mm (Profondità × Larghezza × Altezza)
- $\bullet$  Peso netto: 7,5 $\pm$ 0,5 kg (senza batteria)

# <span id="page-29-3"></span>**2.5 Configurazione del sistema**

#### <span id="page-29-4"></span>**2.5.1 Configurazione standard**

- **Unità principale**
- Software del sistema
- Accessori
	- Manuale operatore
	- **•** Gel per ultrasuoni
	- **•** Cavi
	- Sovrapposizione dei controlli multilingue
	- **•** Supporto sonde
	- Disco del manuale dell'operatore multilingue

<span id="page-30-0"></span>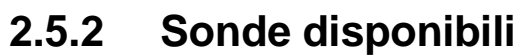

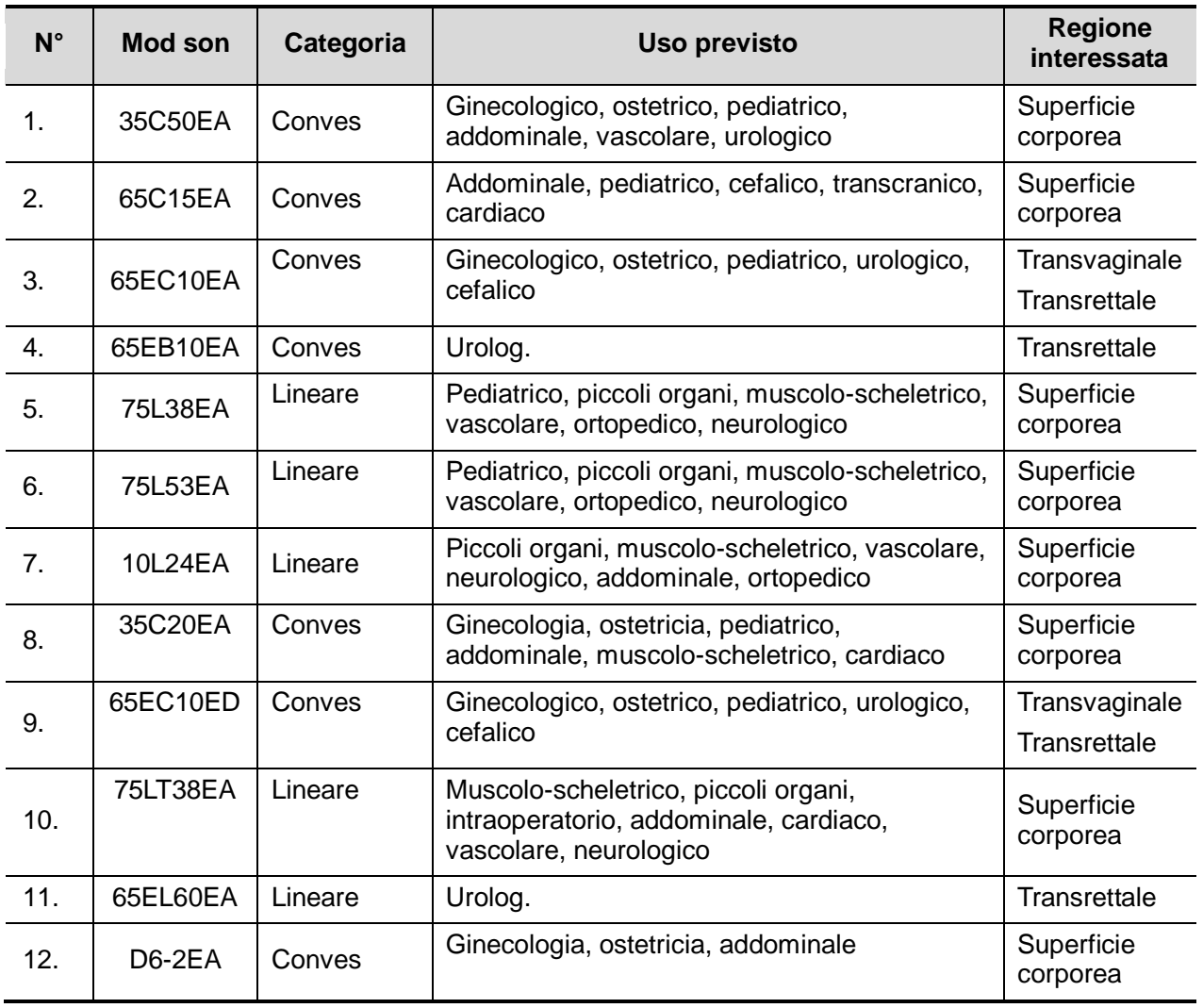

Alcune sonde presentano staffe guida dell'ago per biopsia corrispondenti. Le sonde disponibili e le relative staffe guida dell'ago vengono riportate nel seguente elenco:

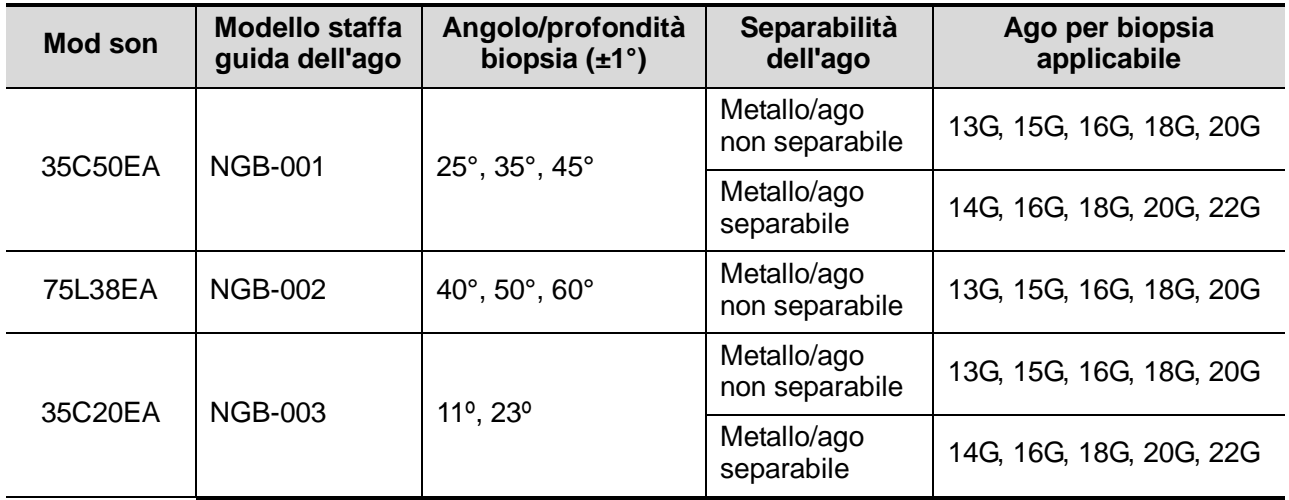

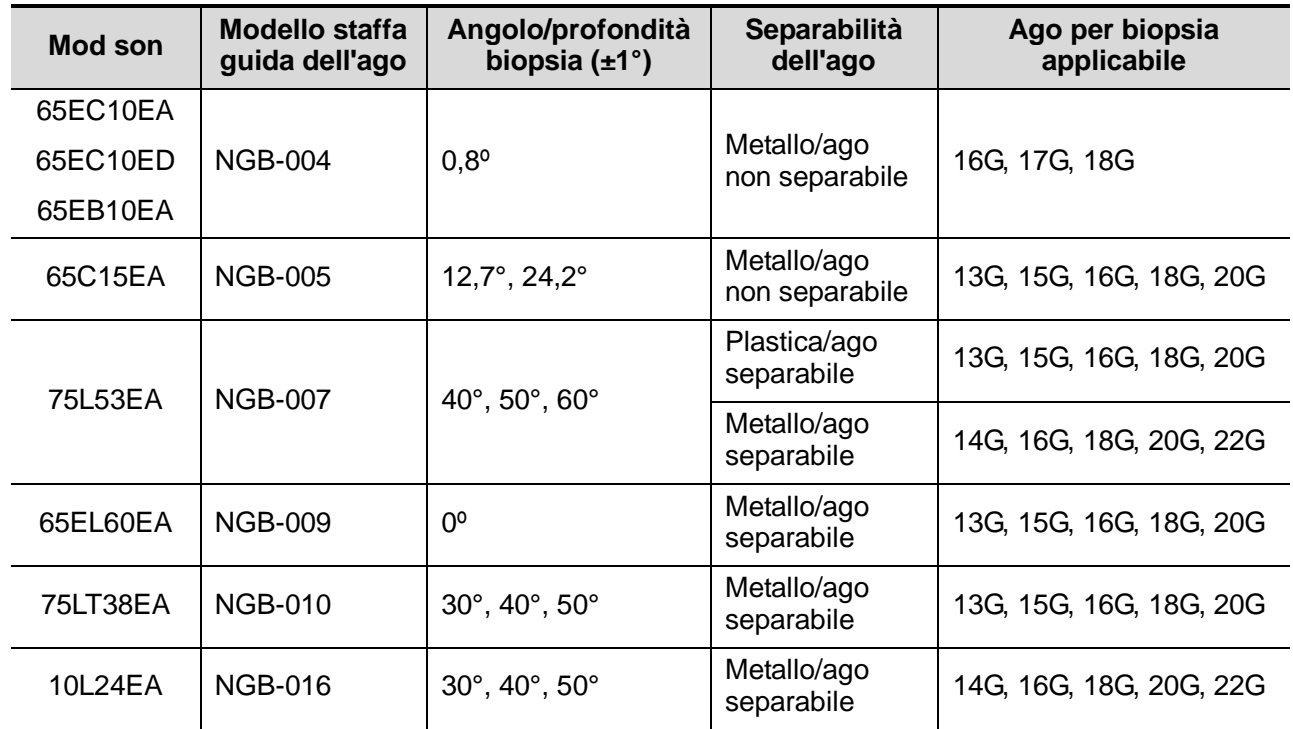

### <span id="page-31-0"></span>**2.5.3 Opzioni**

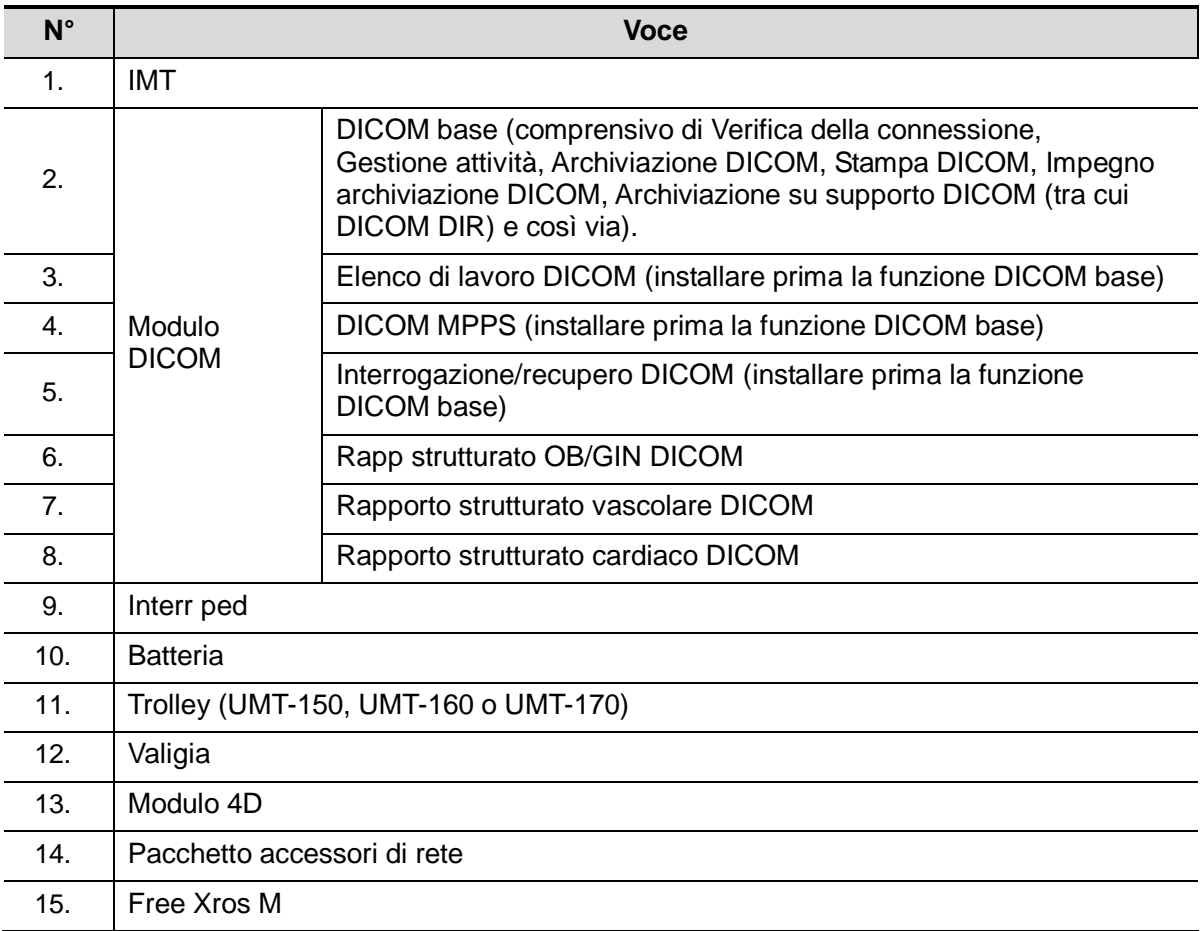

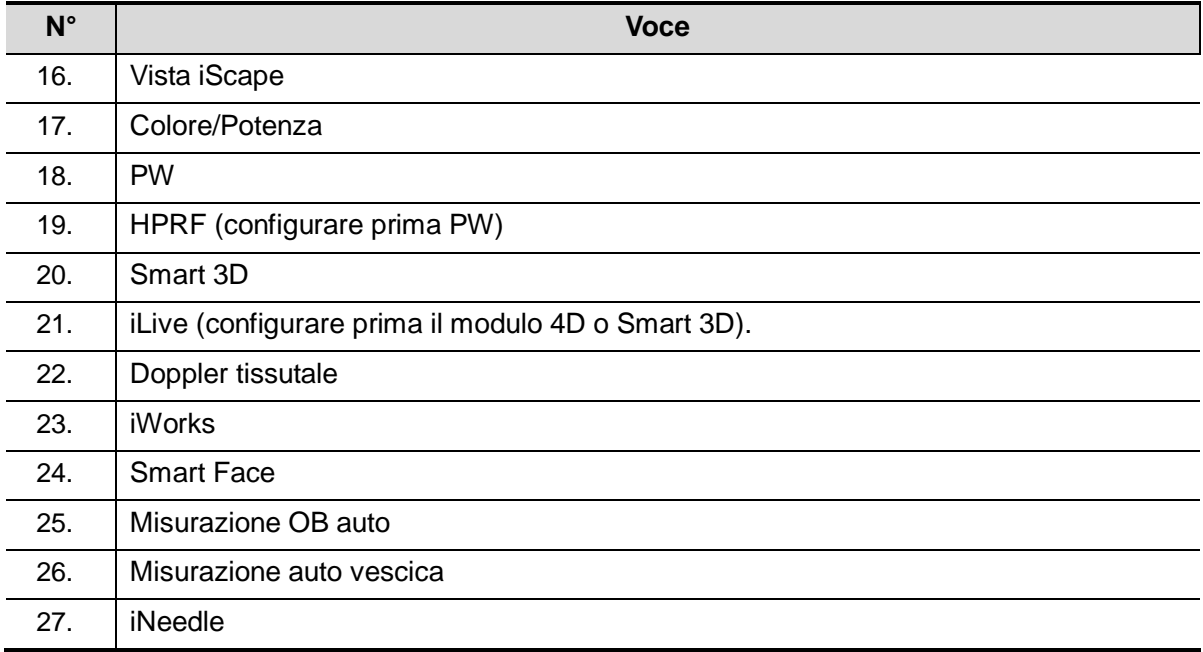

#### <span id="page-32-0"></span>**2.5.4 Periferiche supportate**

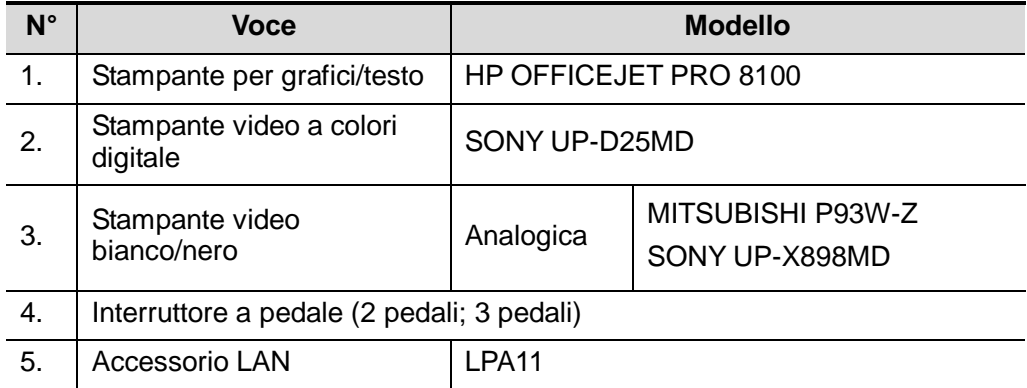

#### **AVVISO: il sistema è conforme alla normativa IEC60601-1-2:2014 e le sue emissioni RF soddisfano i requisiti dello standard CISPR11 di Classe B. In un ambiente domestico, il cliente o l'utente deve garantire che il sistema venga collegato a dispositivi periferici di Classe B, altrimenti potrebbe provocare interferenze radio, nel qual caso sarà necessario adottare le misure adeguate.**

**NOTA:** Se il sistema a ultrasuoni non è in grado di riconoscere automaticamente la stampante SONY UP-X898MD, potrebbe essere necessario modificare le impostazioni della stampante: premere <INVIO> per accedere al menu principale, quindi selezionare [DIGITALE] ->[DRIVER] e selezionare [897].

# <span id="page-33-0"></span>**2.6 Introduzione per ogni unità**

Vista destra

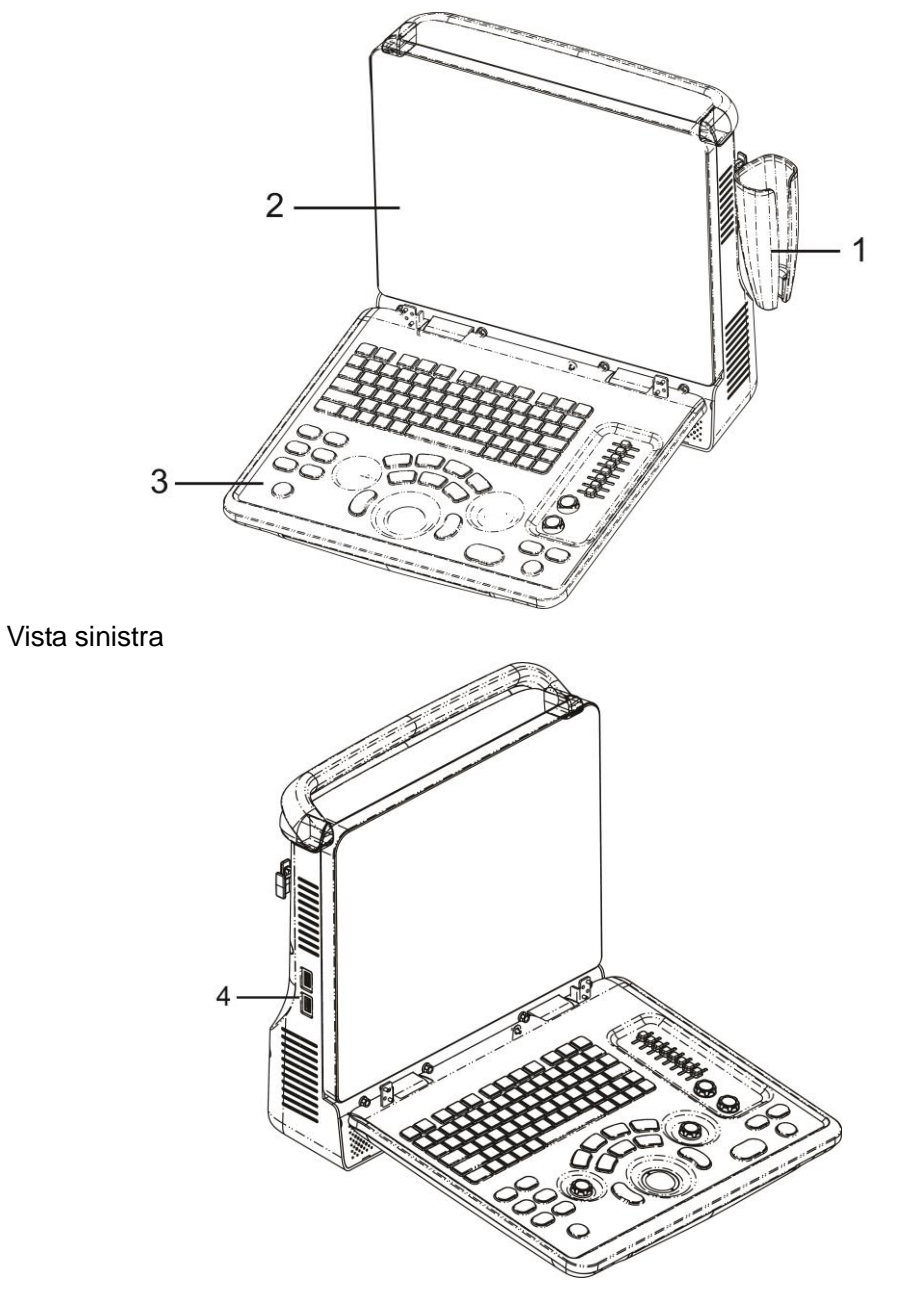

#### **Now Vista posteriore**

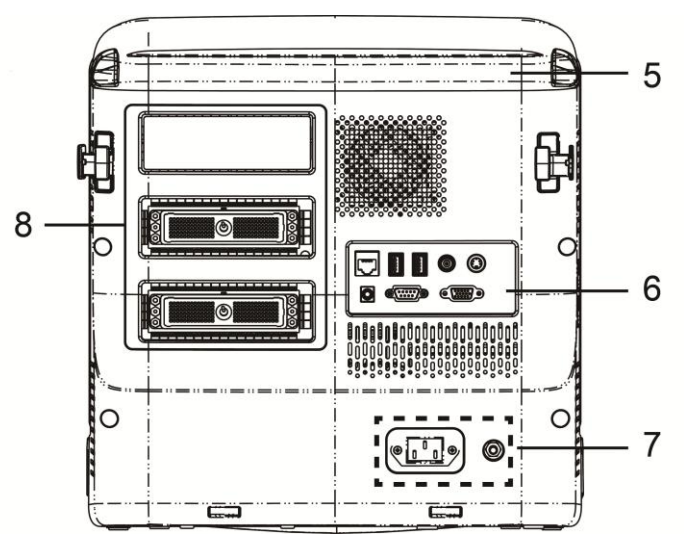

**No. 3** Vista inferiore

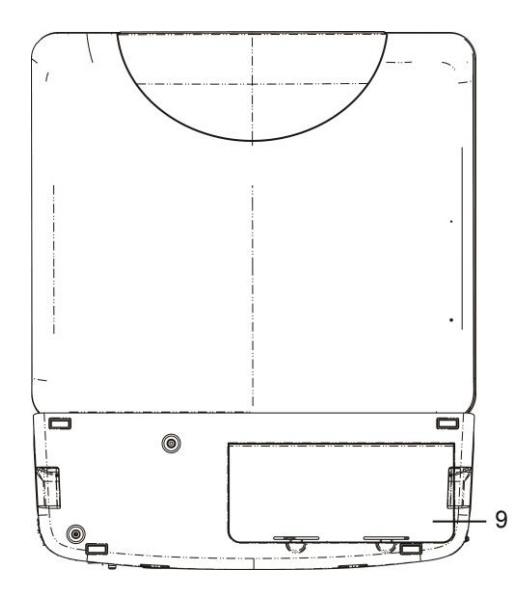

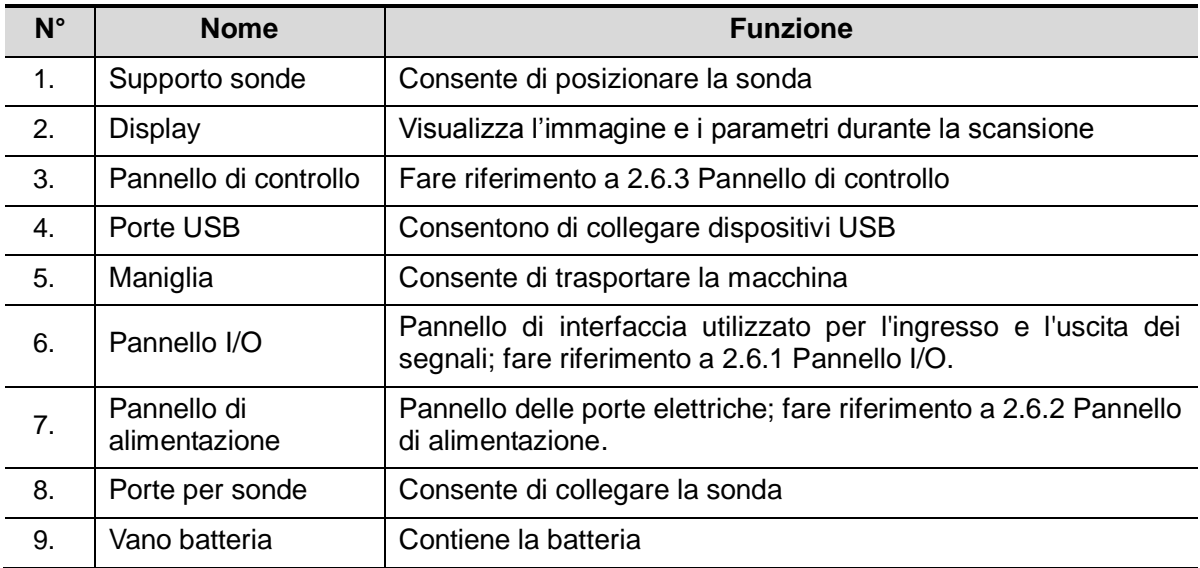

#### <span id="page-35-0"></span>**2.6.1 Pannello I/O**

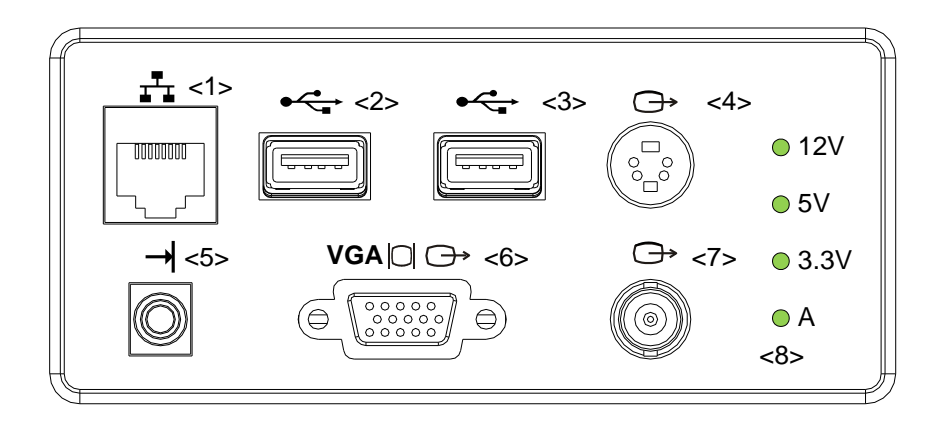

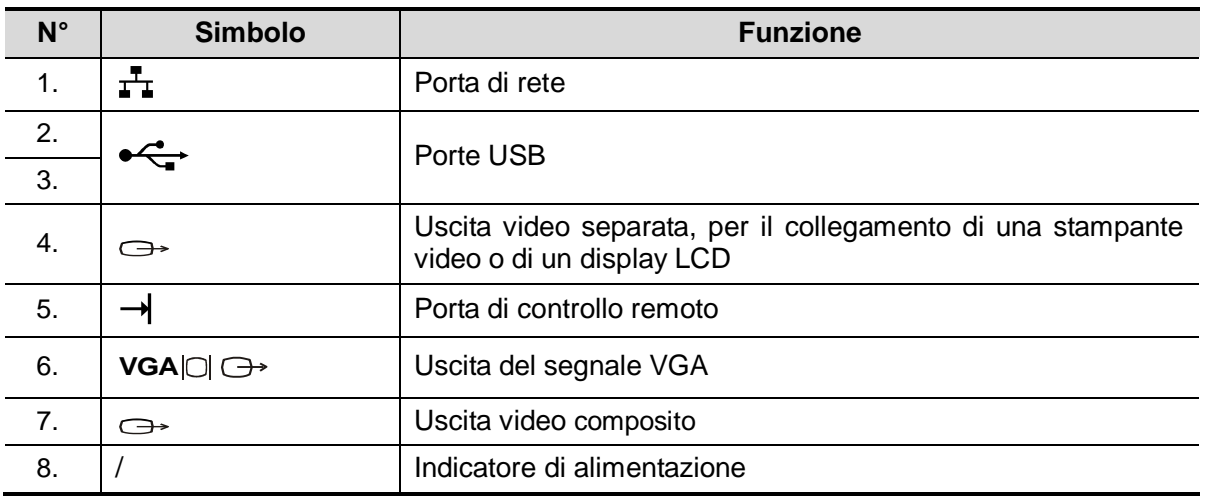

#### <span id="page-35-1"></span>**2.6.2 Pannello di alimentazione**

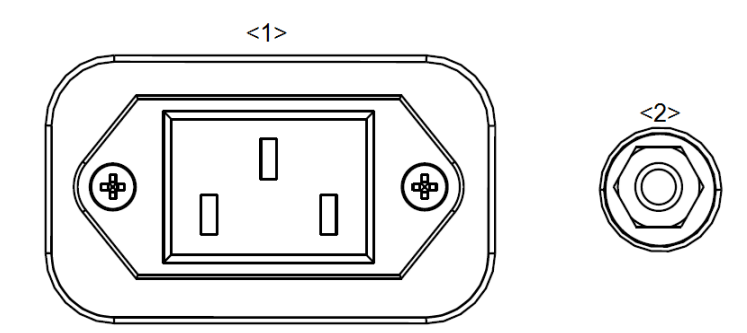

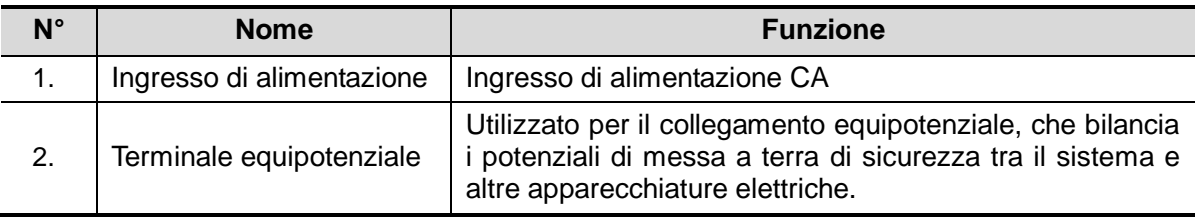
<span id="page-36-0"></span>**2.6.3 Pannello di controllo**

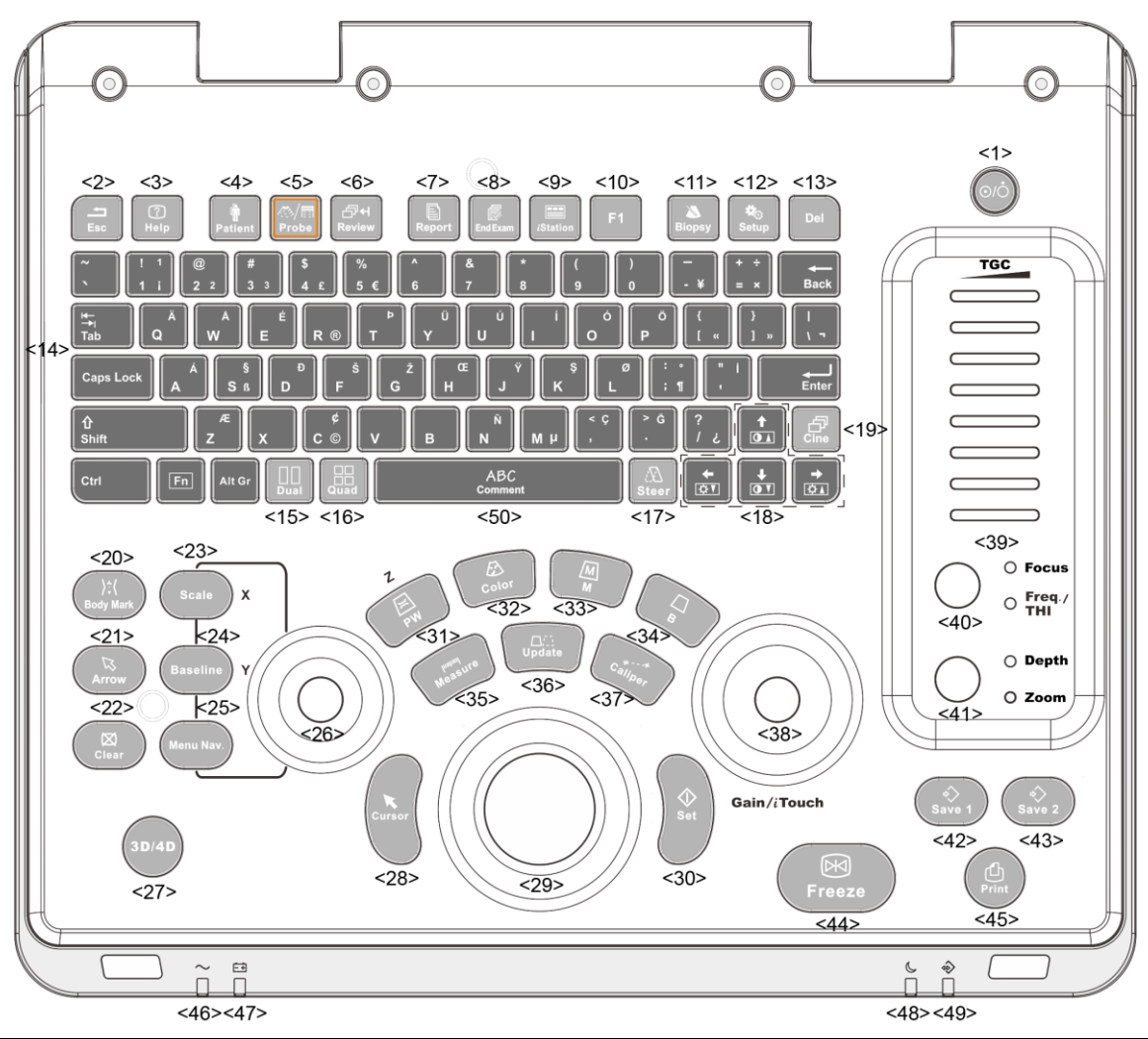

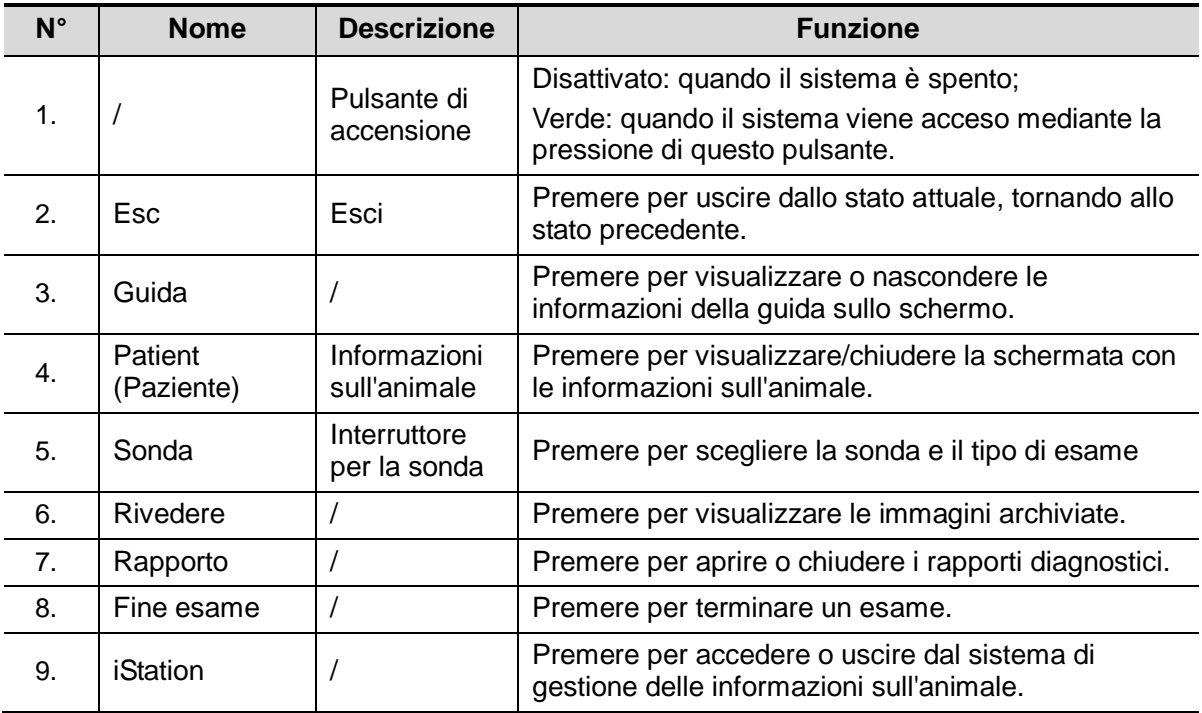

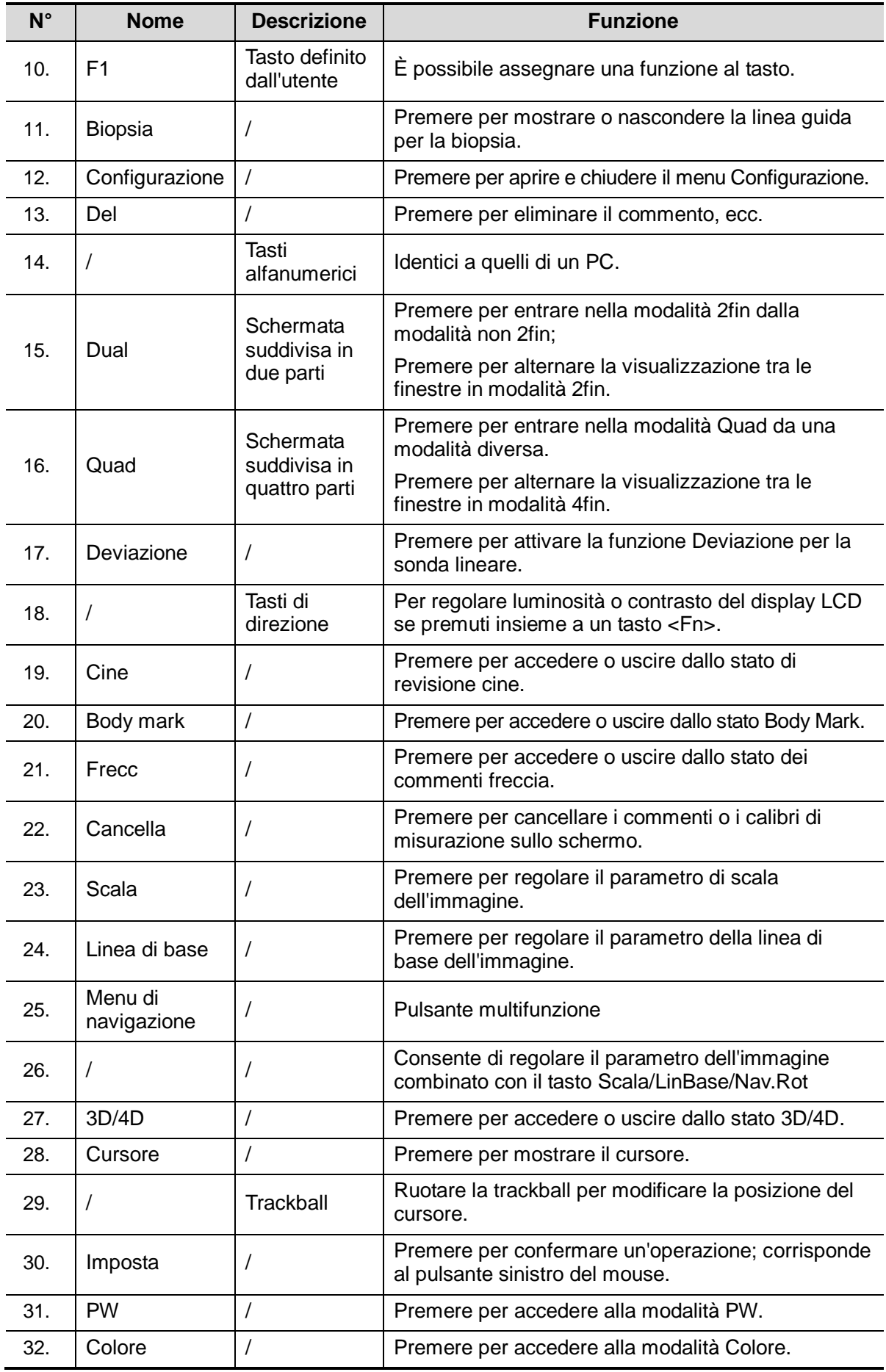

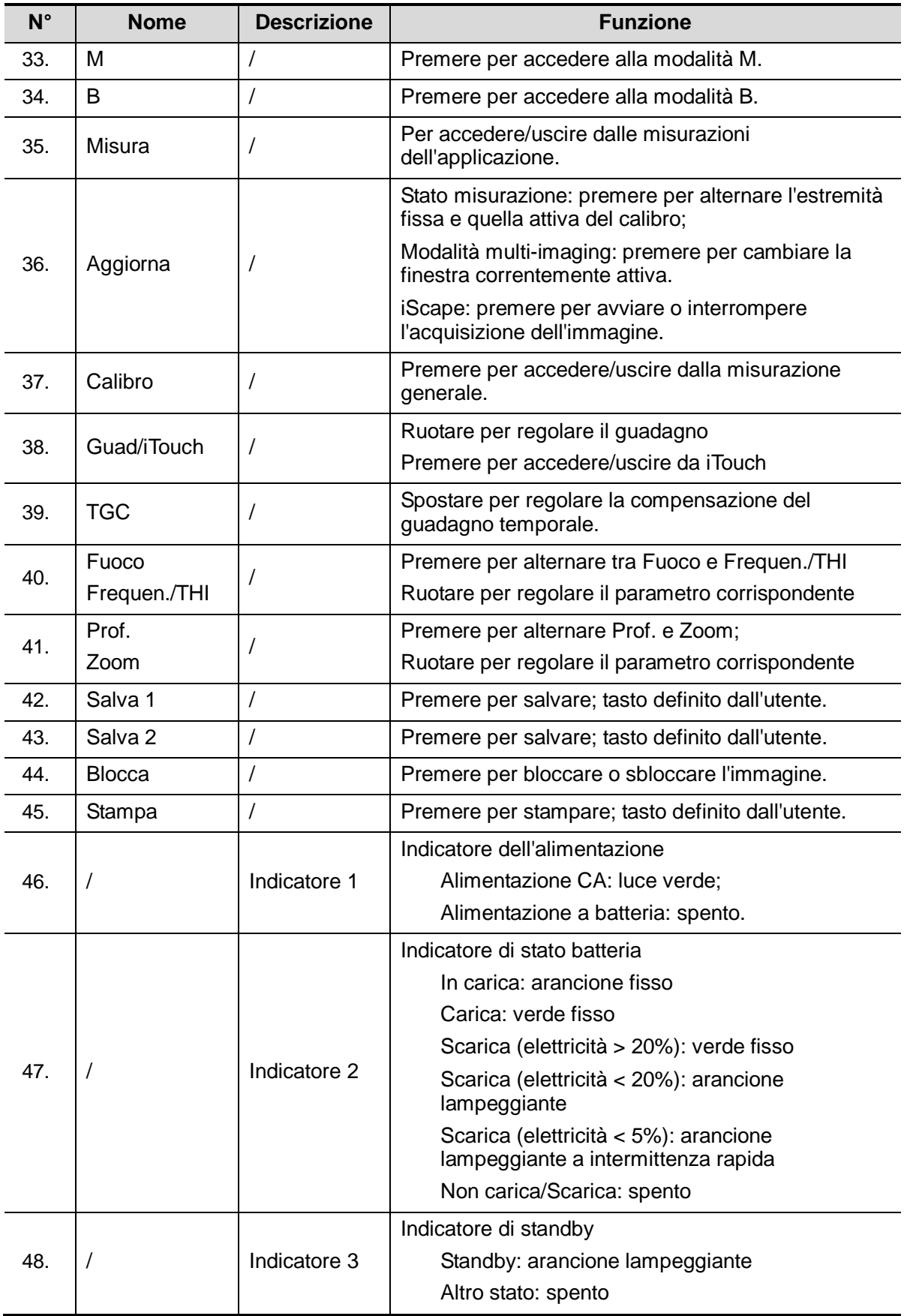

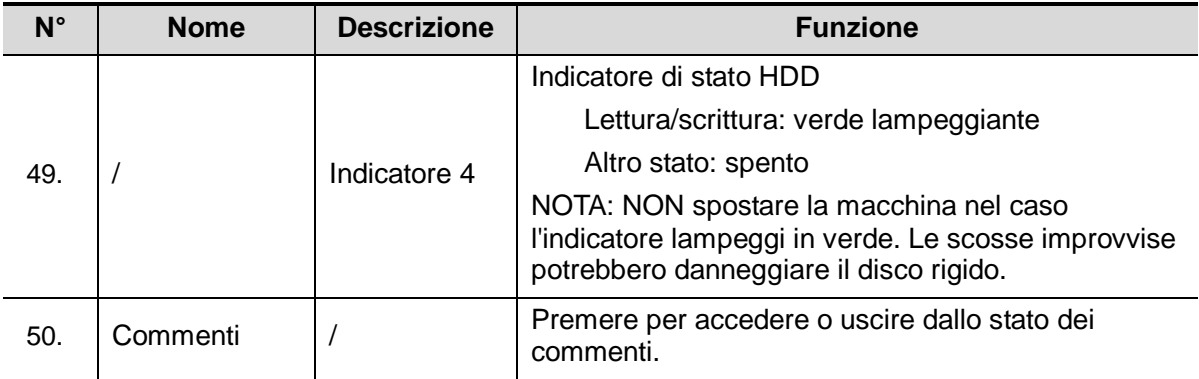

### **2.7 Simboli**

Questo sistema utilizza i simboli elencati nella seguente tabella, di cui vengono spiegati i relativi significati.

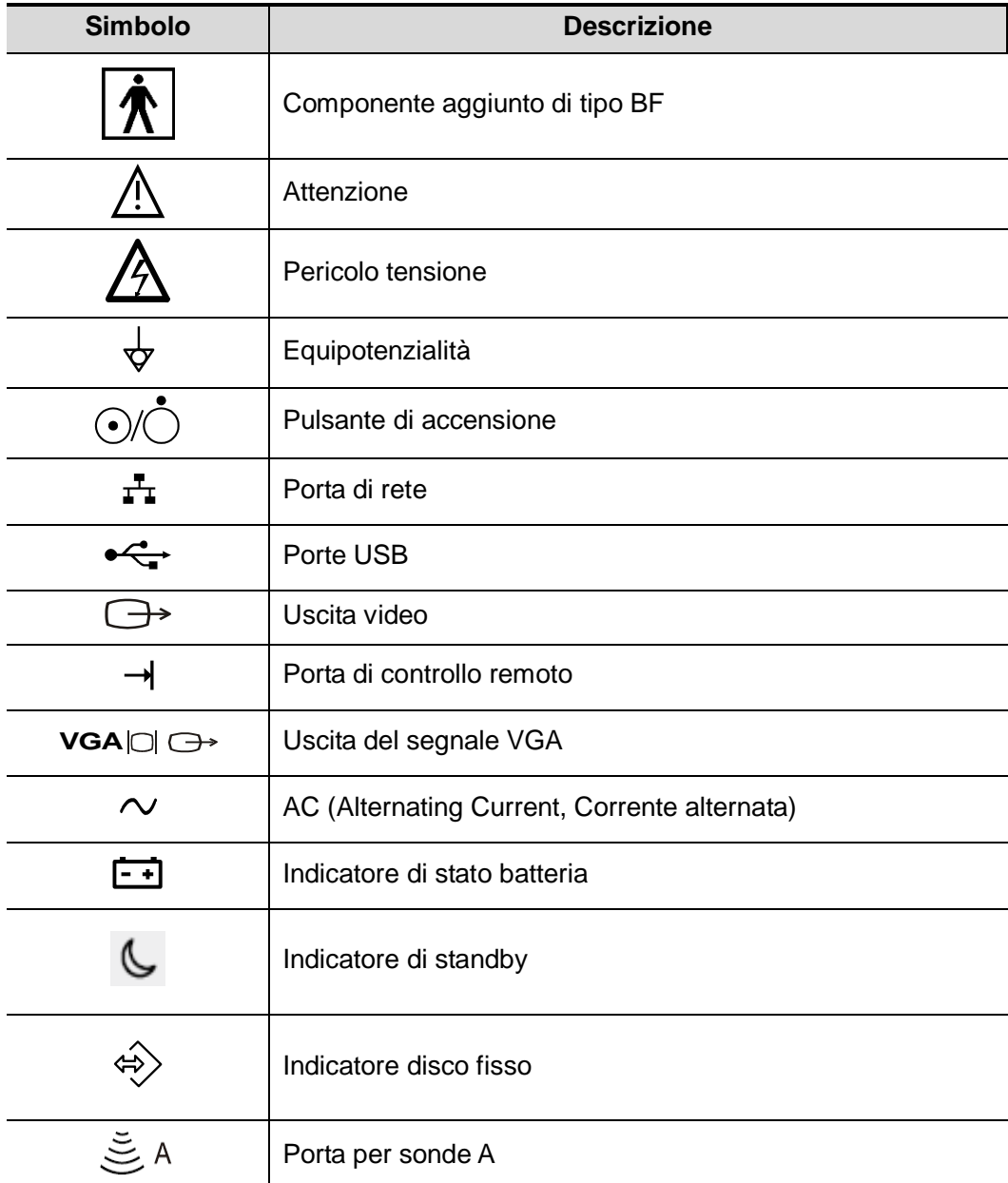

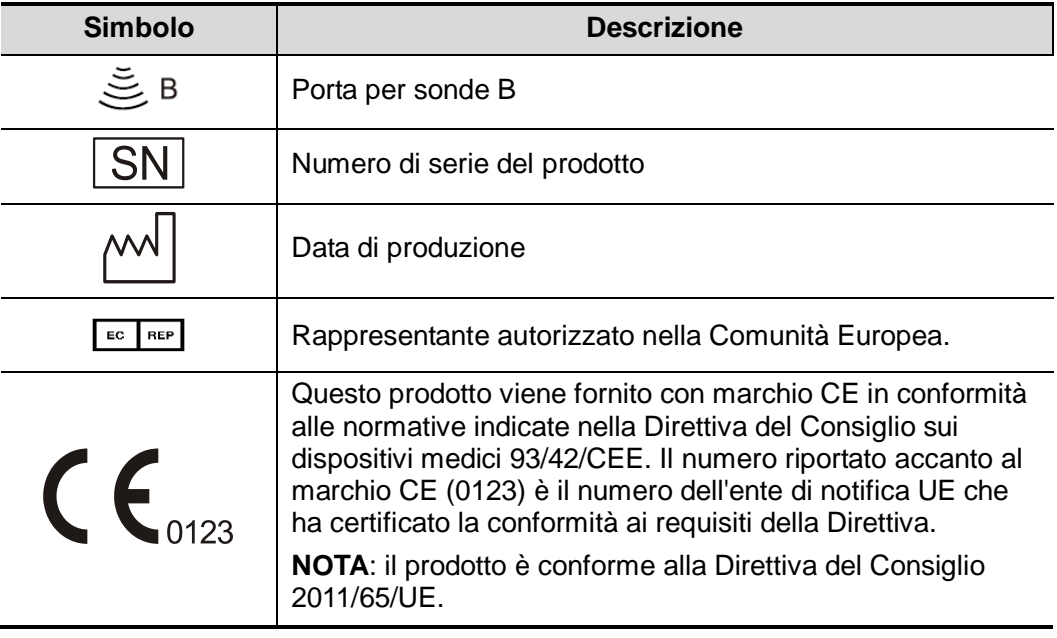

## **3.1 Spostamento/Posizionamento del sistema**

Prima di posizionare il sistema, leggere attentamente le precauzioni di sicurezza, onde garantire la sicurezza di operatore e dispositivi.

- 1. Disattivare l'alimentazione ed estrarre la spina.
- 2. Scollegare il sistema da tutte le periferiche.
- 3. Collocare il sistema nella posizione desiderata tenendolo per la maniglia.
- 4. Lasciare almeno 20 cm sul retro e in entrambi i lati del sistema.

**ATTENZIONE: verificare che vi sia spazio sufficiente sul retro e su entrambi i lati del sistema per collegare/scollegare liberamente il cavo di alimentazione ed evitare i problemi causati dall'aumento della temperatura operativa del sistema.**

### **3.2 Alimentazione**

Questo sistema può funzionare normalmente solo se collegato all'alimentazione esterna o se la capacità delle batterie è sufficiente.

#### **3.2.1 Collegamento all'alimentazione esterna**

Per il collegamento del sistema all'alimentazione esterna viene usato un cavo a tre conduttori.

Il sistema di alimentazione esterno deve essere conforme ai seguenti requisiti:

Tensione: 100-240 V~

Frequenza: 50/60 Hz

Corrente di ingresso: da 1,5 a 0,8 A

#### **3.2.2 Alimentazione a batteria**

Quando è collegato all'alimentazione esterna, il sistema viene alimentato dalla rete esterna. La batteria agli ioni di litio al suo interno è nello stato di caricamento. Quando è scollegato dall'alimentazione esterna, il sistema viene alimentato dalle batterie agli ioni di litio.

Per informazioni dettagliate sulle operazioni e le relative precauzioni, fare riferimento alla ["13](#page-238-0) [Batteria"](#page-238-0).

### **3.3 Accensione e spegnimento**

#### **3.3.1 Accensione**

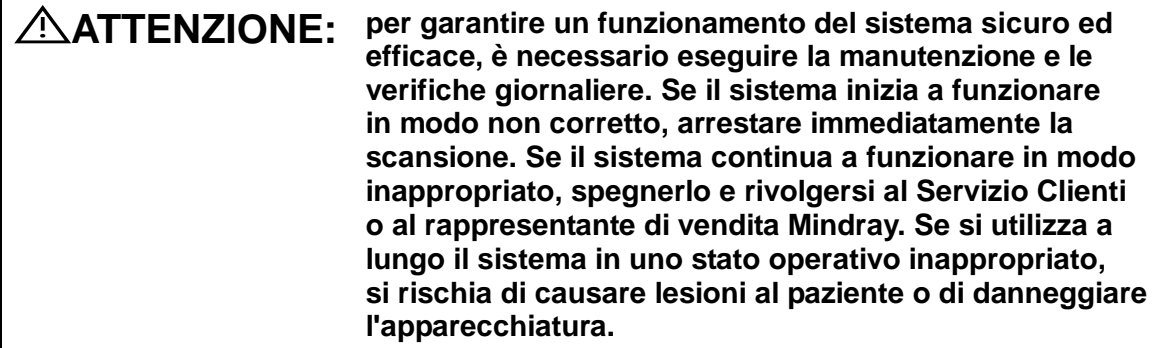

■ Controllo prima dell'accensione

Per verificare il sistema prima di accenderlo:

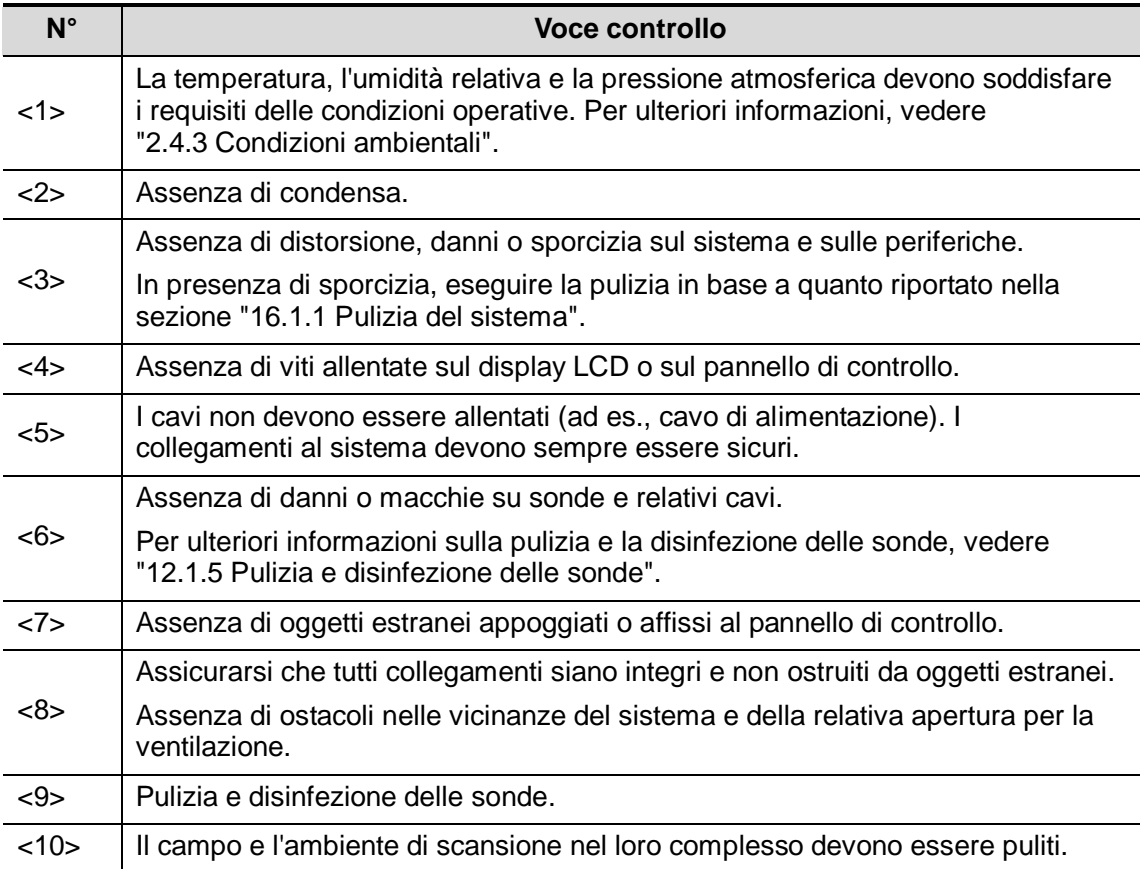

#### ■ Verifica dopo l'accensione

Premere il pulsante di alimentazione nell'angolo superiore destro del pannello di controllo. Per controllare il sistema dopo l'accensione:

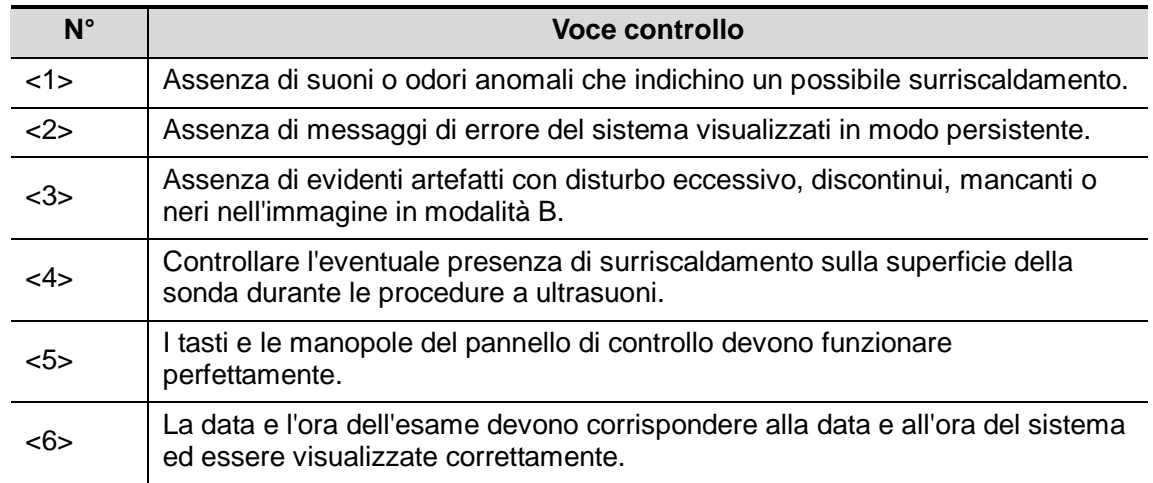

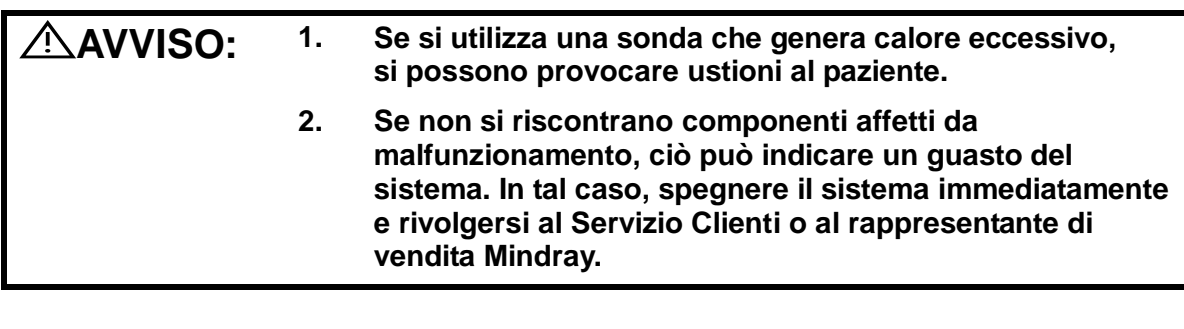

**NOTA:** quando si avvia il sistema o si alternano le sonde, si percepiscono dei caratteristici "clic" sonori: ciò è perfettamente normale.

#### **3.3.2 Spegnimento**

Per spegnere il sistema, è necessario attenersi alle procedure corrette. Inoltre, dopo un aggiornamento del software o quando il sistema diventa inattivo, è necessario spegnerlo e riavviarlo.

Se il sistema non verrà utilizzato a lungo, dopo lo spegnimento sarà necessario scollegarlo dall'alimentazione esterna e spegnere tutte le periferiche collegate.

**Per spegnere il sistema normalmente:** 

Premere una volta sola, con delicatezza, il pulsante di alimentazione, nell'angolo superiore destro del pannello di controllo. Viene visualizzata la schermata [Conferma arresto]. Vedere la figura di seguito.

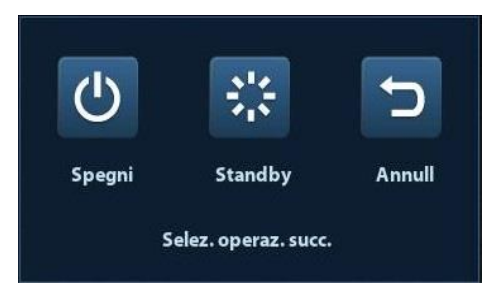

- Arresta: per spegnere il sistema normalmente.
- Standby: per accedere allo stato di standby.
- Annulla: per annullare l'operazione.
- Per spegnere il sistema direttamente, se non è possibile farlo in modo normale:

Premere e tenere premuto il pulsante di alimentazione a lungo. Il sistema si spegne senza visualizzare la schermata [Conferma arresto]. Lo spegnimento del sistema in questo modo può causare la perdita dei dati.

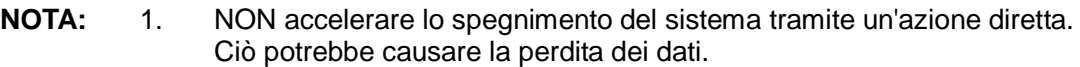

2. Dopo l'aggiornamento del software, spegnere il sistema normalmente (con il metodo "Shut down") per garantire un aggiornamento completo.

## **3.4 Collegamento/scollegamento di una sonda**

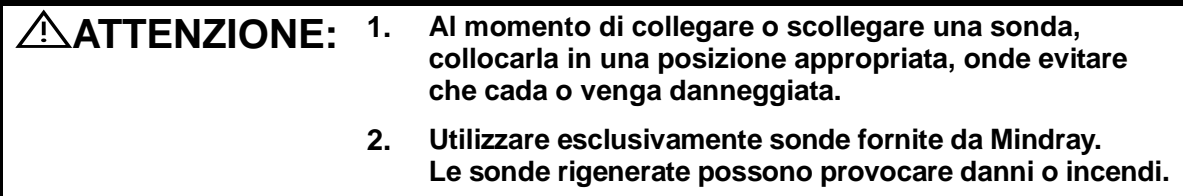

#### **3.4.1 Collegamento di una sonda**

#### **AVVISO: Prima di effettuare il collegamento al sistema, assicurarsi che le sonde, i cavi e i connettori siano disposti nell'ordine di funzionamento appropriato e siano privi di difetti superficiali, fessure e screpolature. L'uso di una sonda non in perfette condizioni può causare scosse elettriche.**

- 1. Verificare se la leva di blocco della sonda è azionata, oppure sbloccarla ruotandola in senso antiorario fino alla posizione orizzontale.
- 2. Inserire il connettore della sonda nella porta con il cavo rivolto verso il supporto.
- 3. Bloccare la leva ruotandola in senso orario.
- 4. Posizionare il cavo correttamente, onde evitare che venga calpestato o che si avvolga attorno ad altri dispositivi. NON lasciare penzolare la testa della sonda.

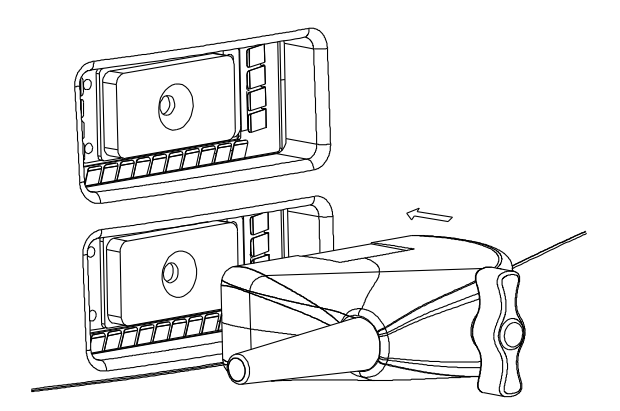

#### **3.4.2 Scollegamento di una sonda**

- 1. Ruotare il blocco della sonda in senso antiorario per rilasciare il connettore.
- 2. Estrarre il connettore.
- 3. Conservare la sonda in condizioni di sicurezza.

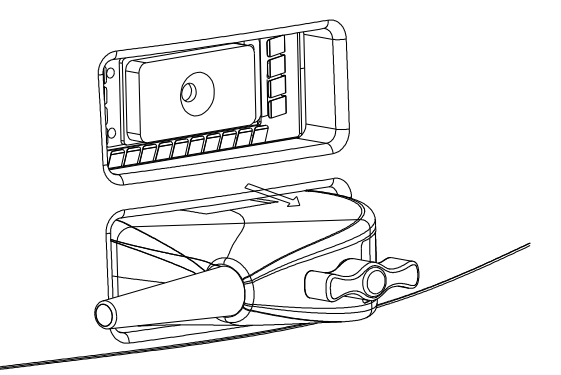

### **3.5 Collegamento dell'interruttore a pedale**

Collegare l'interruttore a pedale all'unità principale tramite una porta USB,

Impostare le funzioni dell'interruttore a pedale nella pagina [Conf tasti]. Per ulteriori informazioni, fare riferimento a ["11.1.6](#page-190-0) [Conf tasti"](#page-190-0).

### **3.6 Collegamento/rimozione di un dispositivo di archiviazione USB**

#### **AVVISO: NON scollegare direttamente un dispositivo di archiviazione USB; in caso contrario il sistema a ultrasuoni o il dispositivo USB e/o i dati memorizzati al suo interno potrebbero essere danneggiati.**

- Nel collegare un dispositivo di archiviazione USB al sistema a ultrasuoni, è possibile vedere il simbolo **D** nell'angolo inferiore destro della schermata.
- Per rimuovere il dispositivo USB: fare clic su  $\heartsuit$  per aprire la schermata [Rimuov] perif USB]. Selezionare il dispositivo da rimuovere. Fare clic su [OK].

### <span id="page-47-0"></span>**3.7 Stampante per grafici/testo**

Collegamento di una stampante locale

Come illustrato nella figura di seguito, una stampante per grafici/testo è dotata di un cavo di alimentazione e di un cavo dati. Il cavo di alimentazione deve essere collegato direttamente a una presa a muro.

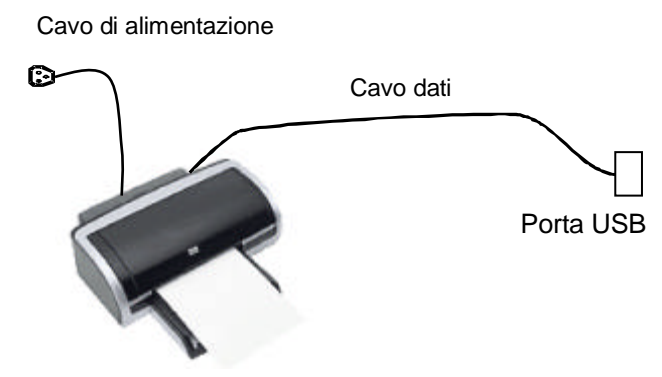

- 1. Collegare il cavo dati alla porta USB del sistema a ultrasuoni.
- 2. Collegare la spina di alimentazione all'altra estremità in una presa appropriata.
- 3. Accendere il sistema e la stampante.
- 4. Verificare lo stato della stampante:
	- Accedere alla pagina [Configurazione]->[Preset stamp]->"Driver stamp.". Le stampanti installate automaticamente verranno elencate con lo "Stato" di "Pronto".

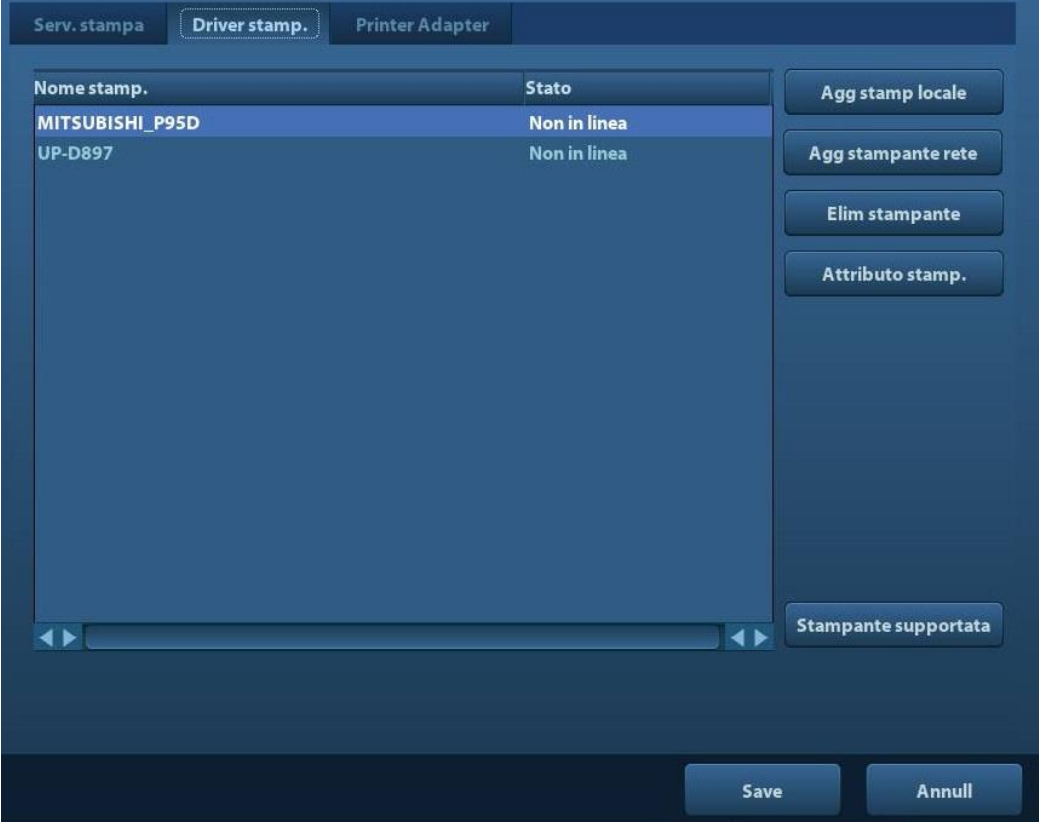

- 5. Tornare alla pagina "Serv. stampa" e selezionare "Stampa rapp." dall'elenco, quindi impostare gli attributi nel riquadro Propriet nella schermata:
	- Selezionare il modello di stampante dall'elenco a discesa a destra della voce "Stampante".

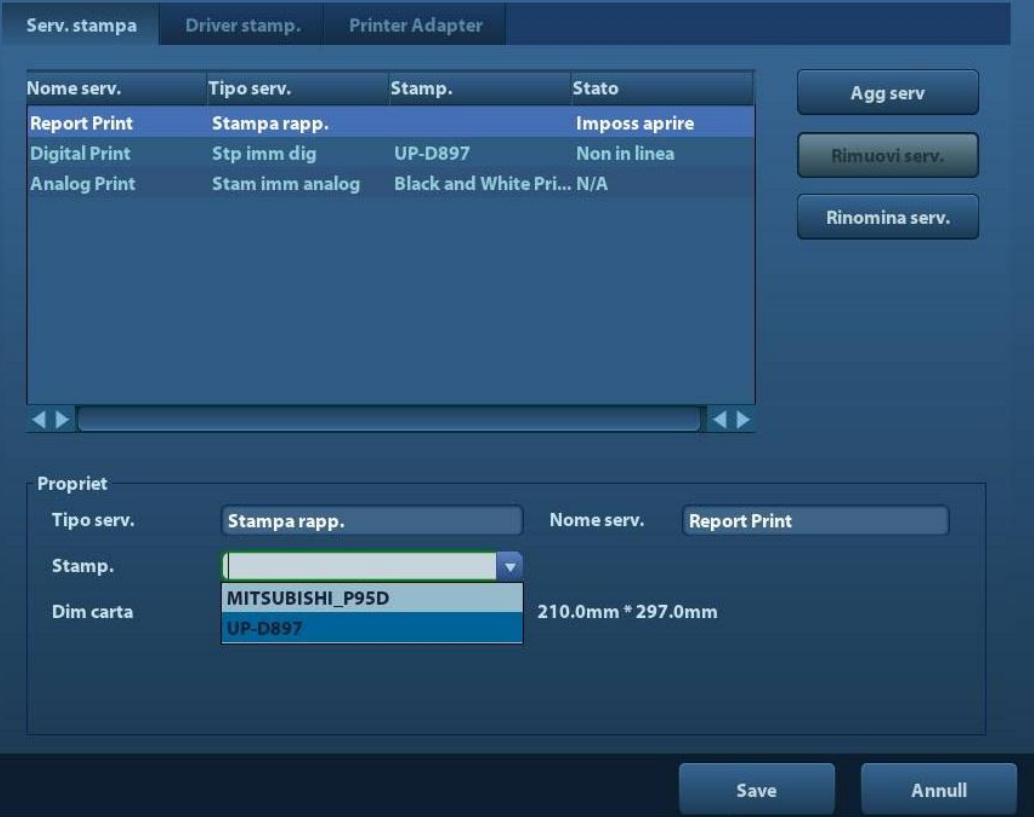

> Impostare il formato della carta.

6. Fare clic su [Salva] per completare l'installazione.

Suggerimenti: fare clic su [Driver stamp.] - > [Stampante supportata] per visualizzare i driver di alcune delle stampanti più diffuse già integrate nel sistema. Questi driver saranno installati automaticamente. Se l'installazione automatica non riesce, è necessario verificare le seguenti informazioni:

- Modello della stampante collegata non visualizzato nell'elenco Driver stamp.
- Fare clic su "Driver stamp." ->[Agg stamp locale]: il sistema richiede di aggiornare il file ppd.

In questa fase, è necessario installare il driver della stampante manualmente, come descritto di seguito:

- a) Scaricare il file ppd file dal sito Web ufficiale del produttore della stampante (se necessario, contattare un tecnico addetto all'assistenza clienti), quindi copiare tale file nel dispositivo di archiviazione, ad esempio un disco USB.
- b) Collegare il disco USB al sistema a ultrasuoni, fare clic su [Configurazione]-> [Preset stamp]->"Driver stamp."->[Agg stamp locale] per eseguire il file ppd e completare l'installazione.
- **NOTA:** tutti i driver delle stampanti integrati nel sistema a ultrasuoni provengono dal sito Web ufficiale del produttore di ciascuna stampante (per verificare il modello, fare clic su [Configurazione]->[Preset stamp]->"Driver stamp."->[Elenco stampanti supportate]). I driver delle stampanti potrebbero non essere aggiornati in tempo a causa della versione software e di limitazioni regionali. Per informazioni, consultare il produttore della stampante.
- Aggiunta di una stampante di rete
- 1. Assicurarsi che la stampante di rete di destinazione e il sistema a ultrasuoni siano entrambi connessi alla stessa LAN.
- 2. Verificare l'indirizzo IP della stampante di rete (per informazioni, vedere i documenti allegati in dotazione alla stampante).
- 3. Accedere alla pagina [Configurazione]->[Preset stamp]->"Driver stamp.", fare clic su [Agg stampante rete] per accedere alla schermata e digitare l'indirizzo IP della stampante di rete. Per impostazione predefinita, è selezionata la porta 9100.
- 4. Fare clic su [Verif. stamp. rete]: l'indirizzo IP, il nome e la porta della stampante di rete verranno visualizzati nel riquadro "Port". Se necessario, modificare la porta per farla corrispondere alle informazioni della stampante verificata.
- 5. Fare clic su [OK] per accedere alla schermata di installazione del file ppd:
	- Selez. file PPD dal supp.: consente di selezionare il percorso del supporto esterno e avviare l'instalazione.
	- Selez. file PPD dal database: consente di selezionare il file ppd integrato nel sistema a ultrasuoni.
- 6. Una volta installato il file ppd, immettere il nome della stampante per completare l'installazione.
- Una volta completata l'installazione, il sistema ritorna alla pagina "Driver stamp." e visualizza la stampante di rete aggiunta.iStorage UltraAssist Print

Il sistema supporta la funzione di stampa iStorage. Prima di utilizzare questa funzione, assicurarsi che sul server iStorage sia stata configurata una stampante predefinita e sul sistema a ultrasuoni sia stato configurato un server iStorage. Per ulteriori informazioni, fare riferimento a ["10.1.1](#page-169-0) [Preimp. rete"](#page-169-0).

- 1. Selezionare [Configurazione]->[Preset stamp]->"Driver stamp." e verificare lo stato della stampante iStorage che dovrebbe corrispondere all'indirizzo AssistPrinter@IP con lo stato "Pronto".
- 2. Fare clic su "Serv. stampa" per accedere alla schermata e selezionare l'indirizzo AssistPrinter@IP della stampante per il servizio Stampa rapp.
- 3. Fare clic su [Salva].
- Servizio stampa

È possibile utilizzare una stampante per grafici/testo per stampare rapporti o immagini.

- Per impostare la stampante predefinita per i rapporti e i relativi attributi: Nella schermata "[Configurazione]-> [Preset stamp]" selezionare "Serv. stampa", selezionare la colonna "Stampa rapp." nell'elenco dei servizi e impostare gli elementi contenuti nella casella "Propriet".
- Stampa di rapporti: Fare clic su [Stam.] nella finestra di dialogo del rapporto per stamparlo, oppure utilizzare il tasto di stampa definito dall'utente; per ulteriori informazioni, fare riferimento a ["11.1.6](#page-190-0) [Conf tasti"](#page-190-0).

Per ulteriori informazioni, fare riferimento ai manuali in dotazione con le stampanti.

### <span id="page-50-0"></span>**3.8 Stampante video digitale**

- **Installazione di una stampante locale**
- 1. Collocare la stampante in un luogo appropriato.
- 2. Collegare la stampante (porta VIDEO IN) e il sistema a ultrasuoni (porta USB) con il cavo dati.
- 3. Caricare una risma di carta e accendere il sistema e la stampante.
- 4. Installare il driver della stampante (la procedura è la stessa della stampante per grafici/testo; per ulteriori informazioni, fare riferimento a ["3.7](#page-47-0) [Stampante per](#page-47-0)  [grafici/testo"](#page-47-0)). Non è richiesta alcuna installazione del driver di stampante indicato nella sezione ["2.5.4](#page-32-0) [Periferiche supportate"](#page-32-0).
- 5. Aggiungere un servizio di stampa:
	- (1) Aprire la schermata [Configurazione]-> [Preset stamp]->[Serv. stampa].
	- (2) Fare clic su [Agg serv] per accedere alla pagina seguente.

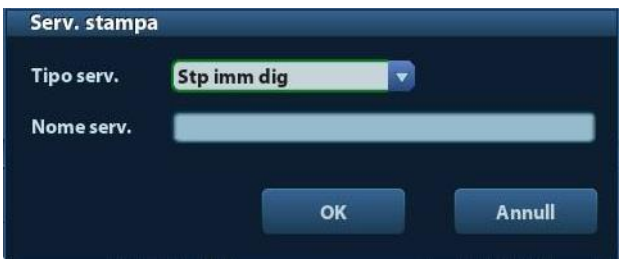

- (3) Selezionare il tipo di servizio "Stampa immag digit" e immettere manualmente il nome del servizio.
- (4) Fare clic su OK per tornare alla pagina Serv. stampa.
- (5) Impostare le voci nel riquadro Propriet e fare clic su [Salva] per salvare le impostazioni.
- Stampa di immagini

Per la stampa di immagini DICOM, fare riferimento a ["10](#page-168-0) [DICOM"](#page-168-0).

- Modificare il servizio di stampa:
	- a) Selezionare un servizio di stampa esistente nell'elenco.
	- b) Selezionare il tipo di stampante nel riquadro Propriet.
	- c) Impostare l'attributo: formato della carta, orientamento e così via.
	- d) Fare clic su [OK] per confermare.
- Stampa di immagini
	- Selezionare l'immagine da stampare nella schermata iStation o Rivedere e fare clic su [Invia] per selezionare la stampante da utilizzare.

Per ulteriori informazioni, fare riferimento ai manuali in dotazione con le stampanti.

### **3.9 Stampante video analogica**

- 1. Collegare la stampante (porta VIDEO IN) e il sistema a ultrasuoni (porta S-Video sul pannello I/O) con il cavo di segnale.
- 2. Collegare il cavo remoto della stampante alla porta remota del sistema a ultrasuoni.
- 3. Collegare il cavo di alimentazione a una presa dotata di messa a terra.
- 4. Installare il driver della stampante (la procedura è la stessa della stampante per grafici/testo; per ulteriori informazioni, fare riferimento a ["3.7](#page-47-0) [Stampante per](#page-47-0)  [grafici/testo"](#page-47-0)). Non è richiesta alcuna installazione del driver di stampante indicato nella sezione ["2.5.4](#page-32-0) [Periferiche supportate"](#page-32-0).
- 5. Aggiungere un servizio di stampa. Fare riferimento a ["3.8](#page-50-0) [Stampante video digitale"](#page-50-0).

### **3.10 Unità DVD esterna**

- 1. Collegare il cavo USB del registratore DVD alla porta USB del sistema a ultrasuoni (qualsiasi porta USB disponibile).
- 2. Collegare l'adattatore di alimentazione del DVD all'alimentazione.

### **3.11 Funzionamento e schermata di base**

#### **3.11.1 Schermata di base**

Nel diagramma che segue vengono illustrate le diverse aree della schermata:

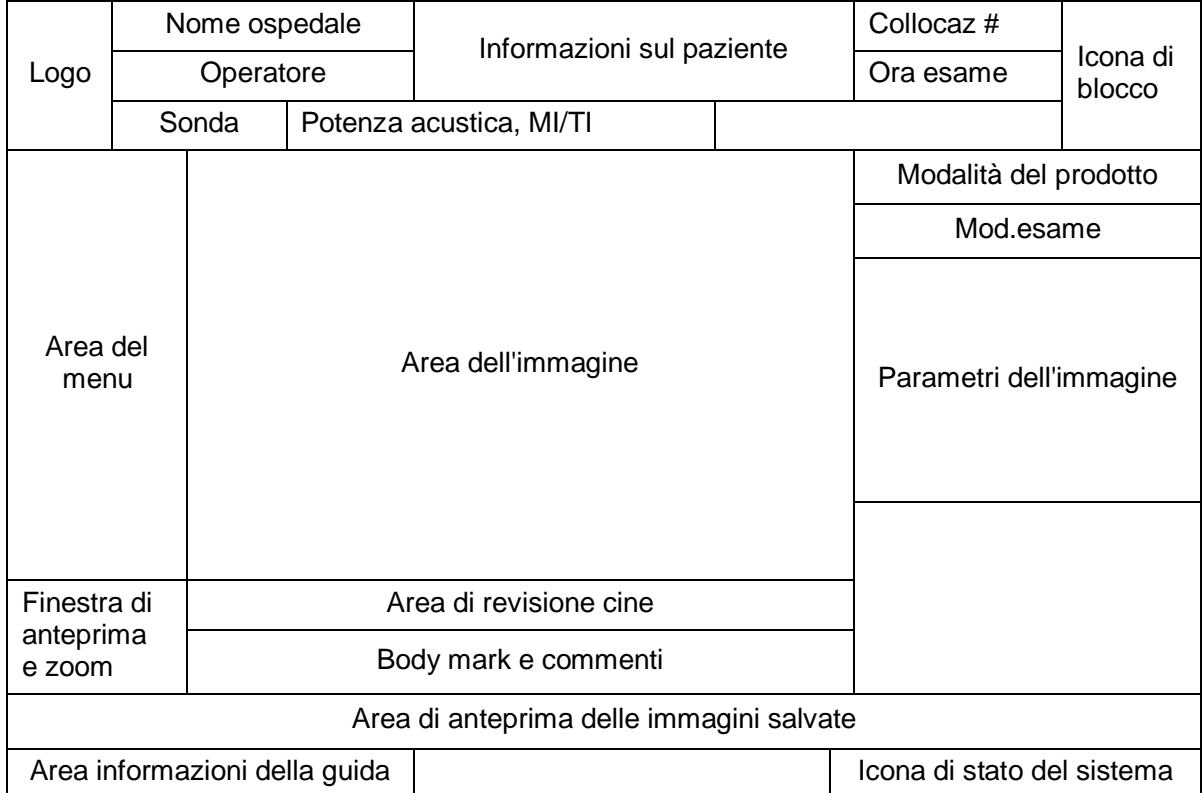

■ Area informazioni

L'area informazioni visualizza il logo del produttore, il nome dell'ospedale, la data e l'ora dell'esame, la potenza acustica ed MI/TI, l'icona di blocco, le informazioni sul paziente, il modello di sonda, la modalità di esame corrente e il numero di accesso, ecc. È possibile impostare la possibilità di visualizzare l'operatore, il sesso del paziente, l'età, l'ID, il nome, ecc. con [Configurazione]-> [Preimp sist.]-> [General]. Per le procedure di preimpostazione dettagliate, vedere ["11.1.2](#page-188-0) [Generale"](#page-188-0).

- Logo del produttore Logo del produttore, visualizzato nell'angolo superiore sinistro dello schermo.
- Nome ospedale Visualizza il nome dell'ospedale. Per impostare il nome dell'ospedale, accedere a
	- [Configurazione] $\rightarrow$ [Preimp sist.] $\rightarrow$ [Regione].
	- Ora esame Visualizza la data e l'ora dell'esame. Per impostare l'ora dell'esame, selezionare "[Configurazione]->[Preimp sist.]->[Regione]". Quando un'immagine è bloccata, questa area risulta bloccata.
- Potenza acustica e MI/TI Visualizza la potenza acustica, con indicazione di potenza acustica, MI (indice meccanico) e TI (indice termico).
- Icona di blocco

L'icona di blocco **indica** che l'immagine è bloccata.

Informazioni sul paziente

Visualizza il nome paziente, l'ID, il sesso, l'età, e così via. Immettere le informazioni sul paziente mediante la schermata "Info paz.". Oppure, importare i dati paziente salvati da iStation o dal server ElencLav DICOM.

- Mod son Visualizza il modello di sonda utilizzato al momento oppure il modello predefinito.
- Mod.esame Visualizza il tipo di esame corrente, ad esempio Addome.
- Operatore

Visualizza sullo schermo il nome dell'operatore. Queste informazioni vengono immesse nella schermata [Info paz.].

Collocaz #

Indica il numero dell'esame utilizzato nel sistema informatico ospedaliero. Può essere importato tramite DICOM o immesso manualmente.

Area del menu

Sono inclusi menu Immagine, menu Misurazione, menu Commenti, menu Body mark e così via. Utilizzare la trackball o la manopola multifunzione per operare sul menu.

Per mostrare o nascondere il menu dell'immagine, premere il tasto <Menu> sul pannello di controllo.

L'area del menu comprende il titolo e le voci del menu. Vedere la figura riportata di seguito.

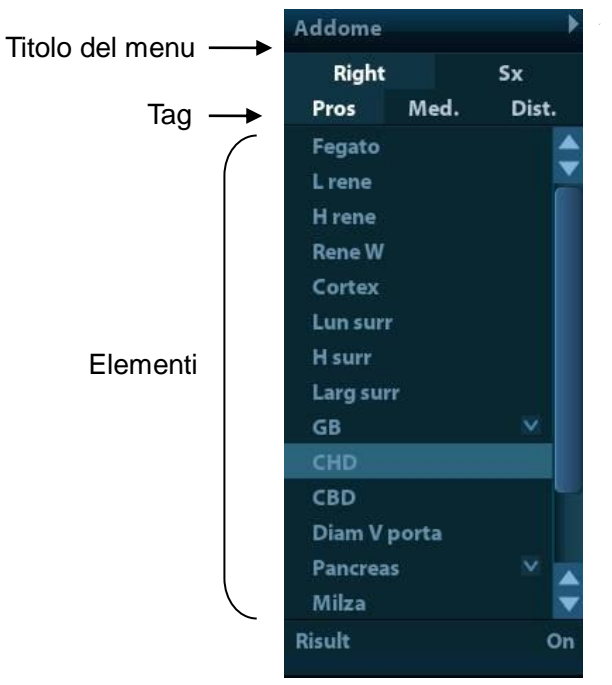

 $\blacktriangleright$  Titolo del menu

Visualizza il nome del menu.

 $\triangleright$  Tag

Tag di attributo dell'elemento.

Elementi

Indica le voci disponibili in un menu. Le voci applicabili a più modalità sono presentate come universali nella modalità specifica in uso. Le voci delle modalità immagine e la misurazione sono preimpostabili (per ulteriori informazioni fare riferimento a ["11](#page-186-0) [Configurazione"](#page-186-0)).

> Ritorno al menu precedente

Fare clic su [Ritorn] per ritornare al menu precedente dal menu secondario.

Per le operazioni nel menu si può utilizzare anche la manopola multifunzione. Premere la manopola per aprire il menu, ruotarla per spostarsi tra le voci una alla volta.

In base al tipo di voce, la manopola multifunzione può:

- Per una voce di controllo o una voce facoltativa di controllo: premere la manopola per attivare la voce direttamente.
- Per una voce associata a un parametro o una voce ON/OFF: premere la manopola per bloccare e selezionare la voce, quindi ruotare la manopola per alternare i valori disponibili; premere nuovamente la manopola per rilasciare e deselezionare la voce.
- Per una voce dotata di un menu secondario: premere la manopola per aprire il menu secondario; il cursore passa alla prima voce di tale menu. Allo stesso tempo, per tornare dal menu secondario alla voce precedente, fare clic su [Ritorn] nel menu secondario.
- Per spostarsi tra le voci tag nel menu: ad esempio, i tag "Dx" e "Sx" nel menu Misurazione. Ruotare la manopola multifunzione per passare alla tag e premerla per selezionarla.
- Area dei parametri

Visualizza i parametri dell'immagine della finestra attiva. Se sono disponibili più modalità di imaging, i parametri vengono visualizzati per ciascuna modalità. Per i parametri dettagliati visualizzati in questa area, fare riferimento alle modalità di imaging corrispondenti.

Area dell'immagine

Nell'area dell'immagine vengono visualizzate le immagini a ultrasuoni, il contrassegno della sonda (o contrassegno di attivazione della finestra), la linea temporale (in modalità M), gli assi delle coordinate (compresi profondità, tempo, velocità/frequenza), la

posizione focale (sull'asse della profondità, sotto forma di  $\Box$ ) e, inoltre, le annotazioni. il body mark, i calibri di misurazione e la barra della scala dei grigi.

Finestra di anteprima e zoom (immagine nell'immagine)

Nello stato zoom, in quest'area viene visualizzata l'anteprima di un'immagine completa e un frame rettangolare viene utilizzato per evidenziare l'area attualmente ingrandita. Questa funzionalità è definita "Immagine nell'immagine".

Area informazioni della guida

Nell'area informazioni della guida vengono visualizzate varie informazioni esplicative o la barra di avanzamento nello stato corrente.

Inoltre il sistema può fornire informazioni della guida per ogni tasto. Premere [Guida] per accedere alla guida sui tasti. Il cursore assume l'aspetto di una freccia con un punto interrogativo. Premere un tasto qualsiasi sul pannello di controllo. Sullo schermo vengono visualizzate le informazioni riguardanti il tasto e, allo stesso tempo, il sistema esce dallo stato della guida sui tasti.

Suggerimenti: nelle informazioni della guida, "TB" indica la "Trackball" e "Manopola" si riferisce alla "Manopola multifunzione".

■ Area di anteprima delle immagini archiviate

Visualizza le anteprime delle immagini archiviate per il paziente corrente.

- Area di gestione immagini
	- Scorrimento tra le pagine: se sono disponibili più pagine di immagini archiviate, è possibile passare alla pagina precedente o successiva premendo rispettivamente  $\sim$  0  $\sim$  .
	- Eliminazione: selezionare l'anteprima di un'immagine e fare clic su **un** per eliminarla.
- Invio: selezionare la miniatura di un'immagine e fare clic su  $\Box$  per inviarla ad altri dispositivi.
- Icona di stato del sistema

In quest'area vengono visualizzate le icone del sistema in uso, come quelle relative al dispositivo di memorizzazione USB, alla stampante, alla rete, all'immissione in cinese/in inglese, all'ora attuale del sistema e così via.

■ Aree mobili

Le aree qui illustrate non sono fisse, è possibile spostarle mediante la trackball entro una determinata area del monitor.

Finestra dei risultati

Nella finestra dei risultati di misurazione vengono visualizzati i risultati delle misurazioni eseguite di recente.

Per spostare la finestra dei risultati:

- a) Posizionare il cursore sul titolo della finestra dei risultati (il cursore assume questo aspetto:  $\oplus$ ).
- b) Premere <Imposta>, quindi ruotare la trackball; la finestra si sposta insieme al cursore.
- c) Portare il cursore nella posizione desiderata e premere di nuovo <Imp> per ancorare la finestra dei risultati in tale punto.
- Area dei commenti

Per ulteriori informazioni, fare riferimento a ["8](#page-140-0) [Commenti e body mark"](#page-140-0).

Area body mark

Per ulteriori informazioni, fare riferimento a ["8](#page-140-0) [Commenti e body mark"](#page-140-0).

#### **3.11.2 Operazioni di base delle schermate**

Una schermata si compone di titolo, schede pagina, contenuti e pulsanti, come illustrato nella figura seguente:

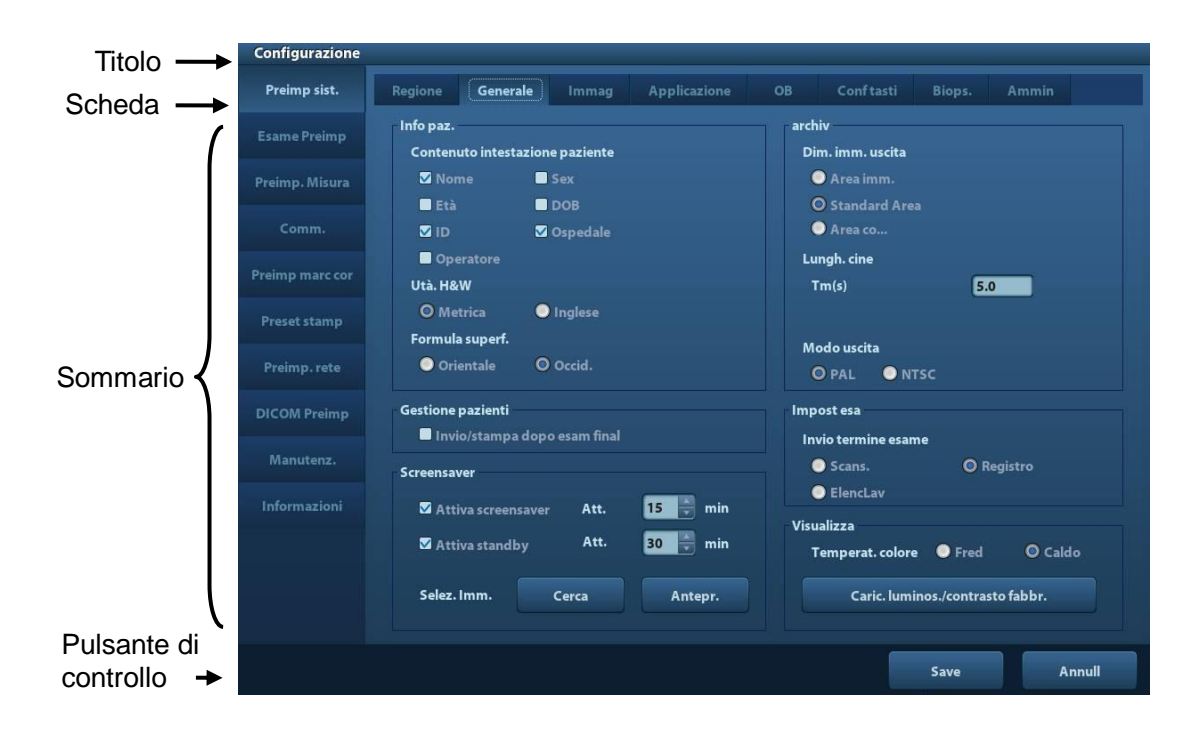

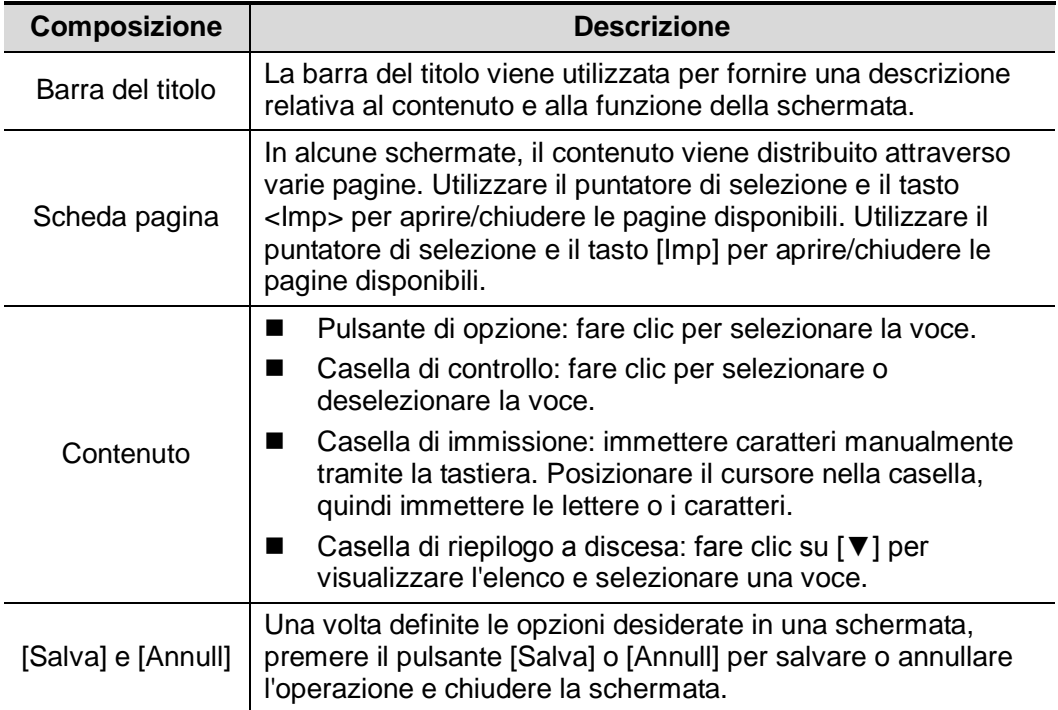

Per riposizionare una finestra di dialogo:

- 1. Ruotare la trackball per spostare il cursore sulla barra del titolo della finestra di dialogo. Il cursore assume questo aspetto:  $\oplus$ ; premere il tasto <lmp>.
- 2. Ruotare la trackball e riposizionare il grafico rettangolare nella nuova posizione desiderata.
- 3. Premere il tasto <Imp>; la finestra di dialogo si sposta nella posizione desiderata.

# **4 Preparazione dell'esame**

**ATTENZIONE: prima di esaminare un nuovo paziente, premere <End Exam> per terminare l'esame del paziente precedente, quindi aggiornare l'ID e le informazioni sul paziente per evitare di confondere i dati del nuovo paziente successivo.**

### **4.1 Avvio di un esame**

È possibile iniziare l'esame di un paziente nelle situazioni seguenti:

- Informazioni sul nuovo paziente: per iniziare un esame su un nuovo paziente, immettere prima le informazioni sul paziente. Per ulteriori informazioni, fare riferimento a ["4.2.1](#page-59-0) [Informazioni sul nuovo](#page-59-0) paziente".
- Nuovo esame: per avviare un nuovo esame di un paziente già registrato, le informazioni registrate possono essere reperite tramite iStation o ElencLav; per i dettagli, fare riferimento a ["4.2.2.1](#page-62-0) iStation" e ["4.2.2.2](#page-64-0) [ElencLav DICOM"](#page-64-0).
- Attivare un esame: selezionare un esame terminato entro le 24 ore e continuarlo con le informazioni paziente e i dati di esame importati. Per ulteriori informazioni, fare riferimento a ["4.5](#page-67-0) [Attivazione e continuazione di un esame"](#page-67-0).
- Continuare un esame: selezionare un esame sospeso non più di 24 ore prima e continuarlo con le informazioni paziente e i dati di esame importati. Per ulteriori informazioni, fare riferimento a ["4.5](#page-67-0) [Attivazione e continuazione di un esame"](#page-67-0).

Procedura generale per un esame: immettere le informazioni sul paziente $\rightarrow$ Selezionare una modalità di esame e una sonda $\rightarrow$ Scegliere una modalità di imaging $\rightarrow$ Avviare l'esame.

Per iniziare un esame su un nuovo paziente, è preferibile immettere informazioni dettagliate sul paziente stesso. Il sistema imposta un database di informazioni univoco per ciascun paziente, in base alle informazioni paziente immesse, in modo da evitare che i dati di un paziente vengano confusi con quelli di un altro.

### **4.2 Informazioni sul paziente**

- Per accedere alla schermata "Info paz.":
	- Premere <Pazient> oppure
	- Spostare il cursore nell'area delle informazioni sul paziente del display e premere <Imp> per aprire la schermata.
- Per uscire dalla schermata "Info paz.":
	- Fare clic su OK nella schermata "Info paz." o premere nuovamente <Pazient> sul pannello di controllo per salvare le impostazioni e uscire dalla schermata.
	- Fare clic su [Annull] o premere <Esc> per uscire dalla schermata senza salvare i dati paziente immessi.
	- Premere <B> o <Blocca> per tornare alla modalità di esame corrente con le informazioni immesse salvate.
- Fare clic su [Reg. rapida] nella schermata per salvare rapidamente le informazioni sul paziente e tornare alla schermata principale.

### <span id="page-59-0"></span>**4.2.1 Informazioni sul nuovo paziente**

Viene visualizzata la pagina delle informazioni sul paziente, illustrata di seguito:

Posizionare il cursore sulla casella desiderata. Il campo della casella risulta evidenziato e viene visualizzato un cursore lampeggiante. È possibile immettere informazioni o selezionarle dalle opzioni disponibili.

È inoltre possibile spostare il cursore utilizzando i tasti <Tab>, <Invio> o i controlli verso l'alto/il basso.

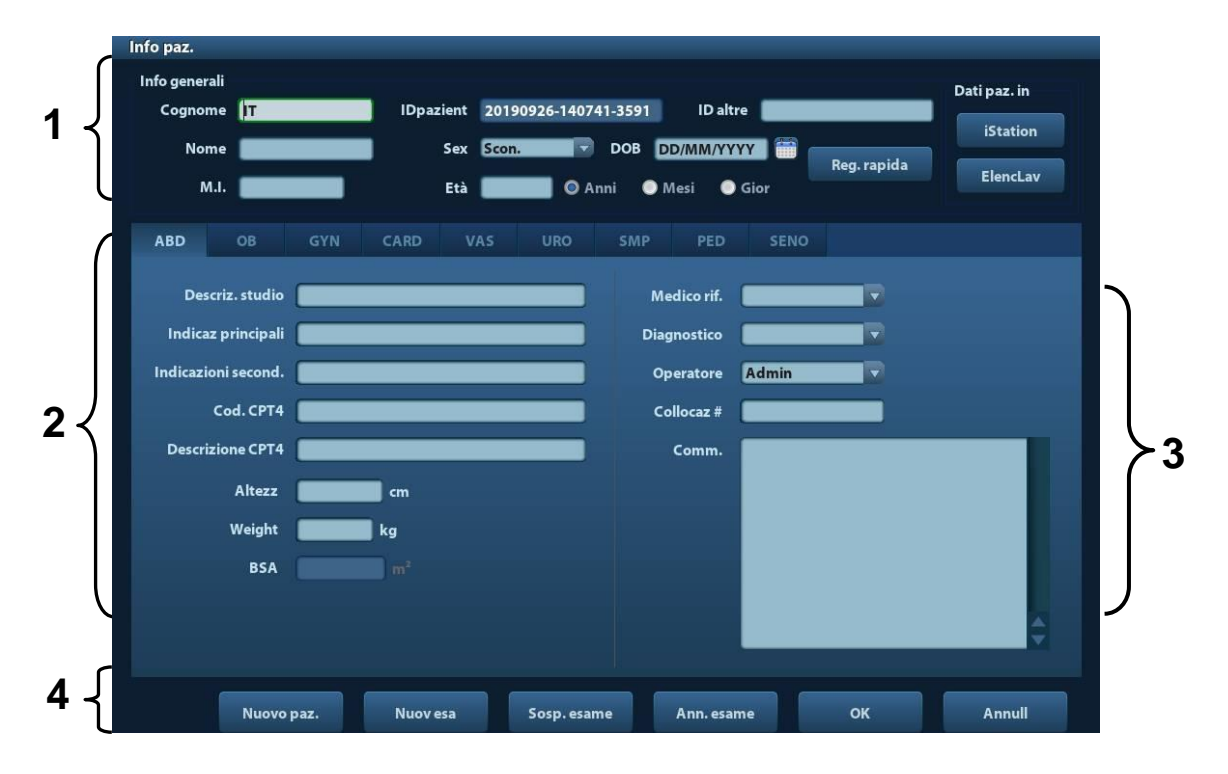

Le informazioni includono:

1. Informazioni generali

#### • Nome

Immettere il nome del paziente tramite la tastiera. Sono consentiti i caratteri da A a Z e da 0 a 9, nonché il punto ("."). I caratteri "\", "^", "=" e "," non sono consentiti.

ID pazient

L'ID paziente viene generato automaticamente dal sistema dopo l'inserimento di un nuovo paziente e può essere modificato manualmente. L'ID, una volta immesso e confermato, non può essere modificato.

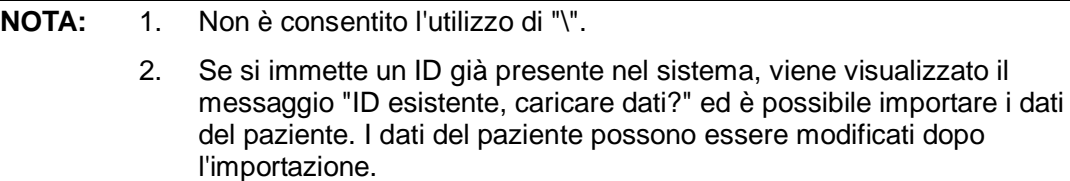

#### • ID altre

Secondo ID del paziente utilizzato per altre informazioni, ad esempio il codice assicurativo.

Sex

Nell'elenco a discesa è possibile selezionare Masc, Femmin o Scon. per il sesso del paziente.

- DdN (data di nascita):
	- È possibile immettere manualmente la data di nascita di un paziente.
	- > In alternativa, fare clic su **different per selezionare la data e su** [Salva] per confermare.
- Età
	- Età autogenerata: una volta immessa la data di nascita, il sistema può visualizzare nella casella di campo un'età generata automaticamente; l'unità può essere "Anni", "Mesi" o "Gior". Se l'età è inferiore a un anno, il sistema la calcolerà in mesi o giorni.
	- > In alternativa, l'età può essere immessa manualmente.

**NOTA:** quando si immette la data manualmente, seguire il formato del sistema.

#### 2. Tipo di esame

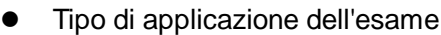

È possibile selezionare tra: ADD (Addome), OB (Ostetricia), GYN (Ginecologia), CARD (Cardiaco), VAS (Vascolare), URO (Urologia), Pic (Piccole parti), PED (Pediatrico) e MAMMELLA.

Selezionare la scheda del tipo di esame per immettere informazioni specifiche per l'esame in questione.

Informazioni generali:

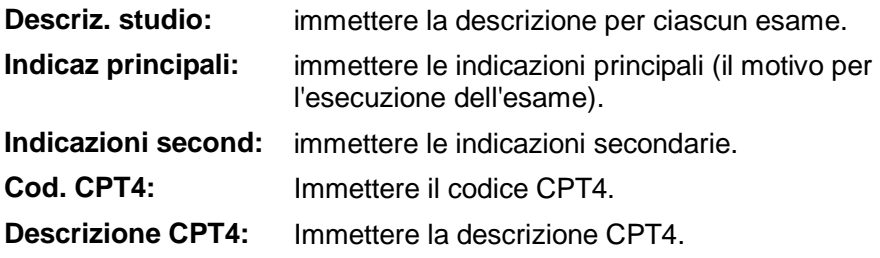

 $\bullet$  Informazioni specificate sull'esame:

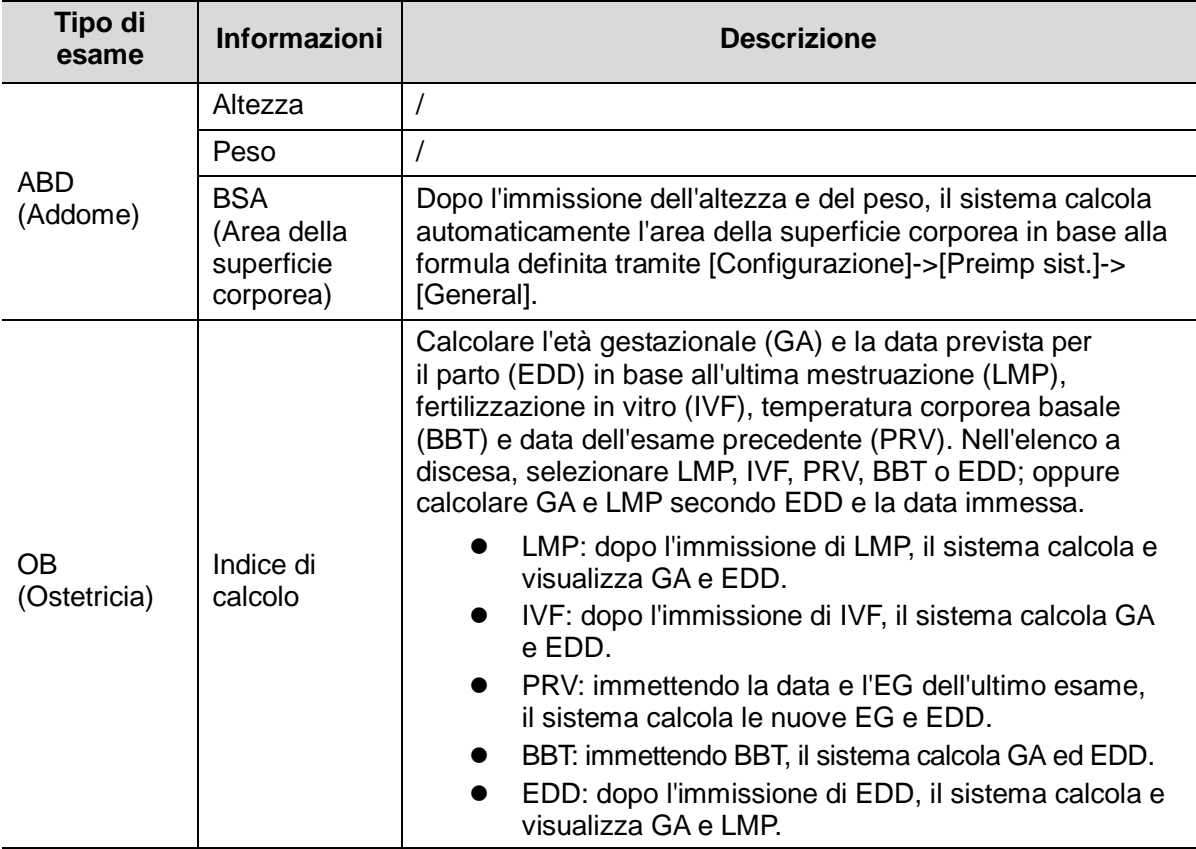

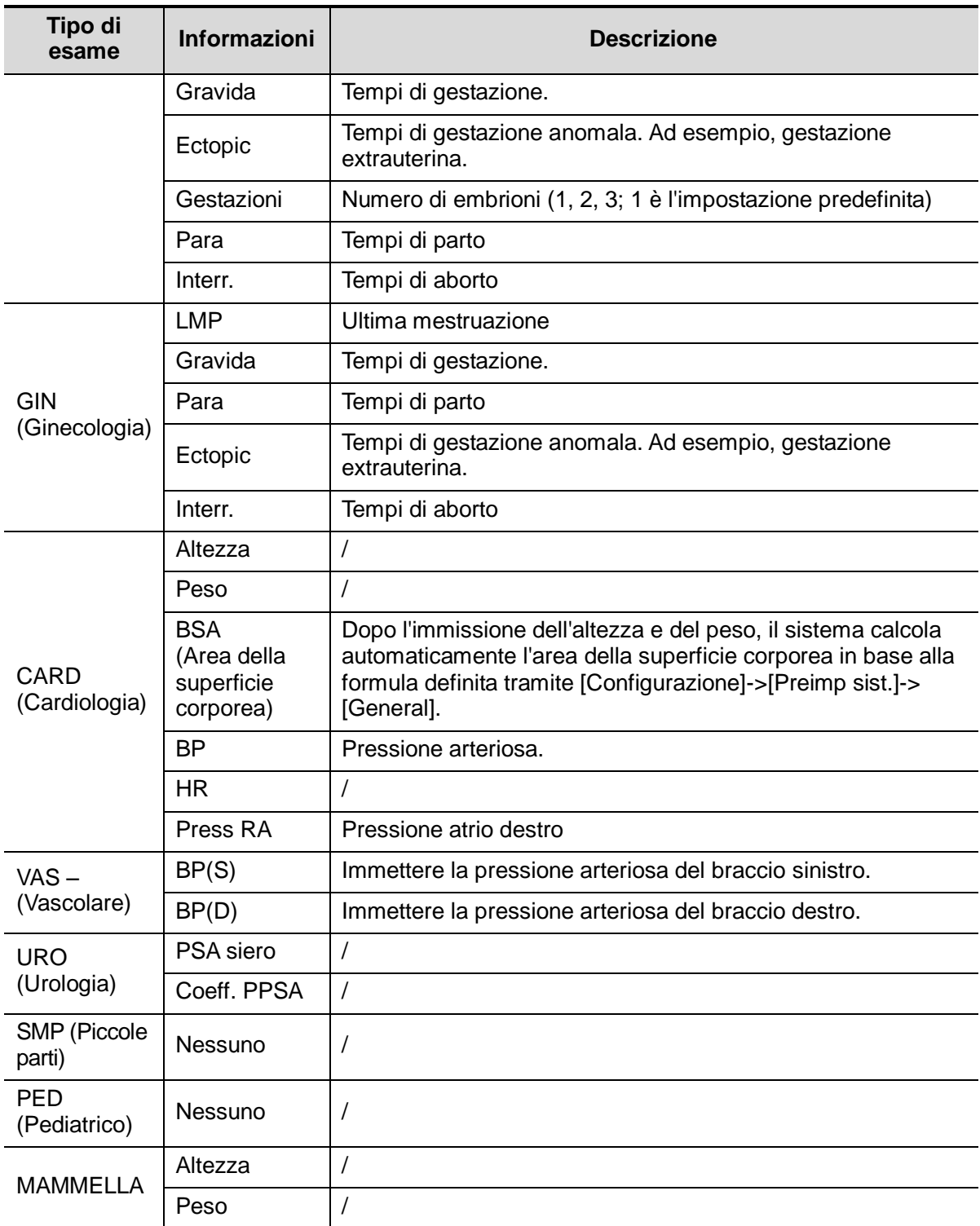

3. Informazioni operative

- Medico rif.: la persona che richiede all'operatore di eseguire l'operazione a ultrasuoni. I caratteri "\", "^", "=" e "," non sono consentiti.
- Diagnostico: persona responsabile dell'esame. I caratteri "\", "^", "=" e "," non sono consentiti.
- Operatore: persona responsabile per l'acquisizione e la scansione delle immagini. I caratteri "\", "^", "=" e "," non sono consentiti.
- Collocaz #: numero di esame utilizzato in DICOM, "\" non è consentito.
- Comm.: spiegazione o considerazioni specifiche sull'esame.
- 4. Tasto funzionale
	- [Nuovo paz.]: fare clic per cancellare le informazioni sul paziente corrente nella schermata Info paz. per immettere informazioni sul nuovo paziente.
	- [Nuov esa]: fare clic per cancellare le informazioni sull'esame corrente e creare un nuovo esame per il paziente attuale.
	- [Sosp. esame]: per sospendere l'esame corrente.
	- [Ann. esame]: per annullare l'esame corrente.
	- [OK]: fare clic per salvare i dati immessi sul paziente e uscire dalla schermata.
	- [Annull]: fare clic per cancellare i dati immessi sul paziente e uscire dalla schermata.

#### **4.2.2 Recupero delle informazioni sul paziente**

#### <span id="page-62-0"></span>**4.2.2.1 iStation**

È possibile ottenere i dati paziente in iStation dall'hardware di sistema o dal dispositivo di memoria USB. È possibile immettere le condizioni di ricerca per il paziente.

- 1. Per accedere alla schermata iStation (la schermata ha l'aspetto seguente):
	- Premere <iStation> sul pannello di controllo oppure
	- Fare clic su [iStation] nella schermata "Info paz." oppure
	- Premere il tasto <Rivedere> sul pannello di controllo e fare clic su [iStation] nella schermata.

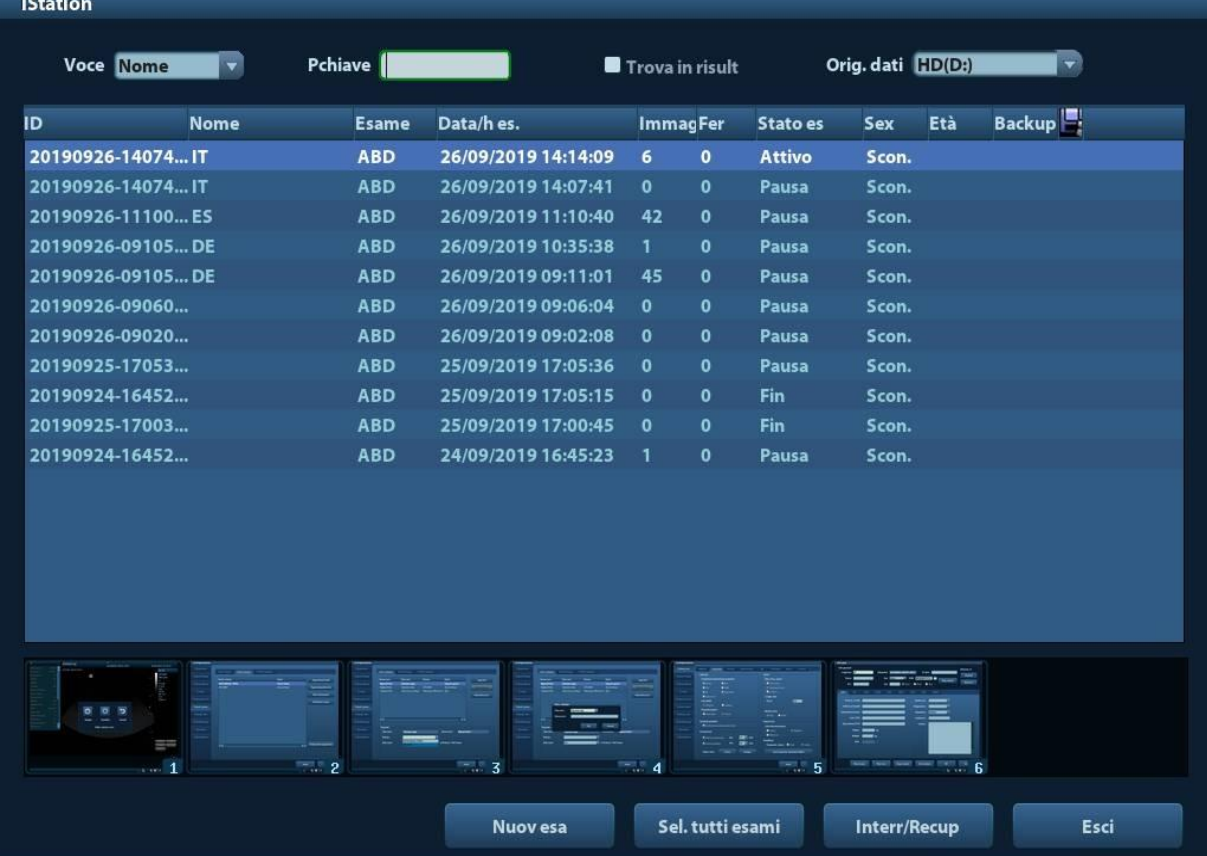

2. Selezionare l'origine dati:

Selezionare l'origine dati nell'elenco a discesa "Orig. dati".

3. Immettere la condizione di ricerca:

Voce: inclusi Nome, ID, data di nascita e Data esam; la voce predefinita è Nome; immettere quindi una parola chiave in base alla voce selezionata.

- Selezionare "Trova in risult" per eseguire una ricerca della parola chiave all'interno dei risultati già individuati.
- 4. Selezionare le informazioni desiderate sul paziente nell'elenco. Viene visualizzato il menu seguente:

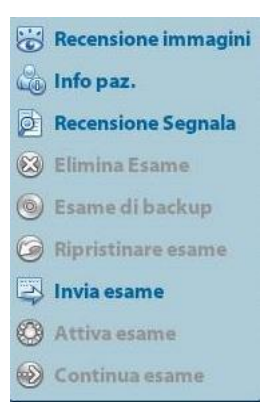

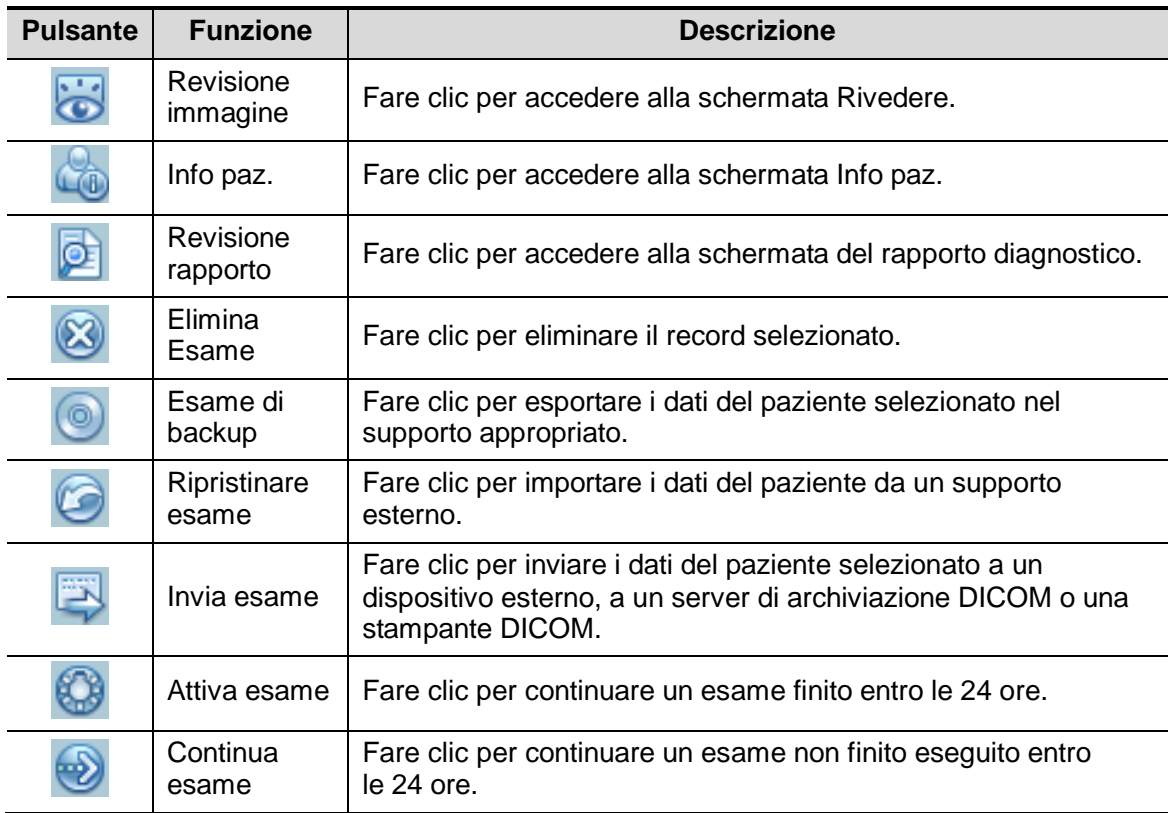

Altri pulsanti:

- [Nuov esa]: premere per accedere alla schermata Info paz.; contemporaneamente, le informazioni paziente corrispondenti vengono importate nel nuovo esame. Una volta modificate le informazioni sul paziente nella schermata Info paz., selezionare [OK] per avviare un nuovo esame.
- [Sel. tutti esami]: fare clic per selezionare tutti i record.
- Interrogazione/Recupero: fare clic su questo pulsante per accedere a Interrogazione/recupero DICOM
- [Esci]: fare clic per uscire da iStation.

#### <span id="page-64-0"></span>**4.2.2.2 ElencLav DICOM**

Quando il pacchetto DICOM base è configurato e il server ElencLav è stato impostato, fare clic su [ElencLav] nella schermata "Info paz." per eseguire un'interrogazione o importare i dati paziente. (per ulteriori informazioni sull'impostazione del server ElencLav, fare riferimento a ["10](#page-168-0) [DICOM"](#page-168-0)).

Procedura:

- 1. Selezionare l'origine dati: scegliere un server ElencLav nell'elenco a discesa "Server ElencLav" per ottenere un elenco di tutti i record degli esami del paziente nel server.
- 2. Immettere la condizione di ricerca:
	- Selezionare il periodo di date dell'esame, fare clic su [Query] per cercare i dati del paziente nel periodo.
	- Immettere ID paziente, nome paziente, collocaz #, per ottenere i risultati in tempo reale.
	- Oppure, selezionare il tipo di parola chiave, immettere le parole chiave e fare clic su [Query] per avviare la ricerca.
	- Per reimpostare i criteri, fare clic sul pulsante [Canc.].
- 3. Selezionare il paziente desiderato nell'elenco.
	- Fare clic su [Avvia esam]; le informazioni sul paziente vengono importate nel sistema, quindi viene avviato un esame.
	- Fare clic su [Trasfer]; le informazioni sul paziente vengono importate nella schermata "Info paz.". Modificare le informazioni sul paziente nella schermata Info paz. e selezionare [Pronto] per avviare un nuovo esame.
	- Fare clic su [Mostra dett] per visualizzare dettagli relativi ai dati paziente.
- 4. Fare clic su [Esci] per uscire da ElencLav.

### **4.3 Selezione della modalità di esame e della sonda**

**ATTENZIONE: se durante le misurazioni generali viene modificata la modalità di esame, tutti i calibri di misurazione verranno cancellati. I dati delle misurazioni generali vanno perduti, ma i dati di misurazione dell'applicazione vengono archiviati nei rapporti.**

#### **4.3.1 Modalità di esame supportate**

Il sistema supporta il tipo di applicazione, le misurazioni, i commenti, i body mark e i parametri immagine preimpostati per ciascuna modalità di esame, comprese quelle definite dall'utente. Per ulteriori informazioni, fare riferimento a ["11.2](#page-192-0) [Esame Preimp"](#page-192-0).

È possibile selezionare le modalità di esame per le sonde: Per ulteriori informazioni, fare riferimento a ["11.2](#page-192-0) [Esame Preimp"](#page-192-0).

### **4.3.2 Selezione della modalità di esame e della sonda**

- Selezione della sonda e della modalità di esame
	- (1) Premere <Sonda> per aprire la finestra di dialogo seguente.

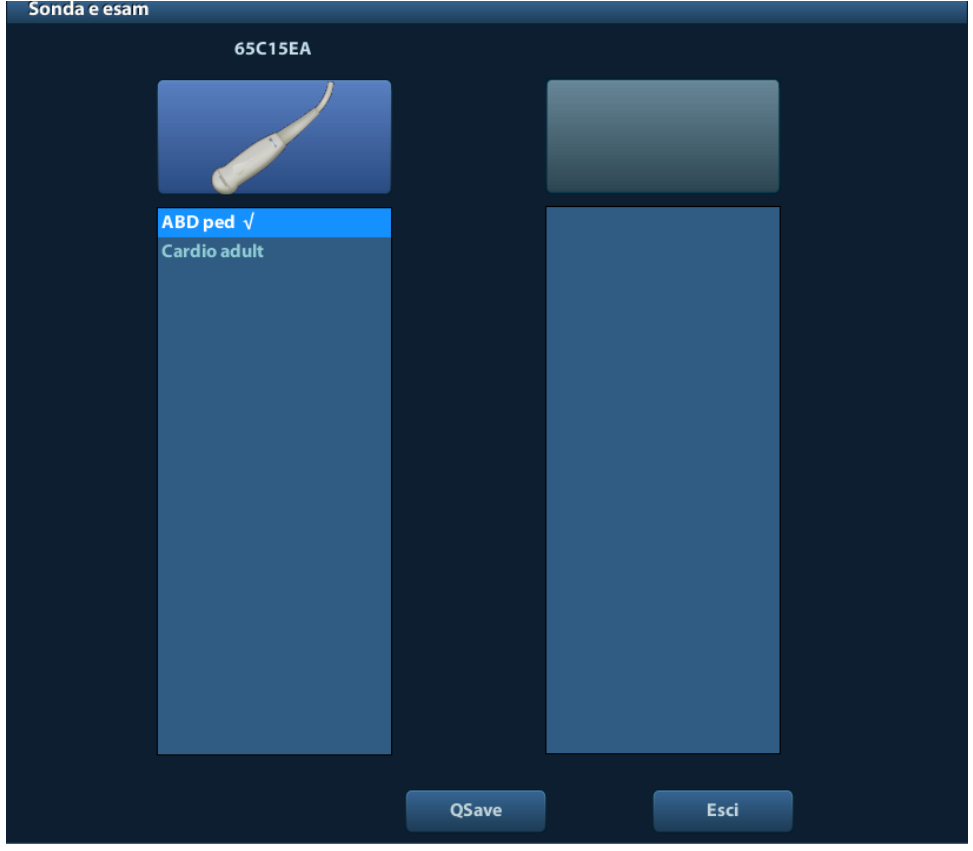

- (2) Ruotare la trackball e premere <Imp> per selezionare la modalità di esame e servirsi dei tasti di direzione per passare da una pagina all'altra delle modalità di esame.
- Per salvare rapidamente i parametri dell'immagine per la modalità di esame corrente:

Fare clic su [QSave] nella pagina Sonda ed Esame oppure fare clic sul tasto definito dall'utente per QSave per salvare i parametri dell'immagine per la modalità immagine corrente come preimpostazioni. Una finestra di dialogo segnala che l'operazione sovrascriverà i dati predefiniti correnti dell'immagine.

**Esci:** 

Per uscire dalla schermata, fare clic su [Esci] o premere <Sonda>, oppure premere <B>, <Blocca> o <ESC>.

#### **4.3.3 Commutazione sonda doppia**

Si può preimpostare un tasto definito dall'utente in modo da implementare la commutazione delle sonde tra le modalità B singola e 2B. La funzione è disponibile solo per le sonde con modalità di esame corrispondenti.

- In modalità B singola: premere il tasto definito dall'utente per fare in modo che nella finestra corrente si alternino due sonde (Memor. Cine in [Preimp. imm.] è impostato su "Divid").
- In modalità B a doppia finestra: premere il tasto definito dall'utente per visualizzare due finestre per le due sonde.

Preimpostare il tasto definito dall'utente tramite [Configurazione] (premendo <Configurazione>)->[Preimp sist.]->[Conf tasti].

- 1. Selezionare il tasto definito dall'utente nella pagina Funz. tasto a sinistra (Stam., Salva1, Salva2, F1) oppure selezionare il tasto dell'interruttore a pedale.
- 2. Selezionare "Sonda dopp." nella pagina Funzioni avanzate a destra.
- 3. Fare clic su [Salva] per confermare le impostazioni e uscire dalla finestra di dialogo.
- 4. L'impostazione viene applicata non appena si torna alla preimpostazione.

#### **4.3.4 Sonda endocavitaria biplanare (65EB10EA)**

- Selezione della modalità di esame
- 1. Collegare 65EB10EA al sistema a ultrasuoni.
- 2. Premere <Sonda> sul pannello di controllo per accedere alla schermata di selezione della modalità di esame. Ruotare la trackball e premere il tasto <Imposta> per commutare il piano S o T della sonda, o selezionare la modalità di esame del piano S/T della sonda 65EB10EA.
- Funzione doppia sonda (tasto definito dall'utente)
- 1. Collegare 65EB10EA al sistema a ultrasuoni.
- 2. Premere <Configurazione> per accedere alla schermata Configurazione, selezionare [Preimp sist.] -> [Config tasti] per accedere alla pagina.
- 3. Selezionare il tasto definito dall'utente nella pagina Funz. tasto a sinistra oppure selezionare il tasto dell'interruttore a pedale.
- 4. Selezionare [Sonda dopp.] nella pagina Funzioni avanzate a destra.

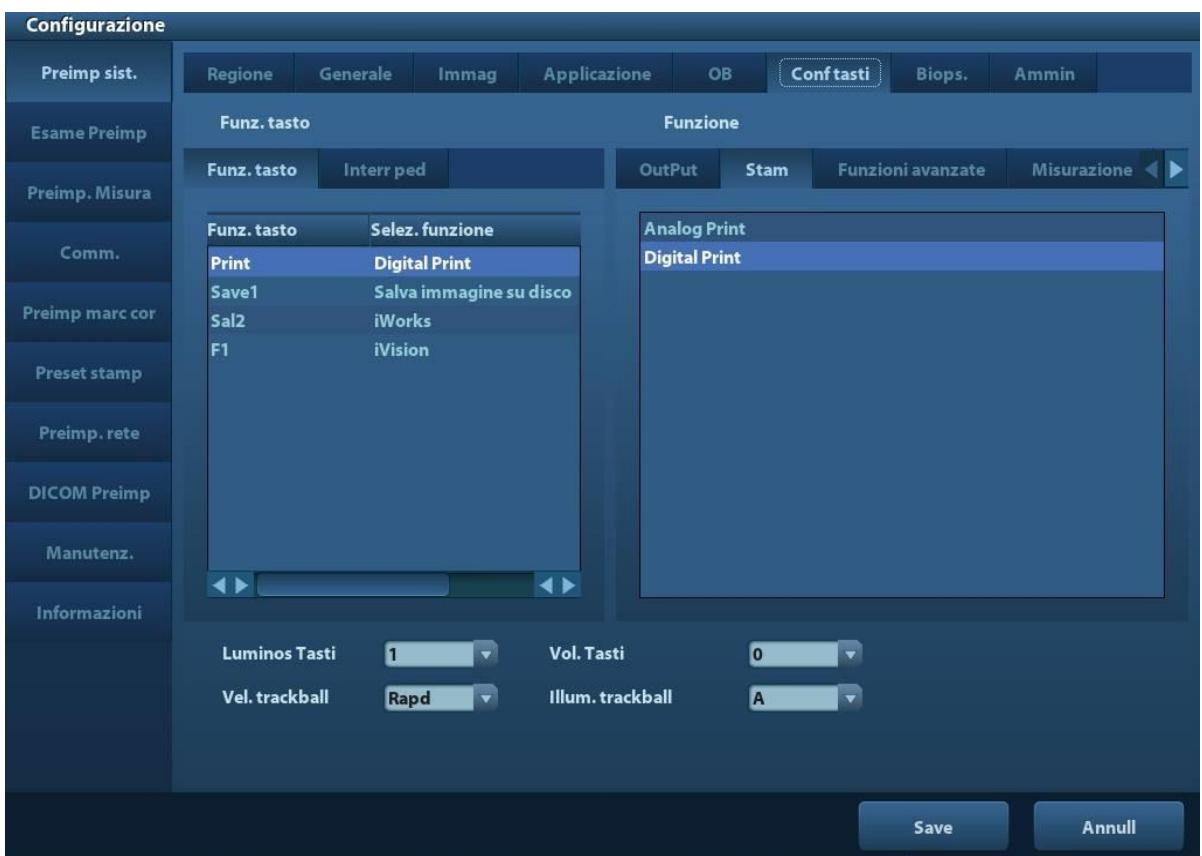

- 5. Fare clic su [Salva] per confermare le impostazioni e uscire dalla finestra di dialogo.
- 6. Premere il tasto definito sul pannello di controllo per la funzione [Sonda dopp.], le due immagini dei piani S e T della sonda vengono visualizzato sullo schermo. Premere il tasto definito dall'utente per commutare tra le due finestre per attivare la finestra corrente.

### **4.4 Selezione della modalità di imaging**

Per accedere alle modalità di imaging utilizzare i tasti corrispondenti sul pannello di controllo. Per ulteriori informazioni sulle operazioni possibili in ciascuna modalità di imaging, fare riferimento a ["5](#page-70-0) [Ottimizzazione dell'immagine"](#page-70-0).

### <span id="page-67-0"></span>**4.5 Attivazione e continuazione di un esame**

#### **4.5.1 Attivare un esame**

Selezionare un esame completato da massimo 24 ore, selezionare il record dell'esame e fare clic su  $\bigcirc$  nel menu visualizzato; in alternativa fare clic su [Attiva esame] nella schermata "iStation" o "Rivedere" per attivare l'esame. Nota:

- Il sistema può caricare automaticamente le informazioni sul paziente e i dati dell'esame in modo da continuare l'esame.
- Per continuare un esame i cui dati si trovano in un database di memorizzazione esterno, è prima necessario consentire il caricamento dei dati del paziente nel database dei pazienti del sistema.

#### **4.5.2 Continuazione di un esame**

Selezionare un esame sospeso da massimo 24 ore, selezionare il record dell'esame nella schermata iStation, fare clic su **et all menu visualizzato e continuare l'esame.** 

Per continuare un esame i cui dati si trovano in un database di memorizzazione esterno, èprima necessario consentire il caricamento dei dati del paziente nel database dei pazienti del sistema.

### **4.6 Sospensione e conclusione di un esame**

#### **4.6.1 Sospensione di un esame**

- Talvolta è necessario arrestare un esame incompleto a causa di qualche motivo particolare. Quando l'esame è sospeso, il sistema può iniziare altri esami.
- 1. Premere <Pazient> per accedere alla schermata "Info paz.".
- 2. Fare clic su [Sosp. esame].
- Se il sistema viene spento durante la scansione, lo stato dell'esame passa a "Pausa" dopo il riavvio.

È possibile sospendere un solo esame alla volta.

Quando un esame viene sospeso, il sistema effettua quanto segue:

- 1. Salva le immagini, i rapporti e i dati di misurazione correlati all'esame e modifica lo stato in "Pausa".
- 2. Salva le informazioni dell'esame, compresi rapporto, modalità di imaging, modalità di esame, parametri dell'immagine, modalità operativa, dati di misurazione/dell'immagine e così via.

#### **4.6.2 Conclusione di un esame**

prima di esaminare un nuovo paziente, premere <End Exam> per terminare l'esame del paziente precedente, quindi aggiornare l'ID e le informazioni sul paziente per evitare di confondere i dati del nuovo paziente successivo.

Per terminare un esame, è possibile effettuare una delle seguenti operazioni:

- Premere <Fine esame> sul pannello di controllo.
- Fare clic su [Nuovo paz.] nella schermata Info paz. per terminare l'esame dell'ultimo paziente e cancellare le informazioni sul paziente.
- Fare clic su [Nuov esa] nella schermata Info paz. (o iStation o Rivedere) per terminare l'ultimo esame e cancellare i dati corrispondenti.

## <span id="page-70-0"></span>**5 Ottimizzazione dell'immagine**

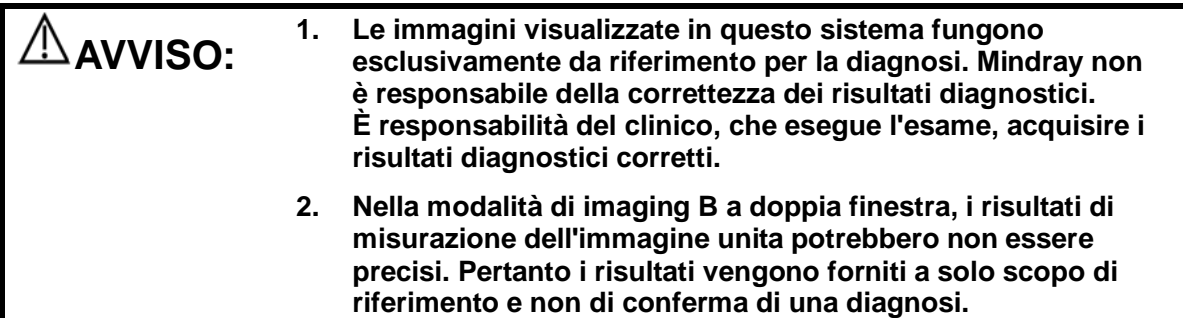

### **5.1 Alternanza tra modalità di immagine**

Per il passaggio da una modalità immagine all'altra, fare riferimento a ["2.6.3](#page-36-0) [Pannello di](#page-36-0) [controllo"](#page-36-0).

### **5.2 Operazioni di base**

Prima di ottimizzare l'immagine regolandone i parametri, portare ai livelli ottimali luminosità e contrasto del monitor.

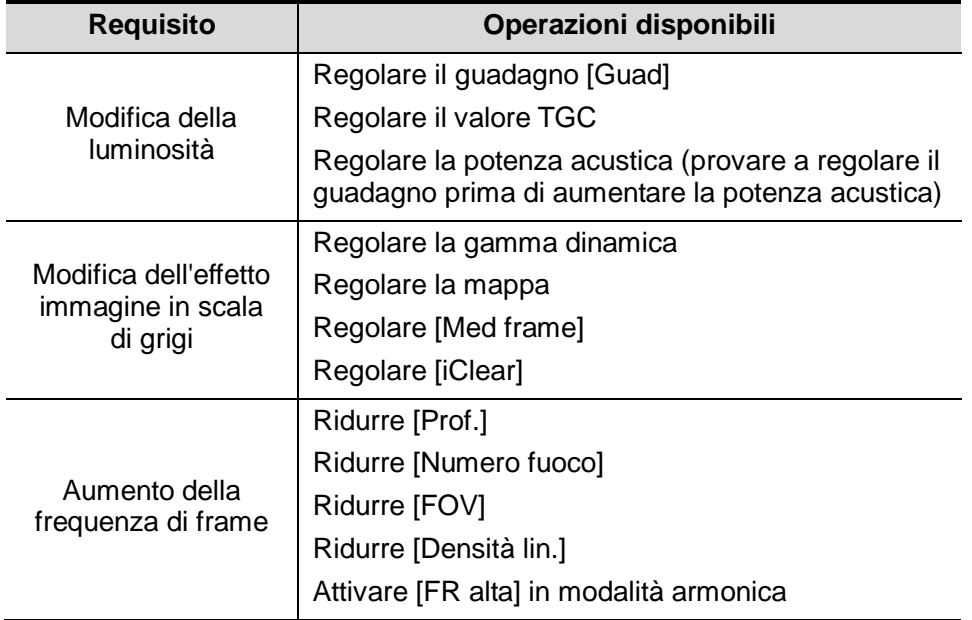

■ Regolazione tramite il menu dell'immagine:

Premere <Menu> o la manopola multifunzione per aprire il menu; utilizzare la trackball e <Imp> o la manopola multifunzione per eseguire la regolazione.

 Regolazione per mezzo del pannello di controllo: Trackball, tasti del pannello di controllo, manopola o dispositivi di scorrimento.

### **5.3 Impostazione del salvataggio rapido dell'immagine (QSave)**

Per accedere alla schermata per il salvataggio dei parametri dell'immagine:

- Premere il tasto <Sonda> e fare clic su [QSave] oppure;
- Premere il tasto definito dall'utente per la funzione QSave (per avere informazioni sulle impostazioni del tasto definito dall'utente, fare riferimento al capitolo ["11.1.6](#page-190-0) [Conf tasti"](#page-190-0)).

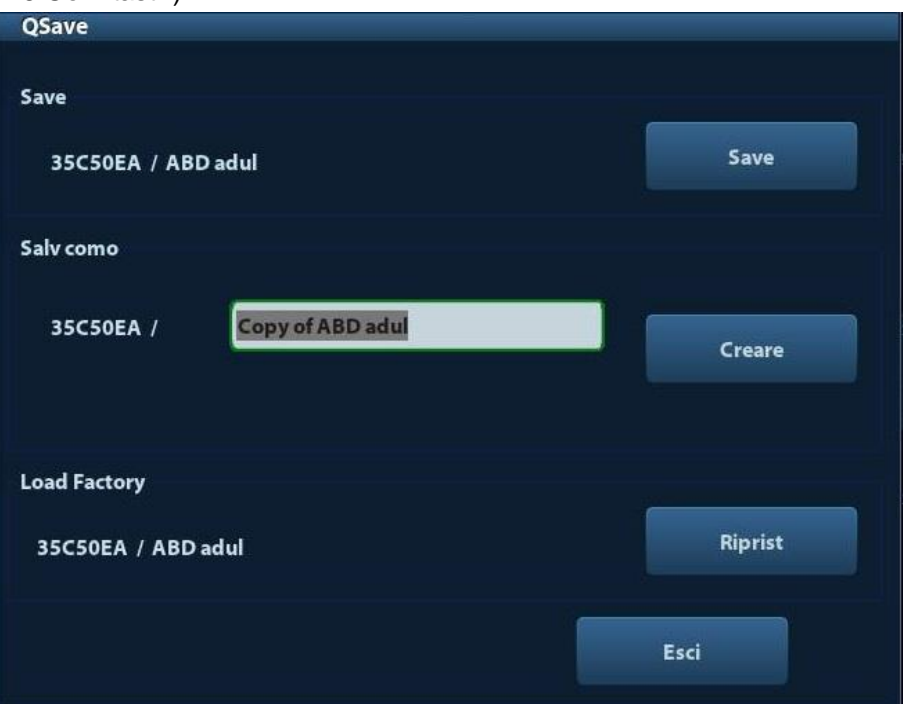

■ Salvataggio della regolazione dei parametri dell'immagine:

Fare clic su [Salva] per salvare gli attuali valori dell'immagine per la modalità dell'esame corrente della sonda specifica.

■ Creazione dei dati del nuovo esame (usando le impostazioni dei parametri dell'immagine correnti):

Immettere il nome nella casella accanto a "Salva con nome" per assegnare un nome a una modalità di esame definita dall'utente e fare clic su [Creare] per salvare i parametri dell'immagine correnti, le misurazioni, i commenti e le impostazioni del body mark nella modalità dell'esame.

■ Ripristino delle impostazioni di fabbrica:

È possibile riportare le impostazioni della modalità di esame attuale e della sonda ai dati di fabbrica facendo clic su [Riprist].
# **5.4 Modalità B**

La modalità B è la modalità di imaging di base, che visualizza immagini in tempo reale di organi e tessuti anatomici.

## **5.4.1 Protocollo di esame in modalità B**

- 1. Immettere le informazioni sul paziente e selezionare una sonda e una modalità di esame appropriate.
- 2. Premere <B> sul pannello di controllo per accedere alla modalità B.
- 3. Regolare i parametri per ottimizzare l'immagine.
- 4. Eseguire altre operazioni (ad es., misurazione e calcolo) se necessario.

Nella scansione in tempo reale di tutte le modalità immagine, premere <B> sul pannello di controllo per tornare alla modalità B.

## **5.4.2 Parametri della modalità B**

Nella scansione in modalità B, nell'area dei parametri dell'immagine nell'angolo superiore sinistro dello schermo vengono visualizzati i valori dei parametri in tempo reale, come segue:

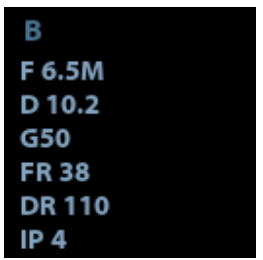

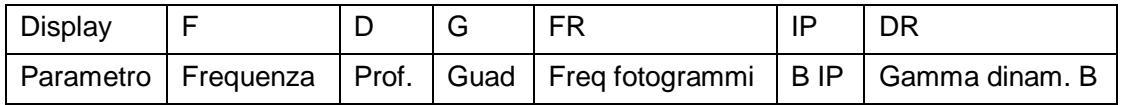

### **5.4.3 Ottimizzazione delle immagini in modalità B**

#### **Guad**

- **Descrizione** Consente di regolare il guadagno di tutte le informazioni che si ricevono in modalità B. Il valore del guadagno in tempo reale viene visualizzato nell'area dei parametri dell'immagine, nell'angolo superiore sinistro dello schermo.
- **Operazione** Ruotare la manopola <Guad/iTouch> in senso orario per aumentare il guadagno e in senso antiorario per ridurlo.
	- L'intervallo di regolazione varia da 0 a 100.
- **Effetti** Aumentando il guadagno, l'immagine diventa più luminosa ed è possibile visualizzare un maggior numero di segnali ricevuti. Tuttavia potrebbe aumentare anche il disturbo.

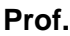

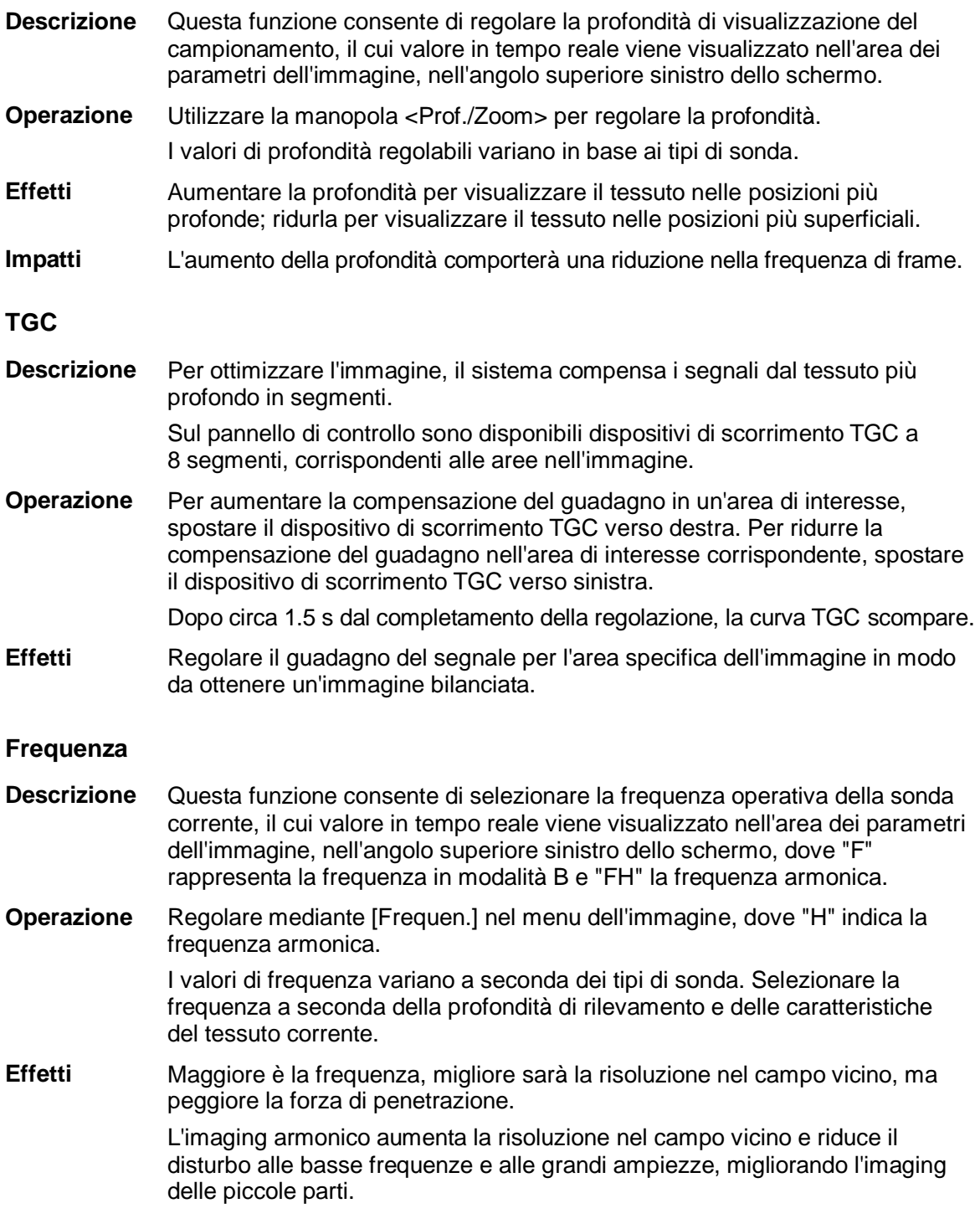

#### **A. power**

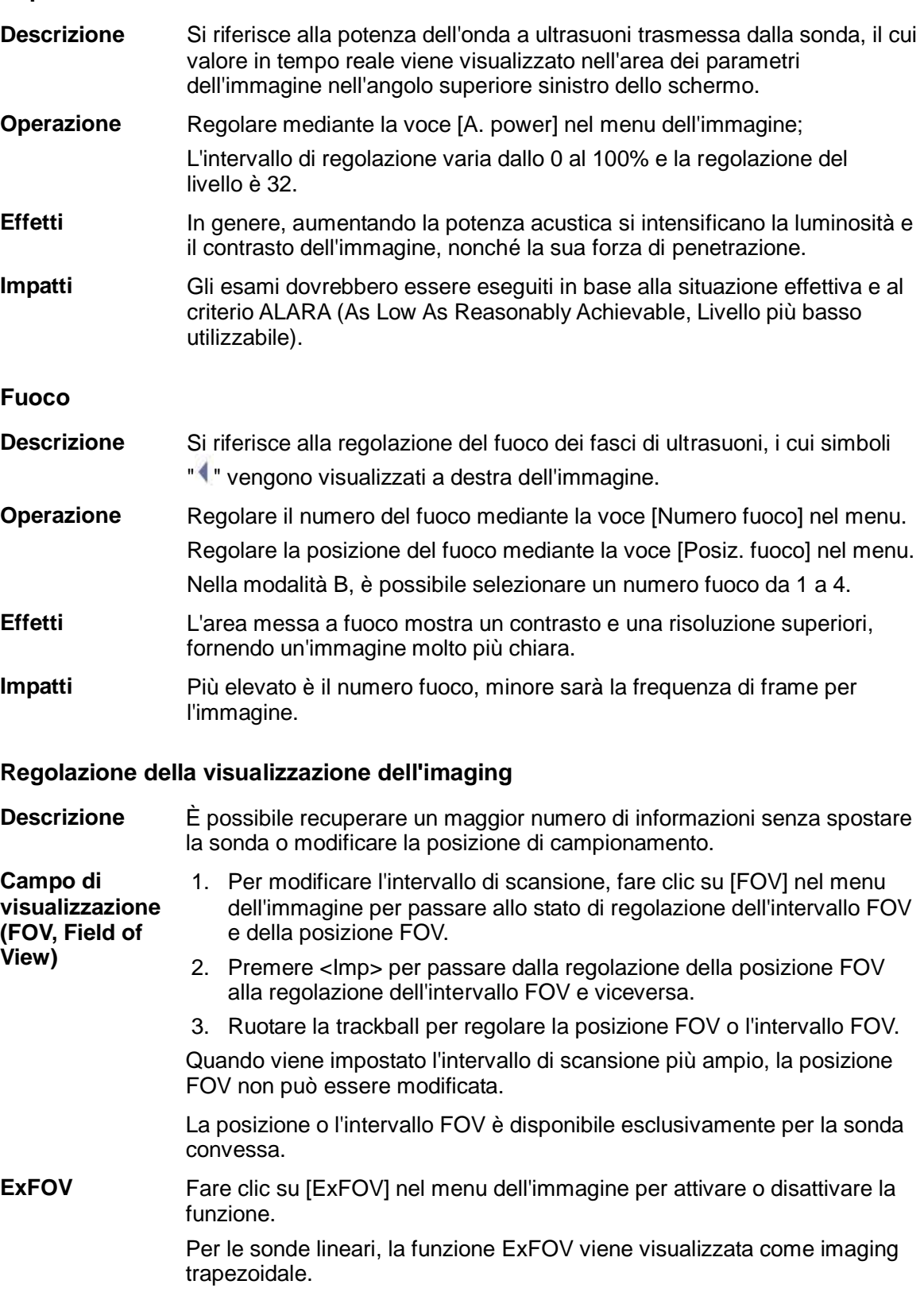

Per le sonde convesse, la funzione ExFOV viene visualizzata come estensione dell'angolo di scansione.

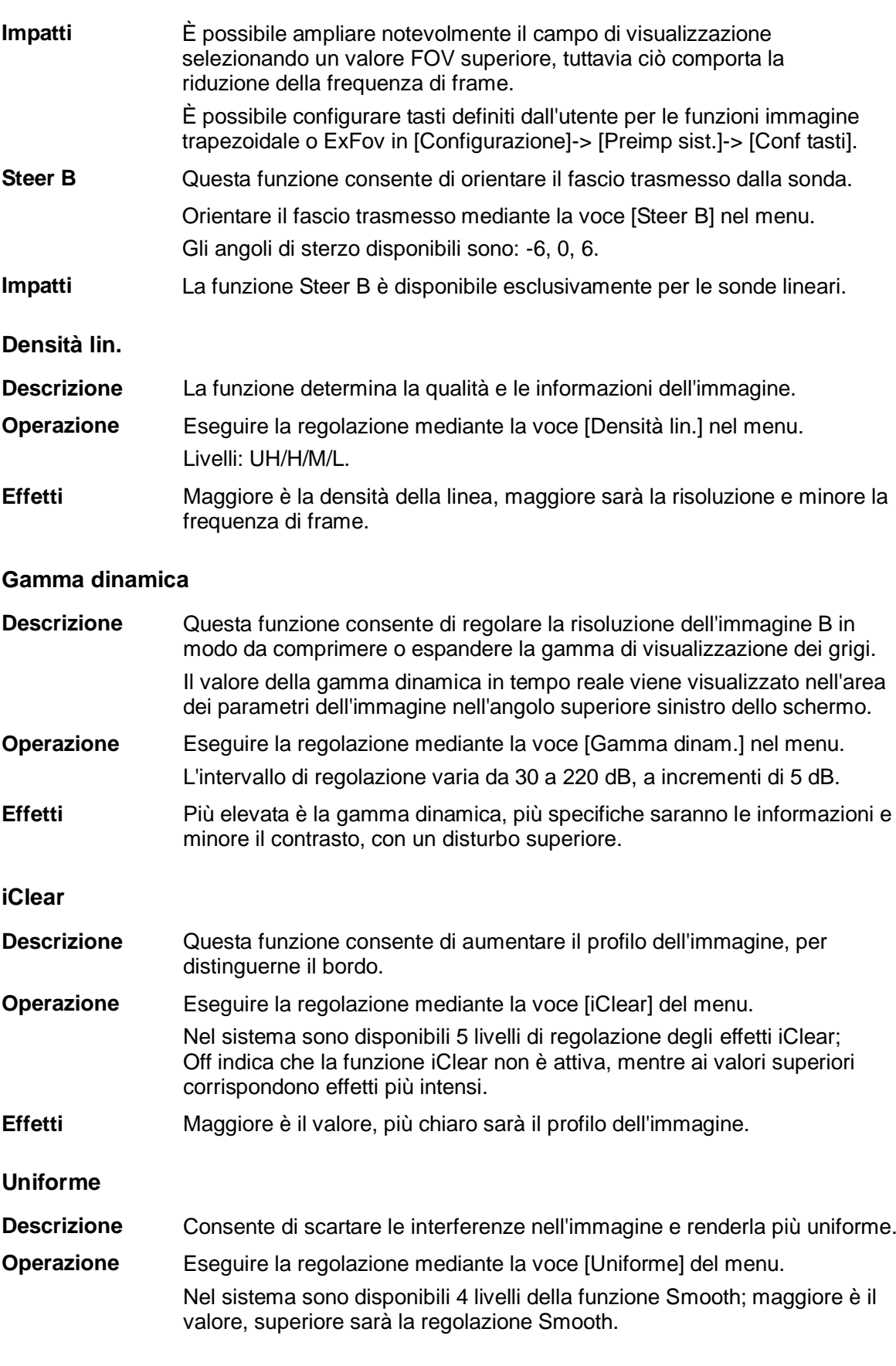

#### **Persistenza**

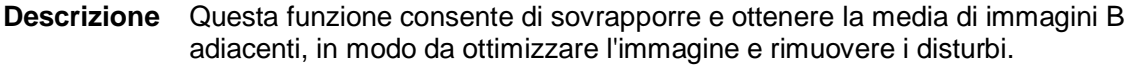

- **Operazione** Eseguire la regolazione mediante la voce [Med frame] del menu. Nel sistema sono disponibili 8 livelli di regolazione della media dei frame; maggiore è il valore, più intenso sarà l'effetto.
- **Effetti** La funzione può rimuovere il disturbo dalle immagini, rendendole più nitide.
- **Impatti** L'aumento della media dei frame può condurre all'assenza di segnale.

#### **Rotazione/inversione**

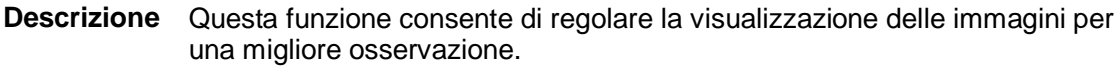

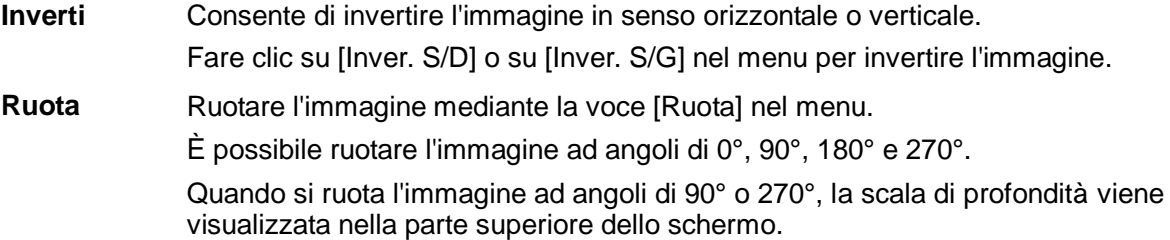

Quando si inverte o si ruota un'immagine, il contrassegno "M" cambia posizione sullo schermo; per impostazione predefinita, questo contrassegno si trova nell'angolo superiore sinistro dell'area di imaging.

#### **Impatti** La funzione è disponibile per imaging in tempo reale, blocco o revisione cine.

#### **iBeam**

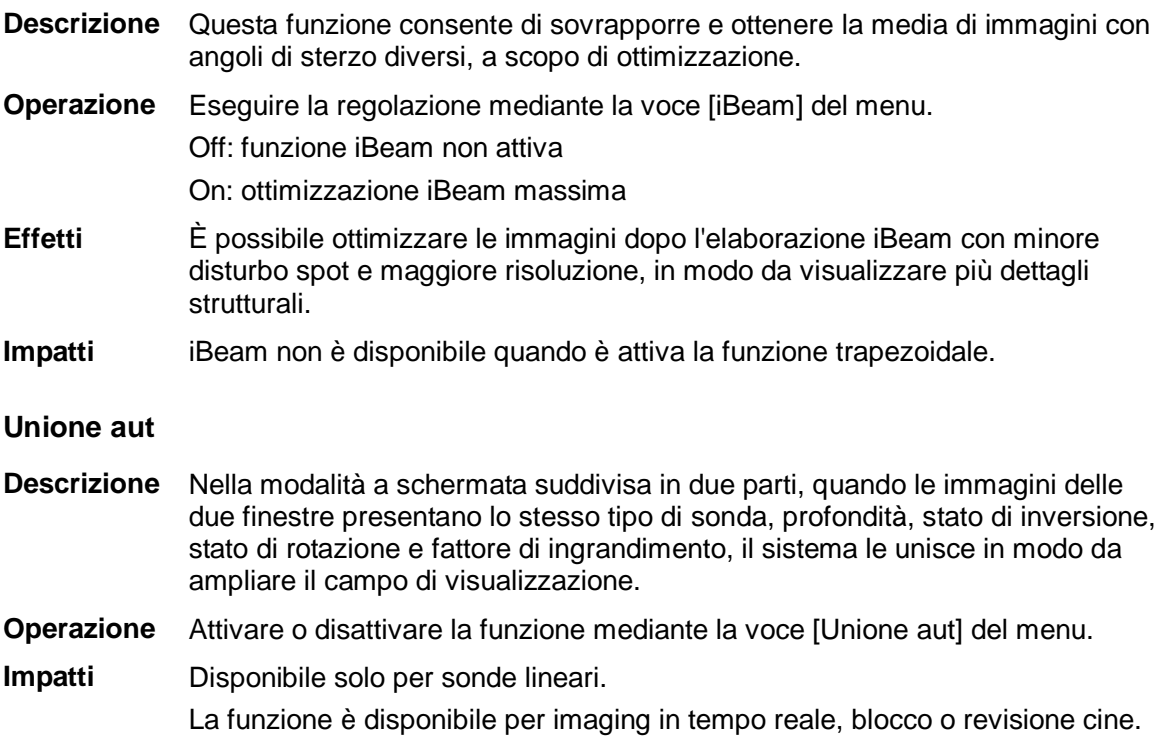

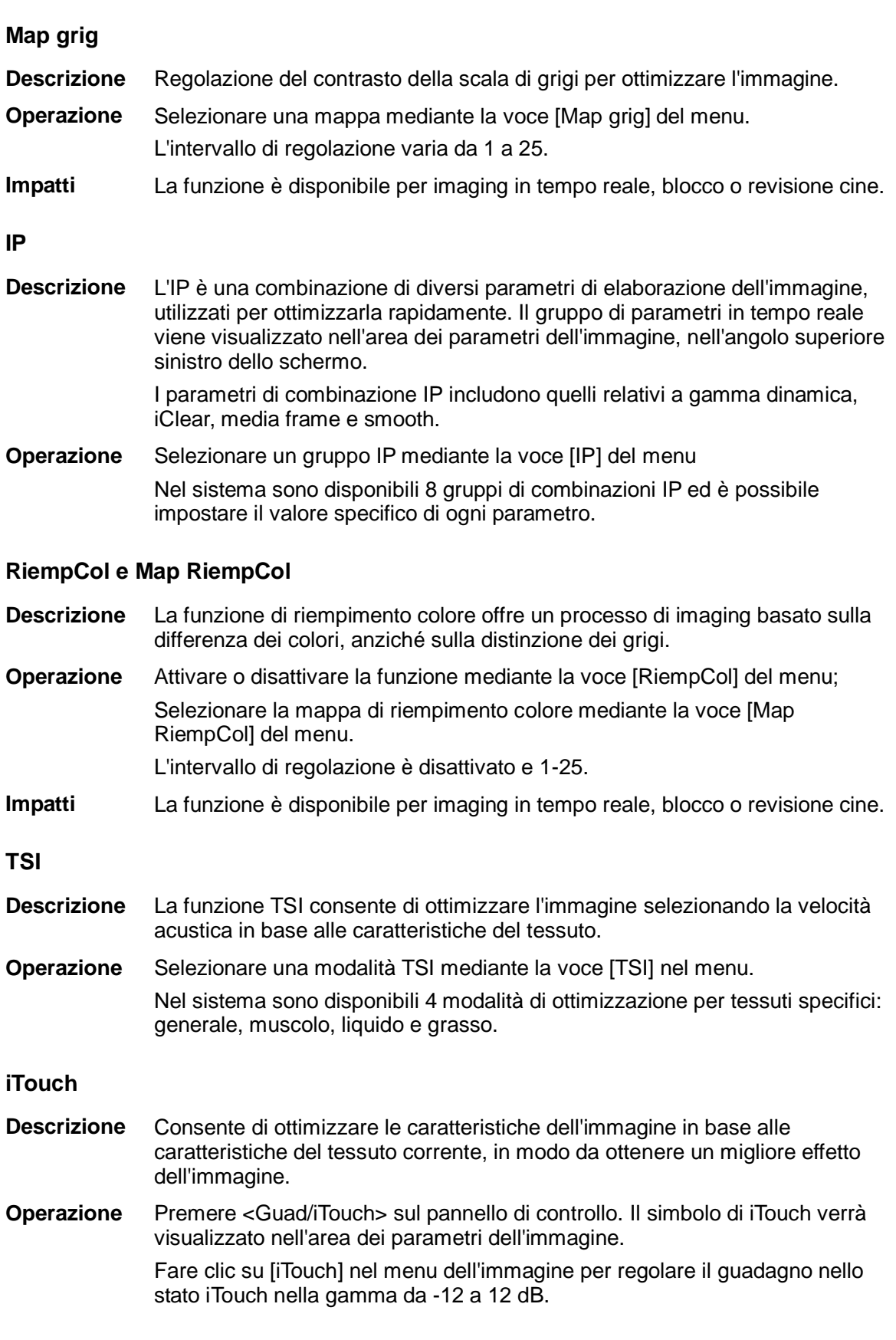

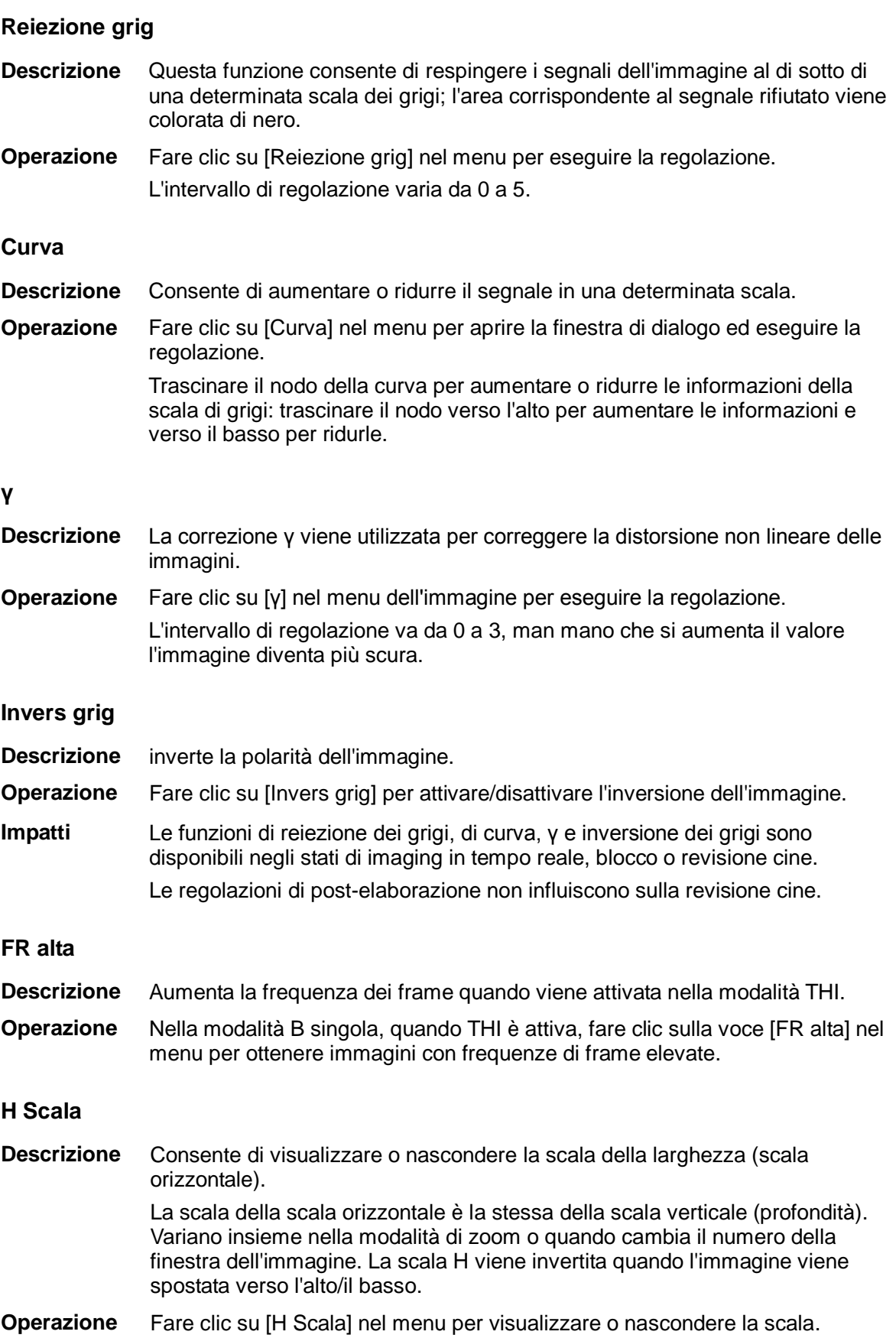

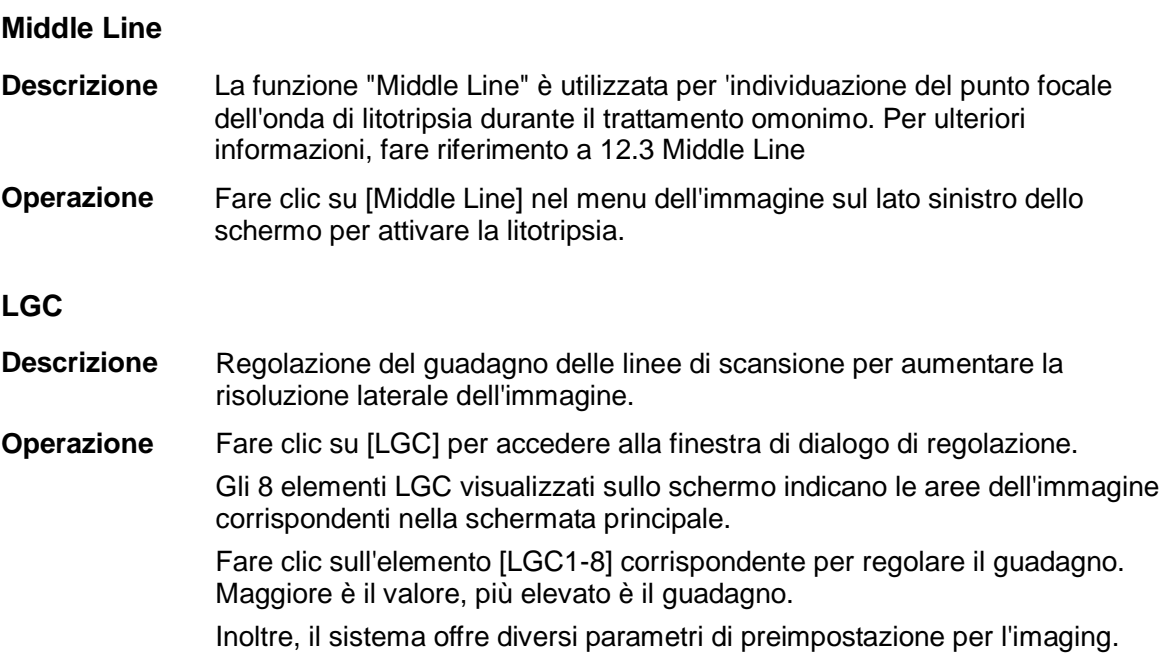

# **5.5 Modalità M**

### **5.5.1 Protocollo di esame in modalità M**

- 1. Selezionare un'immagine di alta qualità durante la scansione in modalità B ed effettuare la regolazione in modo da posizionare l'area di interesse al centro dell'immagine in modalità B.
- 2. Premere <M> sul pannello di controllo e ruotare la trackball per regolare la linea di campionamento.
- 3. Premere di nuovo <M> sul pannello di controllo oppure <Agg> per accedere alla modalità M; è quindi possibile osservare il movimento del tessuto in combinazione con immagini anatomiche della modalità B.
- 4. Durante il processo di scansione, è inoltre possibile regolare la linea di campionamento come appropriato, se necessario.
- 5. Regolare i parametri dell'immagine in modo da ottenere immagini ottimizzate.
- 6. Eseguire altre operazioni (ad es., misurazione e calcolo) se necessario.

## **5.5.2 Parametri della modalità M**

■ Nella scansione in modalità M, nell'area dei parametri dell'immagine nell'angolo superiore sinistro dello schermo vengono visualizzati i valori dei parametri in tempo reale, come segue:

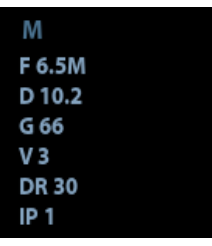

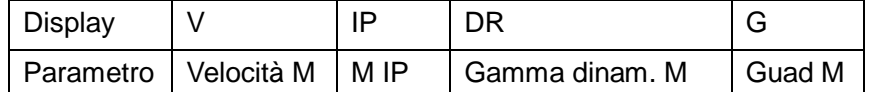

- Durante l'imaging in modalità M è possibile passare dal menu B al menu M dal titolo del menu.
- Durante la scansione in modalità M, la frequenza e la potenza acustica del trasduttore sono sincronizzate con quelle della modalità B.
- La regolazione della profondità o TGC nell'immagine in modalità B determina variazioni corrispondenti nell'immagine in modalità M.

### **5.5.3 Ottimizzazione delle immagini in modalità M**

#### **Guad**

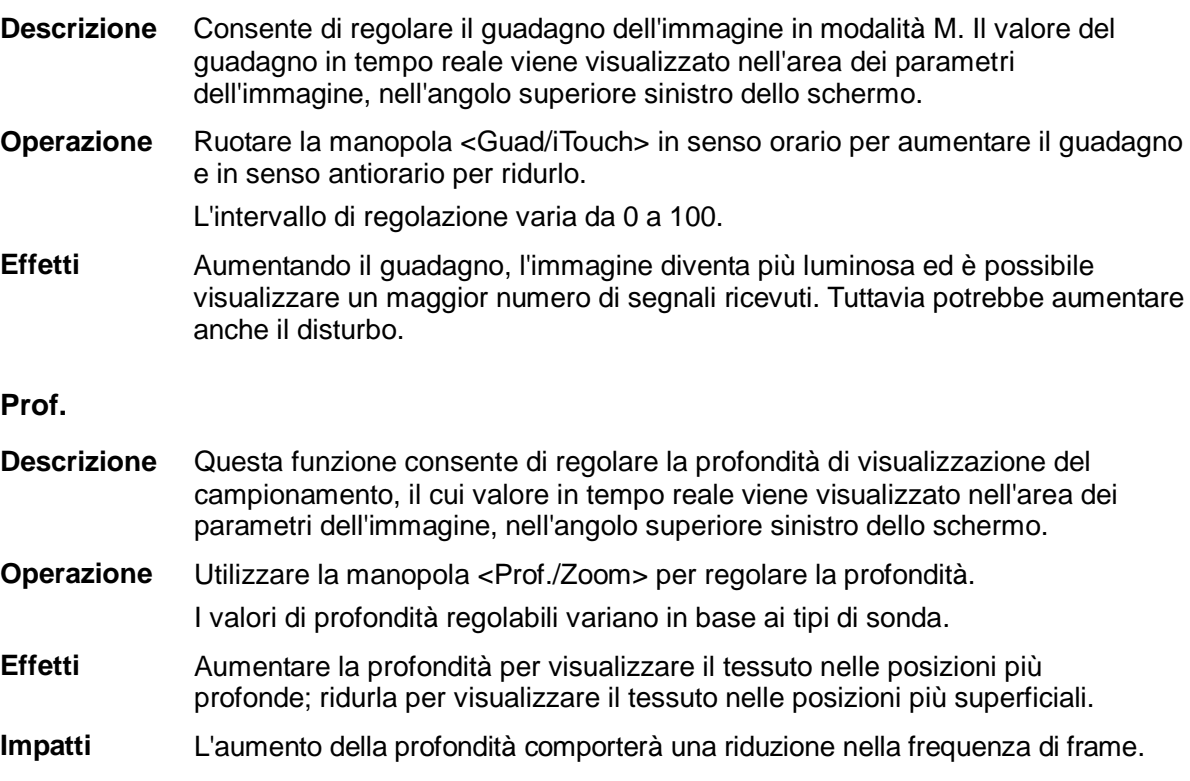

### **Frequenza**

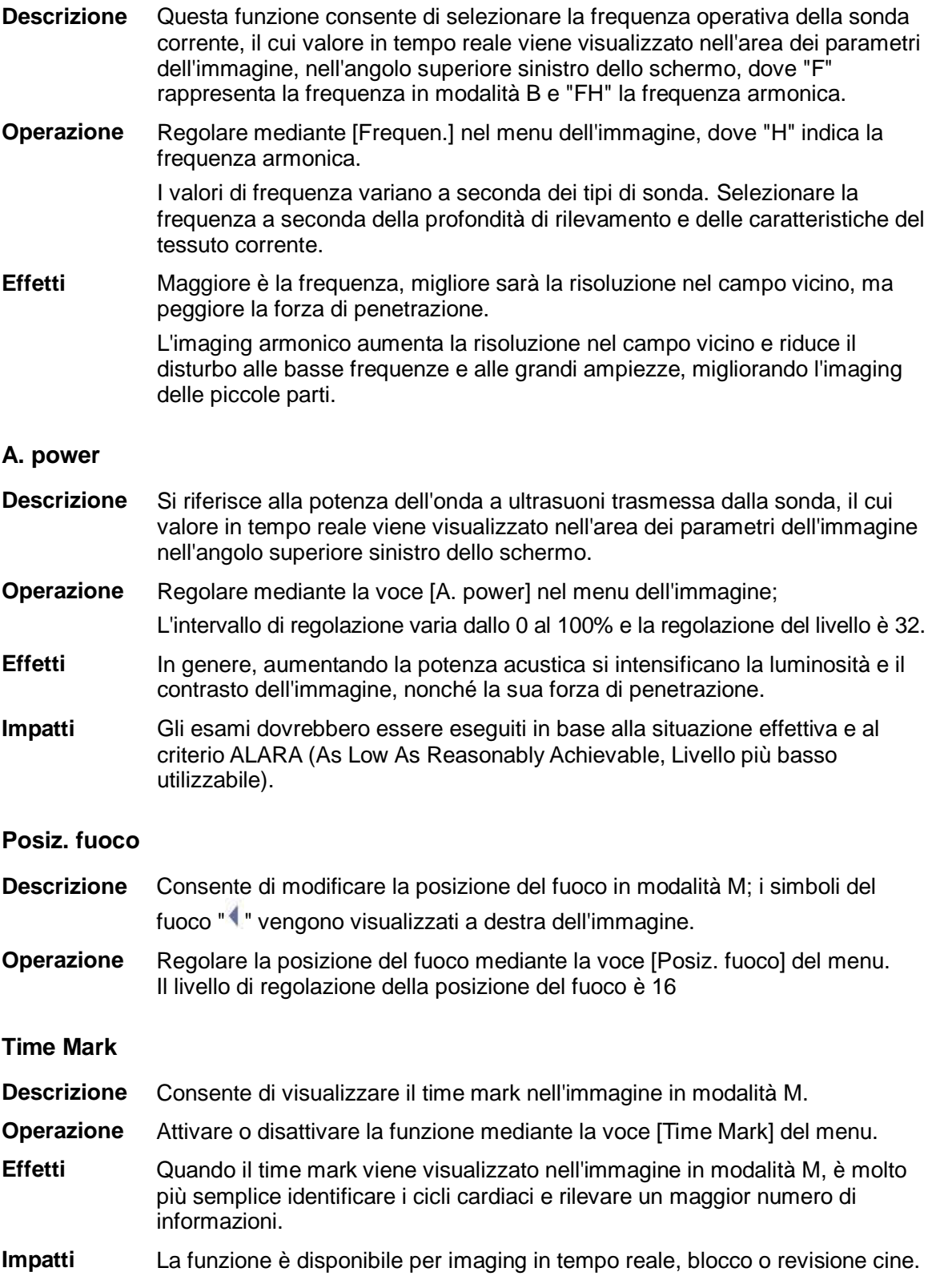

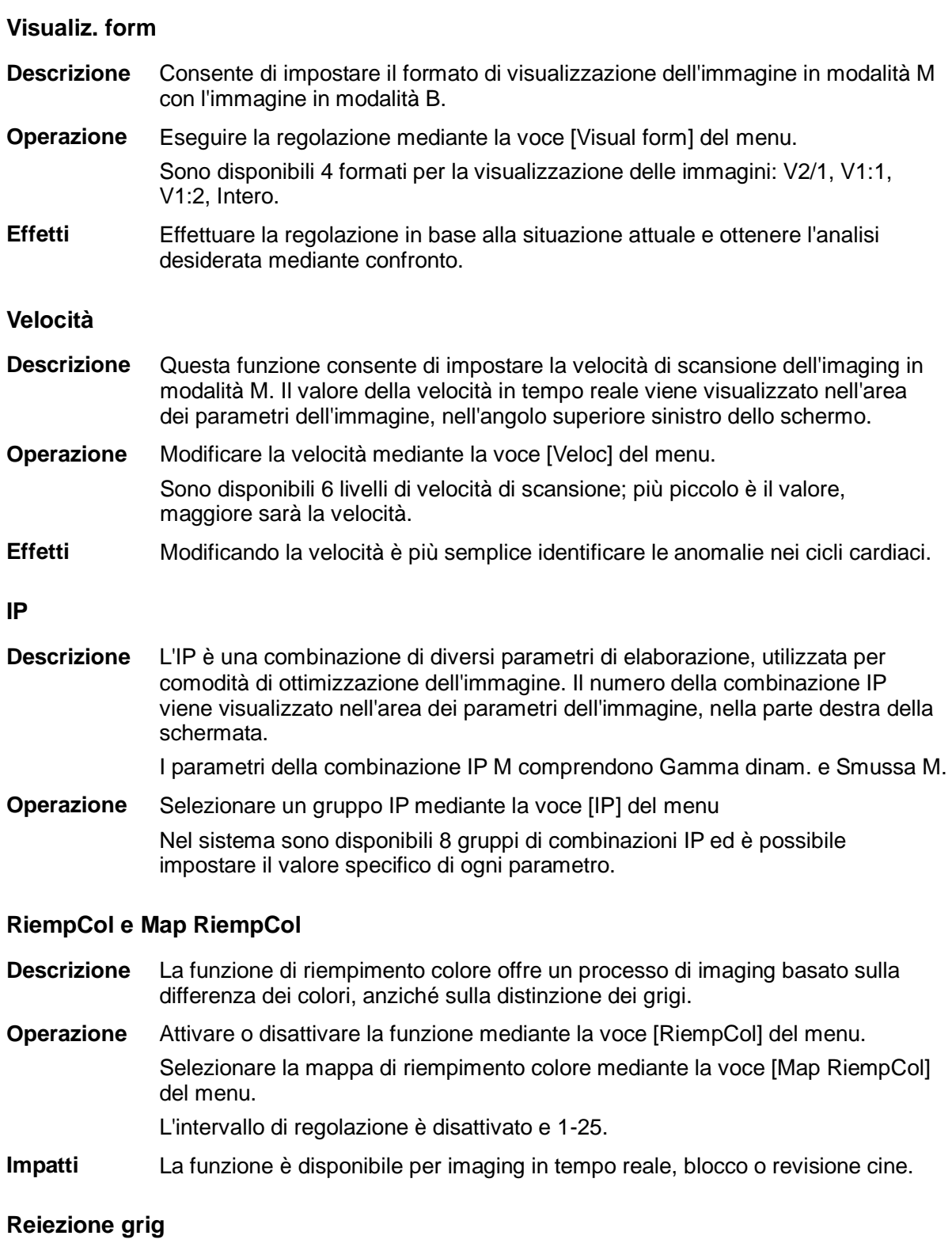

- **Descrizione** Questa funzione consente di respingere i segnali dell'immagine al di sotto di una determinata scala dei grigi; l'area corrispondente al segnale rifiutato viene colorata di nero.
- **Operazione** Fare clic su [Reiezione grig] nel menu dell'immagine per eseguire la regolazione. L'intervallo di regolazione varia da 0 a 5.

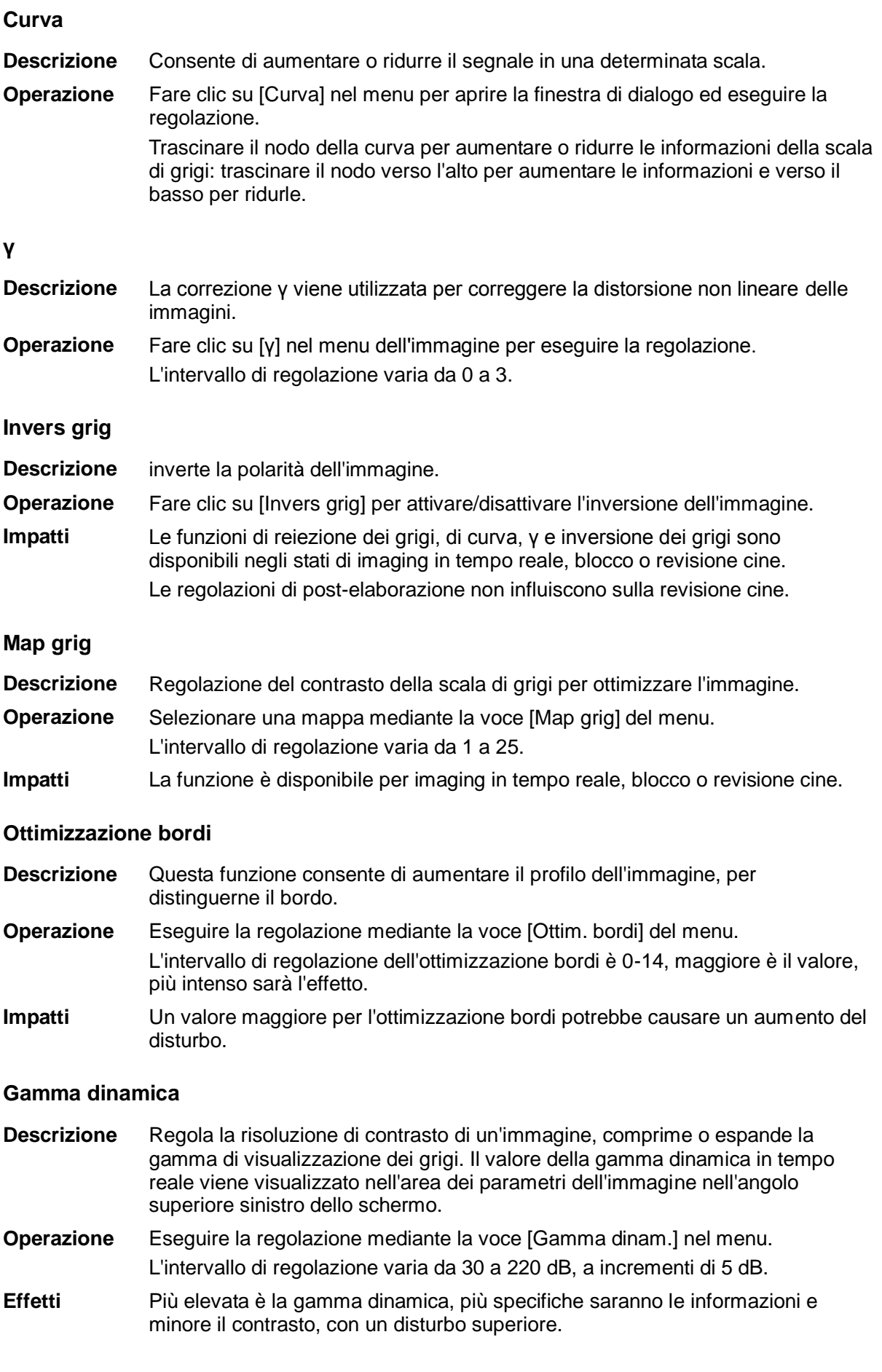

#### **Attenuazione M**

- **Descrizione** Questa funzionalità viene utilizzata per elaborare le linee di scansione delle immagini M allo scopo di eliminare i disturbi e rendere più nitidi i dettagli dell'immagine.
- **Operazione** Eseguire la regolazione mediante la voce [Smussa M] del menu. L'intervallo di regolazione di Smussa M è 0-14, maggiore è il valore, più intenso sarà l'effetto.

# **5.6 Ottimizzazione delle immagini in modalità Colore**

La modalità Colore viene utilizzata per rilevare le informazioni sul flusso colore, mentre il colore serve per stimare la direzione e la velocità del flusso sanguigno. Generalmente, il colore sopra la barra dei colori indica il flusso verso la sonda, mentre il colore sotto la barra indica il flusso che si allontana dalla sonda; maggiore è la luminosità del colore, più veloce sarà il flusso; al contrario, più scuro è il colore, minore sarà la velocità del flusso.

### **5.6.1 Protocollo di esame in modalità Colore**

- 1. Selezionare un'immagine di alta qualità durante la scansione in modalità B ed effettuare la regolazione in modo da posizionare l'area di interesse al centro dell'immagine.
- 2. Premere <Colore> per accedere alla modalità B+Colore. Utilizzare la trackball e il tasto <Imposta> per cambiare posizione e dimensioni della regione di interesse (ROI).
- 3. Regolare i parametri dell'immagine durante la scansione in modo da ottenere immagini ottimizzate.
- 4. Eseguire altre operazioni (ad es., misurazione e calcolo) se necessario.

### **5.6.2 Ottimizzazione delle immagini in modalità Colore**

■ Per la scansione in modalità Colore/PW, nell'area dei parametri dell'immagine nell'angolo superiore sinistro dello schermo vengono visualizzati i valori dei parametri in tempo reale, come indicato di seguito:

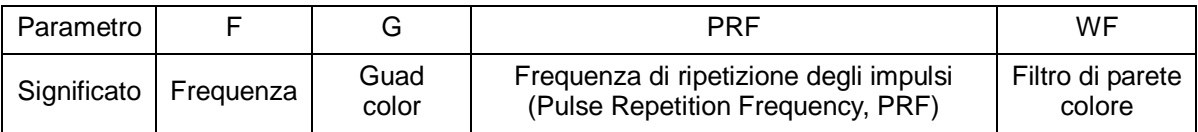

 Nella modalità Colore, la potenza acustica è sincronizzata con quella della modalità B. La regolazione della profondità o dello zoom nell'immagine in modalità B determina variazioni corrispondenti nell'immagine in modalità Colore.

## **5.6.3 Ottimizzazione delle immagini in modalità Colore**

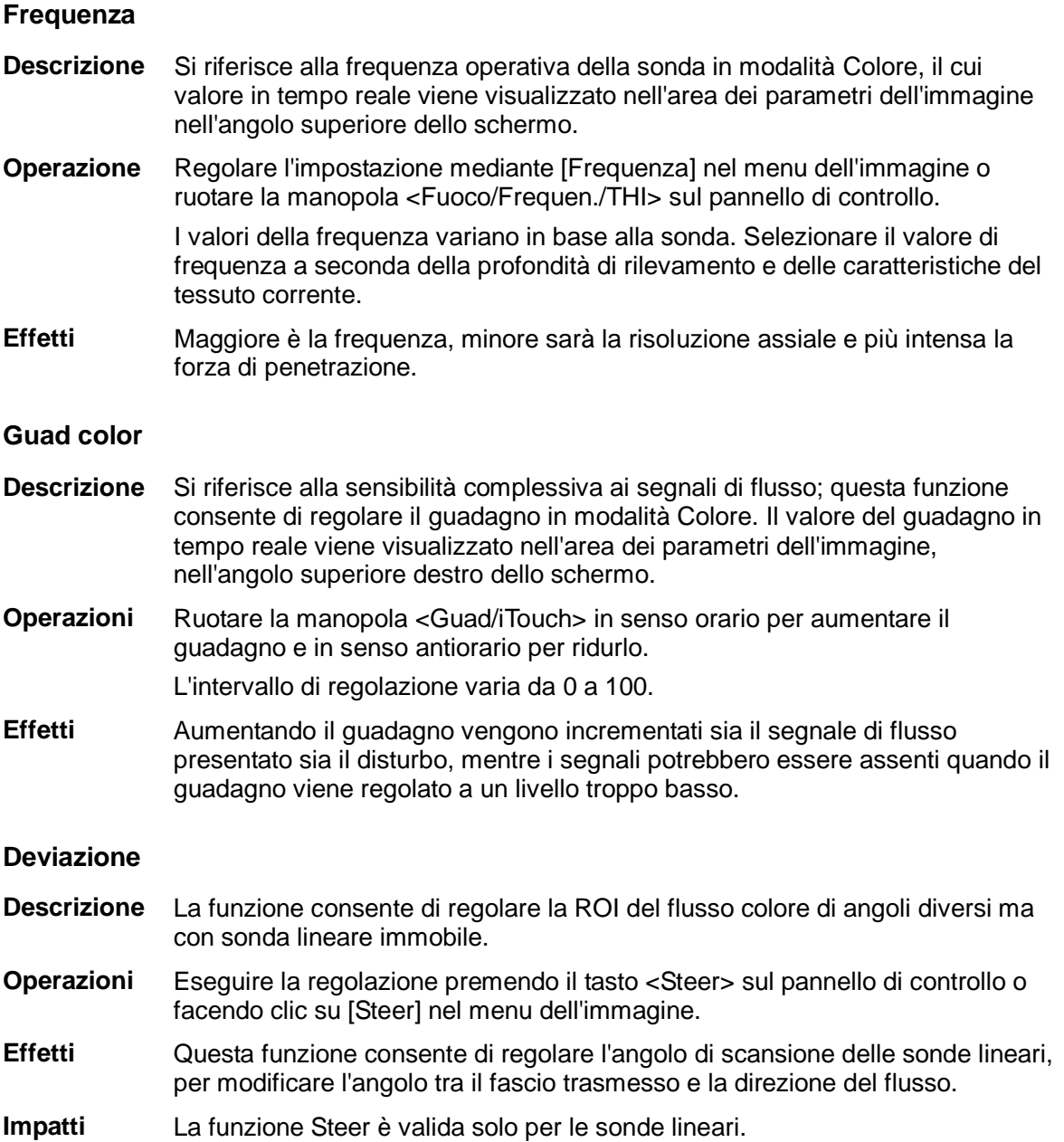

#### **Scala**

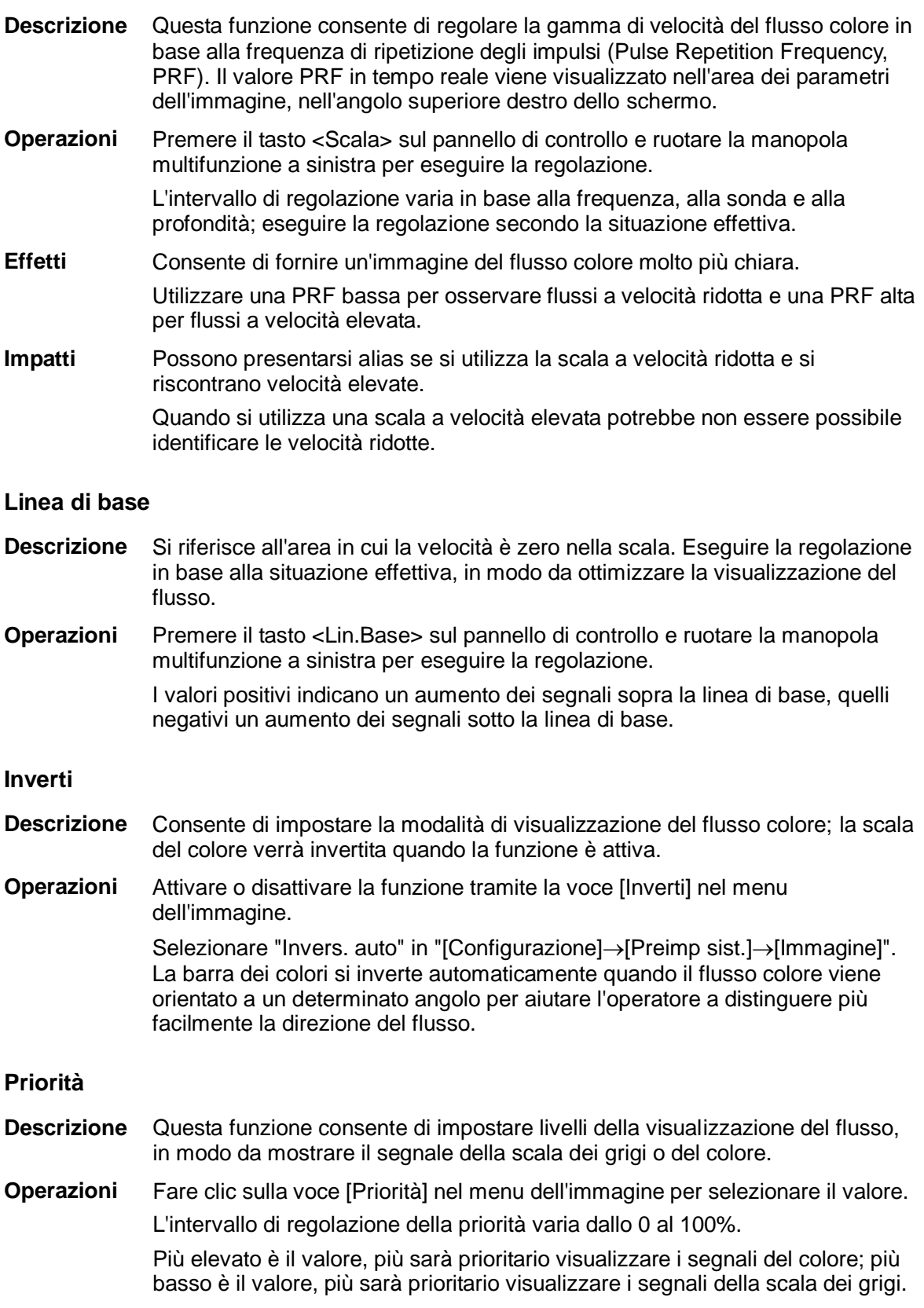

#### **Dimen.pacc.**

- **Descrizione** Questa funzione è un'indicazione della capacità di rilevare il flusso, che consente di regolare la precisione del flusso colore.
- **Operazioni** Fare clic sulla voce [Dimen.pacc.] nel menu dell'immagine per regolare il valore.
	- Sono disponibili da 0 a 3 livelli di dimensioni pacchetto: 0 indica nessun controllo della dimensione; maggiore è il valore, superiore sarà la sensibilità.
- **Effetti** Maggiori sono le dimensioni pacchetto, più sensibile sarà l'indicazione per il flusso a velocità ridotta.
- **Impatti** La regolazione delle dimensioni pacchetto può causare variazioni nella frequenza di frame.

#### **Persistenza**

- **Descrizione** Questa funzione consente di regolare lo smooth temporale in modalità Colore allo scopo di ottimizzare l'immagine.
- **Operazioni** Fare clic sulla voce [Med frame] nel menu dell'immagine. Sono disponibili da 0 a 4 livelli di regolazione per questa funzione: 0 indica nessuna persistenza; maggiore è il valore, superiore sarà l'effetto.

#### **WF (Wall Filter, Filtro di parete)**

- **Descrizione** Esclude i segnali a bassa velocità in modo da fornire informazioni attendibili. La funzione consente di regolare la frequenza filtrata. Il valore in tempo reale viene visualizzato nell'area dei parametri dell'immagine, nell'angolo superiore destro dello schermo.
- **Operazioni** Fare clic sulla voce [WF] nel menu dell'immagine.
	- Sono disponibili da 0 a 7 livelli per la funzione WF. Eseguire la regolazione in base alla situazione effettiva.
- **Impatti** I segnali del flusso potrebbero essere assenti.
- **Mapp**
- **Descrizione** Questa funzione è una combinazione di diversi parametri dell'immagine e indica l'effetto di visualizzazione dell'immagine a colori.
- **Operazioni** Fare clic sulla voce [Mapp] nel menu dell'immagine per selezionare una delle mappe disponibili.

Nel sistema sono disponibili per la selezione 21 mappe; in particolare, il gruppo V comprende 11 mappe ordinarie e il gruppo VV 10 mappe 2D.

**B/C Gran**

- **Descrizione** Consente di impostare e vincolare la larghezza massima dell'immagine in modalità B sul valore della ROI Colore.
- **Operazioni** Attivare o disattivare la funzione tramite la voce [B/C Gran] nel menu dell'immagine.
- **Impatti** La frequenza di frame aumenta quando la funzione è attiva.

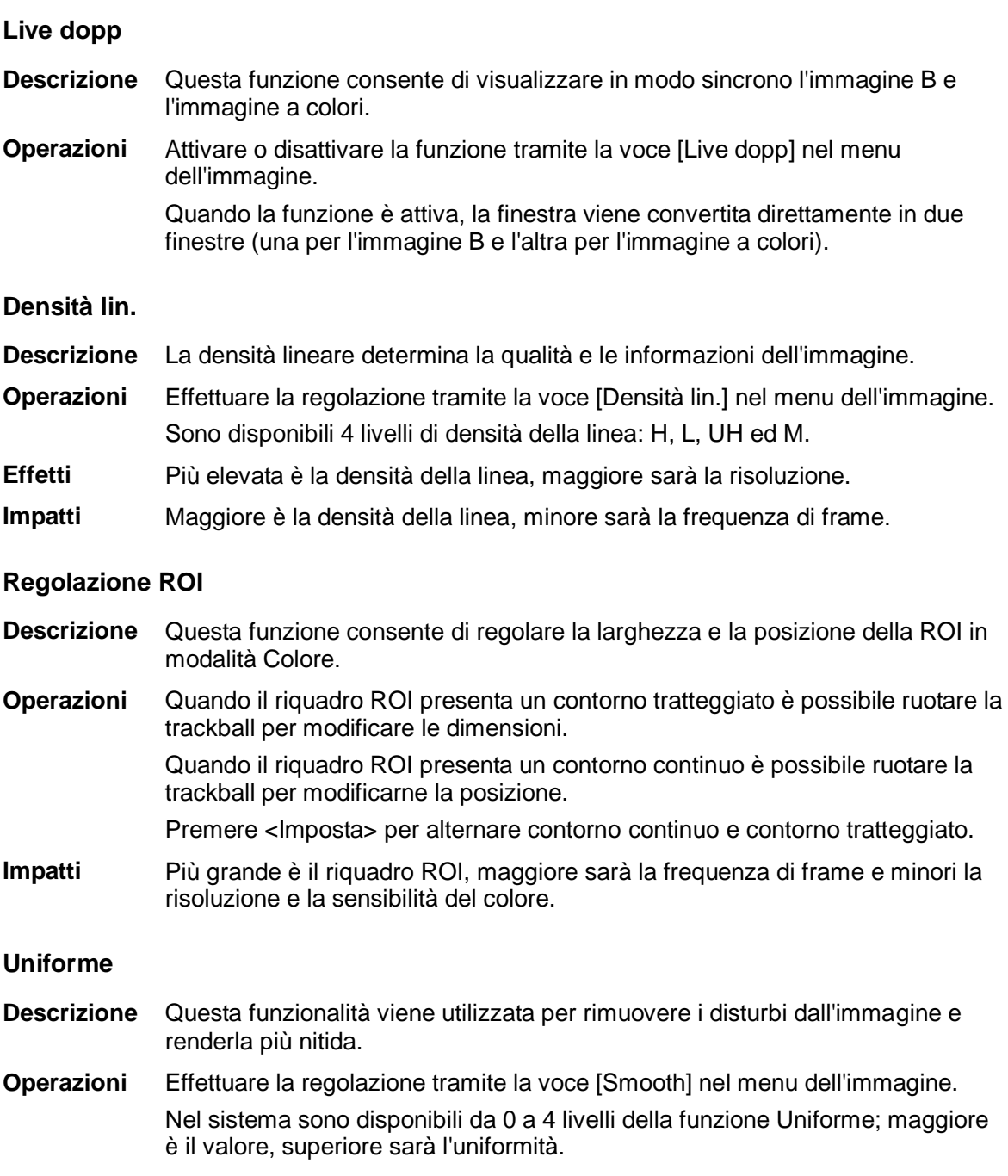

# **5.7 Ottimizzazione delle immagini in modalità Potenza**

La modalità Potenza consente di visualizzare, senza tenere conto della direzione, il flusso sanguigno sotto forma di intensità rispetto alla velocità.

La modalità Potenza direzionale fornisce l'ulteriore informazione della direzione del flusso verso o dalla sonda.

## **5.7.1 Procedure di base per l'imaging in modalità**

### **Potenza**

- 1. Selezionare un'immagine di alta qualità durante la scansione in modalità B + Colore ed effettuare la regolazione in modo da posizionare l'area di interesse al centro dell'immagine.
- 2. Fare clic su [Potenza] nel menu dell'immagine per passare alla modalità B + Potenza. Ruotare la trackball per modificare la posizione della regione di interesse (ROI) e premere il tasto <Imposta> per impostare la nuova posizione. Ruotare la trackball per modificare la dimensione e la posizione della ROI.
- 3. Regolare i parametri dell'immagine durante la scansione in modalità B + Potenza per ottimizzare l'immagine.
- 4. Eseguire altre operazioni (ad es., misurazione e calcolo) se necessario.

## **5.7.2 Parametri dell'immagine in modalità Potenza**

 Nella scansione in modalità Potenza, nell'area dei parametri dell'immagine nell'angolo superiore destro dello schermo vengono visualizzati i valori dei parametri in tempo reale, come segue:

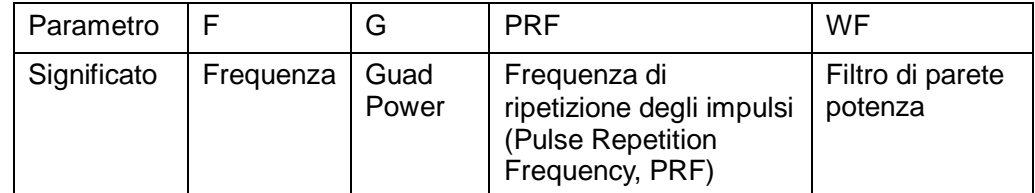

 Nella modalità Potenza, la potenza acustica è sincronizzata con quella della modalità B. La regolazione della profondità nell'immagine in modalità B determina variazioni corrispondenti nell'immagine in modalità Potenza.

I parametri coerenti con quelli nelle modalità B e Colore non vengono presentati. Per ulteriori informazioni fare riferimento alle sezioni pertinenti delle modalità B e Colore. Di seguito vengono illustrate alcune voci speciali della modalità Potenza.

### **5.7.3 Ottimizzazione delle immagini in modalità Potenza**

#### **Guad Power**

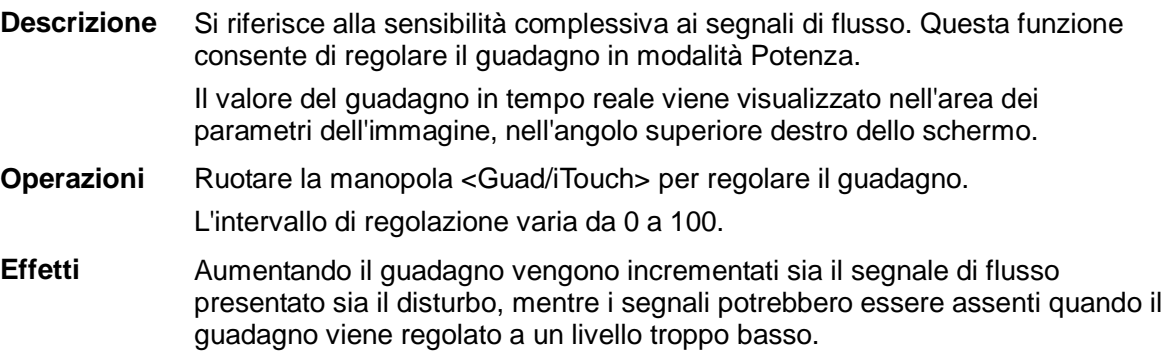

#### **Mappa potenza**

**Descrizione** Questa funzione indica l'effetto di visualizzazione dell'immagine Potenza.

Le mappe nell'immagine in modalità Potenza sono raggruppate in due categorie: mappe Potenza e mappe Potenza direzionale.

**Operazioni** Per selezionare una mappa, ruotare la manopola sotto [Mapp] nel menu dell'immagine.

> Sono disponibili 8 tipi di mappe: le mappe da P0 a P3 appartengono alla modalità Potenza, mentre le mappe da dP0 a dP3 appartengono alla modalità Potenza direzionale.

Le mappe Potenza forniscono informazioni sul flusso sanguigno e sono altamente sensibili ai flussi a bassa velocità.

Le mappe Potenza direzionale forniscono informazioni sulla direzione del flusso.

#### **Gamma dinamica**

- **Descrizione** Questa funzione consente di regolare la trasformazione dell'intensità dell'eco nel segnale del colore.
- **Operazioni** Fare clic sulla voce [Gamma dinam.] nel menu dell'immagine per regolare la gamma dinamica.

L'intervallo di regolazione varia da 10 a 70 dB, a incrementi di 5 dB.

**Effetti** Aumentando la gamma dinamica si accresce la sensibilità ai segnali a bassa velocità e pertanto si amplia l'intervallo dei segnali da visualizzare.

# **5.8 Modalità Doppler PW**

La modalità PW (Pulsed Wave Doppler) o la modalità CW vengono utilizzate per fornire informazioni su direzione e velocità del flusso sanguigno tramite una visualizzazione spettrale in tempo reale. L'asse orizzontale rappresenta il tempo, mentre l'asse verticale indica la variazione della frequenza Doppler.

La modalità PW fornisce una funzione che consente di esaminare il flusso in un sito specifico dal punto di vista della velocità, della direzione e di altre caratteristiche. PW è opzionale.

## **5.8.1 Procedure di base per l'esame in modalità PW**

- 1. Selezionare un'immagine di alta qualità durante la scansione in modalità B.
- 2. Premere il tasto definito dall'utente per la modalità PW per regolare la linea di campionamento.
	- Lo stato di campionamento verrà visualizzato nell'area dei parametri dell'immagine nell'angolo superiore destro dello schermo, come segue:

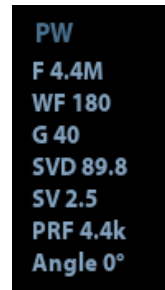

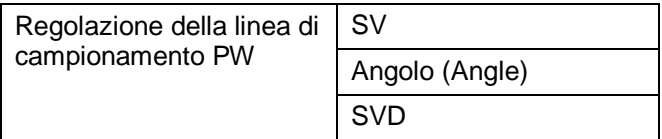

- 3. Impostare la posizione della linea di campionamento ruotando la trackball a sinistra e a destra, definire la SVD ruotando la trackball in alto e in basso, quindi regolare l'angolo e la dimensione SV in base alla situazione effettiva.
- 4. Premere nuovamente il tasto definito dall'utente per PW o <Aggiornamento> per accedere alla modalità PW ed eseguire l'esame. È inoltre possibile regolare la dimensione SV, l'angolo e la profondità nella scansione in tempo reale.
- 5. Regolare i parametri dell'immagine durante la scansione in modalità PW/CW per ottenere l'immagine ottimizzata.
- 6. Eseguire altre operazioni (ad es., misurazione e calcolo) se necessario.

## **5.8.2 Parametri dell'immagine in modalità PW**

Nella scansione in modalità PWI, nell'area dei parametri dell'immagine nell'angolo superiore destro della schermata vengono visualizzati i valori dei parametri in tempo reale, come segue:

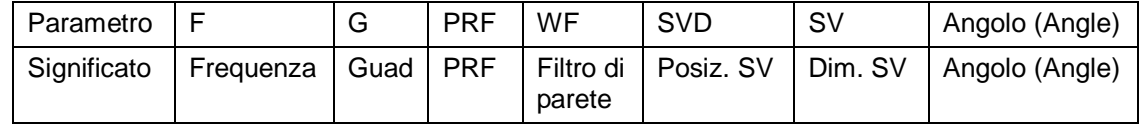

 Quando si regola la profondità dell'immagine in modalità B, le modifiche hanno effetto anche sull'immagine in modalità PW.

# **5.8.3 Ottimizzazione dell'immagine in modalità PW**

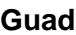

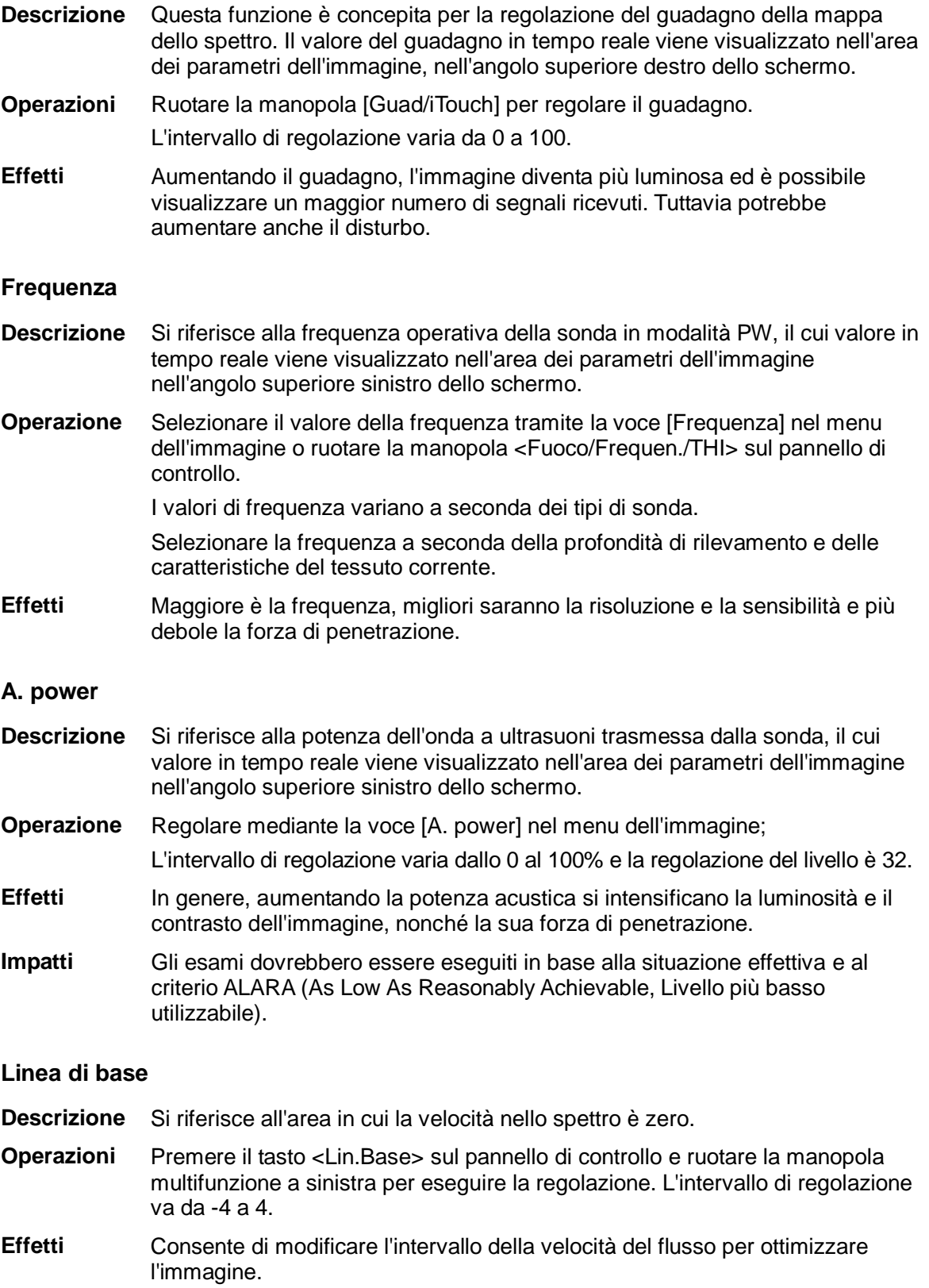

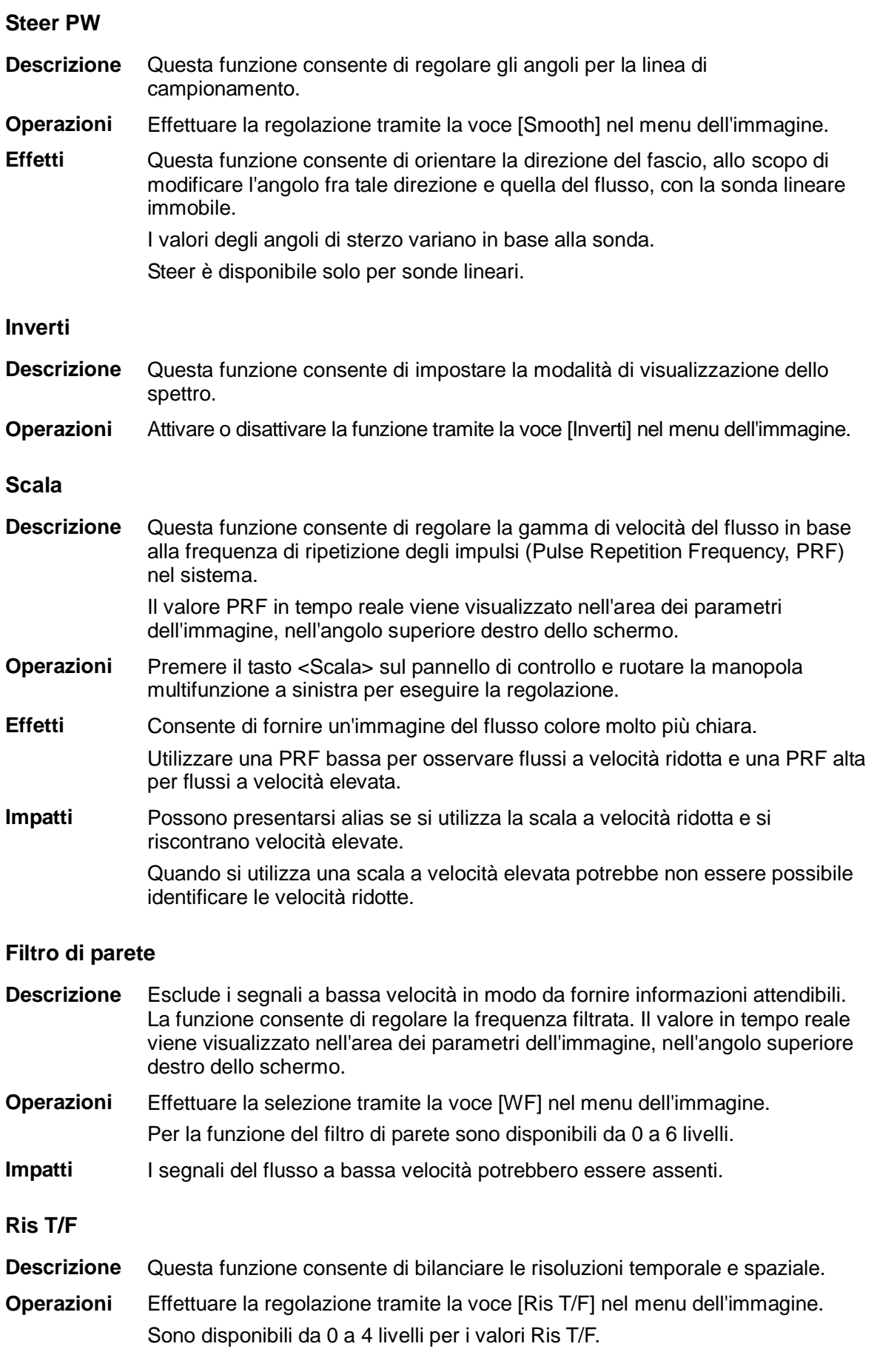

#### **Gamma dinamica**

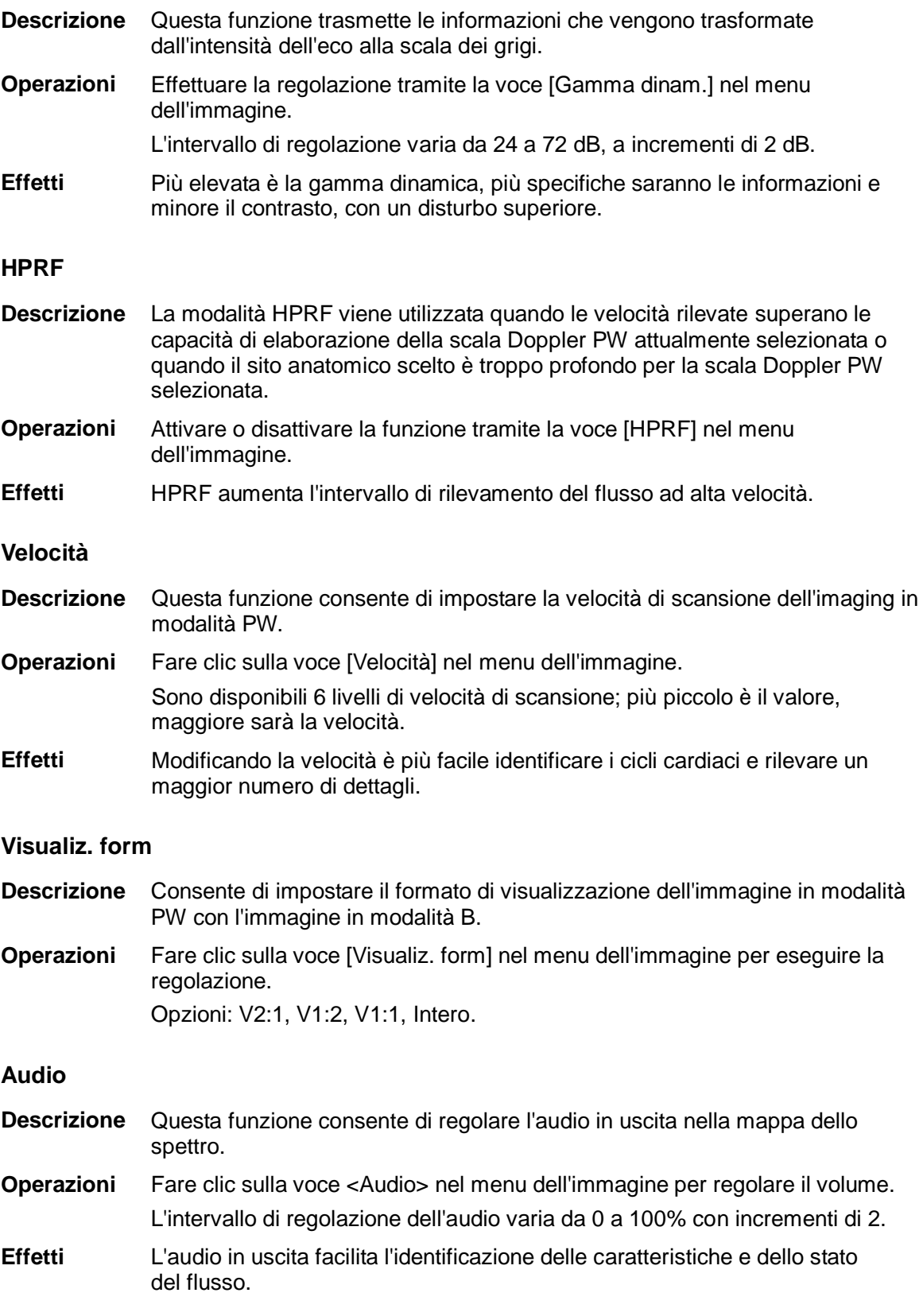

#### **Map grig**

**Descrizione** Questa funzione applica la correzione dei grigi per ottimizzare l'immagine.

**Operazioni** Fare clic sulla voce [Map grig] nel menu dell'immagine. Sono disponibili 25 mappe.

#### **RiempCol e Map RiempCol**

- **Descrizione** La funzione di riempimento colore offre un processo di imaging basato sulla differenza dei colori, anziché sulla distinzione dei grigi.
- **Operazione** Attivare o disattivare la funzione mediante la voce [RiempCol] del menu. Selezionare la mappa di riempimento colore mediante la voce [Map RiempCol] del menu. L'intervallo di regolazione è disattivato e 1-25.
- **Impatti** La funzione è disponibile per imaging in tempo reale, blocco o revisione cine.

#### **Duplex/Triplex**

- **Descrizione** Questa funzione consente di impostare la visualizzazione in sincronia dell'immagine B e dell'immagine PW.
- **Operazioni** Fare clic su [Duplex/Triplex] nel menu dell'immagine per attivare o disattivare la sincronizzazione.

#### **Calc. auto**

- **Descrizione** Questa funzione viene utilizzata per la traccia dello spettro e il calcolo dei parametri dell'immagine PW, i cui risultati vengono visualizzati nella finestra apposita.
- **Calc. auto** Attivare o disattivare la funzione di calcolo automatico tramite la voce [Calc. auto] nel menu dell'immagine.
- **Parametro di calcolo automatico** Selezionare i parametri nella finestra di dialogo che viene visualizzata facendo clic su [Param calc auto] nel menu dell'immagine.
- **Ciclo di**  Consente di impostare il numero di cicli cardiaci per il calcolo automatico.
- **calcolo automatico** Fare clic su [Ciclo calc auto] nel menu soft per selezionare il numero di cicli. L'intervallo di regolazione è 1-5.
- **Operazioni** Nella scansione in tempo reale, i risultati visualizzati derivano dal calcolo dell'ultimo ciclo cardiaco.

Negli stati di blocco e cine, i risultati visualizzati vengono calcolati in base all'area selezionata al momento.

#### **Tracciato (Trace)**

**Area tracc** Consente di impostare l'area della traccia dell'onda Doppler nella mappa dello spettro, applicabile per il calcolo automatico.

> Modificare l'area della traccia tramite la voce [Area tracc] nel menu dell'immagine.

Le selezioni disponibili sono: Sup, Inf, Tut..

#### **SV**

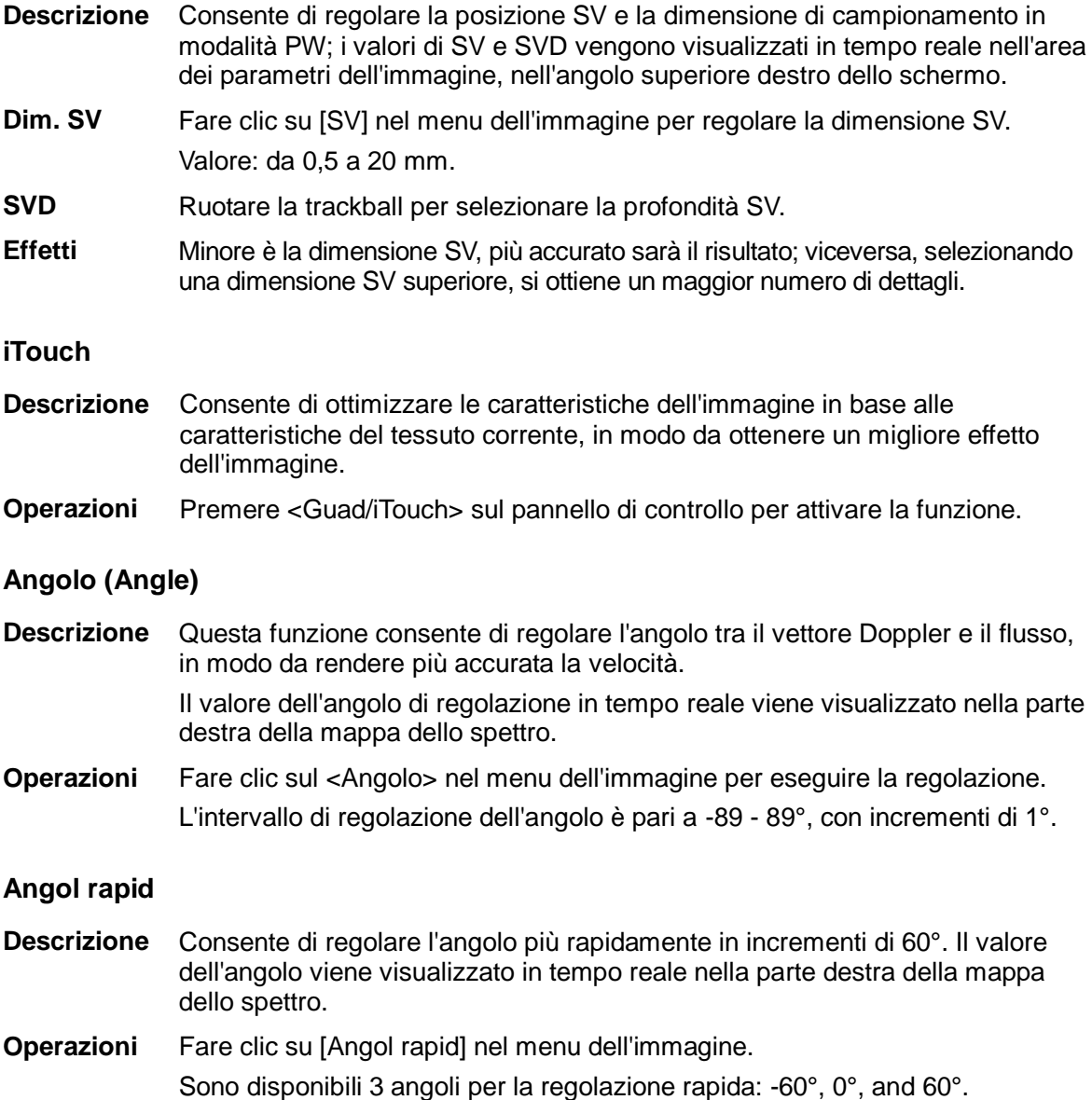

# **5.9 Modalità M anatomica (Free Xros M)**

#### **ATTENZIONE: Le immagini in modalità M anatomica e anatomica a colori vengono fornite solo a scopo di riferimento e non come conferma di una diagnosi. Confrontare le immagini con quelle ottenute con altri dispositivi oppure procedere a una diagnosi utilizzando metodi senza impiego di ultrasuoni.**

Per un'immagine nella modalità M tradizionale, la linea del contrassegno M segue i fasci trasmessi dalla sonda. Risulta dunque difficile ottenere un piano di buona qualità con pazienti che presentano difficoltà di acquisizione delle immagini e di spostamento. Tuttavia, nella modalità M anatomica è possibile manipolare la linea del contrassegno M per accedere a qualsiasi posizione, secondo gli angoli desiderati. Il sistema supporta la scansione M anatomica (compresa la modalità Free Xros M) nelle modalità di imaging 2D (B, Colore e Potenza).

- Impostazione del tasto di scelta rapida È possibile preimpostare un tasto definito dall'utente per l'accesso alla modalità Free Xros M: [Configurazione] $\rightarrow$ [Preimp sist.] $\rightarrow$ [Conf tasti].
- **Procedure di imaging Free Xros M**
- 1. Nella modalità 2D o M in tempo reale, regolare la sonda e l'immagine per ottenere il piano desiderato.

Oppure selezionare i file 2D cine desiderati.

- 2. Fare clic su [Free Xros M] nel menu dell'immagine della modalità B per accedere alla modalità Free Xros M oppure premere il tasto definito dall'utente.
- 3. Regolare la linea del contrassegno M per ottimizzare le immagini e ottenere le informazioni necessarie.
- Nella visualizzazione della schermata suddivisa in due o quattro parti, è possibile accedere alla modalità Free Xros M attraverso la finestra attiva al momento.

L'imaging Free Xros M è supportato sui seguenti tipi di immagini bloccate: B, B+M, B+Potenza/Colore.

### **5.9.1.1 Parametri dell'immagine Free Xros M**

■ I parametri coerenti con quelli in modalità M non vengono presentati. Per ulteriori informazioni fare riferimento alle sezioni pertinenti della modalità M. Di seguito vengono illustrate alcune voci speciali della modalità Free Xros M.

#### **Visualizzare/nascondere la linea del contrassegno M**

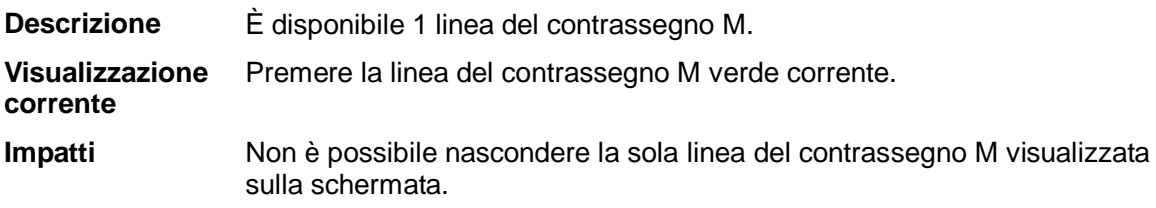

#### **Commutazione tra le linee del contrassegno M**

**Descrizione** Consente di alternare lo stato del contrassegno M in modalità Free Xros M.

**Operazioni** Premere <Imposta> per nascondere o visualizzare le linee del contrassegno M e premere <Cursore> per visualizzare il cursore. La linea del contrassegno M attiva è verde.

#### **Regolazione della linea del contrassegno M**

**Descrizione** Consente di regolare la posizione e l'angolo della linea del contrassegno M.

**Operazioni •** Regolazione della posizione Quando la linea del contrassegno M è attiva, ruotare la trackball a sinistra e a destra per regolare la posizione. La direzione viene indicata dalla freccia all'estremità della linea.

Regolazione dell'angolo

Quando la linea del contrassegno M è attiva, ruotare la trackball per regolare il fulcro della linea, quindi effettuare la regolazione tramite la voce [Angol] del menu.

L'intervallo di regolazione dell'angolo va da 0 a 360 in incrementi di 1.

### **5.9.1.2 Uscita da Free Xros M**

Nella modalità Free Xros M, fare clic su [Free Xros M] o premere <B> o il tasto Free Xros M definito dall'utente per uscire dalla modalità Free Xros M.

# **5.10 TDI**

**ATTENZIONE: La modalità TDI viene fornita unicamente come riferimento e non per la conferma di una diagnosi.**

La modalità TDI (Tissue Doppler Imaging, Imaging Doppler del tessuto) è concepita per fornire informazioni sul movimento dei tessuti con velocità limitata e ampiezza elevata, in particolare per il movimento cardiaco.

Sono disponibili 3 tipi di modalità TDI:

- Imaging della velocità del tessuto (TVI): questa modalità di imaging consente di rilevare il movimento del tessuto con informazioni sulla direzione e la velocità. In generale, una tonalità di colore calda indica il movimento verso la sonda, mentre una tonalità di colore fredda segnala l'allontanamento dalla sonda.
- Imaging dell'energia del tessuto (TEI): questa modalità di imaging riflette lo stato del movimento cardiaco visualizzando l'intensità del tessuto; più il colore è chiaro, minore sarà l'intensità.
- Imaging Doppler della velocità del tessuto (TVD): questa modalità di imaging fornisce informazioni su direzione e velocità del tessuto da un punto di vista quantitativo.
- Per la funzione TDI è applicabile solo la sonda 35C20EA.

### **5.10.1 Procedure di base per l'imaging TDI**

- Accedere a TDI
	- Fare clic sulla voce [TDI] nel menu dell'immagine o premere il tasto definito dall'utente sul pannello di controllo nella scansione in tempo reale per accedere alle modalità:
		- ▶ Nella modalità B o B+Colore: per accedere alla modalità TVI.
		- Nella modalità Potenza: per accedere alla modalità TEI.
		- In modalità PW: per accedere alla modalità TVD.
- Commutazione fra sottomodalità TDI

In modalità TDI, premere <Colore> o <PW> oppure fare clic su [Potenza] per alternare tra le modalità.

- Uscire da TDI
	- Premere <TDI> per uscire dalla modalità TDI e accedere alle modalità di imaging generali.
	- In alternativa, premere <B> sul pannello di controllo per tornare alla modalità B.

## **5.10.2 Parametri dell'immagine TDI**

- Nella scansione in modalità TDI, nell'area dei parametri dell'immagine nell'angolo superiore destro della schermata vengono visualizzati i valori dei parametri in tempo reale, come segue:
	- TVI/TEI

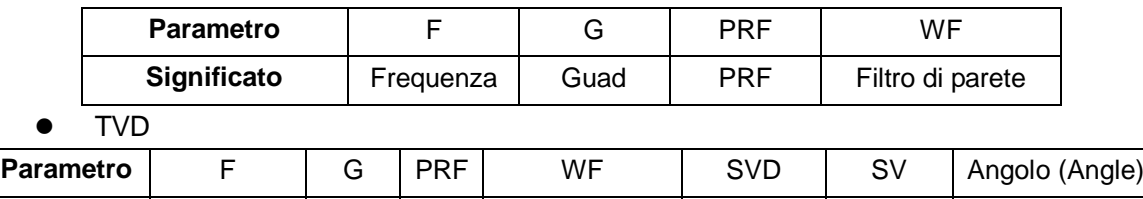

**Significato** Frequenza Guad PRF Filtro di parete Posiz. SV Dim. SV Valore angolo

### **5.10.3 Ottimizzazione delle immagini TDI**

In ogni modalità TDI, i parametri regolabili sono simili a quelli nelle modalità flusso colore (Colore, PW e Potenza); per ulteriori informazioni, fare riferimento alle sezioni pertinenti.

# **5.11 iScape**

La funzionalità di imaging panoramico iScape consente di ampliare il campo di visualizzazione combinando varie immagini B in una singola immagine B estesa. Utilizzare questa funzionalità, ad esempio, per visualizzare completamente una mano o la tiroide.

Durante la scansione, l'operatore sposta la sonda in modo lineare e acquisisce una serie di immagini B. Il sistema combina le immagini ottenute in una singola immagine B estesa in tempo reale. Inoltre il sistema supporta la combinazione di immagini "out-and-back".

L'immagine B estesa, una volta creata, può essere ruotata, spostata in senso lineare o ingrandita; è possibile aggiungervi commenti o body mark o infine eseguire misurazioni al suo interno.

La funzionalità di imaging panoramico iScape può essere eseguita su immagini B in tempo reale (Potenza) utilizzando tutte le sonde in fasi, lineari e convesse.

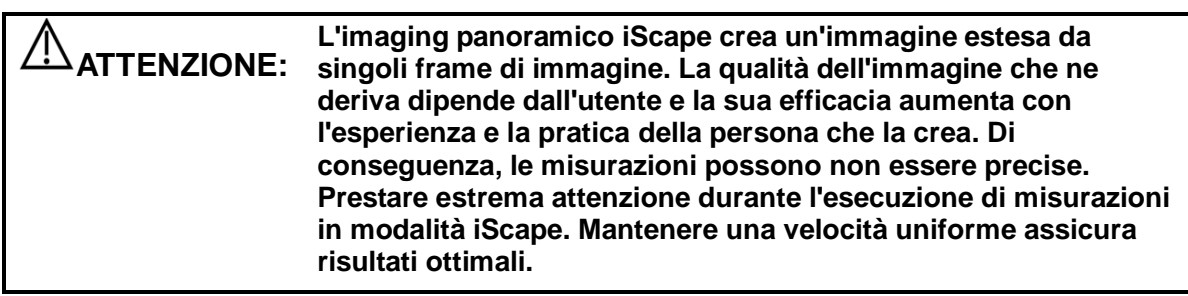

Suggerimenti:

- iScape è un modulo opzionale.
- La visualizzazione della linea guida sulla biopsia non è consentita in modalità iScape.

### **5.11.1 Procedure di base per iScape Imaging**

Per eseguire l'imaging iScape:

- 1. Collegare una sonda compatibile con iScape. Assicurarsi che sia disponibile gel sufficiente lungo il percorso di scansione.
- 2. Accedere a iScape:
	- Fare clic sulla voce [iScape] nel menu dell'immagine o premere il tasto definito dall'utente per iScape sul pannello di controllo. È possibile preimpostare un tasto definito dall'utente tramite [Configurazione] -> [Preimp sist.] -> [Conf tasti].
- 3. Ottimizzare l'immagine in modalità B:

Nello stato di preparazione dell'acquisizione, fare clic sul titolo del menu per passare all'ottimizzazione dell'immagine in modalità B. Eseguire la misurazione o aggiungere commenti/body mark all'immagine, se necessario.

4. Acquisizione dell'immagine:

Fare clic sul titolo del menu [iScape] per accedere allo stato di preparazione dell'acquisizione iScape. Fare clic su [Avvia cattura] o premere <Agg.> sul pannello di controllo per avviare l'acquisizione. Per ulteriori informazioni, fare riferimento a ["5.11.2](#page-100-0) [Acquisizione dell'immagine"](#page-100-0).

Al termine dell'acquisizione, il sistema passa allo stato di visualizzazione dell'immagine. È possibile eseguire operazioni quali la regolazione dei parametri. Per ulteriori informazioni, fare riferimento a ["5.11.3](#page-101-0) [Visualizzazione iScape"](#page-101-0).

- 5. Uscire da iScape:
	- Premere <Blocca> o <Agg.> per tornare allo stato di cattura.
	- Premere il pulsante <B> per tornare alla modalità B.

### <span id="page-100-0"></span>**5.11.2 Acquisizione dell'immagine**

Per creare un'immagine iScape, si inizia con un'immagine 2D ottimizzata. L'immagine 2D funge da linea intermedia per l'immagine iScape risultante.

- 1. Premere il tasto <Agg> o fare clic su [Avvia cattura] nel menu dell'immagine per avviare la cattura dell'immagine iScape.
- 2. Eseguire la scansione lentamente in modo da ottenere una singola immagine estesa del campo di visualizzazione. Se l'immagine non è soddisfacente, è inoltre possibile effettuare cancellazioni e ripetizioni della traccia.
- 3. Terminare la cattura dell'immagine:

Per terminare la cattura dell'immagine:

- Fare clic sulla voce [Stop cattura] nel menu dell'immagine oppure
- Premere il tasto <Agg> o il tasto <Blocca> oppure
- Attendere che l'acquisizione venga completata automaticamente.

Al termine dell'acquisizione viene visualizzata l'immagine panoramica. Il sistema passa alla modalità di visualizzazione iScape.

Suggerimenti:

- Durante l'acquisizione dell'immagine non è possibile regolare i parametri; inoltre funzioni quali la misurazione e l'aggiunta di commenti e body mark non sono disponibili.
- ROI: un riquadro verde sull'immagine che indica il confine tra le immagini unite e quelle incomplete.
- Suggerimenti relativi alla velocità della sonda: durante la suddivisione delle immagini, il sistema fornisce feedback sulla velocità di movimento della sonda, sotto forma di colori e testo. Queste relazioni sono elencate di seguito:

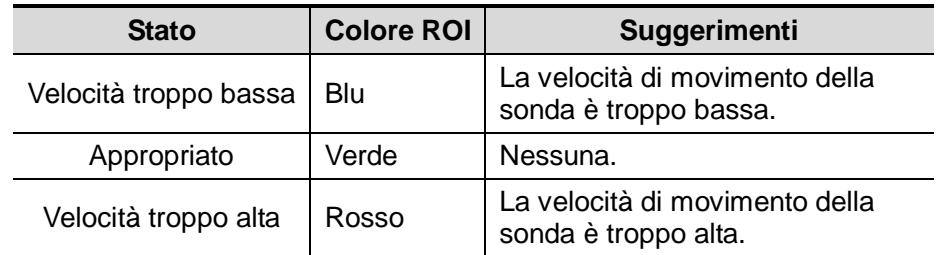

Indicazioni e precauzioni per un movimento uniforme:

- Assicurarsi che sia disponibile gel sufficiente lungo il percorso di scansione.
- Muovere sempre la sonda lentamente e uniformemente. I risultati migliori si ottengono muovendo la sonda a 1 cm/s - 3 cm/s).
- È necessario un contatto continuo nell'intera lunghezza dell'immagine estesa. Non sollevare la sonda dalla superficie della pelle.
- Tenere sempre la sonda perpendicolarmente alla superficie della pelle. Non fare oscillare, ruotare o inclinare la sonda durante la scansione.
- Il sistema supporta un intervallo ragionevole di velocità di movimento. Non operare variazioni improvvise nella velocità di movimento.
- Le scansioni più in profondità normalmente richiedono una velocità di acquisizione ridotta.

## <span id="page-101-0"></span>**5.11.3 Visualizzazione iScape**

Una volta acquisita l'immagine, il sistema ne esegue il montaggio, quindi passa alla modalità di visualizzazione iScape.

Nella modalità di visualizzazione iScape sono disponibili le seguenti funzioni:

- Impostazione dei parametri dell'immagine; per ulteriori informazioni, fare riferimento a ["5.11.3.1](#page-101-1) [Regolazione "](#page-101-1).
- Zoom dell'immagine; per ulteriori informazioni, fare riferimento a ["5.11.3.2](#page-102-0) Zoom [dell'immagine"](#page-102-0).
- Rotazione dell'immagine; per ulteriori informazioni, fare riferimento a ["5.11.3.3](#page-102-1) [Rotazione dell'immagine"](#page-102-1).
- Misurazione e aggiunta di commenti e body mark; per ulteriori informazioni, fare riferimento a ["5.11.3.4](#page-102-2) [Misurazione e aggiunta di commenti e body mark"](#page-102-2).

### <span id="page-101-1"></span>**5.11.3.1 Regolazione dei parametri dell'immagine**

Nella modalità di visualizzazione dell'immagine è possibile regolare i seguenti parametri:

Dim immag

Fare clic su [Dim. reali] per visualizzare l'immagine nelle dimensioni reali.

Fare clic su [Adatta dim.] per visualizzare l'immagine nelle dimensioni appropriate, in base alla finestra corrente. Inoltre questo è il formato predefinito del sistema.

■ Mappa tinte

Fare clic su [Mappa tinte] nel menu per regolare l'impostazione.

**Regol** 

Fare clic su [Regol] nel menu dell'immagine per nascondere o mostrare il righello intorno all'immagine.

### <span id="page-102-0"></span>**5.11.3.2 Zoom dell'immagine**

Premere la manopola <Prof./Zoom> sul pannello di controllo per accedere alla modalità di zoom dell'immagine. Ruotare la manopola per ingrandire o ridurre l'immagine panoramica.

- Ruotare in senso orario per ingrandire l'immagine.
- Ruotare in senso antiorario per ridurre l'immagine.
- Ruotare la trackball per modificare la posizione dell'immagine ingrandita.
- Premere di nuovo la manopola <Prof./Zoom> per uscire dalla modalità zoom.
- Quando un'immagine presenta dimensioni maggiori dell'area dell'immagine, viene visualizzata automaticamente un'anteprima.

### <span id="page-102-1"></span>**5.11.3.3 Rotazione dell'immagine**

Per praticità di visualizzazione dell'immagine, è possibile ruotarla facendo clic su [Ruota] nel menu dell'immagine.

### <span id="page-102-2"></span>**5.11.3.4 Misurazione e aggiunta di commenti e body mark**

Nello stato di visualizzazione dell'immagine iScape, è possibile eseguire la misurazione o aggiungere commenti e body mark. Le operazioni sono identiche a quelle in modalità B.

- **NOTA:** 1. La precisione delle misurazioni per l'immagine montata potrebbe essere compromessa; operare con attenzione al momento di eseguire misurazioni su un'immagine iScape.
	- 2. In presenza di una traccia, durante la relativa ripetizione non eseguire misurazioni attraverso la traccia.

### **5.11.3.5 Valutazione della qualità di un'immagine**

Molte variabili possono influire sulla qualità complessiva dell'immagine. È importante valutare il contenuto e la qualità delle immagini per poter utilizzare un'immagine a scopo di diagnosi o misurazione.

**NOTA:** l'imaging panoramico iScape è concepito per operatori o medici con esperienza di ultrasuoni. L'operatore deve riconoscere gli artefatti che rendono un'immagine non ottimale o non affidabile.

I seguenti artefatti possono produrre un'immagine non ottimale. Se la qualità dell'immagine non è in grado di soddisfare i seguenti criteri, è consigliabile eliminare l'immagine ed eseguire nuovamente l'acquisizione.

- Immagine continua, ovvero nessuna parte di essa si sposta o scompare
- Nessun segnale d'ombra o segnale mancante lungo il piano di scansione.
- Profilo anatomico chiaro su tutto il piano di scansione, senza distorsioni.
- Linea della pelle continua.
- Immagini catturate dallo stesso piano
- Nessuna grande area nera nell'immagine

## **5.11.4 Revisione cine**

Fare clic su [Rev. Cine] nel menu dell'immagine nello stato di visualizzazione dell'immagine panoramica per accedere alla modalità di revisione cine. In modalità di revisione Cine, è presente un marker verde del frame che indica la sequenza dell'immagine attualmente in revisione nell'immagine panoramica sul lato sinistro dello schermo. Nello stato di revisione cine:

- Ruotare la trackball per visualizzare le immagini catturate frame per frame.
- Fare clic su [Ripr auto] per iniziare o terminare la riproduzione automatica.
- Nella modalità di riproduzione automatica, fare clic su [Ripr auto] nel menu dell'immagine oppure premere o ruotare la manopola corrispondente per modificare la velocità di riproduzione.
- Proseguire la visualizzazione fino a un'immagine specifica, quindi fare clic su [Imp sx] per impostare il punto iniziale. Passare a un'immagine successiva e fare clic su [Imp dx] per impostare il punto finale. Nella modalità di riproduzione automatica, l'area di visualizzazione è limitata dai punti iniziale e finale impostati.
- Fare clic sulla voce [Ritorn] nel menu dell'immagine per uscire dalla modalità di revisione cine, visualizzando l'immagine panoramica.
- Nella modalità di revisione cine, premere <Blocca> sul pannello di controllo per tornare allo stato di preparazione dell'acquisizione.

# **5.12 3D/4D**

### **5.12.1 Nota prima dell'uso**

### **5.12.1.1 Condizioni della qualità delle immagini Smart 3D**

**NOTA:** in conformità al criterio ALARA (As Low As Reasonably Achievable, livello più basso utilizzabile), provare a ridurre il tempo di sweep dopo aver ottenuto un imaging 3D di buona qualità.

La qualità delle immagini visualizzate in modalità Smart3D dipende dalla condizione fetale, dall'angolo di un piano tangente B e dalla tecnica di scansione. Nella descrizione che segue si utilizzano le immagini del viso fetale come esempio, poiché i principi per l'imaging delle altre parti restano identici.

- Condizione fetale
	- (1) Età gestazionale

I feti di 24~30 settimane sono quelli per i quali l'imaging 3D è più appropriato.

(2) Postura del corpo fetale

Consigliata: posizione cefalica con il viso rivolto verso l'alto (figura a) o con il viso di lato (figura b).

NON consigliata: posizione cefalica con il viso rivolto verso il basso (figura c).

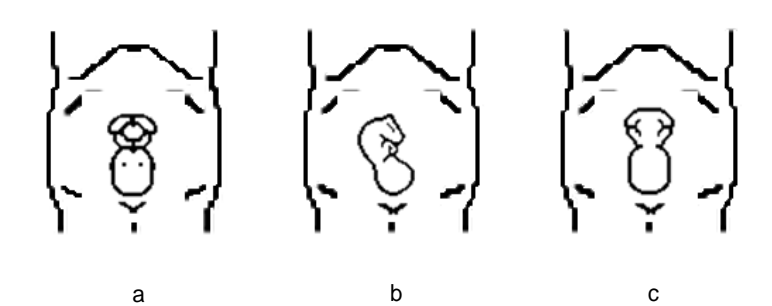

(3) Isolamento del liquido amniotico (AF)

La regione desiderata viene adeguatamente isolata dal liquido amniotico. La regione sottoposta a imaging non è coperta dagli arti o dal cordone ombelicale.

- (4) Il feto rimane fermo. In caso di movimento fetale, è necessario eseguire una nuova scansione quando il feto è fermo.
- Angolo di un piano tangente B

Il piano tangente ideale per l'imaging Smart 3D del viso fetale è rappresentato dalla sezione sagittale del viso. Per assicurare una qualità elevata dell'immagine, è opportuno eseguire la scansione dell'area massima del viso e mantenere la continuità dei bordi.

- Qualità dell'immagine in modalità B (qualità dell'immagine 2D) Prima di avviare la cattura Smart 3D, ottimizzare l'immagine in modalità B per assicurare:
	- Elevato contrasto tra la regione desiderata e il liquido amniotico circostante.
	- Nitidezza del bordo della regione desiderata.
	- Riduzione del disturbo dell'area del liquido amniotico.
- Tecnica di scansione
	- Stabilità: muovere in modo fluido il corpo, il braccio e il polso in modo da evitare la distorsione delle immagini 3D ricostruite.
	- Lentezza: muovere o ruotare lentamente la sonda.
	- Uniformità: muovere o ruotare la sonda a una velocità costante.
- **NOTA:** 1. Una regione con immagine qualificata in modalità B potrebbe non essere ottimale per l'imaging Smart 3D. Ad esempio, un isolamento adeguato del liquido amniotico per un piano sezione non implica che l'intera regione desiderata sia isolata dal liquido amniotico.
	- 2. Per ottenere un elevato tasso di successo dell'imaging Smart 3D qualificato, sono necessarie più scansioni.
	- 3. Anche con una buona condizione fetale, per acquisire un'immagine Smart 3D corretta potrebbe essere necessario eseguire più di una scansione.

### **5.12.2 Panoramica**

È possibile utilizzare i dati degli ultrasuoni basati sui metodi di imaging tridimensionale per ottenere l'immagine di qualsiasi struttura di cui non si riesce a ottenere viste soddisfacenti con il metodo 2D standard e per comprendere meglio le strutture più complesse.

- **Termini** 
	- Volume: un contenuto tridimensionale.
	- Dati del volume: la serie di dati immagine di un oggetto 3D ottenuto dopo il rendering di una sequenza di immagini 2D.
	- Immagine 3D (VR): l'immagine visualizzata per rappresentare i dati del volume.
	- Punto di vista: una posizione per la visualizzazione dei dati del volume/dell'immagine 3D.
	- Immagine della sezione (o Rendering MultiPlaner come MPR): piani tangenti dell'immagine 3D ottenuti mediante algoritmo. Come illustrato nella figura di seguito, il piano parallelo XY è la sezione C, il piano parallelo XZ è la sezione B e il piano parallelo YZ è la sezione A. La sonda si muove lungo l'asse X.
- ROI (Region of Interest, regione di interesse): un riquadro del volume utilizzato per determinare l'altezza e l'ampiezza del volume di scansione.
- VOI (Volume of Interest, volume di interesse): un riquadro del volume utilizzato per determinare l'area di un piano di sezione per l'imaging 3D.

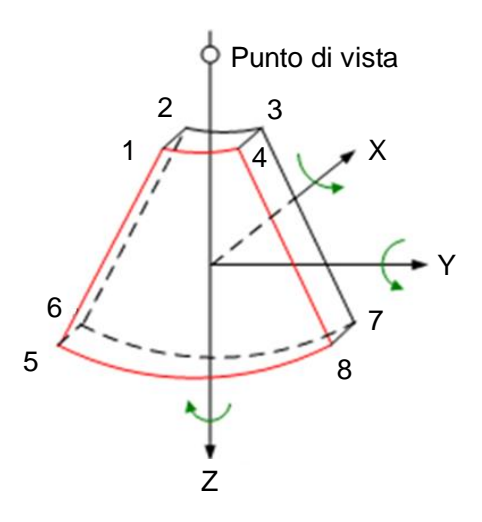

■ ROI e VOI

Prima dell'acquisizione dell'immagine e dopo il passaggio all'imaging Smart 3D, sullo schermo viene visualizzata un'immagine B con ROI. Una linea (mostrata nella figura seguente) indica che il bordo superiore del VOI è all'interno della ROI.

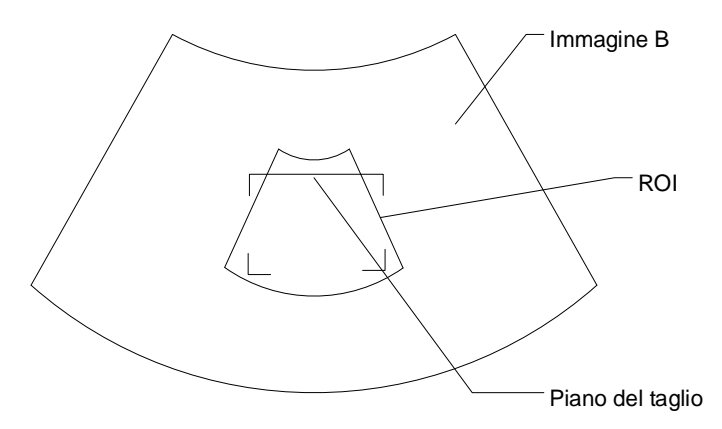

- Dimensioni e posizione della ROI Ruotare la trackball per modificare la dimensione e la posizione della ROI; premere il tasto <Imp> per impostare alternativamente dimensione (contorno tratteggiato) e posizione (contorno continuo, con un piccolo riquadro su ciascun angolo della ROI).
- Regolazione curva del VOI Ruotare la trackball per cambiare la posizione della curva del VOI, premere il tasto <Imp> per alternare lo stato di modifica ROI e curva del VOI.

Questa funzione consente di modificare la forma curva della sezione VOI più vicina, per facilitare l'osservazione dei dati di volume interessati.

Può essere regolata sia nello stato di preparazione dell'acquisizione sia nelle sezioni A, B, C di revisione. Viene visualizzato un triangolo punto di controllo sulla curva del VOI.

L'orientamento e la forma (linea o punto) della curva del VOI variano in base alla direzione di visualizzazione.

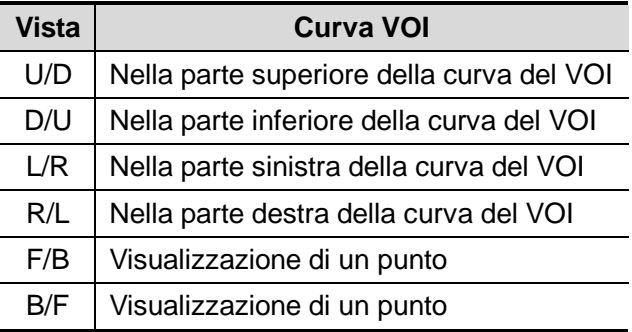

- Regolazione dei parametri dell'immagine
	- In modalità di imaging Smart 3D, non è possibile utilizzare la manopola multifunzione per eseguire la regolazione come nelle altre modalità.
	- È necessario premere il tasto <Cursore> per visualizzare il cursore e ruotare la trackball per spostare il cursore sul parametro target sul menu, premere il tasto <Imposta> per effettuare la regolazione.
- Definizione della direzione della visualizzazione 3D

La regione di interesse (ROI), nel rendering denominata anche Riquadro di rendering, contiene la sezione del volume da sottoporre a rendering. Di conseguenza, gli oggetti che non si trovano all'interno del riquadro non sono inclusi nel processo di rendering e vengono rimossi (ciò è importante nella modalità di rendering Superf., per consentire una visuale libera). Può trattarsi o meno dell'intero VOI.

È possibile regolare la direzione di visualizzazione della ROI.

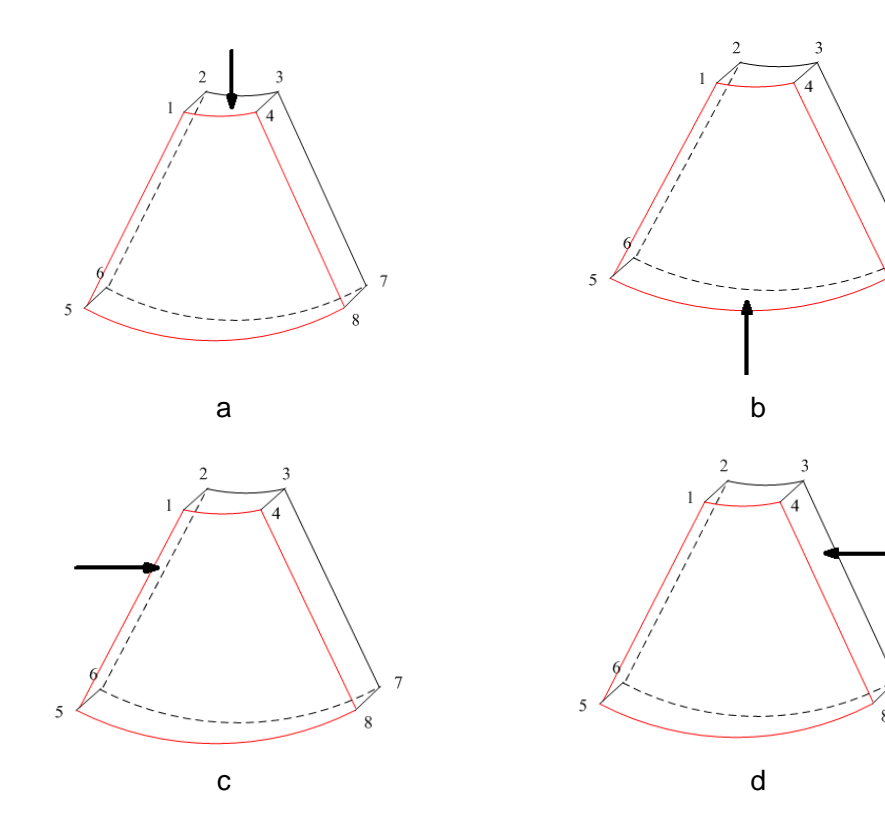

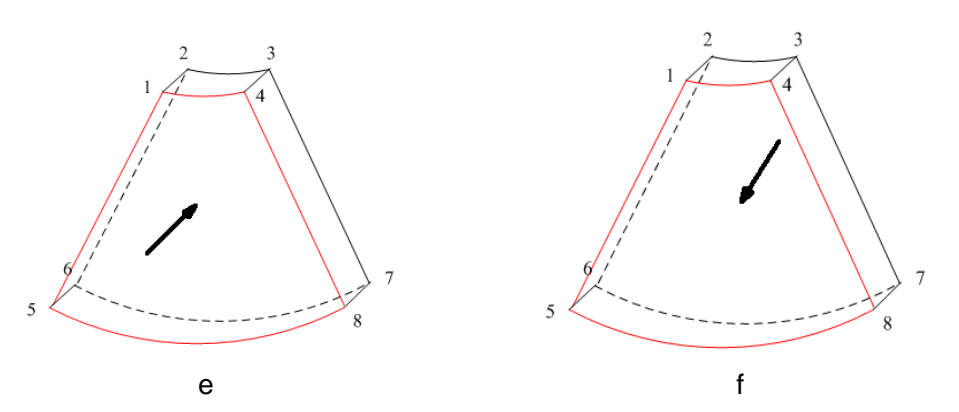

Direzione di visualizzazione

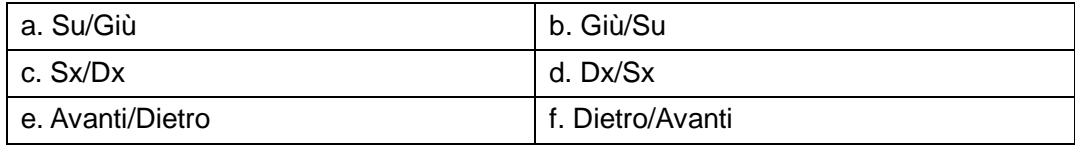

Gabbia di riferimento

Quando sul monitor viene visualizzata un'immagine Smart 3D, a volte è difficile riconoscere l'orientamento. A supporto dell'utente, il sistema visualizza un disegno tridimensionale per illustrare l'orientamento. Il piano blu presenta l'acquisizione dell'immagine nel punto iniziale, mentre il piano rosso illustra l'acquisizione dell'immagine nel punto finale. Inoltre, un piano giallo nella gabbia di riferimento rappresenta la posizione del piano di sezione. Vedere la figura seguente:

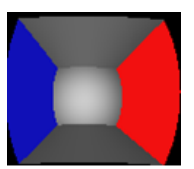

Gabbia di riferimento

**ATTENZIONE: le immagini a ultrasuoni vengono fornite a solo scopo di riferimento e non come conferma di una diagnosi. Prestare attenzione per evitare errori diagnostici.**

### **5.12.3 3D stat**

3D stat consente l'acquisizione di immagini a frame singolo per le immagini 3D. La sonda eseguirà la scansione automaticamente.

La sonda D6-2EA supporta il 3D stat.

### **5.12.3.1 Procedure di base per l'imaging 3D stat.**

Per eseguire l'imaging 3D static.:

- 1. Selezionare la sonda e la modalità di esame appropriate. Accertarsi che il gel sulla sonda sia sufficiente per la scansione.
- 2. Ottenere un'immagine 2D.

Verificare che siano presenti:

- Elevato contrasto tra la regione desiderata e il liquido amniotico circostante.
- Nitidezza del bordo della regione desiderata.
- Riduzione del disturbo dell'area del liquido amniotico.
3. Premere <3D/4D> per accedere alla modalità di preparazione dell'acquisizione 3D stat e definire la ROI e la curva del VOI.

Per regolare la ROI:

- Stato di preparazione dell'acquisizione: ruotare la trackball per modificare le dimensioni e la posizione della ROI e la curva del VOI; premere il tasto <Imposta> per impostare alternativamente le dimensioni e la posizione della ROI e la curva del VOI.
- Tracciare una circonferenza attorno alle regioni di interesse, quindi il sistema posizionerà la ROI per coprire la regione. Se necessario, è possibile modificare le dimensioni della ROI.

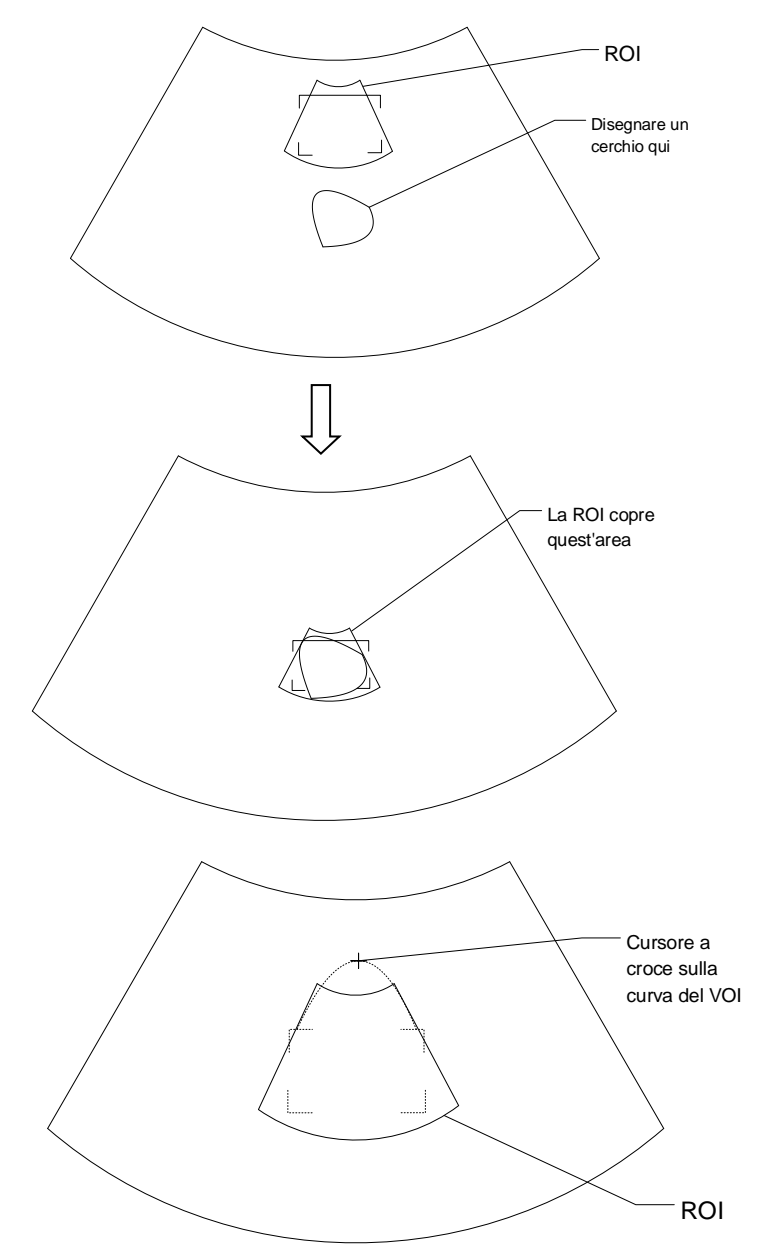

Per impostare la ROI, verificare di:

- Impostare la regione di interesse sull'immagine 2D con l'area della sezione più grande del viso fetale.
- Impostare la regione di interesse su un valore lievemente più alto rispetto alla testa del feto.
- **NOTA:** Durante la definizione di una ROI, provare a eliminare i dati non utili in modo da ridurre i dati del volume per abbreviare i tempi di archiviazione, elaborazione e rendering delle immagini.
- 4. Selezionare una modalità di rendering e impostare i parametri quali [Angol] e [Qual. imm.] in base alle proprie esigenze.
- 5. Premere <Agg.> sul pannello di controllo per avviare l'acquisizione dell'immagine 3D. Al termine dell'acquisizione, il sistema passa allo stato di visualizzazione dell'immagine 3D. Nello stato di visualizzazione delle immagini, è possibile impostare il VOI, modificare le immagini ed eseguire altre operazioni.
- 6. Uscire da 3D static.

Premere <B> o <3D/4D> per accedere alla modalità B.

#### <span id="page-109-0"></span>**5.12.3.2 Preparazione dell'acquisizione 3D stat.**

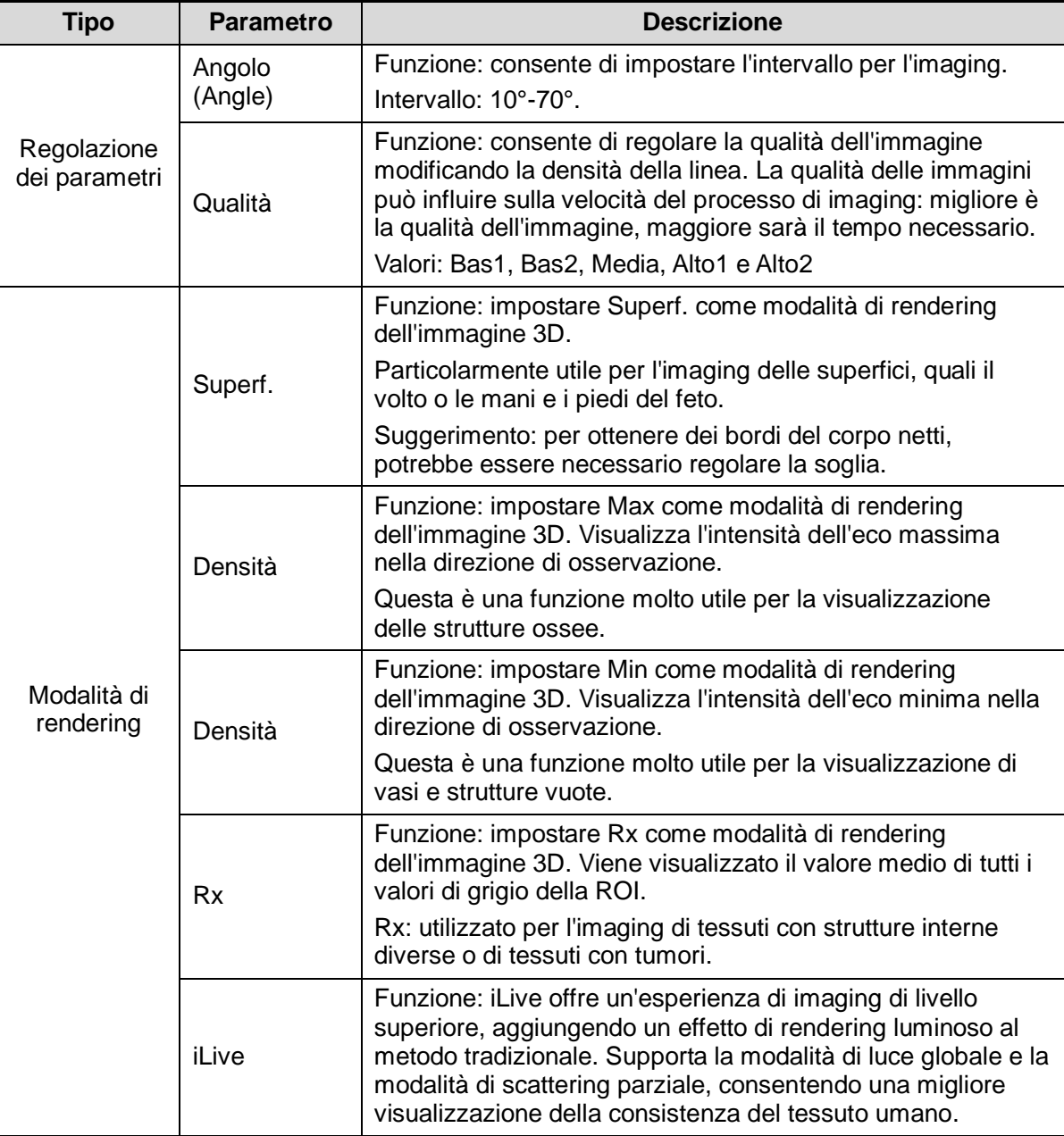

Descrizione dei parametri:

#### <span id="page-110-0"></span>**5.12.3.3 Visualizzazione dell'immagine 3D stat.**

#### **Accesso/uscita dalla visualizzazione dell'immagine**

■ Per accedere alla visualizzazione dell'immagine:

Il sistema accede alla modalità di visualizzazione delle immagini al termine dell'acquisizione.

 $E$  Esci

Per tornare allo stato di preparazione dell'acquisizione delle immagini 3D/4D, premere <Agg.> o <Blocca>.

#### **Attivazione dell'MPR**

Fare clic su [VR/MPR] per attivare l'MPR o l'immagine 3D (VR).

#### **Visualizzazione MPR**

Nella visualizzazione effettiva, per identificare gli MPR A, B e C vengono utilizzati diversi colori per la linea della sezione e il riquadro della finestra.

- La finestra A è blu e anche le linee (che rappresentano l'MPR A) visualizzate nelle altre due finestre sono blu.
- La finestra B è gialla e anche le linee (che rappresentano l'MPR B) visualizzate nelle altre due finestre sono gialle.
- La finestra C è arancione e anche le linee (che rappresentano l'MPR C) visualizzate nelle altre due finestre sono arancioni.

Le posizioni degli altri due MPR sono indicate nel piano selezionato. È possibile ruotare la trackball per modificare la posizione,

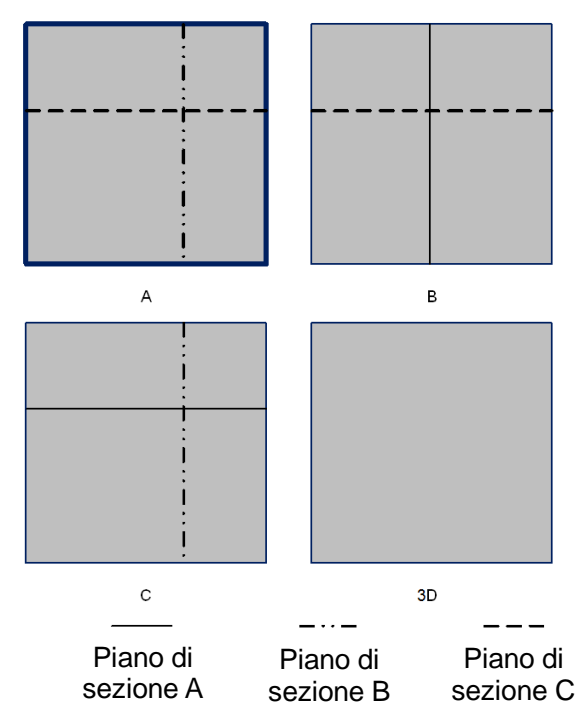

#### **Direzione di visualizzazione**

La regione di interesse (ROI), nel rendering denominata anche Riquadro di rendering, contiene la sezione del volume da sottoporre a rendering. Pertanto gli oggetti che non si trovano all'interno del riquadro non sono inclusi nel processo di rendering e vengono rimossi (ciò è importante nella modalità di rendering Superf., per consentire una visuale libera). Può trattarsi o meno dell'intero VOI.

È possibile regolare la direzione di visualizzazione della ROI.

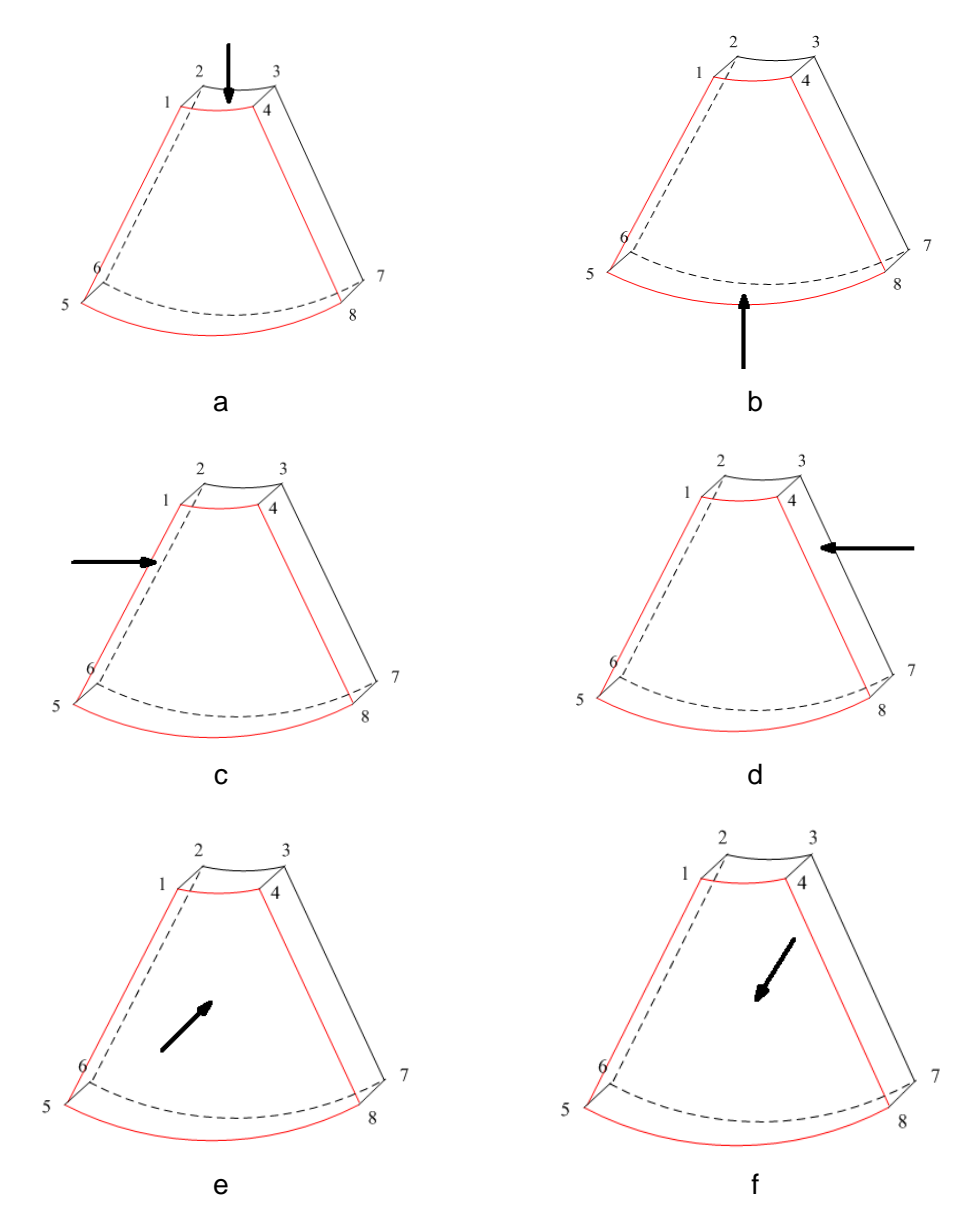

Direzione di visualizzazione

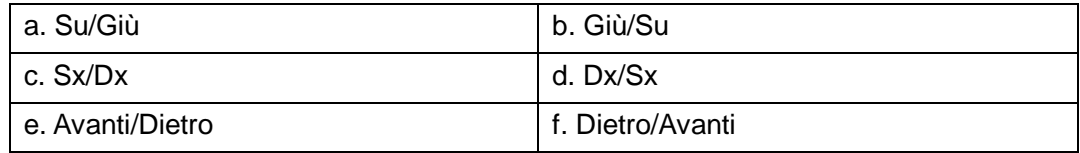

#### **Regola VOI**

■ VOI attivo

L'immagine VR visualizza le informazioni relative al VOI.

- 1. Nello stato di visualizzazione delle immagini, fare clic su [VOI] per impostarlo su "On".
- 2. Ruotare la trackball per regolare posizione e dimensioni del VOI e la curva del VOI, quindi premere <Imposta> per alternare tra gli stati di regolazione. In alternativa, utilizzare l'opzione [Parte] per regolare la posizione relativa degli MPR in modo da sezionare il VR.
- VOI disattivato

L'immagine VR visualizza le informazioni sulla ROI.

Fare clic su [VOI] per impostarlo su "Off". Sulla schermata viene visualizzata l'immagine della ROI. Ruotare la trackball per osservare l'MPR.

- Accetta VOI
- 1. Questa funzione viene in genere utilizzata per osservare l'MPR e per determinare la posizione relativa dell'MPR rispetto al VR.
- 2. Fare clic su [Accetta VOI].
- 3. Selezionare l'MPR desiderato facendo clic su [A], [B] o [C] o [VR].
- 4. Ruotare la trackball per visualizzare l'MPR attivo corrente. Gli altri due MPR vengono modificati di conseguenza. In alternativa, utilizzare l'opzione [Parte] per regolare la posizione relativa degli MPR in modo da sezionare il VR.

Nello stato Accetta VOI, se il VR è attivo o l'MPR che è perpendicolare alla direzione di visualizzazione è attivo, viene visualizzato il punto centrale del VR. È possibile regolare la posizione utilizzando la trackball.

#### **Parametri di rendering dell'immagine**

Nello stato di visualizzazione dell'immagine è possibile eseguire il rendering dell'immagine regolandone i relativi parametri.

Descrizione dei parametri di impostazione del rendering:

Fare clic su [VR/MPR] sul touchscreen per selezionare le regolazioni dei parametri di VR o MPR.

- Quando la voce [VR] è evidenziata in verde, la regolazione dei parametri viene eseguita sull'immagine VR.
- Quando la voce [MPR] è evidenziata in verde, la regolazione dei parametri viene eseguita sull'immagine MPR.

I parametri regolabili vengono descritti di seguito:

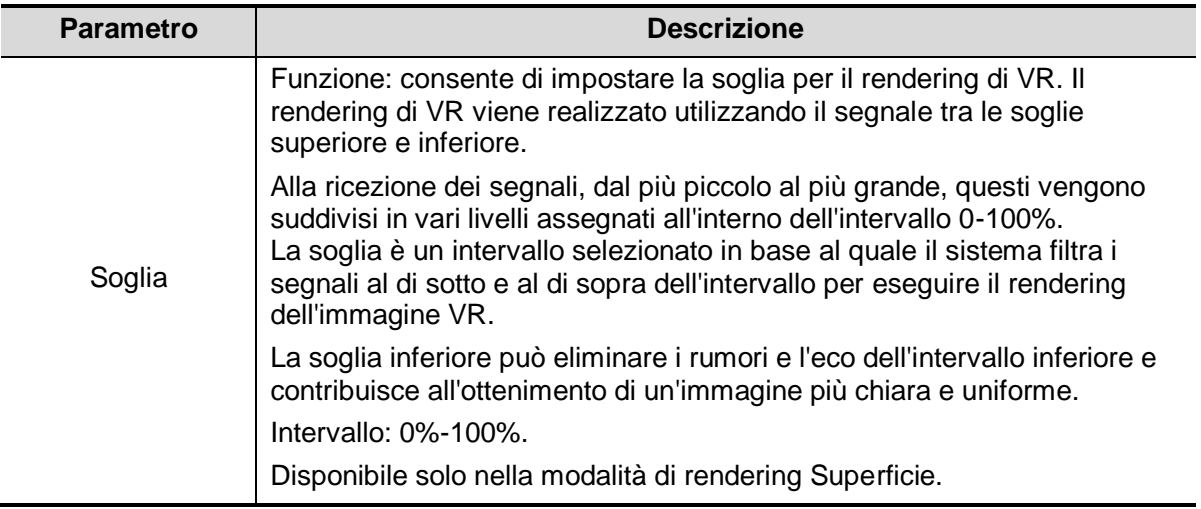

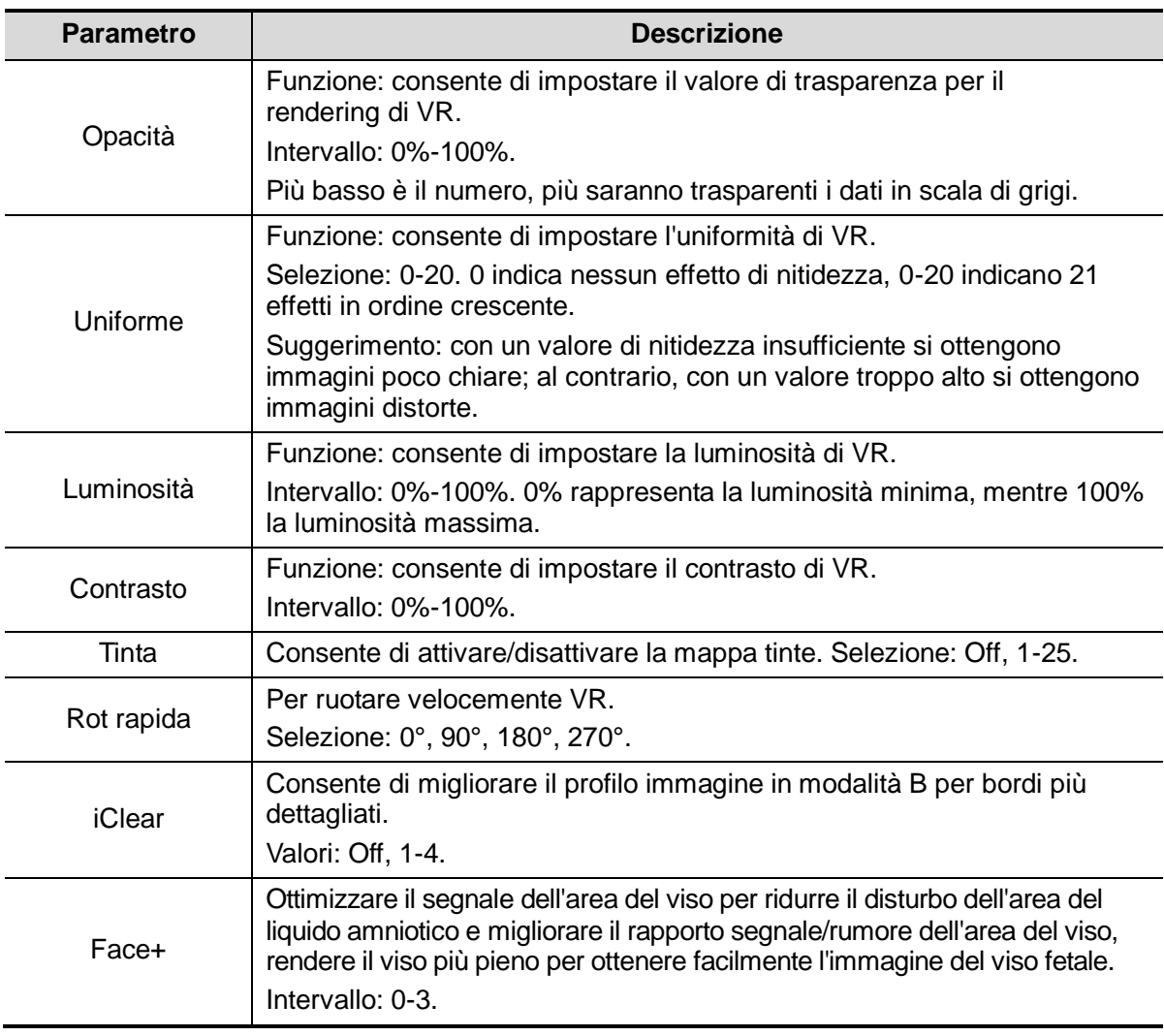

■ Reimposta curva

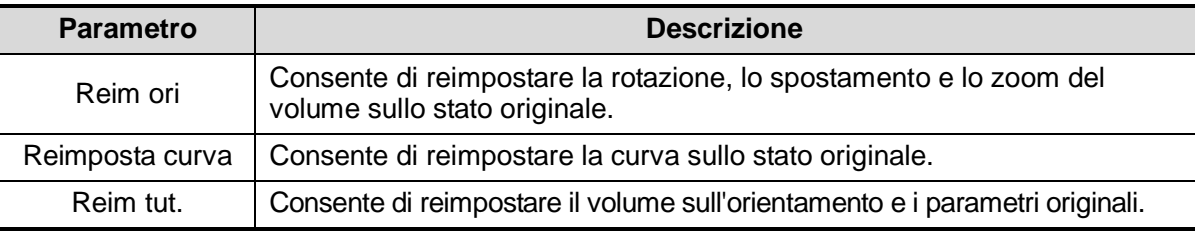

#### **Modalità di rendering**

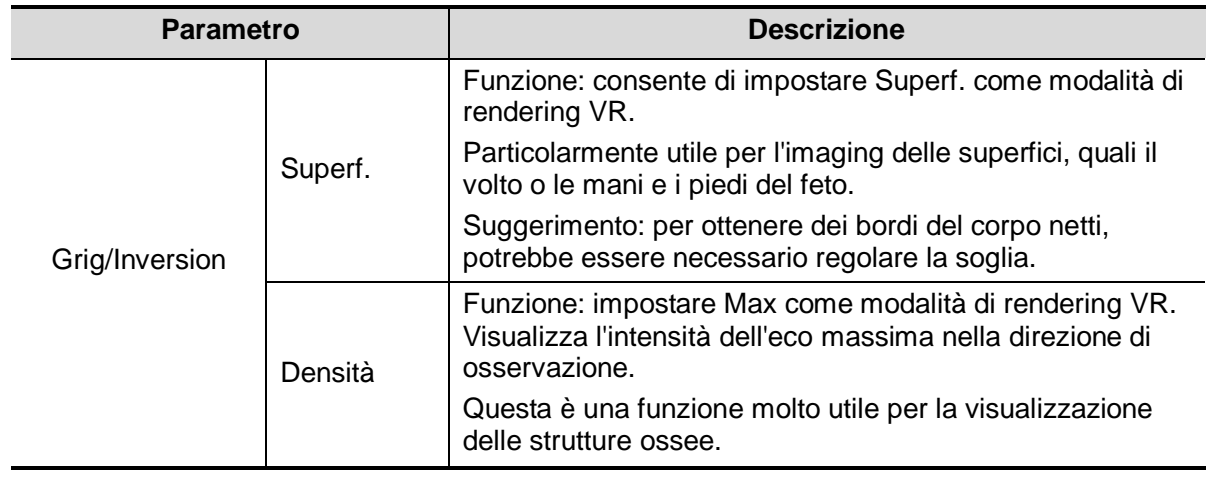

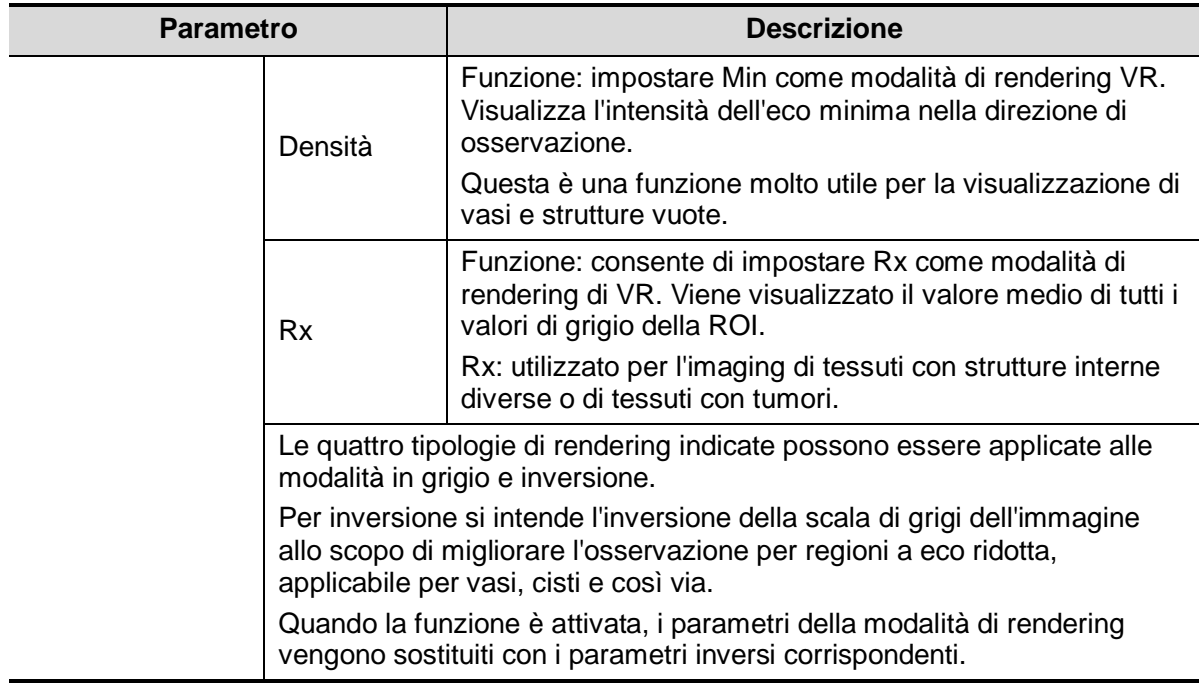

#### **Rotazione di un'immagine**

Il sistema supporta le seguenti modalità di rotazione:

- Rotazione assiale
- Rotazione auto
- Rotazione assiale

La rotazione assiale prevede la rotazione dell'immagine attualmente attiva intorno all'asse X, Y o Z.

- Procedure
	- a) Selezionare l'immagine corrente.
	- b) Ruotare le manopole corrispondenti per fare ruotare l'immagine:
	- Per eseguire la rotazione sull'asse X: ruotare il pulsante <Scala> sul pannello di controllo in senso orario per ruotare l'immagine verso destra intorno all'asse X. Ruotare il pulsante in senso antiorario per ruotare l'immagine verso sinistra.
	- Per eseguire la rotazione sull'asse Y: ruotare il pulsante <Lin. Base> sul pannello di controllo in senso orario per ruotare l'immagine verso destra intorno all'asse Y. Ruotare il pulsante in senso antiorario per ruotare l'immagine verso sinistra.
	- Per eseguire la rotazione sull'asse Z: ruotare il pulsante <PW> sul pannello di controllo in senso orario per ruotare l'immagine verso destra intorno all'asse Z. Ruotare il pulsante in senso antiorario per ruotare l'immagine verso sinistra.
- Rotazione auto
	- (1) In modalità di visualizzazione 3D, fare clic sulla scheda [Rot. auto] sul touchscreen. Il sistema accede allo stato di preparazione della rotazione automatica.
	- (2) Toccare [Sx/Dx] o [Su/Giù] per impostare la direzione di rotazione automatica.
	- (3) Impostare le posizioni iniziale e finale:

Posizione iniziale: ruotare la trackball per una visualizzazione fino a una posizione specifica. Premere il tasto funzione "Imposta inizio" in base all'area dei suggerimenti della trackball.

Posizione finale: ruotare la trackball per una visualizzazione fino a una posizione specifica. Premere il tasto funzione "Imposta fine" in base all'area dei suggerimenti della trackball.

- (4) Fare clic su [Velocità] per impostare la velocità di rotazione.
- (5) Fare clic su [Avanz] per impostare l'avanzamento della rotazione.
- **NOTA:** È possibile visualizzare la parte posteriore dell'immagine VR ruotandola di 180°. L'immagine nella parte posteriore potrebbe non presentare la stessa brillantezza che caratterizza la parte anteriore. In questo esempio, la vista iniziale dell'immagine VR illustrata viene definita "vista anteriore". Se la regione desiderata risulta oscurata nell'immagine VR, è consigliabile rieseguire la cattura anziché la rotazione dell'immagine.

#### **Zoom dell'immagine**

Consente di modificare il fattore di regolazione dello zoom dell'immagine VR. Le immagini delle sezioni verranno ingrandite o ridotte di conseguenza.

Operazione

Impostare la finestra VR come finestra corrente.

Premere <Zoom> per aumentare o ridurre il fattore di ingrandimento.

#### **Commenti e body mark**

Funzione:

Consente di aggiungere commenti e body mark agli MPR e VR.

Operazione:

Il funzionamento è identico a quello delle funzioni di aggiunta di commenti e body mark nella modalità immagine B.

#### **Modifica dell'immagine**

**Funzione** 

Per ottimizzare l'immagine 3D ritagliando (rimuovendo) la parte oscurata della regione di interesse; la modifica dell'immagine costituisce una funzione più elaborata rispetto alla regolazione del VOI.

Suggerimento:

- Nello stato di modifica di un'immagine non è possibile variare alcun parametro dell'immagine. Viene visualizzato un cursore di taglio  $\blacksquare$  e il sistema passa allo stato "Accetta VOI".
- La funzione di modifica è disponibile solo su VR.
- **Procedure**
- 1. Accedere allo stato di modifica delle immagini facendo clic sulla scheda [Modf].
- 2. Selezionare uno strumento di modifica:
	- Contorno
		- a) Premere <Imposta> per posizionare il punto iniziale, quindi ruotare la trackball per tracciare la regione.
		- b) Quando i punti iniziale e finale coincidono, la regione viene selezionata oppure premere <Imposta> due volte per completare la traccia.
		- c) Spostare il cursore sulla regione che si desidera tagliare, quindi premere nuovamente <Imposta> per tagliare.
	- Rettangolo
		- a) Premere <Imposta> per fissare la posizione del rettangolo, ruotare la trackball per modificarne le dimensioni, quindi premere nuovamente <Imposta> per terminare il disegno del rettangolo.
		- b) Spostare il cursore sulla regione che si desidera tagliare, quindi premere nuovamente <Imposta> per tagliare.
- Per annullare l'ultimo taglio, fare clic su [Annu] sulla schermata.
- Per annullare tutti i tagli, fare clic su [Ann tutt].

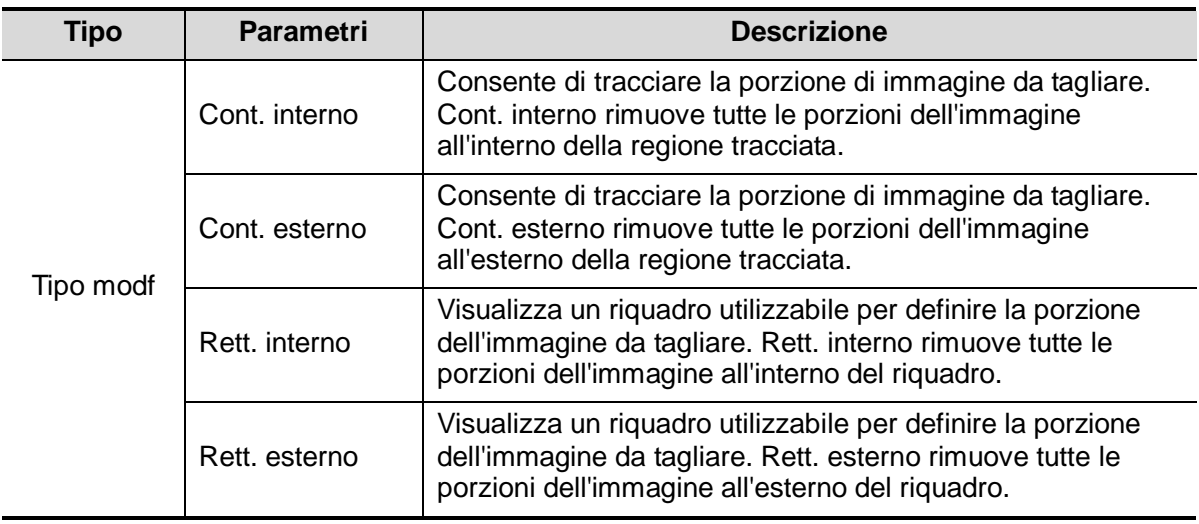

I parametri di taglio dell'immagine vengono descritti di seguito:

■ Misurazione dell'immagine (MPR) della sezione.

È possibile eseguire la misurazione relativa alle immagini 2D sull'MPR. Per ulteriori informazioni, vedere il [Volume avanzato].

La misurazione non è disponibile nello stato di preparazione all'acquisizione.

#### **5.12.3.4 Salvataggio e visualizzazione delle immagini in 3D stat**

- Salvataggio delle immagini
	- Nella modalità di visualizzazione 3D, premere il tasto Salva per le immagini singole (Salva immagine su disco) per salvare l'immagine corrente nel sistema di gestione delle informazioni sul paziente con il formato e le dimensioni impostati.
	- Salvataggio di clip: nella modalità di visualizzazione 3D, premere il tasto Salva definito dall'utente (Salva clip retrospet. su disco rigido) per salvare un clip in formato CIN sul disco rigido.
- Visualizzazione delle immagini

Aprire un file di immagine per accedere alla modalità di visualizzazione delle immagini. In questa modalità è possibile eseguire le stesse operazioni consentite nella modalità di visualizzazione delle immagini VR.

## **5.12.4 Smart 3D**

Durante la scansione, l'operatore sposta manualmente la sonda per cambiarne angolo e/o posizione. Al termine della scansione, il sistema esegue il rendering dell'immagine in modo automatico e produce la visualizzazione di un frame dell'immagine 3D.

Smart 3D è opzionale. Tutte le sonde per il sistema a ultrasuoni supportano Smart 3D, fatta eccezione per D6-2EA.

#### **5.12.4.1 Procedure di base per l'imaging Smart 3D**

**NOTA:** nella scansione delle immagini Smart 3D, se il contrassegno di orientamento della sonda è diretto verso il dito dell'operatore, eseguire la scansione lineare da destra verso sinistra oppure, nella scansione oscillante, ruotare la sonda da sinistra verso destra. In caso contrario, la direzione VR sarà errata.

Per eseguire l'imaging Smart 3D:

- 1. Selezionare la sonda (diversa da 4D) e la modalità di esame appropriate. Accertarsi che il gel sulla sonda sia sufficiente per la scansione.
- 2. Ottenere un'immagine 2D. Ottimizzare l'immagine come descritto nella procedura di imaging statico.
- 3. Premere <3D/4D> per accedere allo stato di preparazione dell'imaging Smart 3D e definire la ROI e la curva del VOI.
- 4. Selezionare una modalità di rendering.
- 5. Selezionare un metodo di acquisizione e impostare i parametri corrispondenti sulla schermata.

Modalità oscillante: impostare il parametro [Angol].

Modalità lineare: impostare il parametro [Distanza].

6. Premere <Agg.> sul pannello di controllo per avviare l'acquisizione dell'immagine 3D.

Al termine dell'acquisizione, il sistema passa alla modalità di visualizzazione dell'immagine 3D. Altrimenti è possibile interrompere l'acquisizione premendo <Blocca> o <Agg.> sul pannello di controllo.

Nello stato di visualizzazione immagine è possibile eseguire operazioni quali l'impostazione del VOI e la modifica dell'immagine.

7. Uscire da Smart 3D.

Premere <Agg.> o <Blocca> per tornare alla preparazione dell'acquisizione delle immagini Smart 3D. In alternativa, premere <B> o il tasto <3D/4D> per accedere alla modalità B.

#### **5.12.4.2 Preparazione dell'acquisizione Smart 3D**

Nella modalità Smart 3D può essere necessario impostare il metodo di scansione in aggiunta alle altre voci definite nella modalità 3D stat. Gli altri parametri sono gli stessi di quelli della modalità 3D stat.

Metodo

Acquisire le immagini tramite la scansione lineare o la scansione oscillante.

Scansione lineare

Spostare la sonda attraverso la superficie. Vedere la figura seguente.

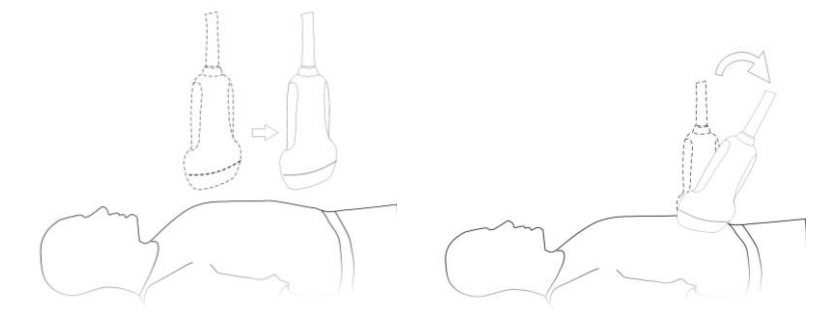

 Scansione oscillante Ruotare la sonda una sola volta da sinistra verso destra (o da destra verso sinistra) per includere l'intera regione desiderata. Vedere la figura.

#### **Descrizione dei parametri:**

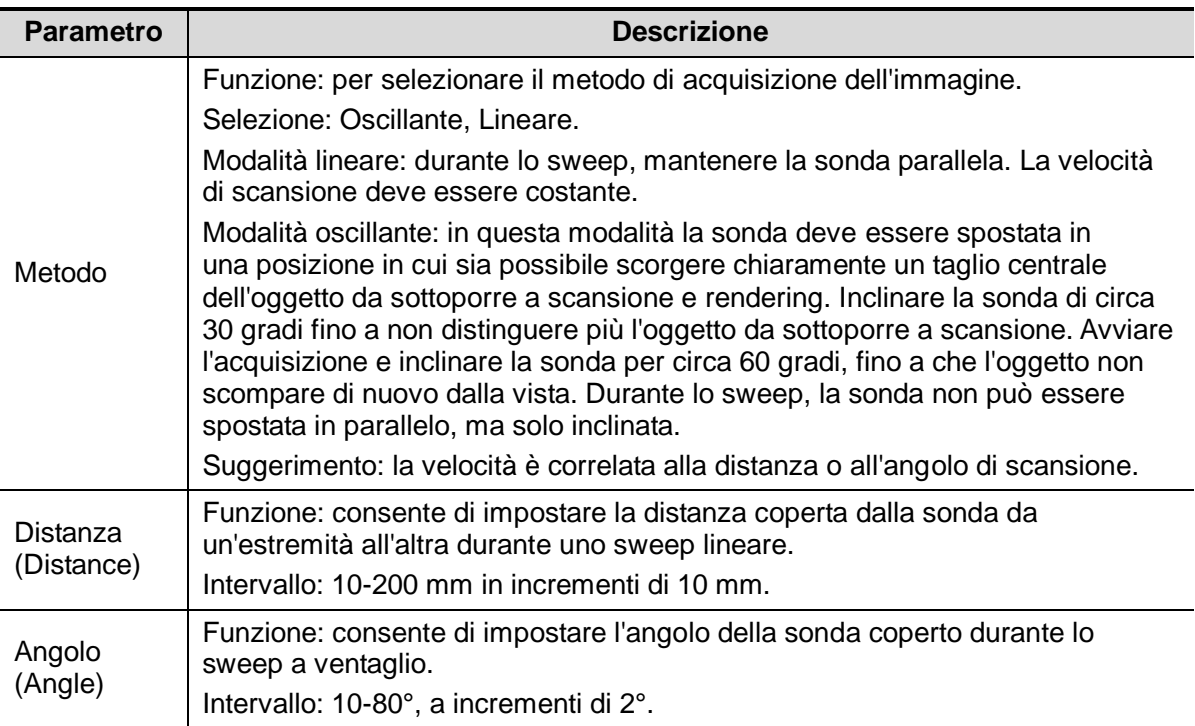

#### **5.12.4.3 Visualizzazione dell'immagine Smart 3D**

Nella visualizzazione di immagini VR il sistema supporta le seguenti funzioni:

- **•** Impostazione del rendering.
- Regolazione dei parametri in modalità B.
- Impostazione del formato di visualizzazione.
- Visualizzazione MPR.
- Zoom dell'immagine.
- **•** Rotazione.
- Modifica dell'immagine.
- Regolazione del parametro VR.

Piano di scansione e movimento della sonda

Spostare la sonda attraverso la superficie del corpo.

La freccia nella figura di seguito indica il movimento della sonda (è possibile spostare la sonda nella direzione contraria alla freccia).

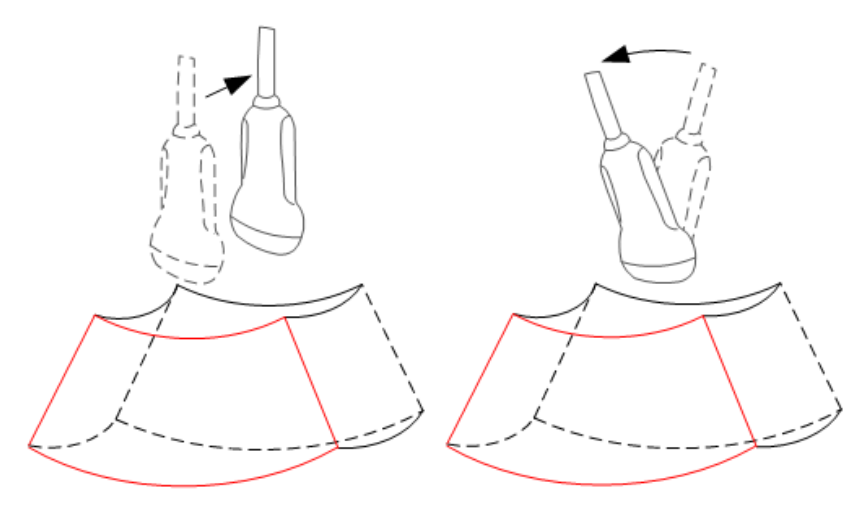

#### **5.12.4.4 Salvataggio e visualizzazione dell'immagine in Smart 3D**

È simile al salvataggio e alla revisione in modalità statica 3D.

# **5.12.5 4D**

In 4D si ottengono acquisizioni continue e a volumi elevati di immagini 3D. La sonda eseguirà la scansione automaticamente.

Le operazioni per l'acquisizione delle immagini 4D sono sostanzialmente simili a quelle della modalità 3D stat. La sola differenza è che nella modalità 3D stat viene catturata solo un'immagine 3D a frame singolo, mentre nella modalità 4D si acquisisce di continuo un volume elevato di immagini 3D.

L'imaging 4D è opzionale. La sonda D6-2EA supporta la modalità 4D.

#### **5.12.5.1 Procedure di base per l'imaging 4D**

- 1. Selezionare la sonda compatibile 4D e la modalità di esame appropriate. Accertarsi che il gel sulla sonda sia sufficiente per la scansione.
- 2. Ottenere un'immagine 2D come descritto nella procedura di imaging 3D stat.
- 3. Premere <3D/4D> per accedere allo stato di preparazione dell'imaging 4D. Definire la ROI e la curva del VOI. Per ulteriori informazioni, vedere la sezione ["5.12.3.1](#page-107-0) [Procedure](#page-107-0)  [di base per l'imaging 3D stat."](#page-107-0).
- 4. Selezionare una modalità di rendering e impostare i parametri.
- 5. Premere <Agg.> sul pannello di controllo per accedere allo stato di visualizzazione delle immagini 4D in tempo reale.
- 6. Premere <Blocca> sul pannello di controllo per bloccare l'immagine. Eseguire le operazioni di taglio, rotazione, annotazione e salvataggio dell'immagine in base alle proprie esigenze. Per le operazioni dettagliate, vedere il ["5.12.3.3](#page-110-0) [Visualizzazione](#page-110-0)  [dell'immagine 3D stat."](#page-110-0).
- 7. Uscire da 4D.

Premere <Agg.> per tornare alla preparazione dell'acquisizione delle immagini 4D.

In alternativa premere <B> per accedere alla modalità B.

#### **5.12.5.2 Preparazione dell'acquisizione 4D**

I parametri sono gli stessi disponibili nella modalità 3D stat. Per ulteriori informazioni, vedere la sezione ["5.12.3.2](#page-109-0) [Preparazione dell'acquisizione 3D stat."](#page-109-0).

#### **5.12.5.3 Visualizzazione 4D in tempo reale**

Nello stato di visualizzazione 4D in tempo reale è possibile effettuare operazioni simili a quelle nella modalità 3D stat. Per ulteriori informazioni, vedere la sezione corrispondente in 3D stat.

#### **5.12.5.4 Salvataggio di immagini 4D**

- Nella modalità di visualizzazione 3D, premere il tasto Salva immagine singola per salvare l'immagine corrente nel sistema di gestione delle informazioni sul paziente con il formato e le dimensioni impostati.
- Salvataggio clip: nella modalità di visualizzazione 3D, premere il tasto di salvataggio definito dall'utente per salvare una clip in formato CIN sul disco rigido.

#### **5.12.5.5 Commutazione rapida 3D/4D**

Nella modalità di imaging 4D in tempo reale, premere <3D/4D> per passare rapidamente allo stato di visualizzazione dell'immagine VR, dove è possibile ottenere la stessa immagine con una qualità migliore.

# **5.12.6 iLive**

iLive offre un'esperienza di imaging di livello superiore, aggiungendo un effetto di rendering luminoso al metodo tradizionale. Supporta la modalità di luce globale e la modalità di scattering parziale, consentendo una migliore visualizzazione della consistenza del tessuto umano.

iLive è opzionale ed è disponibile nelle modalità Smart 3D, 3D stat e 4D. Per poter utilizzare la funzione iLive, è necessario configurare anche il modulo Smart 3D o 4D.

- Per attivare iLive
- 1. Accedere allo stato di visualizzazione immagine 3D/4D oppure fare doppio clic sul file cine 3D/4D salvato in iStation o nella schermata Rivedere.
- 2. Selezionare la modalità di rendering iLive sullo schermo e regolare i parametri.
- **Imaging con iLive**
- 1. Selezionare la modalità di imaging:
	- Usare una sonda ordinaria e premere <3D/4D> per accedere a Smart 3D.
	- Oppure utilizzare una sonda 4D e premere due volte <3D/4D> per accedere alla modalità 4D o alla modalità 3D stat.
- 2. Impostare la modalità di rendering su iLive sullo schermo, quindi regolarne i parametri (qualità, angolo e così via).
- 3. Premere <Agg.> per avviare l'acquisizione.
- 4. Il sistema termina l'acquisizione e accede alla schermata di visualizzazione dell'immagine.

Nello stato di revisione dell'immagine è possibile eseguire operazioni quali impostazione del VOI, modifica dell'immagine, aggiunta di commenti, aggiunta di body mark e così via.

5. In alternativa, premere <B> oppure <3D/4D> per uscire dalla modalità.

# **5.12.7 iPage**

iPage è una nuova modalità di "visualizzazione" per le immagini della sezione. I dati vengono presentati nella serie come sezioni parallele tra loro.

iPage è opzionale e non è disponibile per le immagini Smart 3D.

#### **5.12.7.1 Procedure di base per iPage**

- 1. Acquisire i dati 3D/4D.
	- Immagine VR a frame singolo: Modalità 4D: bloccare il sistema, quindi ruotare la trackball per selezionare l'immagine.

3D stat: un frame dell'immagine viene acquisito automaticamente al termine dell'acquisizione.

- Immagini 3D multiframe: acquisire immagini 3D multiple in modalità di imaging 4D.
- 2. Eseguire operazioni quali rotazione e regolazione del VOI sull'immagine per trovare la regione interessata.
- 3. Fare clic sulla scheda [iPage] sulla schermata per accedere alla modalità iPage.
- 4. Controllare i piani di sezione A/B/C e selezionare l'immagine di riferimento.
- 5. Confermare che le sezioni visualizzate siano i piani di destinazione. In caso contrario, selezionare di nuovo l'immagine di riferimento.
- 6. Osservare la struttura interessata nelle sezioni multiple.

Selezionare layout e spazio adeguati dell'immagine in base alla dimensione della struttura di destinazione.

Per visualizzare piccoli dettagli o parti piccole della regione di interesse, applicare lo zoom sull'immagine.

7. Ruotare l'immagine 3D per osservare le sezioni di altri orientamenti. Se necessario, ripetere il passaggio 6.

Se non è possibile osservare l'orientamento e la regione di destinazione neanche dopo la rotazione e lo spostamento dell'immagine, fare clic su [Reim ori] per reimpostare l'immagine 3D.

- 8. Eseguire operazioni quale l'inserimento di commenti sulla regione di interesse.
- 9. Salvare l'immagine in base alle esigenze.

13 14 11 12₳ mind*r*av -29-2016 08:09:29 ÷ ã.  $29.0$ **OR 944** 1 OB2/3 **Static3D** 9  $O$  mid A 45° G 164 T 50% **S** 3  $C50%$ 7 B 38% 2  $0.50%$ Surface 5 6 8 33 3  $\div$ 10 4 1

#### **5.12.7.2 Operazioni e funzioni di base di iPage**

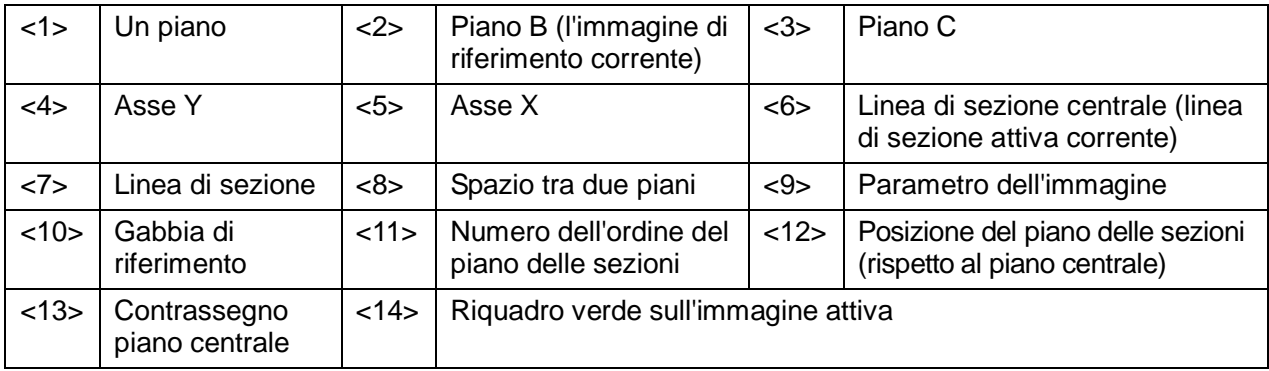

**Lavout** 

Il sistema supporta diversi layout di visualizzazione: 2\*2, 3\*3, 4\*4 e 5\*5. Fare clic sull'icona corrispondente sulla schermata per effettuare la selezione. L'opzione [Numero sezione] viene modificata di conseguenza.

**Immagine di riferimento** 

Fare clic su [Piano A], [Piano B] o [Piano C] per selezionare l'immagine di riferimento.

- Sezione e linea di sezione
	- Sezione centrale: il piano centrale che corrisponde alla linea della sezione centrale rappresenta la sezione centrale contrassegnata da un asterisco "\*" verde nell'angolo superiore sinistro dell'immagine.
	- Visualizzare le sezioni orizzontali o verticali.
	- Sezione attiva: il piano centrale che corrisponde alla linea della sezione verde è la sezione attiva contrassegnata da una casella verde. Per impostazione predefinita, la sezione attiva è quella centrale.
	- Numero ordine sezione: indica l'ordine delle sezioni. La posizione della sezione centrale è "0", le sezioni precedenti a quella centrale sono indicate da un numero intero negativo e quelle successive da un numero intero positivo.
	- Posizione della sezione (rispetto alla sezione centrale): visualizzata nell'angolo superiore sinistro di ciascuna immagine, indica la posizione di ciascuna immagine (ad esempio, -7 mm, -3 mm, 3 mm e 8 mm).
	- Assi delle coordinate: indicati sulle tre immagini di riferimento A, B e C. Corrispondono alla linea di sezione centrale con la quale vengono spostati.
- Spostamento della sezione

Ruotare la trackball per spostare il punto di intersezione dell'asse centrale in su/giù e a sinistra/destra. Le linee di sezione si spostano insieme al punto di intersezione.

Fare clic su [Parte] sullo schermo per effettuare una regolazione di precisione delle linee di sezione in orizzontale.

Posizione della sezione

Fare clic su [Posizione della sezione] per spostare la linea di sezione attiva (verde) in avanti o indietro nell'intervallo. La sezione corrispondente verrà evidenziata in verde.

**Spaziatura** 

Il valore viene visualizzato sul lato superiore sinistro della sezione. Unità di misura: mm. Regolare la [Spaz.]. L'intervallo di regolazione va da 0,1 mm a 20 mm.

Numeri di sezione

Modificare il numero di sezione secondo necessità utilizzando [Numero sezione] sullo schermo.

Rotazione dell'immagine

Ruotare <Scala>, <Lin. Base> e <PW> per eseguire una rotazione assiale oppure utilizzare [Parte] per regolare la posizione della sezione VOI (piano di taglio) più vicina.

Per ulteriori informazioni, vedere le descrizioni in 3D stat.

■ Zoom dell'immagine

Questa funzione è identica allo zoom dell'immagine 3D stat.

■ Nascondi/mostra l'immagine di riferimento

Consente di mostrare o nascondere le immagini di riferimento.

Passaggio rapido alla visualizzazione singola

Selezionare una determinata sezione, premere due volte <Imposta> per visualizzare la sezione a schermo intero, quindi premere nuovamente due volte <Imposta> per tornare alla visualizzazione originale.

Reim ori

Fare clic su [Reim ori] per reimpostare l'orientamento e lo stato di zoom dell'immagine.

Commenti e body mark

Le operazioni sono identiche a quelle delle altre modalità.

**Misurazione** 

La misura può essere eseguita su qualsiasi sezione quando si trova nel formato di visualizzazione singola. Le stesse operazioni consentite nella modalità di visualizzazione delle immagini 3D.

## **5.12.8 Smart Face**

**NOTA:** Smart Face viene utilizzato solo per ottenere le caratteristiche del viso del feto e non per la conferma di una diagnosi.

Questa funzione consente al sistema di riconoscere automaticamente il viso del feto e quindi visualizzare il viso con un angolo di visualizzazione raccomandato.

Installare prima il pacchetto OB e il modulo 4D.

Smart Face è opzionale.

#### **Procedure di base**

- 1. Acquisire un'immagine 3D statica o un'immagine a singolo fotogramma 4D bloccato del viso fetale.
- 2. Fare clic su [SmartFace] per accedere alla funzione; il sistema regola l'angolo del viso fetale (testa feto rivolta verso l'alto e il viso è la parte frontale con [Diretto] che deve essere su/giù) automaticamente e rimuove i dati che ostacolano l'ombreggiatura.

#### **Regolazione dei parametri**

I parametri in Smart Face sono simili a quelli in modalità 3D stat.

● FaceContact

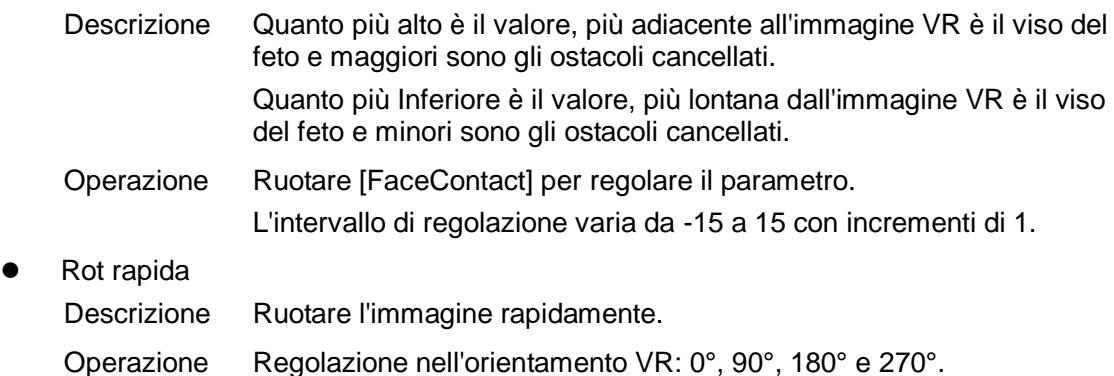

# **6 Visualizzazione e revisione cine**

# **6.1 Visualizzazione dell'immagine**

## **6.1.1 Suddivisione della visualizzazione**

Il sistema supporta il formato di visualizzazione a schermata suddivisa in due (B/B) o quattro parti (4B). Tuttavia è attiva solo una finestra.

- Schermata suddivisa in due parti: premere il tasto <Dual> sul pannello di controllo per accedere alla modalità a schermata suddivisa in due parti, quindi premere di nuovo il tasto <Dual> per alternare le due immagini; premere <B> sul pannello di controllo per uscire.
- Schermata suddivisa in quattro parti: premere il tasto <Quad> sul pannello di controllo per accedere alla modalità a schermata suddivisa in quattro parti, quindi premere di nuovo il tasto <Quad> per alternare le quattro immagini; premere <B> sul pannello di controllo per uscire.

# **6.1.2 Ingrandimento dell'immagine**

**NOTA:** lo zoom di un'immagine modifica la frequenza di frame, che a sua volta determina variazioni negli indici termici. Anche la posizione delle zone focali può variare e causare eventi di picco in diversi punti del campo acustico. Di conseguenza, l'indice meccanico può cambiare.

#### **6.1.2.1 Zoom spot**

Procedure:

1. Attivazione dello zoom:

Nella scansione delle immagini in tempo reale, premere la manopola <Prof./Zoom> sul pannello di controllo per accendere l'indicatore Zoom.

2. Regolazione VOI:

Ruotare la trackball e modificare dimensioni e posizione del riquadro; premere il tasto <Imp> per impostare alternativamente dimensioni e posizione. Una volta impostato il volume campione, premere di nuovo il tasto <Zoom> per accedere allo stato zoom spot.

3. Esci:

Nello stato zoom spot, premere di nuovo <Prof./Zoom>.

Nota:

- Lo zoom spot è supportato solo sulle immagini ottenute con la scansione.
- Le dimensioni e la posizione del riquadro del volume campione vengono modificate unitamente alla profondità e all'area di scansione.

#### **6.1.2.2 Zoom con panoramica**

Procedure:

1. Attivazione dello zoom:

Bloccare l'immagine, premere la manopola <Prof./Zoom> sul pannello di controllo per accendere l'indicatore Zoom. Viene visualizzata l'immagine nell'immagine.

- 2. Ruotare la manopola <Prof./Zoom> per modificare il fattore di ingrandimento nell'intervallo 0,8-10.
- 3. Esci:
	- Premere <Prof./Zoom>.
	- Sbloccare l'immagine per uscire dallo stato di zoom pan automaticamente.

#### **6.1.2.3 iZoom (zoom a schermo intero)**

Funzione: consente di ingrandire l'immagine a schermo intero.

In base alla regione da sottoporre allo zoom, il sistema supporta due tipi di zoom a schermo intero:

- Ingrandimento a schermo intero dell'area standard, comprensiva di area dell'immagine, area dei parametri, banner immagine, area di anteprima e così via.
- Ingrandimento a schermo intero della sola area dell'immagine.
- Procedure:
- 1. Impostare il tasto definito dall'utente:
	- (1) Premere <Configurazione> o accedere alla schermata [Configurazione] -> [Preimp sist.] -> [Conf tasti].
	- (2) Selezionare un tasto senza funzioni assegnate nell'elenco Funzione.
	- (3) Selezionare "iZoom" nella pagina "Altro".
	- (4) Fare clic su [Salva] per completare l'impostazione.
- 2. Visualizzare l'immagine (o l'immagine attualmente sottoposta a scansione), premere il tasto iZoom definito dall'utente una volta per ingrandire l'area dell'immagine standard, quindi premere di nuovo il tasto per ingrandire solo l'area dell'immagine.
- 3. Premere nuovamente il tasto definito dall'utente per tornare allo stato normale.
- Lo stato iZoom supporta:
	- Misurazioni, inserimento di commenti e body mark.
	- Uscita video, salvataggio dell'immagine e stampa dell'area corrente su cui è attivo lo zoom.
	- Uscita dallo stato zoom mediante la pressione di <Sonda>, <Pazient>, <iStation>, <Rivedere> o <Configurazione>.

## **6.1.3 Blocco/Sblocco dell'immagine**

Premere il tasto <Blocca> sul pannello di controllo per bloccare un'immagine di scansione. Nella modalità di blocco, la sonda interrompe la trasmissione di potenza acustica e tutte le immagini, nonché i parametri, rimangono invariati.

Suggerimento: dopo aver bloccato un'immagine, il sistema può passare alla modalità revisione cine, misurazione, aggiunta di commenti o body mark, a seconda della preimpostazione (percorso di impostazione: [Configurazione]->[Preimp sist.]->[Preimp.  $imm.l \rightarrow "Confia block$ 

Premere <Blocca> in modalità blocco per sbloccare l'immagine e proseguire la scansione.

#### **6.1.3.1 Commutazione della modalità di imaging con immagini bloccate**

Nella modalità di blocco, la commutazione della modalità di imaging si basa sui seguenti principi:

- Nella modalità B con visualizzazione a schermata suddivisa, premere <B> per uscire dalla modalità e visualizzare a schermo intero l'immagine della finestra attiva al momento.
- Nella modalità di blocco, il sistema supporta la commutazione della modalità di imaging fra le sottomodalità (solo per la finestra attiva).
- La modalità e i parametri di imaging di un'immagine sbloccata sono identici a quelli dell'immagine prima del blocco; ma il formato di visualizzazione rimane quello prima dello sblocco.

#### **6.1.3.2 Commutazione del formato di visualizzazione di immagini bloccate**

Nella modalità di blocco, la commutazione del formato di visualizzazione dell'immagine si basa sui seguenti principi:

- Modalità di visualizzazione a schermata suddivisa in due o quattro parti (premere il tasto <Blocca> in tale modalità)
	- All'accesso alla modalità di blocco, la finestra attiva per impostazione predefinita è la finestra in tempo reale prima del blocco. Le altre finestre dell'immagine mostrano le memorie cine corrispondenti; se una memoria cine è libera non vengono visualizzate immagini.
	- Premere <Dual> o <Quad> per alternare le modalità di visualizzazione a schermata suddivisa in due e quattro parti.
	- Premere il pulsante <B> sul pannello di controllo per accedere al formato di visualizzazione singola, che mostra la finestra attiva al momento. Nel formato di visualizzazione singola, premere <Dual> o <Quad> per alternare le suddivisioni in due e quattro parti.
	- Immagini sbloccate: nello stato di visualizzazione a schermata suddivisa, quando si sblocca l'immagine è possibile sbloccare solo l'immagine nella finestra attiva; le altre immagini rimangono bloccate. Nello stato di visualizzazione a finestra singola, viene visualizzata l'immagine singola dopo lo sblocco.

# **6.2 Revisione cine**

Una volta premuto il tasto [Blocca], il sistema consente di visualizzare e modificare le immagini precedenti a quella bloccata. Questa funzione è denominata Revisione cine. Dopo aver premuto <Blocca> è possibile visualizzare anche le immagini ingrandite, utilizzando lo stesso metodo operativo. È possibile svolgere operazioni di post-elaborazione, eseguire misurazioni, aggiungere commenti e body mark sulle immagini in revisione.

Il sistema supporta entrambe le modalità di visualizzazione, automatica e manuale. La modalità predefinita è Cine manuale, ma è possibile alternare Cine auto e Cine manuale.

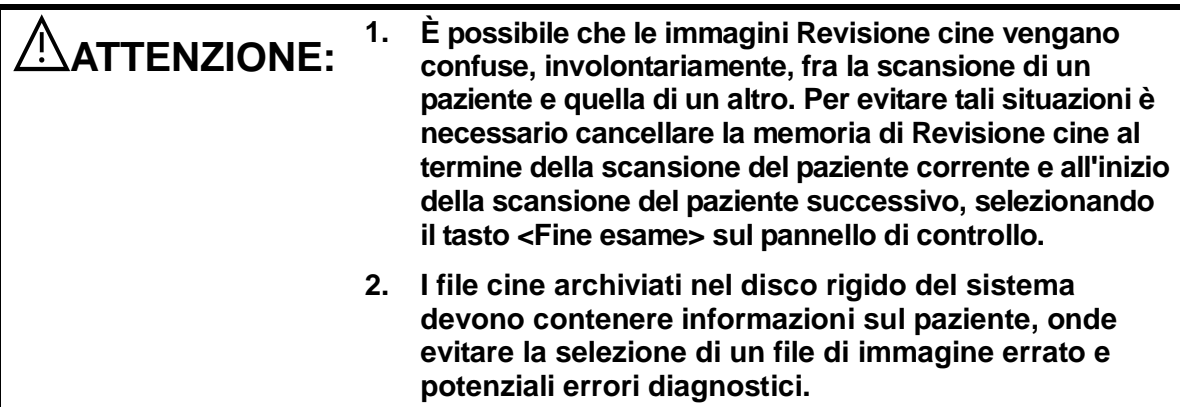

## **6.2.1 Accesso/Uscita da Revisione cine**

- Per accedere a Revisione cine:
	- Accedere a "[Configurazione]->[Preimp sist.]->[Preimp. imm.]->"Blocca config" per impostare "Ingresso se blocc." su "Cine". Non appena si preme <Blocca> per bloccare l'immagine, il sistema accede automaticamente allo stato di revisione cine manuale.
	- Aprire file cine in anteprima, iStation o Rivedere per passare automaticamente allo stato di revisione cine.
- Per uscire da Revisione cine:
	- Premere di nuovo il tasto <Blocca>; il sistema torna alla scansione dell'immagine ed esce dallo stato revisione cine.

## **6.2.2 Revisione cine in modalità 2D**

Revisione cine manuale

Dopo l'accesso alla revisione cine della modalità 2D, ruotare la trackball per visualizzare le immagini cine sullo schermo, una dopo l'altra.

Se si ruota la trackball verso sinistra, la sequenza di visualizzazione viene invertita rispetto a quella di archiviazione delle immagini, che pertanto risultano visibili in ordine decrescente. Al contrario, se si ruota la trackball verso destra, la sequenza di visualizzazione è identica a quella di archiviazione delle immagini, che pertanto risultano visibili in ordine crescente. Quando la visualizzazione delle immagini raggiunge il primo o l'ultimo frame, ruotando ulteriormente la trackball verrà mostrato l'ultimo o il primo frame.

La barra di avanzamento cine nella parte inferiore dello schermo (illustrata nella figura di seguito):

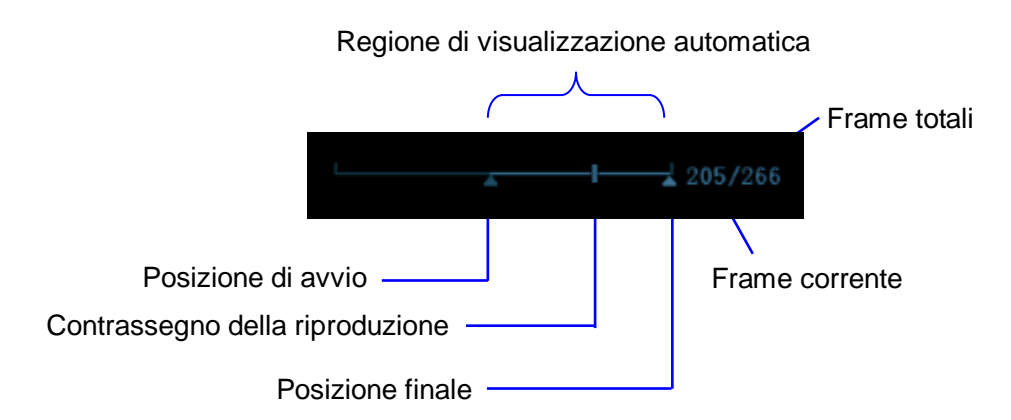

- Visualizzazione automatica
	- Visualizzazione completa
		- a) Nello stato di revisione cine manuale, fare clic su [Ripr auto] nel menu dell'immagine per attivare la revisione cine automatica.
		- b) Velocità di revisione: nello stato di revisione cine automatica, utilizzare [Ripr auto] nel menu dell'immagine per regolare la velocità di revisione.
		- c) Nello stato di riproduzione automatica, impostare [Ripr auto] per interrompere la funzione e uscire dalla riproduzione automatica.
	- Impostazione dell'area di visualizzazione automatica
		- a) Impostazione del frame iniziale: spostare il contrassegno di riproduzione sul fotogramma desiderato, quindi fare clic su [Imp sx] nel menu dell'immagine per impostare il frame come punto di partenza.
		- b) Impostazione del frame finale: spostare il contrassegno di riproduzione sul fotogramma desiderato, quindi fare clic su [Imp dx] nel menu dell'immagine per impostare il frame come punto finale.
		- c) Fare clic su [Ripr auto] nel menu dell'immagine. Il sistema riproduce la regione di revisione automatica.
		- d) Ruotare la manopola sul lato sinistro del pannello di controllo per aumentare o ridurre la velocità di riproduzione automatica.
		- e) In revisione cine automatica, impostare [Ripr auto] o ruotare la trackball per interrompere la revisione cine automatica e accedere alla revisione cine manuale.
		- f) Fare clic su [Salta al primo]/[Salta all'ultimo] per visualizzare il primo o l'ultimo frame.

Suggerimenti: è possibile eseguire la visualizzazione cine in ogni finestra dell'immagine nella modalità di visualizzazione a schermata suddivisa in due o quattro parti e impostare la regione di visualizzazione automatica per ciascuna finestra.

# **6.2.3 Revisione cine in modalità M/PW/TVD**

Dopo l'accesso alla revisione cine della modalità M/PW/TVD, ruotando la trackball o la manopola multifunzione vengono visualizzate sullo schermo le immagini cine, una alla volta.

Ruotare la trackball verso sinistra per muovere in tale direzione il dispositivo di scorrimento che indica l'avanzamento della visualizzazione, nonché per spostare le immagini verso destra e per richiamare le immagini archiviate in precedenza. Al contrario, ruotare la trackball verso destra per spostare il dispositivo di scorrimento sulla destra, le immagini sulla sinistra e richiamare le immagini memorizzate di recente. Quando si visualizzano le immagini fino al primo o all'ultimo frame, ruotando ulteriormente la trackball verrà mostrato l'ultimo o il primo frame.

La barra di avanzamento cine nella parte inferiore dello schermo (illustrata nella figura di seguito):

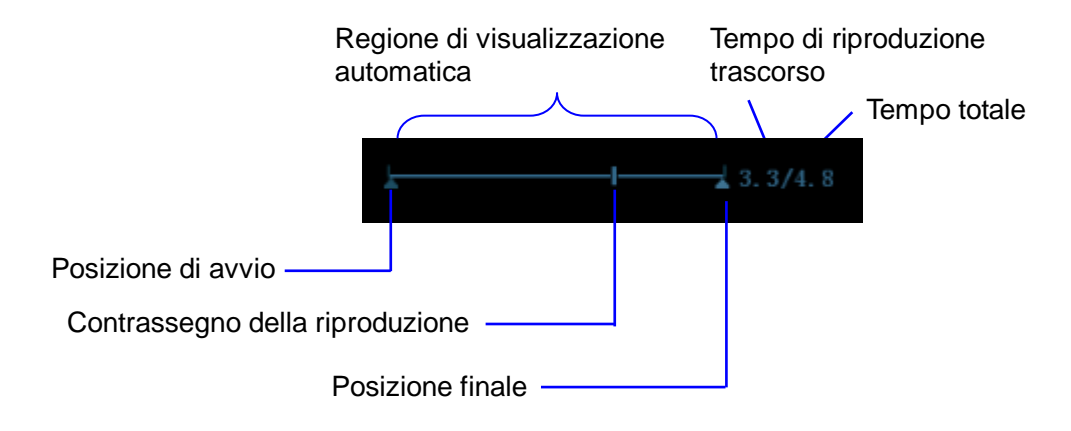

Le operazioni di Revisione cine sono le stesse della modalità 2D.

Suggerimenti: l'audio è disattivato durante la visualizzazione dello spettro in modalità manuale, ma la sincronizzazione audio può essere effettuata nello stato di visualizzazione automatica con velocità x1.

## **6.2.4 Revisione cine concatenata**

Questa modalità consente di visualizzare le immagini catturate nello stesso momento.

Il contrassegno del frame viene visualizzato sull'indicatore orario dell'immagine M/PW, a indicare l'immagine 2D corrente.

Nella modalità di visualizzazione a schermata suddivisa in due o quattro parti, è possibile visualizzare solo le immagini della finestra attiva corrente; utilizzare <Dual> o <Quad> per cambiare finestra.

# **6.3 Confronto delle immagini**

# **6.3.1 Confronto delle immagini in Modalità di revisione**

1. Premere <Rivedi> per accedere alla schermata omonima; premere <Ctrl>+<Imposta> per selezionare i file per il confronto.

Suggerimento: in modalità B/B+Colore/B+Potenza è possibile selezionare fino a 4 immagini; in modalità PW/M, fino a 2 immagini.

- 2. Fare clic su [Confr.] per accedere alla modalità di confronto immagini.
- 3. Rivedere le immagini di diverse finestre immagine (non è possibile eseguire la riproduzione cine per file di immagini a frame singolo). Premere il tasto <Dual> o <Quad> per alternare la finestra immagine attiva.

La finestra con il contrassegno "M" evidenziato è la finestra attiva al momento.

Premere <Cursore> e fare doppio clic sull'immagine nell'area delle anteprime nella parte inferiore dello schermo per cambiare la finestra attiva corrente.

- 4. Salvare l'immagine se necessario.
- 5. Fare clic su [Ritorn] sullo schermo o premere <Blocca> per uscire dal confronto delle immagini.

Confronto di immagini di esami diversi per lo stesso paziente:

- a) Selezionare vari esami nella schermata iStation, quindi [Rivedere] nel menu visualizzato per accedere alla schermata Rivedere.
- b) Nella schermata Rivedere, fare clic su [Cronol. esame] per selezionare l'esame; fare clic sull'immagine da confrontare in diversi esami e selezionare [Confr.].

## **6.3.2 Confronto fotogrammi**

- 1. Bloccare l'immagine in modalità B/C e fare clic su [Confr. fotog.] nella pagina "Cine" del menu dell'immagine per accedere alla modalità di confronto frame.
- 2. Rivedere le immagini di diverse finestre immagine (non è possibile eseguire la riproduzione cine per file di immagini a frame singolo). Premere il tasto <Agg.> o il tasto <Dual> definito dall'utente per alternare la finestra immagine attiva.
- 3. Salvare l'immagine se necessario.

È possibile eseguire misurazioni e aggiungere commenti e body mark.

4. Fare di nuovo clic su [Confr. fotog.] per tornare allo stato bloccato delle immagini; premere <Blocca> per accedere all'imaging in tempo reale.

Suggerimenti: confronto cine è supportato solo sulle immagini 2D nel formato di visualizzazione singola.

# **6.4 Memoria cine**

## **6.4.1 Impostazione della memoria cine**

Sono previsti 2 modi di suddividere la memoria cine: auto e divid.

Percorso di impostazione: selezionare "Auto" o "Divid" per la memoria cine in [Configurazione][Preimp sist.][Preimp. imm.].

Dove:

- "Auto" per la memoria cine indica che il sistema suddivide la memoria cine in base al numero di finestre dell'immagine B.
- "Divid" indica che il sistema divide sempre la memoria cine in due, anche se all'interno della singola finestra B. È possibile premere il tasto <B> per alternare e visualizzare le immagini in ciascuna memoria, in modo da confrontarle in modalità divisa.

La capacità di memoria viene distribuita in modo equo in base al numero di suddivisioni, come illustrato nella tabella seguente (acquisendo le immagini B a bassa densità, ad esempio, la capacità della memoria cine B è di N frame):

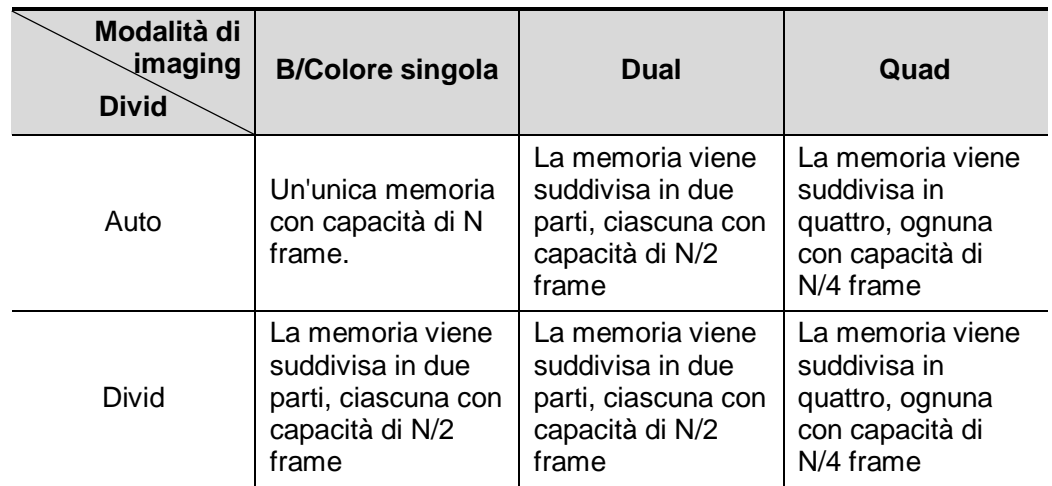

# **6.4.2 Cancellazione della memoria cine**

Nelle seguenti condizioni, la memoria di revisione cine verrà cancellata quando:

- Si inizia l'esame di un nuovo paziente.
- Si inizia un nuovo esame per lo stesso paziente.
- Alternare la sonda (se la memoria cine è suddivisa, si cancella solo la memoria cine corrispondente alla finestra attiva al momento).
- Modificare la condizione di esame (se la memoria cine è suddivisa, si cancella solo la memoria cine corrispondente alla finestra attiva al momento).
- Commutazione della modalità di imaging: include la commutazione della modalità di imaging tra B, M, la commutazione della modalità di visualizzazione e così via.
- Si modificano i parametri, tra cui:
	- Parametri che possono determinare la modifica della regione o direzione di imaging, quali Prof., FOV, Imm. Tra., Steer, zoom e così via.
	- Parametri che possono determinare la modifica dei frame dell'immagine, quali Densità lin., Numero fuoco e così via.
	- Modifica della velocità in modalità M.
	- Cancellazione dell'immagine 2D.
- Si sblocca l'immagine: una volta sbloccata l'immagine, le immagini archiviate nella memoria cine verranno cancellate. Tuttavia, se la memoria cine è suddivisa, solo la memoria cine corrispondente alla finestra attiva al momento verrà cancellata.
- Si apre/chiude il file dell'immagine che occupa la memoria cine.

# **6.5 Preimpostazione**

Accedere a [Configurazione]->[Preimp sist.]->[General] per preimpostare la durata di archiviazione cine.

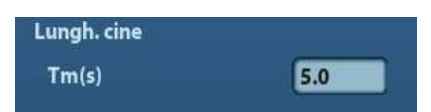

Lunghezza clip: da 1 a 60 secondi.

# **7 Misurazione**

Sono disponibili misurazioni generali e misurazioni dell'applicazione. È possibile eseguire misurazioni su un'immagine sottoposta a zoom, di revisione cine, in tempo reale o bloccata. Per ulteriori informazioni sulle misurazioni, fare riferimento a [Volume avanzato].

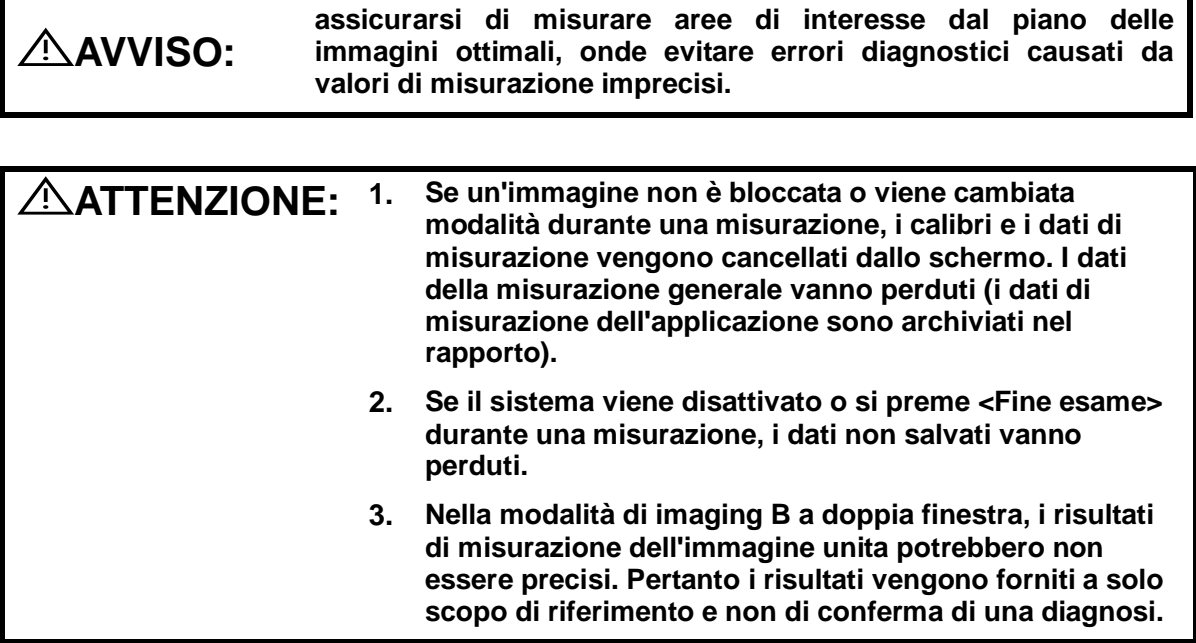

# **7.1 Operazioni di base**

Accesso/Uscita dalla misurazione

Accesso: sul pannello di controllo premere <Calibro> per accedere alla misurazione generale e <Misura> per accedere alla misurazione dell'applicazione.

Premere di nuovo <Calibro> o <Misura> per uscire.

■ Risultato misurazione e informazioni quida

Il sistema visualizza e aggiorna i risultati della misurazione nella finestra dei risultati.

Le informazioni guida relative alle misurazioni e ai calcoli vengono visualizzate nell'area informazioni della guida nella parte inferiore dello schermo.

# **7.2 Misurazioni generali**

# **7.2.1 Misurazioni generali 2D**

Per misurazioni generali 2D si intendono le misurazioni generali nella modalità 2D:

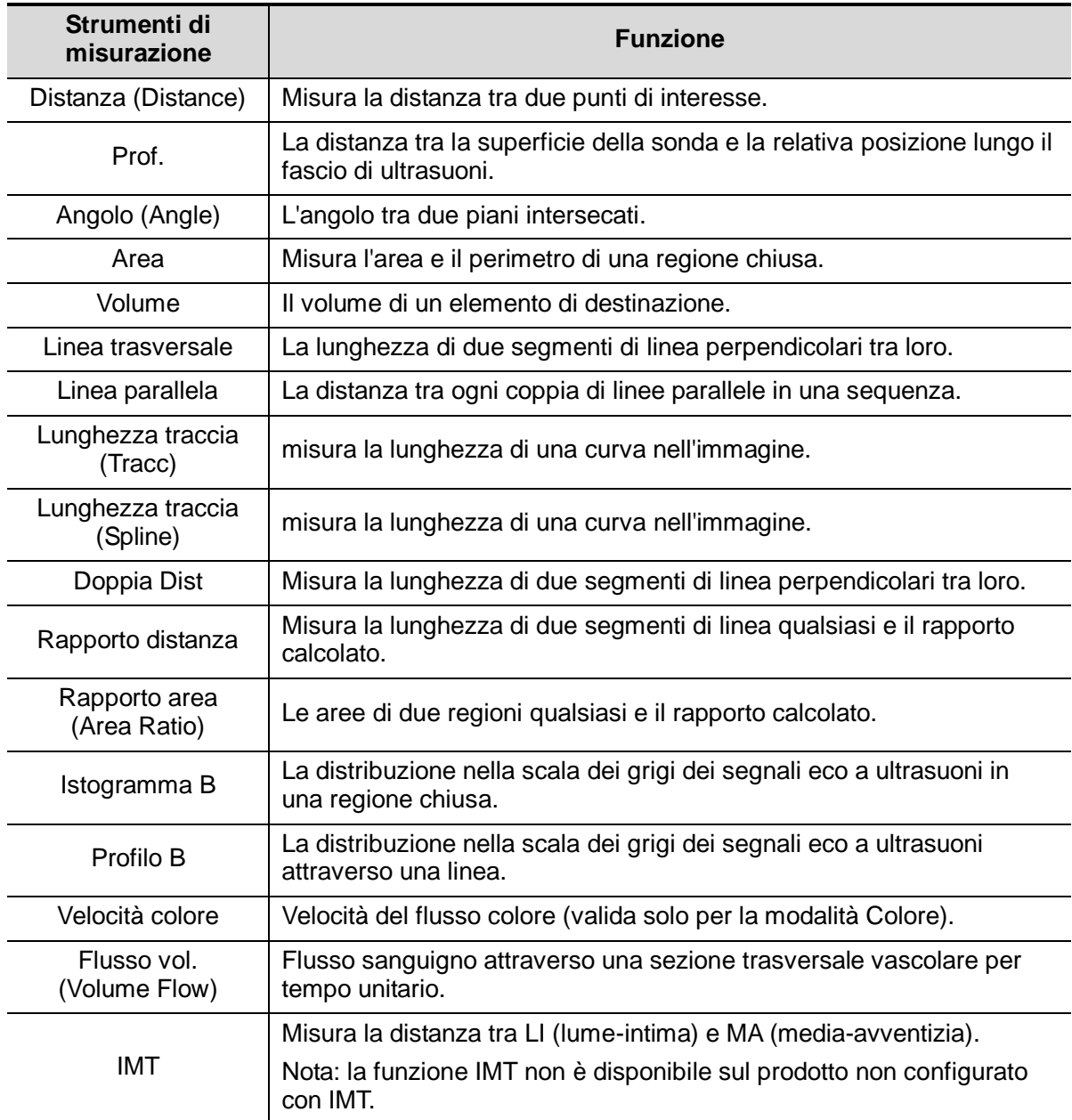

# **7.2.2 Misurazioni generali M**

Per misurazioni generali M si intendono le misurazioni generali nella modalità M: Il sistema supporta le misurazioni elencate di seguito:

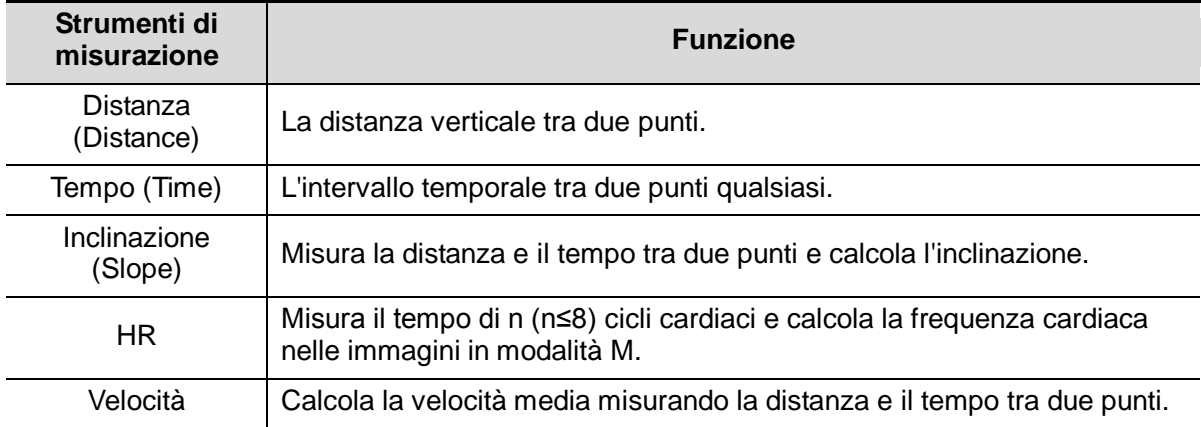

# **7.2.3 Misurazioni generali Doppler**

Per misurazioni generali Doppler si intendono le misurazioni generali delle immagini in modalità PW/CW. Il sistema supporta le misurazioni elencate di seguito:

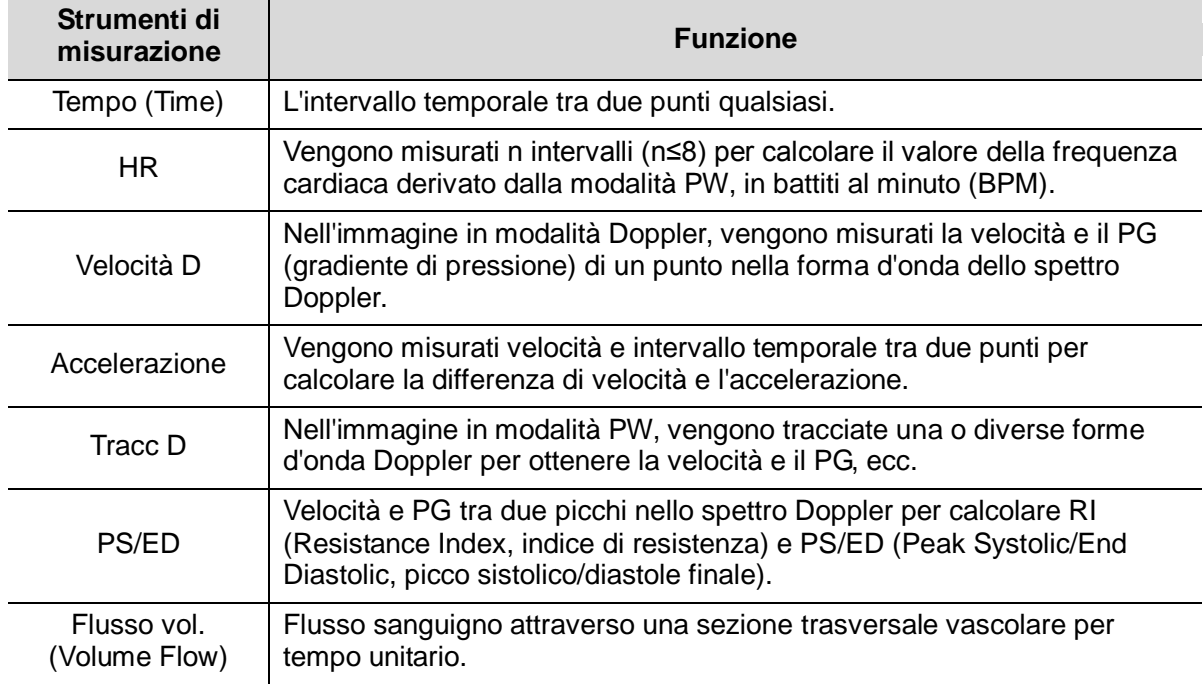

# **7.3 Misurazione dell'applicazione**

Il sistema supporta i seguenti tipi di misurazione:

- Misurazioni addominali Utilizzate per le misurazioni degli organi addominali (fegato, cistifellea, pancreas e rene e così via) e dei grandi vasi dell'addome.
- Misurazioni OB Utilizzate per misurare gli indici di crescita fetale (compreso EFW), nonché calcolare GA ed EDD. Il feto può essere valutato tramite l'analisi del grafico di crescita e il profilo biofisico fetale.
- Misurazioni cardiache Utilizzate per la misurazione della funzione del ventricolo sinistro e dei parametri principali di arterie e vene, ecc.
- Misurazioni ginecologiche Utilizzate per l'utero, l'ovaio e i follicoli e così via.
- Misurazioni di piccole parti Utilizzate per piccole parti come la tiroide.
- Misurazioni urologiche Utilizzate per il volume di prostata, vescicola seminale, reni, surrenali, testicoli e minzione.
- Misurazioni vascolari Utilizzate per carotide, vasi cerebrali, vasi delle estremità superiori e inferiori ecc.
- Misurazioni pediatriche Utilizzate per la misurazione dell'articolazione dell'anca.
- Misurazioni dei nervi Utilizzate per la misurazione delle strutture nervose.
- Misurazioni di emergenza Utilizzate per misurazioni urgenti addominali, ostetriche, superficiali e così via.

# **7.4 Precisione nelle misurazioni**

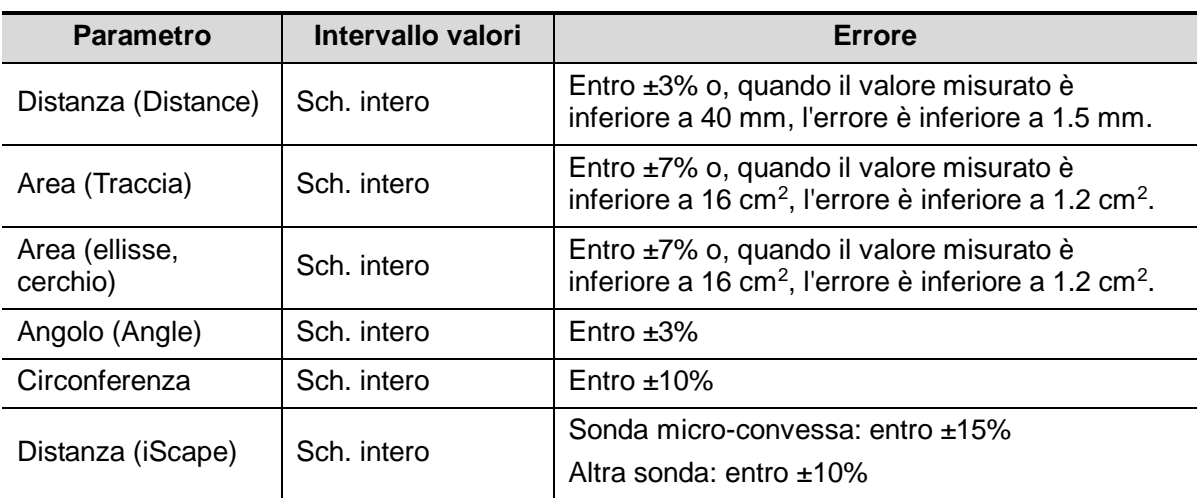

Tabella 1 Errore di immagini 2D

Tabella 2 Misurazioni del volume

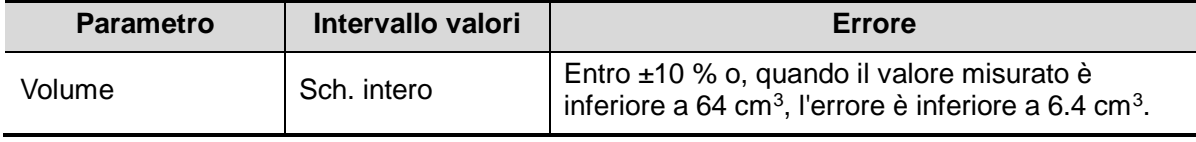

Tabella 3 Misurazioni tempo/moto

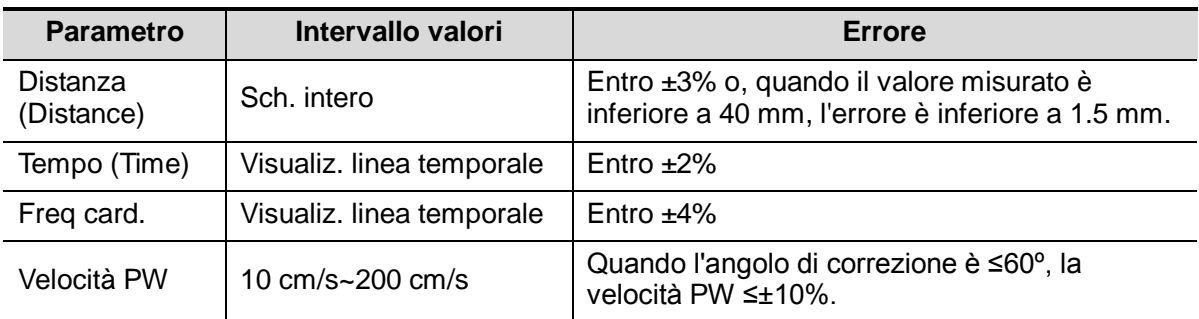

**NOTA:** entro l'intervallo di campi selezionato, la precisione delle misurazioni è garantita nell'intervallo indicato in precedenza. Le specifiche di precisione si riferiscono a prestazioni nelle condizioni peggiori o si basano sul test reale per il sistema, indipendentemente dall'errore della velocità acustica.

# **8.1 Commenti**

È possibile aggiungere commenti a un'immagine a ultrasuoni per segnalare, annotare o comunicare informazioni in merito a ciò che viene riscontrato durante l'esame. È possibile aggiungere commenti a immagini sottoposte a zoom, di revisione cine, in tempo reale e bloccate. È possibile digitare caratteri direttamente come commenti, inserire commenti predefiniti dalla libreria commenti o aggiungere marker a freccia.

**AVVISO:**

**è necessario verificare che i commenti immessi siano corretti. Commenti sbagliati possono condurre a una diagnosi errata!**

# **8.1.1 Procedure di base per i commenti**

- 1. Per accedere allo stato commenti:
	- Premere il tasto [Comm.] per accedere allo stato commenti; il cursore assume questo aspetto: "|".
	- Premere qualsiasi tasto alfanumerico per visualizzare la lettera o il numero corrispondente accanto al cursore.
	- Premere il tasto <Frecc> per accedere allo stato di aggiunta frecce.

Suggerimenti: effettuato l'accesso allo stato commenti, i caratteri predefiniti immessi sono in lettere maiuscole. La spia <Bloc Maiusc> è accesa.

- 2. Collocare il cursore nel punto desiderato per impostare la posizione dei commenti. Aggiungere un nuovo commento all'immagine in base alla situazione effettiva. Qui è possibile modificare, spostare, eliminare, nascondere o visualizzare i commenti completati.
- 3. Per uscire dallo stato commenti:
	- Nello stato commenti, premere il tasto <Comm.>.
	- Oppure, premere <ESC> o un altro tasto di modalità operativa, ad esempio [Calibro], [Misura] e così via.
	- Nello stato di aggiunta frecce, premere il tasto <Frecc>.

# **8.1.2 Menu Commenti**

È possibile regolare le impostazioni pertinenti nello stato commenti tramite il menu.

**Posizione iniziale dei commenti** 

Assegnare il tasto definito dall'utente per la funzione di impostazione dell'inizio in "[Configurazione] $\rightarrow$ [Preimp sist.] $\rightarrow$ [Conf tasti]".

Spostare il cursore nella posizione desiderata per un commento e premere il tasto definito dall'utente [Imp. Inizio]. La posizione corrente del cursore viene impostata come posizione predefinita per l'aggiunta di commenti. Quando si preme il tasto definito dell'utente [Inizio], il cursore assume la posizione di impostazione predefinita.

- Modifica delle dimensioni di caratteri e frecce
	- Fare clic su [Dim carat] per modificare la dimensione dei caratteri del commento.
	- Fare clic su [Dim. frecc] per modificare la dimensione della freccia del commento.

Per impostazione predefinita, è attiva la libreria dei testi di commento relativa alla modalità di esame corrente. Effettuato l'accesso allo stato commenti, viene visualizzata la libreria personalizzata dei testi di commento per l'esame corrente. In assenza di librerie personalizzate dei testi di commento per l'esame corrente, vengono visualizzate le librerie dei testi di commento di tutte le modalità di esame assegnate alla sonda corrente. In assenza di librerie di testi personalizzate per tutte le modalità di esame, non viene visualizzato alcun testo di commento.

Per la preimpostazione dei commenti per modalità di esame specifiche, fare riferimento a ["11.5](#page-194-0) [Preimpostazione dei](#page-194-0) commenti".

Visual. ABC

Fare clic su [Visual. ABC] per visualizzare o nascondere i commenti aggiunti. Assegnare il tasto definito dall'utente per la funzione in "[Configurazione]-> [Preimp sist.]-> [Conf tasti]".

Impostare la lingua dei commenti

Fare clic su [Inglese] per attivare o disattivare i commenti in lingua inglese. Se l'opzione "Inglese" è attiva, i commenti vengono visualizzati in tale lingua; se la funzione è disattivata, i commenti vengono visualizzati nella lingua definita dall'utente.

Se la lingua corrente è l'inglese, questa selezione non è disponibile.

**Personalizza** 

Fare clic sulla voce [Person] per visualizzare la finestra di dialogo contenente tutti i commenti nel menu corrente. È possibile aggiungere o modificare commenti.

# **8.1.3 Aggiunta di commenti**

È possibile configurare il sistema con librerie di testi di commento, tra cui Addome, Cardiologia, GYN (Ginecologia), OB (Ostetricia), Urologia, SMP (piccoli organi), Vascol., PED (Pediatria) e Blocchi neurol.

- Digitazione dei caratteri di commento
- 1. Per impostare la posizione dei commenti:

Ruotare la trackball o premere i tasti di controllo direzione per spostare il cursore nella posizione desiderata per i commenti.

- 2. Per digitare i caratteri alfanumerici:
	- Digitare i caratteri alfanumerici tramite la tastiera QWERTY (i caratteri predefiniti sono maiuscoli);
	- Per digitare caratteri minuscoli, premere simultaneamente [Maiusc] e il tasto del carattere.

3. Per spostarsi su una nuova riga:

Nello stato di modifica (caratteri di colore verde), premere <Invio> per portare il cursore sulla nuova riga; la posizione del cursore si allinea a quella della prima riga.

- 4. Nello stato di modifica, muovere la trackball o premere la manopola multifunzione per confermare il carattere aggiunto, il cui colore diventa giallo.
- Aggiunta di un testo di commento

Spostare il cursore sul testo del commento desiderato nel menu e premere <Imp> o utilizzare la manopola multifunzione; il sistema aggiunge il testo del commento selezionato alla posizione impostata. Poiché il testo del commento aggiunto si trova nello stato di modifica, è possibile modificarlo.

- Aggiunta di un commento combinato: premere <Menu> o la manopola multifunzione per visualizzare il menu; ruotare la manopola per visualizzare i commenti uno alla volta; premere di nuovo la manopola per aggiungere la voce selezionata all'immagine (il commento aggiunto è nella modalità di modifica); ruotare la manopola multifunzione per ricercare la parte successiva, quindi premerla di nuovo per aggiungere la seconda parte del commento combinato. Ripetere le procedure per aggiungere altre parti di un commento combinato. Premere <Imposta> per completare il commento.
- Aggiunta di una freccia

È possibile aggiungere una freccia a una posizione alla quale si desidera che venga prestata attenzione.

- 1. Premere il tasto <Frecc> per visualizzare una freccia nella posizione predefinita.
- 2. Regolazione della freccia
- Regolare la posizione e l'orientamento del simbolo della freccia: ruotare la trackball fino alla posizione desiderata e utilizzare la manopola multifunzione per modificare l'orientamento in incrementi di 15°.
- Fare clic su [Dim. frecc] nel menu per modificare la dimensione della freccia:
- 3. Premere <Imposta> o <Invio> per ancorare la posizione della freccia; quest'ultima diventa gialla.
- 4. Ripetere le suddette procedure per aggiungere ulteriori frecce.
- 5. Premere il tasto <Frecc> o <ESC> per uscire dallo stato dei commenti freccia.

## **8.1.4 Spostamento di commenti**

- 1. Spostare il cursore sul commento che occorre trasferire. Premere <Imp> per selezionarlo; intorno al commento viene visualizzato un riquadro evidenziato.
- 2. Ruotare la trackball per spostare il commento nella nuova posizione.
- 3. Premere il tasto <Imposta> per ancorare il commento nella nuova posizione; a questo punto l'operazione di spostamento è completata.

# **8.1.5 Modifica di commenti**

- Modifica di caratteri
	- 1. Spostare il cursore sul commento che occorre modificare.
	- Immettere direttamente il carattere nella posizione del cursore, oppure
	- Premere due volte il tasto <Imp> per accedere allo stato di modifica, utilizzare i

tasti  $\mathbb{R}^{\bullet}$  o  $\mathbb{R}^{\bullet}$  per spostare il cursore fino al punto in cui inserire i caratteri ed effettuare l'immissione.

- 2. Premere il tasto <Canc> per eliminare il carattere o il testo di commento alla destra del cursore; premere il tasto <Backspace> per eliminare il carattere o il testo di commento alla sinistra del cursore.
- 3. Ruotare la trackball, premere il tasto <Imp> o utilizzare la manopola multifunzione per confermare e uscire dallo stato di modifica; i commenti diventano gialli.
- Modifica di frecce
	- 1. Spostare il cursore sulla freccia da modificare. Quando il cursore assume questo

aspetto.  $\ddot{\cdot}$  premere il tasto <Imposta>. Il colore della freccia corrente diventa verde e intorno alla freccia viene visualizzato un riquadro dello stesso colore, per indicare che è possibile modificarla. Spostare il cursore per modificare la posizione della freccia.

- 2. Ruotare la manopola multifunzione per modificare la direzione della freccia.
- 3. Premere il tasto <Imp> o <Invio> per completare l'operazione di modifica.

## **8.1.6 Eliminazione di commenti**

- Eliminazione di caratteri, testi o frecce di commento
	- 1. Spostare il cursore sul commento da eliminare.
	- 2. Premere il tasto <Imposta> per selezionare il commento.
	- 3. Premere il tasto <Cancella> o [Canc.] per completare l'operazione di eliminazione.
- Eliminazione di caratteri, testi o frecce aggiunti di recente

Dopo aver aggiunto vari commenti, con il cursore nello stato "|" o "  $\mathbb{Z}^1$  ", premere <Canc.> per eliminare il commento aggiunto o modificato di recente.

Cancella tutto il testo

Tenere premuto il tasto <Canc.> per eliminare tutti i commenti.

- **NOTA:** 1. Quando non è selezionato alcun oggetto, se si preme il tasto <Canc.>, verranno cancellati tutti i commenti e i calibri di misurazione.
	- 2. Dopo lo spegnimento, il sistema cancella tutti i commenti nell'immagine.
# **8.2 Body mark**

La funzionalità Body Mark (pittogramma) viene utilizzata per indicare la posizione del paziente e la posizione e l'orientamento del trasduttore durante l'esame.

Il sistema supporta i body mark per Addome, Cardiologia, Ginecologia, Ostetricia, Urologia, Piccole parti e applicazioni vascolari. È possibile preimpostare i body mark generali configurati nel sistema per ogni modalità di esame nonché personalizzarli. Per ulteriori informazioni, fare riferimento a ["11.4](#page-193-0) [Preim BodyMark"](#page-193-0).

# **8.2.1 Procedure operative per i body mark**

Per aggiungere il primo body mark:

- 1. Premere <Body mark> per accedere allo stato body mark.
- 2. Selezionare il body mark, regolare la posizione e la direzione dell'icona della sonda.
- 3. Uscire dalla modalità Body mark:
	- Premere il tasto <Set> per confermare la posizione e l'orientamento del marker della sonda, quindi uscire dalla modalità Body mark.
	- Premere di nuovo [Body mark] sul pannello di controllo.
	- Premere il tasto [Esc] per confermare l'operazione corrente e uscire dallo stato body mark.

### **8.2.2 Menu**

Nel menu Body mark, è possibile:

Selezionare la libreria di body mark.

Spostare il cursore sul titolo del menu e selezionare la libreria desiderata.

**Personalizza** 

Fare clic sulla voce [Personalizza] per caricare le immagini dei body mark.

È possibile importare un body mark definito dall'utente come immagine PNG e BMP (24/ 32/ 256 bit) da 75\*75 pixel.

### **8.2.3 Aggiunta di body mark**

- **Per aggiungere il primo body mark:** 
	- (1) Accedere alla modalità Bodymark.
	- (2) Selezionare la libreria di body mark tramite il titolo del menu.
	- (3) Selezionare il body mark.

Spostare il cursore sul body mark desiderato per evidenziarlo e premere <Imp> per aggiungerlo, oppure ruotare la manopola multifunzione per visualizzare i body mark.

- (4) Premere <Imp> per confermare la selezione.
- (5) Per regolare la posizione e il marker di orientamento della sonda:
- Ruotare la trackball per collocare il marker della sonda nella posizione corretta.
- Ruotare la manopola multifunzione per regolare l'orientamento.
- Premere il tasto <Set> per confermare la posizione e l'orientamento del marker della sonda, quindi uscire dalla modalità Body mark.

# **8.2.4 Spostamento di body mark**

È possibile spostare il body mark in qualsiasi posizione desiderata all'interno dell'area dell'immagine.

- 1. Ruotare la trackball per spostare il cursore sul body mark desiderato. Il cursore diventa  $\ddot{a}$ , a indicare che è possibile spostare il pittogramma in una nuova posizione.
- 2. Premere il tasto <Imp> per selezionare il body mark; intorno al pittogramma viene visualizzato un riquadro.
- 3. Ruotare la trackball per spostare il body mark nella posizione desiderata.
- 4. Premere <Imposta> per ancorare il body mark e confermarne la nuova posizione.

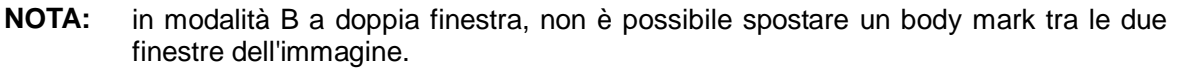

# **8.2.5 Eliminazione di body mark**

- Per eliminare un body mark
- 1. Utilizzare la trackball per posizionare il cursore sul body mark e premere <Imposta> per selezionarlo.
- 2. Premere il tasto <Cancella> per eliminare il body mark selezionato.

**NOTA:** in modalità Body mark, se non sono selezionati oggetti, premendo il tasto [Canc.] vengono cancellati dallo schermo tutti i commenti, i body mark e le misurazioni generali.

Suggerimenti:

 Lo spegnimento, il ripristino delle preimpostazioni e la commutazione del paziente/modalità/sonda dell'esame cancellano i body mark.

# **9 Gestione dati del paziente**

Il record di un esame è costituito da tutti i dati e le informazioni relativi a un esame. In particolare il record di un esame contiene:

- Informazioni di base sul paziente e dati dell'esame
- File immagine
- Rapporto

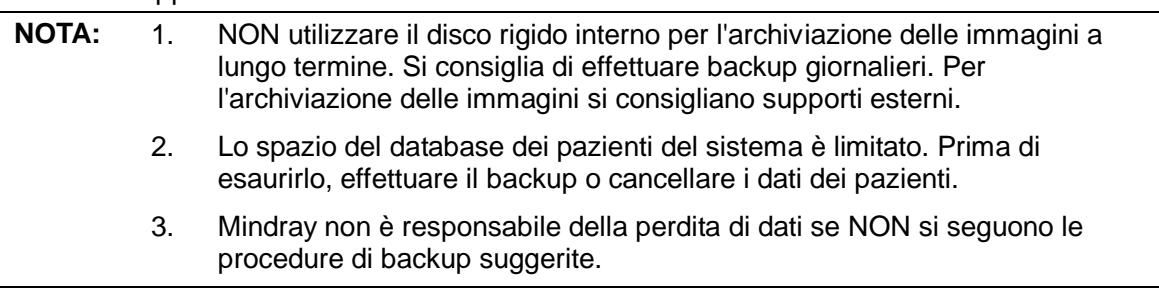

# **9.1 Gestione delle informazioni sui pazienti**

### **9.1.1 Immissione delle informazioni sul paziente**

Le informazioni generali sui pazienti e i dati degli esami vengono immessi tramite la schermata Info paz. Per ulteriori informazioni, fare riferimento a ["4.2](#page-58-0) [Informazioni"](#page-58-0).

Al termine dell'immissione delle informazioni sul paziente, fare clic su [OK] per salvarle tra i dati del paziente.

# **9.1.2 Impostazione delle informazioni sul paziente**

Accedere a "[Configurazione]->[Preimp sist.]->[General]" e impostare le voci seguenti nell'area Info paz. Qui è possibile scegliere se visualizzare genere ed età del paziente o nome dell'operatore, impostare l'unità A/L applicata e selezionare la formula della superficie da utilizzare.

- Visualizzazione delle informazioni sul paziente
- Utà. H&W
- Formula superf.

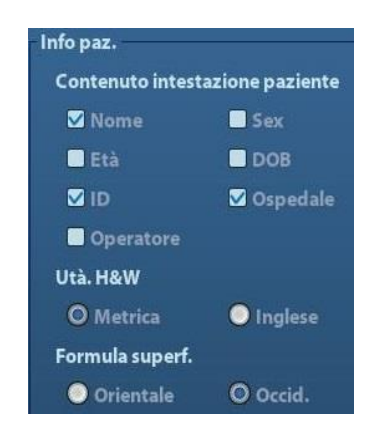

# **9.2 Gestione dei file immagine**

È possibile archiviare i file immagine nel database pazienti del sistema o su un dispositivo di memorizzazione esterno. Su un'immagine salvata è possibile eseguire operazioni quali la visualizzazione, l'analisi e la dimostrazione (iVision).

# **9.2.1 Supporti di archiviazione**

I supporti di memorizzazione compatibili con il sistema includono:

- Disco rigido del sistema
- Dispositivi di memorizzazione USB: unità Flash USB, disco rigido USB rimovibile
- DVD±RW, CD-R/W

# **9.2.2 Formati dei file immagine**

Il sistema supporta due tipi di formati dei file immagine: correlato al sistema e PC compatibile.

- Formati correlati al sistema:
	- File immagine a frame singolo (FRM) Formato di file immagine statici a frame singolo da non comprimere; su questo tipo di file è possibile eseguire misurazioni e aggiungere commenti.
	- File Cine (CIN)

Formato file a più frame definito dal sistema; è possibile eseguire una revisione cine automatica o manuale ed eseguire misurazioni o aggiungere commenti per le immagini visualizzate. Quando si apre un file CIN archiviato, il sistema accede automaticamente allo stato di revisione cine.

Il sistema può salvare file FRM nei formati BMP, JPG, TIFF o DCM oppure salvare file CIN nei formati AVI e DCM. Inoltre il sistema può aprire file FRM, JPG, BMP e CIN.

- Formati PC-compatibili:
	- File a schermata singola (BMP) Formato file a frame singolo, non compresso, utilizzato per salvare la schermata corrente.
	- File a schermata singola (JPG) Formato file a frame singolo, con compressione, utilizzato per salvare la schermata corrente; è possibile impostare il rapporto di compressione.
	- TIFF: formato di esportazione a frame singolo
	- File multimediali (AVI) Formato file a più frame; formato file cine generale.

File DICOM (DCM)

Formato file standard DICOM, formato a frame singolo o multiframe, utilizzato per registrare informazioni sul paziente e immagini.

### **9.2.3 Preimpostazione dell'archiviazione delle immagini**

Impostare le dimensioni dell'immagine

 $\dot{E}$  possibile impostare le dimensioni dell'immagine tramite [Configurazione] $\rightarrow$ [Preimp sist.]-[General]. Le voci vengono illustrate di seguito:

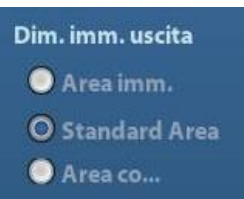

- Impostare il formato di esportazione a frame singolo
	- Format

È possibile selezionare il formato di esportazione dell'immagine nella finestra di dialogo Invia.

**NOTA:** la compressione nel formato JPEG può causare distorsione nell'immagine.

■ Impostazione della lunghezza di salvataggio dei cine

Per ulteriori informazioni, fare riferimento a ["6.5](#page-132-0) [Preimpostazione"](#page-132-0).

### **9.2.4 Salvataggio di immagini nel sistema**

- Per salvare un'immagine a frame singolo nel sistema:
	- (1) Accedere a [Configurazione]-> [Preimp sist.] -> [Conf tasti]-> [OutPut], impostare un tasto definito dall'utente per la funzione "Salva immagine".
	- (2) Premere il tasto definito dall'utente per salvare l'immagine.
	- Nella schermata dell'immagine, premere il tasto di scelta rapida per salvare l'immagine a frame singolo corrente con l'immagine bloccata; l'immagine viene salvata con il nome file predefinito, nella directory predefinita e in formato FRM. L'anteprima di questa immagine verrà visualizzata nell'area delle anteprime sul lato destro dello schermo. Quando si sposta il cursore sull'anteprima, viene visualizzato il relativo nome file, comprensivo del suffisso.
	- Quando una finestra di dialogo viene visualizzata nella schermata corrente, premere il tasto definito dall'utente per salvare la schermata in formato BMP.
- Per salvare l'immagine di un loop cine nel sistema.
	- (1) Accedere a [Configurazione]-> [Preimp sist.] -> [Conf tasti]-> [OutPut], impostare un tasto definito dall'utente per la funzione "SalvaCIN".
	- (2) Bloccare un'immagine. Fare clic sul tasto definito dall'utente per salvare il file di immagine corrente nella directory di file predefinita, nel formato dell'immagine dinamica .CIN.

L'anteprima di questa immagine verrà visualizzata nell'area delle anteprime sul lato inferiore dello schermo. Quando si sposta il cursore sull'anteprima, viene visualizzato il relativo nome file, comprensivo del suffisso.

# **9.2.5 Salvataggio rapido di immagini nell'unità**

# **Flash USB**

Utilizzare i tasti definiti dall'utente per salvare rapidamente l'immagine a frame singolo o cine sull'unità Flash USB.

Il file dell'immagine viene archiviato nella directory: disco U\US Export\cartella paziente\cartella esame\ID immagine.bmp:

- Nome cartella del paziente: nome + ID paziente
- Nome cartella dell'esame: modalità di esame+ ora esame
- Per archiviare un'immagine a frame singolo sull'unità Flash USB:
	- (1) Impostare il tasto definito dall'utente al percorso: [Configurazione] $\rightarrow$ [Preimp sist.] $\rightarrow$ [Conf tasti]. Scegliere un tasto nella pagina Funz. tasto sul lato sinistro e selezionare "Invia imm. a disco USB" nella pagina OutPut del campo Funzione sul lato destro.
	- (2) Uscire dalla schermata delle preimpostazioni e tornare alla schermata principale.
	- (3) Premere il tasto definito dall'utente per salvare l'immagine sull'unità Flash USB.
- Per archiviare file cine su un'unità Flash USB in formato AVI:

Salvare le immagini cine in un'unità Flash USB nel formato AVI.

- (1) Impostare il tasto definito dall'utente al percorso: [Configurazione] $\rightarrow$ [Preimp sist.] $\rightarrow$ [Conf tasti]. Scegliere un tasto nella pagina Funz. tasto sul lato sinistro e selezionare "Invia Cine a disco USB" nella pagina Output del campo Funzione sul lato destro.
- (2) Uscire dalla schermata delle preimpostazioni e tornare alla schermata principale, eseguire la scansione e bloccare l'immagine.
- (3) Premere il tasto definito dall'utente per salvare il loop cine.

# **9.2.6 Salvataggio rapido dell'immagine a schermo**

### **intero nel sistema**

Questa funzione consente di salvare nel sistema l'immagine attualmente visualizzata a schermo intero nello stato in tempo reale.

- 1. Impostare il tasto definito dall'utente tramite il percorso: [Configurazione] (premendo <Configurazione>)->[Preimp sist.]->[Conf tasti]. Scegliere un tasto nella pagina Funz. tasto sul lato sinistro e selezionare "Invia schermata" nella pagina Output del campo Funzione sul lato destro.
- 2. Dopo aver completato l'impostazione, è possibile utilizzare il tasto definito dall'utente per salvare l'immagine a schermo intero nel sistema.

# **9.2.7 Anteprime**

Le immagini o i cine loop archiviati vengono visualizzati sullo schermo in forma di anteprime:

- Nella schermata iStation, le anteprime fanno riferimento alle immagini archiviate per l'esame o il paziente selezionati.
- Durante la scansione o nella modalità di blocco, le anteprime si riferiscono alle immagini archiviate nell'esame corrente.
- Nella schermata Rivedere, le anteprime si riferiscono alle immagini memorizzate nello stesso esame.
- Nella schermata Rivedere, aprire un'immagine per accedere al relativo stato di analisi; vengono visualizzate tutte le anteprime appartenenti all'esame.
- Quando si sposta il cursore su un'anteprima, vengono visualizzati il suo nome e formato.

# **9.2.8 Visualizzazione e analisi di un'immagine**

È possibile visualizzare e analizzare le immagini archiviate (esclusivamente per le immagini archiviate nel percorso predefinito del sistema).

#### **9.2.8.1 Per visualizzare le immagini**

È possibile visualizzare tutte le immagini archiviate in un esame, nonché inviarle, eliminarle o analizzarle.

- Per accedere a Rivedere:
	- Premere <Rivedere> per accedere alla schermata Rivedere. Il sistema visualizza le immagini memorizzate in questo esame del paziente corrente.
	- Selezionare un esame di un paziente nella schermata iStation e fare clic su accedere alla schermata Rivedere, dove è possibile prendere visione delle immagini del paziente. È possibile selezionare anche più di un esame; verranno visualizzate le immagini degli esami più recenti in stato Rivedere.

**Rivedere** Info. paz. 20190926-140741-3591 Nome  $\overline{a}$ **IDpazient** ABD 26/09/2019 14:14:09 Cronol. esame Dim. miniatura O Picc. **O** Mezzo **O** Intero Rapp. **SelezTutto** Nuov esa **iStation** Attiva esan Invia Esci

La schermata [Rivedere] viene illustrata di seguito:

- **Per uscire da Rivedere:** 
	- Fare clic su [Esci] nella schermata Rivedere; oppure
	- Premere <ESC> o premere di nuovo <Rivedere>.
- Operazioni di base

Spostare il cursore su un esame nell'area Cronol. esame e premere <Imp>. La voce selezionata viene evidenziata. Fare clic su [Info] o [Rapp.] per visualizzare informazioni o il rapporto per il paziente. Fare doppio clic su un'anteprima per visualizzare e analizzare un'immagine. Ruotando la manopola multifunzione è possibile spostarsi fra le anteprime.

I pulsanti funzione sono descritti di seguito:

Cronol. esame:

È possibile selezionare un determinato esame dalla directory degli esami per consultarne le immagini.

- Se si accede da iStation, nella schermata vengono visualizzati i record selezionati in iStation. Se in iStation non è stato selezionato alcun paziente, vengono visualizzati tutti i pazienti nel database del sistema e viene fornito un elenco degli esami correnti dei pazienti.
- Se si accede dallo stato di imaging, nella schermata Rivedere vengono visualizzate le immagini dell'esame corrente e l'immagine selezionata per impostazione predefinita è quella visualizzata nella schermata principale di anteprima.
- Info:

Fare clic per accedere alla schermata Info paz., dove è possibile visualizzare o modificare le informazioni sul paziente attualmente selezionato.

Rapporto

Fare clic per visualizzare o modificare il rapporto sul paziente attualmente selezionato.

Operazioni sulle immagini

[SelezTutto]: fare clic per selezionare tutte le immagini nella finestra di anteprima.

[Deselez. tutti]: una volta selezionato, il pulsante [SelezTutto] diventa [Deselez. tutti]; è possibile annullare tutte le selezioni facendo clic su [Deselez. tutti].

[Invia]: fare clic per inviare l'immagine selezionata a un'altra posizione, al server DICOM, alla stampante e così via. In alternativa selezionare l'immagine e fare

clic su  $\rightarrow$ 

[Elim.]: fare clic per eliminare l'immagine selezionata. In alternativa selezionare l'immagine e fare clic su

Dim. miniatura

Picc.: 4x4

Medio: 2x2

Intero: 1x1

Operazioni di commutazione:

[Nuov esa]: fare clic per creare un nuovo esame per il paziente selezionato e aprire la schermata Info paz.

[Attiva esame]: fare clic per accedere all'esame attualmente selezionato e alla schermata di scansione delle immagini; il pulsante è visualizzato in grigio se non è possibile attivare il paziente corrente.

[iStation]: fare clic per accedere alla schermata iStation.

[Esci]: fare clic per uscire dallo stato Rivedere e tornare alla schermata principale.

#### **9.2.8.2 Per analizzare le immagini**

Per l'analisi delle immagini, è possibile visualizzare, utilizzare lo zoom, eseguire la postelaborazione e le misurazioni, aggiungere commenti ed effettuare la revisione cine (su più frame) per un'immagine archiviata. Poiché la procedura è identica a quella della scansione in tempo reale, per ulteriori informazioni fare riferimento alle sezioni corrispondenti.

- Per accedere allo stato di analisi delle immagini:
	- Nello stato di blocco o scansione delle immagini, fare doppio clic su un'anteprima archiviata in questo esame per accedere allo stato di analisi delle immagini; oppure
	- Fare doppio clic sulla miniatura selezionata per aprire l'immagine.
- Per uscire dall'analisi delle immagini:
	- Premere <Blocca> o fare clic su [Esci] per uscire e passare allo stato di scansione in tempo reale.
	- Premere <Rivedere> per uscire dall'analisi delle immagini e passare allo stato Rivedere.

L'immagine selezionata viene visualizzata sullo schermo nello stato di analisi delle immagini e le anteprime dello stesso esame vengono visualizzate nell'area di anteprima. È possibile passare da una pagina all'altra ed eliminare o inviare un'immagine selezionata.

# **9.2.9 iVision**

La funzionalità iVision viene utilizzata a scopo di dimostrazione delle immagini memorizzate. I file immagine vengono riprodotti in base ai nomi file, uno per uno (comprese le immagini in formato di sistema e PC compatibile).

Per eseguire la dimostrazione delle immagini:

1. Accedere alla schermata iVision:

Selezionare [iVision] nel menu dell'immagine I modalità B, oppure, premere il tasto definito dall'utente sul pannello di controllo per iVision (percorso di impostazione: [Configurazione] $\rightarrow$ [Preimp sist.] $\rightarrow$ [Conf tasti]).

- 2. Aggiungere il contenuto da riprodurre e selezionare la modalità demo.
- 3. Selezionare una voce nell'elenco e fare clic su [Avvio] per iniziare la dimostrazione.
- 4. Fare clic su [Esci] o premere <ESC> per uscire dallo stato iVision.

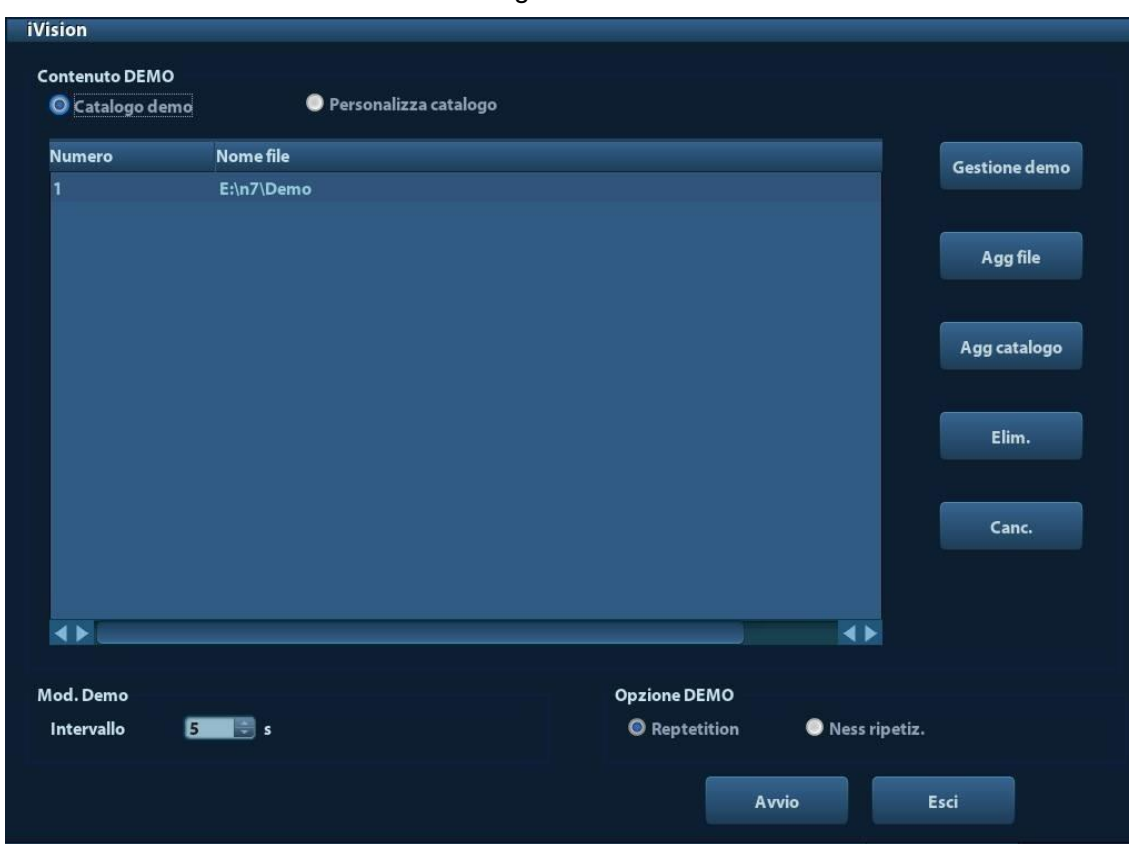

La schermata iVision viene mostrata di seguito:

**Dimostrazioni** 

Le voci di dimostrazione sono i file immagine nei formati supportati dal sistema. È possibile aggiungere all'elenco di dimostrazioni i dati dell'esame nel database pazienti o in file e cartelle di immagini supportate dal sistema. Per file e cartelle nell'elenco di dimostrazioni, le immagini nella directory e nelle sottodirectory vengono riprodotte una alla volta, saltando automaticamente i file che non possono essere aperti.

Dimostrazioni

Esistono due tipi di cataloghi: Catalogo demo e Personalizza catalogo.

 Catalogo demo: il catalogo demo è la cartella sul disco rigido (disco E) in cui è archiviata la DEMO di fabbrica. Durante la dimostrazione, vengono riprodotte le immagini in questa cartella.

Il sistema supporta importazione, eliminazione o cancellazione dei dati del catalogo demo.

Fare clic su [Gestione demo] per:

- [>]: per importare dati nel catalogo demo.
- [<]: per eliminare i dati selezionati.

[<<]: per eliminare tutti i dati.

 Personalizza catalogo: qui viene salvato il catalogo dell'immagine visualizzata. Durante la dimostrazione, vengono riprodotte le immagini nel catalogo. Intervenire sul catalogo utilizzando i pulsanti sulla destra:

[Agg file]: consente di aggiungere file all'elenco.

[Agg catalogo]: consente di aggiungere cataloghi all'elenco dei file.

[Elim.]: consente di eliminare il file o il catalogo selezionato dall'elenco dei file.

[Canc.]: consente di cancellare tutti i file o i cataloghi nell'elenco dei file.

#### Demo dimostrazione

Intervallo: fare riferimento all'intervallo di tempo per la dimostrazione, l'intervallo di regolazione è da 1 a 500 secondi.

Opzione Demo

È possibile scegliere se ripetere la dimostrazione o uscire al termine di una dimostrazione.

### <span id="page-154-0"></span>**9.2.10 Invio del file di immagine**

- Sulla schermata delle immagini, selezionare la miniatura di un'immagine memorizzata, fare clic su **in altricha** (Invia) nell'angolo destro dell'immagine; l'immagine verrà inviata al dispositivo esterno, al registratore DVD, al server di archiviazione DICOM, al server di stampa DICOM, alla stampante collegata al sistema, a iStorage, a MedSight ecc. È possibile selezionare [Nascondi info paz.] per nascondere le informazioni relative al paziente durante l'esportazione del file di immagine.
- Per inviare ai dispositivi esterni l'immagine selezionata, nella schermata iStation fare clic
	- su  $\blacksquare$ , oppure nella schermata Riepil fare clic su [Invia].
	- Per i dispositivi di memorizzazione esterni (ad esempio, dispositivi di memorizzazione USB e DVD, server iStorage o MedSight):
		- a) Trasferimento di formato per PC: JPG/ AVI, BMP/ AVI, TIFF/ AVI. Le immagini a frame singolo vengono esportate come JPG, TIFF o BMP, il file cine viene esportato come AVI.
		- b) Trasferimento di formato per DCM: DCM (a frame singolo e multiframe).
		- c) È possibile selezionare anche l'esportazione di rapporti in formato RTF.
	- Per indicare un server di stampa o memorizzazione DICOM, selezionare il server DICOM specifico.
	- Per una stampante video, inviare le immagini alla stampante video collegata al sistema. Per una stampante per grafici/testo, inviare le immagini alla stampante per grafici/testo predefinita.
	- Per i dispositivi MedSight, le immagini a frame singolo verranno salvate in formato PNG, mentre le immagini multiframe verranno salvate in formato AVI.

# **9.3 Gestione dei rapporti**

**Archiviazione dei rapporti:** 

I rapporti esame vengono archiviati nella directory degli esami del paziente.

■ Importazione, esportazione e invio di un rapporto

Nella schermata iStation, selezionare dati del paziente, quindi fare clic su

(Ripristino) o (Backup) per importare o esportare informazioni, immagini e rapporti sul paziente, da o verso un dispositivo di memorizzazione esterno. Vedere la figura seguente:

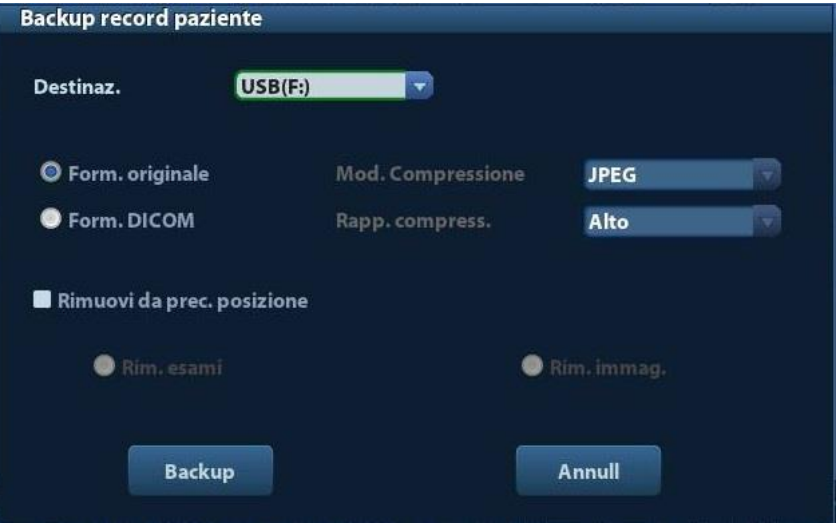

Per inviare i dati del paziente a un dispositivo di memorizzazione esterno, fare clic

su **nella schermata iStation oppure fare clic su [Invia] nella schermata Riepil.** È possibile scegliere se esportare i rapporti insieme alle immagini. Vedere la figura di seguito.

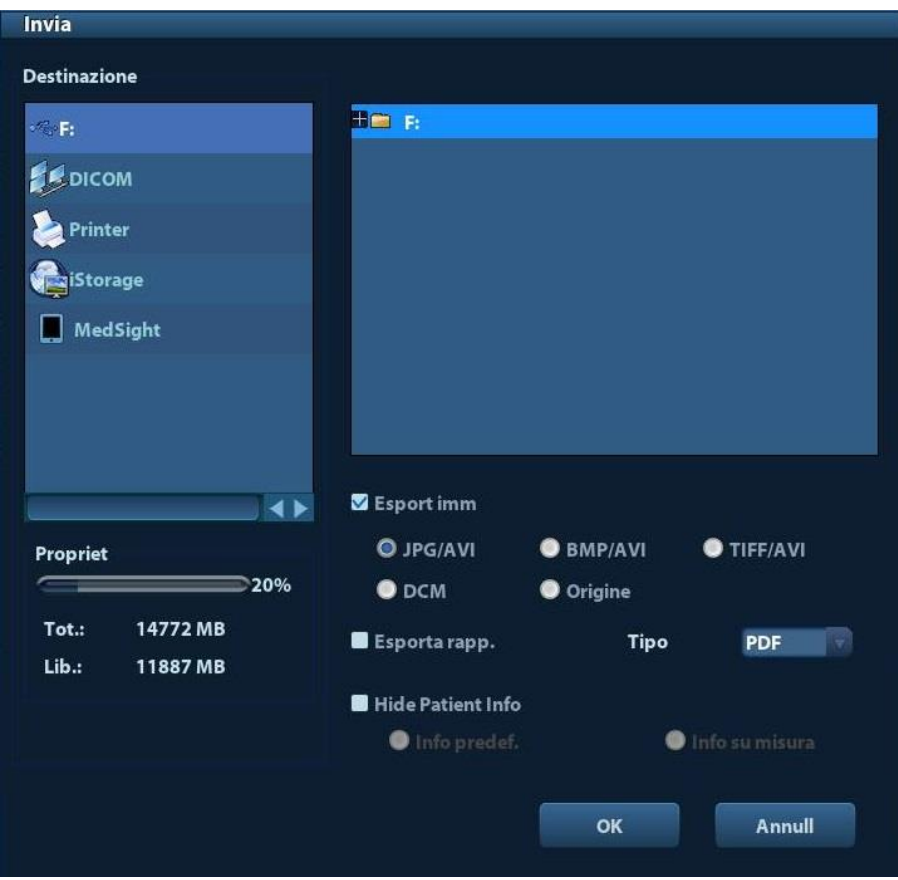

Per esportare il rapporto:

- (1) Selezionare "Esporta rapp." sullo schermo.
- (2) Fare clic su [OK] per confermare.

È possibile specificare le dimensioni del foglio per il rapporto nel percorso: [Configurazione]->[Preset stamp].

Stampa del rapporto

Per stampare un rapporto, utilizzare una stampante per grafici/testo collegata. per ulteriori informazioni sull'impostazione della stampante predefinita per i rapporti, fare riferimento a ["11.6](#page-196-0) [Preset di](#page-196-0) stampa".

Per ulteriori informazioni sulle operazioni relative ai rapporti, fare riferimento a [Volume avanzato].

# **9.4 Gestione dati del paziente (iStation)**

I dati del paziente comprendono informazioni di base sul paziente, dati dell'esame, file di immagine e rapporti. È possibile ricercare, visualizzare, sottoporre a backup, inviare, ripristinare o eliminare dati paziente in iStation.

- **Per accedere a iStation** 
	- Premere il tasto <iStation> sul pannello di controllo oppure
	- Fare clic su [iStation] nella schermata Info paz. oppure
	- Fare clic su [iStation] nella schermata Rivedere.

La schermata iStation viene illustrata di seguito:

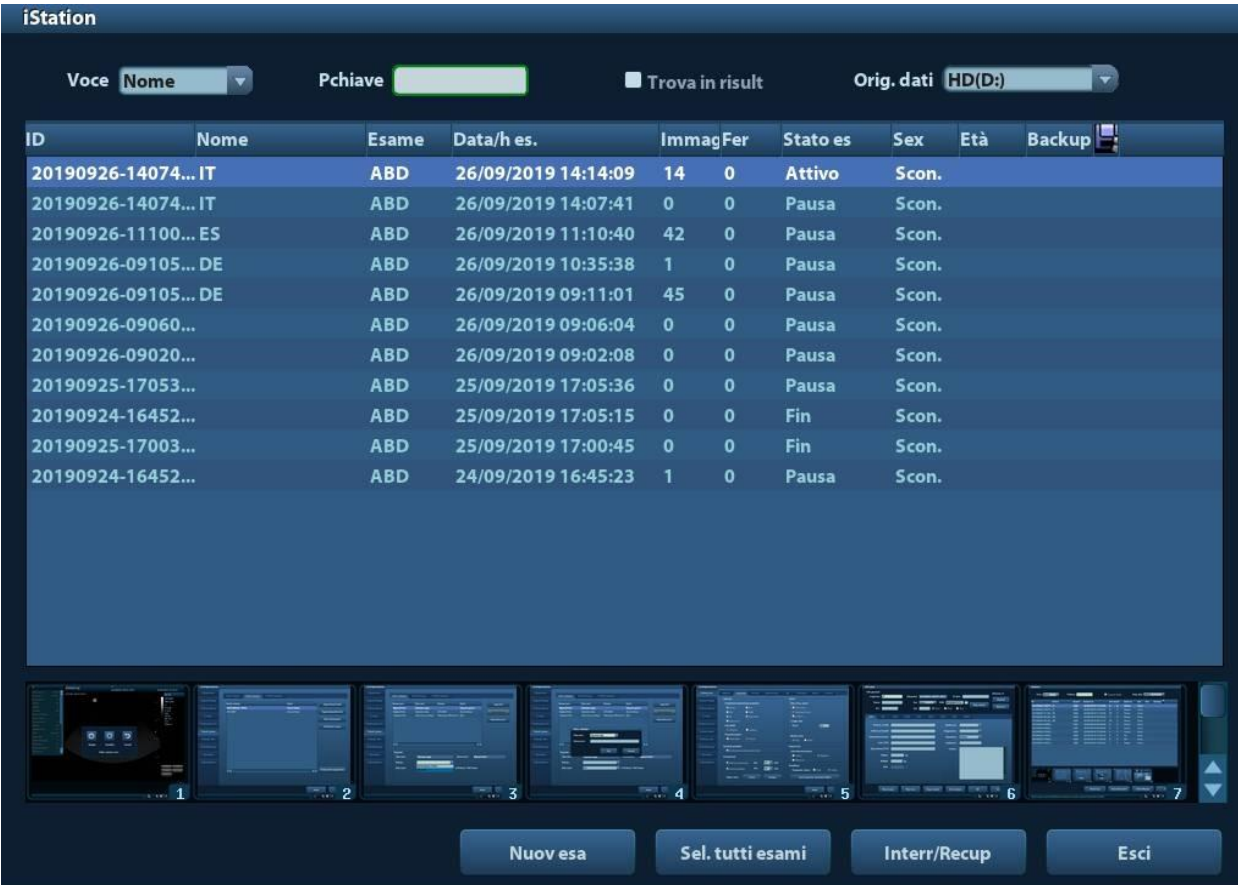

Visualizzazione di informazioni sul paziente

■ Orig. dati

Consente di selezionare l'origine dei dati del paziente, per impostazione predefinita si tratta del database dei pazienti di sistema.

Elenco pazienti

Consente di visualizzare informazioni sul paziente, modalità di esame, numero di immagini e cine, stato esame, stato backup.

Nuovo esame:

Dopo aver selezionato i dati o un esame di un paziente nella schermata iStation, fare clic su [Nuov esa] per accedere alla schermata Info paz., dove è possibile scegliere una nuova modalità di esame e fare clic su [OK] per iniziare un nuovo esame.

■ Sel. tutti esami/Desel. tutti esami

Fare clic su [Sel. tutti esami] per selezionare tutti i dati paziente elencati. Il pulsante diventa [Desel. tutti esami]; è possibile annullare tutte le selezioni facendo clic su [Deselez. tutti].

■ Interrogazione/Recupero Selezionare [Interrogazione/Recupero] per accedere alla pagina Interrogazione/Recupero.

### **9.4.1 Ricerca di un paziente**

- (1) Selezionare l'origine dati.
- (2) Impostare le condizioni di ricerca Nome, ID, DOB e Data esam nell'elenco a discesa "Voce".
- (3) Immettere la parola chiave in base alla "Voce" selezionata per avviare la ricerca e visualizzare i risultati nell'elenco dei pazienti.
- (4) Quando si seleziona un paziente nell'elenco dei pazienti, le relative immagini vengono visualizzate nell'area inferiore dello schermo.

Nota:

Info:

- Quando si cancella la parola chiave, si immette un'altra parola chiave o si annulla la selezione in "Trova in risult", il sistema aggiorna i risultati trovati.
- Selezionare "Trova in risult"; il sistema esegue la ricerca in base agli ultimi risultati.

# **9.4.2 Visualizzazione e gestione dei dati del paziente**

Selezionare le informazioni desiderate sul paziente nell'elenco. Viene visualizzato il menu seguente:

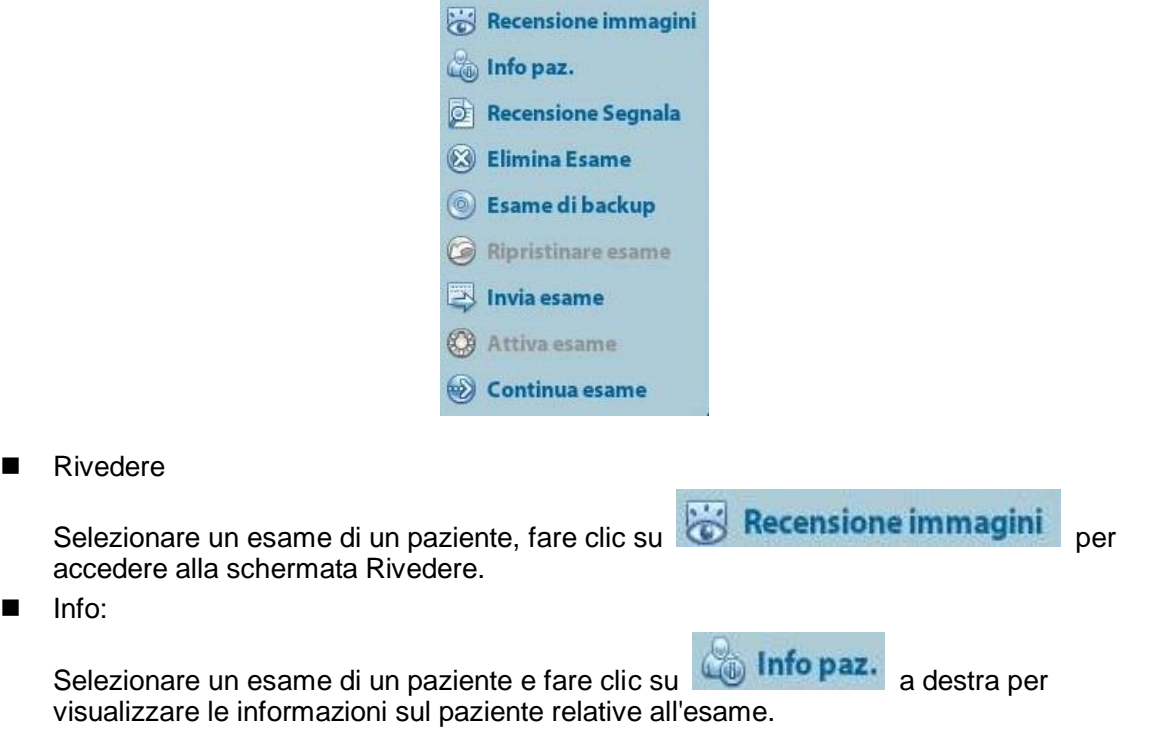

Rapporto

Una volta selezionato un esame di un paziente, fare clic su per visualizzare il rapporto dell'esame relativo al paziente. Se nell'esame non vengono generati rapporti, viene visualizzato il messaggio: "Nessun rapporto appartiene all'esame".

Elim.

Selezionare un esame o un paziente, fare clic su **Elimina Esame** per eliminare. Tuttavia, non è possibile eliminare dati del paziente in fase di stampa, esportazione o invio, né eliminare l'esame corrente.

Per eliminare un'immagine, selezionarla e fare clic su  $\overline{\mathsf{a}}$  a destra.

■ Backup/Ripristino

È possibile eseguire il backup dei dati del paziente selezionato in un supporto compatibile con il sistema a scopo di visualizzazione sul PC oppure ripristinarli nel sistema da un supporto esterno.

Esame di backup : fare clic per esportare i dati del paziente selezionato in un supporto compatibile con il sistema.

Ripristinare esame : fare clic per importare i dati del paziente da un supporto esterno. Se non sono collegate origini dati esterne, il pulsante non è disponibile.

**Invia** 

Il sistema supporta l'invio dei dati su dispositivi di memorizzazione o di stampa esterni.

- Selezionare il record del paziente, fare clic su **nel nume alle same** nel menu per inviare i dati o le immagini del record selezionato.
- Selezionare l'immagine, fare clic su **préf** per inviarla.
	- Invio dei dati degli esami del paziente a dispositivi USB, unità DVD o server iStorage.
	- Invio di immagini a dispositivi USB, unità DVD, server di archiviazione DICOM, stampanti DICOM, stampanti video, stampanti per testo e grafici o server iStorage.
	- Invio di immagini con rapporti a dispositivi USB, unità DVD o server iStorage.
	- Per l'invio di immagini a dispositivi USB, unità DVD o server iStorage, è disponibile il trasferimento di formato. Per ulteriori informazioni, vedere ["9.2.10](#page-154-0) Invio del file [di immagine"](#page-154-0).
	- Premere <Maiusc> sul pannello di controllo per selezionare più esami o immagini alla volta.
- MedSight: consente di inviare l'esame ai dispositivi MedSight per la revisione. Attivazione di un esame:

Una volta selezionato un esame che sia stato effettuato entro le 24 ore, fare clic su

#### Attiva esame

per attivarlo e caricare le informazioni di base sul paziente e i dati di misurazione in modo da poterlo proseguire.

Se si desidera selezionare i dati un paziente in un database di memorizzazione esterno per avviare un nuovo esame o ripristinarne uno esistente, è prima necessario consentire il caricamento dei dati del paziente nel database dei pazienti del sistema.

Recensione Segnala

Continua esame

Selezionare un esame, sospeso al massimo da 24 ore, fare clic su

Continua esame per attivarlo e caricare le informazioni di base sul paziente e i dati di misurazione in modo da poterlo proseguire.

Per continuare un esame i cui dati si trovano in un database di memorizzazione esterno, è prima necessario consentire il caricamento dei dati del paziente nel database dei pazienti del sistema.

Cestino

Il cestino consente di conservare i dati del paziente e degli esami e le immagini eliminate (per il tempo che va dall'eliminazione allo spegnimento del sistema). Il sistema supporta il recupero di tali dati dal cestino. NOTA: il cestino viene svuotato allo spegnimento del sistema.

Per recuperare i dati paziente eliminati, fare clic su **Noti** nell'angolo inferiore destro della schermata (quando il pulsante è grigio, l'operazione non è disponibile) per accedere alla schermata Cestino pazienti.

- (1) Selezionare gli elementi da ripristinare nell'elenco.
- (2) Selezionare le operazioni:
- Fare clic su [Ripristino elem.] per ripristinare l'elemento in iStation.
- Fare clic su [Elim.] per eliminare l'elemento in modo permanente; l'elemento non potrà più essere ripristinato.
- Fare clic su [Riprist. tutti el] per ripristinare tutti gli elementi in iStation.
- Fare clic su [Vuota cestino] per svuotare il cestino; tutti gli elementi contenuti non potranno più essere ripristinati.

Fare clic su [Esci] per uscire dalla schermata Cestino e tornare a iStation.

# **9.5 Backup e cancellazione di file tramite l'unità DVD**

Il sistema supporta DVD-RW per la scrittura di dati su CD/DVD e la lettura di dati da CD/DVD nel PC.

Supporti compatibili: DVD±RW, CD-R/W.

- **Per scrivere dati su CD/DVD:** 
	- (1) Inserire un CD/DVD nel vassoio.
	- (2) Selezionare i dati da sottoporre a backup, fare clic su

Esame di backup nella schermata (in iStation o Rivedere). Selezionare l'unità di destinazione nella finestra di dialogo Invia o Backup record paziente.

(3) Fare clic su  $\circled{)}$  Esame di backup o su [OK] per iniziare la scrittura. Il simbolo

visualizzato diventa .

- (4) Al termine del processo di scrittura, fare clic su per visualizzare la finestra di dialogo Opz. disco e selezionare [Espel] per espellere il CD/DVD.
- Per cancellare dati da un CD/DVD
	- (1) Inserire il CD/DVD nel vassoio.
- (2) Fare doppio clic sul simbolo per visualizzare la schermata  $[Opz.$  disco], illustrata nella figura seguente.
- (3) Fare clic sul pulsante [Canc.] per cancellare dati da un CD/DVD.
- (4) Al termine del processo di cancellazione, fare clic su [Espel] nella finestra di dialogo Opz. disco.

Nota:

- La scrittura di dati con "Invia" supporta la funzione di trasferimento formato per PC, mentre i CD/DVD scritti con "Backup" supportano solo i formati correlati al sistema.
- Il simbolo indica che il CD/DVD inserito è danneggiato o contiene dati in formato non corretto.

**ATTENZIONE: durante il processo di backup, se il CD/DVD viene estratto violentemente o se si eseguono altre operazioni, il backup non verrà completato ed è possibile causare un malfunzionamento del sistema.**

**NOTA:** la rimozione diretta di un'unità DVD-RW/DVD+RW può danneggiare l'unità stessa e/o il sistema. Per la disconnessione, fare riferimento a ["3.6](#page-46-0) [Collegamento/rimozione di un dispositivo di archiviazione USB"](#page-46-0)).

# **9.6 Gestione attività paziente**

Fare clic su **nell'angolo** inferiore destro della schermata per visualizzare la seguente finestra di dialogo:

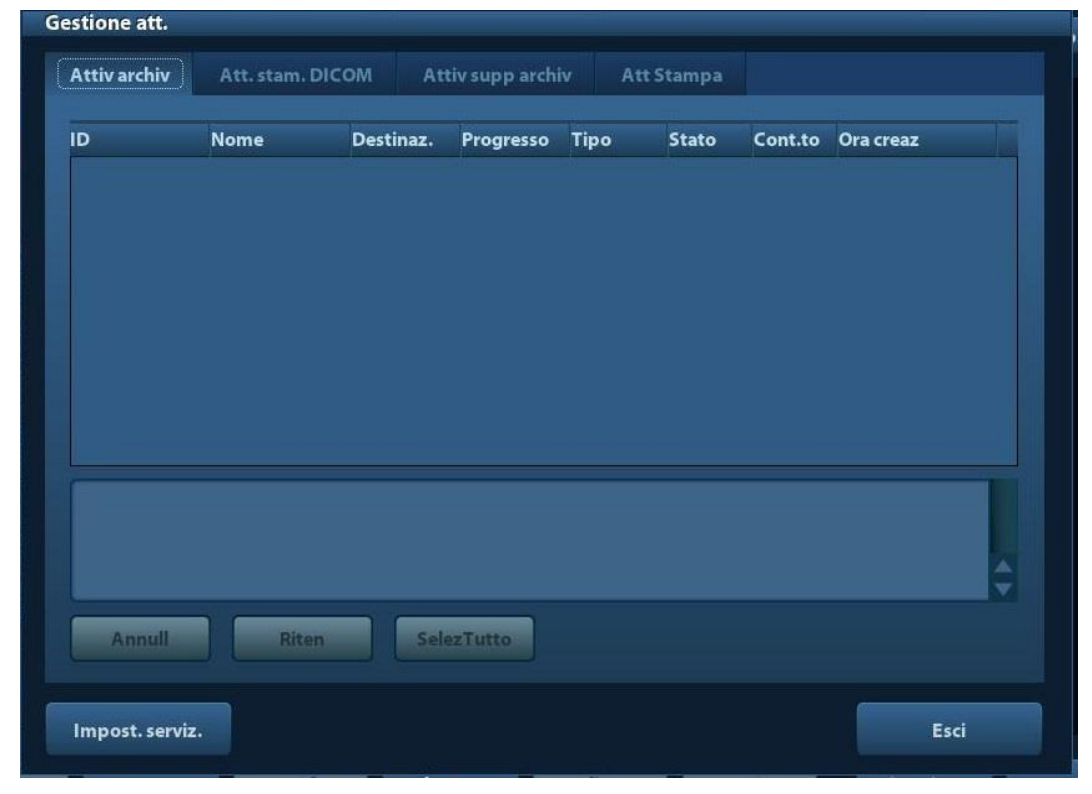

La schermata comprende:

- Attiv archiv: visualizza l'attività di archiviazione DICOM.
- Att. stam. DICOM: visualizza l'attività di stampa DICOM.
- Attiv supp archiv:
	- Attività di archiviazione supporto DICOM (compresi dispositivi a disco e USB).
	- Attività di backup (formato correlato al sistema): selezionare l'esame di backup in
		- iStation e fare clic su **. Esame di backup**
	- Invio a dispositivi esterni (compresi dischi e dispositivi USB): selezionare dati di esame o immagini nella schermata iStation o Rivedere, quindi fare clic su

 $\boxed{3}$  Invia esame o [Invia].

- Attività di iStorage.
- Att Stampa:

Elenco delle attività di stampa correnti. Vengono visualizzati nome del file, stato (stampa in corso o sospesa), nome della stampante, ora di invio, ecc.

Se tutte le attività di stampa sono completate, l'icona di stampa scompare dallo schermo; in caso contrario, controllare il gestore per verificare l'eventuale presenza di errori.

Nella finestra di dialogo Gestione att. vengono visualizzati ID paziente, nome, destinazione, avanzamento, tipo, stato, contenuti e ora di creazione attività.

È possibile effettuare le operazioni seguenti:

**Elim.** 

Fare clic su [Annull] per annullare l'attività selezionata.

Riten

Fare clic su [Riten] per ritentare l'attività non riuscita. Quando la stampante esaurisce l'inchiostro o la carta, le attività nell'elenco di stampa vengono sospese. Fare clic su [Riten] per continuare l'attività di stampa sospesa.

■ SelezTutto

Fare clic su [SelezTutto] per selezionare tutte le attività.

Stato attività

Selezionare l'attività in corso; il sistema visualizzerà le informazioni di stato dettagliate o le informazioni di errore.

Quando esistono attività in corso, l'icona di Gestione att. viene visualizzata con il seguente aspetto:  $\Box$ ; è possibile fare clic sull'icona per verificare il processo.

Quando un'attività non va a buon fine, l'icona di Gestione att. viene visualizzata con il

sequente aspetto:  $\Box$ , è possibile fare clic sull'icona per verificare il problema.

Se l'icona di Gestione att. assume l'aspetto  $\Box$ , significa che non vi sono attività in corso o non riuscite.

Impostazione del servizio DICOM

Fare clic su [Impost. serviz.] per accedere alla schermata di preimpostazioni DICOM. Vedere la sezione [10.3](#page-177-0) [Servizi DICOM](#page-177-0)*.* 

# **9.7 Controllo dell'accesso**

# **9.7.1 Impostazione dell'accesso**

Il sistema supporta i tipi di utente seguenti:

Amministratore

L'amministratore di sistema può vedere tutti i dati dei pazienti, ad esempio dati anagrafici, immagini e rapporti, ecc.

**Deratore** 

L'operatore può visualizzare solo i dati degli esami (dati del paziente, immagini e rapporti) che egli stesso ha salvato nel sistema ed elaborato. All'operatore non è consentito visualizzare i dati degli esami eseguiti da altri operatori.

Gli operatori di emergenza sono operatori generici che possono accedere al sistema senza immettere la password. Tuttavia non dispongono dell'autorizzazione di modifica o eliminazione di password.

# **9.7.2 Impostazione del controllo dell'accesso**

L'amministratore del sistema può preimpostare il controllo dell'accesso, ovvero assegnare a un operatore l'autorizzazione di accesso ai dati nel sistema.

La definizione del controllo dell'accesso è una prerogativa dell'amministratore del sistema.

Impostazione del controllo dell'accesso:

- 1. Accedere alla pagina "Ammin" dal percorso: [Configurazione] $\rightarrow$ [Preimp sist.] $\rightarrow$ [Ammin].
- 2. Se [Attiva contr account utente] è selezionato, è necessario eseguire la procedura di accesso prima di poter accedere ai dati di sistema. In caso contrario, è possibile accedere a tutti i dati senza alcuna autorizzazione.

# **9.7.3 Accesso al sistema**

Se [Attiva contr account utente] è selezionato, è possibile visualizzare i dati contenuti nel sistema solo dopo avere eseguito la procedura di accesso al sistema.

È necessario immettere nome utente e password nei seguenti casi:

- Prima di accedere al sistema
- Per cambiare utente

Finché il sistema rimane operativo, sarà possibile accedere alle schermate indicate senza dover immettere ogni volta nome utente e password. È necessario eseguire di nuovo la procedura di accesso dopo un riavvio o un periodo di inattività del sistema.

- Accesso al sistema:
	- (1) Se il sistema richiede di eseguire la procedura di accesso per poter consultare i dati, viene visualizzata la seguente finestra di dialogo.

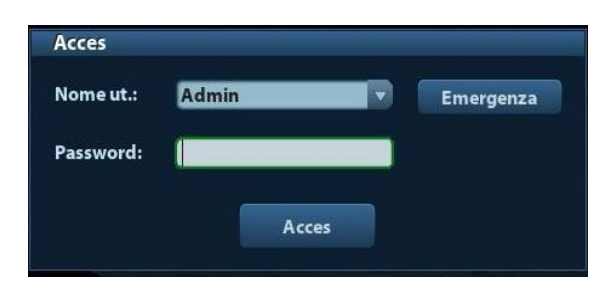

- (2) Selezionare il nome utente nell'elenco a discesa Nome utente.
- (3) Immettere la password e fare clic su [Acces].

Per gli utenti di emergenza, è sufficiente fare clic su [Emergenza] per eseguire l'accesso.

- Per cambiare utente
	- (1) Per disconnettere l'utente corrente e accedere come un altro utente, fare clic su nell'angolo inferiore destro della schermata per visualizzare la seguente finestra di dialogo:

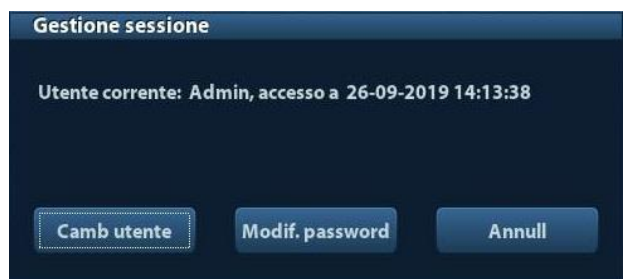

- (2) Fare clic su [Cambia utente] per visualizzare la finestra di dialogo di accesso.
- (3) Immettere nome utente e password nella casella del campo.

# **9.7.4 Aggiunta/eliminazione di un utente**

Solo l'amministratore del sistema può aggiungere ed eliminare un utente; ciò non è consentito agli operatori.

#### **9.7.4.1 Aggiunta di un utente**

Premessa: è necessario accedere al sistema come amministratore del sistema. In caso contrario verrà richiesto di immettere nome utente e password dell'amministratore prima dell'impostazione.

1. Accedere alla pagina "Ammin" dal percorso: [Configurazione]->[Preimp sist.]->[Ammin]. Vedere la figura di seguito.

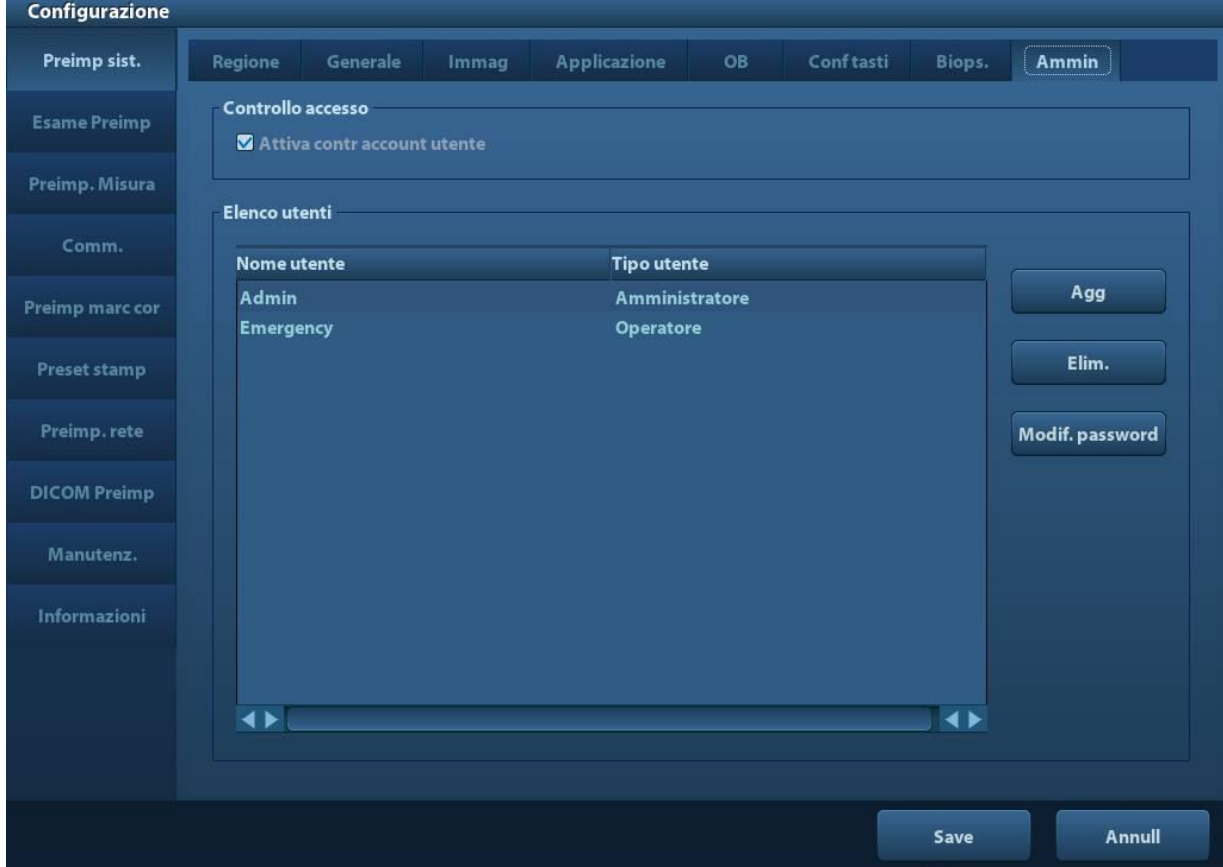

2. Fare clic su [Agg] per accedere alla pagina seguente.

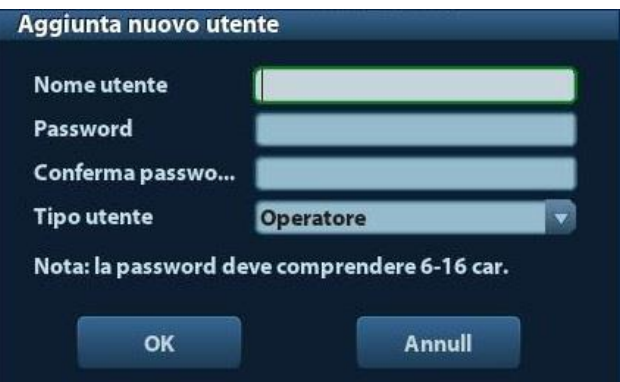

- 3. Immettere il nome utente (non è consentito immettere lo stesso nome utente o modificare un nome già esistente).
- 4. Immettere nome utente e password.
- 5. Impostare il ruolo dell'utente nell'elenco a discesa: amministratore o operatore.
- 6. Fare clic su [OK] per confermare l'impostazione e uscire dalla finestra di dialogo; il nuovo utente viene visualizzato nell'Elenco utenti.

#### **9.7.4.2 Eliminazione di un utente**

Premessa: è necessario accedere al sistema come amministratore del sistema. In caso contrario verrà richiesto di immettere nome utente e password dell'amministratore prima dell'impostazione.

- 1. Accedere alla pagina "Ammin" dal percorso: [Configurazione] $\rightarrow$ [Preimp sist.] $\rightarrow$ [Ammin].
- 2. Selezionare l'utente da eliminare nell'Elenco utenti (non è possibile eliminare gli utenti di emergenza) e fare clic su [Elim.] per eliminare l'utente selezionato.

# **9.7.5 Modifica della password**

All'amministratore del sistema è consentito modificare la password per tutti gli utenti. La password dell'amministratore è vuota per impostazione di fabbrica. È possibile impostare la password. L'operatore può modificare solo la propria password.

Per modificare la password, l'utente deve prima accedere al sistema.

Esistono due metodi di modifica della password: nella pagina "Ammin" o nella finestra di dialogo "Gestione sessione".

- Pagina "Ammin" (l'amministratore può modificare la password)
	- (1) Accedere alla pagina "Ammin" dal percorso: [Configurazione] $\rightarrow$ [Preimp sist.] $\rightarrow$ [Ammin].
	- (2) Selezionare il nome utente da modificare (che non appartenga a un utente di emergenza) nell'elenco degli utenti, quindi fare clic su [Modif. password].
	- (3) Immettere la nuova password e la password di conferma nella finestra di dialogo, quindi fare clic su [OK].
- Pagina Gestione sessione (l'operatore generico e l'amministratore del sistema possono modificare la password).

Dopo l'accesso al sistema, nell'angolo inferiore destro della schermata viene visualizzata l'icona **. Ca** 

- (1) Fare clic su nell'angolo inferiore destro per accedere alla finestra di dialogo Gestione sessione, in cui è possibile visualizzare le informazioni dell'utente corrente.
- (2) Per modificare la password corrente, fare clic su [Modif. password], in modo da visualizzare la finestra di dialogo corrispondente.

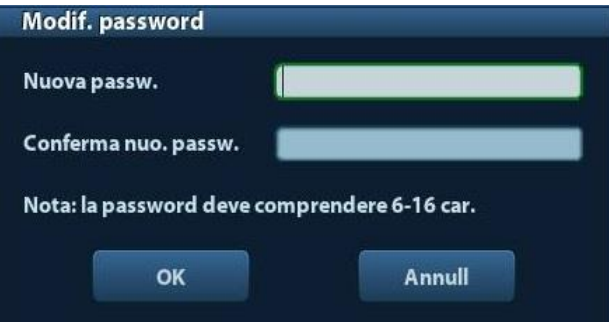

- (3) Immettere la password precedente e quella nuova nella finestra di dialogo.
- (4) Fare clic su [OK] per uscire.

# **10 DICOM**

**NOTA:** prima di utilizzare il protocollo DICOM, leggere il file elettronico relativo alla conformità DICOM (DICOM CONFORMANCE STATEMENT) fornito con il dispositivo.

Questo capitolo si limita a descrivere la preimpostazione, la verifica del collegamento e i servizi DICOM del sistema a ultrasuoni configurato con DICOM, senza considerare configurazioni SCP quali PACS/RIS/HIS.

Il pacchetto DICOM è opzionale, quindi la presente descrizione è valida solo per il sistema configurato con tale pacchetto.

Questo sistema supporta le seguenti funzioni DICOM:

- Funzioni DICOM di base: verifica connessione DICOM, gestione attività DICOM, archiviazione DICOM, stampa DICOM, impegno archiviazione DICOM, archiviazione su supporto DICOM (revisione DICOMDIR)
- ElencLav DICOM
- DICOM MPPS
- Interrogazione/recupero DICOM
- Rapporto strutturato OB/GIN DICOM
- Rapporto strutturato vascolare DICOM
- Rapporto strutturato cardiaco DICOM

I flussi di lavoro di preimpostazione e l'applicazione DICOM vengono descritti in breve di seguito:

- 1. Preimpostazioni DICOM (preimpostazione di rete, preimpostazione DICOM e servizio DICOM)
- 2. Verifica della connessione.
- 3. Servizi DICOM (archiviazione immagini, stampa, elenco di lavoro, impegno archiviazione, archiviazione su supporto, revisione DICOMDIR, gestione attività).

Abbr. utilizzate nel capitolo:

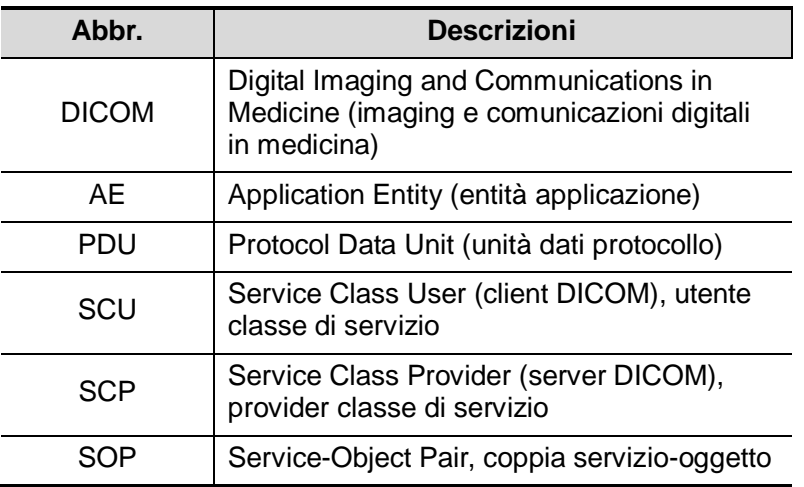

# **10.1 Preimpostazione DICOM**

### **10.1.1 Preimp. rete**

**NOTA** NON modificare l'indirizzo IP nella pagina Preimp. rete durante l'esecuzione di un'attività di rete per evitare che non vada a buon fine. Controllare se sono presenti eventuali attività in corso nel task manager del sistema.

Preimpostare i parametri TCP/IP locali.

- 1. Premere <Configurazione> per accedere al menu [Configurazione].
- 2. Selezionare [Preimp. rete].

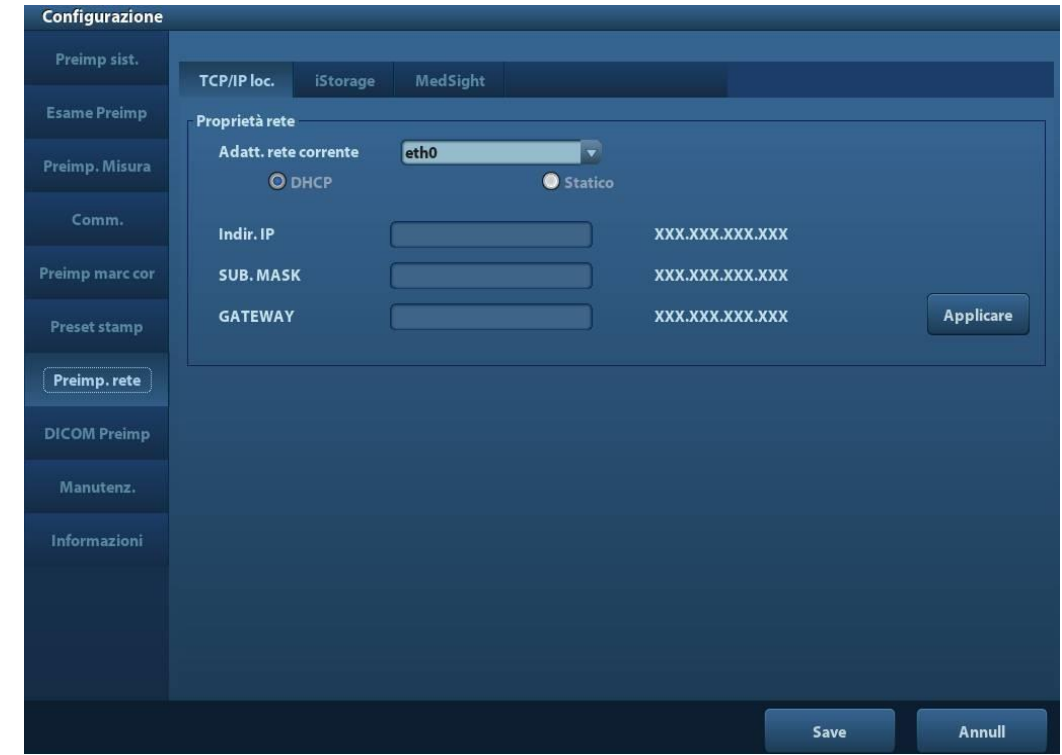

3. Le voci di preimpostazione disponibili in TCP/IP locale vengono descritte di seguito:

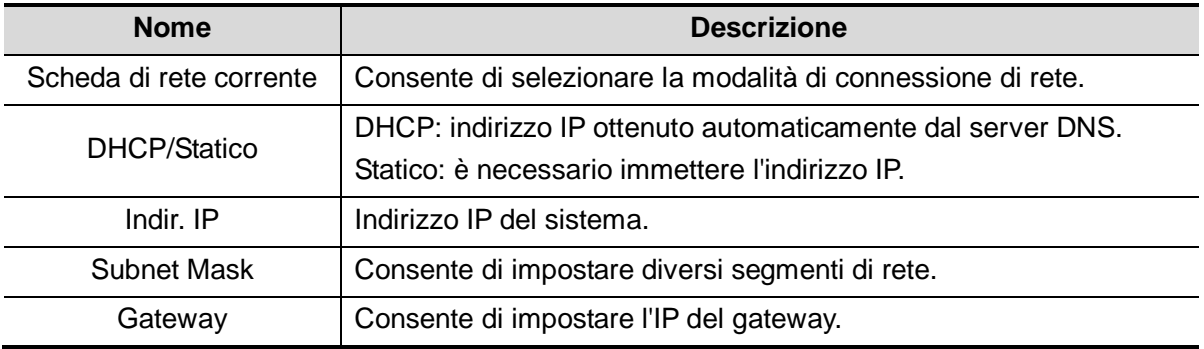

Nota:

- L'indirizzo IP del sistema non deve essere occupato da altri dispositivi sulla rete, per consentire il corretto svolgimento della funzione DICOM.
- Dopo aver modificato "Nome stazion", è necessario riavviare il sistema per rendere effettiva l'impostazione (premere il pulsante di alimentazione e selezionare "Shut Down" e riavviare il sistema dopo alcuni istanti).

# <span id="page-170-0"></span>**10.1.2 Preimpostazione DICOM**

Impostare il servizio DICOM e le proprietà del server come segue:

- 1. Premere <Configurazione> per accedere al menu [Configurazione].
- 2. Selezionare [DICOM Preimp].

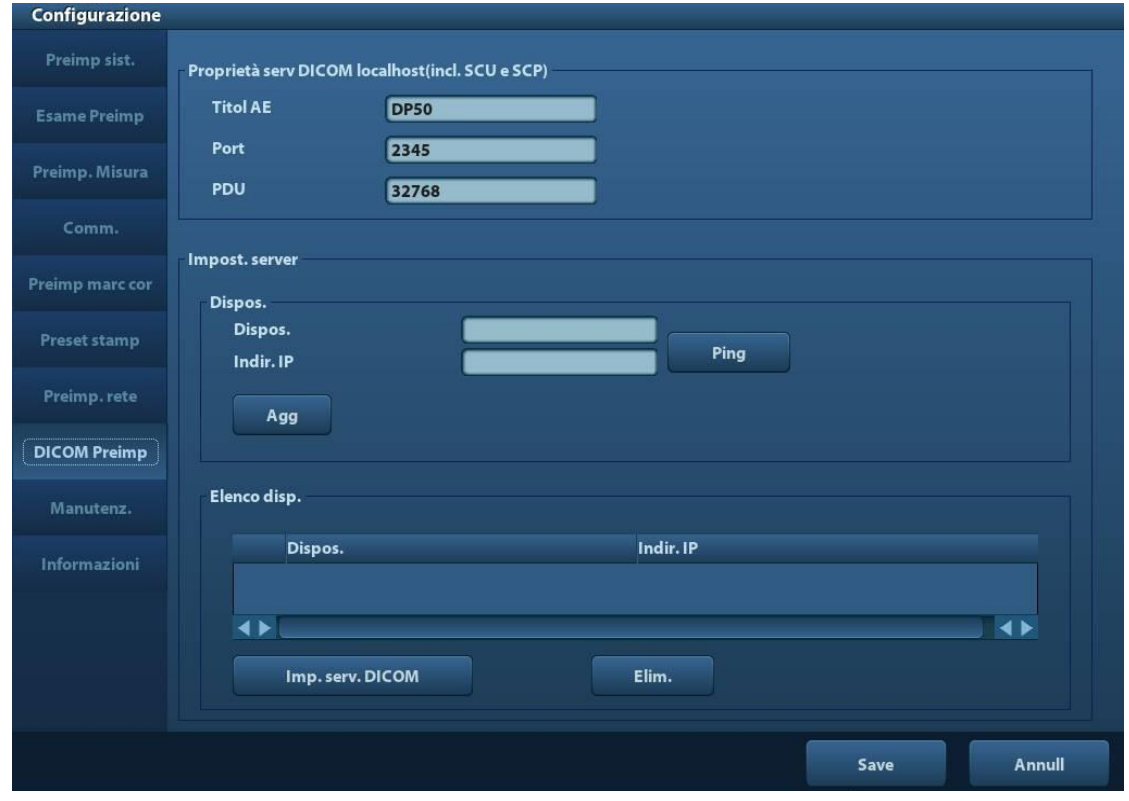

- 3. Preimpostare le proprietà DICOM locali e il server DICOM.
- **Proprietà serv DICOM localhost**

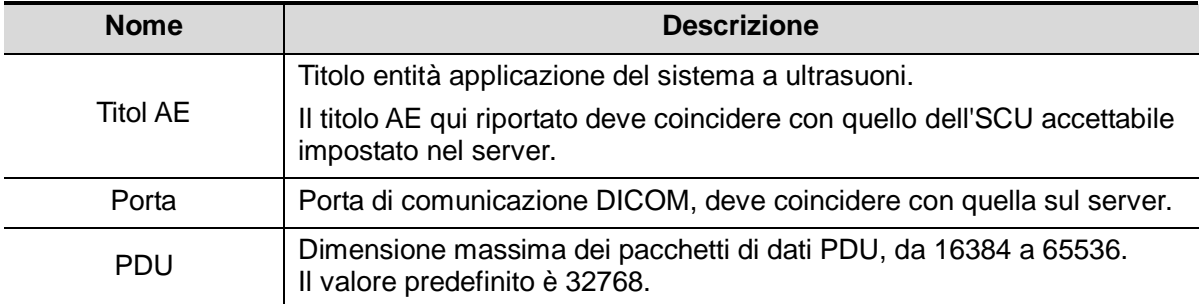

Immettere Titolo AE, Porta e PDU in base alla situazione effettiva, quindi fare clic su [Salva] per uscire dalla schermata.

Nota:

 La preimpostazione di Titol AE dovrebbe essere identica a quella di Titol AE SCU nel server (PACS/RIS/HIS). Ad esempio, se la preimpostazione di Titol AE nel server di stampa fosse AAA, e la preimpostazione di Titol AE della SCU accettata fosse MMM, nella figura precedente la preimpostazione di Titol AE locale dovrebbe essere MMM e quella di Titol AE del server di stampa AAA.

Impostazione del server DICOM

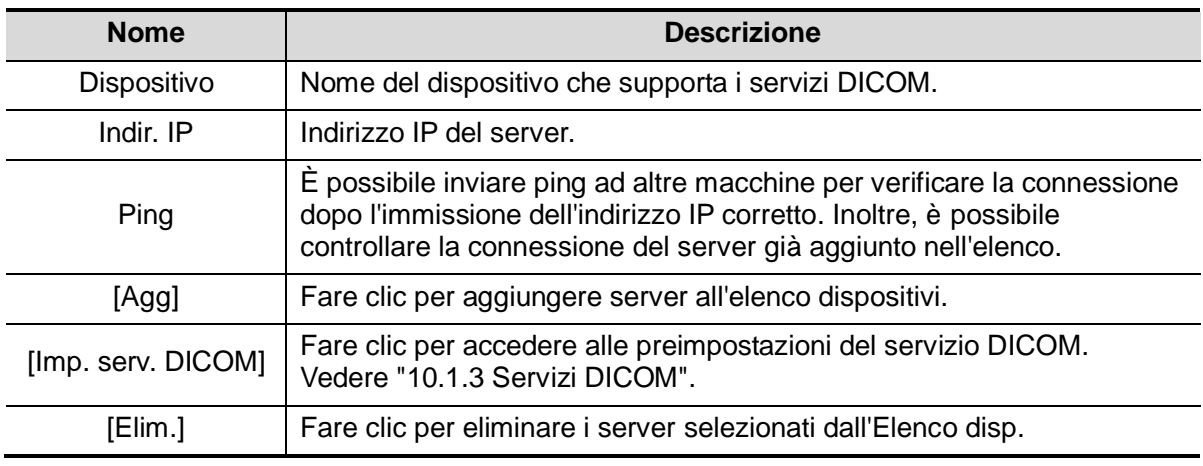

Nota:

 Se il nome immesso attualmente esiste già, viene visualizzato un suggerimento: "Nome server esistente". Fare clic su [Salva] per immettere un nome diverso.

### <span id="page-171-0"></span>**10.1.3 Servizi DICOM**

Quando il sistema è configurato con il modulo delle funzioni di base DICOM e vi sono installati i moduli ElencLav DICOM e Impegno archiviaz., le preimpostazioni corrispondenti sono disponibili nella schermata Impost. serv. DICOM.

Accedere a [Configurazione]-> [DICOM Preimp] e fare clic su [Imp. serv. DICOM]. È possibile aggiungere, eliminare e impostare la proprietà del servizio sul server DICOM.

#### <span id="page-171-1"></span>**10.1.3.1 Archiviazione**

- 1. Accedere a [Configurazione]-> [DICOM Preimp]-> [Imp. serv. DICOM]-> [archiv].
- 2. Selezionare il dispositivo e immettere le informazioni. Per l'impostazione del dispositivo, fare riferimento a ["10.1.2](#page-170-0) [Preimpostazione DICOM"](#page-170-0).
	- Fare clic su [Agg] per aggiungere il servizio al relativo elenco.
	- Selezionare una voce nell'elenco dei servizi, modificare i parametri nell'area superiore, quindi fare clic su [Aggiorna] per aggiornare la voce nell'elenco dei servizi; fare clic su [Annull] per annullare la modifica.
	- Selezionare una voce nell'elenco dei servizi, quindi fare clic su [Elim.] per eliminarla.
	- Selezionare una voce nell'elenco dei servizi, quindi fare clic su [Predef.] per impostarla come predefinita.
- 3. Selezionare una voce nell'elenco dei servizi, quindi fare clic su [Verif.] per verificare la connessione.
- 4. Fare clic su [Esci] per salvare e uscire dalle preimpostazioni.

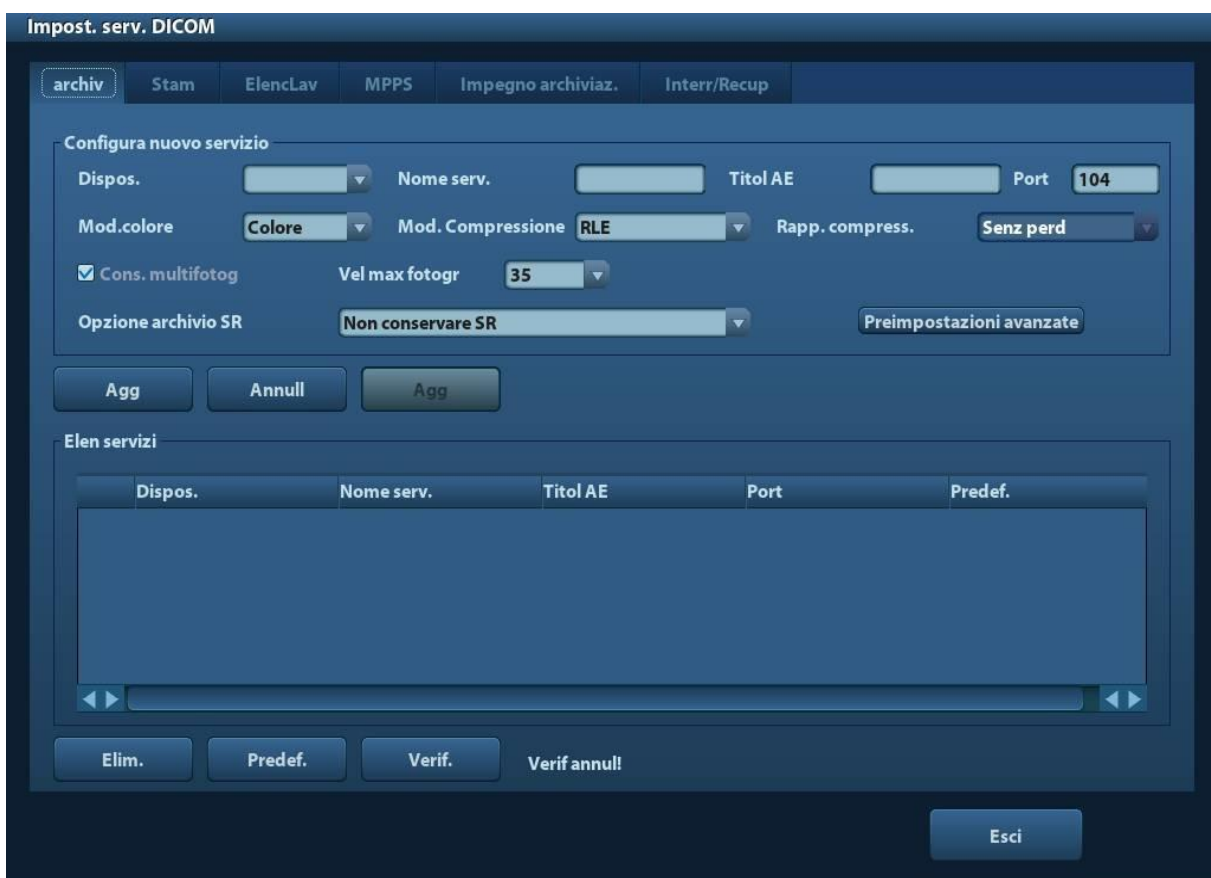

Le voci di preimpostazione di archiviazione DICOM vengono descritte di seguito:

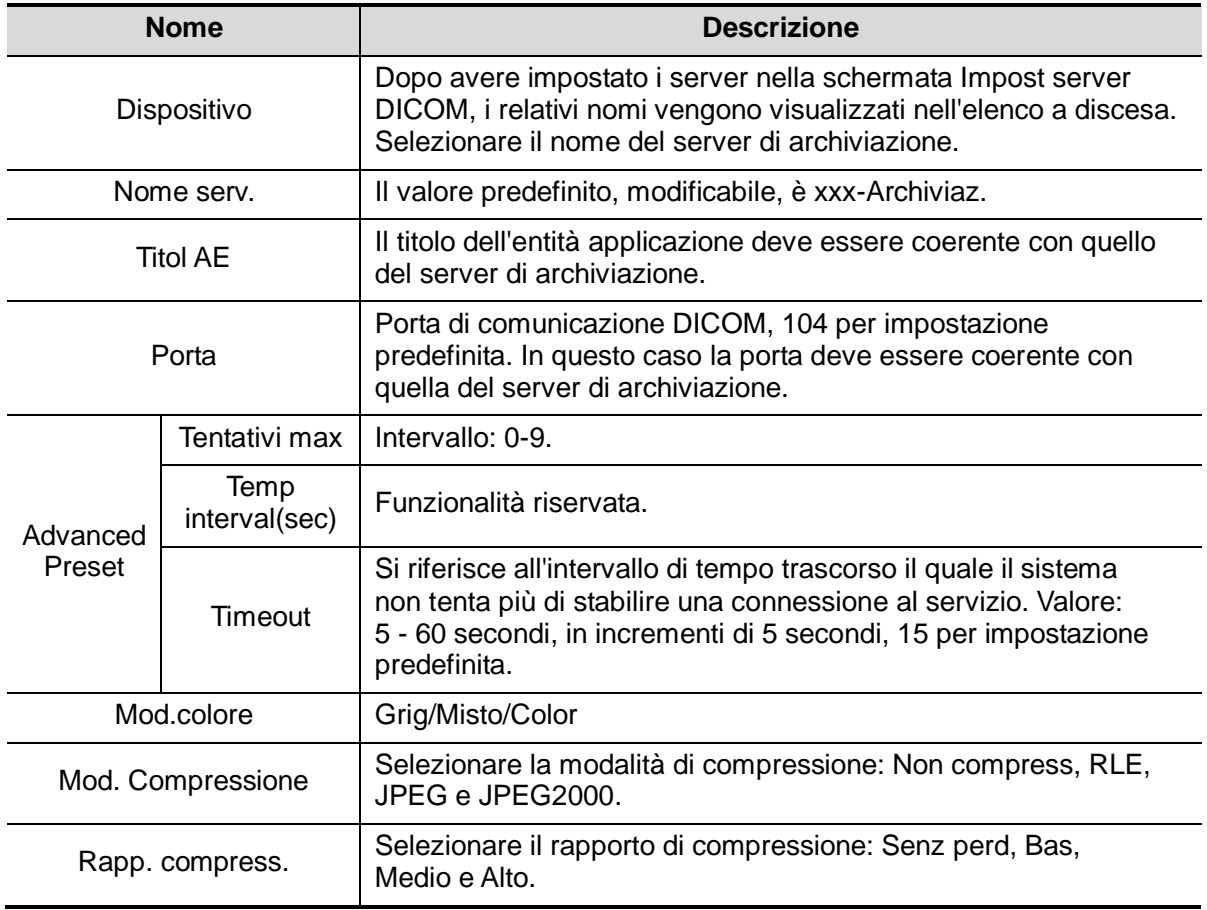

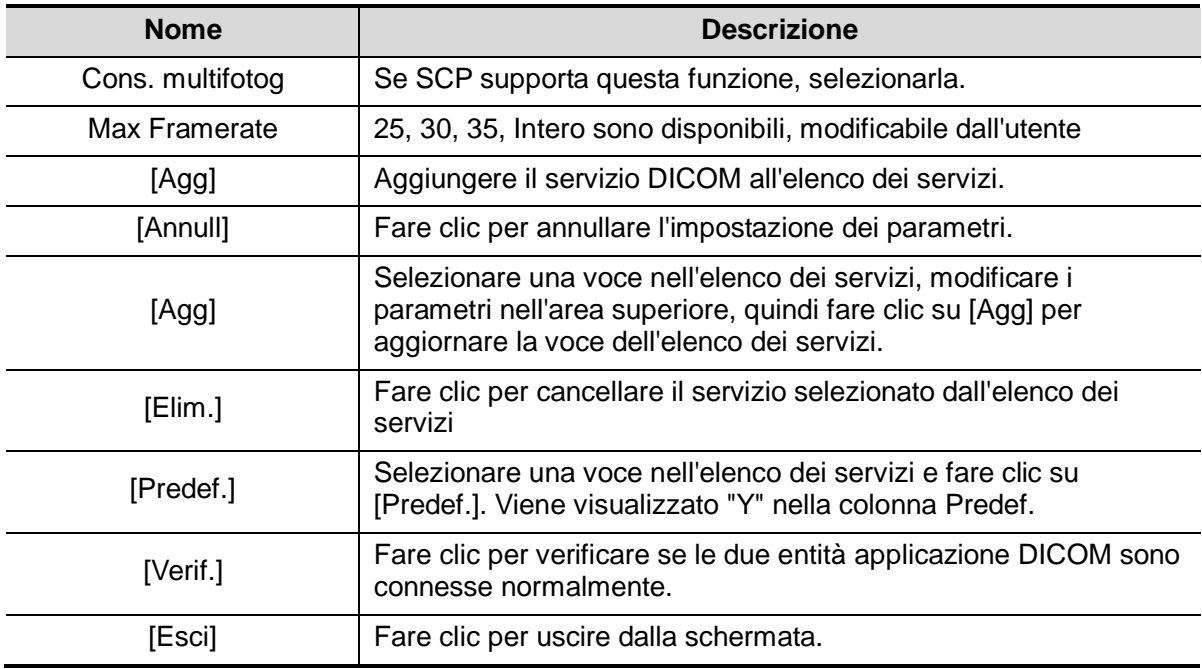

Suggerimenti: le modalità RLE, JPEG e JPEG2000 non sono supportate da tutti gli SCP. Fare riferimento al file elettronico relativo alla dichiarazione di conformità DICOM (*DICOM CONFORMANCE STATEMENT*) di SCP per verificare se quest'ultimo li supporta o meno. Non selezionare queste modalità di compressione se il server di archiviazione non le supporta.

#### **10.1.3.2 Stamp DICOM**

- 1. Accedere a [Configurazione]-> [DICOM Preimp]-> [Imp. serv. DICOM]-> [Stam.].
- 2. Selezionare il dispositivo e immettere le informazioni. Per l'impostazione del dispositivo, fare riferimento a ["10.1.3](#page-171-0) [Servizi DICOM"](#page-171-0).
	- Fare clic su [Agg] per aggiungere il servizio al relativo elenco.
	- Selezionare una voce nell'elenco dei servizi, modificare i parametri nell'area superiore, quindi fare clic su [Aggiorna] per aggiornare la voce nell'elenco dei servizi; fare clic su [Annull] per annullare la modifica.
	- Selezionare una voce nell'elenco dei servizi, quindi fare clic su [Elim.] per eliminarla.
	- Selezionare una voce nell'elenco dei servizi, quindi fare clic su [Predef.] per impostarla come predefinita.
- 3. Selezionare una voce nell'elenco dei servizi, quindi fare clic su [Verif.] per verificare la connessione.
- 4. Fare clic su [Esci] per confermare le impostazioni e uscire dalla pagina.

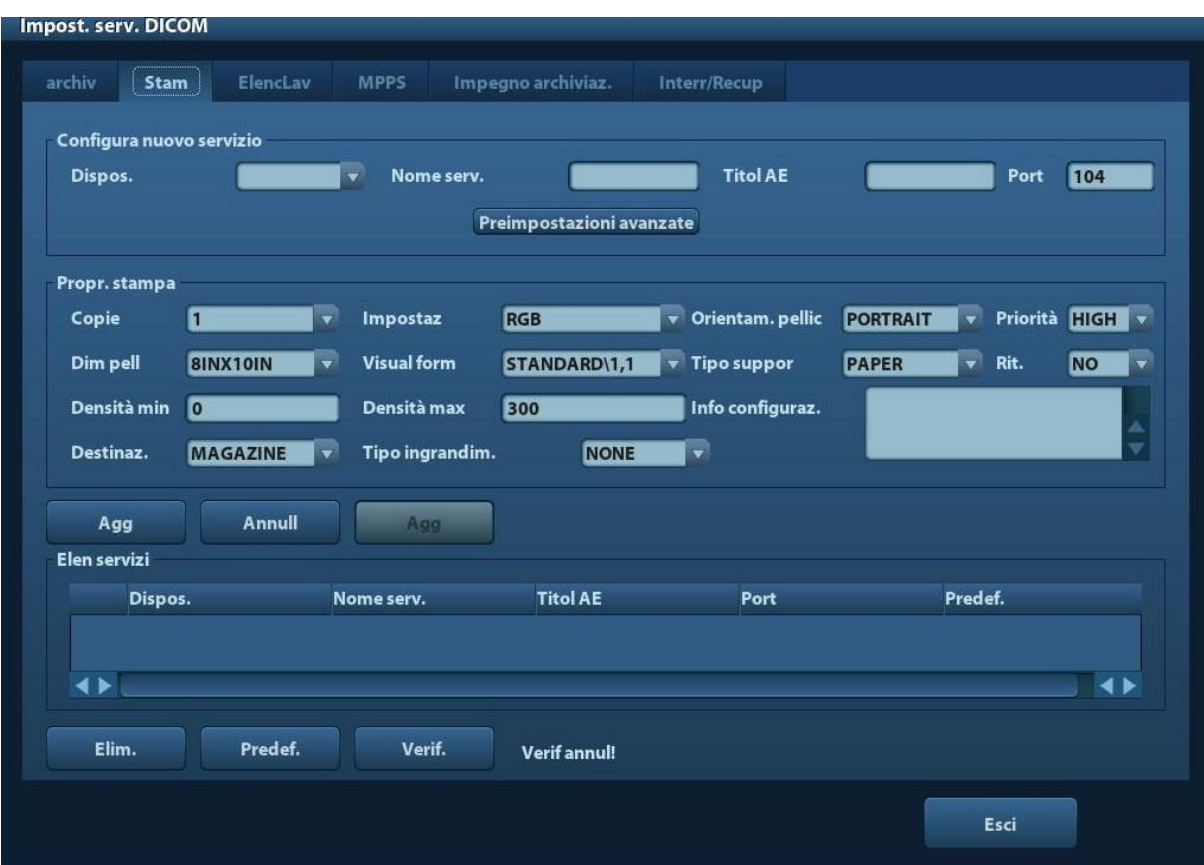

Le voci di preimpostazione di Stamp DICOM vengono descritte di seguito:

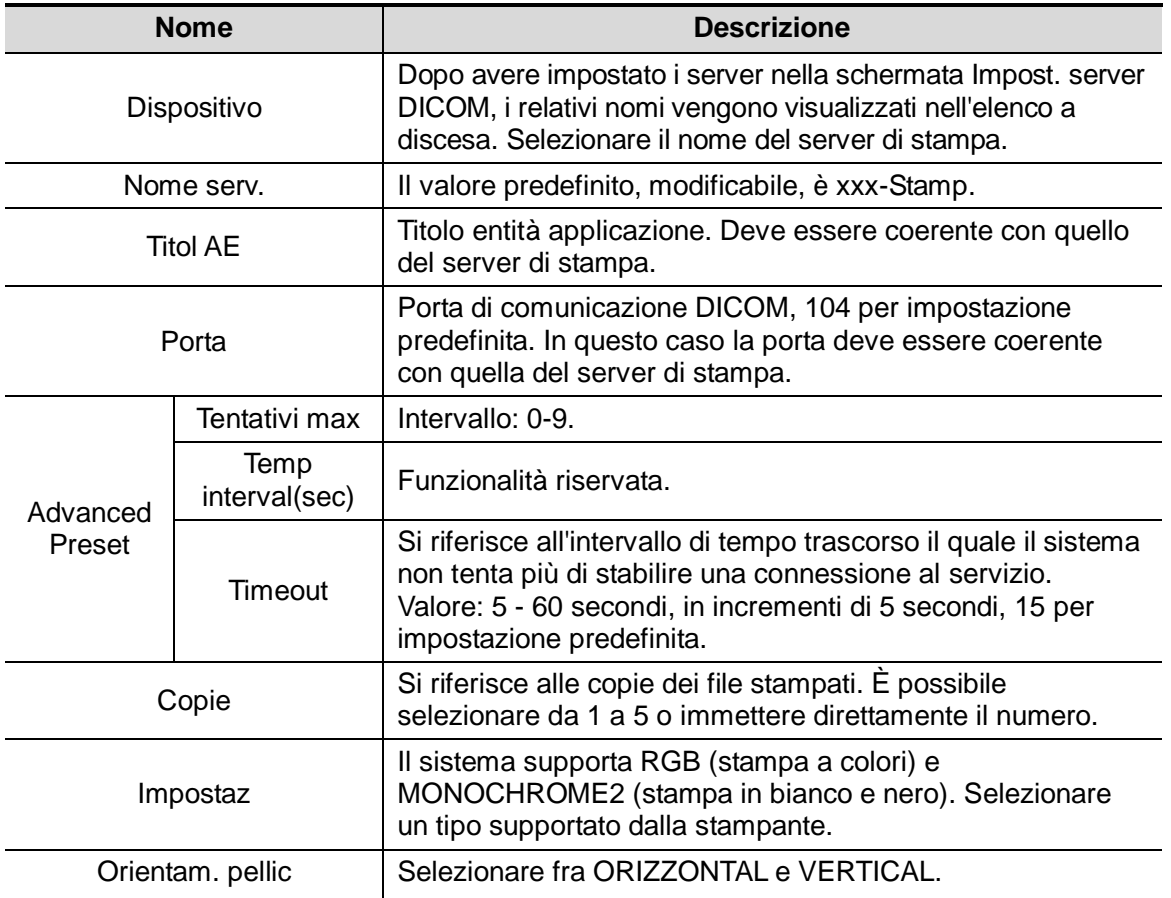

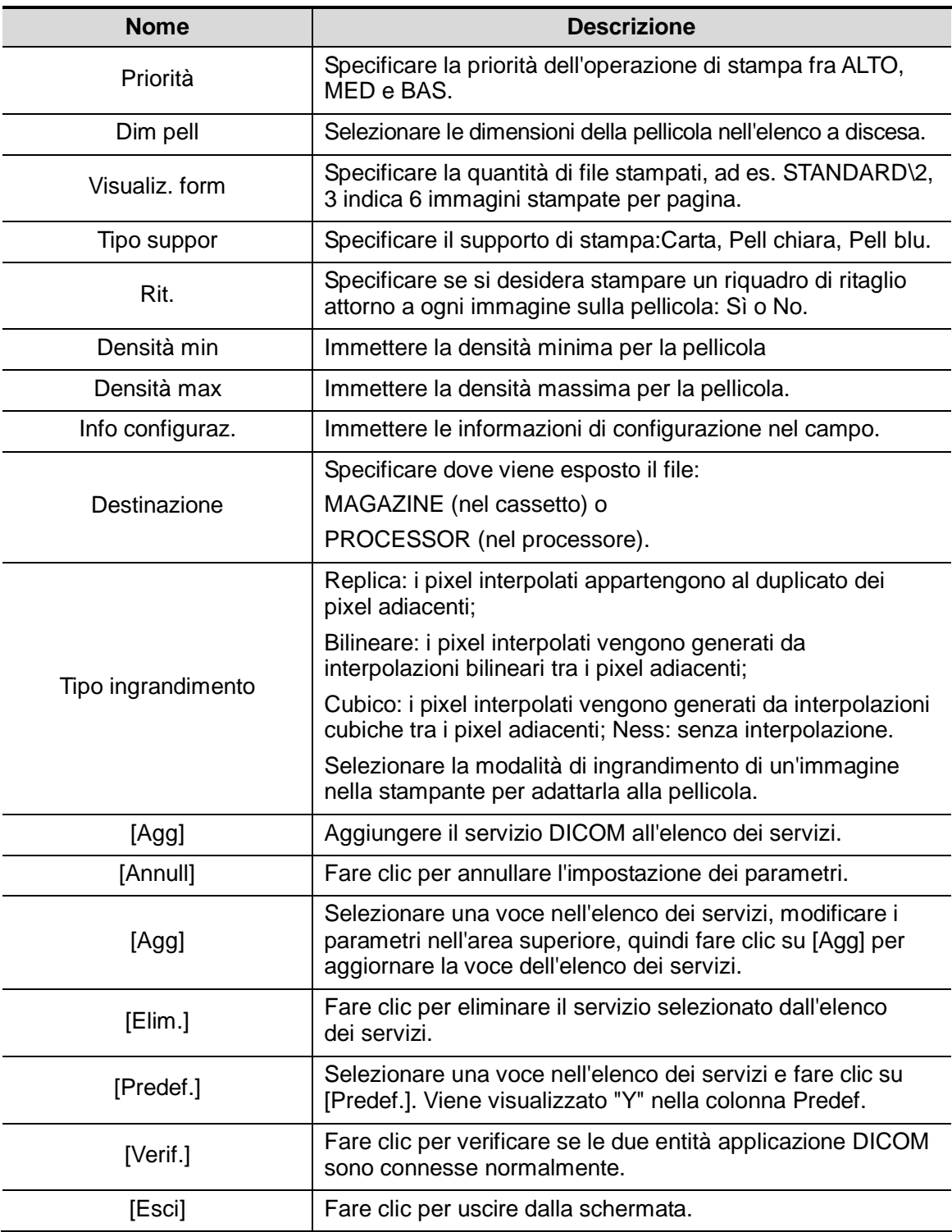

L'impostazione dei parametri deve essere coerente con le prestazioni della stampante:

- Ad esempio, se la stampante non supporta il formato pellicola "8IN\*10IN", selezionare il formato supportato dalla stampante.
- Impostaz: RGB è la stampa a colori e MONOCHROME2 è la stampa in bianco e nero.
- Tipo suppor: per la stampa in bianco e nero, si utilizza solitamente Pell blu o Pell chiara, mentre per la stampa a colori, si utilizza solitamente Carta. Per dettagli, fare riferimento alla dichiarazione di conformità della stampante.
- Se necessario, modificare le impostazioni.

#### **10.1.3.3 ElencLav DICOM**

- 1. Nella schermata Impost. serv. DICOM, fare clic sulla scheda della pagina [ElencLav] per accedere alla pagina omonima.
- 2. Selezionare il dispositivo e immettere le impostazioni appropriate per Titol AE, Porta e così via.
- 3. Fare clic su [Agg] per aggiungere il servizio a Elen servizi.

I parametri del servizio ElencLav DICOM sono simili a quelli descritti nella sezione sulla preimpostazione di Archiviaz. DICOM. Per ulteriori informazioni, fare riferimento a ["10.1.3.1](#page-171-1) [Archiviazione"](#page-171-1).

#### **10.1.3.4 Preimpostazione di MPPS**

- 1. Nella schermata Impost. serv. DICOM, fare clic sulla scheda della pagina [MPPS] per accedere alla pagina omonima:
- 2. Selezionare il dispositivo e immettere le impostazioni appropriate per Titol AE, Porta e così via.
- 3. Fare clic su [Agg] per aggiungere il servizio a Elen servizi.

I parametri del servizio DICOM MPPS sono simili a quelli descritti nella sezione sulla preimpostazione di Archiviaz. DICOM. Per ulteriori informazioni, fare riferimento a ["10.1.3.1](#page-171-1) [Archiviazione"](#page-171-1).

#### **10.1.3.5 Impegno archiviazione**

- 1. Nella schermata Impost. serv. DICOM, fare clic sulla scheda della pagina [Impegno archiviaz.] per accedere alla pagina omonima.
- 2. Selezionare il dispositivo e immettere le impostazioni appropriate per Titol AE, Porta e così via.
- 3. Fare clic su [Agg] per aggiungere il servizio a Elen servizi.

Una speciale voce di impostazione per il servizio Impegno archiviaz. DICOM è il Servizio archiv. associato, descritto di seguito. Altri parametri sono simili a quelli descritti nella sezione sulla preimpostazione di Archiviaz. DICOM. Per ulteriori informazioni, fare riferimento a ["10.1.3.1](#page-171-1) [Archiviazione"](#page-171-1).

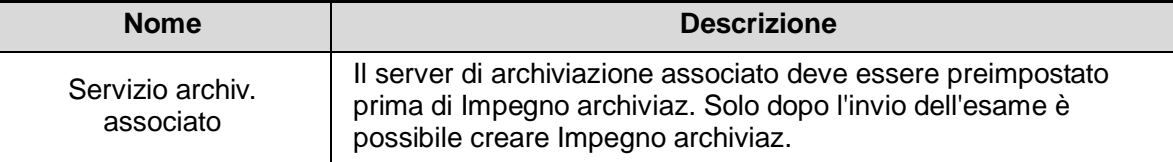

#### **10.1.3.6 Preimpostazione di Interrogaz./Recup.**

- 1. Nella schermata Impost. serv. DICOM, fare clic sulla scheda della pagina [Interr/Recup] per accedere alla pagina Interr/Recup.
- 2. Selezionare il dispositivo e immettere le impostazioni appropriate per Titol AE, Porta e così via.
- 3. Fare clic su [Agg] per aggiungere il servizio a Elen servizi.
- 4. Fare clic su [Esci] per confermare la preimpostazione e uscire dalla pagina.

I parametri del servizio Interr/Recup DICOM sono simili a quelli descritti nella sezione sulla preimpostazione di Archiviaz. DICOM. Per ulteriori informazioni, fare riferimento a ["10.1.3.1](#page-171-1) [Archiviazione"](#page-171-1).

# **10.2 Verifica della connettività**

Se si desidera verificare la connettività (non è obbligatorio), è possibile fare clic sul pulsante [Verif.] nelle pagine corrispondenti della schermata Impost. serv. DICOM.

- Se la verifica viene superata, viene visualizzato il messaggio "Verifica di xxx riuscita".
- In caso contrario, viene visualizzato "Verifica di xxx non riuscita".

Se la verifica non è riuscita, le cause possibili potrebbero essere:

 Il sistema a ultrasuoni non comunica normalmente con il server. Verificare se il cavo è collegato correttamente; oppure

Verificare se l'IP del server è configurato nello stesso segmento del sistema a ultrasuoni oppure

Verificare se l'adattatore di rete, il router, lo scambiatore e l'HUB funzionano normalmente.

- Il server non supporta la verifica. Se la connessione è normale, si può concludere che il server non supporta la verifica.
- Il server supporta la verifica, ma questa funzione non è attiva. Controllare se la funzione di verifica è attiva.

Nota:

Non tutti gli SCP supportano le verifiche; consultare la documentazione relativa a SCP per verificare se SCP supporta il servizio. In caso contrario, la verifica non riuscirà.

# <span id="page-177-0"></span>**10.3 Servizi DICOM**

Se il sistema è configurato con moduli DICOM e collegato ai server DICOM corrispondenti, dopo la verifica della connessione è possibile eseguire applicazioni di archiviazione, stampa, elenco di lavoro, impegno archiviazione MPPS e interrogazione/recupero.

### **10.3.1 Archiviaz. DICOM**

Archiviaz. DICOM consente di inviare immagini al server di archiviazione DICOM per l'archiviazione.

- Invio di immagini nelle schermate iStation/Rivedere/principale
	- (1) Selezionare le immagini
	- Premere <iStation> per aprire la schermata iStation, fare clic per selezionare il record di un esame nell'elenco. Nella parte inferiore della schermata vengono visualizzate le anteprime. Quindi, fare clic per selezionare una o più anteprime. Oppure
	- Premere <Rivedere> per accedere alla schermata Rivedere, quindi fare clic per selezionare una o più immagini. Oppure
	- Nella schermata principale, selezionare una o più anteprime.
	- (2) Selezionare un'immagine salvata nella schermata di iStation, Riepil o nella schermata principale e fare clic su  $\Box$  a destra dell'immagine. Viene visualizzata la seguente finestra di dialogo:

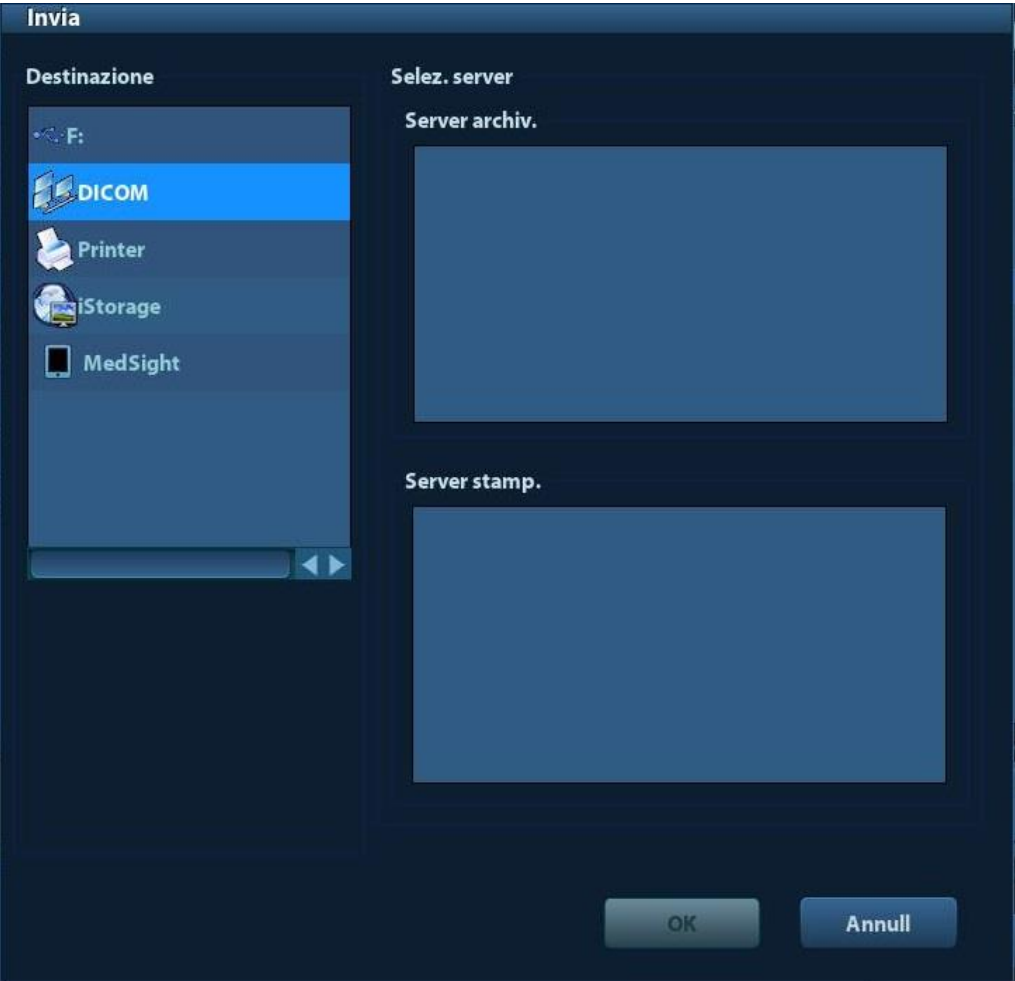

- (3) Selezionare DICOM nell'elenco "Target" e selezionare un server nell'elenco "Server archiv.".
- (4) Fare clic su [OK] per iniziare l'invio.
- Per inviare immagini mediante un tasto di scelta rapida

È possibile salvare un'immagine a frame singolo o immagini a più frame nel server DICOM durante il salvataggio nel disco rigido tramite un tasto di scelta rapida. Di seguito vengono descritte le procedure:

- (1) Definire il tasto:
	- a) Accedere alla pagina Conf tasti tramite "[Configurazione] $\rightarrow$ [Preimp sist.] $\rightarrow$ [Conf tasti]".
	- b) Assegnare le funzioni ai tasti desiderati: nella pagina Conf tasti selezionare un interruttore a pedale o un tasto libero a sinistra, quindi scegliere il tasto corrispondente a destra.
	- c) Fare clic su [Salva] per confermare la preimpostazione e uscire.
- (2) Impostare un server di archiviazione predefinito:
	- a) Accedere alla schermata di preimpostazione del servizio DICOM tramite "[Configurazione] -> [DICOM Preimp] -> [Imp. serv. DICOM]".
	- b) Selezionare un server di archiviazione in Elen servizi e fare clic su [Predef.]; nella colonna Predef. viene visualizzata la lettera "Y".
	- c) Fare clic su [Esci] per uscire dalla pagina e tornare al menu Configurazione, quindi fare clic su [Salva] in tale menu per rendere effettiva la preimpostazione.
- (3) Premere il tasto definito dall'utente per inviare all'archiviazione DICOM.
- Invio di immagini per l'archiviazione al termine di un esame
	- (1) Aprire "[Configurazione]->[Preimp sist.]->[Generale]", quindi selezionare Il Invio/stampa dopo esam final .
	- (2) Impostare un server di archiviazione predefinito.
		- a) Accedere alla schermata di preimpostazione del servizio DICOM tramite "[Configurazione] -> [DICOM Preimp] -> [Imp. serv. DICOM]".
		- b) Selezionare un server di archiviazione in Elen servizi e fare clic su [Predef.]; nella colonna Predef. viene visualizzata la lettera "Y".
		- c) Fare clic su [Esci] per uscire dalla pagina e tornare al menu Configurazione, quindi fare clic su [Salva] in tale menu per rendere effettiva la preimpostazione.
	- (3) Al termine delle reimpostazioni è possibile eseguire la scansione dell'immagine. Ogni volta che si preme <Fine esame> sul pannello di controllo, il sistema invia l'immagine al server di archiviazione DICOM predefinito per l'archiviazione.

# **10.3.2 Stamp DICOM**

Stamp DICOM consente di inviare immagini al server di stampa DICOM per la stampa.

- Stampare immagini nelle schermate iStation/Rivedere/principale
	- (1) Selezionare immagini; le operazioni sono le stesse dell'archiviazione DICOM.
	- (2) Nella finestra di dialogo Invia, selezionare un server di stampa DICOM

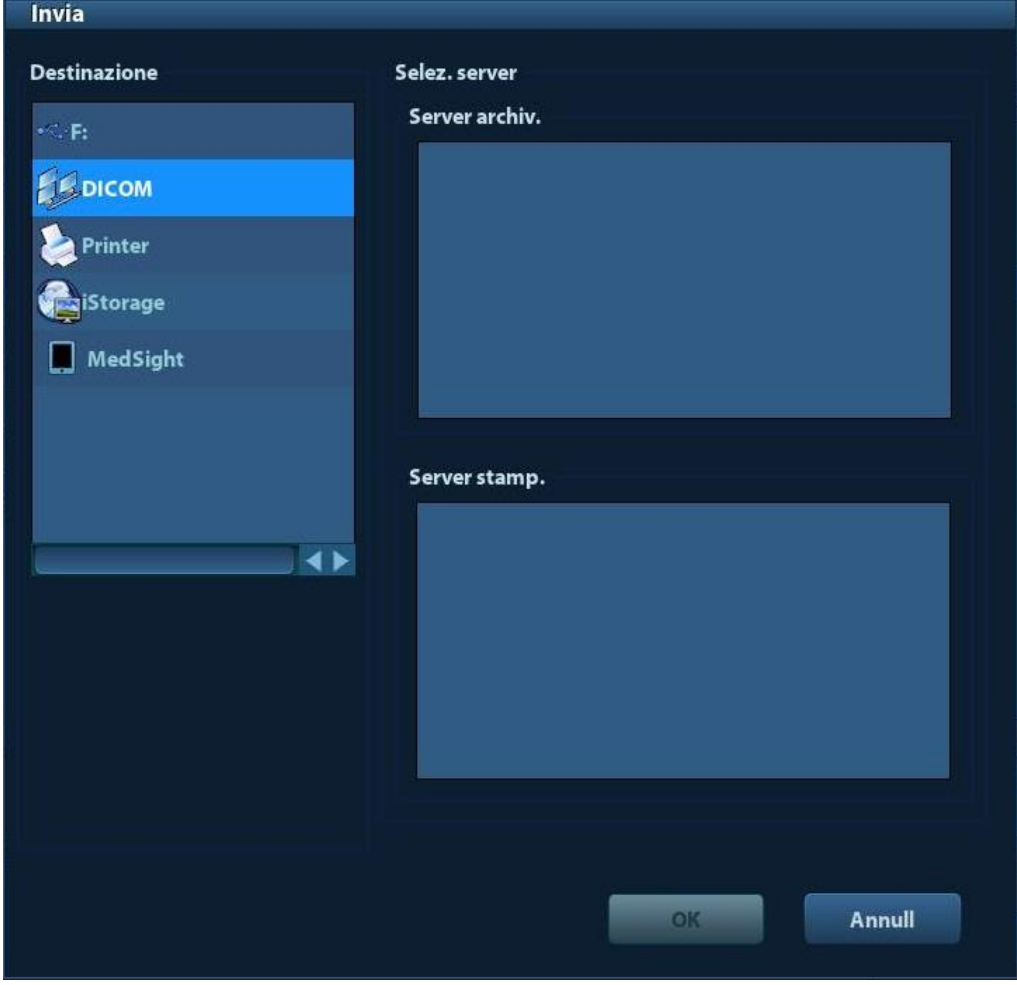

(3) Fare clic su [OK] per inviare l'attività di stampa.
- Per stampare immagini per l'archiviazione al termine di un esame
	- (1) Aprire "[Configurazione]->[Preimp sist.]->[Generale]", quindi selezionare Il Invio/stampa dopo esam final .
	- (2) Impostare un server di stampa predefinito.
		- a) Accedere alla schermata di preimpostazione del servizio DICOM tramite "[Configurazione]->[DICOM Preimp]->[Impost. serv. DICOM]".
		- b) Fare clic su [Stam.] per visualizzare la pagina corrispondente.
		- c) Selezionare un server di stampa in Elen servizi e fare clic su [Predef.]; nella colonna Predef. viene visualizzata la lettera "Y".
		- d) Fare clic su [Esci] per uscire dalla pagina e tornare al menu Configurazione, quindi fare clic su [Salva] in tale menu per rendere effettiva la preimpostazione.
	- (3) Al termine delle preimpostazioni è possibile eseguire la scansione dell'immagine. Ogni volta che si preme <Fine esame> sul pannello di controllo, il sistema invia l'immagine al server di stampa DICOM predefinito per la stampa.

#### **10.3.3 ElencLav DICOM**

Una volta collegato correttamente il server ElencLav DICOM con il sistema a ultrasuoni, è possibile richiedere record di pazienti al server ElencLav, quindi importare le informazioni desiderate nel sistema.

- Per richiedere informazioni sul paziente al server ElencLav:
	- (1) Premere <Pazient> per accedere alla schermata Info paz.
	- (2) Fare clic su [ElencLav] per accedere alla pagina corrispondente.

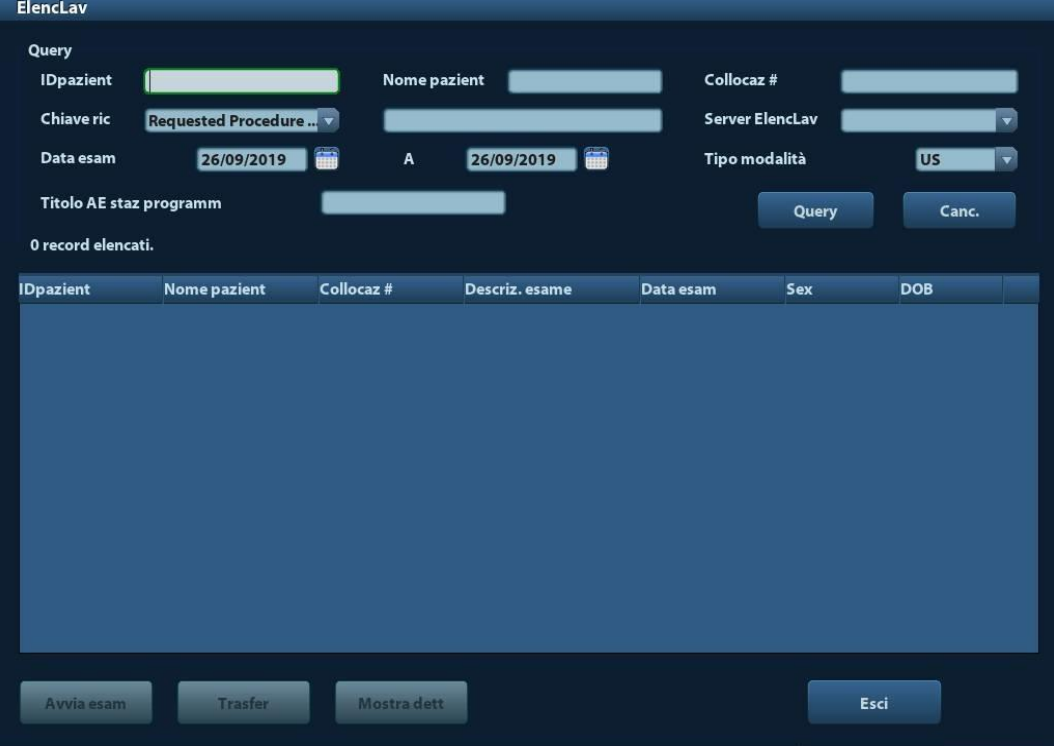

- (3) Recupero delle informazioni sul paziente
	- a) Impostare i criteri di interrogazione in ID pazient, Nome pazient, Collocaz #, Chiave ric, Server ElencLav o Data esam. La data dell'esame predefinita è quella corrente.
	- b) Fare clic su [Query].
	- c) I pazienti programmati che soddisfano i criteri di ricerca vengono visualizzati nella parte inferiore della schermata.
	- d) Dopo la prima interrogazione è possibile effettuarne una seconda basandosi sui risultati di anteprima. I pazienti programmati nell'elenco vengono aggiornati in tempo reale.
- (4) Selezionare il record paziente desiderato nell'elenco.

Selezionare il paziente desiderato e fare clic su [Avvia esam]; le informazioni sul paziente vengono importate nel sistema, quindi viene avviato un esame.

Fare clic su [Trasfer]; le informazioni sul paziente vengono importate nella schermata "Info paz.". Modificare le informazioni sul paziente nella schermata Info paz. e selezionare [Pronto] per avviare un nuovo esame.

- (5) Per visualizzare le informazioni del paziente nel dettaglio:
	- a) Fare clic per selezionare un record paziente.
	- b) Fare clic su [Mostra dett] per visualizzare le informazioni e le proprietà dettagliate del paziente.
- Utilizzare la funzione di interrogazione automatica tramite il server ElencLav
	- (1) Accedere alla schermata di preimpostazione dei servizi DICOM e aprire la pagina ElencLav: [Configurazione]->[DICOM Preimp]->[Imp. serv. DICOM]->"ElencLav".
	- (2) Selezionare una voce nell'elenco dei servizi, quindi fare clic su [Predef.] per impostarla come predefinita.
	- (3) Fare clic su [Esci], quindi su [Ritorn] nel menu Configurazione.
	- (4) Premere <Pazient> per accedere alla schermata Info paz.
	- (5) Fare clic su [ElencLav] per accedere alla pagina corrispondente.
	- (6) Il sistema richiede automaticamente le informazioni sul paziente per la giornata al server ElencLav e visualizza i record nell'elenco.

Nello stato off-line è possibile:

- Effettuare una seconda interrogazione oppure
- Fare clic su [Mostra dett] per visualizzare le informazioni dettagliate del paziente.

#### **10.3.4 MPPS**

MPPS consente di inviare informazioni sullo stato dell'esame al server configurato. In tal modo è più facile per gli altri sistemi conoscere l'avanzamento dell'esame in tempo.

Le informazioni sullo stato vengono descritte di seguito:

- Quando si inizia un esame o si inviano immagini durante l'esame, il sistema invia informazioni sullo stato "Attivo" al server MPPS.
- Al termine dell'esame, il sistema invia informazioni sullo stato "Fine" al server MPPS.
- Quando un esame sospeso viene continuato, il sistema invia informazioni sullo stato "Attivo" al server MPPS.
- Quando un esame viene annullato, il sistema invia informazioni sullo stato "Annullato" al server MPPS.

#### **10.3.5 Impegno archiviazione**

La funzione di impegno archiviazione consente di avere la certezza che le immagini siano archiviate correttamente nel server DICOM.

Prima di utilizzare Impegno archiviaz., è necessario impostare un server di Impegno archiviaz. predefinito.

- Impegno archiviaz. dopo l'invio di immagini nella schermata iStation
	- (1) Accedere alla schermata iStation: premere <iStation> o <Pazient> e [iStation].
	- (2) Selezionare il record di un esame (le immagini sono archiviate nel record di esame) e fare clic su **per aprire la finestra di dialogo Invia.**
	- (3) Selezionare "DICOM" nel riquadro Destinazione a sinistra, quindi scegliere il server di archiviazione DICOM nel riquadro Server archiv. a destra.
	- (4) Fare clic su [OK] per iniziare l'invio. Tutte le immagini archiviate nel record dell'esame vengono inviate al server di archiviazione e, allo stesso tempo, l'impegno di archiviazione viene inviato al server corrispondente.
- Per inviare l'impegno di archiviazione al termine di un esame
	- (1) Aprire [Configurazione] -> [Preimp sist.] -> [Generale], quindi selezionare [Invio/stampa dopo esame finale] nell'area Info paz.
	- (2) Impostare il server di archiviazione e il server per l'impegno di archiviazione predefiniti.
		- a) Accedere alla schermata di preimpostazione del servizio DICOM tramite "[Configurazione] -> [DICOM Preimp] -> [Imp. serv. DICOM]".
		- b) Selezionare un server nell'Elen servizi della pagina archiv e della pagina Impegno archiviaz., quindi fare clic su [Predef.]; nella colonna Predef. viene visualizzata la lettera "Y".
		- c) Fare clic su [Esci] per uscire dalla pagina e tornare al menu Configurazione, quindi fare clic su [Salva] in tale menu per rendere effettiva la preimpostazione.
	- (3) Al termine delle preimpostazioni, è possibile eseguire la scansione dell'immagine. Ogni volta che si preme <Fine esame> sul pannello di controllo il sistema invia l'immagine al server di archiviazione DICOM predefinito per l'archiviazione e l'impegno di archiviazione al server corrispondente.

Se le immagini vengono inviate in modo appropriato al server di archiviazione, il server dell'impegno di archiviazione restituisce le informazioni sulla corretta archiviazione.

Nella schermata iStation viene visualizzato un segno di spunta "√" nell'elenco sotto ...

Suggerimenti:

Impegno archiviaz. agisce solo sull'intero esame; non è possibile indicare l'invio di immagini singole.

**NOTA:** l'archiviazione di immagini multiframe non è consentita se "Cons. multifotog" non è selezionato ([Configurazione] -> [DICOM Preimp] -> [Imp. serv. DICOM] -> [Archiv]). Ad esempio, se l'esame da inviare contiene un file multiframe, è possibile salvarne solo l'immagine a frame singolo e, al termine dell'archiviazione, non viene visualizzato il segno di spunta "√" nell'elenco sotto **della** nella schermata iStation.

#### **10.3.6 Interrogazione/Recupero**

La funzione Interrogaz./Recupero consente di interrogare e recuperare i record degli esami dei pazienti in un server designato.

Dopo aver impostato il server Interrogaz./Recup. DICOM, questa funzione può essere eseguita nella schermata iStation.

- 1. Accedere alla schermata iStation: sul pannello di controllo, premere <iStation> oppure <Paziente>, quindi fare clic su [iStation] nella schermata Info paz.
- 2. Fare clic su [Interr/Recup] per accedere alla schermata.

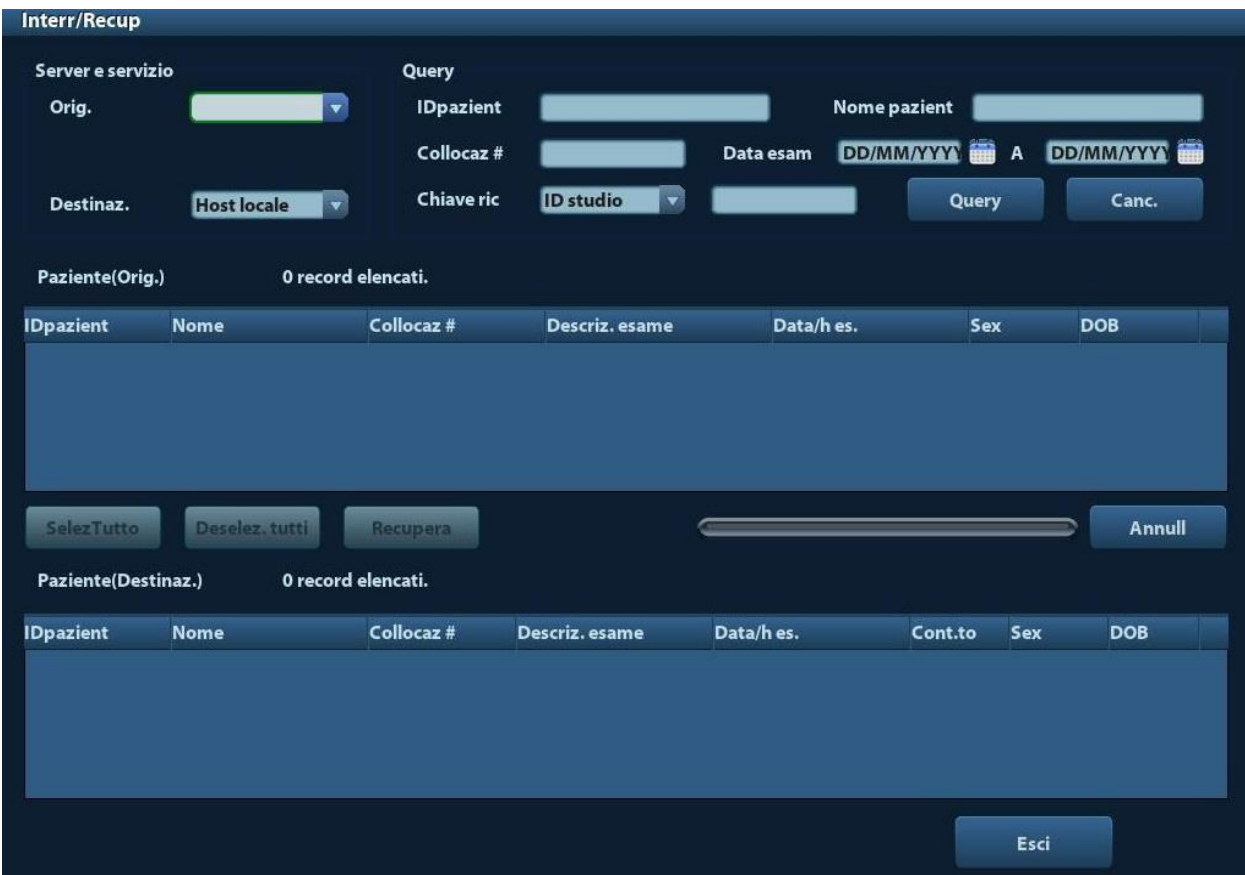

- 3. Selezionare il server nell'area "Server e servizio" (specificando sia l'origine che la destinazione).
- 4. Immettere le informazioni di interrogazione, quali ID paziente, nome del paziente, numero di collocazione, data dell'esame o parole chiave.

Fare clic su [Canc.] per cancellare le informazioni di interrogazione immesse.

5. Fare clic su [Query]; l'interrogazione viene eseguita e vengono restituiti i risultati nell'elenco dei pazienti (origine).

È possibile eseguire ulteriori interrogazioni in base ai risultati, immettendo nuove informazioni per la ricerca.

- 6. Selezionare uno o più record di pazienti in base alla situazione effettiva. Fare clic su [SelezTutto] per selezionare tutti i record dei pazienti nell'elenco. Fare clic su [Deselez. tutti] per deselezionare tutti i record dei pazienti nell'elenco.
- 7. Fare clic su [Recupera] per recuperare nel sistema locale i record dei pazienti dal server Interrogaz./Recup. DICOM.
- 8. Fare clic su [Esci]; i record dei pazienti recuperati vengono elencati nella schermata iStation.

# **10.4 Archiv. DICOM**

Il sistema supporta il salvataggio di dati dei pazienti su supporti esterni in formato DCM. Allo stesso tempo, è possibile visualizzare nel sistema i file DCM salvati da supporti esterni.

- Archiviazione su supporto:
- 1. Selezionare record di pazienti nella schermata iStation.
- 2. Fare clic su  $\circled{2}$ . Viene visualizzata la finestra di dialogo seguente:

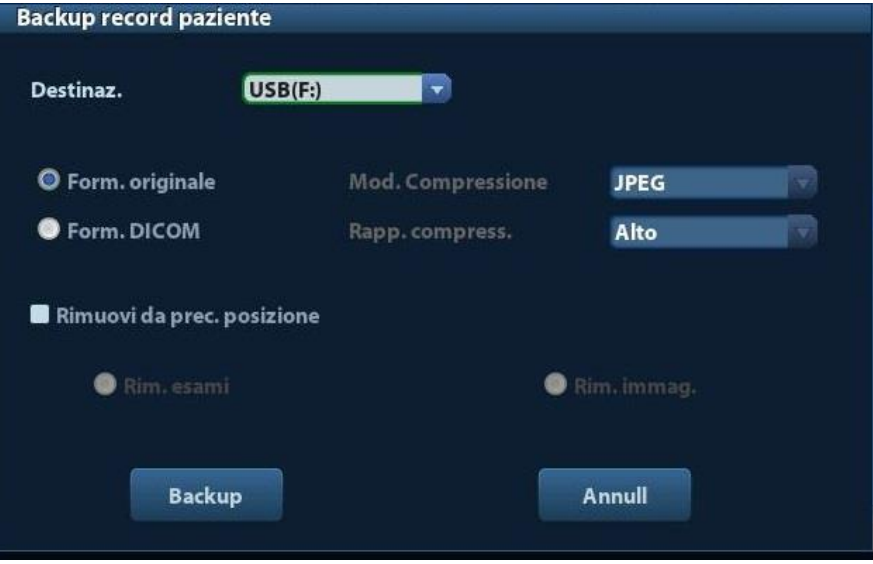

- 3. Selezionare la destinazione e scegliere il formato DICOM.
- 4. Impostare se rimuovere dal disco rigido locale i dati degli esami del paziente o solo le immagini.
- 5. Fare clic su [Backup] per iniziare l'archiviazione.

Se il backup è riuscito, viene visualizzato un segno di spunta nell'elenco Backup della schermata iStation; in caso contrario non sono visibili segni di spunta.

**Suggerimenti:** il supporto di archiviazione esterno con lo stesso nome di quello sottoposto a backup non deve contenere file DICOMDIR/DICMIMG/IHE\_PDI; in caso contrario il backup non può procedere. Assicurarsi che lo spazio di archiviazione sia sufficiente; in caso contrario il backup potrebbe non riuscire a causa di mancanza di spazio.

Riesame dei supporti:

- 1. Collegare il supporto esterno con i file DCM al sistema.
- 2. Selezionare l'origine dati nella schermata iStation per visualizzare i dati visibili.

Se il supporto contiene vari tipi di dati, viene richiesto di selezionare il formato da una finestra di dialogo:

- Ripristino dei dati:
- 1. Se viene eseguito il backup di dati in formato DICOM su supporti esterni, è possibile eseguirne il ripristino sul sistema da tali supporti.
- 2. Riesaminare i dati archiviati nel supporto esterno.
- 3. Selezionare i dati da ripristinare in iStation.
- 4 Fare clic su  $\bullet$  nella schermata iStation.

**NOTA:** è possibile selezionare solo supporti accessibili dal sistema.

# **10.5 Rapporto strutturato**

Il sistema supporta i rapporti strutturati OB/GIN, cardiaco e vascolare DICOM. Tali rapporti strutturati possono essere inviati solo insieme all'esame.

- Inviare l'immagine e il rapporto strutturato per l'archiviazione nella schermata iStation
	- (1) Selezionare "Allega SR Quando memorizzano le immagini" nella pagina di preimpostazione di Archiviaz. DICOM. Per ulteriori informazioni, fare riferimento a ["10.3.1](#page-177-0) [Archiviaz. DICOM"](#page-177-0).
	- (2) Creare nuove informazioni sul paziente o caricare quelle programmate.
	- (3) Eseguire misurazioni.
	- (4) Salvare le immagini.
	- (5) Concludere l'esame.
	- (6) Accedere alla schermata iStation, selezionare l'esame del paziente e, nel menu visualizzato, fare clic sul pulsante [Invia esame] corrispondente per accedere alla finestra di dialogo Invia.
	- (7) Fare clic per selezionare "DICOM" nel riquadro Target a sinistra, quindi scegliere il server di archiviazione DICOM nel riquadro Server archiv. a destra.
	- (8) Fare clic su [Pronto]; è possibile verificare il risultato nella finestra di dialogo Gestione att. DICOM. Dopo la corretta archiviazione dell'immagine e del rapporto strutturato, viene visualizzato il segno di spunta relativo all'impegno di archiviazione "√" nell'elenco sotto la nella schermata iStation.

Il rapporto strutturato può essere inviato automaticamente; per ulteriori informazioni, fare riferimento a ["10.3.1](#page-177-0) [Archiviaz. DICOM"](#page-177-0).

Sottoporre a backup il rapporto strutturato

Nella registrazione o archiviazione su supporti esterni (DICOMDIR) di esami che comprendono rapporti strutturati, è possibile sottoporre questi ultimi a backup.

## **10.6 Gestione attività DICOM**

Gestione att. DICOM consente di visualizzare l'avanzamento delle attività o gestire attività dopo l'invio di immagini per archiviazione, stampa o archiviazione su supporti.

Per informazioni sulla gestione delle attività, vedere [9.6](#page-161-0) [Gestione attività paziente.](#page-161-0)

# **11 Configurazione**

La funzionalità Configurazione è concepita per l'impostazione dei parametri di configurazione che consentono di utilizzare il sistema e di aggiornare i dati di impostazione relativi al flusso di lavoro degli utenti. I dati di impostazione del sistema e dell'utente vengono archiviati sul disco rigido e dovrebbero essere sottoposti a backup su CD/DVD o dispositivi di memorizzazione USB.

#### **ATTENZIONE: quando vengono modificate le informazioni di impostazione, assicurarsi di salvare le preferenze secondo i metodi descritti in questo capitolo. Mindray non è responsabile per la perdita di informazioni di impostazione.**

- Per accedere a Configurazione:
	- Premere <Configurazione>.
- Per uscire da Configurazione:

Fare clic su [Salva] nel menu Configurazione; le impostazioni dei parametri vengono salvate.

Fare clic sulla voce [Annull] o premere <Esc> sul pannello di controllo per uscire dalla configurazione.

Se viene modificata la lingua del sistema, facendo clic su [Salva] nel menu Configurazione il sistema viene automaticamente riavviato per rendere effettive le modifiche.

# **11.1 Preimp sist.**

Fare clic su [Preimp sist.] nel menu Configurazione; è possibile preimpostare:

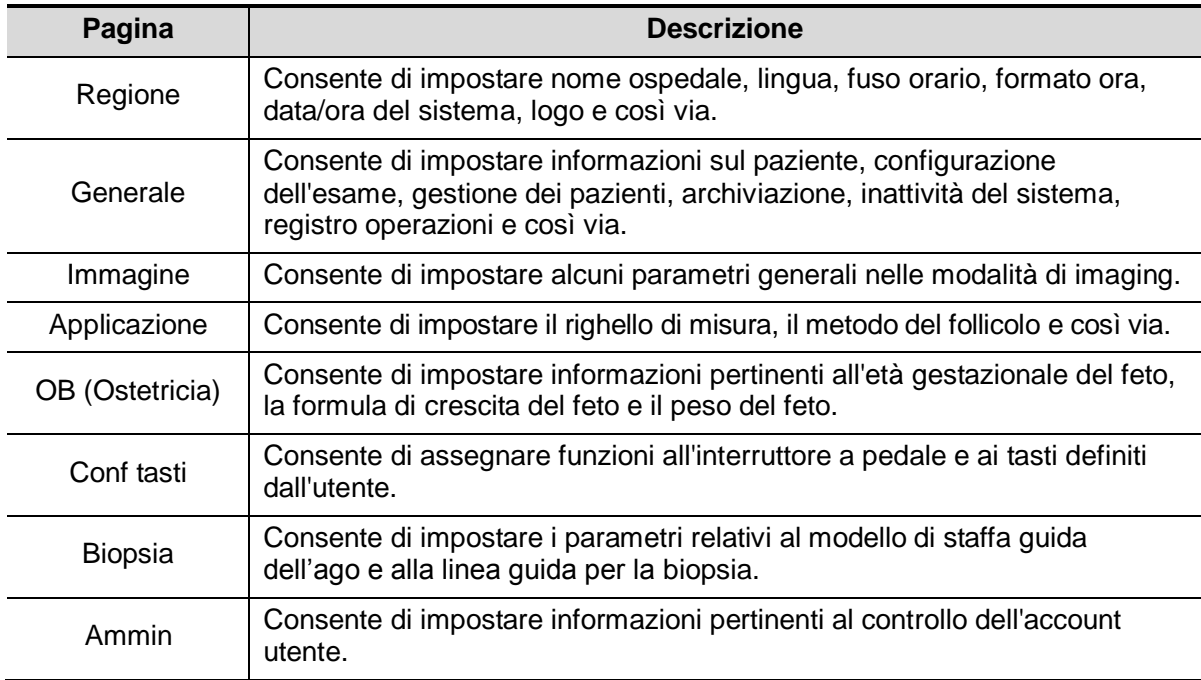

## **11.1.1 Regione**

Accedere alla pagina Regione tramite [Configurazione]-> [Preimp sist.]-> [Regione], illustrata nella figura di seguito.

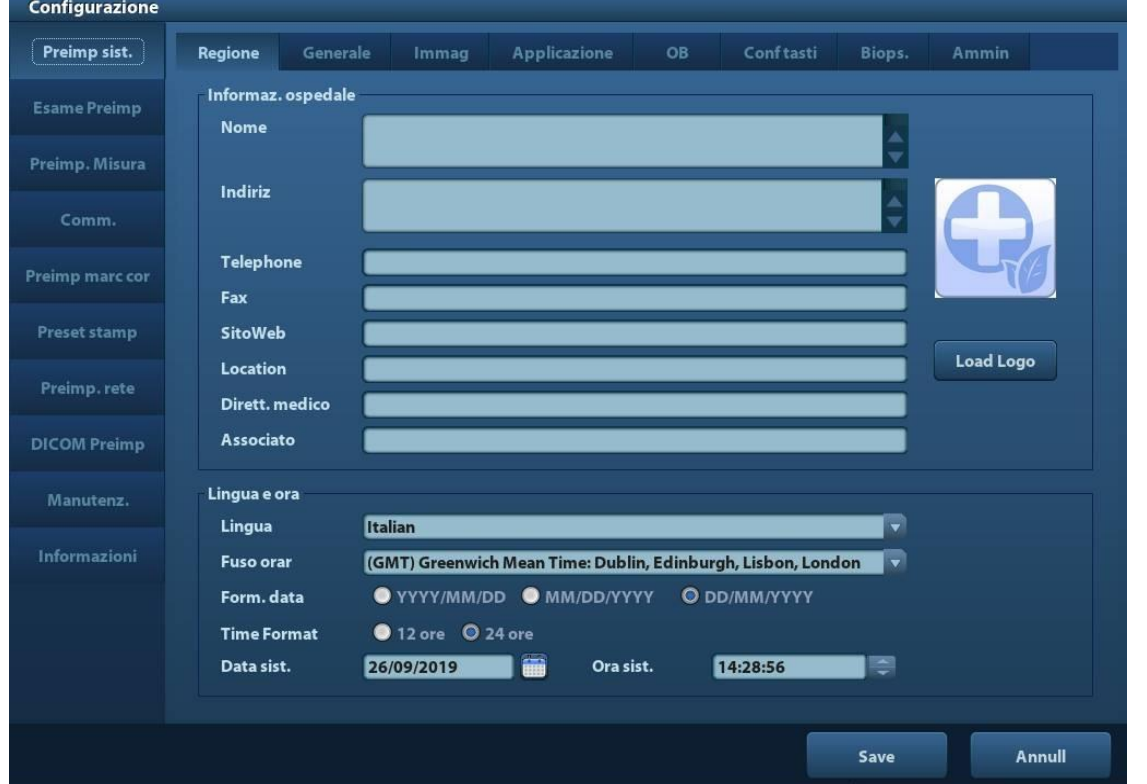

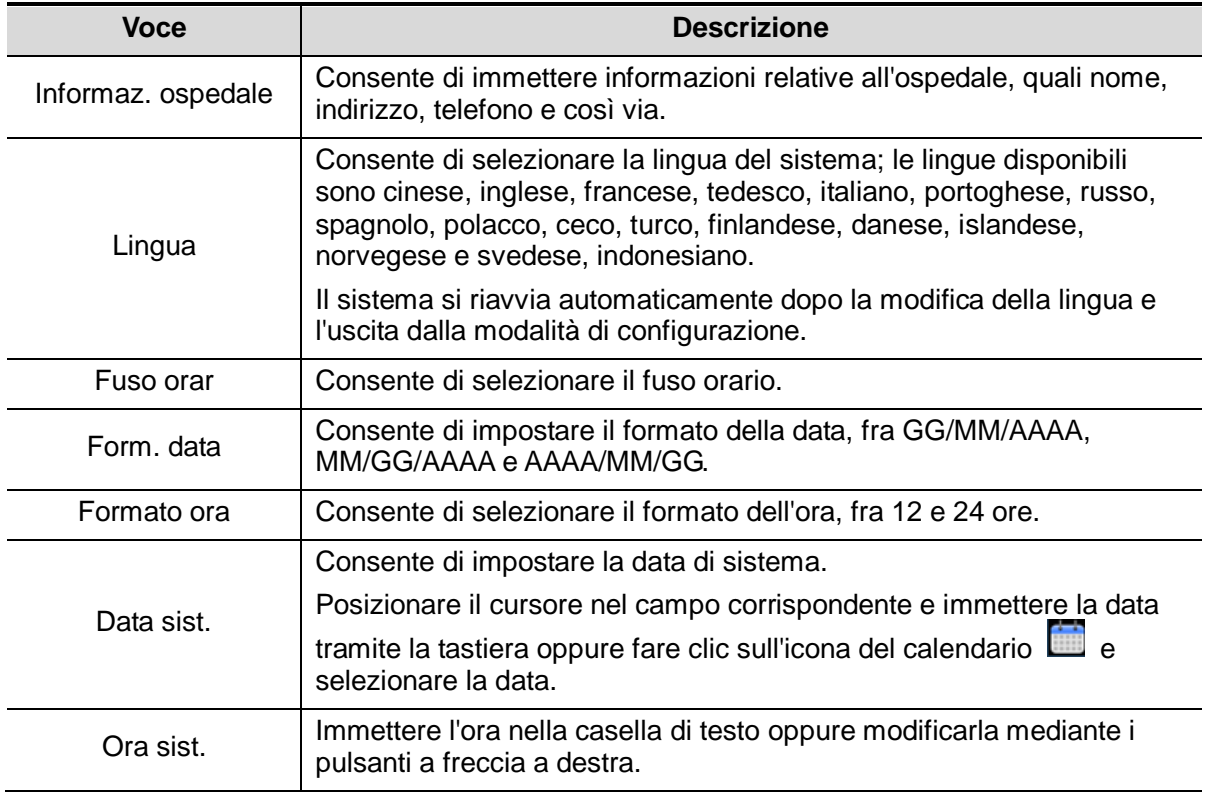

#### **11.1.2 Generale**

Accedere alla pagina General tramite [Configurazione]-> [Preimp sist.]-> [General], illustrata nella figura di seguito.

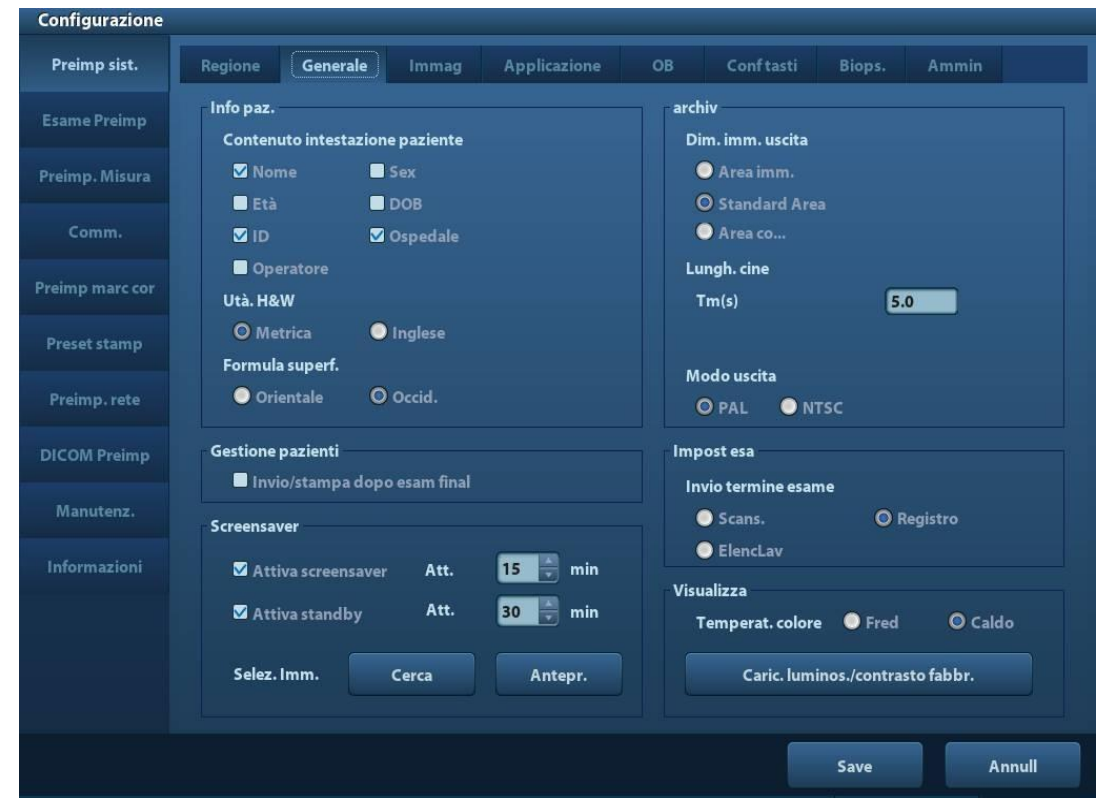

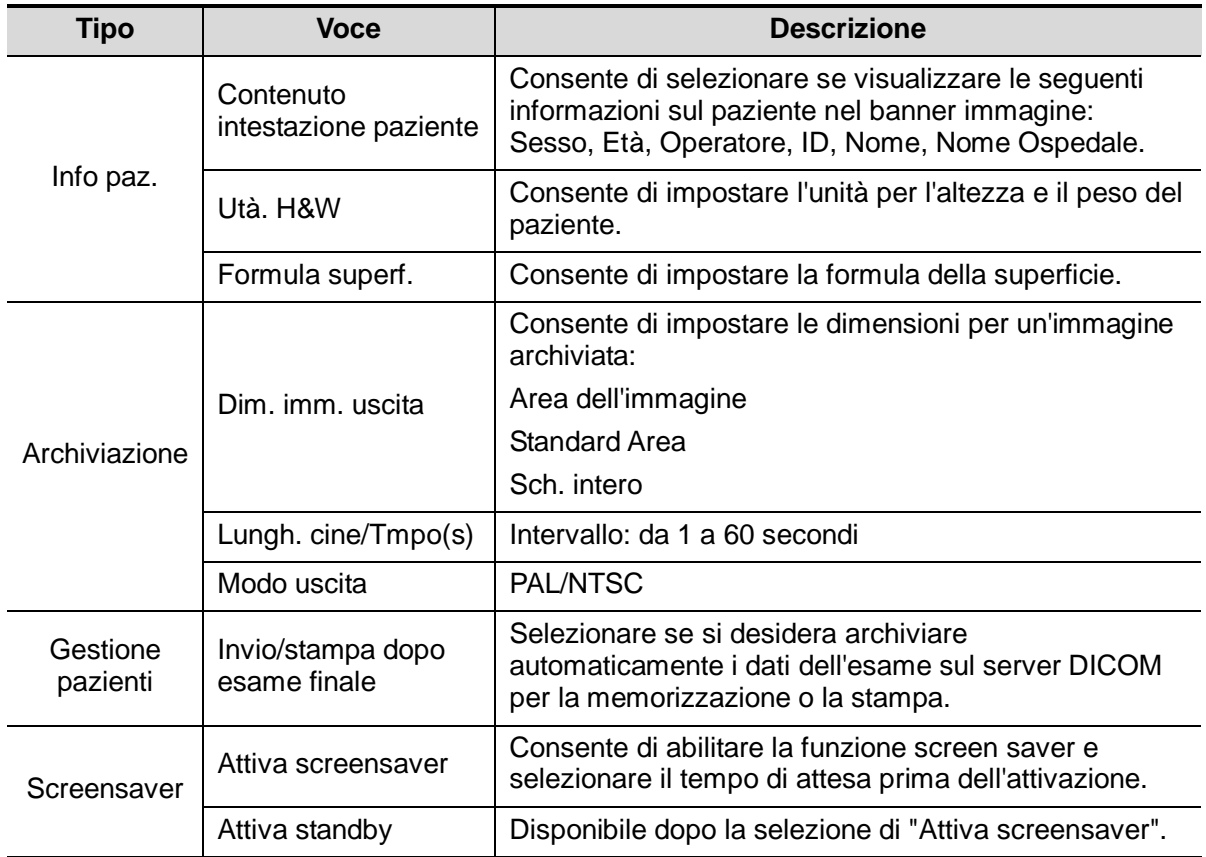

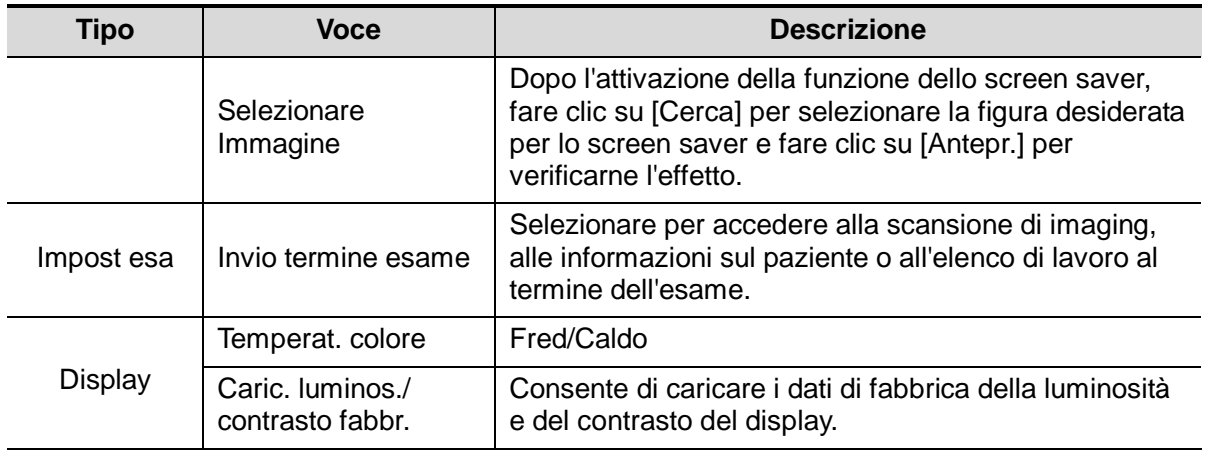

## **11.1.3 Immagine**

Accedere alla pagina Preimp. imm. tramite [Configurazione] -> [Preimp sist.] -> [Immag], illustrata nella figura di seguito.

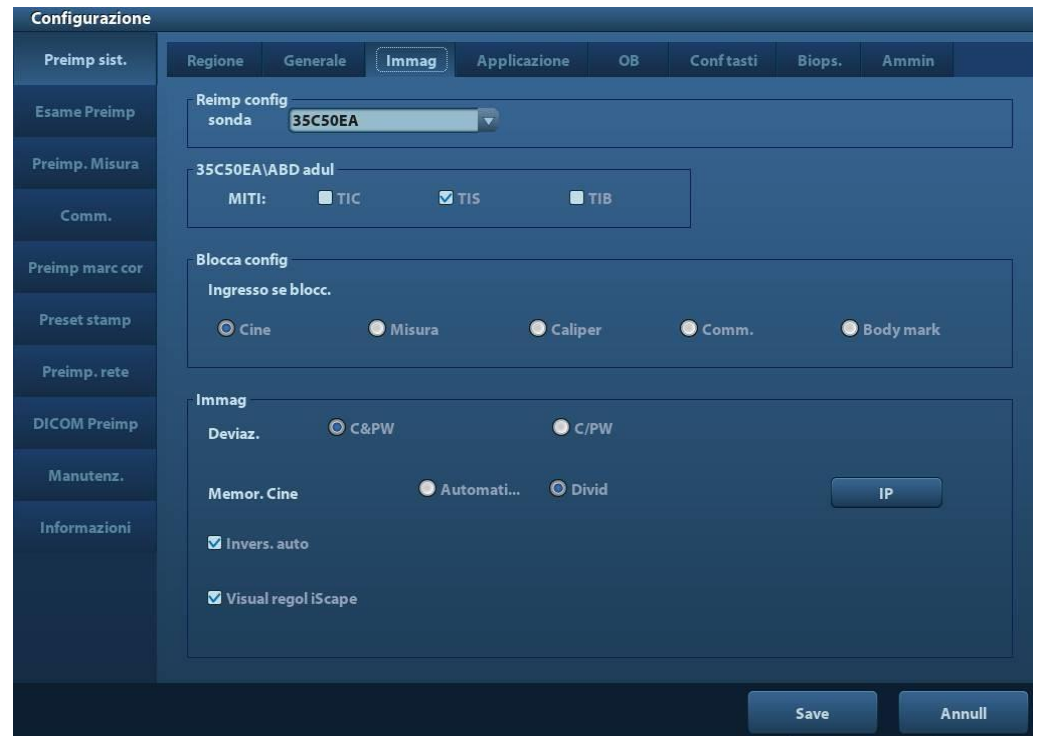

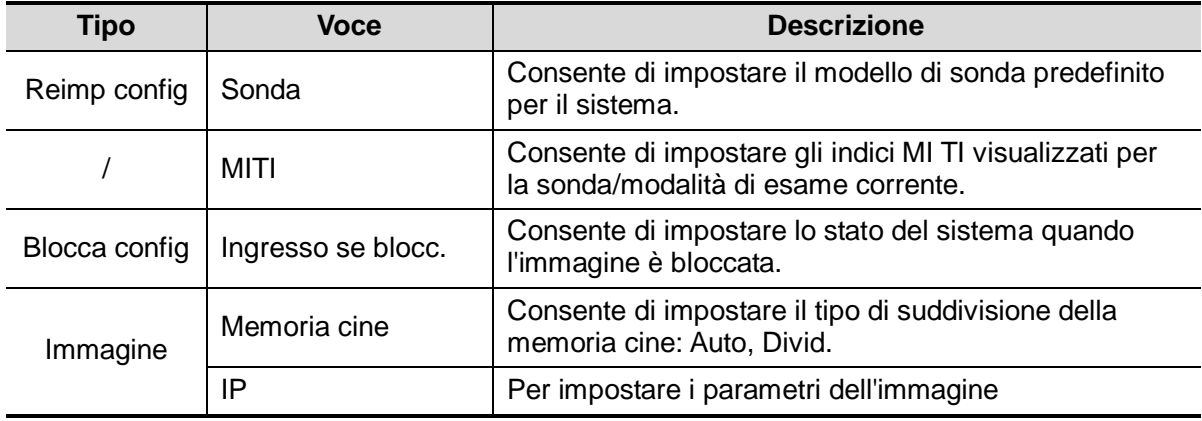

## **11.1.4 Applicazione**

Accedere alla pagina Applicazione tramite [Configurazione] -> [Preimp sist.] -> [Applicazione]. La pagina consente di impostare il righello di misura, il metodo del follicolo e altre informazioni pertinenti. Per ulteriori informazioni, fare riferimento al Manuale operatore [Volume avanzato].

## **11.1.5 OB**

Accedere alla pagina OB tramite [Configurazione]-> [Preimp sist.]-> [OB]. La pagina consente di impostare la formula per l'età gestazionale del feto, la crescita fetale, il peso del feto e le informazioni correlate. Per ulteriori informazioni, fare riferimento al Manuale operatore [Volume avanzato].

#### <span id="page-190-0"></span>**11.1.6 Conf tasti**

Accedere alla pagina [Configurazione]-> [Preimp sist.]-> [Conf tasti], illustrata nella figura di seguito.

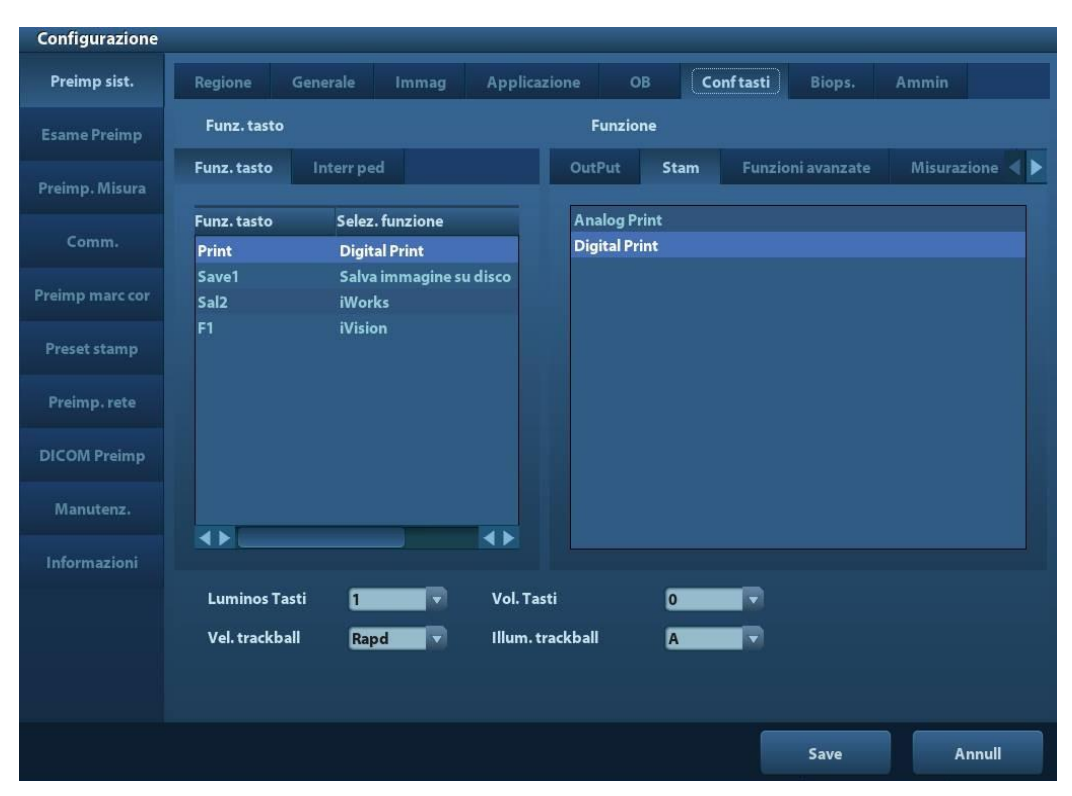

**Impostazione della funzione dei tasti** 

È possibile impostare le funzioni per i tasti <Stam.>, <Salva1>, <Salva2>, F1 e l'interruttore a pedale.

Per assegnare una funzione a un tasto:

- (1) Fare clic per selezionare il tasto desiderato nella colonna Funz. tasto sul lato sinistro della pagina.
- (2) Fare clic per selezionare una funzione nell'area Funzione. È possibile vedere le funzioni selezionate sul lato destro del tasto selezionato.
- (3) Fare clic su [Salva] per completare l'impostazione della funzione.

Di seguito viene illustrato un esempio che mostra come impostare <Stam.> per "Invia immagine a disco USB":

- (1) Selezionare "Stam" nell'elenco "Funz. tasto" sul lato sinistro della pagina.
- (2) Selezionare "Invia immagine a disco USB" in "Funzione" sul lato destro della pagina.
- (3) Fare clic su [Salva] per completare l'impostazione.
- Altre impostazioni

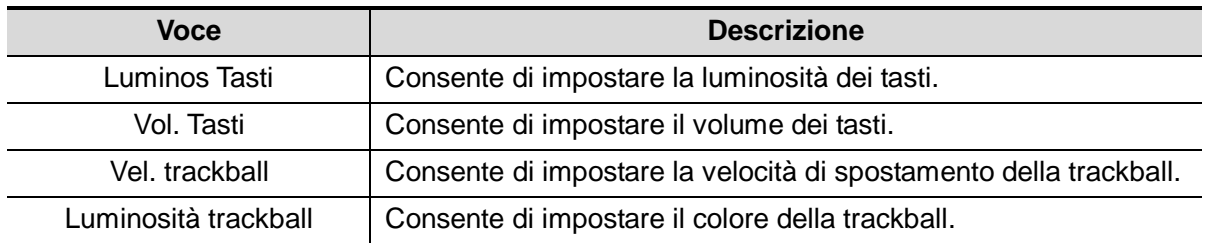

#### **11.1.7 Biopsia**

Accedere alla pagina Biops. tramite [Configurazione]-> [Preimp sist.]-> [Biops], illustrata nella figura di seguito. Configuration

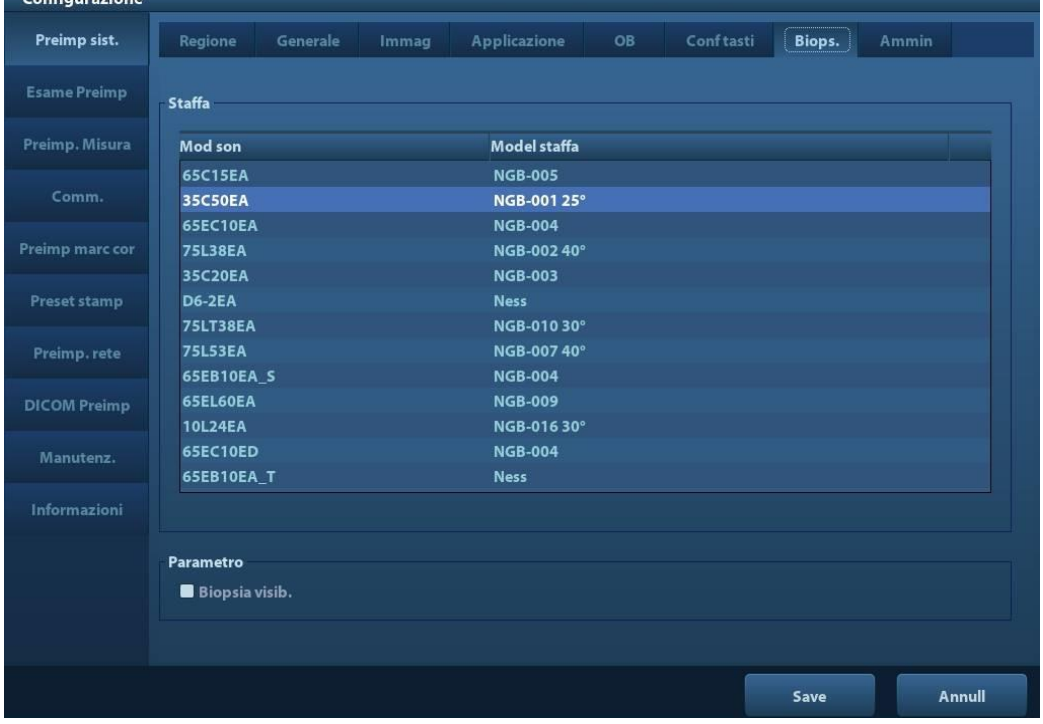

#### **B** Staffa

Consente di selezionare la staffa guida dell'ago predefinita per la sonda.

**Parametro** 

Premere per visualizzare la linea guida della biopsia.

#### **11.1.8 Ammin**

Accedere alla pagina Ammin tramite "[Configurazione] -> [Preimp sist.] -> [Ammin]".

Per ulteriori informazioni sul controllo dell'accesso, fare riferimento a ["9.7](#page-163-0) [Controllo dell'accesso"](#page-163-0).

# **11.2 Esame Preimp**

Aprire [Configurazione] -> [Esame Preimp] per accedere alla schermata Esame Preimp. Procedure:

- 1. Selezione di una sonda:
	- Spostare il cursore su [Sond] e scegliere una sonda nell'elenco a discesa.
- 2. Selezione/eliminazione di modalità di esame

Sul lato destro della schermata vengono visualizzati i tipi di esame supportati dalla sonda corrente. Sul lato sinistro, nella colonna Libr. esami, vengono visualizzate le modalità di esame supportate dal sistema.

- [>]: per aggiungere una modalità di esame selezionata in [Libr. esami] all'elenco [Esame selez.].
- [>>]: per aggiungere tutte le modalità di esame contenute nella libreria all'elenco [Esame selez.].
- [<]: per rimuovere una modalità di esame selezionata dall'elenco [Esame selez.].
- Fare clic su [S] e [Giù] per regolare la sequenza delle voci in El. selezionati.
- Fare clic su [Predef.] per impostare una modalità di esame selezionata come modalità di esame predefinita.
- 3. Fare clic su [Salva] per confermare le impostazioni modificate o selezionare [Annull] per annullarle.

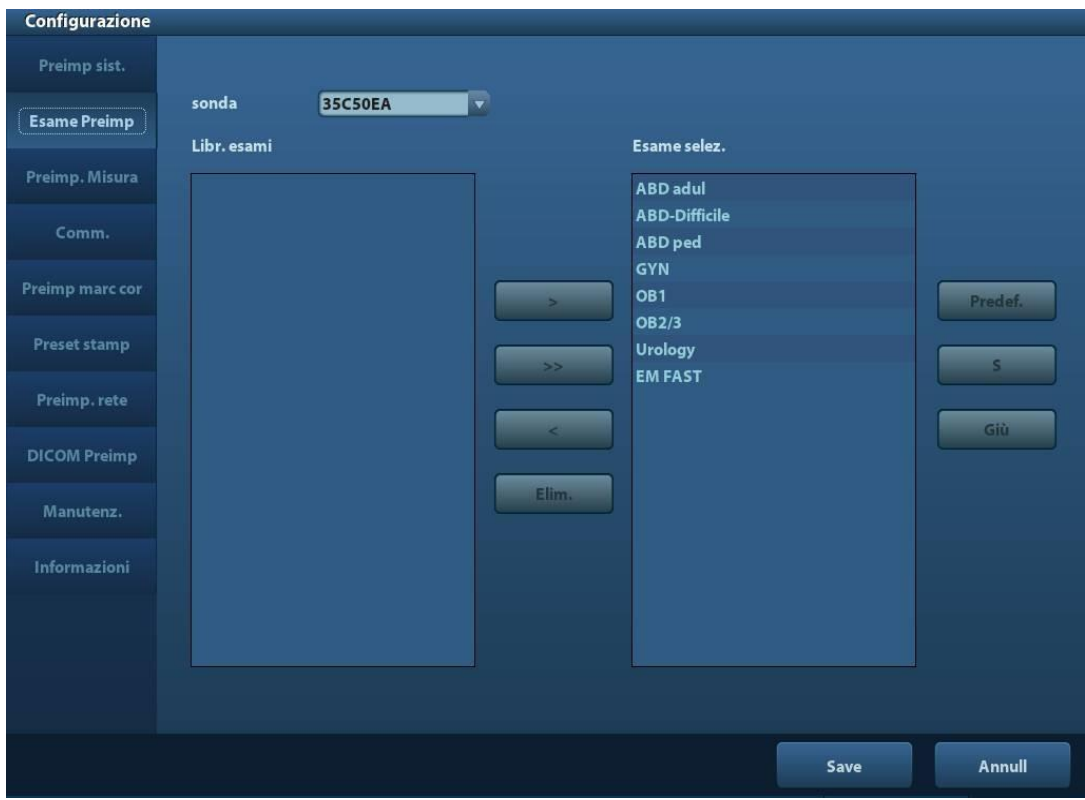

# **11.3 Preimp. Misura**

Per ulteriori informazioni sulle misurazioni, fare riferimento al manuale Volume avanzato.

# **11.4 Preim BodyMark**

Per facilitare il flusso di lavoro, Preimp BodyMark può archiviare numerose impostazioni preferenziali. Questa funzione consente di preimpostare body mark in ogni tipo di esame o body mark definiti dall'utente.

## **11.4.1 Preimpostazione di body mark per una modalità**

#### **di esame**

Accedere alla schermata [Configurazione]-> [Preimp marc cor] (illustrata di seguito).

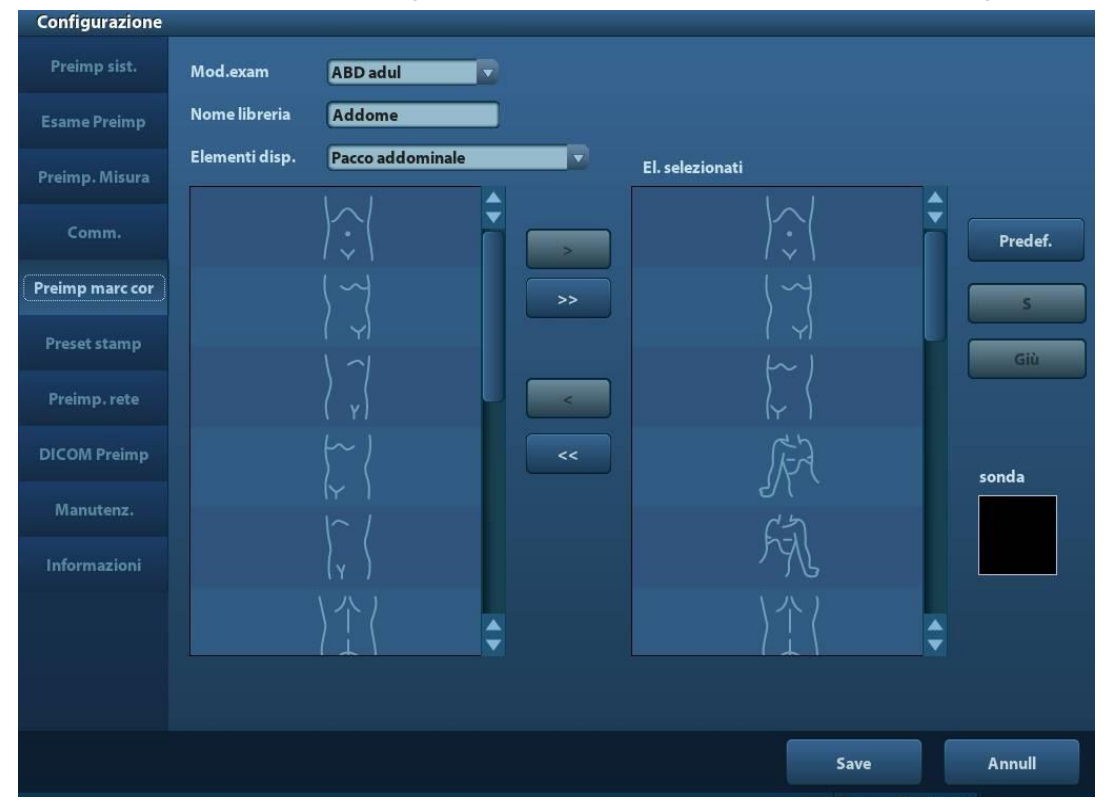

Procedure:

- 1. Selezionare una modalità di esame nell'elenco a discesa; la modalità di esame corrente è quella predefinita.
- 2. Immettere il nome della libreria dei body mark personalizzati.
- 3. Selezionare un pacchetto dall'elenco a discesa sotto Elementi disp.
- 4. Aggiungere o eliminare body mark
	- [>] Consente di aggiungere a [El. selezionati] l'elemento selezionato in [Elementi disp.].
	- [>>] Consente di aggiungere a [El. selezionati] tutti gli elementi di [Elementi disp.].
	- [<] Consente di rimuovere da [El. selezionati] l'elemento selezionato e di riportarlo in [Elementi disp.].
	- [<<] Consente di rimuovere tutti gli elementi da [El. selezionati].
- 5. Fare clic su [S] e [Giù] per regolare la sequenza delle voci in El. selezionati.
- 6. Preimpostare il contrassegno della sonda del body mark selezionato in El. selezionati.

Spostare il cursore sul contrassegno della sonda del body mark nell'area Sonda e premere <Imp> per visualizzare il cursore in verde. Ruotare la trackball per cambiare la posizione della sonda, ruotare la manopola multifunzione per modificare l'angolo e premere <Imp> per confermare l'orientamento della sonda.

- 7. Selezionare il body mark in El. selezionati e fare clic su [Predef.] e il body mark sarà contrassegnato con un segno di spunta "√".
- 8. Fare clic su [Salva] per completare l'impostazione.

# **11.5 Preimpostazione dei commenti**

È possibile preimpostare la libreria dei commenti personalizzati per ciascuna modalità di esame come desiderato.

## **11.5.1 Commenti personalizzati**

È possibile preimpostare la libreria dei commenti personalizzati per ciascuna modalità di esame come desiderato. I commenti della libreria vengono forniti dal sistema o definiti dall'utente. Il nome della libreria, che si può modificare, viene visualizzato nella prima pagina della libreria.

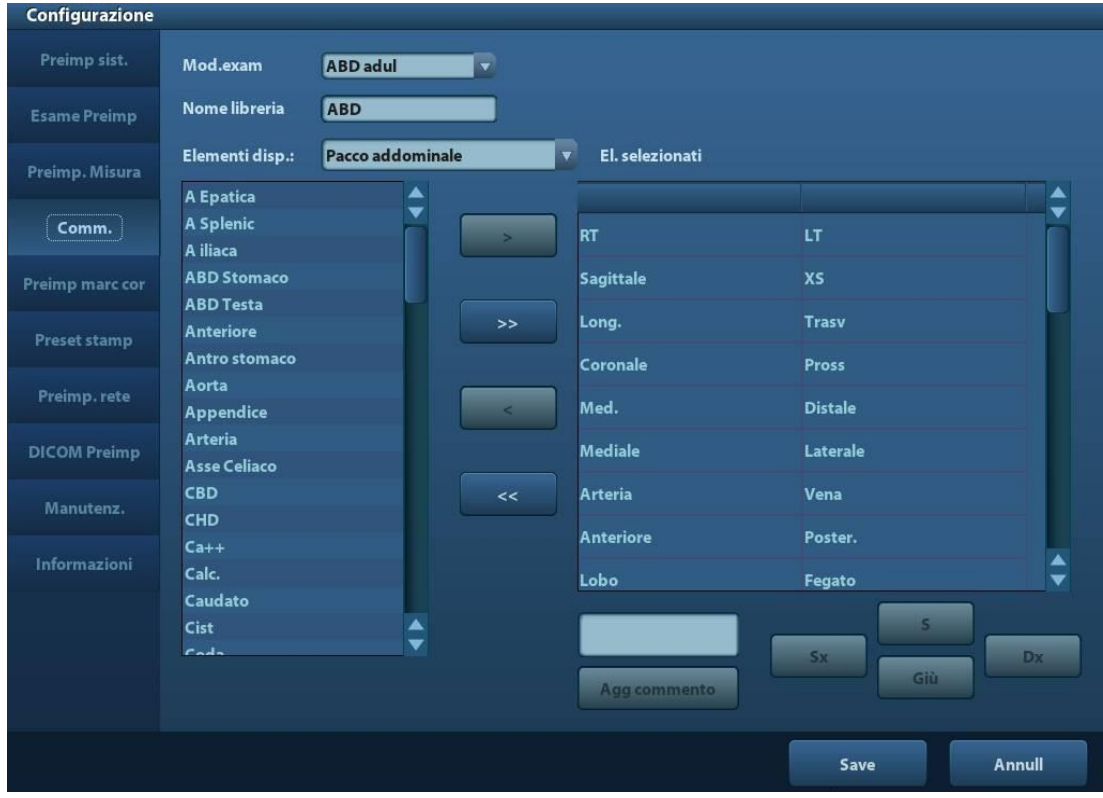

Aprire la pagina dei commenti tramite [Configurazione]-> [Preimp. comm.].

#### Procedure:

- 1. Selezionare una modalità di esame.
- 2. Immettere il nome della libreria: è possibile digitare caratteri per specificare il nome della libreria o accettare il nome predefinito (identico a quello della modalità di esame).
- 3. Selezionare una voce disponibile.
- 4. Aggiungere commenti definiti dall'utente: immettere direttamente i testi dei commenti oppure selezionare i testi dei commenti per la libreria dei commenti.
	- Immettere direttamente i testi dei commenti: posizionare il cursore nella casella del campo sopra a [Agg comm.], immettere il commento di testo tramite tastiera, quindi fare clic su [Agg comm.]. Il commento immesso direttamente verrà aggiunto a Elementi disp. e a El. selezionati.
	- Selezionare le voci disponibili: prima selezionare una libreria di commenti nell'elenco a discesa accanto a "Elementi disp.", quindi premere [Imp] per un elemento visualizzato in "Elementi disp.".
		- **►** Fare clic su [>] per spostare la voce da Elementi disp. a sinistra a El. selezionati a destra.
		- $\triangleright$  Fare clic su  $\triangleright$  per spostare tutte le voci da Elementi disp. a sinistra a El. selezionati a destra.
- 5. Modificare la posizione delle voci selezionate: selezionare una voce nella casella sul lato destro e fare clic sul pulsante [Su], [Giù], [Sx] o [Dx] per modificare la posizione della voce.
- 6. Eliminare commenti:
	- Rimuovere una voce (dalla libreria o definita dall'utente) dall'elenco El. selezionati: Selezionare una voce nell'elenco El. selezionati e fare clic su [<] per rimuoverla e inserirla nuovamente nell'elenco Elementi disp.

Fare clic su [<<] per rimuovere tutte le voci contenute in El. selezionati.

- Eliminare una voce definita dall'utente nella casella Elementi disp.: È possibile eliminare solo le voci definite dall'utente, non le voci nella libreria del sistema. Una voce definita dall'utente, una volta eliminata, non è più disponibile. Selezionare una voce definita dall'utente nella casella Elementi disp. e fare clic su [Elim.]. Quando viene eliminata la voce definita dall'utente nella casella Elementi disp., la stessa voce scompare anche dalla casella El. selezionati sulla destra.
- 7. Dopo aver personalizzato i commenti, fare clic su [Salva] per confermare e uscire dalla schermata [Preimp. comm.].

# **11.6 Preset di stampa**

Le impostazioni di una stampante includono servizio e driver di stampa e adattatore della stampante.

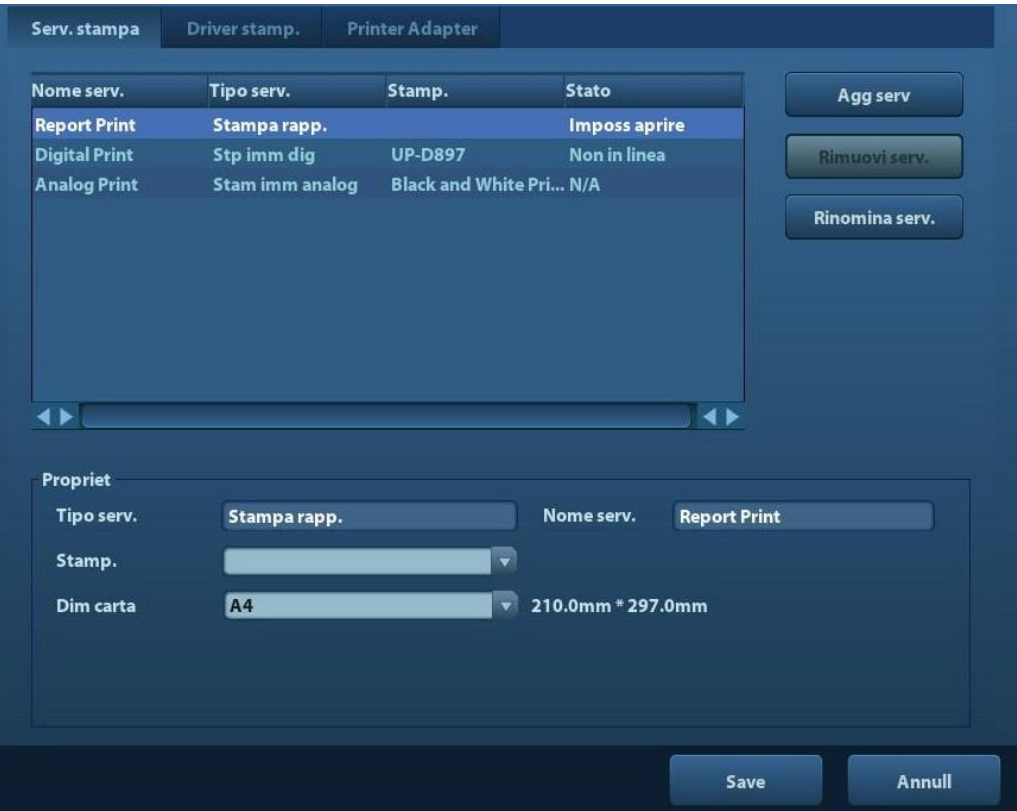

- Impostazione del servizio di stampa
	- Agg serv: fare clic per aggiungere un servizio.
	- Rimuovi serv.: fare clic per eliminare il servizio di stampa selezionato.
	- Rinomina serv.: fare clic per rinominare il servizio di stampa.
	- Propriet: consente di impostare la proprietà dei servizi di stampa.
- Impostazione del driver della stampante

Le stampanti elencate nel manuale operatore sono tutte supportate dal sistema. Non occorrono altri driver.

Fare clic sulla pagina [Driver stamp.] per accedere alla schermata di impostazione del driver della stampante:

- Visualizzare il nome della stampante nonché lo stato della stampa.
- È possibile aggiungere una stampante tra cui una stampante di rete o eliminare una stampante.
- Verificare l'attributo della stampante.

Per informazioni sulla stampa DICOM, fare riferimento a ["10](#page-168-0) [DICOM"](#page-168-0).

 Adattatore della stampante Per i dettagli, consultare ["Appendice D -](#page-270-0) [Adattatore della stampante"](#page-270-0).

# **11.7 Preimp. rete**

Per le preimpostazioni TCP/IP locali e le preimpostazioni DICOM, fare riferimento a ["10.1](#page-169-0) [Preimpostazione DICOM"](#page-169-0).

## **11.7.1 Preimpostazione di iStorage**

La schermata iStorage è la seguente:

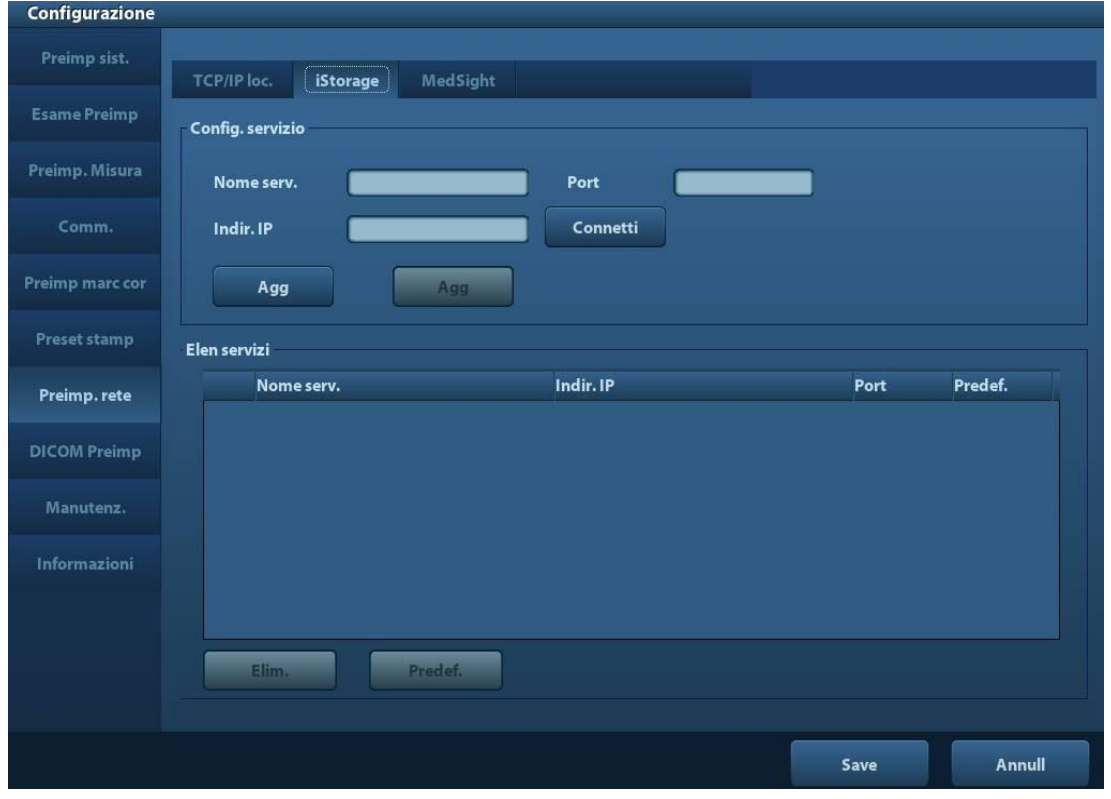

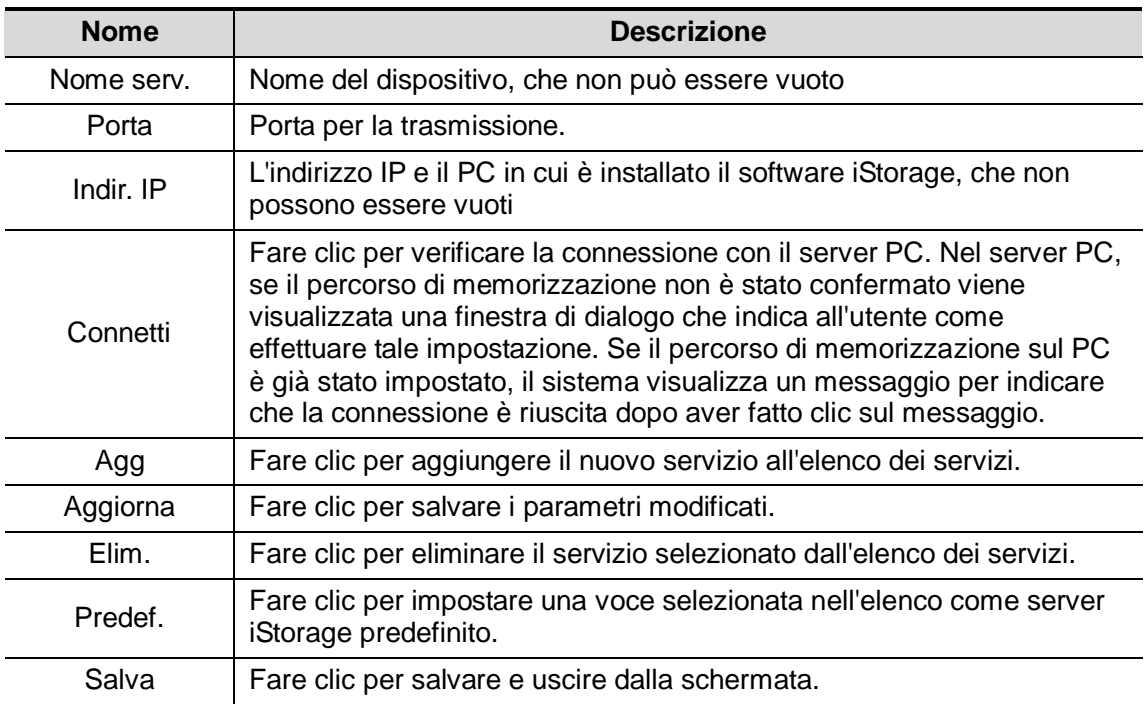

- Aggiungere un servizio di rete:
- 1. Impostare le proprietà del server di rete come descritto sopra.
- 2. Fare clic su [Agg] per aggiungere il servizio al relativo elenco.
- 3. È possibile selezionare e quindi di eliminare un servizio aggiunto di recente nell'elenco dei servizi.
- Modificare un servizio di rete:
- 1. Selezionare il servizio da aggiornare nell'elenco.
- 2. È possibile visualizzare le proprietà nell'area Configura servizio.
- 3. Modificare i parametri e fare clic su [Agg] per aggiornare l'impostazione.

Suggerimenti: affinché l'archivio di rete funzioni normalmente è indispensabile impostare la cartella di condivisione in anticipo del PC server. Ad esempio, è necessario confermare prima il nome del sistema e l'indirizzo IP. È possibile inviare l'immagine a iStorage tramite un tasto definito dall'utente. Per ulteriori informazioni, fare riferimento a ["11.1.6](#page-190-0) [Conf tasti"](#page-190-0). È possibile inviare dati degli esami o immagini al server iStorage utilizzando Assistente ultrasuoni. Per maggiori informazioni circa questa funzione, fare riferimento al manuale di Assistente ultrasuoni.

#### **11.7.2 Preimpostazione MedSight**

Qui è possibile impostare l'ambiente per MedSight e quindi utilizzare la funzione MedSight tramite dispositivo mobile o computer tablet. Per informazioni dettagliate, fare riferimento al manuale di MedSight.

# **11.8 Manutenzione**

Nel menu Configurazione, selezionare [Manutenz.] per accedere alla schermata.

#### **11.8.1 Opzione**

Quando si accede alla schermata Manutenz., viene visualizzata la pagina Opzion. Nell'elenco Opzion vengono riportate tutte le opzioni supportate dal sistema e il relativo stato di installazione (Non install. o Installat).

- Installazione e disinstallazione
	- Fare clic su [Installa] per avviare l'installazione di un'opzione disattivata.
	- Fare clic su [Disinstall] per avviare la disinstallazione di un'opzione già installata.
- **Prova**

Selezionare la voce dell'opzione nell'elenco per visualizzare le informazioni nella regione Comm. a destra. Le funzioni non configurate possono essere utilizzate gratuitamente per 3 mesi.

Fare clic per selezionare le funzioni, quindi scegliere [Prova].

Suggerimenti: ogni opzione di prova può essere utilizzata una volta sola. Fare riferimento alla relazione di dipendenza tra le opzioni riportata nel capitolo ["2.5.3](#page-31-0) [Opzioni"](#page-31-0).

Per ulteriori informazioni, rivolgersi al Servizio Clienti o al rappresentante di vendita **MINDRAY** 

#### **11.8.2 Altre impostazioni**

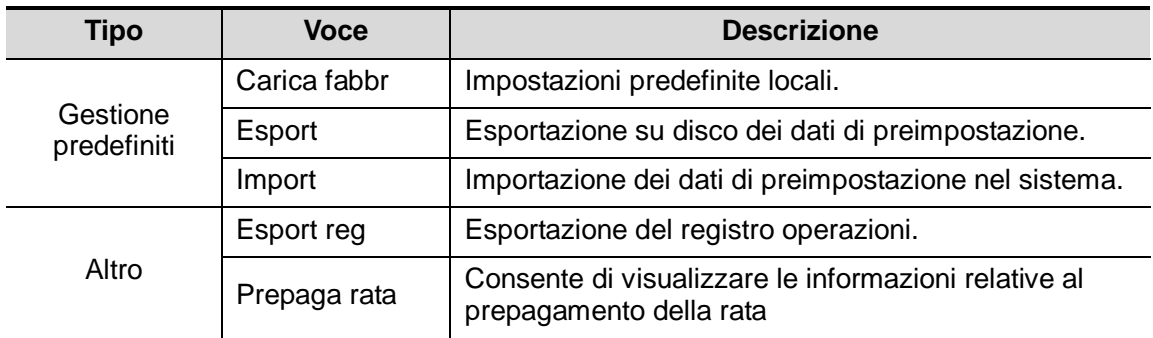

# **11.9 Informazioni sul sistema**

Fare clic su [Info] nel menu Configurazione per accedere alla schermata di informazioni sul sistema. Le informazioni variano in base alla configurazione e alla versione del sistema.

**Informazioni** 

Sono visualizzati nome del prodotto, produzione e altre informazioni.

**Informazioni** 

Sono visualizzate le informazioni sulla versione del software, dell'hardware e di altri moduli.

# **12 Sonde e biopsia**

# **12.1 Sonda**

Il sistema è compatibile con le seguenti sonde:

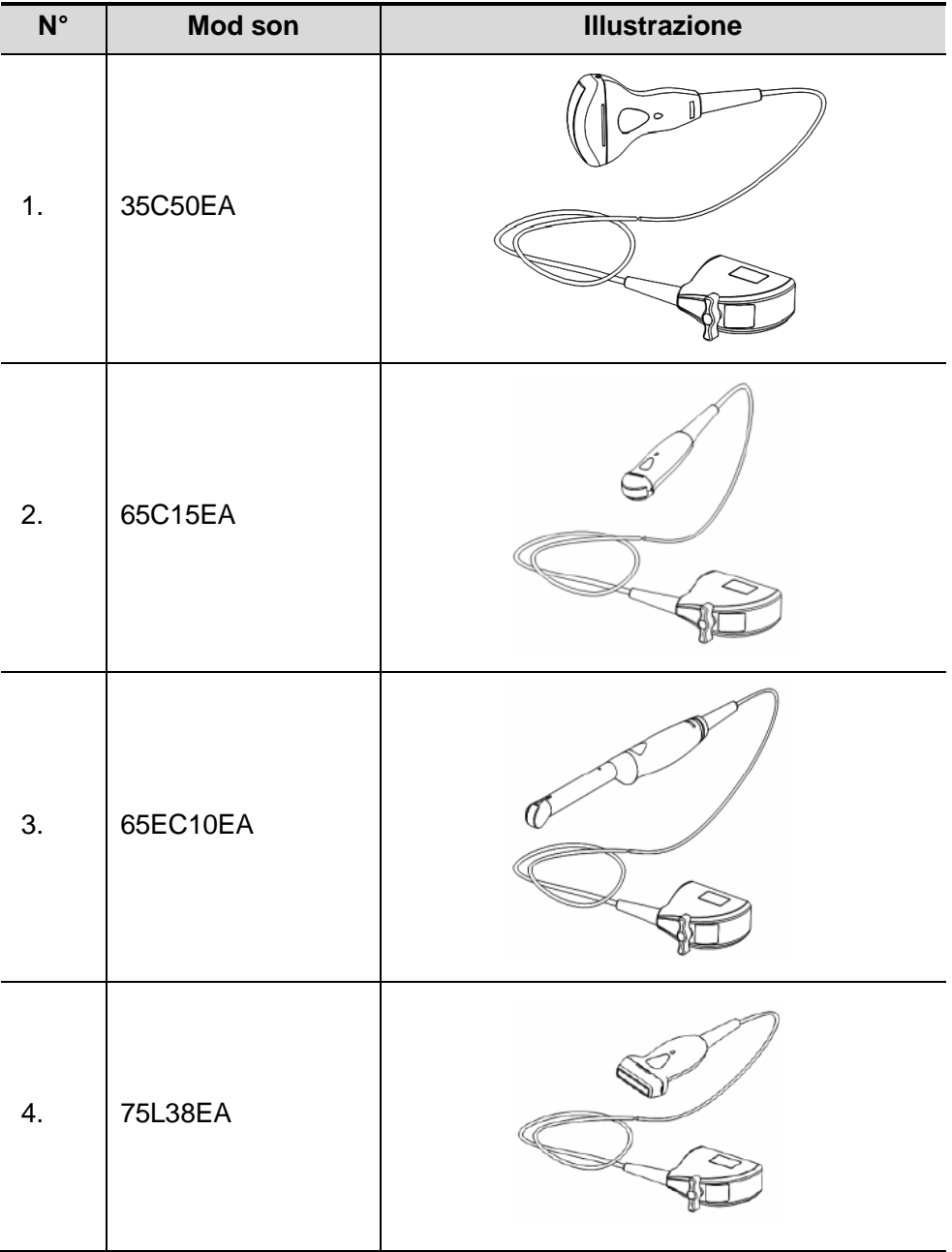

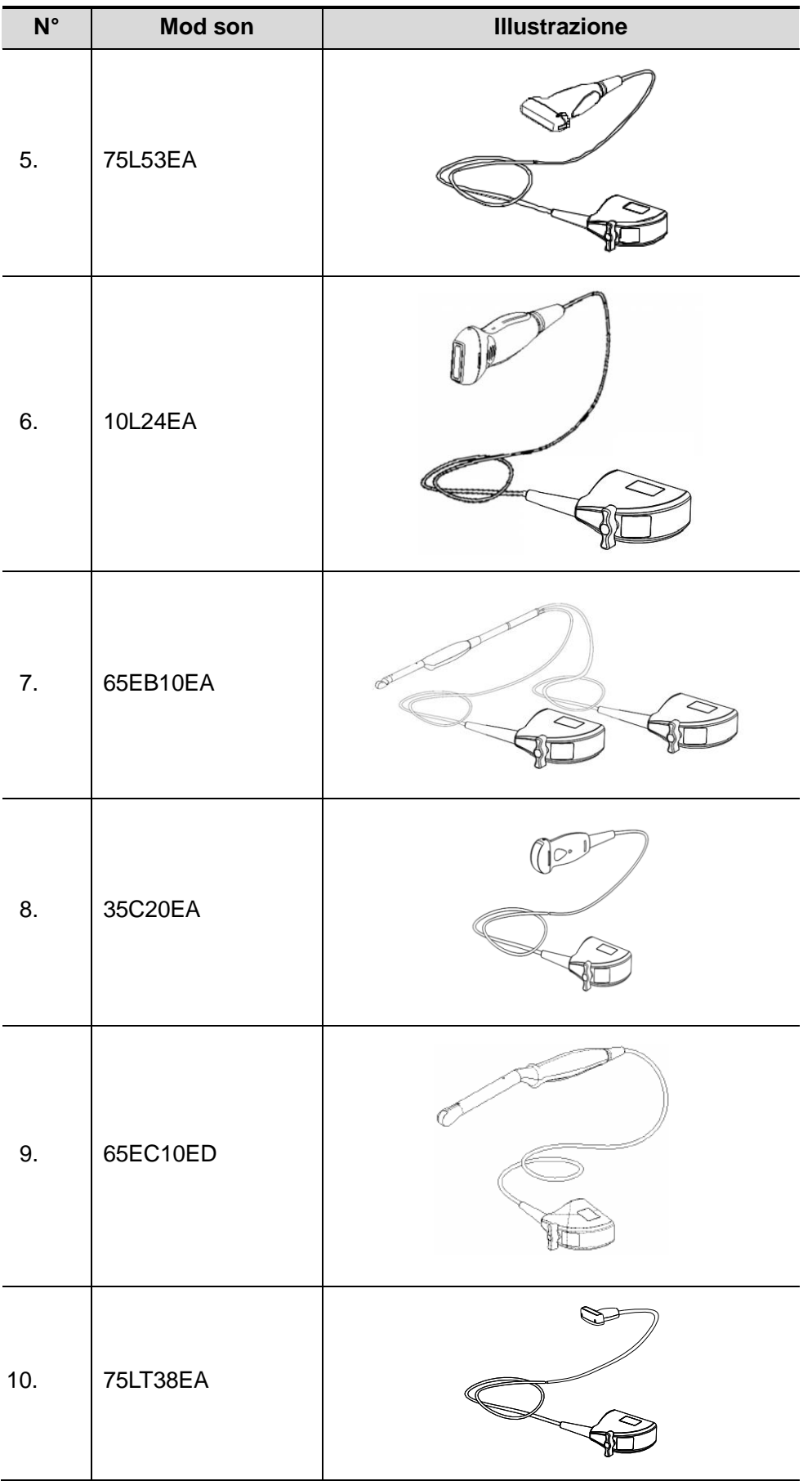

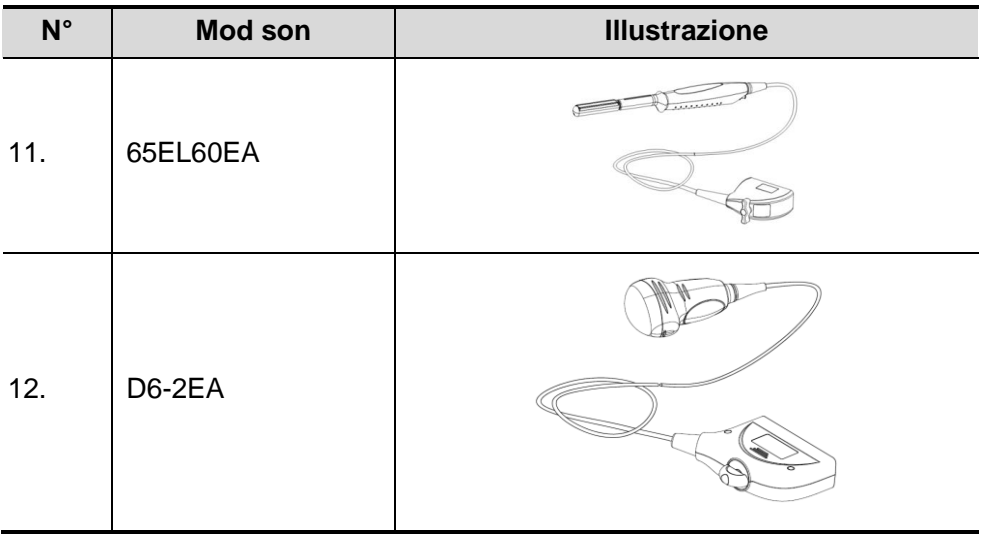

**Nota:** per informazioni su tempi e condizioni di conservazione relativi a sonde disinfettate o a sonde e staffe sterilizzate, fare riferimento alla pubblicazione Technical standard for Disinfection of Medical and Health Structures (Standard tecnici per la disinfezione di presidi medici e sanitari).

#### **12.1.1 Nome e funzione di ogni parte del trasduttore**

Le strutture e le funzioni di base di tutte le sonde sopra elencate sono simili e sono descritte di seguito.

Sonda 35C50EA

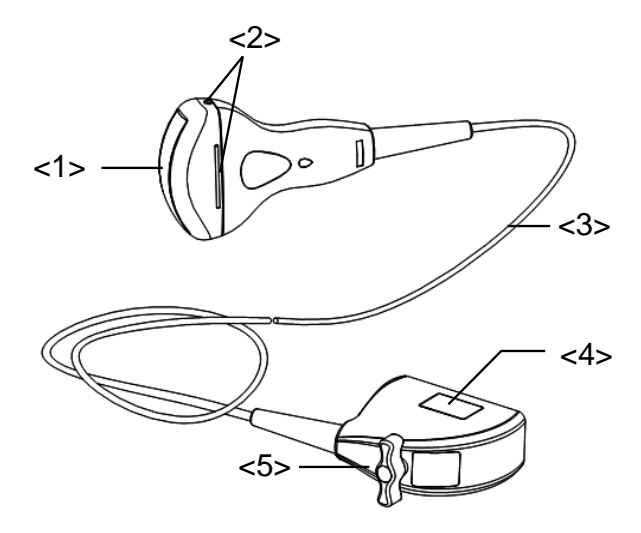

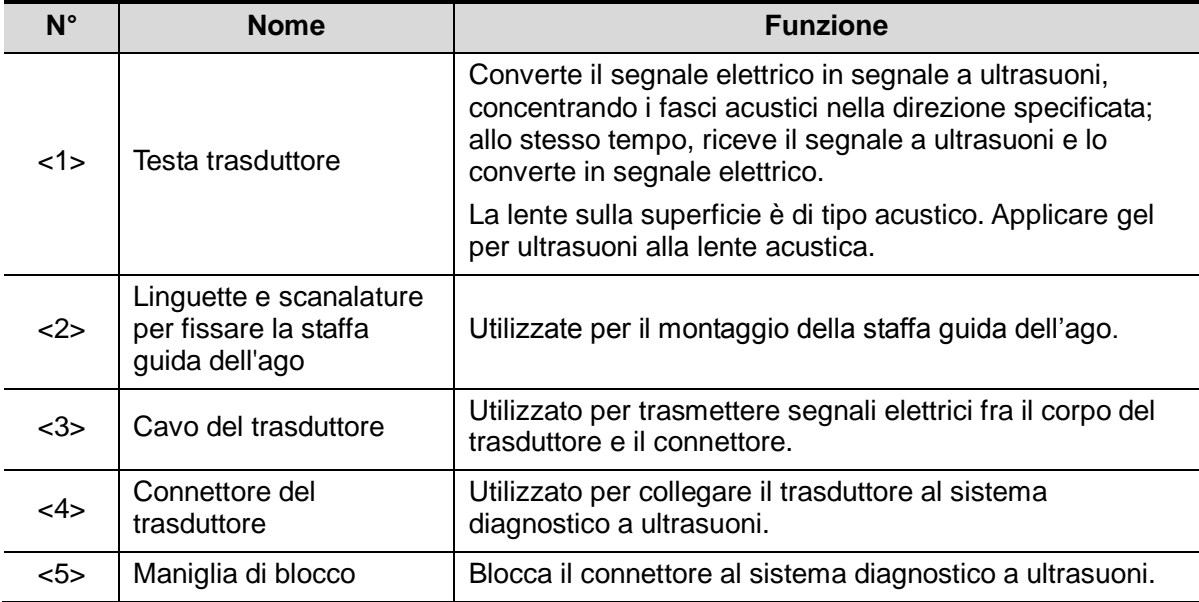

La struttura delle sonde contrassegnata da <2> nella figura precedente può variare in base alle relative staffe guida dell'ago.

Sonda 65EB10EA

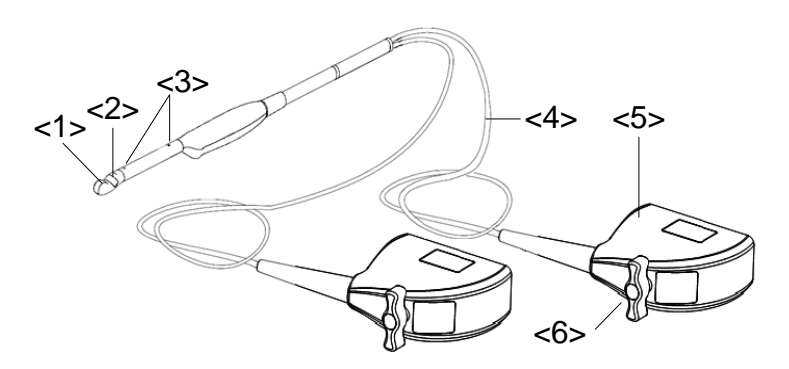

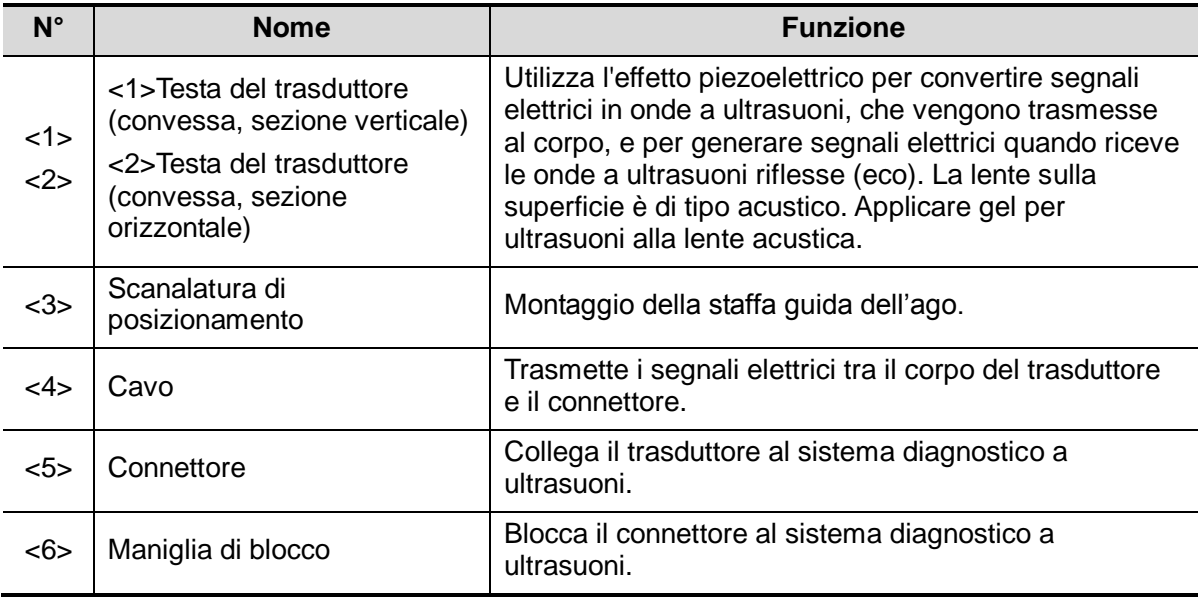

#### **12.1.2 Orientamento dell'immagine a ultrasuoni e della**

#### **testa del trasduttore**

L'orientamento dell'immagine a ultrasuoni e del trasduttore viene illustrato di seguito. Il lato con il contrassegno dell'immagine a ultrasuoni sul monitor corrisponde a quello del trasduttore. Verificare l'orientamento prima dell'esame (prendere come esempio la sonda lineare).

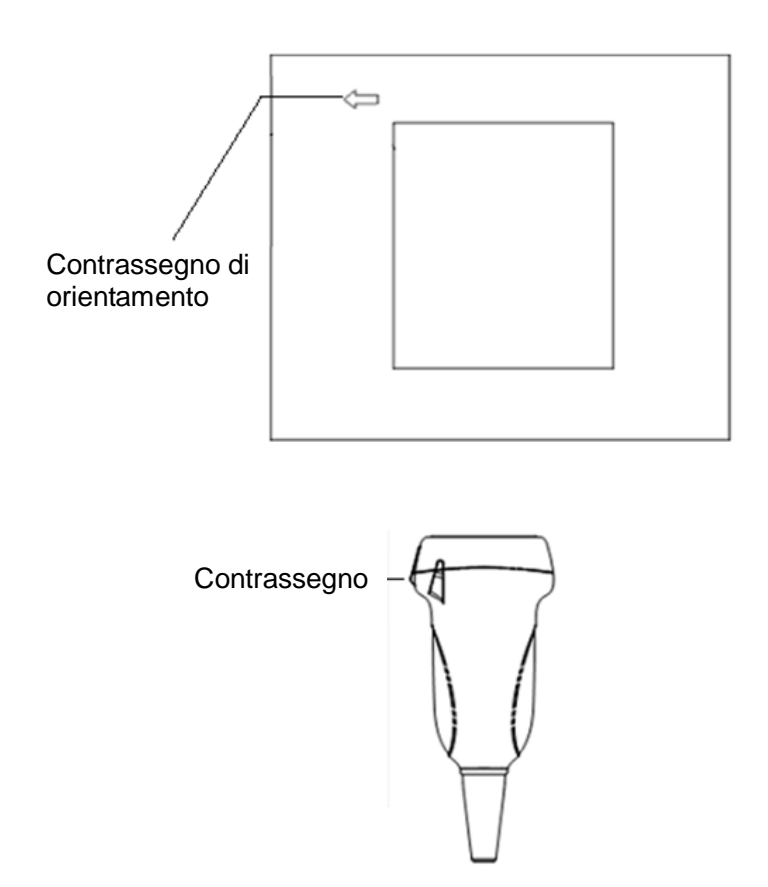

## **12.1.3 Procedure operative**

In questa sezione vengono descritte le procedure generali per il funzionamento del trasduttore. La tecnica clinica appropriata per l'utilizzo del trasduttore deve essere scelta in base all'esperienza specialistica acquisita in addestramento e nella pratica clinica.

Procedure operative (con funzione di biopsia)

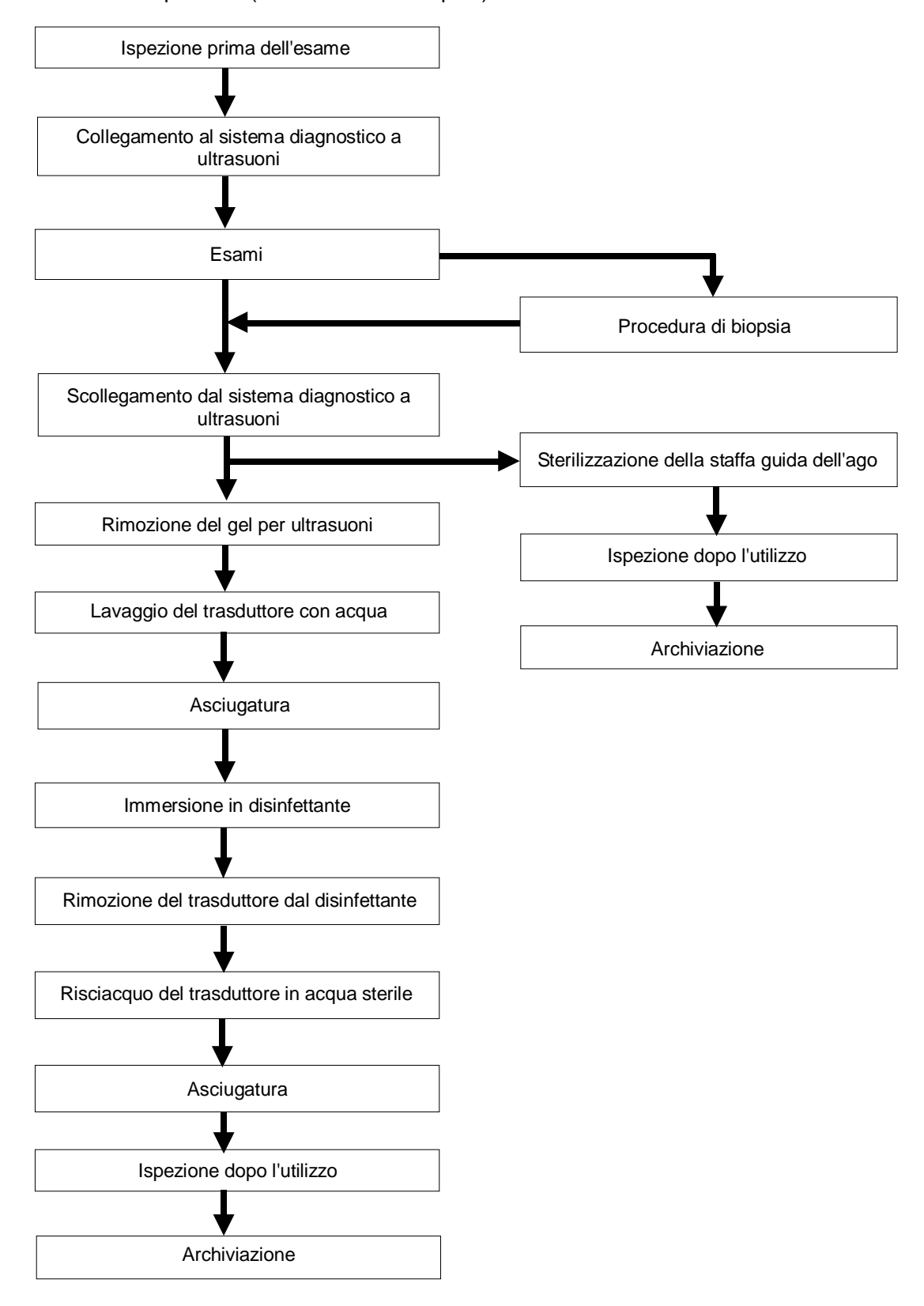

**Procedure operative (senza funzione di biopsia)** 

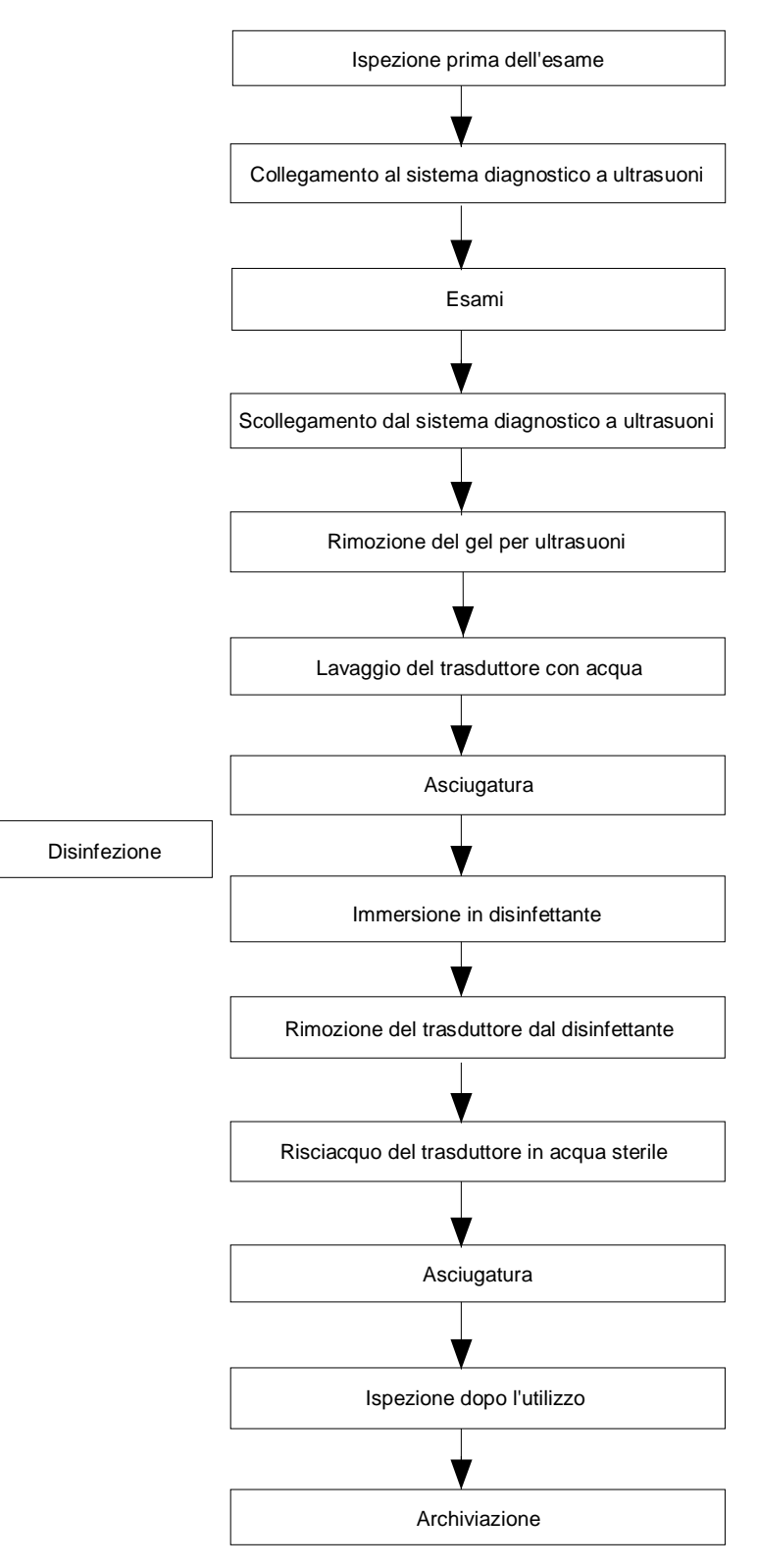

**AVVISO:**

**disinfettare la sonda e sterilizzare la staffa guida dell'ago prima e dopo l'esecuzione di una procedura di biopsia guidata da ultrasuoni. In caso contrario, la sonda e la staffa guida dell'ago possono diventare fonti di infezione.**

#### **12.1.4 Utilizzo della guaina per trasduttore**

Prima dell'esame è necessario installare una guaina sul trasduttore. Le guaine per sonda sono disponibili per l'utilizzo in tutte le situazioni cliniche in cui l'infezione rappresenta un motivo di preoccupazione.

Prima di eseguire esami intracavitari o biopsie, è necessario installare sulla sonda un'apposita guaina. Utilizzare una guaina per trasduttore disponibile in commercio.

Per ordinare guaine per trasduttore, contattare:

CIVCO Medical Instruments Co.

102 First Street South, Kalona, IA 52247-9589 USA Tel: 1-319-656-4447 E-mail: info@civco.com

[http://www.civco.com](http://www.civco.com/)

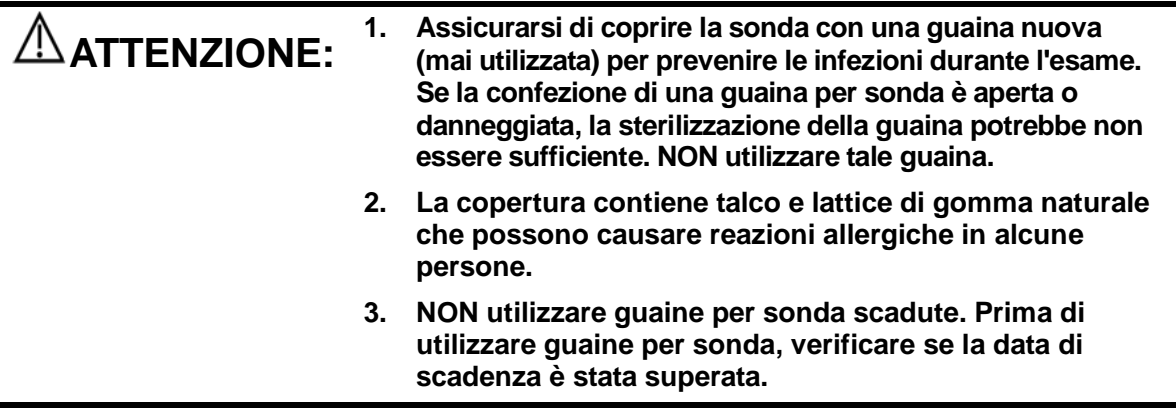

Metodo (unicamente per riferimento):

1. Applicare una quantità appropriata di gel all'interno della guaina o sulla superficie del trasduttore. Se non viene utilizzato gel, le prestazioni di imaging possono risultare insoddisfacenti.

2. Inserire il trasduttore nella guaina, attenendosi a una tecnica sterile appropriata. Fare aderire perfettamente la copertura alla superficie del trasduttore, rimuovendo pieghe e bolle d'aria ed evitando con attenzione di forare la copertura stessa.

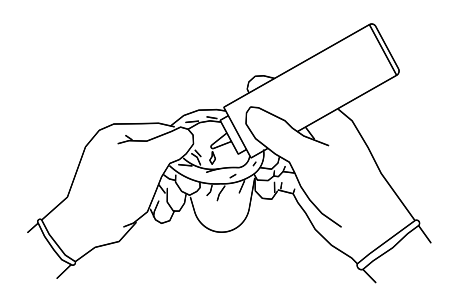

3. Fissare la guaina con gli elastici in dotazione.

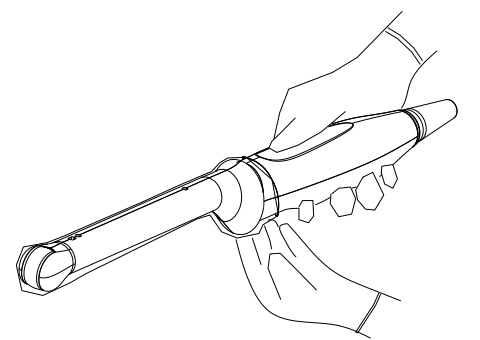

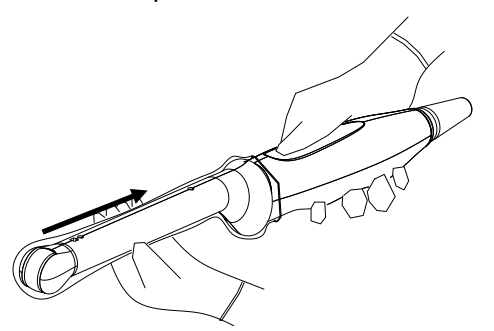

4. Ispezionare la guaina per verificare che non sia forata o strappata.

## **12.1.5 Pulizia e disinfezione delle sonde**

Al termine di ciascun esame, pulire e disinfettare (o sterilizzare) le sonde in maniera adeguata. Una volta effettuate le procedure di biopsia, assicurarsi di sterilizzare la staffa guida dell'ago. In caso contrario, la sonda e la staffa guida dell'ago potrebbero diventare fonti di infezione. Per la pulizia attenersi alle istruzioni contenute nel manuale.

#### **AVVISO: Non immergere mai il connettore della sonda in liquidi quali acqua o disinfettante. L'immersione può causare scariche elettriche o malfunzionamento.**

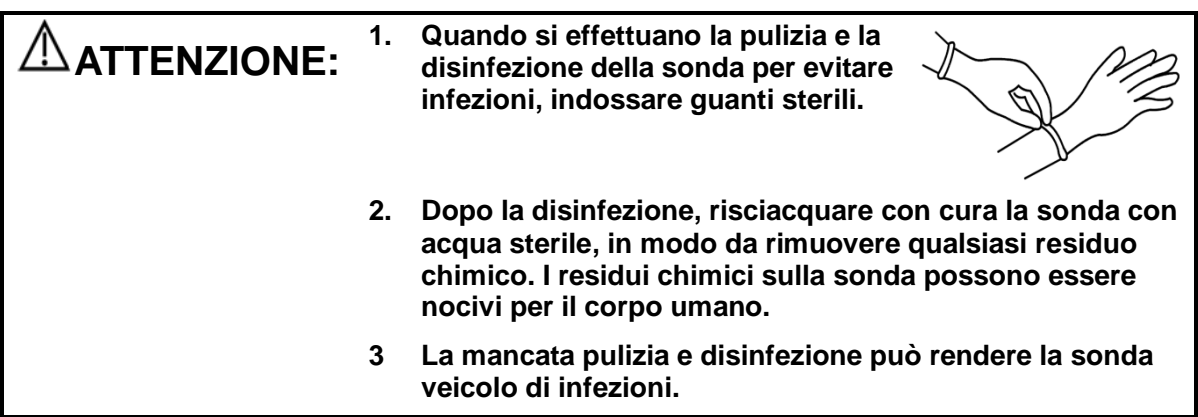

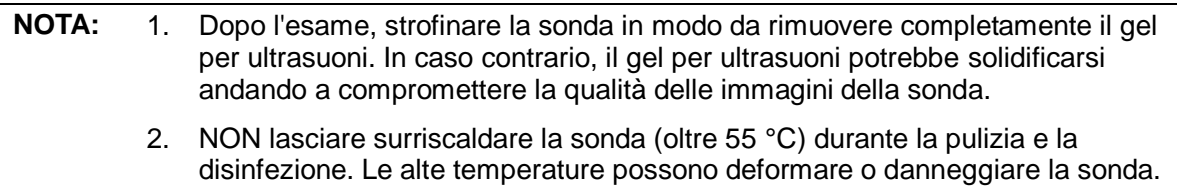

#### **Pulizia**

Fare riferimento alle istruzioni nel manuale e seguire le procedure e i protocolli dell'ospedale per la pulizia.

- 1. Scollegare la sonda dal sistema.
- 2. Indossare guanti sterili onde evitare infezioni.
- 3. Lavare il trasduttore con acqua pulita o acqua e sapone per rimuovere completamente i corpi estranei oppure strofinare il trasduttore con una spugna morbida in carbammato di etile. Evitare l'uso di spazzole, poiché potrebbero danneggiare il trasduttore.
- 4. Asciugare la sonda utilizzando un panno o della garza sterile dopo il lavaggio. Non asciugare la sonda riscaldandola.

#### **Disinfezione con sostanze spray**

**ATTENZIONE: disinfezione con sostanze spray. utilizzare degli occhiali di protezione quando si esegue la** 

- 1. Indossare guanti sterili onde evitare infezioni.
- 2. Al termine della pulizia, spruzzare un disinfettante sulla sonda. Seguire la modalità e il tempo di contatto consigliati dal produttore del disinfettante.
- 3. Rimuovere ogni residuo sulla sonda con un panno morbido inumidito con acqua.
- 4. Eliminare l'acqua dalla sonda utilizzando della garza o un panno sterile dopo il lavaggio.

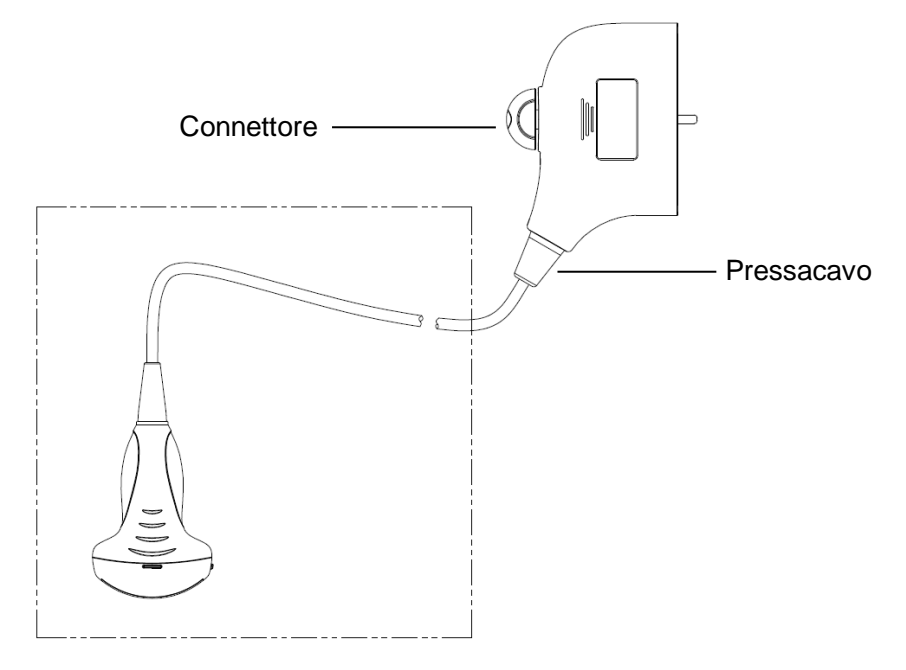

**NOTA:** osservare attentamente il grafico qui riportato per eseguire la disinfezione. Non spruzzare nulla sul passacavo, sull'estremità del connettore o sul connettore.

#### **Disinfezione per immersione**

- 1. Indossare guanti sterili onde evitare infezioni.
- 2. Pulire il trasduttore prima di disinfettarlo. MINDRAY raccomanda le seguenti soluzioni per la disinfezione del trasduttore.
	- Per informazioni relative alla concentrazione della soluzione disinfettante, al metodo di disinfezione e diluizione e alle precauzioni d'uso, fare riferimento alle istruzioni fornite dal produttore. Non immergere il connettore della sonda o il cavo a esso vicino in acqua o in alcuna soluzione.
	- Immergere la sonda nella soluzione disinfettante per l'intervallo di tempo minimo consigliato dal produttore (ad esempio, l'intervallo di tempo più breve consigliato dal produttore per l'immersione di OPA Cidex è 12 minuti).
	- Attenersi alle normative locali nella selezione e utilizzo del disinfettante.
- 3. Risciacquare la sonda con abbondante acqua sterile (circa 1 litro) per almeno 1 minuto, onde rimuovere tutti i residui chimici. In alternativa, per risciacquare la sonda attenersi al metodo consigliato dal produttore del disinfettante.
- 4. Rimuovere l'acqua dalla sonda utilizzando una garza o un panno sterili dopo il risciacquo. Non asciugare il trasduttore riscaldandolo.

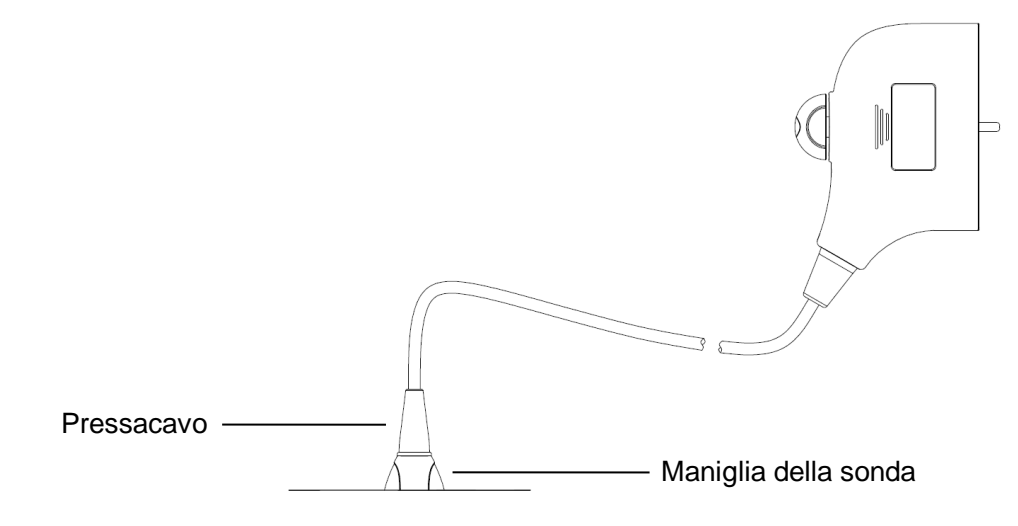

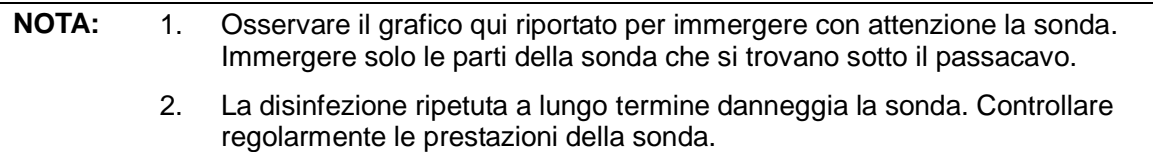

#### **Disinfettanti compatibili**

Consultare le raccomandazioni per il disinfettante del trasduttore Mindray per ulteriori dettagli sull'utilizzo del disinfettante.

#### **Sterilizzazione**

Le sonde intraoperatorie (75LT38EA), devono essere sterilizzate al termine di ogni esame.

- 1. Indossare guanti sterili onde evitare infezioni.
- 2. Pulire la sonda prima di sterilizzarla. MINDRAY raccomanda le soluzioni seguenti per sterilizzare la sonda.

Soluzione di sterilizzazione a base di perossido di idrogeno e acido perossiacetico

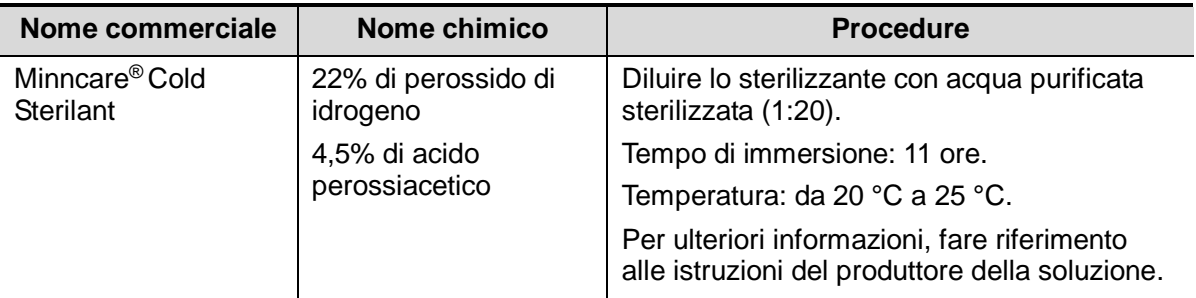

La sonda 75LT38EA può essere sterilizzata con Minncare COLD STERILANT per almeno 135 volte (11 ore per volta) senza compromettere sicurezza e prestazioni.

Soluzione di sterilizzazione a base di glutaraldeide

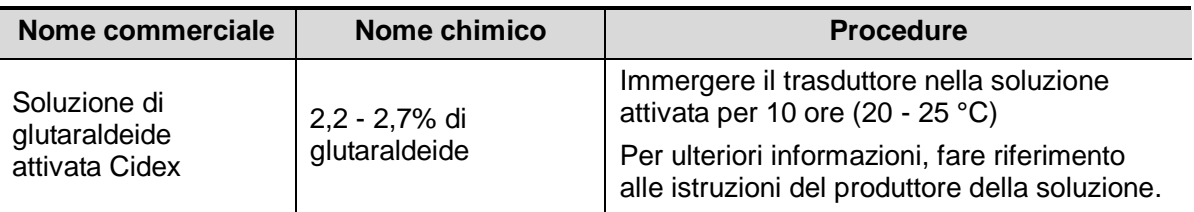

La sonda 75LT38EA può essere sterilizzata con una soluzione di glutaraldeide attivata Cidex per almeno 217 volte (10 ore per volta) senza compromettere sicurezza e prestazioni.

- Per informazioni relative alla concentrazione della soluzione sterilizzante, al metodo di sterilizzazione e diluizione e alle precauzioni d'uso, fare riferimento alle istruzioni fornite dal produttore.
- NON immergere il connettore della sonda o il relativo cavo in acqua o in alcuna soluzione.
- Attenersi alle normative locali nella selezione e utilizzo della soluzione sterilizzante.
- 3. Risciacquare la sonda con abbondante acqua sterile (circa 1 litro) per almeno 1 minuto, onde rimuovere tutti i residui chimici. In alternativa, per risciacquare la sonda attenersi al metodo consigliato dal produttore della soluzione sterilizzante.
- 4. Rimuovere l'acqua dalla sonda utilizzando una garza o un panno sterili dopo il risciacquo. Non fare asciugare la sonda riscaldandola.

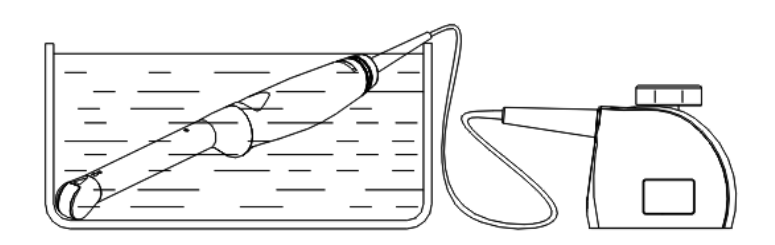

Immergere la sonda 75LT38EA nella soluzione

**NOTA:** la disinfezione ripetuta potrebbe compromettere le prestazioni e la sicurezza della sonda.

#### **12.1.6 Conservazione e trasporto**

Una volta completati tutti gli esami della giornata, verificare che il trasduttore sia in condizioni ottimali. Dopo aver disinfettato il trasduttore, verificare che sia in condizioni ottimali e conservarlo in un luogo appropriato in modo che sia possibile condurre l'esame successivo senza problemi.

- 1. Per evitare di danneggiare il trasduttore, non conservarlo in luoghi in cui potrebbe essere esposto a:
	- Luce diretta del sole o raggi X
	- Bruschi cambiamenti di temperatura
	- Polvere
	- **•** Vibrazioni eccessive
	- Generatori di calore
- 2. Conservare e trasportare il trasduttore nelle seguenti condizioni ambientali:
	- Temperatura ambiente: da -20 °C a 55 °C
	- Umidità relativa: dal 30% al 95% (senza condensa)
	- Pressione atmosferica: da 700 hPa a 1060 hPa
- 3. Conservare e trasportare il trasduttore D6-2EA nelle seguenti condizioni ambientali:
	- Temperatura ambiente: da -10 °C a 50 °C
	- Umidità relativa: dal 20% al 95% (senza condensa)
	- Pressione atmosferica: da 700 hPa a 1060 hPa
- 4. Quando si invia il trasduttore al Servizio Clienti o al rappresentante di vendita MINDRAY a scopo di riparazione, assicurarsi di disinfettarlo e mantenerlo nella custodia di trasporto, onde evitare infezioni.
- 5. Sterilizzare la custodia di trasporto come necessario.

# **12.2 Guida bioptica**

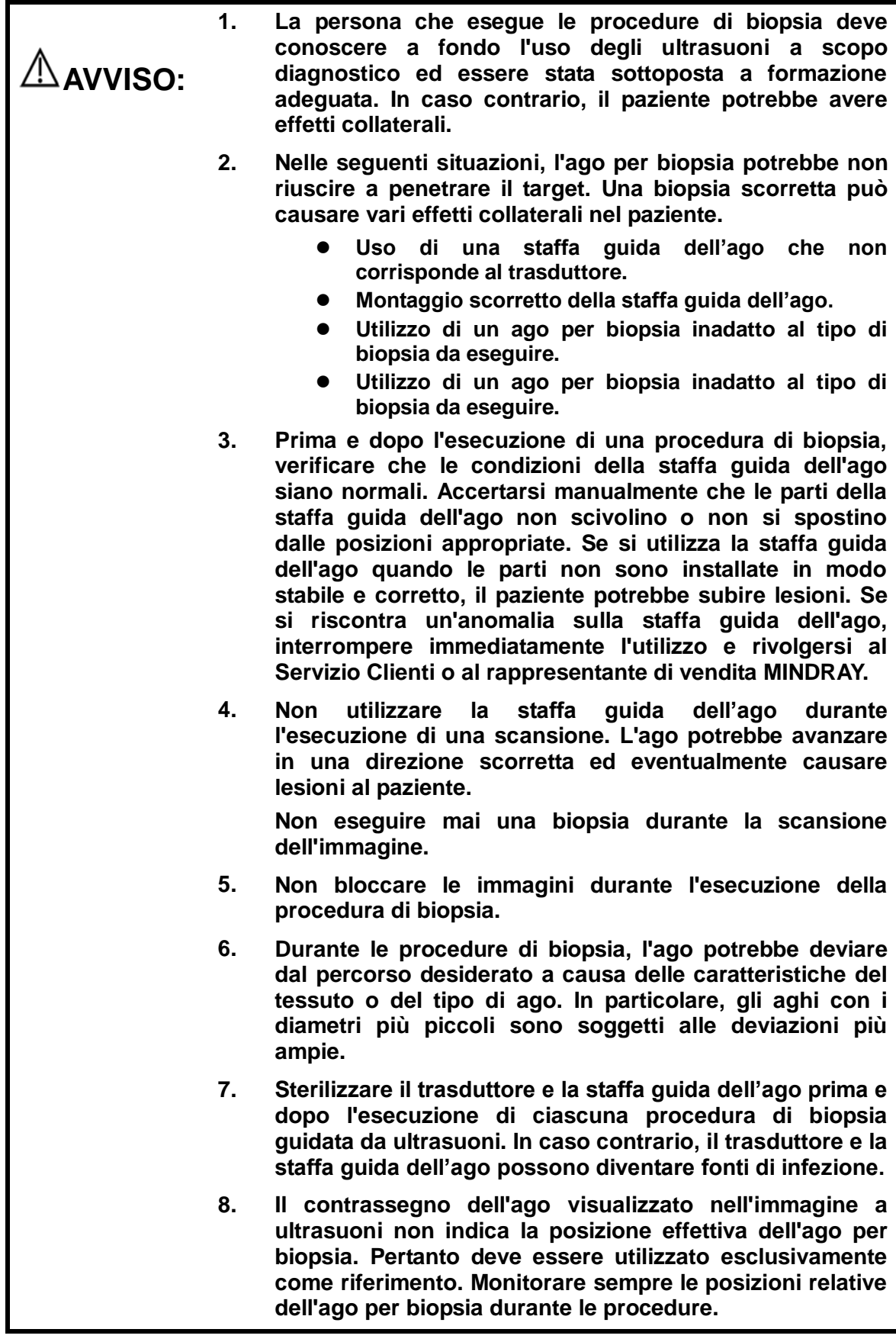

- **9. Regolare il contrassegno dell'ago prima di eseguire la procedura di biopsia.**
- **10. Durante l'esecuzione delle procedure di biopsia, utilizzare solo gel per ultrasuoni sterile, di sicurezza certificata. Gestire inoltre il gel per ultrasuoni in modo appropriato, onde assicurarsi che non diventi una fonte di infezioni.**
- **11. Durante l'esecuzione delle operazioni correlate alla biopsia, indossare guanti sterili.**
- **12. Immagine del target della biopsia e della posizione effettiva dell'ago per biopsia:**

*I sistemi diagnostici a ultrasuoni generano immagini tomografiche con informazioni relative a un determinato spessore nella direzione dello spessore del trasduttore (in altri termini, le informazioni visualizzate sulle immagini comprendono tutti i dati acquisiti nella direzione dello spessore del trasduttore). Di conseguenza, anche se l'ago per biopsia sembra aver penetrato l'oggetto target nell'immagine, ciò potrebbe non essere accaduto. Quando il target della biopsia è piccolo, la dispersione del sistema a ultrasuoni può condurre a deviazioni nell'immagine rispetto alla posizione effettiva. È necessario prestare attenzione a questo aspetto. La deviazione dell'immagine è illustrata nelle figure seguenti:*

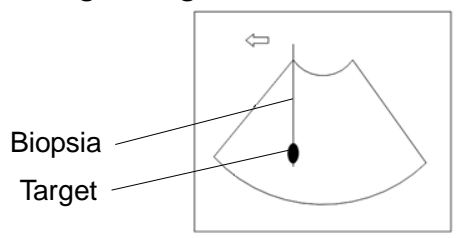

**L'ago per biopsia sembra raggiungere l'oggetto target nell'immagine**

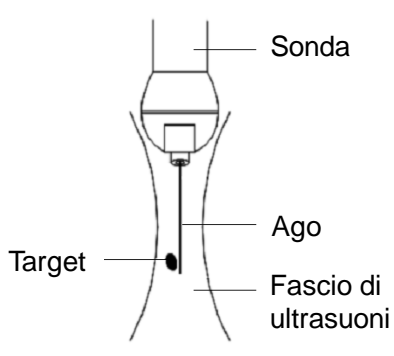

**Dispersione del fascio di ultrasuoni**

*Per evitare il problema, considerare quanto segue:*

**Non affidarsi esclusivamente all'eco della punta dell'ago nell'immagine. Prestare attenzione all'oggetto di destinazione, che deve spostarsi leggermente quando l'ago da biopsia lo tocca.**

**Prima di eseguire la biopsia, valutare le dimensioni dell'oggetto e verificare la possibilità di riuscita dell'operazione.**

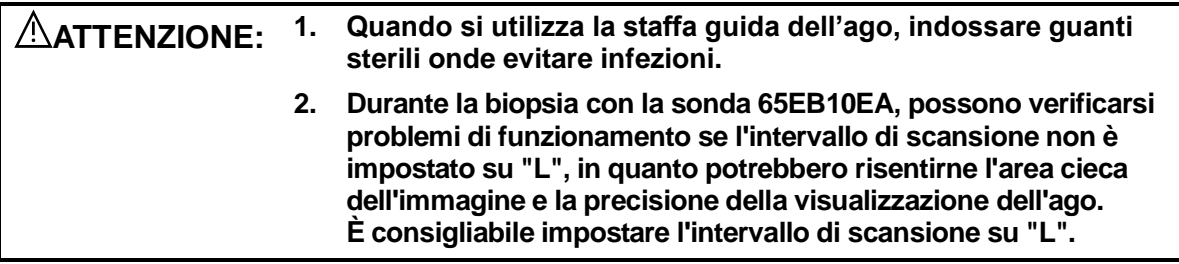

#### **12.2.1 Procedure di base per guidare la biopsia**

- 1. Selezionare la staffa guida dell'ago e l'ago appropriati e installarli correttamente. Prima di guidare la biopsia, è possibile preimpostare il modello di staffa, la visualizzazione della biopsia e il tipo di punti della linea guida.
- 2. Verificare la linea guida per la biopsia. Per ulteriori informazioni, fare riferimento a ["12.2.4](#page-228-0) [Menu Biops."](#page-228-0).
- 3. Premere <Biops.> sul pannello di controllo.
	- Se per la sonda utilizzata non è disponibile una staffa corrispondente oppure se l'immagine è bloccata e la linea guida è stata nascosta prima del blocco dell'immagine, non è possibile accedere al menu Biops.
	- Prima di accedere al menu Biops., viene visualizzato: "Verif. linee guida prima di biopsia".
- 4. Impostare [Visual.] su "On" per visualizzare la linea guida, quindi selezionare la staffa e la linea guida in base alla situazione effettiva. Per ulteriori informazioni, fare riferimento a ["12.2.4](#page-228-0) [Menu Biops."](#page-228-0).
- 5. Nel menu Biops., fare clic su [Verif.] per accedere al menu corrispondente e verificare la linea guida. Dopo la verifica, fare clic su [Salva] nel menu per salvare l'impostazione dei parametri. Infine fare clic su [Esci] per tornare al menu Biops.

Nota:

- Se la sonda o la staffa guida dell'ago sono state scambiate durante la biopsia, verificare nuovamente la linea guida.
- Se si esce dal menu Verif biopsia senza salvare l'impostazione, viene richiesto: "I dati sono cambiati. Salvare le modifiche?" Fare clic su [OK] per salvare l'impostazione e tornare al menu Biops. Fare clic su [OK] per salvare l'impostazione e tornare nel menu Biops.
- 6. Eseguire la scansione per individuare il target. Centrare il target nel percorso della zona guida elettronica.
- 7. Dirigere l'ago nell'area di interesse per il campione.
- 8. Al termine dell'estrazione del campione per la biopsia, rimuovere con delicatezza la sonda dal corpo. Per uscire dal menu Biops.: premere <Esc> oppure portare il cursore sul menu Altro.
- 9. Smontare i componenti e smaltirli tempestivamente come necessario.

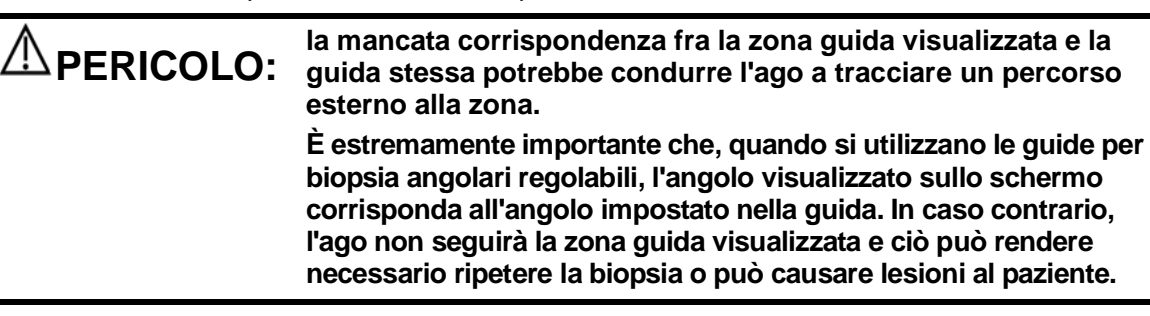

### **12.2.2 Staffe guida dell'ago**

La staffa guida dell'ago è disponibile per l'acquisto come accessorio opzionale; viene utilizzata in combinazione con il trasduttore. Alcune sonde sono abbinate ad aghi e staffe guida dell'ago corrispondenti. Per ordinare staffe guida dell'ago, rivolgersi al Servizio Clienti o al rappresentante di vendita MINDRAY.

Per la biopsia o il trattamento, le procedure di biopsia guidate da ultrasuoni possono essere eseguite utilizzando il trasduttore in combinazione con una staffa guida dell'ago (accessorio opzionale) e un ago per biopsia (fornito dall'utente).

#### **Nome delle parti**

In questa sezione vengono descritte le parti e le relative funzioni di ogni staffa guida dell'ago.

NGB-001, NGB-002, NGB-003 e NGB-005 (Metallo/ago non separabile)

Le staffe guida dell'ago in plastica NGB-001, NGB-002, NGB-003 e NGB-005 presentano strutture analoghe. La figura seguente illustra la struttura del modello NGB-001, a titolo esemplificativo.

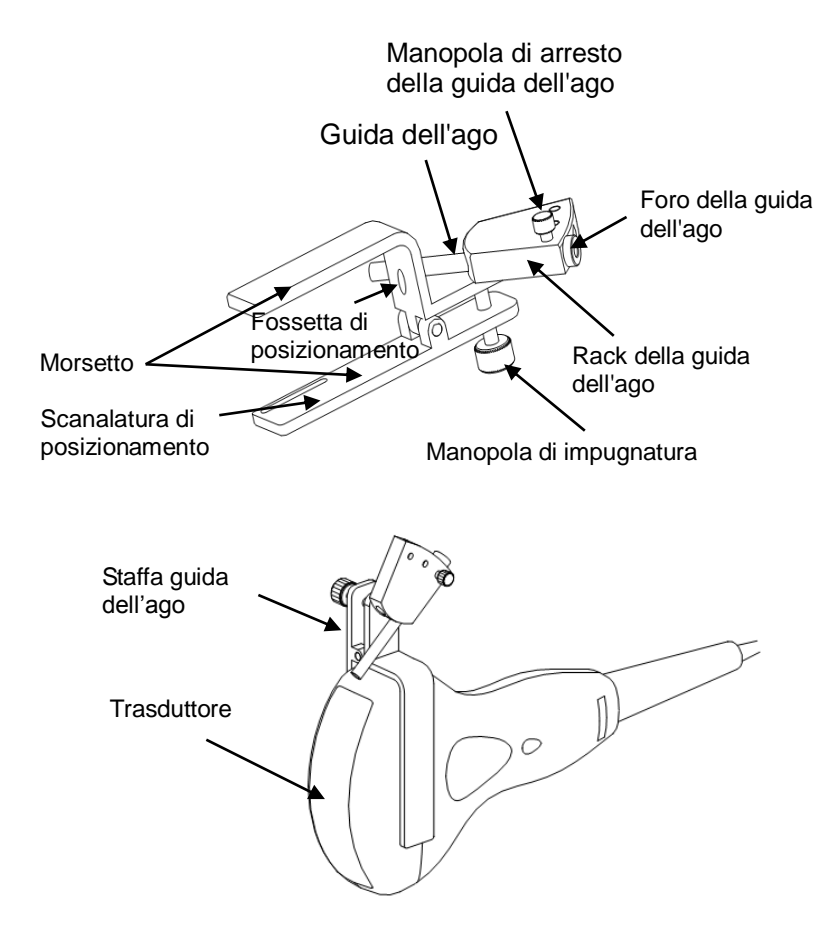
NGB-001 Metallo/ago separabile

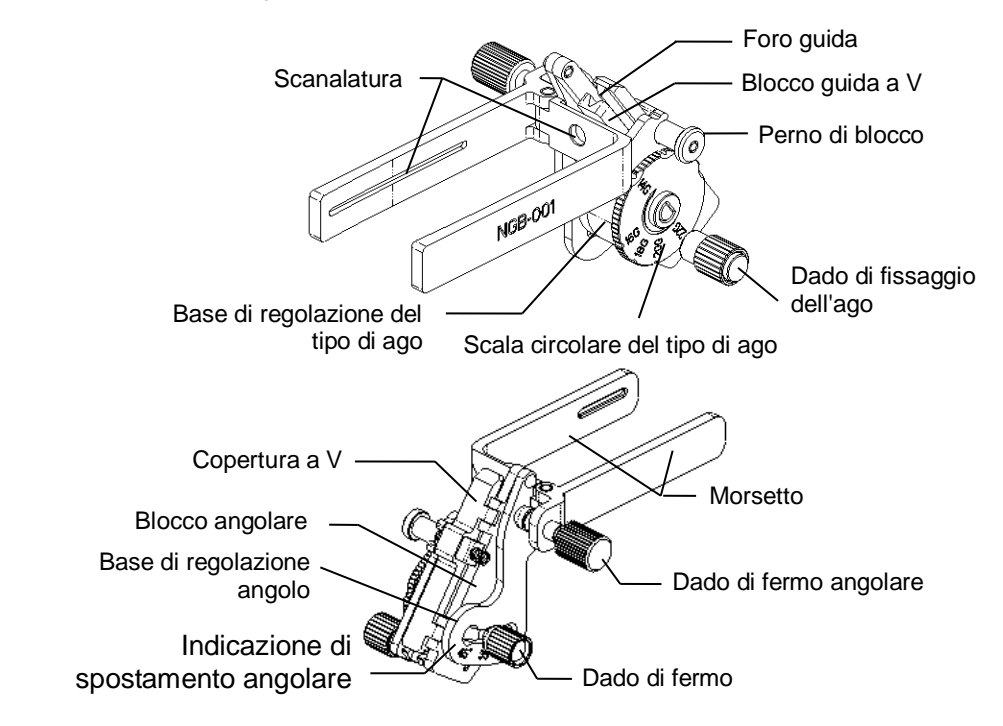

NGB-003 (metallo/ago separabile)

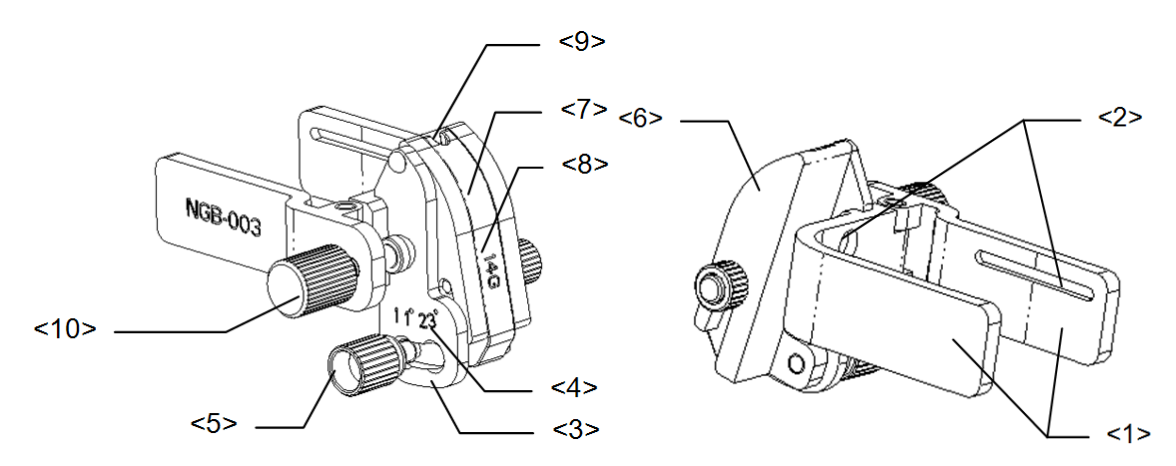

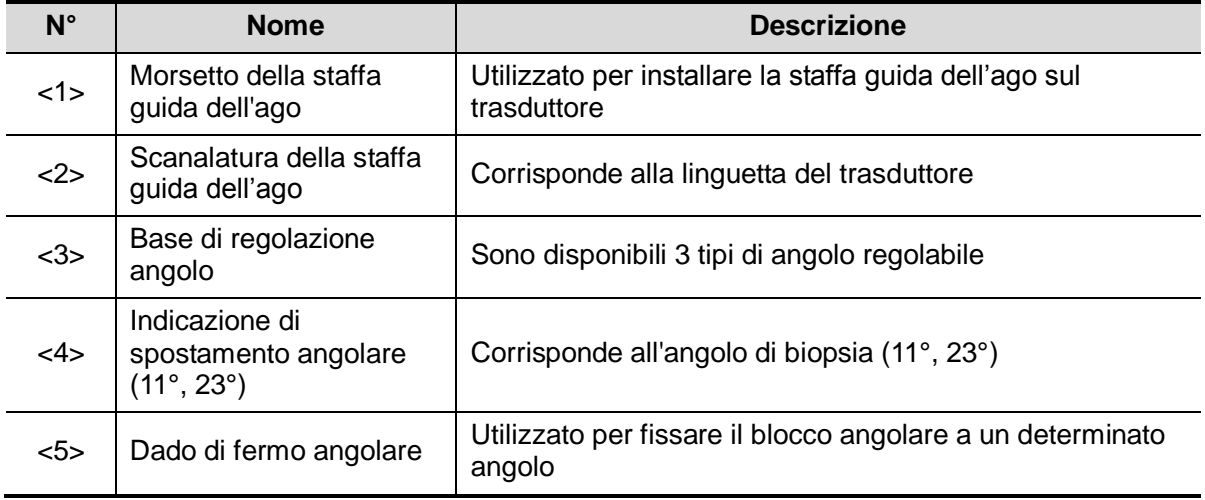

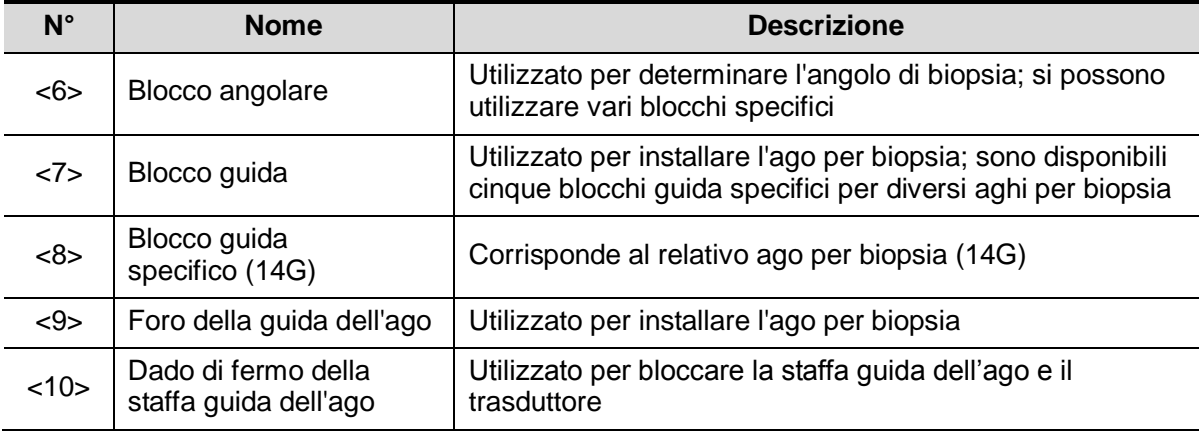

 $NGB-004$ 

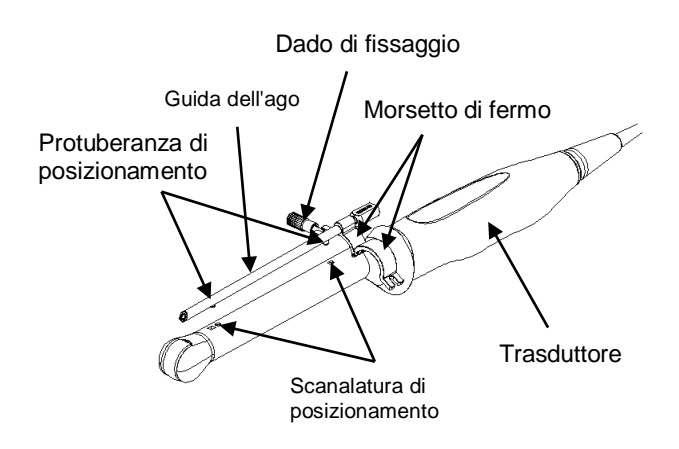

■ NGB-007

Metallo:

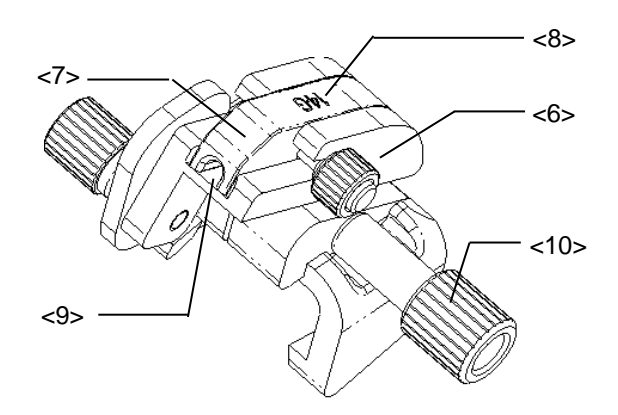

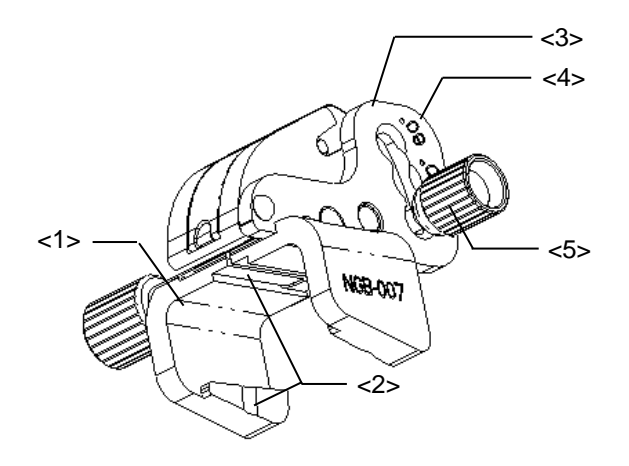

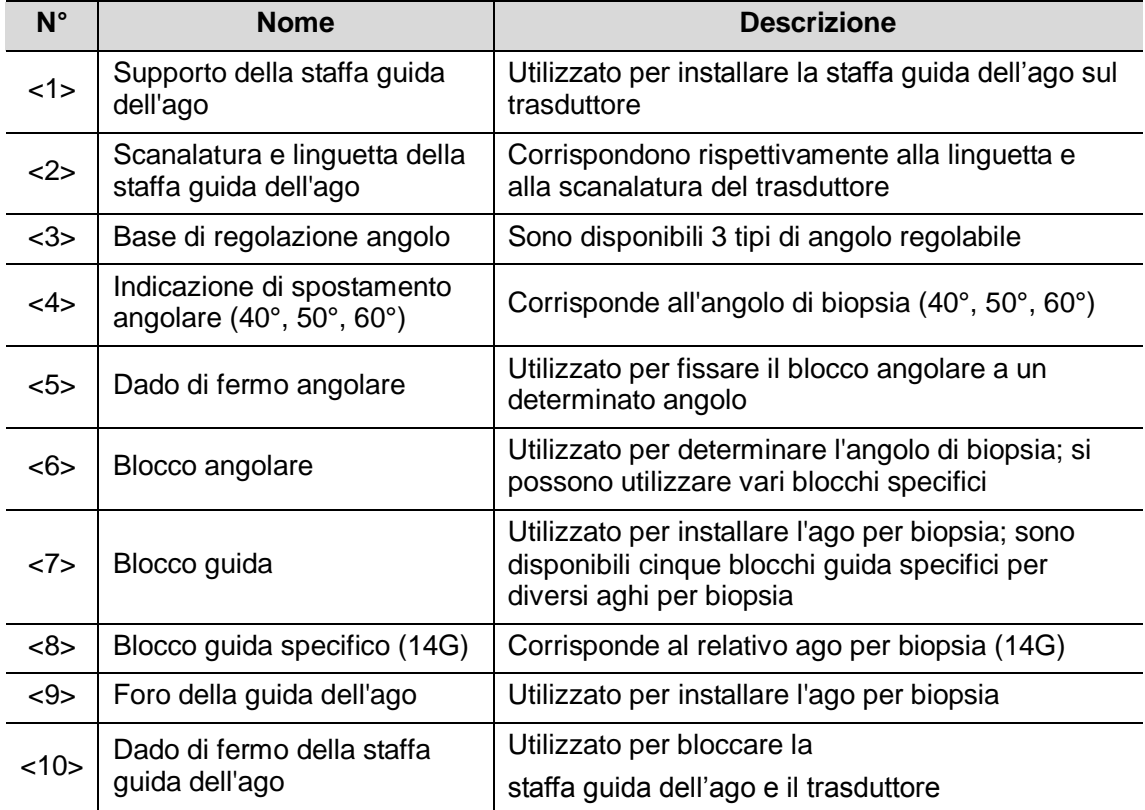

### Plastica

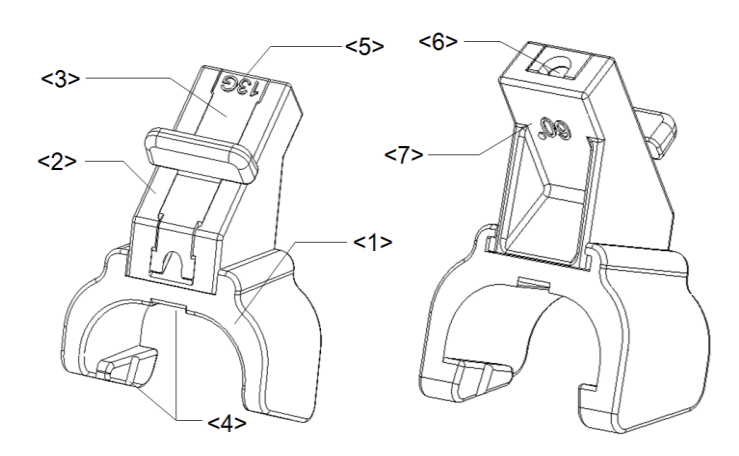

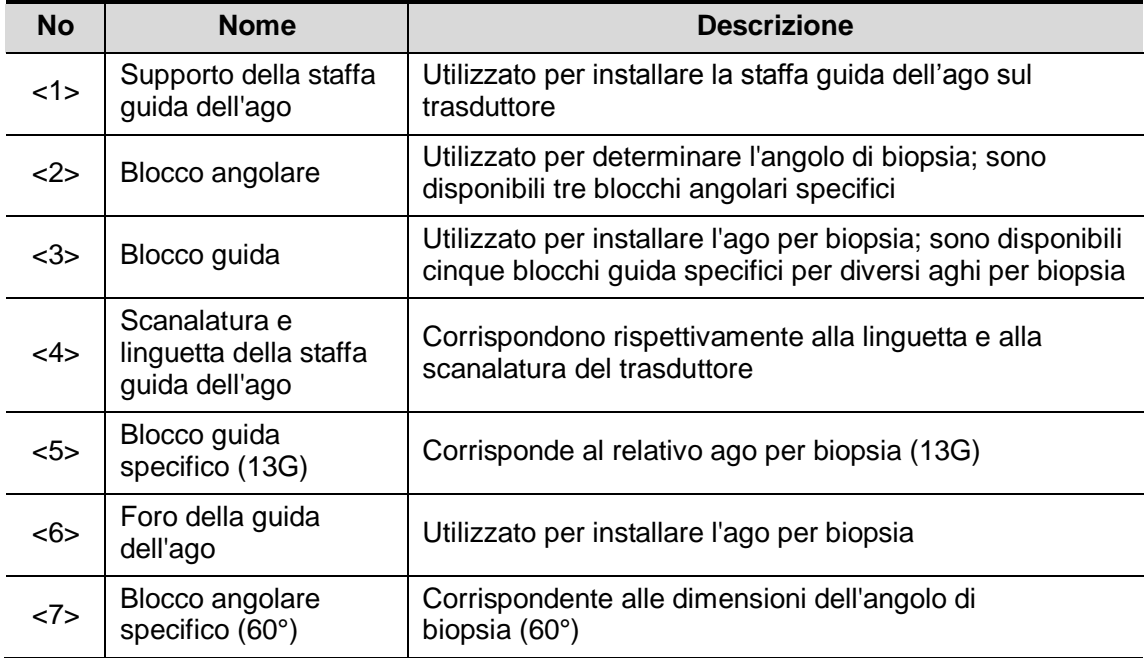

■ NGB-009 (metallo/ago separabile)

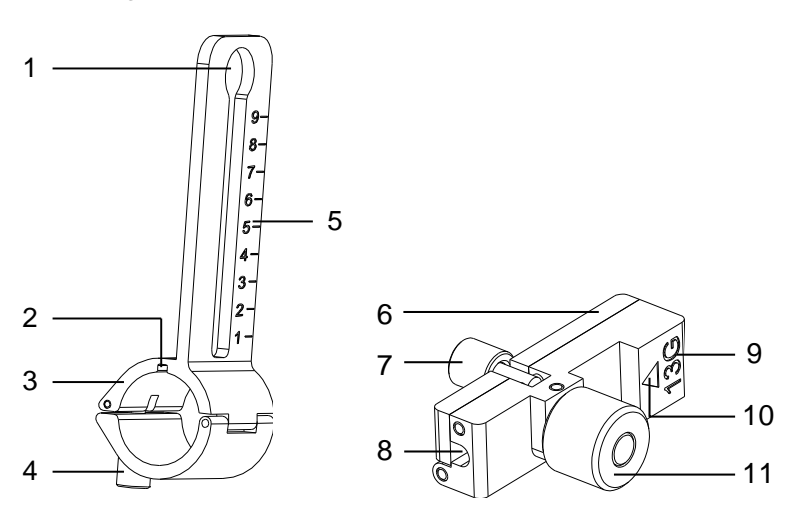

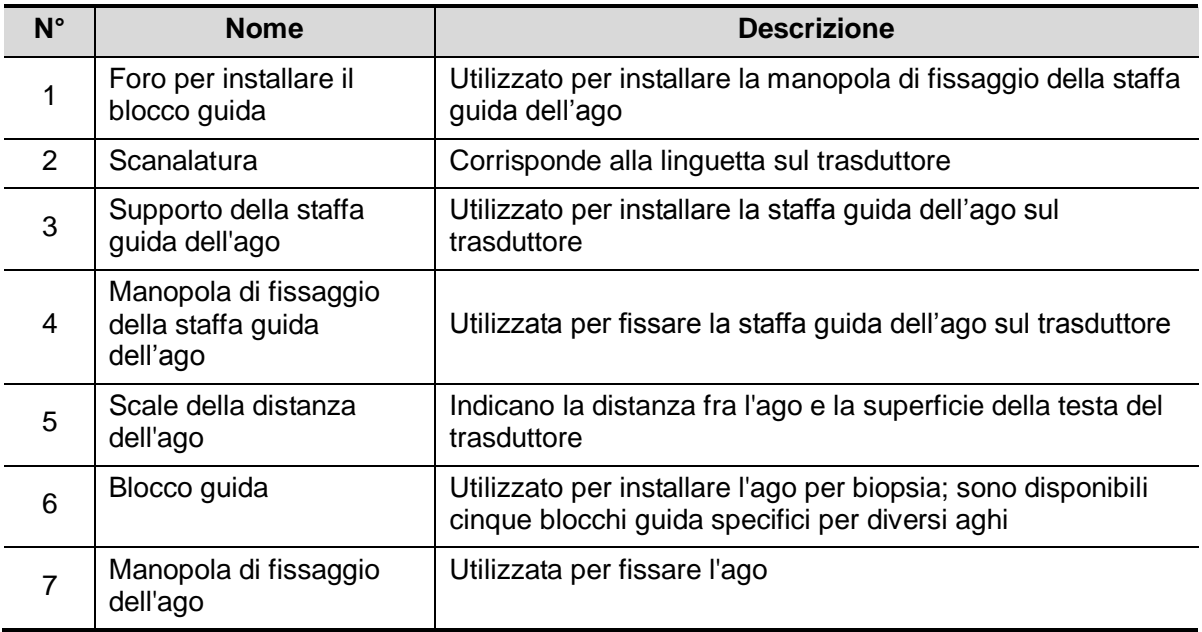

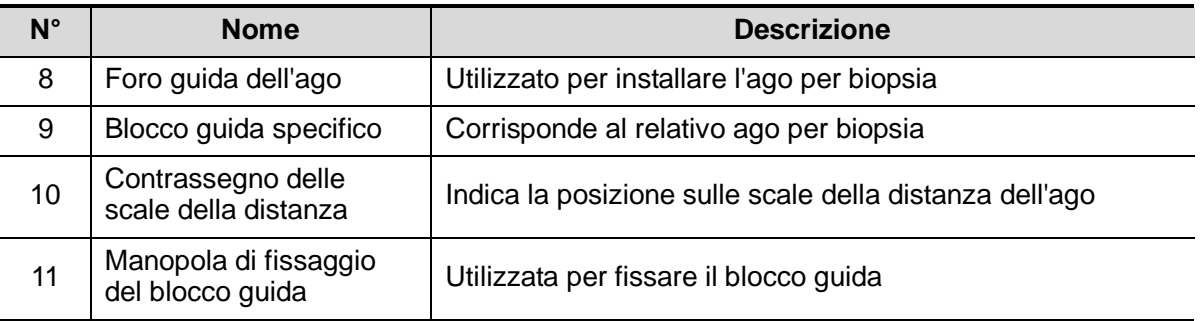

NGB-010 (metallo/ago separabile)

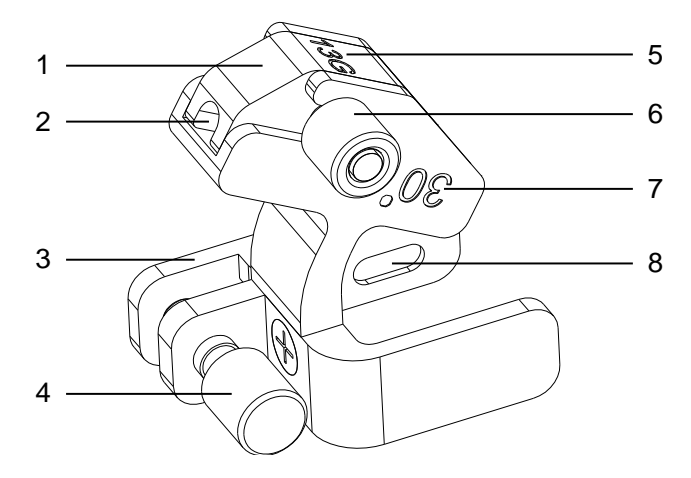

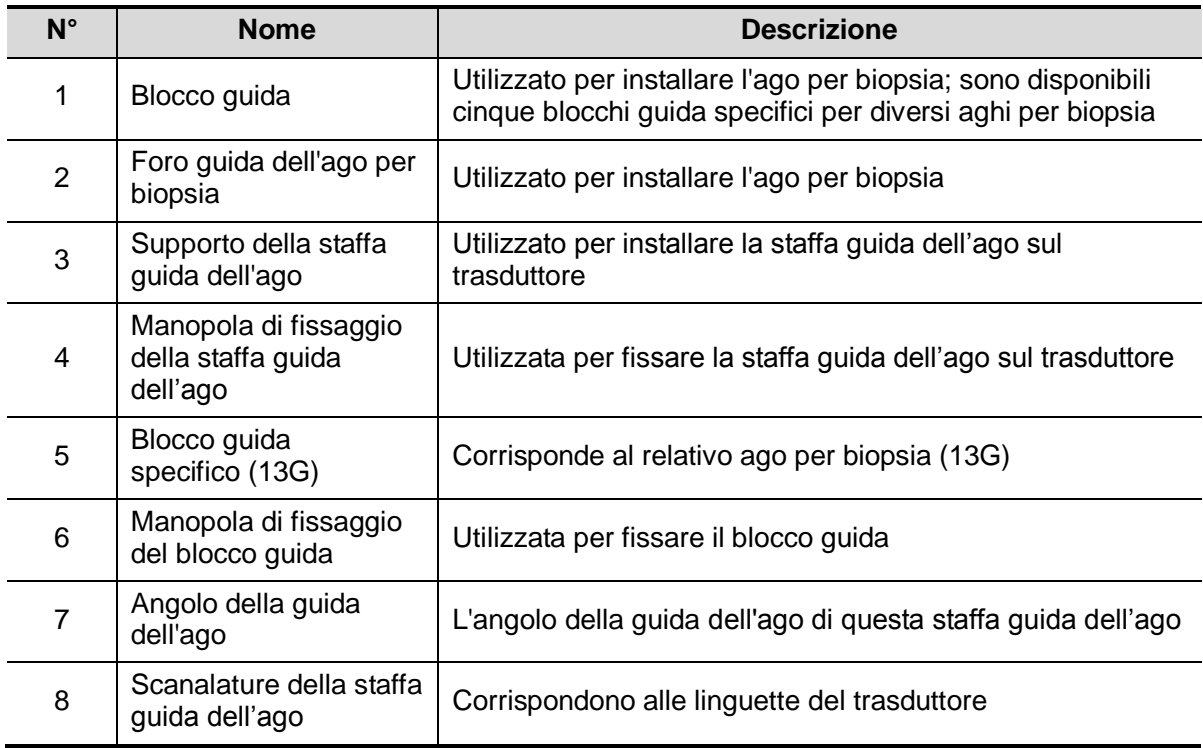

NGB-016

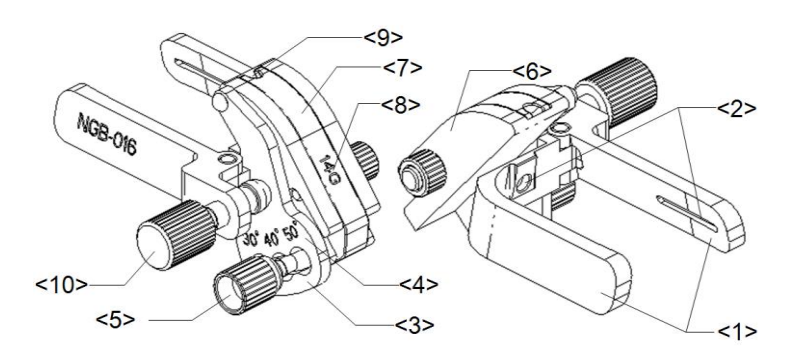

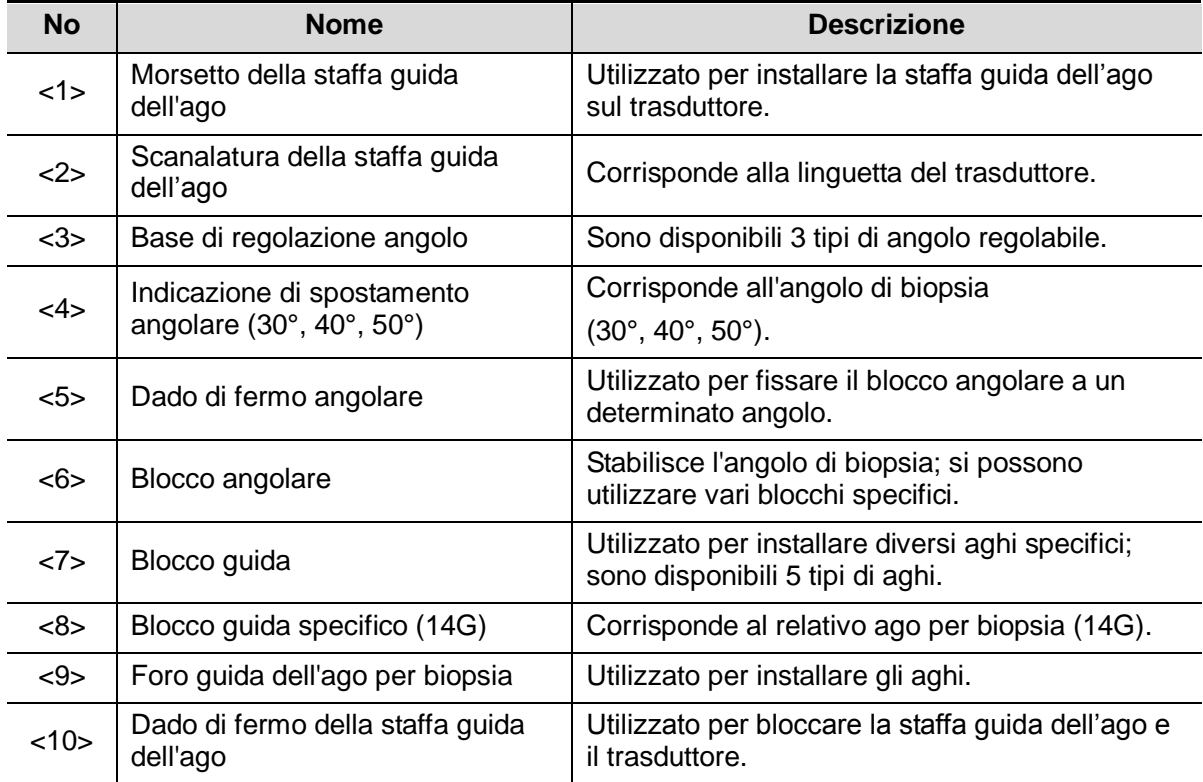

## **12.2.3 Ispezione e installazione della staffa guida**

## **dell'ago**

#### **Ispezione della staffa guida dell'ago**

Assicurarsi di eseguire le ispezioni prima e dopo l'uso della staffa guida dell'ago. Se si riscontra un'anomalia sulla staffa guida dell'ago, interrompere immediatamente l'utilizzo e rivolgersi al Servizio Clienti o al rappresentante di vendita MINDRAY.

- 1. Sterilizzare la staffa guida dell'ago prima e dopo l'uso.
- 2. Verificare che la staffa guida dell'ago non presenti danni e deformazioni, non sia usurata o allentata, sia completa in ogni sua parte e funzioni correttamente.
- 3. Verificare che la staffa guida dell'ago sia montata in modo sicuro, nella posizione corretta.

#### **Installazione della staffa guida dell'ago**

- Staffa guida dell'ago in metallo/ago non separabile NGB-001, NGB-002, NGB-003 e NGB-005 (considerando NGB-001 come esempio)
	- (1) Applicare la guaina per trasduttore sterile.
	- (2) Unire la scanalatura di posizionamento sul morsetto ai due bordi rialzati sulla testa del trasduttore e allineare la fossetta di posizionamento del morsetto al punto convesso sulla testa del trasduttore.
	- (3) Ruotare la manopola di impugnatura assicurandola saldamente all'estremità posteriore della staffa guida dell'ago.
- NGB-001
	- 1. Applicare la guaina per trasduttore sterile.
	- 2. Sostenendo il trasduttore con una mano, selezionare la staffa guida dell'ago appropriata e afferrarla con l'altra mano. Fare coincidere la scanalatura della staffa con la linguetta del trasduttore. Montare la staffa sul trasduttore.

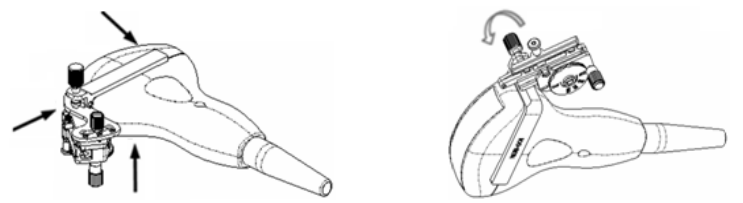

- 3. Stringere il dado di fermo della staffa guida dell'ago per assicurarsi che quest'ultima sia installata sul trasduttore in modo appropriato.
- 4. Regolare la scala del disco sul tipo di ago desiderato e successivamente avvitare il dado di fissaggio dell'ago per bloccare la scala del disco (per regolare la scala del disco è necessario, per prima cosa, allentare il dado di fissaggio del disco).
- 5. Estrarre il perno di blocco e chiudere la copertura a V per fissare il perno di blocco nella scanalatura della base di regolazione del tipo di ago, così da installare l'ago nel foro guida.

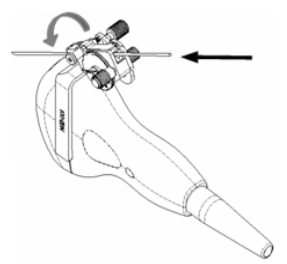

- Staffa guida dell'ago metallo/ago separabile NGB-003
	- (1) Applicare la guida del trasduttore.
	- (2) Selezionare una staffa guida dell'ago appropriata e fare corrispondere la scanalatura con la linguetta del trasduttore. Montare la staffa sul trasduttore.

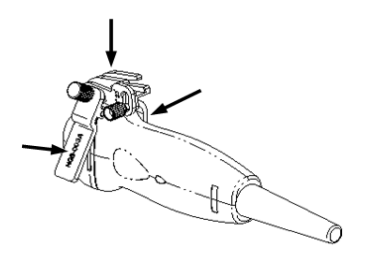

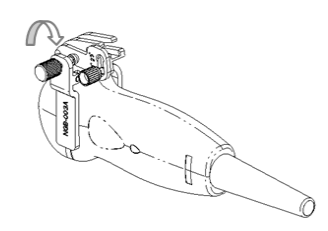

- (3) Stringere il dado di fermo della staffa guida dell'ago per assicurarsi che quest'ultima sia installata sul trasduttore in modo appropriato.
- (4) Selezionare un blocco guida appropriato e spingerlo nella scanalatura sopra il blocco angolare.

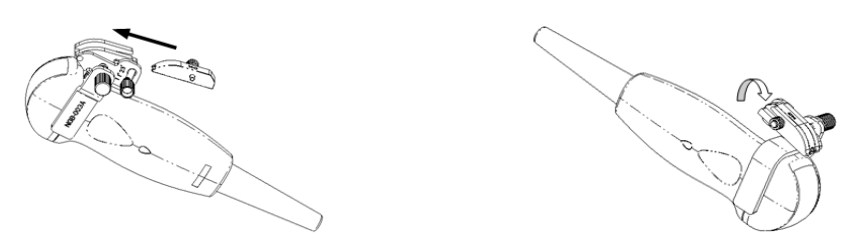

- (5) Stringere il dado del blocco per assicurare quest'ultimo.
- (6) Inserire un ago per biopsia con le stesse specifiche del blocco guida nel foro di quest'ultimo.

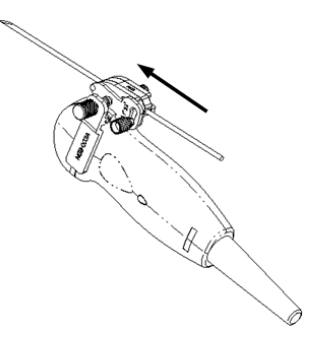

- NGB-004
- 1. Applicare la guaina per sonda sterile.

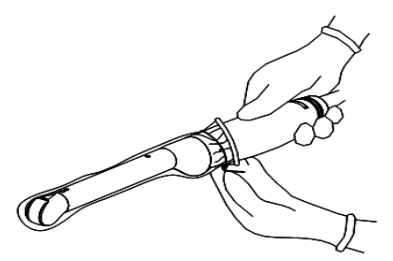

2. Aprire il morsetto di fermo e allineare la staffa guida dell'ago con il trasduttore in modo da collocare la protuberanza di posizionamento sulla guida dell'ago in corrispondenza delle scanalature di posizionamento sul trasduttore. Ruotare il morsetto di fermo per farlo corrispondere al trasduttore (vedere la figura di seguito).

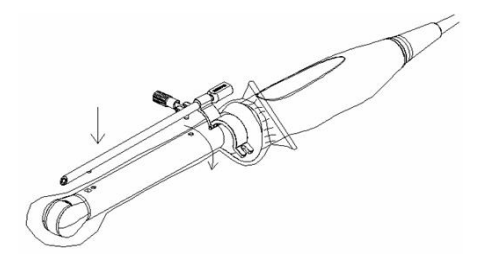

3. Quando il morsetto di fermo occupa la posizione corretta, bloccarlo mediante il dado di fissaggio, quindi montare la staffa guida dell'ago nella posizione appropriata.

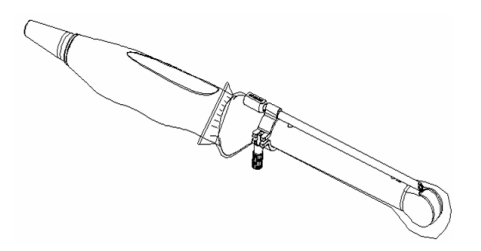

- NGB-007
	- Metallo
		- 1) Applicare la guaina per trasduttore sterile.
		- 2) Sostenendo il trasduttore con una mano, selezionare la staffa guida dell'ago appropriata e afferrarla con l'altra mano. Fare corrispondere la scanalatura e la linguetta con la linguetta e la scanalatura del trasduttore. Montare la staffa sul trasduttore.

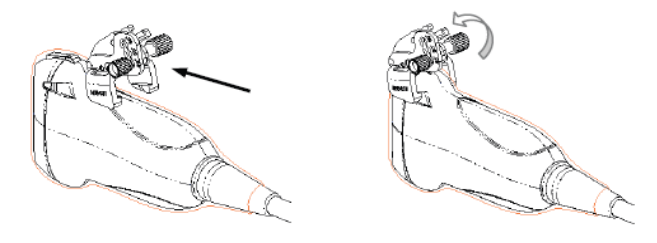

- 3) Stringere il dado di fermo della staffa guida dell'ago per assicurarsi che quest'ultima sia installata sul trasduttore in modo appropriato.
- 4) Selezionare un blocco guida appropriato e spingerlo nella scanalatura sopra il blocco angolare, fissandolo saldamente in posizione.

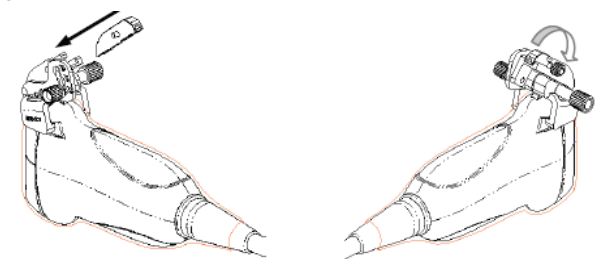

- 5) Stringere il dado del blocco per assicurare quest'ultimo.
- 6) Inserire un ago per biopsia con le stesse specifiche del blocco guida nel foro di quest'ultimo.

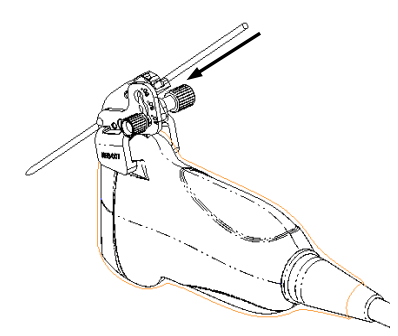

- Plastica
	- 1) Applicare la guaina per trasduttore sterile.
	- 2) Sostenendo il trasduttore con una mano, selezionare la staffa guida dell'ago appropriata e afferrarla con l'altra mano. Allineare la linguetta sull'estremità stretta della staffa guida dell'ago con la scanalatura del trasduttore, quindi spingere in avanti la staffa, in modo che le linguette e le scanalature di quest'ultima corrispondano alle scanalature e alle linguette del trasduttore.

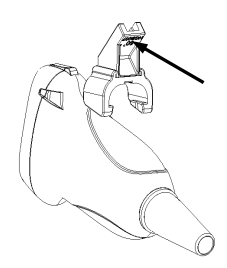

- 3) Verificare manualmente che la staffa guida dell'ago sia installata saldamente sul trasduttore.
- 4) Selezionare un blocco guida appropriato e spingerlo nella scanalatura sopra il blocco angolare, fissandolo saldamente in posizione.

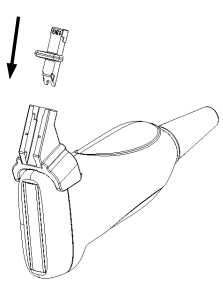

5) Inserire un ago per biopsia con le stesse specifiche del blocco guida nel foro di quest'ultimo.

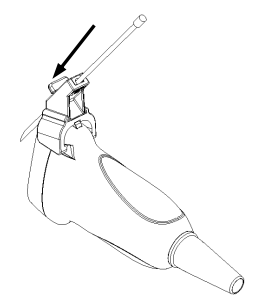

- Staffa guida dell'ago metallo/ago separabile NGB-009
	- (1) Applicare la copertura del trasduttore.

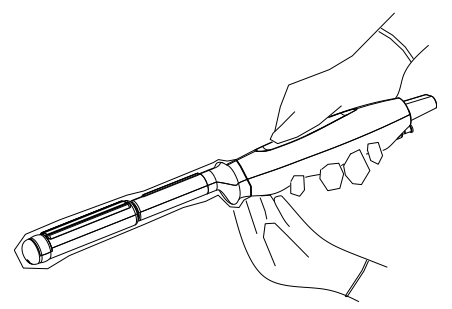

(2) Ricoprire il supporto della staffa guida dell'ago sul trasduttore, facendo corrispondere la scanalatura della staffa guida dell'ago con la linguetta del trasduttore. Posizionare la staffa guida dell'ago come desiderato, ruotando quanto possibile la manopola di fissaggio della staffa guida dell'ago per fissare quest'ultima.

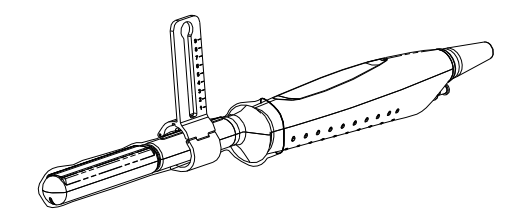

(3) Selezionare un blocco guida appropriato e far passare la manopola di fissaggio del blocco guida attraverso il foro del blocco guida di installazione. Portare il blocco guida nella posizione desiderata e ruotare quanto possibile la manopola di fissaggio del blocco guida per fissare quest'ultimo al supporto della staffa guida dell'ago.

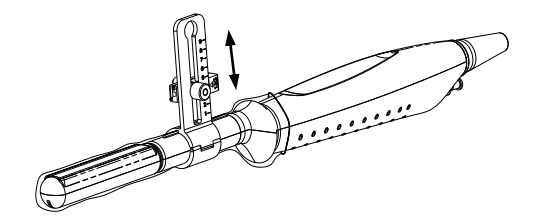

(4) Inserire un ago per biopsia con le stesse specifiche del blocco guida nel foro di quest'ultimo e ruotare quanto possibile la manopola di fissaggio dell'ago.

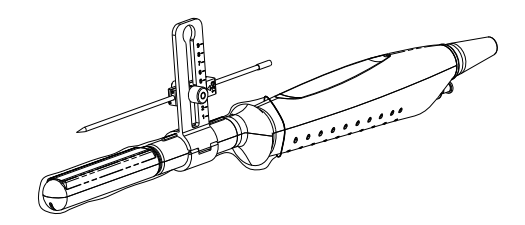

- Staffa guida dell'ago metallo/ago separabile NGB-010
	- (1) Applicare la copertura del trasduttore.
	- (2) Sostenendo il trasduttore con una mano, selezionare una staffa staffa guida dell'ago appropriata e afferrarla con l'altra mano. Allineare le scanalature della staffa staffa guida dell'ago con le linguette del trasduttore, quindi spingere in avanti la staffa, in modo che le scanalature di quest'ultima corrispondano alle linguette del trasduttore. Posizionare la staffa guida dell'ago come desiderato, ruotando quanto possibile la manopola di fissaggio della staffa guida dell'ago per fissare quest'ultima.

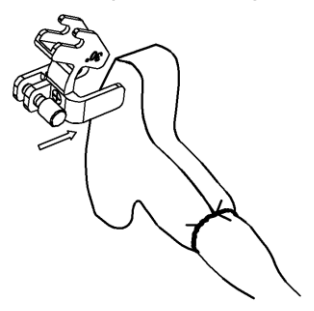

(3) Verificare manualmente che la staffa guida dell'ago sia installata sul trasduttore in modo sicuro.

(4) Selezionare un blocco guida appropriato e spingerlo nella scanalatura sopra il supporto della staffa guida dell'ago, quindi ruotare quanto possibile la manopola di fissaggio del blocco guida per fissare quest'ultimo al supporto della staffa guida dell'ago.

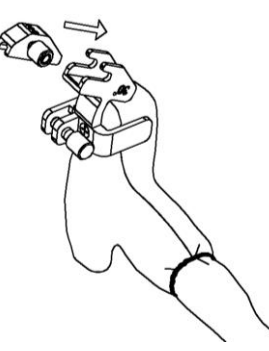

(5) Inserire un ago per biopsia con le stesse specifiche del blocco guida nel foro di quest'ultimo.

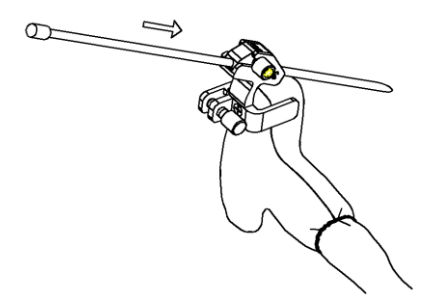

- **NGB-016**
- 1. Applicare la guaina per trasduttore sterile.
- 2. Selezionare una staffa guida dell'ago appropriata e fare corrispondere la scanalatura con la linguetta del trasduttore. Montare la staffa sul trasduttore.

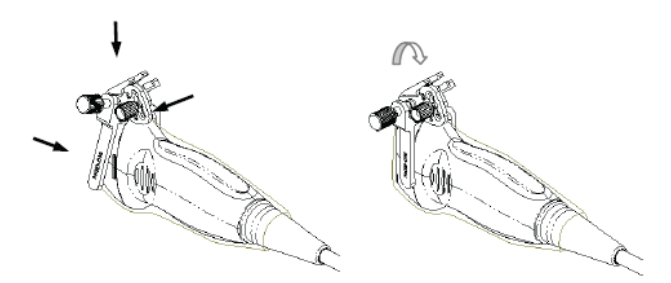

- 3. Stringere il dado di fermo della staffa guida dell'ago per assicurarsi che quest'ultima sia installata sul trasduttore in modo appropriato.
- 4. Selezionare un blocco guida appropriato e spingerlo nella scanalatura sopra il blocco angolare, fissandolo saldamente in posizione.

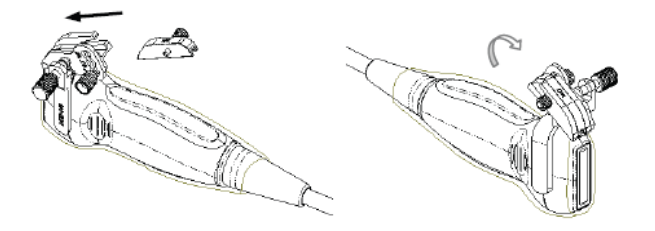

5. Stringere il dado del blocco per assicurare quest'ultimo.

6. Inserire un ago per biopsia con le stesse specifiche del blocco guida nel foro di quest'ultimo.

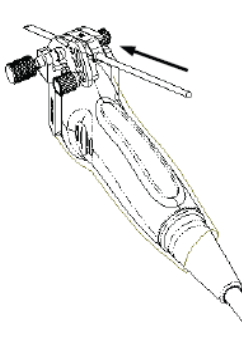

**ATTENZIONE: della guida siano alloggiate correttamente. prima di eseguire la biopsia, assicurarsi che tutte le parti** 

## **12.2.4 Menu Biops.**

Premere <Biops.> per visualizzare il menu omonimo.

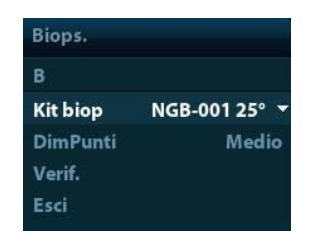

- Selezionare l'angolo della staffa per biopsia Se la staffa guida dell'ago supporta più angoli di biopsia, è possibile selezionare l'angolo appropriato nell'elenco a discesa.
- Selezionare DimPunti

Spostare il cursore su [DimPunti] e premere <Imp> per selezionare la dimensione dei punti, fra Picc., Medio e Gra.

Suggerimenti:

- La linea guida è costituita da punti di due tipi diversi; la distanza tra due punti dipende dalla profondità. Spostando il cursore sul punto grande, viene visualizzato un numero che rappresenta la profondità della biopsia.
- La zona guida della biopsia si adatta alle regolazioni dell'immagine, come le variazioni di inversione/rotazione, zoom e profondità.
- Una volta modificate l'area e la profondità di imaging, la linea guida verrà adattata automaticamente.
- Visualizzare o nascondere la linea quida

Impostare [Kit biop] nel menu su "Off" per nascondere la linea guida.

Oppure, premere <Biops.> sul pannello di controllo per visualizzare o nascondere la linea guida.

 Nel menu dell'immagine della modalità B è inoltre possibile visualizzare, nascondere o selezionare la staffa guida dell'ago mediante la voce [Kit biop].

# **12.2.5 iNeedle (ottimizzazione della visualizzazione dell'ago)**

Durante la biopsia, l'ago in metallo applicato alla sonda perfora il tessuto a un determinato angolo; a causa dell'impedenza acustica dell'ago, il fascio di ultrasuoni non può penetrare l'ago in metallo e si crea un contorno riflettente. Come mostrato nella Figura 1, se l'angolo di deflessione è molto ampio, la visualizzazione dell'ago non è chiara.

Nella condizione della trasmissione a ultrasuoni deflessa, la direzione del fascio è perpendicolare alla direzione dell'ago e la direzione di riflessione è uguale a quella dell'ago, come mostrato in Figura 2, dove la visualizzazione dell'ago nell'immagine a ultrasuoni è molto chiara. Il sistema fornisce un'ulteriore trasmissione con deflessione che risulta all'incirca perpendicolare all'ago in metallo e comprende anche la trasmissione normale (perpendicolare alla superficie del trasduttore). L'angolo di deflessione è selezionabile dall'utente.

iNeedle è opzionale.

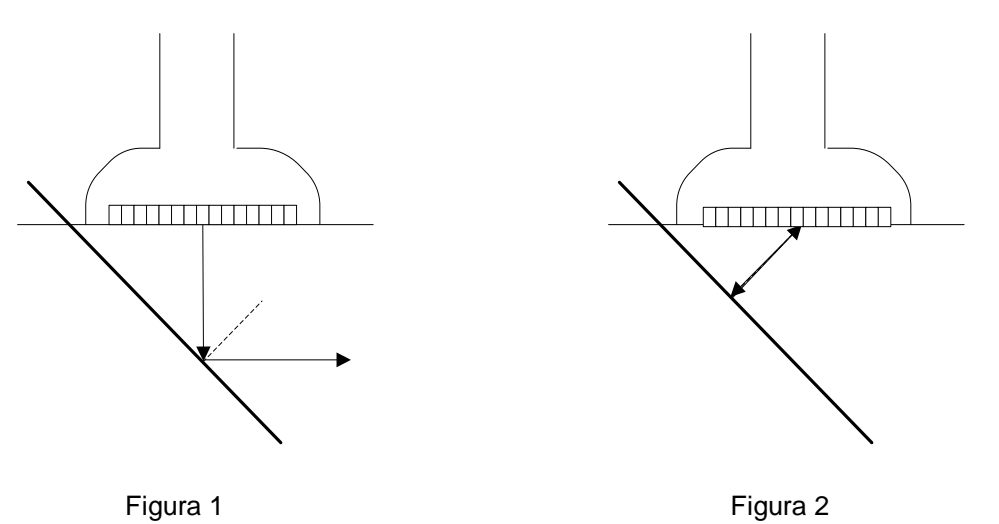

#### **Accesso/uscita da iNeedle**

■ Per accedere a iNeedle

Toccare la voce [iNeedle] nella pagina B sullo schermo.

In alternativa, è possibile assegnare all'accesso a iNeedle un tasto definito dall'utente.

- Aprire iNeedle nello stato biopsia
- 1. Eseguire la scansione e individuare il target, quindi premere <Biopsy> per accedere alla schermata.
- 2. Fare clic su [iNeedle] per accedere allo stato; nel menu vengono visualizzati i parametri di regolazione disponibili.
- **Per uscire da iNeedle**

Premere il tasto definito dall'utente o fare clic su [iNeedle] per uscire dallo stato e accedere alla modalità B.

#### **Ago Steer**

**Descrizione** Questa funzione consente di regolare l'angolo dell'ago di biopsia modificando l'angolo di sterzo della linea di scansione. La regione interessata da iNeedle cambia di conseguenza.

**Operazione** Fare clic sulla voce [Ago Steer] sullo schermo.

#### **B/iNeedle**

**Descrizione** Questa funzione consente di visualizzare in modo sincrono l'immagine B e l'immagine di iNeedle.

**Operazione** Per attivare o disattivare la funzione, fare clic su [B/iNeedle] sullo schermo.

Suggerimenti: nello stato iNeedle è disponibile iZoom (ingrandimento a schermo intero).

## **12.2.6 Verifica della linea guida per la biopsia**

**AVVISO: 1. Prima di ogni procedura di biopsia, verificare la linea guida.**

**2. Se l'ago non è conforme alla linea guida, NON eseguire la procedura di biopsia.**

**NOTA:** 1. È possibile eseguire la verifica della linea guida su una singola immagine B live, evitando qualsiasi operazione non pertinente alla biopsia.

- 2. Per la biopsia con sonde biplanari, la verifica viene eseguita sulla prima linea guida; le altre linee guida possono spostarsi in parallelo alla prima.
- 1. Verificare che la staffa guida dell'ago sia stata installata in modo sicuro nella posizione corretta.
- 2. Preparare un contenitore pieno di acqua sterile.
- 3. Posizionare la testa del trasduttore nell'acqua sterile e inserire un ago per biopsia nell'apposita guida.
- 4. Quando l'ago della biopsia compare sull'immagine, regolare i parametri del menu sullo schermo per fare in modo che l'ago della biopsia venga visualizzato grossomodo nella stessa posizione del contrassegno dell'ago selezionato.

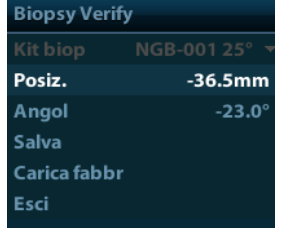

- Regolare la posizione della linea guida Spostare il cursore su [Posizione], premere il tasto <Imposta> per spostarlo in senso lineare o premere e ruotare la manopola multifunzione. Questa funzione è disponibile solo quando è visualizzata un'unica linea guida.
- Regolare l'angolo

Spostare il cursore su [Angol], premere il tasto <Imposta> per modificare l'angolo della linea guida oppure premere e ruotare la manopola multifunzione. Questa funzione è disponibile solo quando è visualizzata un'unica linea guida.

#### Salvare le impostazioni verificate Dopo avere regolato la posizione e l'angolo della linea guida, fare clic su [Salva] per salvare le impostazioni correnti della linea guida. Quando si torna alla biopsia, i valori visualizzati per Posiz. e Angol sono stati verificati.

- Ripristinare le impostazioni predefinite di fabbrica Per ripristinare le impostazioni predefinite di fabbrica relative alla posizione e all'angolo della linea guida, fare clic su [Carica fabbr].
- Uscire dallo stato di verifica biopsia Fare clic su [Esci] per uscire dallo stato di verifica della linea guida.

## **12.2.7 Rimozione della staffa guida dell'ago**

- Staffa guida dell'ago metallo/ago non separabile NGB-001/NGB-002/NGB-003/NGB-005: Sostenendo il trasduttore e la staffa guida dell'ago, aprire la manopola di impugnatura di quest'ultima.
- NGB-001 metallo/ago separabile
	- 1. Estrarre il perno di blocco e aprire la copertura a V per esporre l'ago.

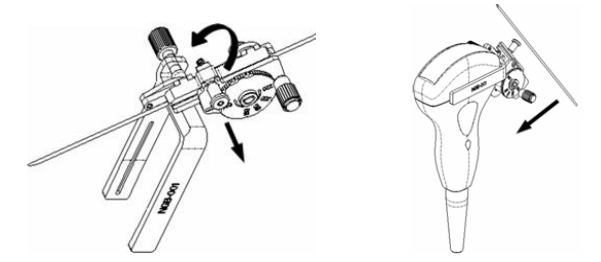

- 2. Separare la staffa e il trasduttore dall'ago.
- 3. Svitare il dado di fermo per rilasciare la staffa guida dell'ago.

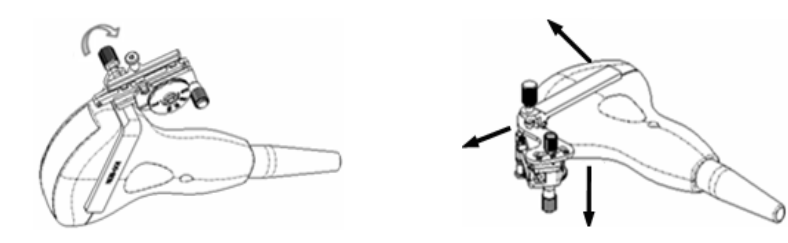

4. Separare la staffa e il trasduttore.

#### NGB-003

Staffa guida dell'ago metallo/ago separabile:

(1) Svitare il dado del blocco guida e rimuovere quest'ultimo con delicatezza nella direzione dell'estremità posteriore dell'ago.

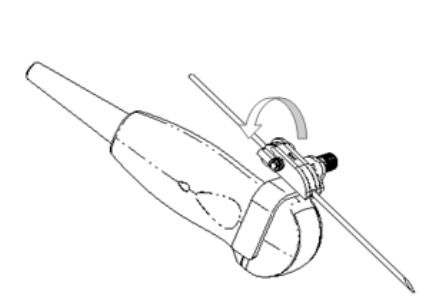

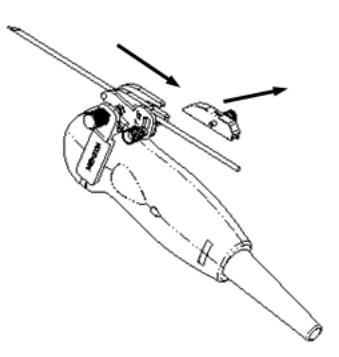

(2) Separare la parte rimanente della staffa guida dell'ago e del trasduttore dall'ago.

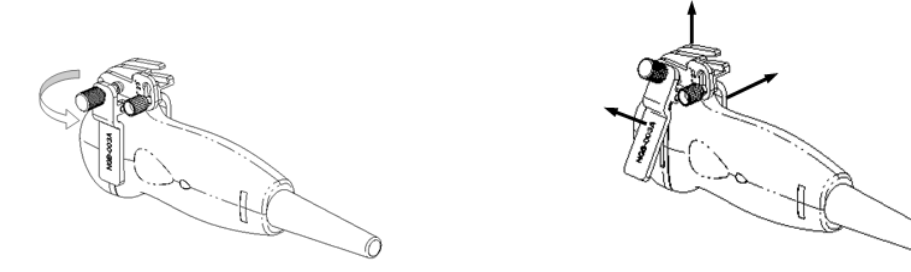

- (3) Svitare il dado di fermo della staffa e rimuovere dal trasduttore la staffa guida dell'ago.
- **NGB-004**

Sostenendo il trasduttore con la mano sinistra, svitare il dado di fissaggio con la mano destra per aprire il morsetto di fermo, quindi sollevare la staffa guida dell'ago separando la protuberanza di posizionamento dalle relative scanalature.

- NGB-007
	- Metallo
		- 1) Svitare il dado del blocco guida e rimuovere quest'ultimo con delicatezza nella direzione dell'estremità posteriore dell'ago.

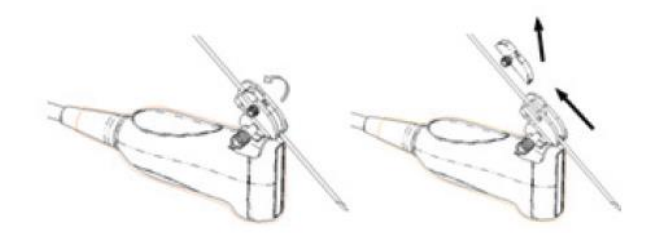

- 2) Separare la parte rimanente della staffa guida dell'ago e del trasduttore dall'ago.
- 3) Svitare il dado di fermo della staffa e rimuovere dal trasduttore la staffa guida dell'ago.

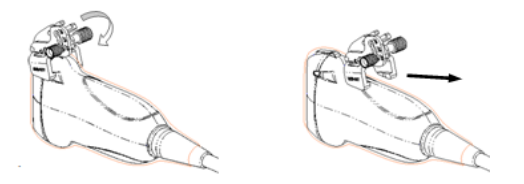

- Plastica
	- 1) Rimuovere il blocco guida con delicatezza nella direzione dell'estremità posteriore dell'ago.
	- 2) Separare la parte rimanente della staffa guida dell'ago e del trasduttore dall'ago.

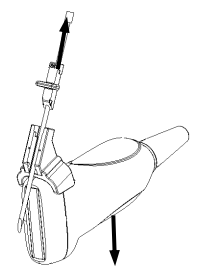

3) Rimuovere il supporto della staffa guida dell'ago dal trasduttore.

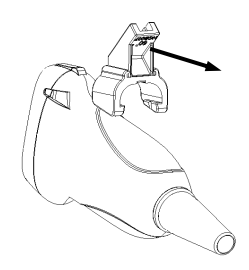

#### NGB-009

- (1) Ruotare la manopola di fissaggio dell'ago e separare quest'ultimo dalla staffa guida dell'ago.
- (2) Ruotare la manopola di fissaggio del blocco guida e rimuovere quest'ultimo dal foro del blocco guida di installazione.
- (3) Ruotare la manopola di fissaggio della staffa guida dell'ago e rimuovere quest'ultima.
- **NGB-010** 
	- (1) Rimuovere il blocco guida con delicatezza nella direzione dell'estremità posteriore dell'ago e separare la parte rimanente della staffa guida dell'ago e del trasduttore dall'ago.
	- (2) Rimuovere il supporto della staffa guida dell'ago dal trasduttore.
- **NGB-016**
- 1. Svitare il dado del blocco guida e rimuovere quest'ultimo con delicatezza nella direzione dell'estremità posteriore dell'ago.

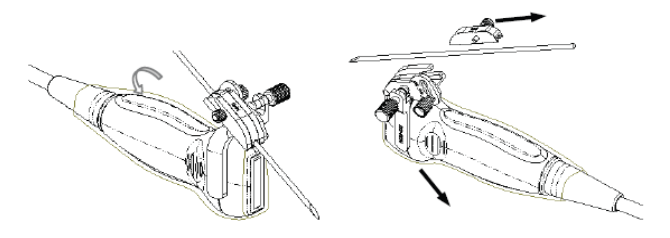

- 2. Separare la parte rimanente della staffa guida dell'ago e del trasduttore dall'ago.
- 3. Svitare il dado di fermo della staffa e rimuovere dal trasduttore la staffa guida dell'ago.

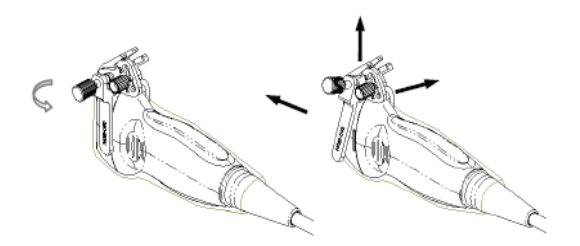

4. Separare il trasduttore e la staffa guida dell'ago.

# **12.2.8 Pulizia e sterilizzazione della staffa di guida dell'ago**

#### **Pulizia**

- 1. Indossare guanti sterili onde evitare infezioni.
- 2. In alternativa, lavare con acqua pulita o acqua e sapone per rimuovere corpi estranei oppure strofinare la staffa con una morbida spugna in carbammato di etile.
- 3. Rimuovere l'acqua dalla staffa guida dell'ago utilizzando una garza o un panno sterili dopo il lavaggio.

Per la pulizia attenersi alle istruzioni contenute nel manuale.

#### **Sterilizzazione**

- 1. Indossare guanti sterili onde evitare infezioni.
- 2. Pulire la staffa guida dell'ago prima di sterilizzarla. Per sterilizzare la staffa guida dell'ago, MINDRAY consiglia la seguente soluzione o sistema di sterilizzazione.
- 3. Attenersi alle normative locali nella selezione e utilizzo del disinfettante.
- Sterilizzante a base di glutaraldeide:

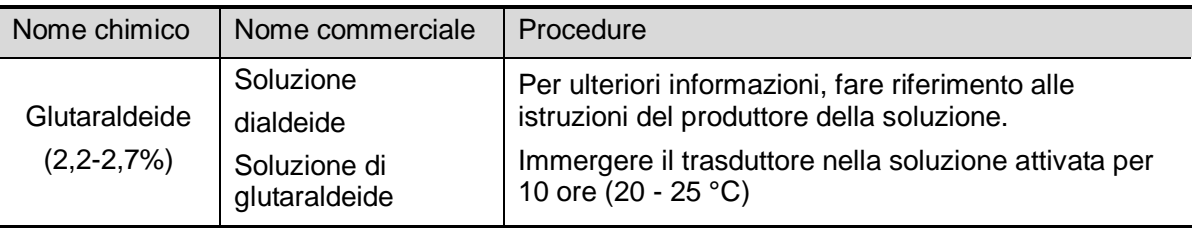

La staffa in plastica può essere sterilizzata con una soluzione di glutaraldeide attivata Cidex per almeno 233 volte (10 ore per volta) senza comprometterne la sicurezza e le prestazioni.

Sterilizzante a base di perossido di idrogeno e acido perossiacetico:

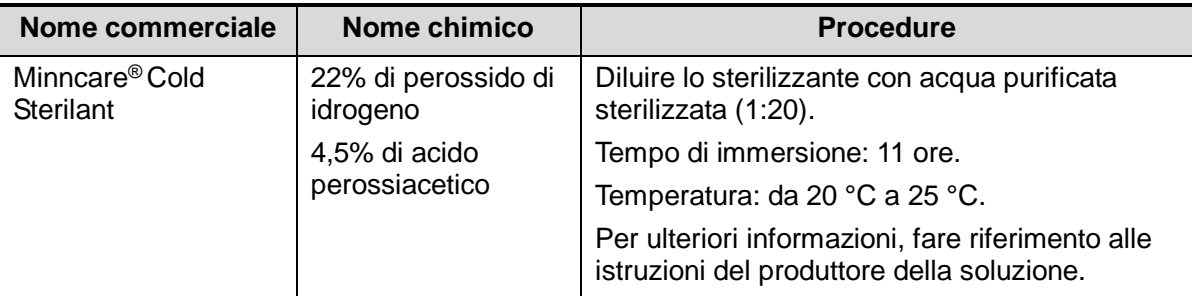

La staffa in plastica può essere sterilizzata con Minncare COLD STERILANT per almeno 245 volte (11 ore per volta) senza comprometterne la sicurezza e le prestazioni.

- Per informazioni relative alla concentrazione della soluzione e al metodo di disinfezione e diluizione, fare riferimento alle istruzioni fornite dal produttore. La soluzione disinfettante con glutaraldeide richiede una soluzione di attivazione.
- Risciacquare con cura la staffa guida dell'ago utilizzando acqua sterile per rimuovere qualsiasi residuo chimico.
- Rimuovere l'acqua dalla staffa guida dell'ago utilizzando una garza o un panno sterili dopo il risciacquo.

■ STERRAD 100S, sistema di sterilizzazione a gas plasma di perossido di idrogeno a bassa temperatura

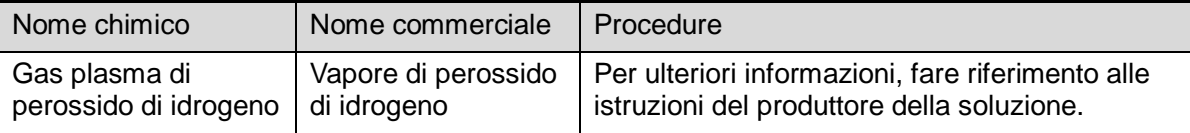

- Per istruzioni operative e precauzioni d'uso, fare riferimento alle istruzioni del sistema di sterilizzazione STERRAD 100S fornite dal produttore.
- STERRAD 100S, sistema di sterilizzazione a gas plasma di perossido di idrogeno a bassa temperatura, è disponibile per le staffe guida dell'ago in metallo.
- Sterilizzazione a vapore ad alta pressione (valida solo per le staffe guidate in metallo) Sterilizzazione in autoclave (calore umido) 121 °C per 20 minuti.

## **12.2.9 Conservazione e trasporto**

- Non utilizzare la custodia di trasporto per immagazzinare la staffa guida dell'ago. Se la custodia di trasporto viene utilizzata per l'immagazzinamento, può diventare una fonte di infezione.
- Fra esami successivi, conservare la staffa guida dell'ago in un ambiente sterile.
- Quando la staffa guida dell'ago viene inviata al rappresentante MINDRAY per la riparazione, assicurarsi di disinfettarla o sterilizzarla e mantenerla nella custodia di trasporto, onde evitare infezioni.
- Sterilizzare la custodia di trasporto come necessario.
- Immagazzinare o trasportare la staffa guida dell'ago nelle seguenti condizioni ambientali:
	- Temperatura ambiente: da -20 °C a 55 °C
	- Umidità relativa: dal 30% al 95% (senza condensa)

## **12.2.10 Smaltimento**

Smaltire la staffa guida dell'ago solo dopo averla sterilizzata.

Al momento di smaltire questo dispositivo, rivolgersi al rappresentante MINDRAY.

**NOTA:** la sterilizzazione mediante vapore ad alta pressione e immersione non incide sulla durata delle staffe, che viene invece influenzata dall'uso quotidiano delle staffe stesse. Si invita a verificare l'aspetto della staffa prima di utilizzarla.

# **12.3 Middle Line**

La funzione "Middle Line" facilita l'individuazione del punto focale dell'onda di litotripsia durante il trattamento omonimo. Osservando la procedura di litotripsia in tempo reale e regolando lo schema e la frequenza dell'onda di litotripsia è possibile ridurre al minimo il pericolo per il paziente.

- Per accedere alla modalità di litotripsia: in modalità B, fare clic su [Middle Line] nel menu dell'immagine sul lato sinistro dello schermo per attivare la litotripsia.
- In modalità Middle Line:
	- La linea mediana è una linea dritta verticale al centro dello schermo, le cui posizione e direzione non possono essere modificate.
	- Il contrassegno della funzione Middle Line è il simbolo "×", situato sulla linea centrale. Tale contrassegno può essere spostato in alto e in basso lungo la linea ruotando la trackball.
	- La profondità del contrassegno viene visualizzata nell'area dei parametri dell'immagine sul lato destro dello schermo.

# **13 Batteria**

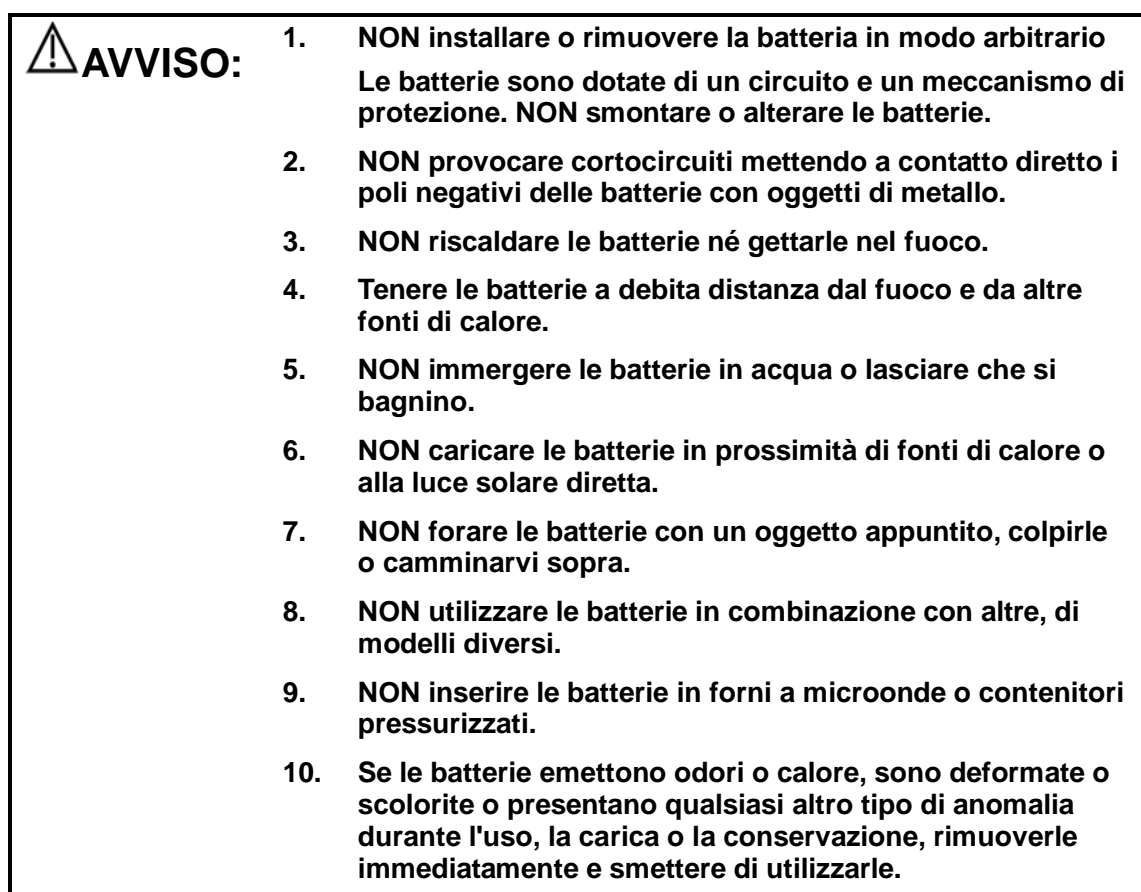

## **13.1 Panoramica**

La batteria si carica quando il sistema è collegato all'alimentazione CA.

- In genere, se il sistema è spento, una batteria completamente scarica si ricarica al massimo della capacità in meno di 3 ore; una batteria caricata per 2 ore è in grado di garantire oltre il 95% della carica elettrica.
- **NOTA:** 1. Si consiglia di caricare le batterie a sistema spento; non consumando energia, si ricaricano più rapidamente facendo risparmiare tempo.
	- 2. Spegnere il sistema se non verrà utilizzato per un lungo periodo (comprese le condizioni di conservazione/trasporto). In questi casi, non lasciare il sistema in standby per non esaurire l'alimentazione delle batterie e comprometterle in modo permanente.

Quando l'alimentazione esterna non è collegata, il sistema riceve energia da una batteria agli ioni di litio.

Il modello della batteria ricaricabile agli ioni di litio (di seguito denominata semplicemente "batteria") è LI34I002A.

**NOTA:** 1. Utilizzare esclusivamente le batterie specificate.

2. Se nel sistema è presente una sola batteria, quest'ultima non fornisce energia sufficiente e non può essere ricaricata.

# **13.2 Precauzioni**

- 1. Prima di utilizzare la batteria, leggere attentamente la descrizione sull'etichetta applicata sulla superficie.
- 2. Quando si usa la batteria per la prima volta, sospenderne l'uso se risulta sporca o emette un odore anomalo.
- 3. Non esporre la batteria a sorgenti di calore o ad alta pressione.
- 4. Non lasciare la batteria esposta alla luce diretta del sole.
- 5. Conservare la batteria fuori dalla portata dei bambini Conservare la batteria fuori dalla portata dei bambini
- 6. La batteria è concepita per essere ricaricata esclusivamente in questo sistema; caricarla solo se la temperatura ambiente è compresa tra 0 e 40 °C.
- 7. Quando la batteria è scarica, provvedere a caricarla immediatamente.
- 8. Se si prevede che la batteria non verrà utilizzata per almeno 10 giorni, estrarla dal sistema e conservarla con cura. NON avvolgerla in materiale conduttivo; conservarla all'ombra, in un luogo fresco e asciutto.
- 9. Non esporre la batteria a urti.

## **13.3 Installazione e rimozione delle batterie**

**AVVISO: spegnere il sistema e scollegare l'adattatore dall'unità principale prima di installare o rimuovere batterie. NON installare o rimuovere le batterie quando il sistema è acceso o, se è spento, quando è collegato l'adattatore.**

La batteria è inserita nell'apposito alloggiamento sul retro del sistema. È possibile installarla o rimuoverla quando il sistema è spento e il cavo è scollegato dall'unità principale.

Per installare la batteria:

- 1. Spegnere l'apparecchiatura e scollegare il cavo dall'unità principale.
- 2. Sul retro del sistema è situato l'alloggiamento della batteria (la batteria deve essere inserita nella direzione corretta). Inserire la batteria nell'alloggiamento e spingerla verso il lato destro fino a completo inserimento.
- 3. Chiudere il vano batteria.

Per rimuovere la batteria:

- 1. Spegnere l'apparecchiatura e scollegare il cavo dall'unità principale.
- 2. Aprire il vano batteria.
- 3. Spingere la batteria verso sinistra per rilasciarla.
- 4. Estrarre la batteria dall'alloggiamento.

# **13.4 Indicatore di stato batteria**

L'indicatore di stato batteria si trova nell'angolo inferiore destro dello schermo e segnala la capacità delle batterie.

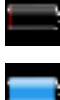

: indica che la capacità della batteria è esaurita.

: indica che la capacità della batteria è al massimo.

Quando la capacità delle batterie è insufficiente, il sistema visualizza una richiesta:

Avviso. Batteria esaurita. Il sistema si spegnerà tra un minuto a meno che non si usi l'alimentazione di rete. Collegare l'alimentazione di rete per continuare il normale funzionamento.

# **13.5 Esecuzione di un ciclo di scaricamento/caricamento completo**

Se le batterie non vengono utilizzate da oltre due mesi, si consiglia di eseguire un ciclo di scaricamento/caricamento completo. Si consiglia inoltre di conservare le batterie all'ombra, in un'area fresca, con la capacità di corrente completa (FCC, Full Current Capacity).

- Esecuzione di un ciclo di scaricamento/caricamento completo:
- 1. Lasciare scaricare completamente le batterie, attendendo che il sistema si spenga automaticamente.
- 2. Caricare il sistema raggiungendo il 100% della capacità (FCC).
- 3. Lasciare scaricare il sistema, attendendone lo spegnimento completo.

## **13.6 Verifica delle prestazioni delle batterie**

Le prestazioni delle batterie possono peggiorare nel tempo, pertanto è necessario verificarle periodicamente. Le procedure di verifica vengono illustrate di seguito:

- 1. Arrestare l'esame a ultrasuoni.
- 2. Collegare il sistema all'alimentazione CA, per caricare le batterie completamente.
- 3. Scollegare il sistema dall'alimentazione CA per alimentarlo tramite le batterie, finché non si spegne automaticamente.
- 4. La durata della carica delle batterie indica il livello delle prestazioni.

Se la durata della carica è molto più breve di quanto riportato nel Manuale delle specifiche, èpossibile sostituire le batterie o rivolgersi al personale dell'assistenza.

# **13.7 Smaltimento delle batterie**

È necessario smaltire la batteria quando è danneggiata, se le sue prestazioni sono insoddisfacenti o è in uso da 3 anni.

**NOTA:** per lo smaltimento delle batterie è necessario attenersi alle normative locali.

# **14 Potenza acustica**

Questa sezione del manuale operatore si applica all'intero sistema, inclusa l'unità principale, le sonde, gli accessori e le periferiche. Questa sezione contiene informazioni importanti sulla sicurezza degli operatori del dispositivo, relative all'emissione acustica e alla procedura di controllo dell'esposizione del paziente tramite l'uso del criterio ALARA (livello più basso utilizzabile). Questa sezione contiene inoltre informazioni relative alla verifica dell'emissione acustica e alla visualizzazione di tale emissione in tempo reale.

Leggere con attenzione queste informazioni prima di utilizzare il sistema.

# **14.1 Bioeffetti**

L'uso degli ultrasuoni per le operazioni diagnostiche è considerato sicuro. Non sono stati riportati casi di lesioni a pazienti causate da ultrasuoni durante una diagnosi.

Tuttavia, non si può affermare che gli ultrasuoni siano sicuri al 100%. Secondo alcuni studi, gli ultrasuoni a intensità particolarmente elevata sono nocivi per i tessuti del corpo.

La tecnologia diagnostica a ultrasuoni ha fatto grandi passi avanti negli ultimi anni. Questo rapido progresso ha generato preoccupazioni circa il rischio potenziale di bioeffetti legati a nuove applicazioni o tecnologie diagnostiche.

# **14.2 Dichiarazione di utilizzo prudente**

Sebbene non esistano effetti biologici confermati su pazienti causati dall'esposizione a strumenti diagnostici a ultrasuoni, esiste la possibilità che in futuro tali effetti biologici possano essere rilevati. Per questo gli ultrasuoni devono essere usati con prudenza, in modo da ottenere un effetto medico benefico sul paziente. Occorre evitare un'esposizione prolungata oppure a livelli di ultrasuoni elevati, benché sia necessario ottenere informazioni cliniche appropriate.

# **14.3 Criterio ALARA (livello più basso utilizzabile)**

Quando si utilizza l'energia a ultrasuoni, occorre uniformarsi al criterio ALARA del livello più basso utilizzabile. In questo modo ci si assicura che il livello di energia totale durante l'accumulo delle informazioni diagnostiche rimanga sempre adeguatamente al di sotto della soglia di generazione dei bioeffetti. L'energia totale è controllata dall'intensità di uscita e dal tempo di radiazione totale. L'intensità di uscita necessaria per gli esami è diversa a seconda del paziente e del caso clinico.

Non tutti gli esami possono essere eseguiti con un livello di energia acustica molto basso. Se il livello acustico è estremamente basso, è possibile ottenere immagini di scarsa qualità o segnali Doppler insufficienti che possono compromettere l'affidabilità della diagnosi. Tuttavia, se la potenza acustica viene aumentata oltre il necessario, ciò non significa che aumenti la qualità delle informazioni richieste per la diagnosi; aumenta invece il rischio di generare bioeffetti.

Gli utenti devono assumersi la responsabilità della sicurezza dei pazienti e usare gli ultrasuoni in modo consapevole. Ciò significa che la potenza di uscita degli ultrasuoni deve essere selezionata in base al criterio ALARA.

Per ulteriori informazioni sul concetto di ALARA e sui possibili bioeffetti degli ultrasuoni, consultare il documento pubblicato dall'AIUM (American Institute of Ultrasound Medicine) *"Medical Ultrasound Safety" (Sicurezza degli ultrasuoni per uso medico)*.

# **14.4 Spiegazione di MI/TI**

## **14.4.1 Informazioni di base su MI e TI**

Attualmente, la relazione tra i vari parametri di emissione degli ultrasuoni (frequenza, pressione acustica, intensità, ecc.) e i bioeffetti non è del tutto chiara. È riconosciuto che due meccanismi fondamentali possono indurre bioeffetti. Uno è un bioeffetto termico con assorbimento di ultrasuoni nei tessuti e un altro è un bioeffetto meccanico basato sulle cavità. L'indice termico (TI, thermal index) fornisce l'indice relativo di aumento della temperatura per bioeffetto termico, mentre l'indice meccanico (MI, mechanical index) fornisce l'indice relativo del bioeffetto meccanico. Gli indici TI e MI riportano condizioni di emissione istantanee, quindi NON considerano gli effetti cumulativi del tempo di esame totale.

■ MI (indice meccanico):

Gli effetti biomeccanici sono il risultato della compressione e decompressione di tessuti sottoposti a ultrasuoni con la formazione di microbolle che possono essere denominate cavità.

MI è un indice che mostra la possibilità della generazione di cavità basate sulla pressione acustica e il valore in cui la pressione acustica rarefazionale di picco viene diviso per la radice quadrata della frequenza. Di conseguenza, il valore MI diminuisce con l'aumento della frequenza o con la diminuzione della pressione acustica rarefazionale di picco; diventa quindi difficile generare delle cavità.

$$
MI = \frac{P_{r, \alpha}}{\sqrt{f_{\text{awf}}}}\n\overline{\sqrt{f_{\text{awf}}}}\n\overline{\sqrt{C_{\text{MM}}}}\n\overline{\sqrt{C_{\text{MM
$$

Dove,  $C_{M} = 1$  (MPa /  $\sqrt{M}$ Hz)

Per la frequenza di 1 MHz e la pressione acustica rarefazionale di picco di 1 MPa, MI diventa 1. È possibile pensare che MI sia una soglia della generazione delle cavità. In particolar modo, è importante mantenere basso il valore MI quando coesistono gas e tessuti molli, ad esempio nel caso dell'esposizione del polmone nella scansione cardiaca e del gas dell'intestino nella scansione addominale.

TI (indice termico):

Il TI è determinato dalla percentuale di potenza acustica totale rispetto alla potenza acustica richiesta per aumentare la temperatura del tessuto di 1°C. Inoltre, dal momento che la temperatura aumenta in maniera estremamente differente in base alla struttura dei tessuti, il TI è diviso in tre tipi: TIS (indice termico dei tessuti molli), TIB (Indice termico delle ossa) e TIC (Indice termico delle ossa craniche).

 TIS: indice termico relativo ai tessuti molli, ad esempio per applicazioni addominali e cardiache.

- TIB: indice termico per applicazioni, quale fetale (secondo e terzo trimestre) o neonatali cefaliche (tramite la fontanella), in cui il fascio di ultrasuoni passa attraverso il tessuto molle e un'area di fuoco si trova nelle immediate vicinanze dell'osso.
- TIC: indice termico per applicazioni quali pediatriche e craniche su pazienti adulti in cui il fascio di ultrasuoni passa attraverso l'osso accanto all'entrata del fascio nel corpo. Linee guida della WFUMB (World Federation for Ultrasound in Medicine and Biology): indicano che aumenti di temperatura di 4°C per 5 o più minuti devono essere considerati potenzialmente rischiosi per il tessuto embrionico e fetale.

Minori sono i valori MI/TI e minori risulteranno i bioeffetti.

## **14.4.2 Visualizzazione di MI/TI**

I valori di TI e MI vengono visualizzati in tempo reale nella parte superiore dello schermo. L'operatore dovrebbe controllare questi valori di indice durante gli esami e verificare che il tempo di esposizione e i valori di emissione vengano mantenuti al minimo necessario per una diagnosi efficace.

**NOTA:** se un valore di MI o TI supera 1,0, si consiglia di prestare attenzione nell'applicare il criterio ALARA.

La precisione di visualizzazione è 0.1

# **14.5 Impostazione potenza acustica**

■ Regolazione potenza acustica

Fare clic su [A. power] nel menu per regolare la percentuale della potenza acustica; il valore verrà visualizzato sullo schermo. Più elevata risulta la percentuale di potenza acustica, maggiore sarà la corrente di emissione acustica.

Quando l'immagine è bloccata, il sistema interrompe la trasmissione della potenza acustica.

Impostazione predefinita della potenza acustica

La selezione di applicazioni di diagnostica è il fattore principale per il controllo dell'emissione di ultrasuoni.

Il livello consentito di intensità degli ultrasuoni varia in base all'area di interesse. Per esami fetali, in particolare, occorre prestare estrema attenzione.

In questo sistema, è possibile creare preimpostazioni di imaging utilizzando l'emissione di ultrasuoni impostata dall'utente. Attualmente, la funzione predefinita è disattivata. L'utente si assume qualsiasi responsabilità per eventuali modifiche alle impostazioni predefinite.

Opzioni predefinite

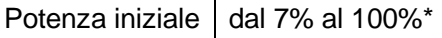

Definizione di 100%:

la potenza acustica massima di ogni trasduttore determinata dall'aumento della temperatura di superficie del trasduttore nella modalità selezionata e dalle restrizioni di potenza acustica specificate da FDA.

**NOTA:** il sistema torna automaticamente alle impostazioni ogni volta che si modificano i valori (all'accensione o quando si alternano le sonde, si preme <Fine esame> o si seleziona Ritorn nel menu Configurazione). Nelle impostazioni predefinite di fabbrica l'emissione acustica è limitata al di sotto dei valori preimpostati. In base alla restrizione del criterio ALARA, è possibile aumentare la potenza acustica nei limiti previsti dal documento FDA 510(k) Guidance-Track3 e impostarla nella schermata di preimpostazione immagine.

L'emissione acustica del sistema è stata misurata e calcolata in conformità a: IEC60601-2-37: 2005, FDA 510(K) GUIDANCE, lo standard di misurazione dell'emissione acustica per le apparecchiature di diagnostica a ultrasuoni (NEMA UD-2 2004) e lo standard per la visualizzazione in tempo reale degli indici termico e meccanico sulle apparecchiature di diagnostica a ultrasuoni (AIUM e NEMA UD-3 2004).

# **14.6 Controllo della potenza acustica**

Un operatore qualificato può utilizzare i controlli del sistema per limitare l'emissione degli ultrasuoni e per regolare la qualità delle immagini. Esistono tre categorie di controlli di sistema relativi all'emissione. Si tratta di controlli con un effetto diretto sull'output, che lo controllano in modo indiretto e che rappresentano controlli del ricevitore.

■ Controlli diretti

Se necessario, è possibile controllare l'emissione acustica mediante il menu. In questo caso, il valore massimo dell'emissione acustica non supera mai un MI di 1.9, un TI pari a 6 e un I<sub>SPTA.3</sub> di 720 mW/cm<sup>2</sup> in qualsiasi modalità operativa.

■ Controlli indiretti

I controlli che influiscono sull'emissione indirettamente sono i parametri di imaging. Si tratta di modalità operative, frequenza, posizioni del punto di fuoco, profondità dell'immagine e frequenza di ripetizione degli impulsi (PRF).

La modalità operativa determina se il fascio di ultrasuoni è in scansione o meno. Il bioeffetto termico è strettamente correlato alla modalità M.

L'attenuazione acustica dei tessuti è correlata direttamente alla frequenza del trasduttore.

Il punto di fuoco è correlato all'apertura attiva del trasduttore e all'ampiezza del fascio.

Per una frequenza di ripetizione degli impulsi (PRF, pulse repetition frequency) più elevata, si verificano più impulsi di emissione in un determinato periodo di tempo.

Controlli ricevitori

I controlli ricevitori (ad esempio, il guadagno, la gamma dinamica, l'ottimizzazione e così via) non influiscono sull'emissione. Tali controlli devono essere utilizzati, se possibile, per migliorare la qualità dell'immagine prima di utilizzare i controlli che direttamente o indirettamente influiscono sull'emissione.

## **14.7 Potenza acustica**

## **14.7.1 Parametri di emissione a ultrasuoni ridotti**

Per determinare i parametri di emissione a ultrasuoni rilevanti, viene utilizzato un metodo che consente il confronto di sistemi a ultrasuoni che operano a differenti frequenze e che sono incentrati a differenti profondità. Questo approccio, denominato "diminuzione" o "attenuazione" regola l'emissione acustica come se venisse misurata in una cisterna di acqua per tenere conto dell'effetto della propagazione degli ultrasuoni attraverso il tessuto. Per convenzione viene utilizzato un valore specifico di attenuazione dell'intensità, che corrisponde a una perdita di 0.3 dB/cm/MHz. Ciò significa che l'intensità degli ultrasuoni verrà ridotta di 0.3 dB/MHz per ogni centimetro di allontanamento dal trasduttore. Il risultato può essere espresso con la seguente equazione:

$$
I_{\text{atten}} = I_{\text{water}} \times 10^{(-0.3/10 \times f_c \times z)}
$$

Dove latten è l'intensità attenuata, I<sub>water</sub> è l'intensità misurata in una cisterna di acqua (alla distanza z), fc èla frequenza centrale dell'onda ad ultrasuoni (come se fosse misurata in acqua) e z è la distanza dal trasduttore. L'equazione per l'attenuazione dei valori di pressione è simile con l'eccezione che il coefficiente di attenuazione è 0,15 dB/cm/MHz o la metà del coefficiente di intensità. Il coefficiente di intensità è il doppio del coefficiente di pressione poiché l'intensità è proporzionale alla radice quadrata della pressione.

Nonostante il coefficiente di attenuazione prescelto, 0.3 dB/cm/MHz, sia notevolmente ridotto rispetto a qualsiasi specifico tessuto solido del corpo, tale valore viene scelto per gli esami fetali. Negli esami fetali a ultrasuoni del primo trimestre, è possibile riscontrare la presenza di un percorso del fluido significativo tra il trasduttore e il feto e l'attenuazione del fluido è molto ridotta. Di conseguenza, il coefficiente di attenuazione è stato abbassato per tenere conto di tale caso.

## **14.7.2 Limiti dell'emissione acustica**

Secondo i requisiti FDA, traccia 3, l'approccio diminutivo o attenuato è stato integrato nei limiti dell'emissione acustica FDA, come indicato di seguito. Il massimo livello di potenza acustica da qualsiasi trasduttore in qualsiasi modalità operativa deve rientrare in tali limiti.

| Applicazione                             | $\mathsf{I}_{\mathsf{spta.3}}$ (mW/cm <sup>2</sup> ) | I <sub>sppa.3</sub> (W/cm <sup>2</sup> ) | MI         |
|------------------------------------------|------------------------------------------------------|------------------------------------------|------------|
| Regioni<br>(ad eccezione<br>degli occhi) | 720                                                  | $≤ 190$                                  | $\leq 1.9$ |

FDA - Limiti massimi di emissione acustica per Track 3 (valori attenuati)

## **14.7.3 Differenze tra i valori MI e TI reali e visualizzati**

Durante la consueta attività, il sistema visualizzerà all'operatore l'indice termico (TI) dei parametri di emissione acustica e/o l'indice meccanico (MI). Questi parametri sono stati sviluppati come indicatori generali di rischio dell'azione termica o meccanica dell'onda a ultrasuoni. Il loro scopo è indicare all'operatore se una determinata impostazione del sistema aumenta o diminuisce la possibilità dell'effetto termico o meccanico. In modo più specifico, sono stati concepiti per fornire supporto nell'implementazione del criterio ALARA. Quando un operatore cambia un controllo del sistema specifico, viene indicato il potenziale effetto del cambiamento nell'emissione. Tuttavia, l'indice termico non è uguale all'aumento di temperatura corporea, per diversi motivi. Innanzitutto, per fornire un singolo indice di visualizzazione all'utente, occorre considerare diversi fattori di semplificazione. La considerazione principale riguarda l'uso della formula di attenuazione descritta in precedenza, che è notevolmente inferiore rispetto al valore reale per la maggior parte dei tessuti corporei. La scansione attraverso i muscoli o i tessuti di un organo, ad esempio, produrrà un'attenuazione notevolmente superiore rispetto a 0,3 dB/cm/MHz. Sono state attuate semplificazioni significative anche per le proprietà termiche del tessuto. Di conseguenza, la scansione attraverso un tessuto molto irrorato, ad esempio il cuore o il sistema vascolare, produrrà un effetto termico notevolmente inferiore rispetto a quello suggerito dall'indice termico.

In modo analogo, l'indice meccanico è stato creato per indicare la possibilità correlata di effetti meccanici (di formazione di cavità). Il valore MI si basa sulla pressione rarefazionale di picco attenuata e sulla frequenza centrale dell'onda a ultrasuoni. Tale pressione risente dell'attenuazione effettiva causata dal tessuto nel percorso tra il trasduttore e il punto focale. Ancora una volta, tutti i tessuti solidi del corpo avranno un'attenuazione maggiore rispetto al valore di 0,3 dB/cm/MHz prescritto e, di conseguenza, la pressione rarefazionale di picco reale sarà inferiore. Inoltre, tale pressione cambierà in base all'area del corpo sottoposta a scansione.

Per questi motivi, le visualizzazioni TI e MI devono essere utilizzate solo come supporto per l'operatore nell'implementazione del criterio ALARA al momento dell'esame del paziente.

# **14.8 Incertezza nelle misurazioni**

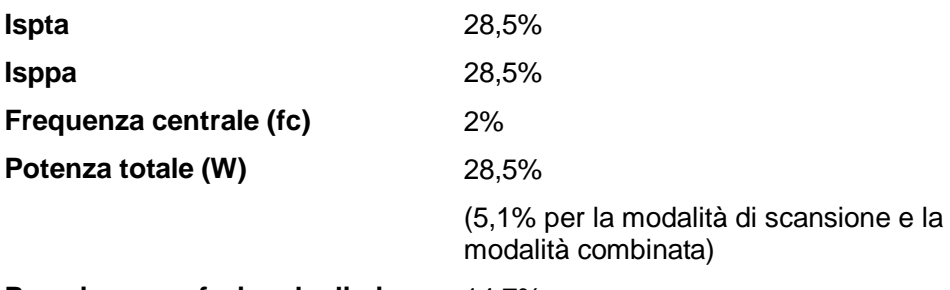

**Pressione rarefazionale di picco** 14,7%

# **14.9 Riferimenti per potenza acustica e sicurezza**

- 1. "Bioeffects and Safety of Diagnostic Ultrasound" (Bioeffetti e sicurezza degli ultrasuoni nella diagnosi) pubblicato da AIUM nel 1993
- 2. "Medical Ultrasound Safety" (Sicurezza degli ultrasuoni per uso medico) pubblicato da AIUM nel 1994
- 3. "Acoustic Output Measurement Standard for Diagnostic Ultrasound Equipment, Revision 3" (Standard di misurazione dell'emissione acustica per le apparecchiature di diagnostica ad ultrasuoni, Revisione 3) pubblicato da AIUM/NEMA nel 2004
- 4. "Standard for real-time display of thermal and mechanical acoustic output indices on diagnostic ultrasound equipment, Revision 2" (Standard per la visualizzazione in tempo reale degli indici termico e meccanico sulle apparecchiature di diagnostica ad ultrasuoni, Revisione 2) pubblicato da AIUM/NEMA nel 2004
- 5. "Information for Manufacturers Seeking Marketing Clearance of Diagnostic Ultrasound Systems and Transducers" (Informazioni per produttori richiedenti autorizzazioni commerciali per sistemi diagnostici a ultrasuoni e trasduttori) pubblicato da FDA nel 2008.
- 6. "Medical electrical equipment Part 2-37: Particular requirements for the safety of ultrasonic medical diagnostic and monitoring equipment" (Apparecchi elettromedicali - Parte 2-37: Norme particolari per la sicurezza degli apparecchi per la diagnosi e il monitoraggio medio a ultrasuoni) pubblicato da IEC nel 2005

# **15 Principio EMC e dichiarazione del produttore**

Il sistema è conforme allo standard EMC (compatibilità elettromagnetica) IEC 60601-1-2: 2014

Ambienti previsti: AMBIENTI DI ASSISTENZA SANITARIA DOMICILIARE (ad eccezione delle APPARECCHIATURE CHIRURGICHE HF attive nelle vicinanze e della sala schermata RF di un SISTEMA ME per la risonanza magnetica).

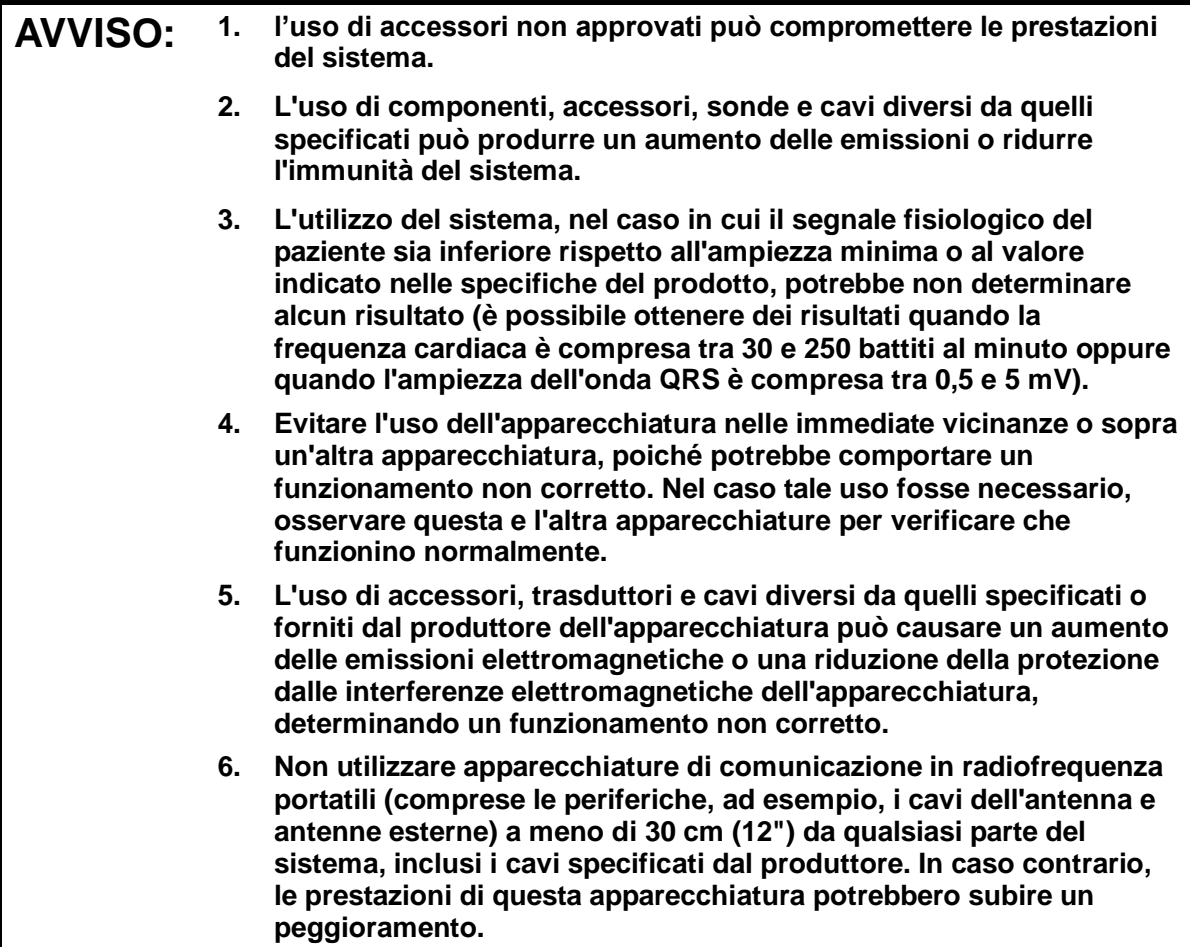

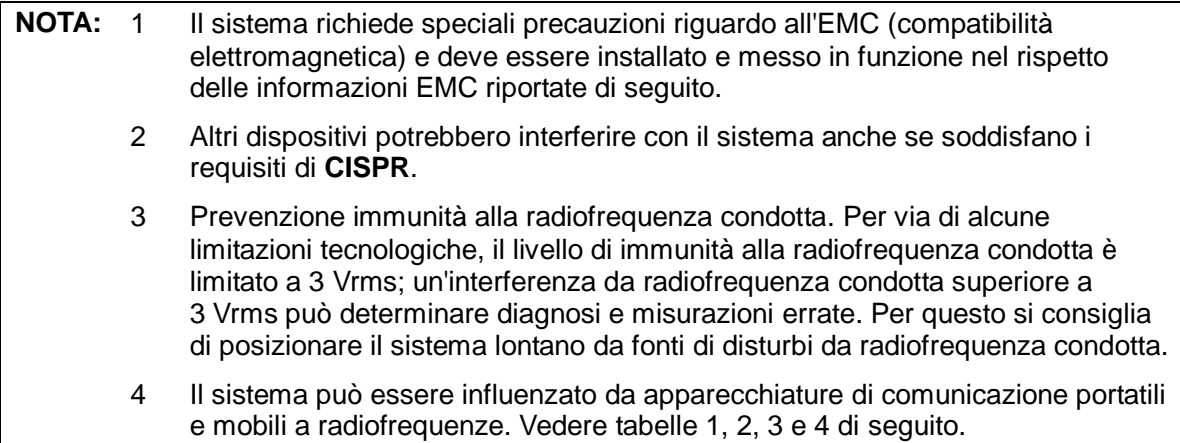

Se il sistema viene utilizzato nell'ambiente elettromagnetico indicato nelle Tabelle 2 e 3, rimarrà sicuro e fornirà le seguenti prestazioni essenziali:

- **•** Imaging
- Visualizzazione spettrale acustica Doppler
- Esecuzione delle misurazioni
- **•** Informazioni relative al paziente
- **•** Informazioni su data/ora

#### TABELLA 1

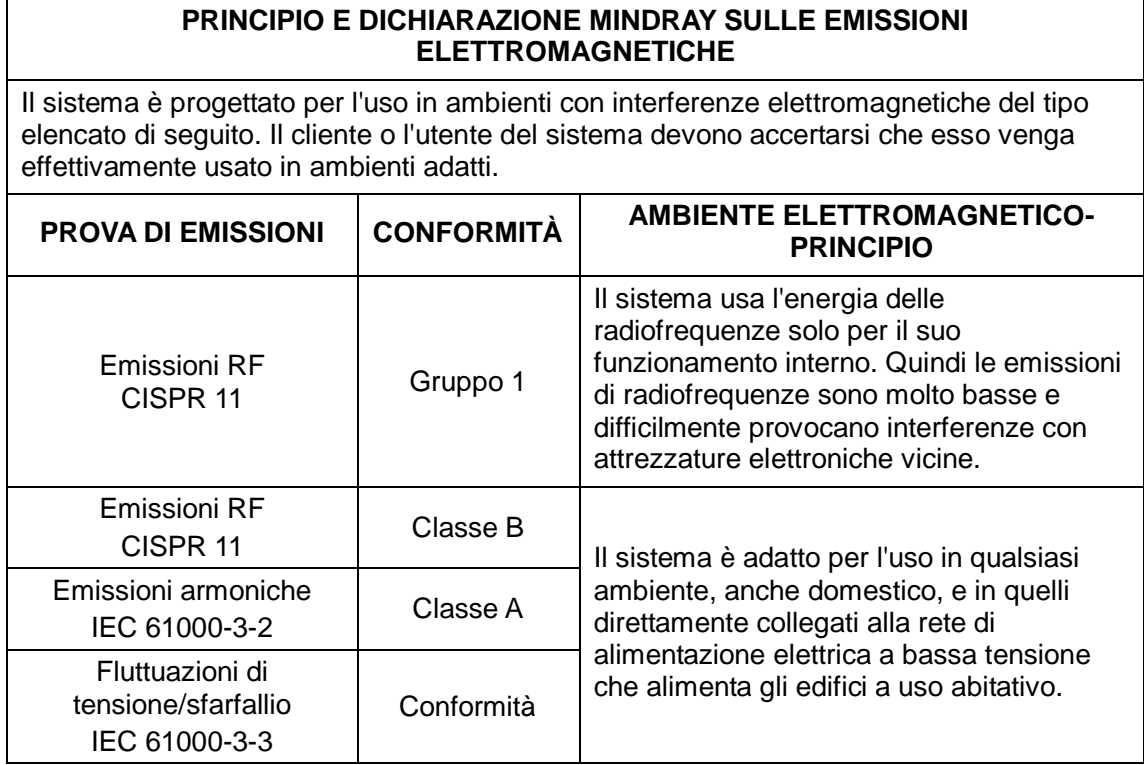

#### TABELLA 2

### **PRINCIPIO E DICHIARAZIONE MINDRAY SULL'IMMUNITÀ ELETTROMAGNETICA**

Il sistema è progettato per l'uso in ambienti con interferenze elettromagnetiche del tipo elencato di seguito. Il cliente o l'utente del sistema devono accertarsi che esso venga effettivamente usato in ambienti adatti.

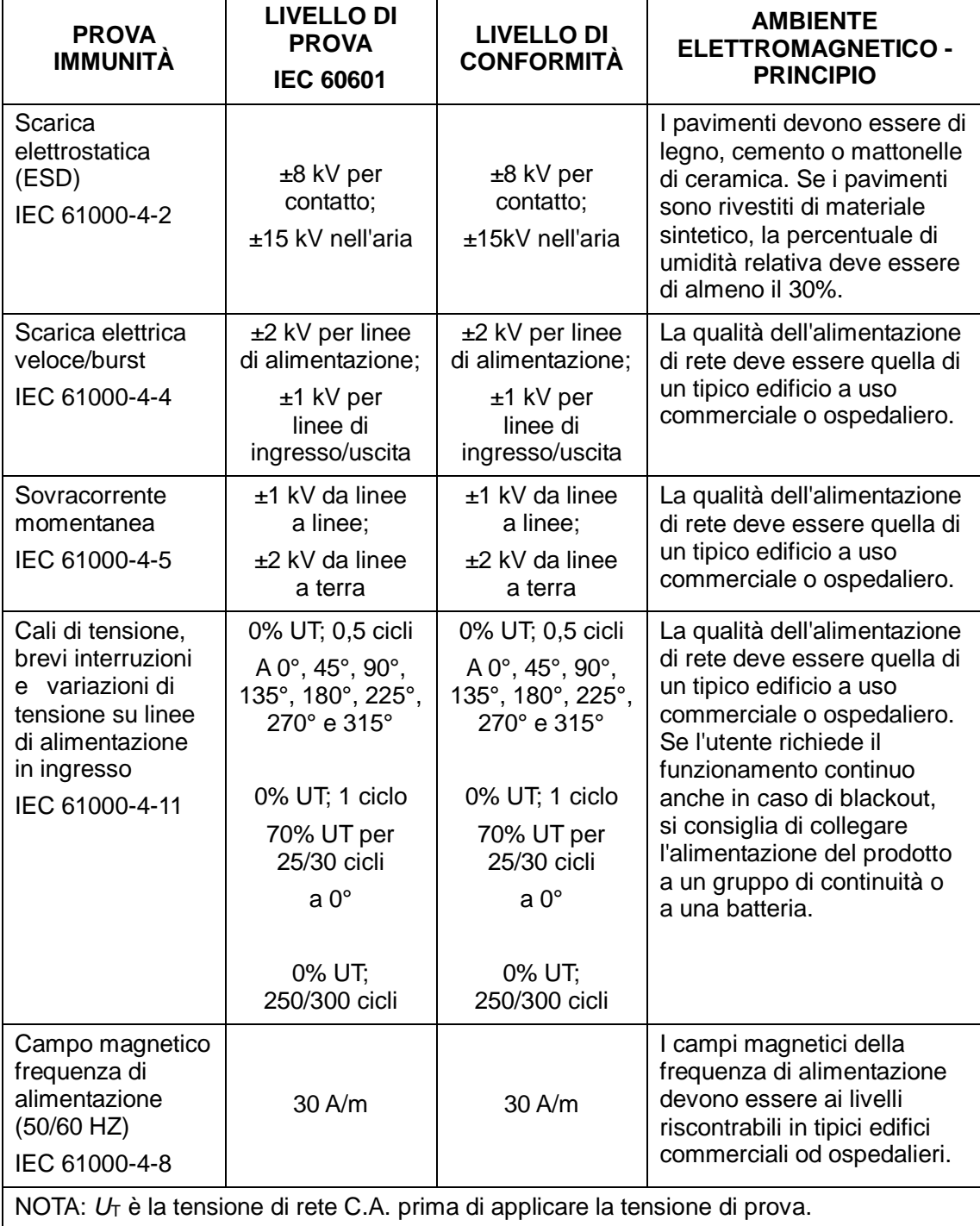

#### TABELLA 3

#### **PRINCIPIO E DICHIARAZIONE MINDRAY SULL'IMMUNITÀ ELETTROMAGNETICA**

Il sistema è progettato per l'uso in ambienti con interferenze elettromagnetiche del tipo elencato di seguito. Il cliente o l'utente del sistema devono accertarsi che esso venga effettivamente usato in ambienti adatti.

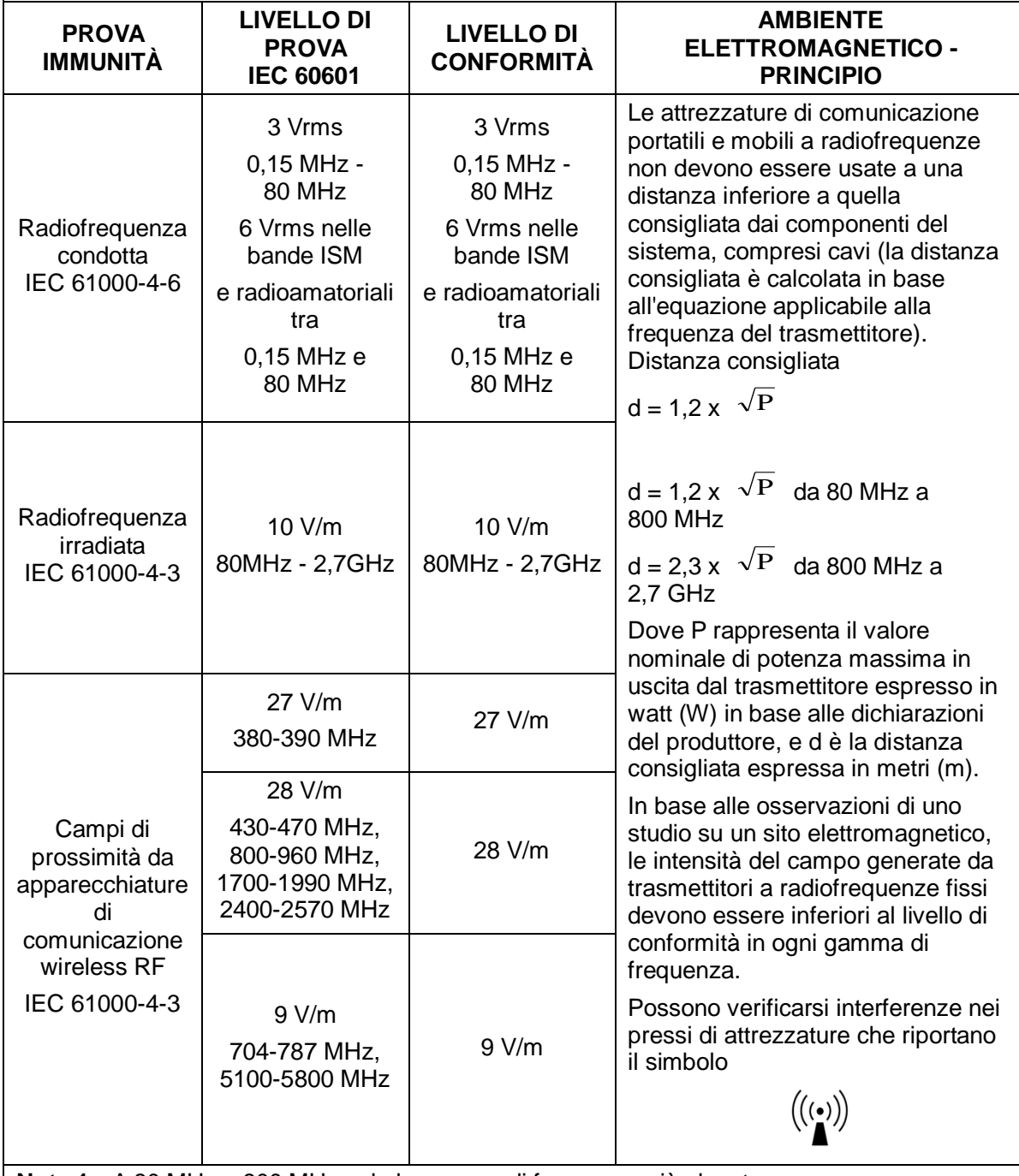

**Nota 1** A 80 MHz e 800 MHz vale la gamma di frequenza più elevata.

**Nota 2** Queste linee guida non sono applicabili in tutte le situazioni. La propagazione elettromagnetica è influenzata da fenomeni di assorbimento e riflessione da parte di strutture, oggetti e persone.
**a** L'intensità del campo generato da trasmettitori fissi, come le basi per telefoni che utilizzano le onde radio (cellulari/cordless) e le stazioni radiomobili, gli apparecchi dei radioamatori, le stazioni radio in AM e FM e le stazioni televisive, non può essere prevista con precisione sulla base delle sole nozioni teoriche.

Per valutare i fenomeni elettromagnetici di un ambiente generati da trasmettitori a radiofrequenze fissi occorre fare eseguire rilievi specifici sul posto. Se l'intensità del campo misurata nel punto in cui viene usato il sistema supera i suddetti livelli di conformità per le radiofrequenze, controllare il sistema per verificarne il corretto funzionamento. Se si rileva un funzionamento anomalo, è necessario implementare altre misure, come orientare o posizionare diversamente il sistema.

**b** In presenza di livelli di frequenza compresi tra 150 kHz e 80 MHz, l'intensità del campo deve essere inferiore a 3 V/m.

#### TABELLA 4

#### **DISTANZE DI SEPARAZIONE CONSIGLIATE TRA IL SISTEMA E LE ATTREZZATURE DI COMUNICAZIONE PORTATILI E MOBILI A RADIOFREQUENZA**

Il sistema è progettato per essere usato in ambienti elettromagnetici in cui il disturbo da radiofrequenza irradiata è tenuto sotto controllo. Il cliente o l'utente del sistema possono prevenire le interferenze elettromagnetiche mantenendo una distanza minima tra il sistema e le apparecchiature di comunicazione portatili e mobili a radiofrequenze (trasmettitori) indicata di seguito, calcolata in base alla potenza massima in uscita dalle attrezzature di comunicazione.

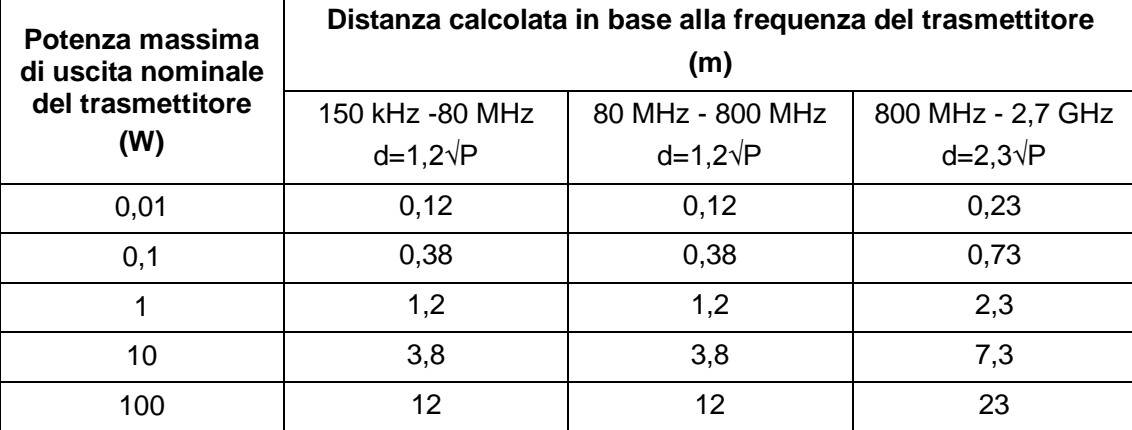

Per i trasmettitori aventi una potenza massima in uscita non contemplata in questa tabella, la distanza consigliata in metri (m) può essere calcolata con l'equazione applicabile alla frequenza del trasmettitore, dove P è la potenza massima di uscita nominale del trasmettitore espressa in watt (W) dichiarata dal produttore del trasmettitore.

Se il sistema distorce le immagini, può essere necessario allontanarlo da fonti di disturbi da radiofrequenza condotta, oppure installare un filtro per fonti di energia esterne per ridurre il disturbo da radiofrequenza a un livello accettabile.

Nota 1 A 80 MHz e 800 MHz, vale la distanza consigliata per le gamme di frequenza più elevata.

Nota 2 Queste linee guida non sono applicabili in tutte le situazioni. La propagazione elettromagnetica è influenzata da fenomeni di assorbimento e riflessione da parte di strutture, oggetti e persone.

#### Esempio di campione

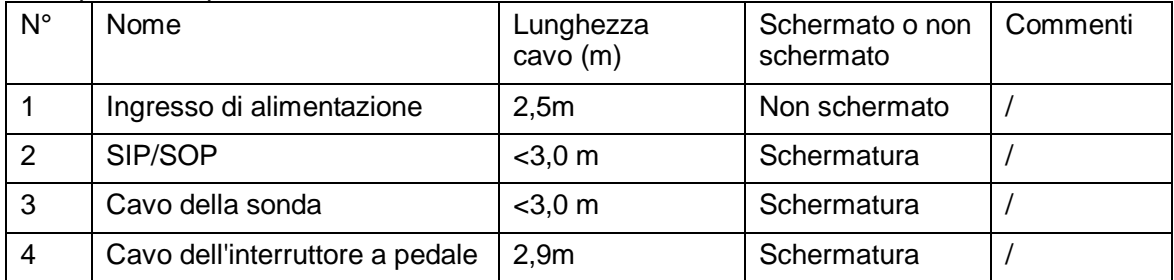

# **16 Manutenzione del sistema**

La manutenzione di routine del sistema deve essere effettuata dall'utente. La manutenzione di assistenza verrà fornita dai tecnici Mindray durante il periodo di validità della garanzia. La manutenzione del sistema dopo la scadenza della garanzia è esclusiva responsabilità del proprietario / operatore.

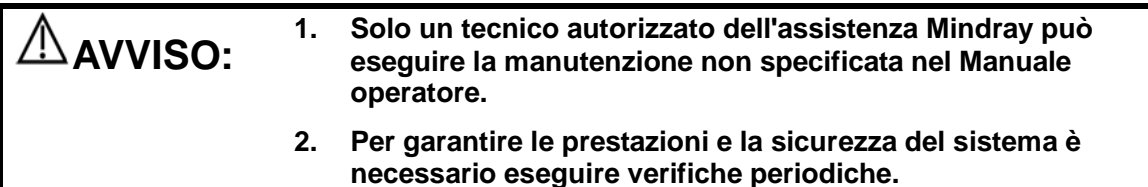

## **16.1 Manutenzione giornaliera**

L'operatore è responsabile della manutenzione giornaliera.

### **16.1.1 Pulizia del sistema**

**AVVISO:**

**prima di pulire il sistema, accertarsi che sia spento e che il cavo di alimentazione sia disinserito dalla presa. Se si pulisce il sistema mentre è acceso, possono prodursi cariche elettriche.**

Pulizia della sonda

Per informazioni sulla pulizia e la disinfezione, consultare il manuale operatore del trasduttore in uso oppure la sezione ["12.1.5](#page-208-0) [Pulizia e disinfezione delle](#page-208-0) sonde".

- Pulizia del cavo della sonda
	- a) Utilizzare un panno morbido e asciutto per rimuovere le macchie dal cavo della sonda.
	- b) Se le macchie sono persistenti, utilizzare un panno morbido inumidito con un detergente delicato, quindi lasciare asciugare.
- Pulizia del monitor

Utilizzare un panno morbido, applicarvi direttamente del detergente per vetri e strofinare il monitor rimuovendo impronte delle dita, polvere e macchie. Lasciare asciugare il monitor.

- **NOTA:** 1. Non utilizzare detergente per vetri a base di idrocarburi oppure detersivi per attrezzature OA (Office Automation, automazione ufficio) per pulire il monitor. Queste sostanze possono corrodere il monitor.
	- 2. La tastiera del pannello di controllo deve essere pulita regolarmente altrimenti i tasti potrebbero bloccarsi a causa di polvere e detriti e potrebbe essere emesso il segnale acustico che ne segnala il malfunzionamento.

■ Pulizia del pannello di controllo, copertura e staffa

Utilizzare un panno morbido e asciutto per pulire la superficie del sistema. Se il sistema è molto sporco, inumidire il panno morbido con un detergente delicato o neutro e strofinare rimuovendo le macchie. Utilizzare un panno morbido e asciutto per rimuovere l'eccesso di umidità e lasciare asciugare completamente.

- Pulizia della trackball
	- Strumento: salvietta di carta o panno asciutto.
	- Metodo:

La trackball del pannello di controllo consente di spostare il cursore ed è molto importante per l'interazione tra l'operatore e la macchina. Poiché è uno dei componenti più usati del pannello di controllo, potrebbe non funzionare correttamente se al suo interno si accumulano polvere o detriti.

a) Smontaggio della trackball:

Ruotare l'anello di fermo della trackball di 35 gradi in senso antiorario. Quando l'anello di fermo si solleva, rimuovere questo e la trackball. È possibile estrarre la sfera aiutandosi con del nastro adesivo. Vedere le figure sotto.

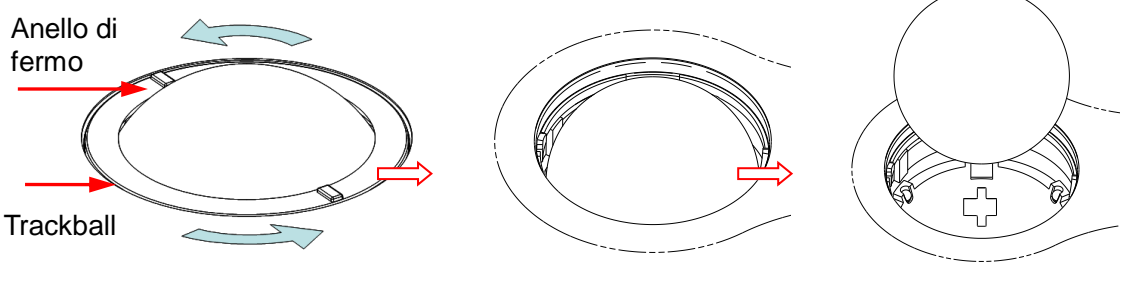

Ruotare l'anello di fermo di 35 Rimuovere l'anello. Estrarre la sfera. gradi in senso antiorario.

b) Pulizia

Pulire delicatamente la lente con il panno fino a eliminare tutti i corpi estranei. Quindi pulire le altre parti e il filtro della polvere. Accertarsi di esercitare la forza adeguata durante la pulizia della sfera piccola, che altrimenti potrebbe cadere. Vedere la figura di seguito. Non è richiesto alcun arresto del sistema durante l'intera pulizia. Rimontare la sfera e l'anello di fermo dopo aver completato la pulizia.

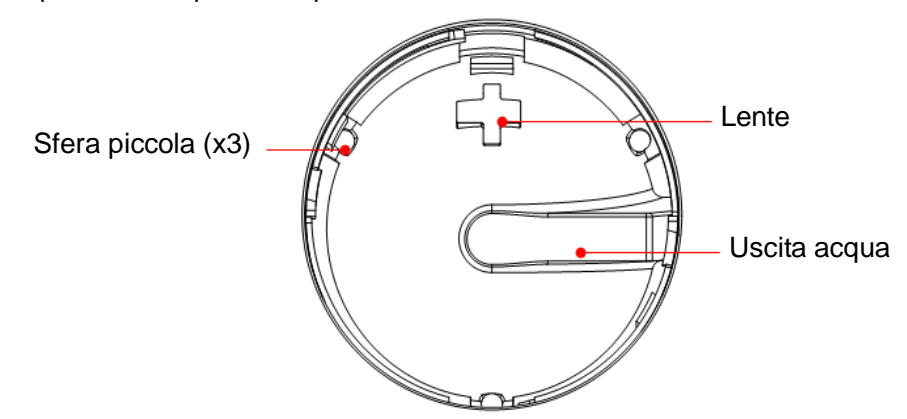

Quando sull'area della trackball viene spruzzato del liquido, la maggior parte può essere scaricato tramite l'uscita dell'acqua; inoltre, è possibile eliminare l'acqua residua con un panno.

c) Installazione della trackball

Reinserire la sfera, allineare la sicura all'apertura sul coperchio anteriore, premere l'anello di fermo con entrambe le mani e ruotarlo di 35 gradi in senso orario per far scattare la sicura. In questo momento, se non è possibile spostare ulteriormente l'anello di fermo, vuol dire che è scattato in posizione. Vedere la figura di seguito. Vedere la figura di seguito.

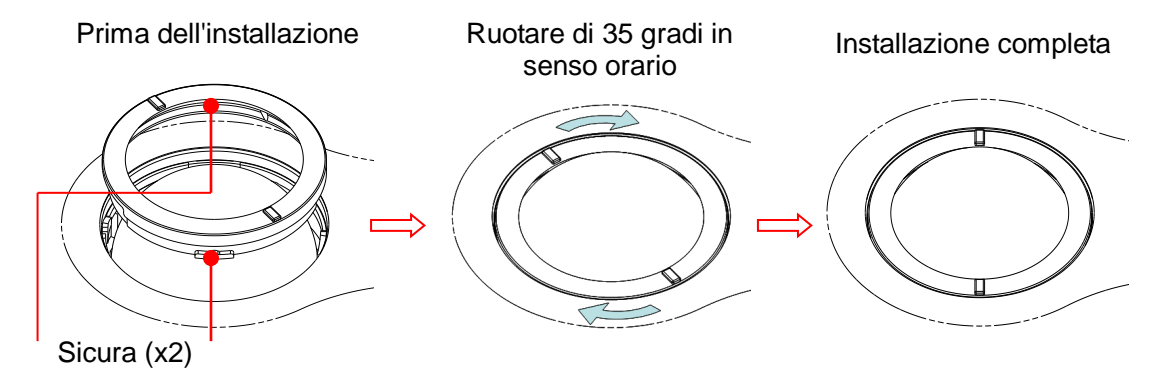

### **16.1.2 Controllo del trasduttore**

Prima dell'uso controllare sempre che sul connettore del trasduttore non siano presenti crepe o lesioni. Se si nota una lesione, NON usare il trasduttore. Ogni volta che si pulisce il trasduttore, procedere a un controllo approfondito del trasduttore compresi cavo e connettore.

### **16.1.3 Backup del disco rigido del sistema**

Una misura precauzionale per evitare di danneggiare o perdere i dati sul disco rigido del sistema è la creazione di una copia di backup del contenuto del disco rigido a intervalli regolari.

# **16.2 Controlli di manutenzione a cura di un tecnico dell'assistenza**

I seguenti controlli sono necessari per garantire e mantenere le prestazioni e la sicurezza del sistema. Per pianificare ed eseguire questi controlli, rivolgersi al Servizio Clienti o al rappresentante di vendita Mindray.

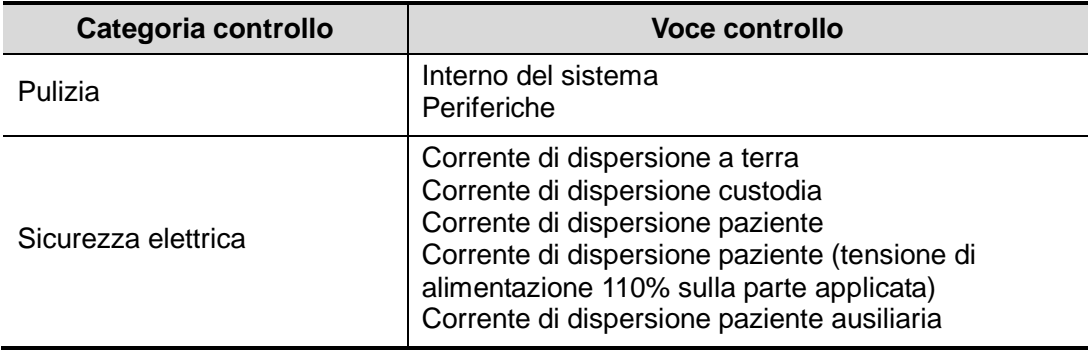

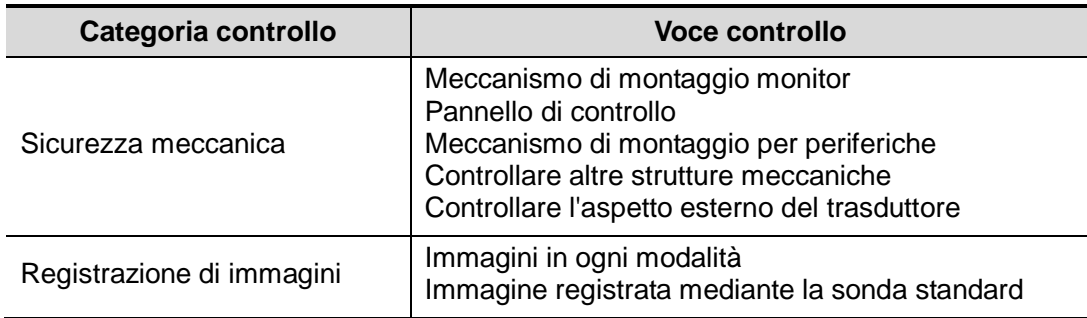

# **16.3 Rifornimento di componenti di consumo e sostituzione periodica di componenti**

Questo sistema contiene componenti di consumo e componenti che richiedono una sostituzione periodica.

Prima delle operazioni di rifornimento e sostituzione, rivolgersi al Servizio Clienti o al rappresentante di vendita Mindray per istruzioni.

# **16.4 Identificazione e soluzione dei problemi**

Per garantire la corretta operatività del sistema, si consiglia di definire un piano di manutenzione e ispezione per il controllo periodico della sicurezza del sistema. In caso di malfunzionamento del sistema, rivolgersi al Servizio Clienti o al rappresentante di vendita Mindray.

In caso di malfunzionamento persistente del sistema, ad es. se viene visualizzato un messaggio di errore, la schermata delle immagini rimane vuota, i menu non sono disponibili, ecc., fare riferimento alla tabella riportata di seguito. Se è impossibile risolvere il problema, rivolgersi al Servizio Clienti o al rappresentante di vendita Mindray.

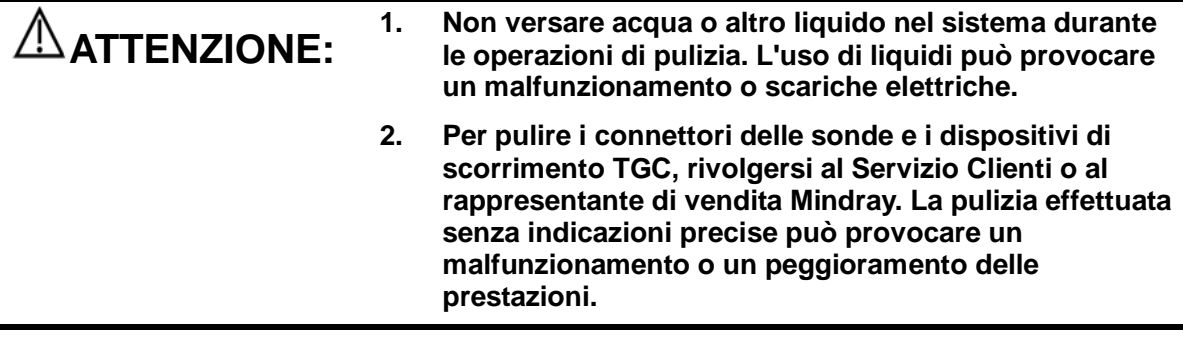

#### ■ Tabella per la risoluzione dei problemi

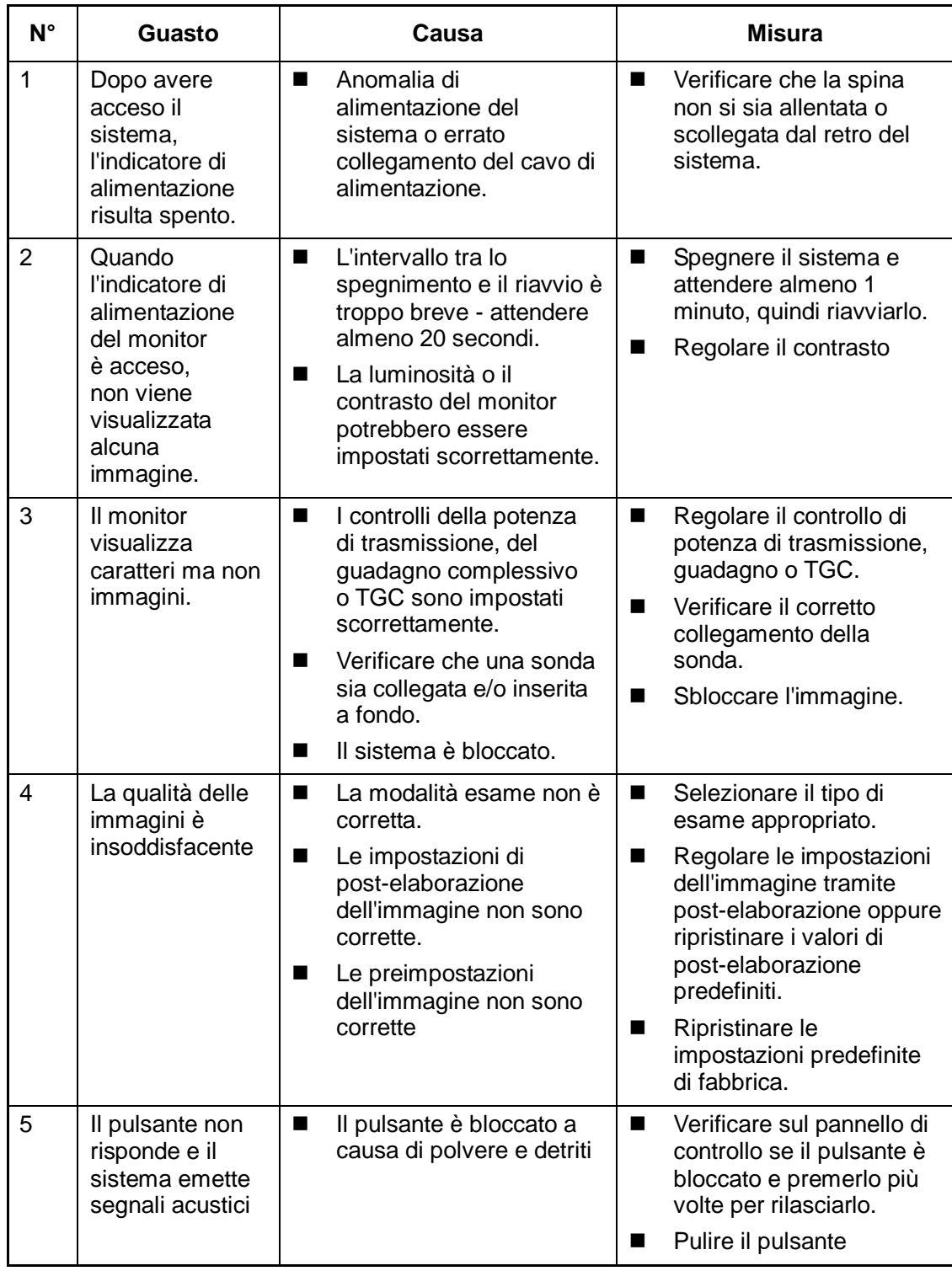

# **Appendice A - Ispezione per la sicurezza elettrica**

I seguenti test elettrici sono consigliati come parte di un programma di manutenzione preventiva completo. Sono metodi collaudati per la rilevazione di anomalie che, se non individuate, potrebbero determinare rischi per il paziente o per l'operatore. Potrebbero essere necessari ulteriori test a seconda della normativa locale.

Tutti i test possono essere eseguiti utilizzando i dispositivi di test degli analizzatori di sicurezza normalmente disponibili in commercio. Tali procedure presuppongono l'utilizzo di un analizzatore di sicurezza internazionale 601PROXL o di un analizzatore di sicurezza equivalente. Altri tester molto diffusi conformi alla normativa europea IEC 60601-1, come Fluke, Metron o Gerb, possono prevedere delle modifiche da apportare alla procedura. Seguire le istruzioni del produttore dell'analizzatore.

**L'ispezione per la sicurezza elettrica deve essere eseguita regolarmente ogni due anni.**  L'analizzatore per la sicurezza si rivela spesso un eccellente strumento per la risoluzione dei problemi e consente di individuare le anomalie della tensione della linea e della messa a terra, oltre ai carichi di corrente totali.

## **A.1 Spina del cavo di alimentazione**

### **A.1.1 Spina di alimentazione**

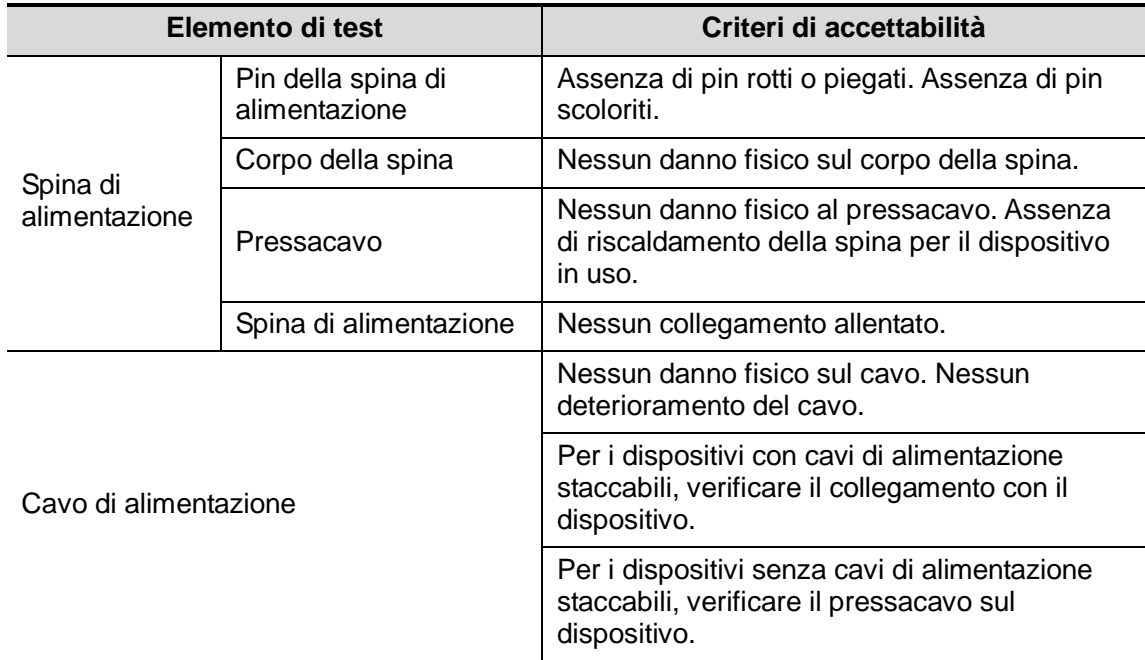

# **A.2 Alloggiamento del dispositivo e accessori**

### **A.2.1 Ispezione visiva**

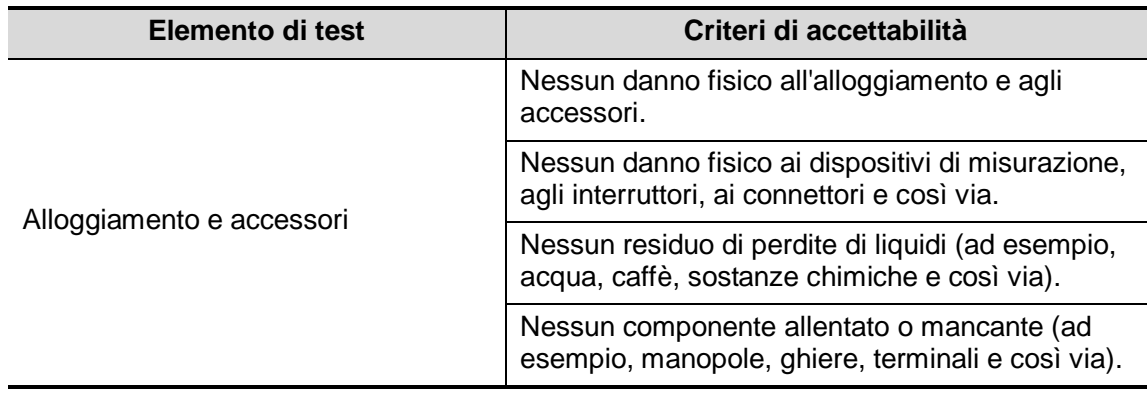

### **A.2.2 Ispezione contestuale**

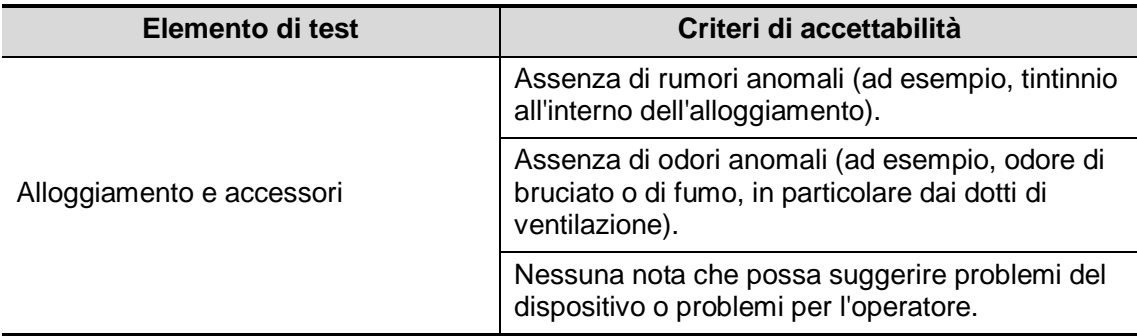

# **A.3 Etichette del dispositivo**

Verificare che le etichette fornite dal produttore o dall'istituto sanitario siano presenti e leggibili.

- Etichetta dell'unità principale
- **•** Etichette di avvertenza integrate

## **A.4 Resistenza a terra di protezione**

a. Inserire le sonde dell'analizzatore nel terminale di messa a terra di protezione del dispositivo e nel terminale di messa a terra di protezione del cavo di alimentazione CA.

b. Testare la messa a terra con una corrente di 25 A.

c. Verificare che la resistenza sia inferiore ai limiti previsti.

#### **LIMITI**

PER TUTTI I PAESI R =  $0.2$  Ω massimo

# **A.5 Test di dispersione a terra**

Eseguire un test di dispersione a terra sul dispositivo testato prima di eseguire altri test di dispersione.

Quando si esegue il test di dispersione a terra si applicano le seguenti condizioni di uscita.

- Polarità normale (condizione normale)
- Polarità inversa (condizione normale)
- Polarità normale con apertura neutra (condizione di primo guasto)
- Polarità inversa con apertura neutra (condizione di primo guasto).
- LIMITI

Per UL60601-1:

- 300 μA in condizione normale.
- 1000 μA in condizione di primo guasto.

Per IEC60601-1:

- 500 μA in condizione normale.
- 1000 μA in condizione di primo guasto.

## **A.6 Test dispersione alloggiamento**

Quando si esegue il test delle dispersioni sull'alloggiamento, si applicano le seguenti condizioni di uscita.

- Polarità normale (condizione normale)
- Polarità inversa (condizione normale)
- Polarità normale con apertura neutra (condizione di primo guasto)
- Polarità inversa con apertura neutra (condizione di primo guasto)
- Polarità normale con apertura a terra (condizione di primo guasto)
- Polarità inversa con apertura a terra (condizione di primo guasto).

 $\blacksquare$  LIMITI

Per UL60601-1:

- 100 μA in condizione normale
- 300 μA in condizione di primo guasto.

Per IEC60601-1:

- 100 μA in condizione normale
- 500 μA in condizione di primo guasto.

# **A.7 Corrente di dispersione paziente**

Le correnti di dispersione paziente vengono misurate tra una parte applicata selezionata e la terra. Tutte le misurazioni possono avere una sola risposta RMS reale.

Quando si esegue il test della corrente di dispersione paziente, si applicano le seguenti condizioni di uscita:

- Polarità normale (condizione normale)
- Polarità inversa (condizione normale)
- Polarità normale con apertura neutra (condizione di primo guasto)
- Polarità inversa con apertura neutra (condizione di primo guasto)
- Polarità normale con apertura a terra (condizione di primo guasto)
- Polarità inversa con apertura a terra (condizione di primo guasto).

 $\blacksquare$  I IMITI

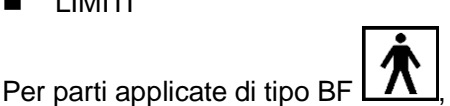

- 100 μA in condizione normale.
- 500 μA in condizione di primo guasto

# **A.8 Perdita di alimentazione su parti applicate**

Il test dell'alimentazione su parti applicate applica una tensione di prova, pari al 110% della tensione di alimentazione, tramite una resistenza di limitazione ai terminali della parte applicata selezionata. Le misurazioni della corrente vengono quindi eseguite tra la parte applicata selezionata e la terra. Le misurazioni vengono eseguite con la tensione di test (110% della tensione di alimentazione) sulle parti applicate in condizione normale e con polarità inversa. Le seguenti condizioni si applicano quando viene eseguito il test dell'alimentazione su parti applicate.

- Polarità normale
- Polarità inversa
- $\blacksquare$  LIMITI
	- Per parti applicate di tipo BF

# **A.9 Corrente ausiliaria paziente**

Le correnti ausiliarie paziente vengono misurate tra il connettore della parte applicata selezionata e i connettori delle parti applicate rimanenti. Tutte le misurazioni possono avere esclusivamente una risposta RMS reale.

Quando si esegue il test della corrente ausiliaria paziente, si applicano le seguenti condizioni di uscita.

- Polarità normale (condizione normale)
- Polarità inversa (condizione normale)
- Polarità normale con apertura neutra (condizione di primo guasto)
- Polarità inversa con apertura neutra (condizione di primo guasto)
- Polarità normale con apertura a terra (condizione di primo guasto)
- Polarità inversa con apertura a terra (condizione di primo guasto).
- LIMITI

Per parti applicate di tipo BF

- 100 μA in condizione normale.
- 500 μA in condizione di primo guasto

**Nota:** accertarsi che l'analizzatore per la sicurezza sia autorizzato e conforme ai requisiti della normativa IEC60601-1.

Seguire le istruzioni del produttore dell'analizzatore.

# **Appendice B - iScanHelper**

Fornendo le informazioni di riferimento, come quelle relative all'immagine a ultrasuoni, all'immagine anatomica, alle immagini di scansione/altri suggerimenti di scansione o ai commenti delle diagnosi, il sistema aiuta i medici a eseguire la scansione tramite iScanHelper. Inoltre, rappresenta una piattaforma eccellente per l'auto-apprendimento e la formazione sulla tecnica di scansione a ultrasuoni dei medici. Il sistema gioca anche un ruolo fondamentale nel sistema di software di assistenza per la formazione.

iScanHelper non è applicabile per modalità di esame urologiche, pediatriche e cardiache.

- **NOTA:** 1. iScanHelper è un'opzione.
	- 2. IL PRESENTE "iScanHelper" VIENE FORNITO SOLO COME RIFERIMENTO O COME TUTORIAL. IL PRODUTTORE NON SARÀ RESPONSABILE PER I DANNI E/O QUALSIASI ALTRA CONSEGUENZA CHE POSSA ESSERE RISCONTRATA DAL PAZIENTE O DALL'UTENTE DURANTE L'UTILIZZO DEL SOFTWARE.

# **B.1 Invio/ Esci**

 $\blacksquare$  Invio

Premere il tasto definito dall'utente per accedere alla funzione iScanHelper (percorso di impostazione: [Configurazione]  $\rightarrow$  [Sistema]  $\rightarrow$  [Conf tasti]).

Esci

Premere nuovamente il tasto definito dall'utente per uscire da iScanHelper.

# **B.2 Utilizzo di iScanHelper come riferimento**

- 1. Eseguire la normale procedura di scansione.
- 2. Premere il tasto definito dall'utente per accedere allo stato iScanHelper.
- 3. Ruotare la trackball per spostare il cursore sul nome della vista target desiderata nella casella di selezione di visualizzazione, quindi premere <Imposta>.
- 4. Eseguire la scansione secondo le informazioni visualizzate nell'area informazioni della guida.

È possibile effettuare lo zoom di una singola finestra nell'area informazioni della guida per visualizzarla più chiaramente. Per ulteriori informazioni, fare riferimento a ["B.4.3](#page-266-0) [Visualizzazione con finestra singola/suddivisa in](#page-266-0) quattro".

- 5. Salvare le immagini in base alle esigenze.
- 6. Premere nuovamente il tasto definito dall'utente per uscire da iScanHelper.

# **B.3 Utilizzo di iScanHelper per apprendimento e formazione**

- 1 Passare alle modalità di esame che supportano iScanHelper (modalità di esame relative all'addome).
- 2 Premere il tasto definito dall'utente per accedere allo stato iScanHelper.
- 3 Imparare e fare pratica con le viste della sequenza preimpostata del sistema secondo le informazioni visualizzate nell'area informazioni della guida o selezionare le viste non conosciute per esercitarsi.

È possibile effettuare lo zoom di una singola finestra nell'area informazioni della guida per visualizzare le informazioni. Per ulteriori informazioni, fare riferimento a ["B.4.3](#page-266-0) [Visualizzazione con finestra singola/suddivisa in](#page-266-0) quattro".

- 4 Salvare le immagini in base alle esigenze.
- 5 Premere nuovamente il tasto definito dall'utente per uscire da iScanHelper.

### **B.4 Funzionamento e schermata di base**

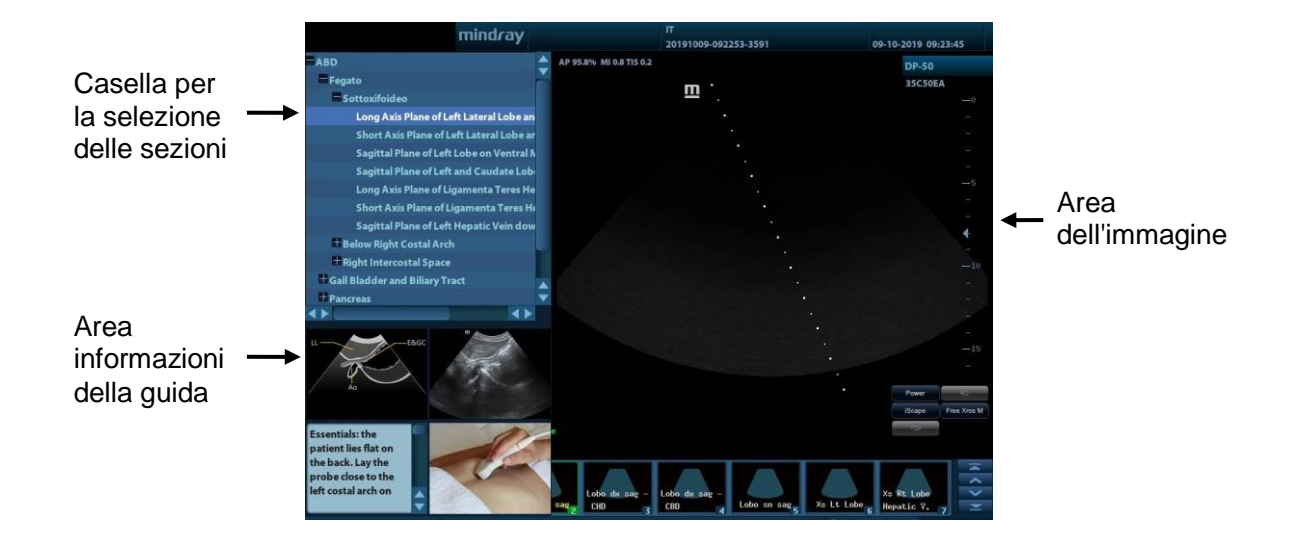

### **B.4.1 Area di selezione della vista**

Ruotare la trackball per spostare il cursore sulla vista desiderata e premere <Imposta>. Nell'area informazioni della guida verranno visualizzate le relative informazioni.

### **B.4.2 Area informazioni della guida**

L'area informazioni della guida nell'angolo inferiore destro della schermata mostra l'immagine a ultrasuoni, l'immagine anatomica, l'immagine di scansione e i suggerimenti per la scansione.

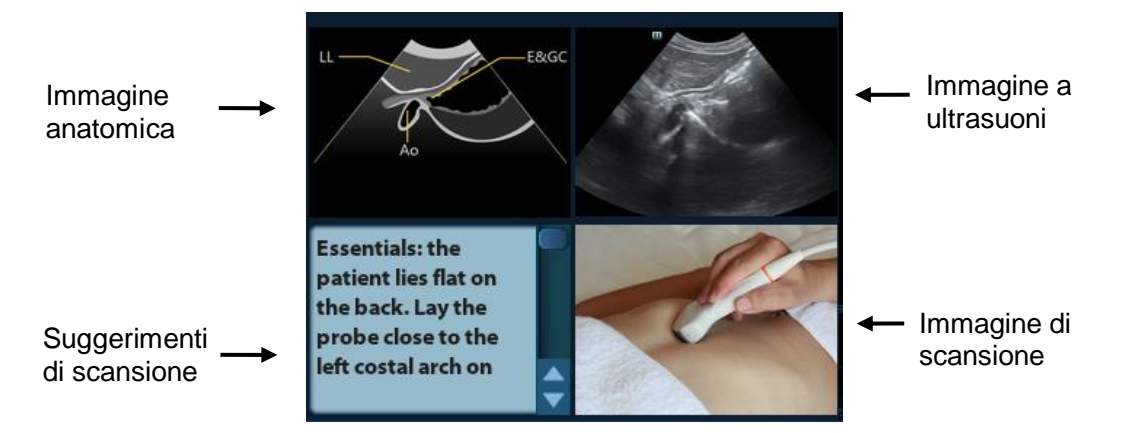

- Immagine a ultrasuoni Viene utilizzata per confrontare le immagini sottoposte a scansione dall'operatore.
- Immagine anatomica Qui sono fornite le informazioni sul tessuto anatomico relativo.
- Immagine di scansione Qui è possibile visualizzare i suggerimenti di scansione ordinaria, inclusi la postura, il contrassegno della sonda, le tecniche di inclinazione/sweep.
- Suggerimenti di scansione Qui è possibile leggere le informazioni anatomiche e quelle sui tessuti adiacenti.

### <span id="page-266-0"></span>**B.4.3 Visualizzazione con finestra singola/suddivisa**

### **in quattro**

È possibile effettuare lo zoom dell'immagine anatomica, dell'immagine a ultrasuoni e dell'immagine di scansione per visualizzare meglio le relative informazioni.

Premere <Cursore> per ottenere il cursore. Spostare il cursore sull'immagine anatomica, sull'immagine a ultrasuoni e sui suggerimenti di scansione. Premere due volte <Imposta> per accedere alla singola finestra di ogni elemento.

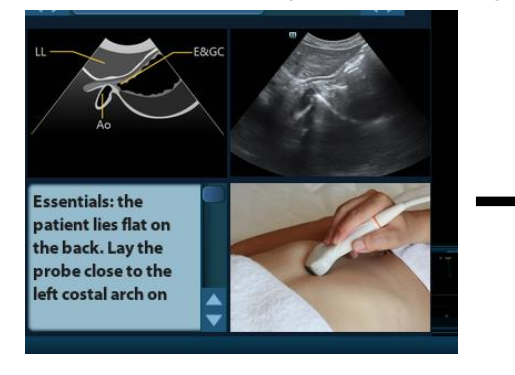

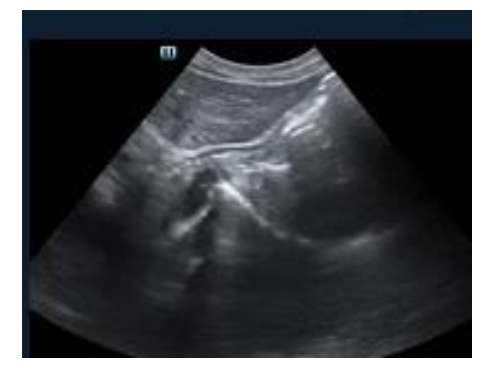

# **B.5 Misurazioni, commenti e body mark**

Il cambio di sonda o esame, misurazione, commenti e body mark non è disponibile nello stato iScanHelper.

# **Appendice C - iWorks (protocollo di automazione del flusso di lavoro)**

# **C.1 Panoramica**

L'obiettivo principale dell'automazione del flusso di lavoro a ultrasuoni (iWorks) è accelerare i tempi degli esami e ridurre il numero eccessivo di digitazioni dei tasti necessarie per utilizzare l'interfaccia utente che, a lungo termine, possono causare lesioni dovute a movimenti ripetitivi. iWorks automatizza il flusso di lavoro clinico dei comuni protocolli da esame in modo logico e guidato "passo-passo". Evita inoltre la perdita di parti importanti dell'esame e riduce la durata dell'esame.

Un Evento protocollo contiene serie di eventi del flusso di lavoro (commenti di annotazione, body mark e misurazioni) e comandi modali per immagini al fine di assistere l'utente negli esami a ultrasuoni di routine.

Il sistema fornisce vari eventi protocollo basati sulle diverse regioni di applicazione.

iWorks è opzionale.

## **C.2 Procedura di base di iWorks normale**

- 1. Immettere le informazioni sul paziente.
- 2. Premere il tasto iWorks definito dall'utente per accedere alla schermata di selezione del protocollo, quindi selezionare il pulsante del protocollo per passare allo stato corrispondente.
- 3. Dopo che il sistema è entrato nella schermata di iWorks, nella parte inferiore dello schermo viene visualizzato il protocollo disponibile; eseguire la scansione e il salvataggio seguendo le indicazioni visualizzate.

Eseguire le misurazioni o aggiungere commenti/body mark all'immagine seguendo le indicazioni visualizzate.

- 4. Al termine della scansione di una vista, premere il tasto di memorizzazione definito dall'utente (di solito <Salva1> o <Salva2>) per passare alla vista successiva seguendo le indicazioni visualizzate.
- 5. Ripetere i passaggi 3 e 4 per acquisire tutte le immagini necessarie.
- 6. Dopo che tutte le viste sono terminate, il sistema chiede se si desidera uscire da iWorks; fare clic su [Sì] per uscire.

# **C.3 Visualizzazione sullo schermo**

#### ■ iWorks normale

Per i protocolli automatizzati relativi alle regioni di applicazione vascolare, piccole parti, cardiaco, addome e ginecologia, il monitor visualizza la seguente schermata:

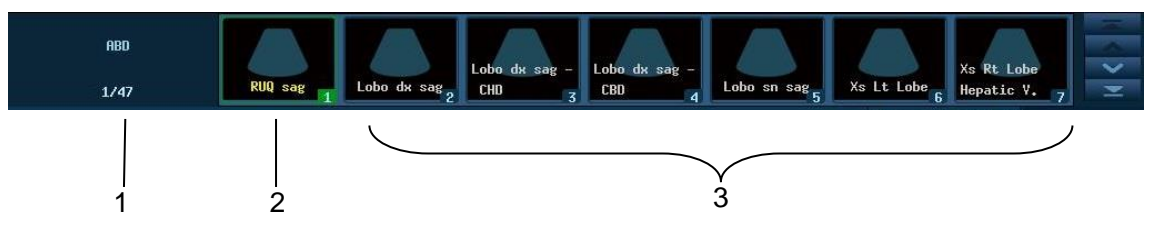

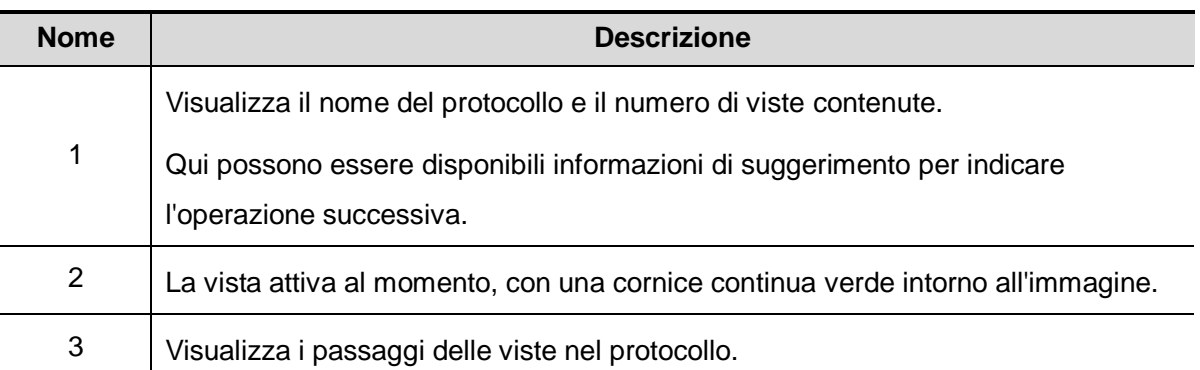

## **C.4 Funzionamento delle viste**

Nello stato iWorks, è possibile eseguire le operazioni di selezione delle viste sullo schermo.

Per alcune viste, il sistema passa alle modalità di imaging pertinenti, se necessario.

Il commento relativo alla vista corrente è stato aggiunto automaticamente all'angolo inferiore sinistro dell'immagine e il sistema è pronto per eseguire la scansione dell'anatomia specificata.

### **C.4.1 Selezione della vista**

Fare clic su [Precedente]/[Prossimo] per selezionare la vista da acquisire; la vista corrente è delimitata da una cornice continua verde.

### **C.4.2 Funzionamento delle viste**

Nella vista attiva al momento, è possibile eseguire la scansione dell'immagine e le relative misurazioni, aggiungere commenti e body mark, ecc. Le operazioni sono le stesse della modalità manuale; per ulteriori informazioni, fare riferimento ai capitoli pertinenti.

### **C.4.3 Salvataggio della vista**

Al termine della misurazione della vista, premere il tasto Salva per salvare le informazioni sul paziente corrente. Verificare le informazioni di misurazione dettagliate nella pagina [Rivedere] o in iStation.

# **Appendice D - Adattatore della stampante**

L'adattatore della stampante (LPA11) consente di utilizzare le stampanti con il sistema a ultrasuoni.

# **D.1 Precauzioni di sicurezza**

Osservare le precauzioni seguenti per garantire la sicurezza del paziente e dell'operatore durante l'uso del sistema.

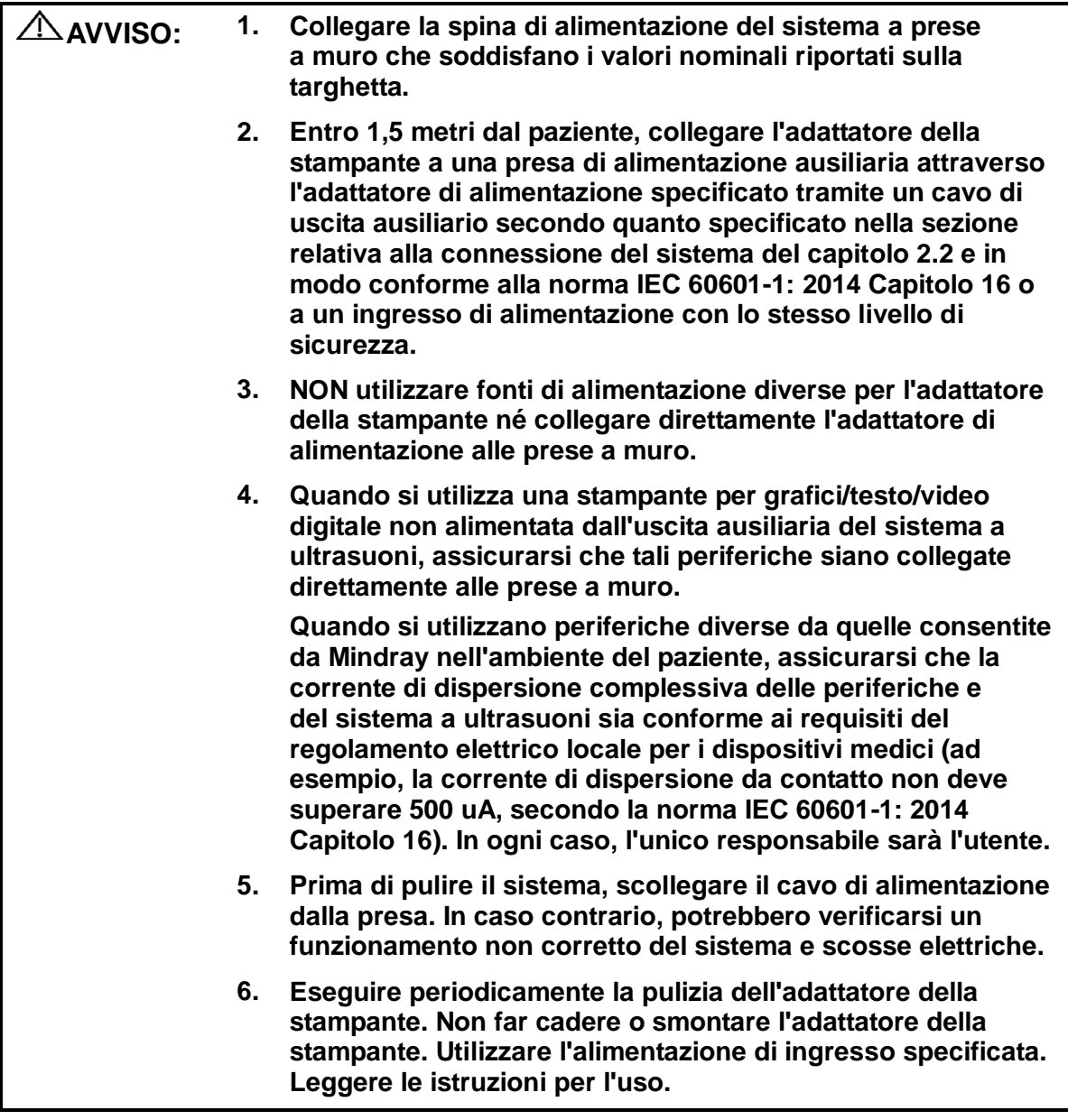

# **D.2 Tipi di stampanti supportate**

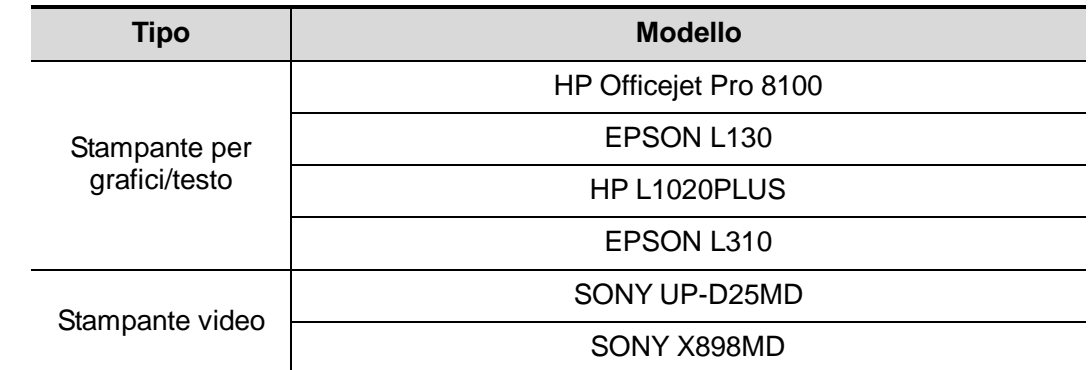

L'adattatore della stampante supporta le seguenti stampanti:

N.P.: 046-018923-00 (1.0)